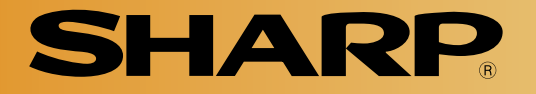

# **Compact Color Image Sensor Camera**

Version 1.0 Produced in July 2002

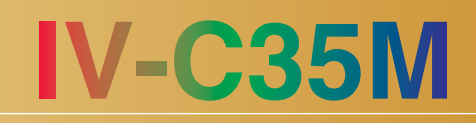

# **User's Manual (Function and Operation)**

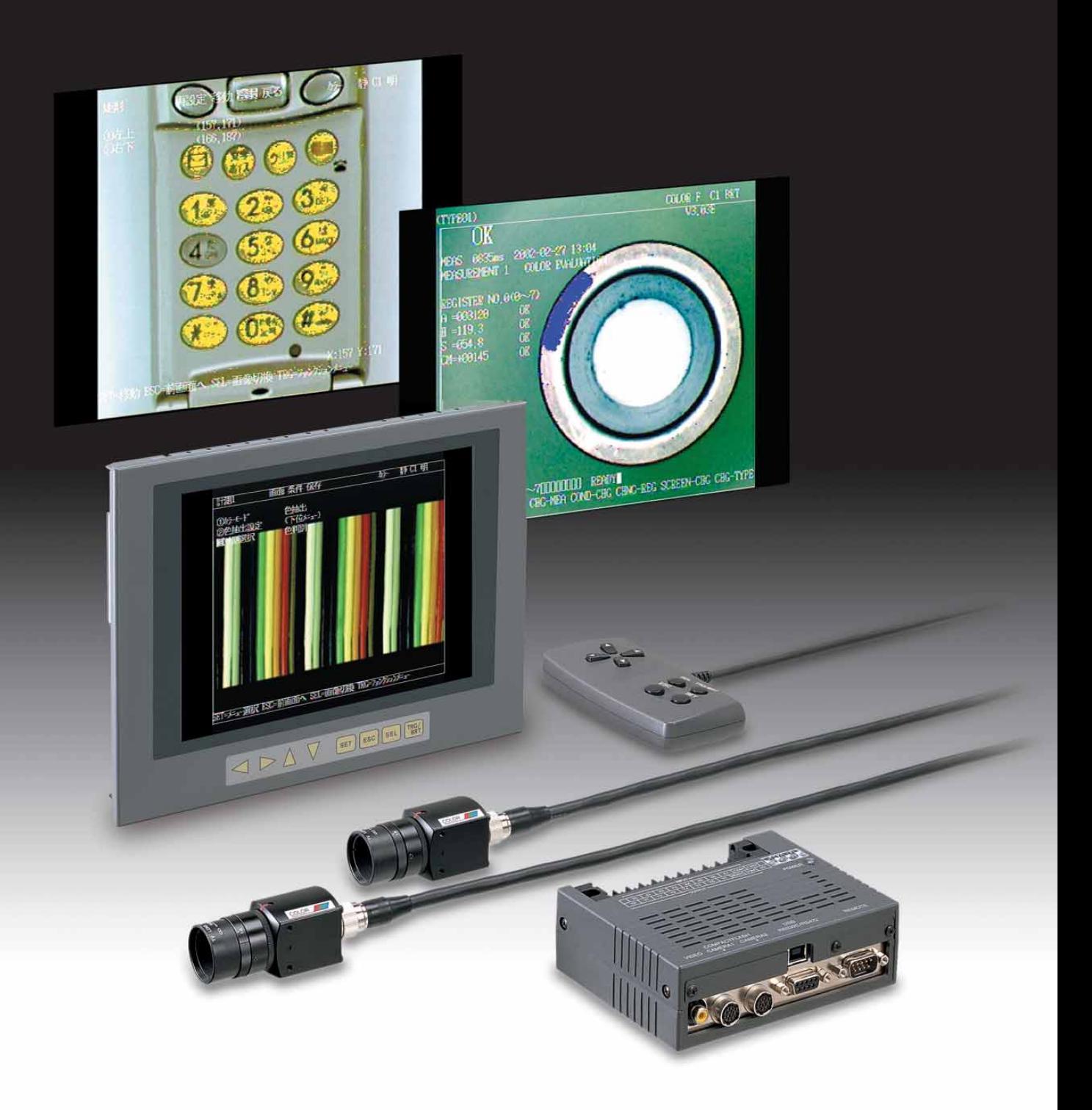

Thank you for purchasing the SHARP IV-C35M compact color image sensor camera. Read this introductory user's manual carefully to thoroughly familiarize yourself with the functions and proper procedures for operation.

Store this user's manual in a safe place. We are confident that the manual will be helpful whenever you encounter a problem.

In addition to this manual, there are two other IV-C35M manuals as follows. Read them in conjunction with this manual.

 $IV-C35M \longrightarrow$  User's Manual (Introduction and Hardware) User's Manual (Function and Operation: **This manual**) Instruction Manual

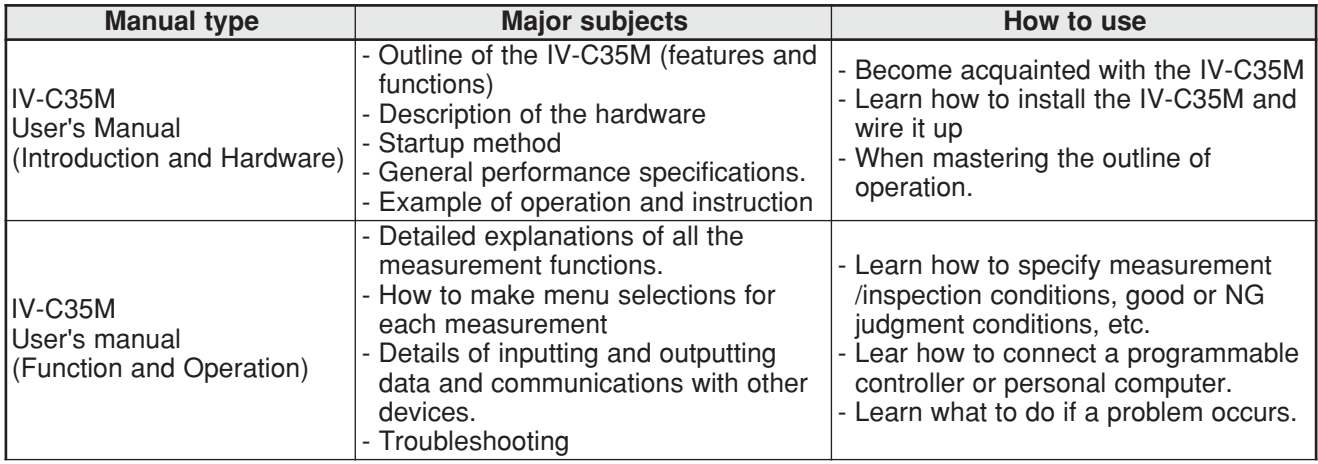

**Notes**

- This manual was written with the utmost care. However, if you have any questions or inquiries concerning the product, please feel free to contact our dealers or service agents.

- Copying all or part of this booklet is prohibited.

- The contents of this manual may be revised or modified for improvement without prior notice.

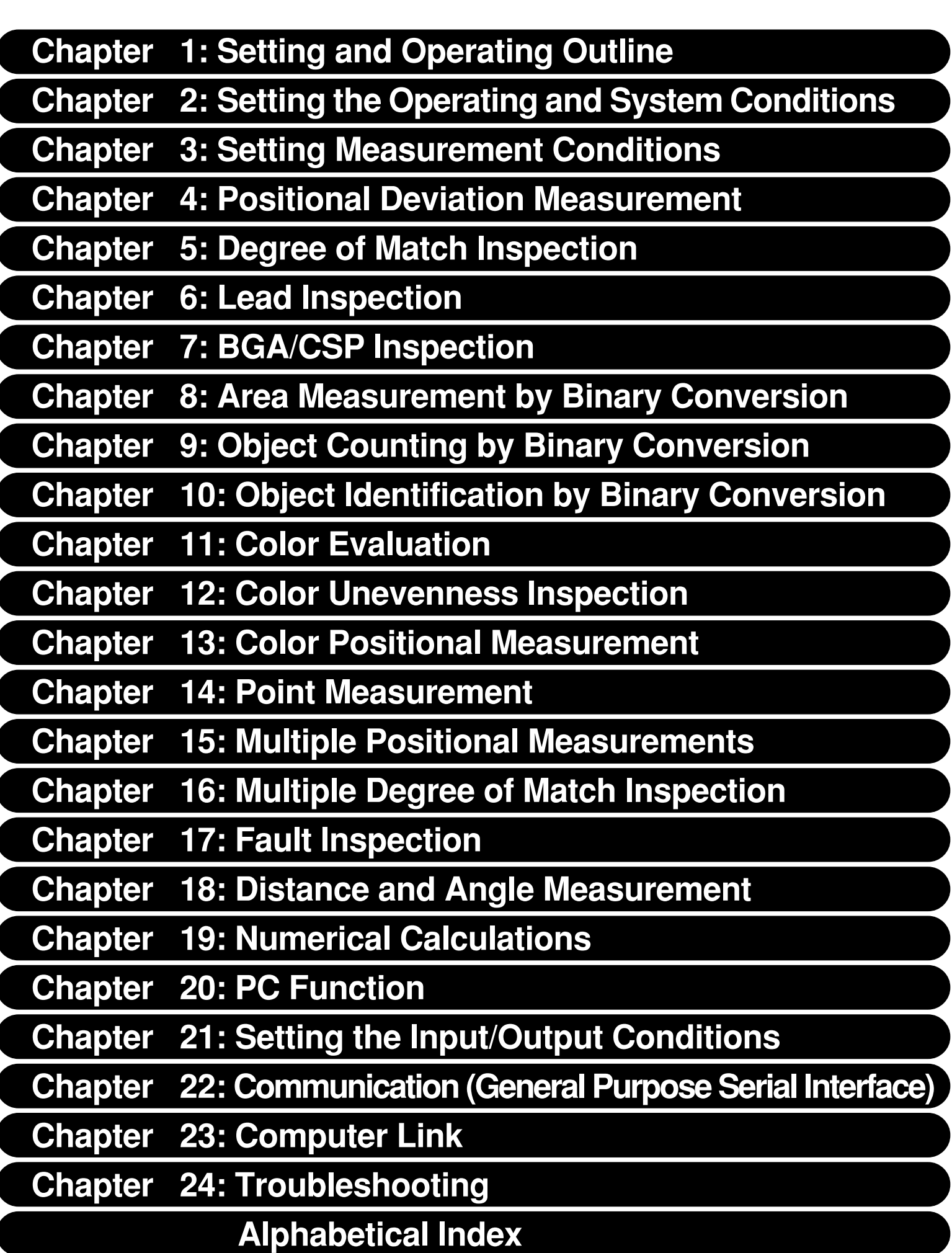

# **Table of Contents**

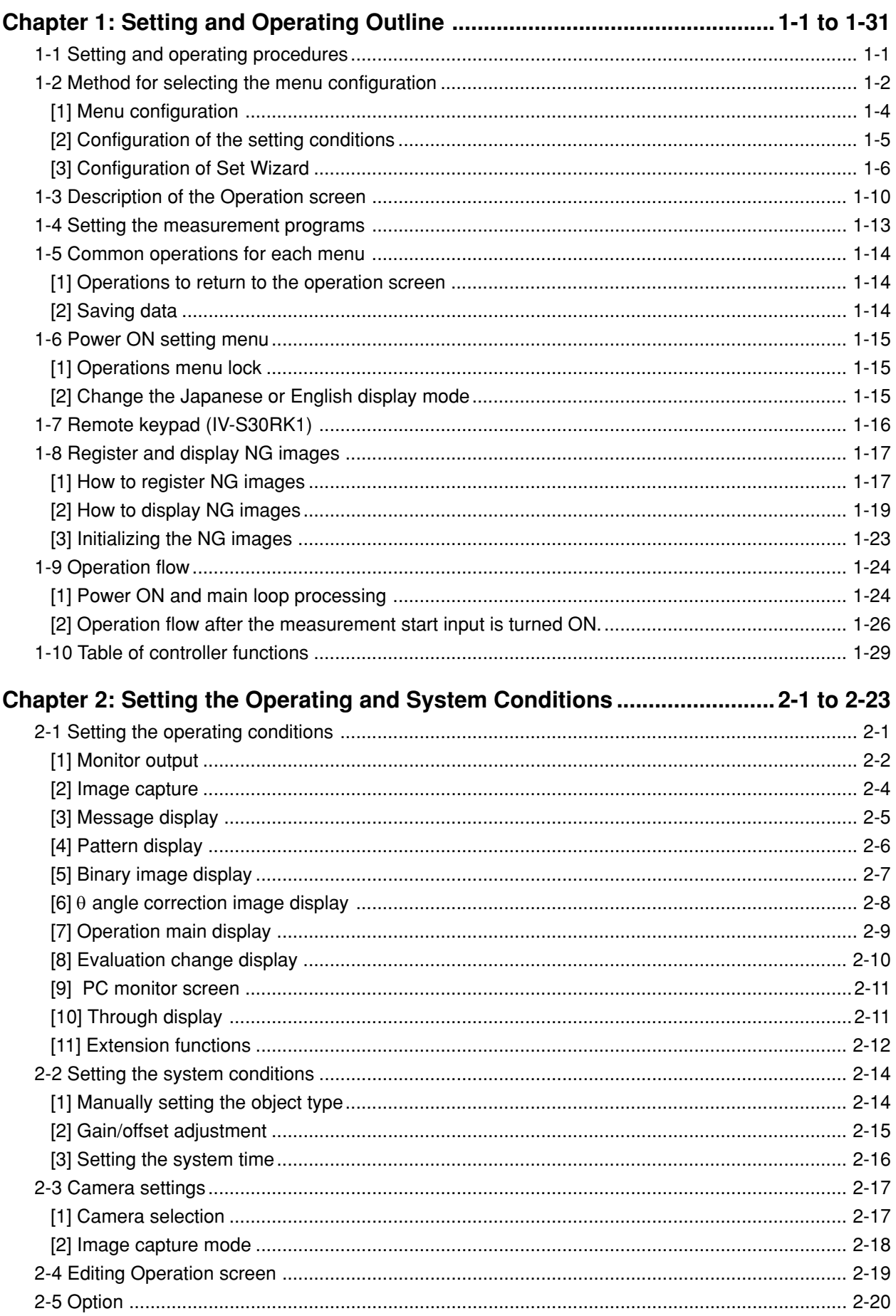

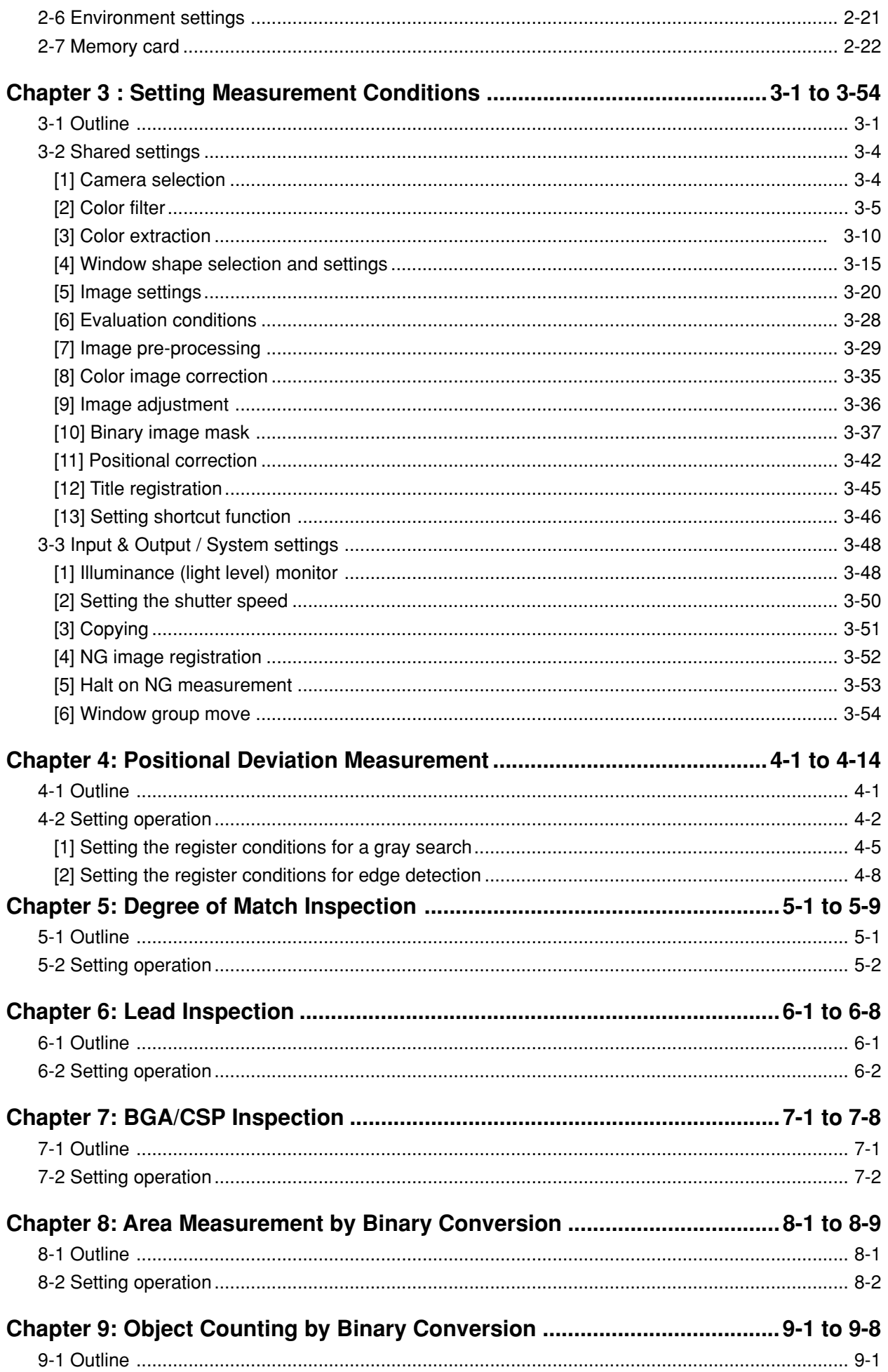

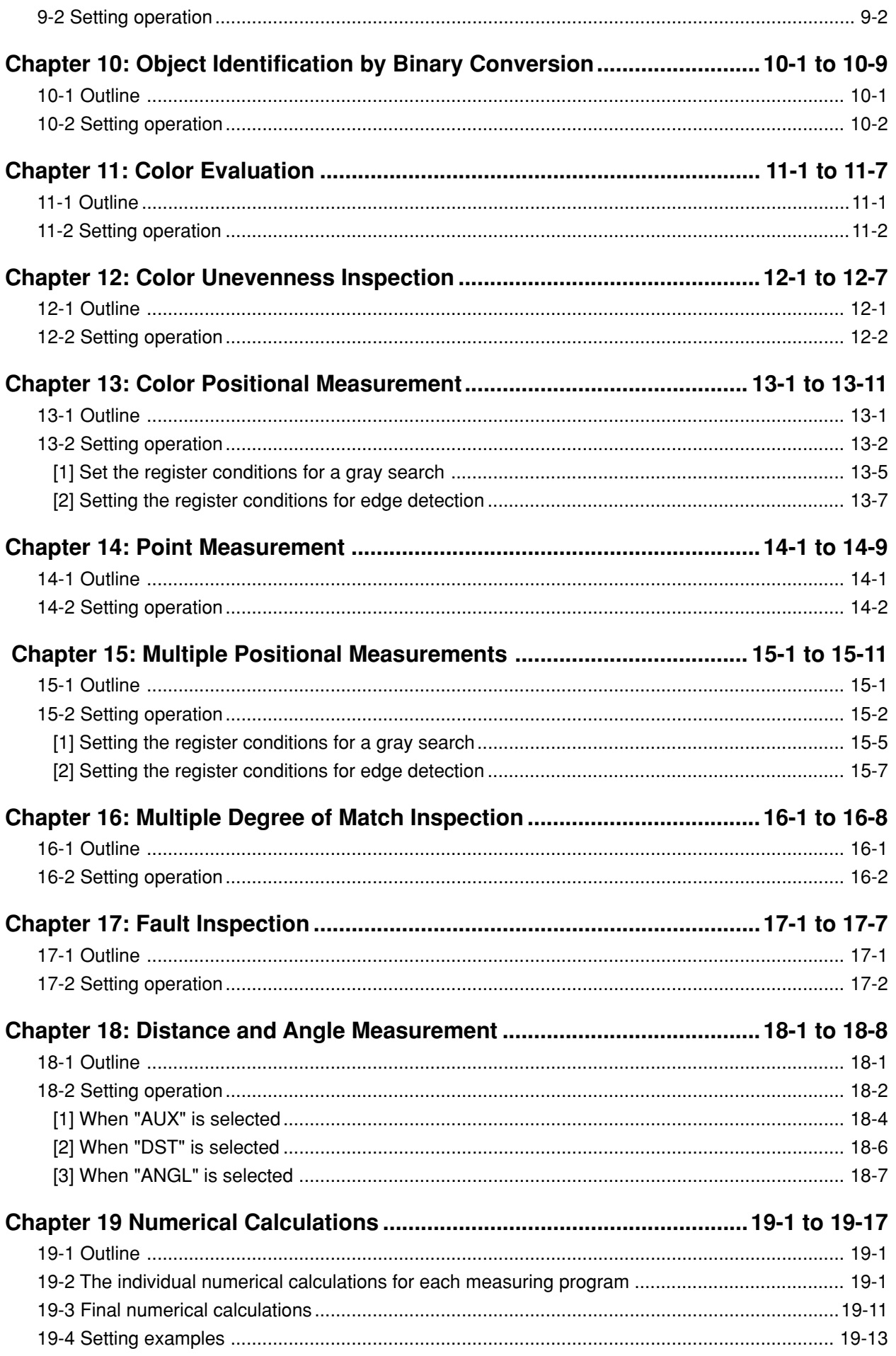

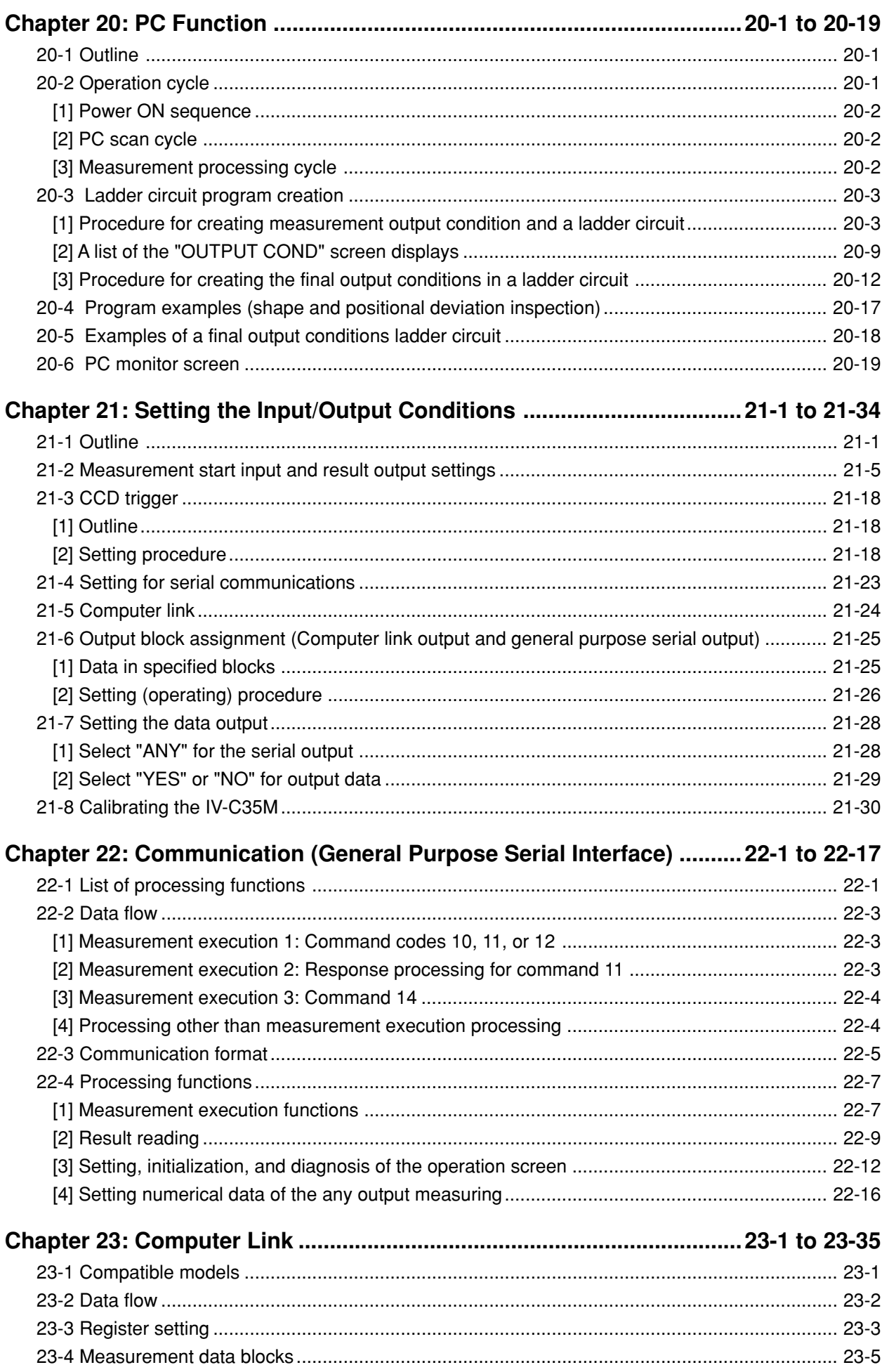

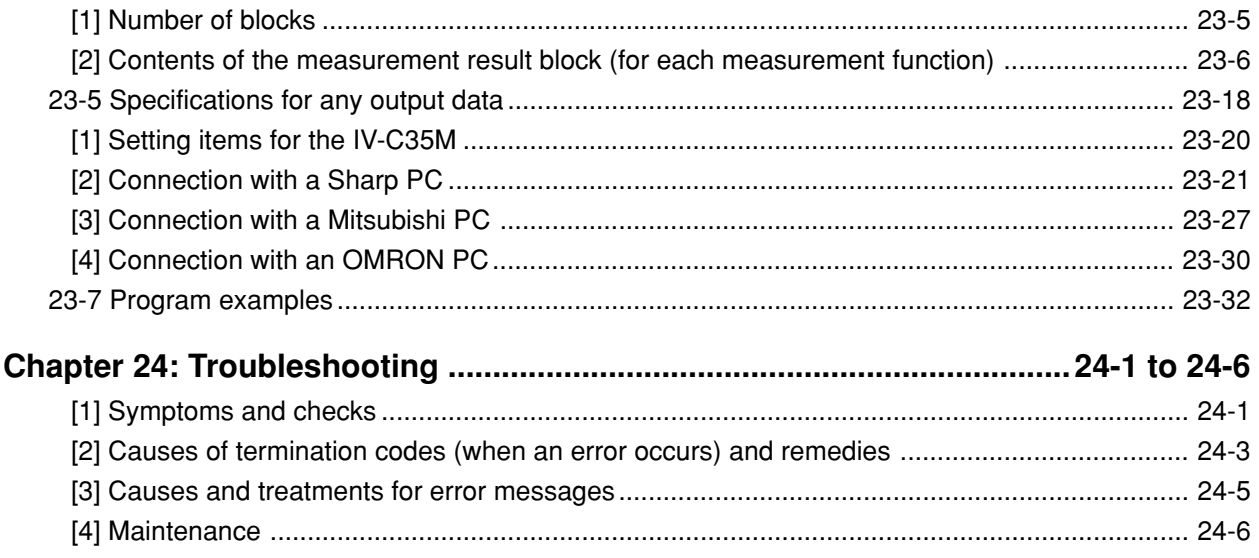

# <span id="page-8-0"></span>**Chapter 1: Setting and Operating Outline**

## **1-1 Setting and operating procedures**

This paragraph describes the rough operation sequence of the IV-C35M.

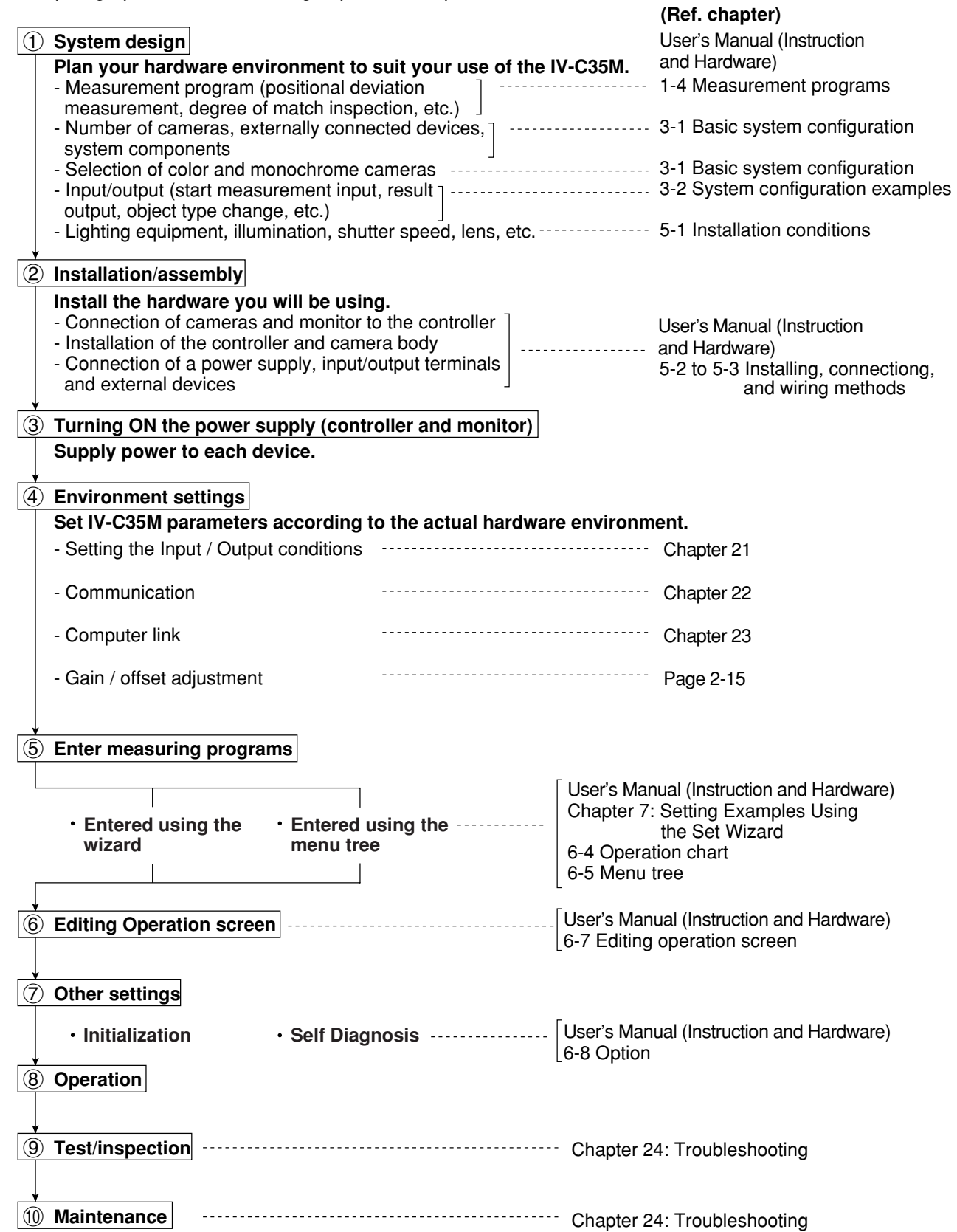

## <span id="page-9-0"></span>**1-2 Method for selecting the menu configuration**

#### **(1) Set wizard**

The IV-C35M has a "Set Wizard" function to assist beginners in setting the measurement conditions.

Select "SET WIZARD" from the "MAIN MENU" and the wizard will show the weas w items needed for each step. You only need to make selections according the instructions on the screen. Using the wizard, you can establish the minimum required settings for making measurements.

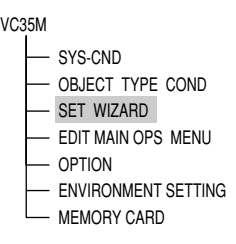

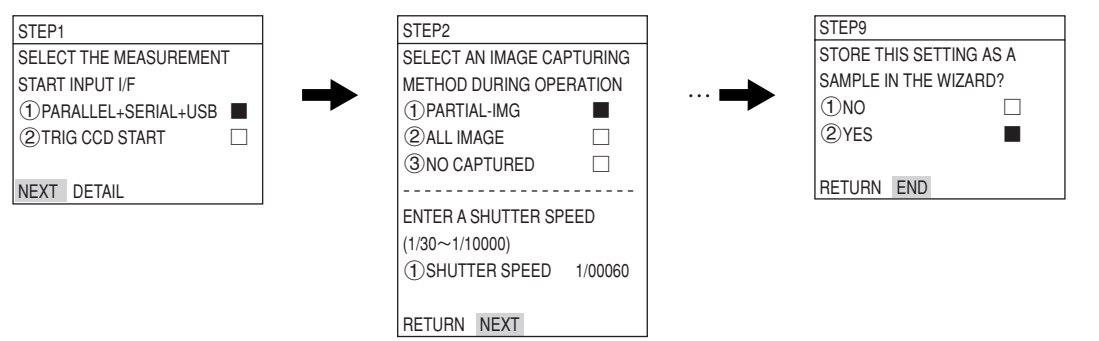

The steps that the set wizard takes you through are displayed as lists on the  $TYPEO$ "operation chart." At any point you can return to the previous step to make a  $\,$   $_{\rm{Star}}$ change if you want to.

STEP1: PARALLEL+SERIAL+USB STEP2: CAPTURE IMG/PARTIAL-IMG STEP3: COLOR IMAGE CORRECT STEP4: MEAS1/CAM1 STEP5: MEAS1/F/BIN-AREA STEP6: MEAS1/WINDOW/MASK 1 STEP7:MEAS1/MEAS CND STEP8: MEAS1/EVALUATION STEP9: MEAS1/CALC STEP10: MEAS1/OUT STEP11:FINAL NUMERIC CALC STEP12: FINAL OUTPUT COND STEP13: SERIAL OUTPUT/ANY STEP14: OPS MENU COND STEP15: CALIBRATION/YES STEP16: MOVE ALL WINDOW/YES STEP17: TITLE/YES End

#### **Wizard**

The "Wizard" is a program that helps users make settings for measurement operations easily and without making mistakes. The controller asks you a series of questions at each step and you simply answer these to complete the settings. The wizard is convenient for making settings when beginners and inexperienced operators are

operating the machine. However, operators who are familiar with the operation may save a lot of time by using other setting methods.

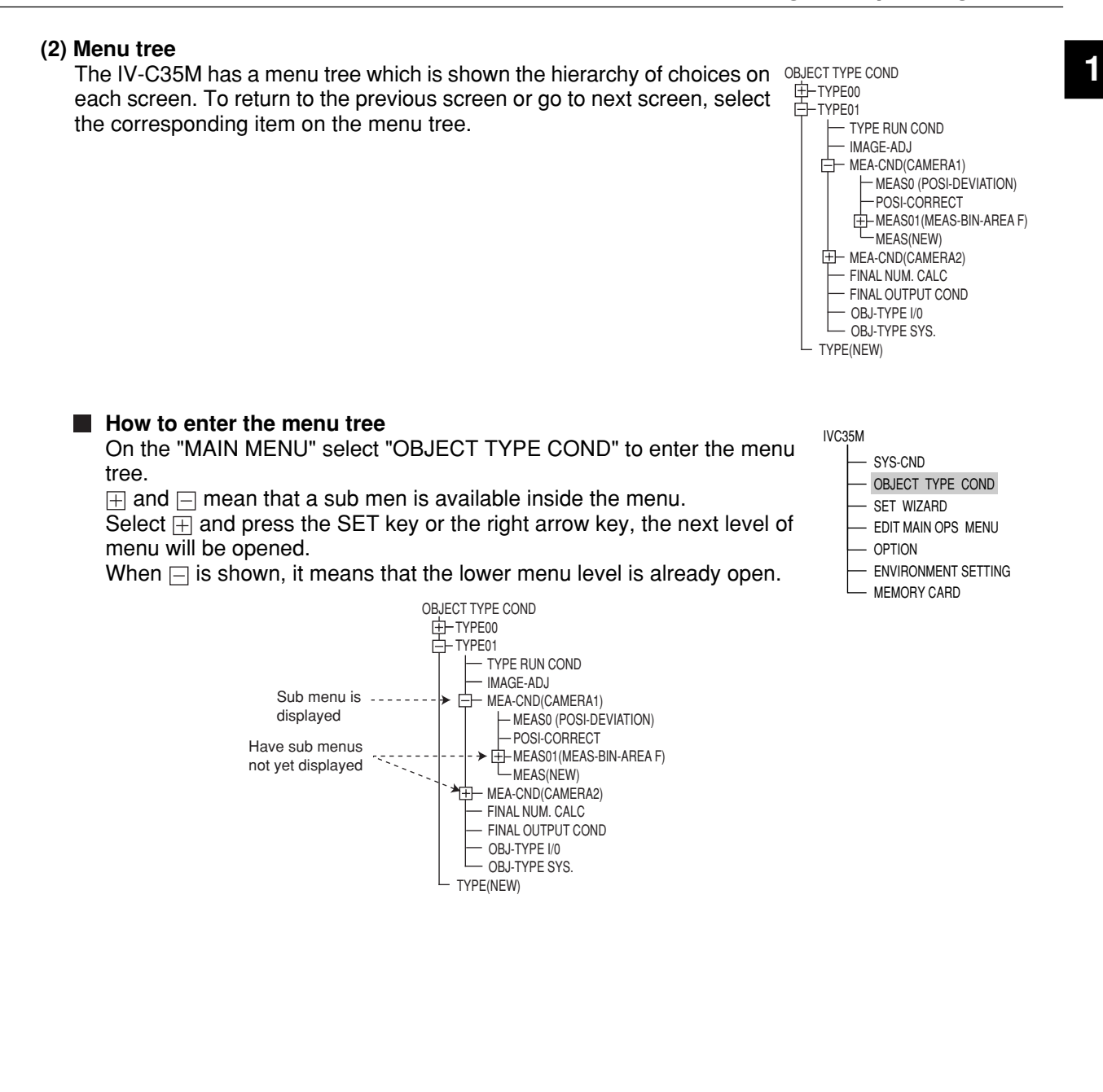

#### <span id="page-11-0"></span>**1 [1] Menu configuration** NUM-CALC OUT-COND TYPE RUN COND IMAGE-ADJ MEA-CND(CAMERA1) MEA-CND(CAMERA2) FINAL NUM.CALC FINAL OUTPUT COND OBJ-TYPE I/O OBJ-TYPE SYS. TYPE00 I/O CONDITIONS COMM.SET COMPUTER LINK GAIN.OFFSET TIME CAMERA TYPE TYPE31 1CHG-TYPE 2STANDARD WIZARD 3OPERATION CHART MAIN OPS MENU 1INITIALIZATION 2SELF DIAGNOSIS (\*1) MEAS0 (POSI-DEVIATION) POSI-CORRECT MEAS01-MEAS02  $MEAS03$   $*2$ MEAS04 IMG PRE-PROC MEAS CND EVALUATION COND DISTANCE & ANGLE COND -NUM-CALC OUT-COND REG-COND (S) REG-COND (E) SYS-CND OBJECT TYPE COND -SET WIZARD EDIT MAIN OPS MENU OPTION ENVIRONMENT SETTING MEMORY CARD (max. 32)

- \*1: MEAS0 is only for making "positional deviation measurements."
- \*2: MEAS01 to 04 can be set to make any type of measurement from "positional deviation measurements" to "fault inspection."

<span id="page-12-0"></span>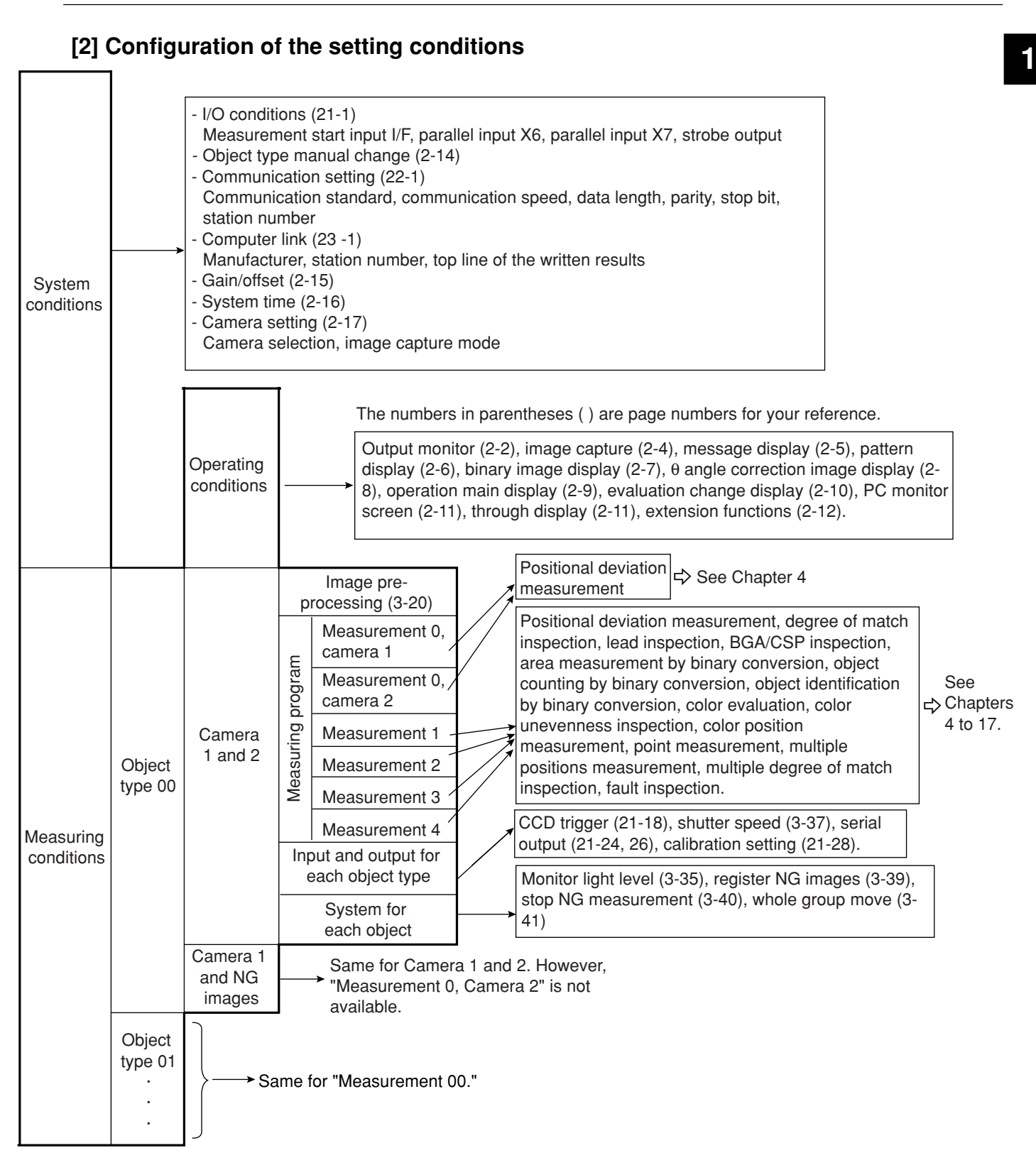

# <span id="page-13-0"></span>**1 [3] Configuration of Set Wizard**

The Set Wizard has the following screen configuration.

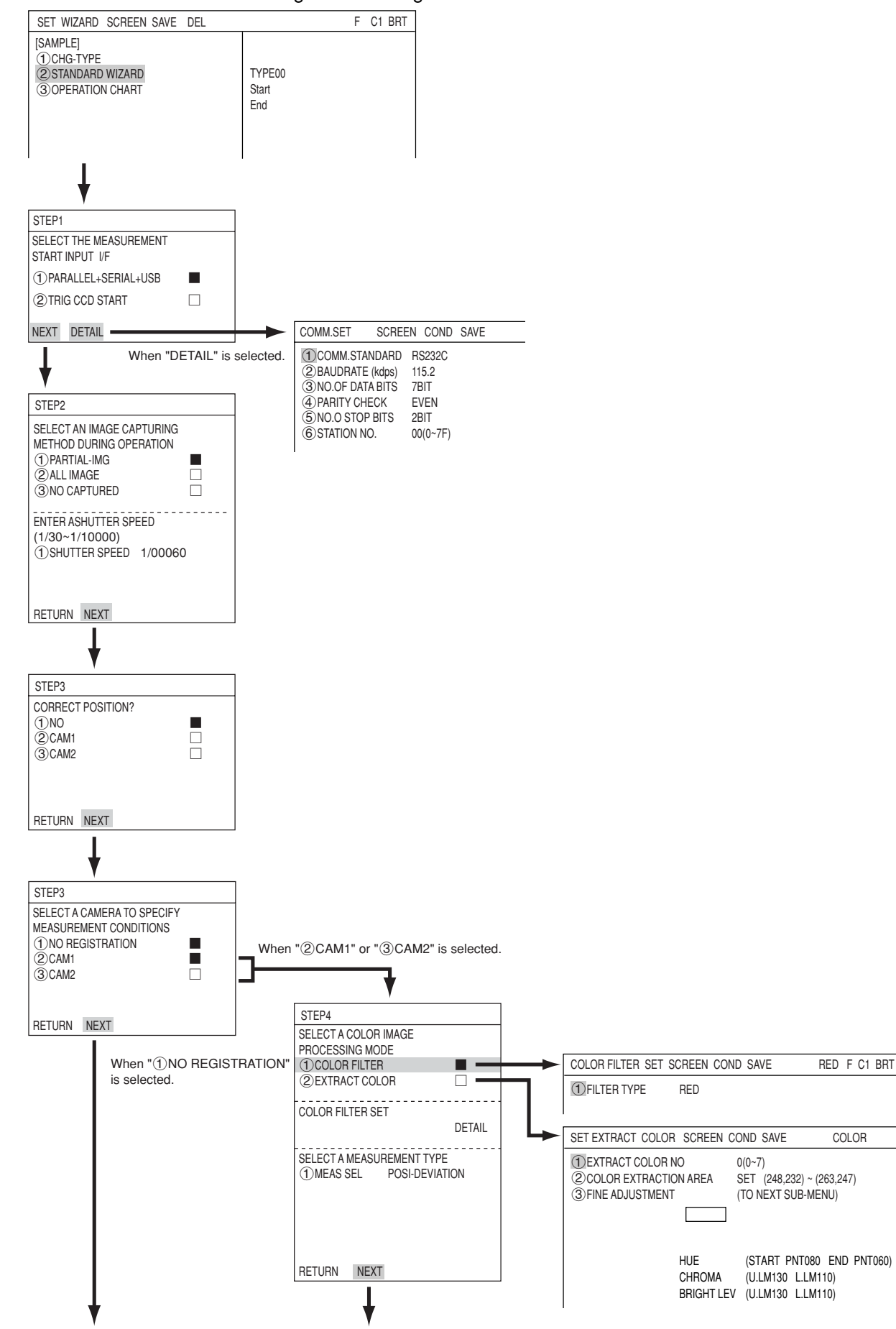

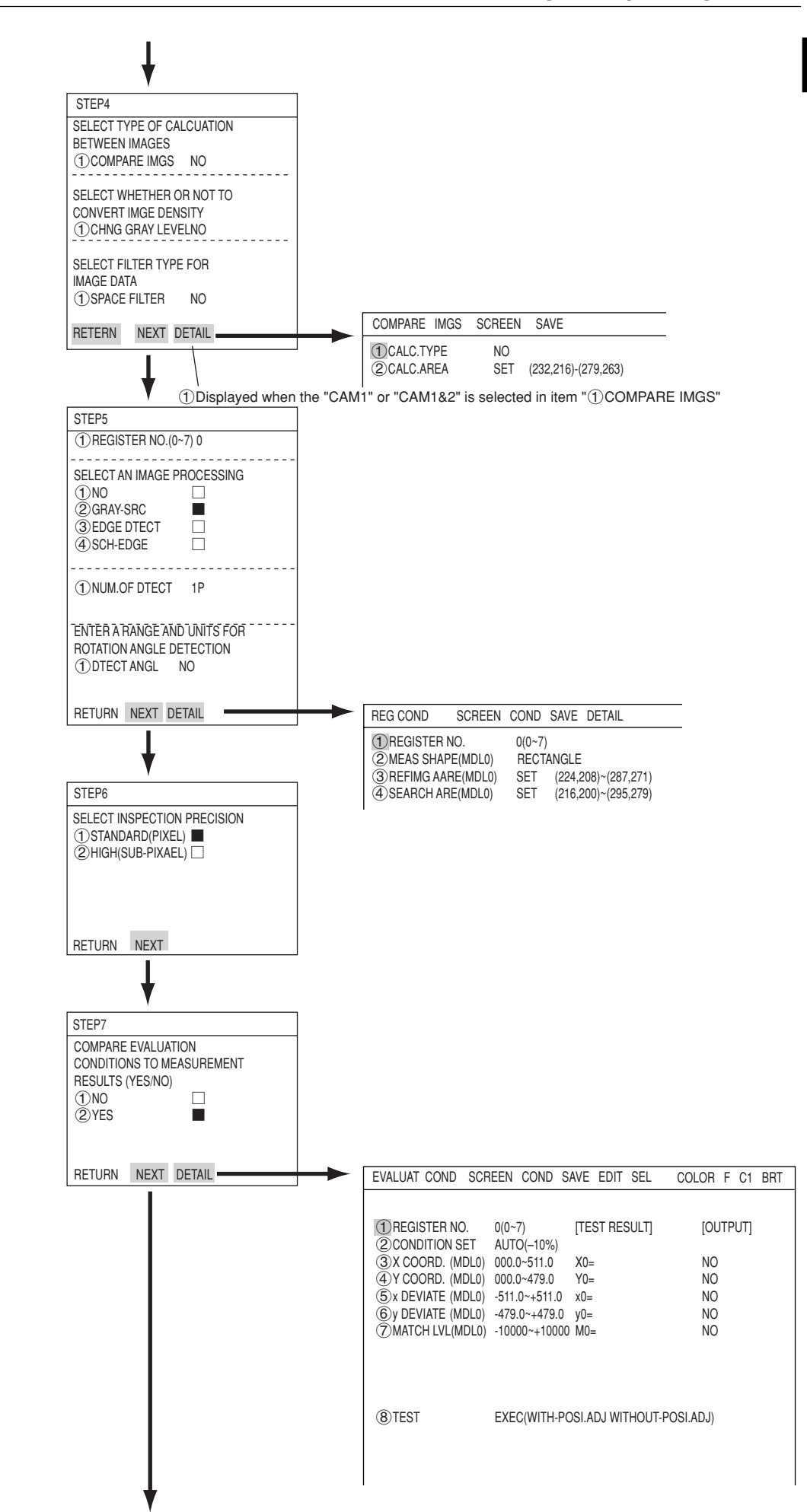

**1**

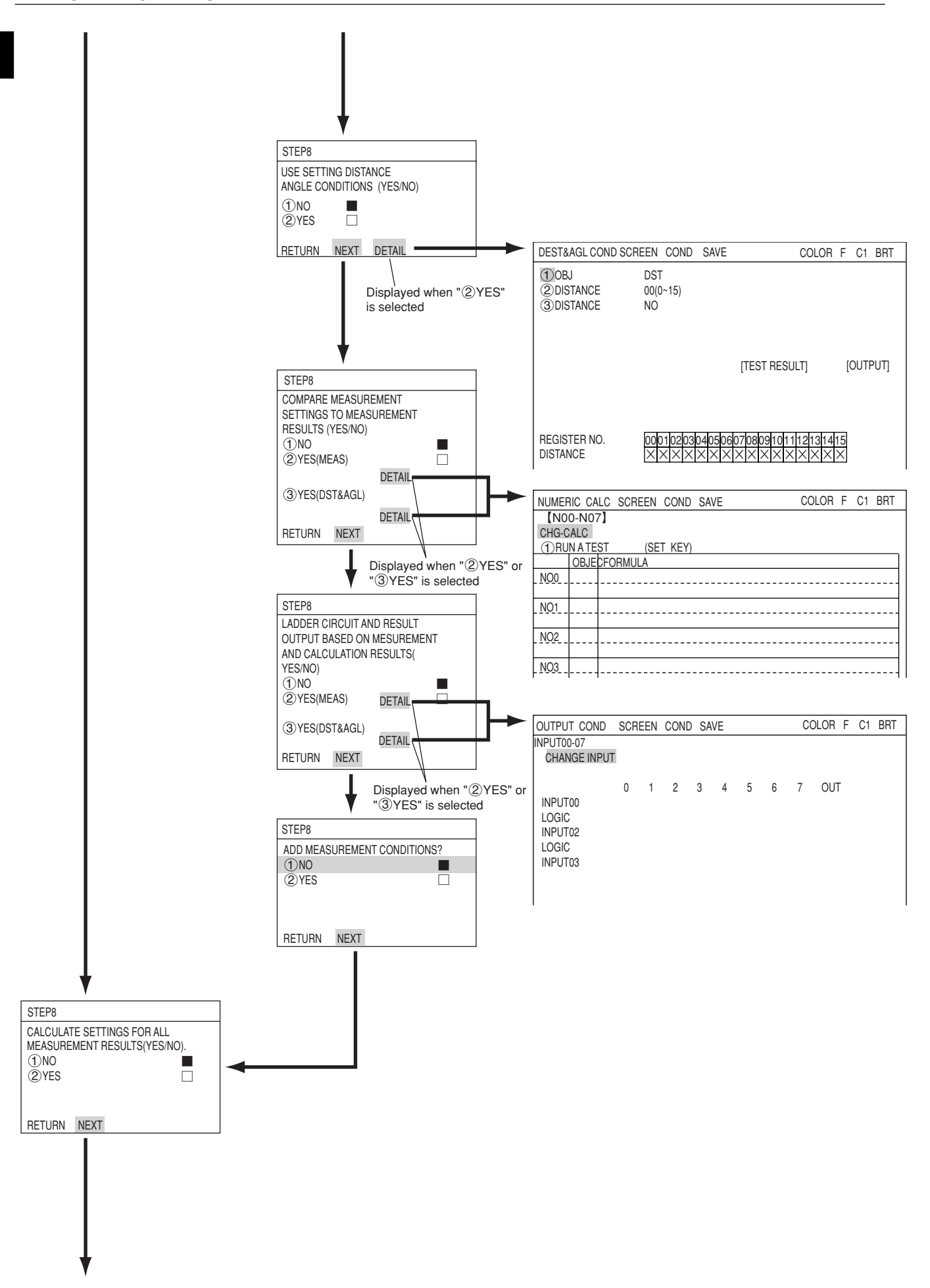

1-8

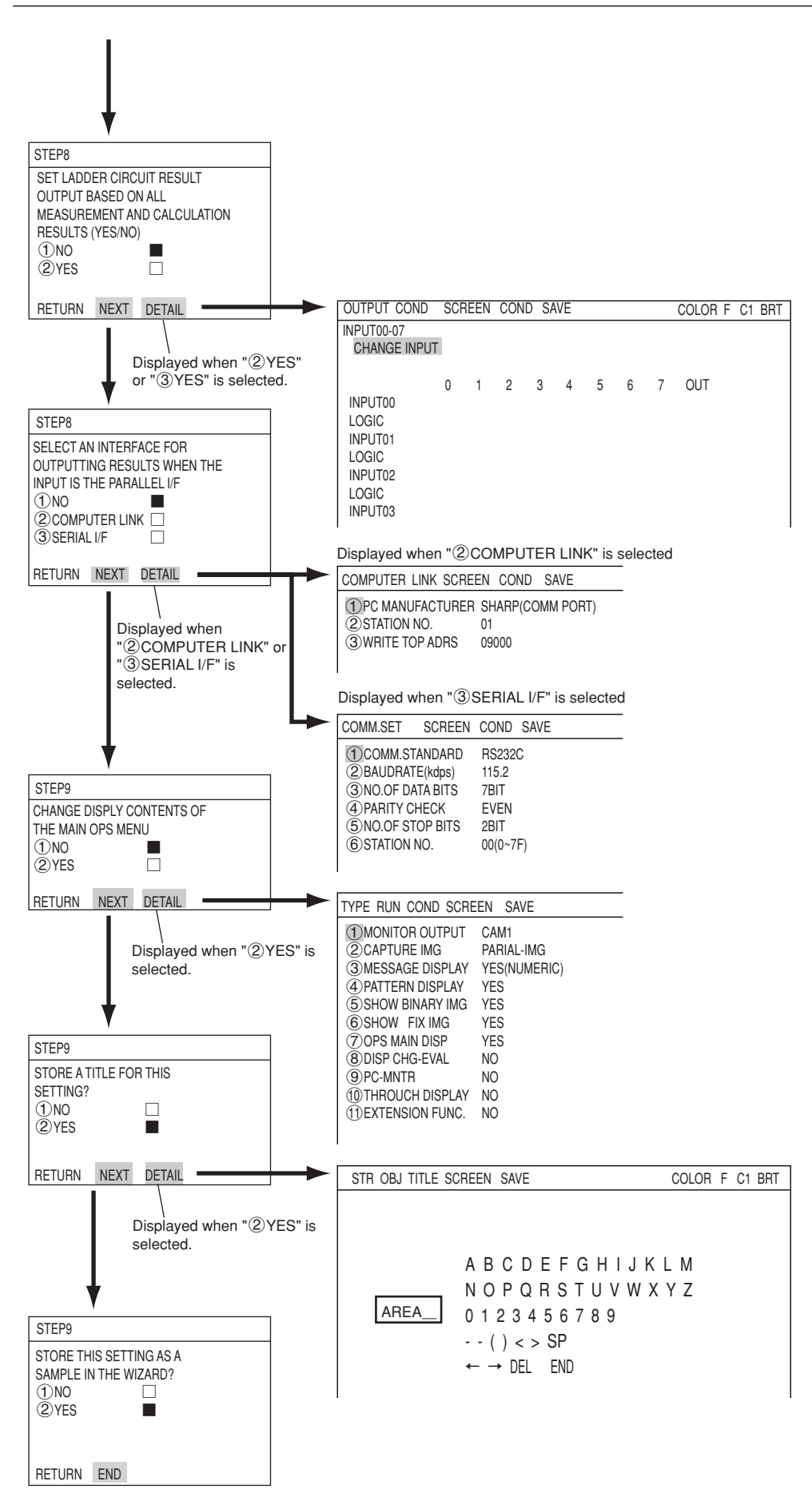

# <span id="page-17-0"></span>**<sup>1</sup> 1-3 Description of the Operation screen**

When the IV-C35M is started, the operation screen shown below will appear. Each area of the operation screen is described below.

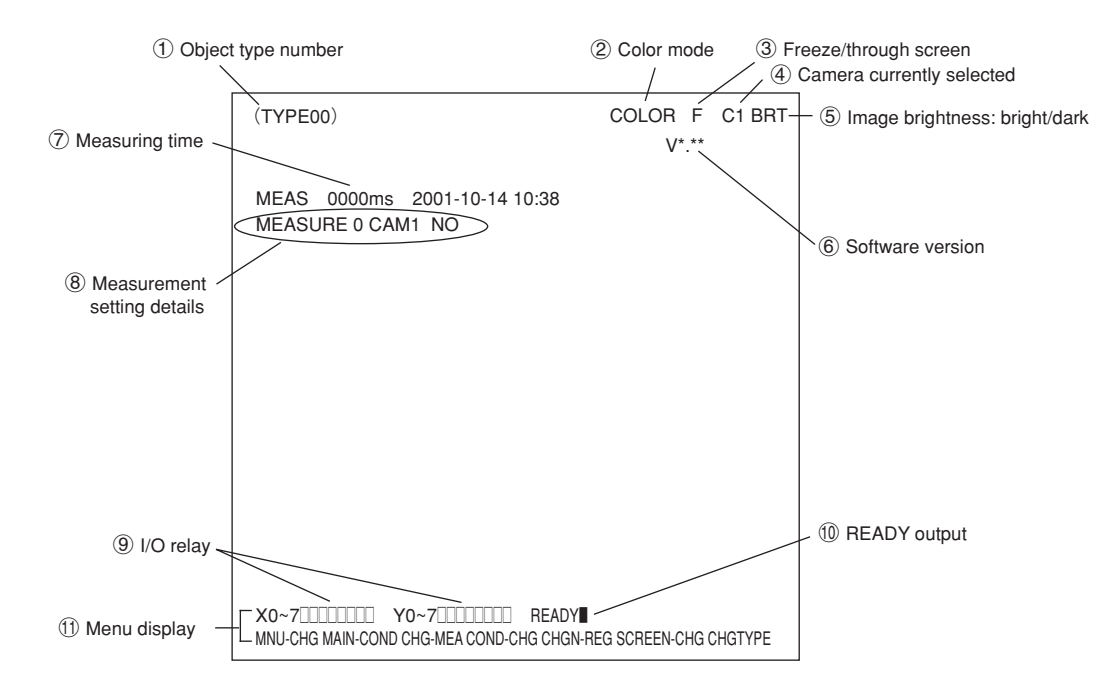

- Displays the number of the currently selected object. (Object number scan ranges from 00 to 31.)
- Indicates whether the current captured image is in color mode or monochrome mode.

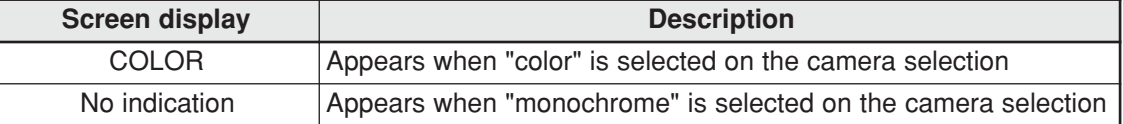

Select whether to display captured images on the screen as freeze images or through images.

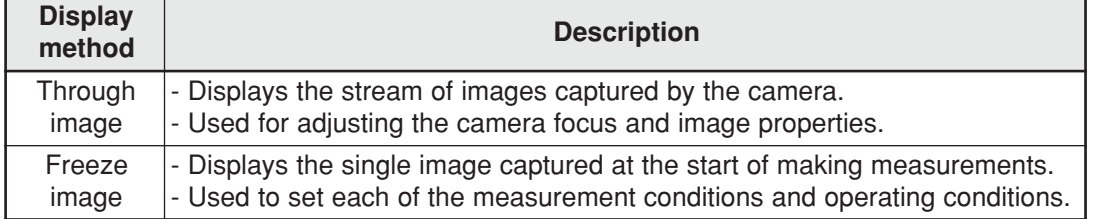

To switch the image between "Through" and "Freeze" modes, press the SEL key on the remote keypad, and then press the up and down arrow keys.

Indicates which camera is currently selected

C1: Camera 1 (the camera connected to the "CAMERA1" connector) C2: Camera 2 (the camera connected to the "CAMERA2" connector) **1** The brightness of the captured image can be set to one of two levels.

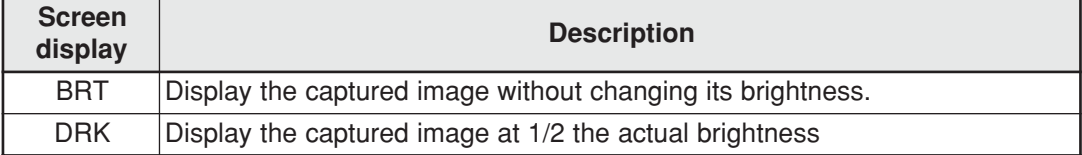

#### **How to select the brightness level**

On any screen, except the operation screen, move the cursor to the "F" (freeze) or "T" (through) position on the upper part of the screen by pressing the SEL key. Then, press the left or right arrow key to move the cursor to the "BRT" (bright) or "DRK" (dark) indicator. Press the up or down arrow key to switch between bright and dark.

- Displays the software version.
- Displays the measurement time currently assigned.

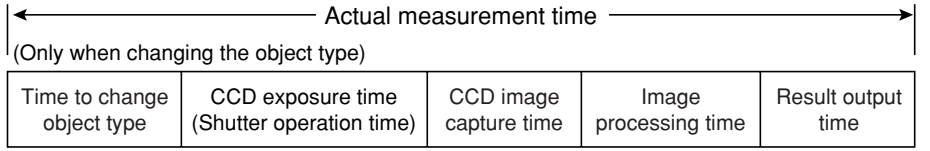

- Serial communication time is not included.
- Set the controller as follows to reduce the measurement time.
- 1. Increase the shutter speed.
- 2. Select the "partial" image capture feature for the CCD.
- 3. Select "NO" for the measurement results display (message display, pattern display, and binary image display).
- Display setting details of each measurement.

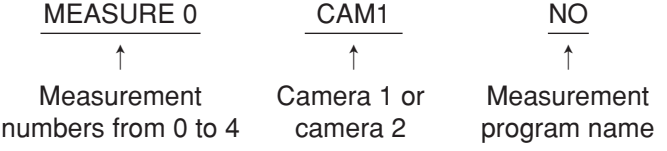

- $\circled{9}$  Displays the status of input relays X0 to X7: OFF [ $\Box$ ], ON [ $\blacksquare$ ]. Displays the status of output relays Y0 to Y7: OFF  $\boxed{\boxed}$ , ON  $\boxed{\boxed}$ .
- $\circledR$  Displays the status of the ready output: OFF [  $\Box$  ], ON [  $\blacksquare$  ].
- (1) The menu bar at the bottom has two rows. When this menu is selected, the second row will appear.

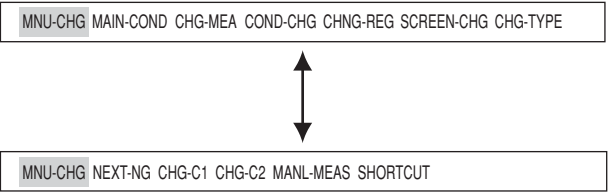

The details of each item on this menu bar are shown on the next page.

## **Details of each item on the menu bar**

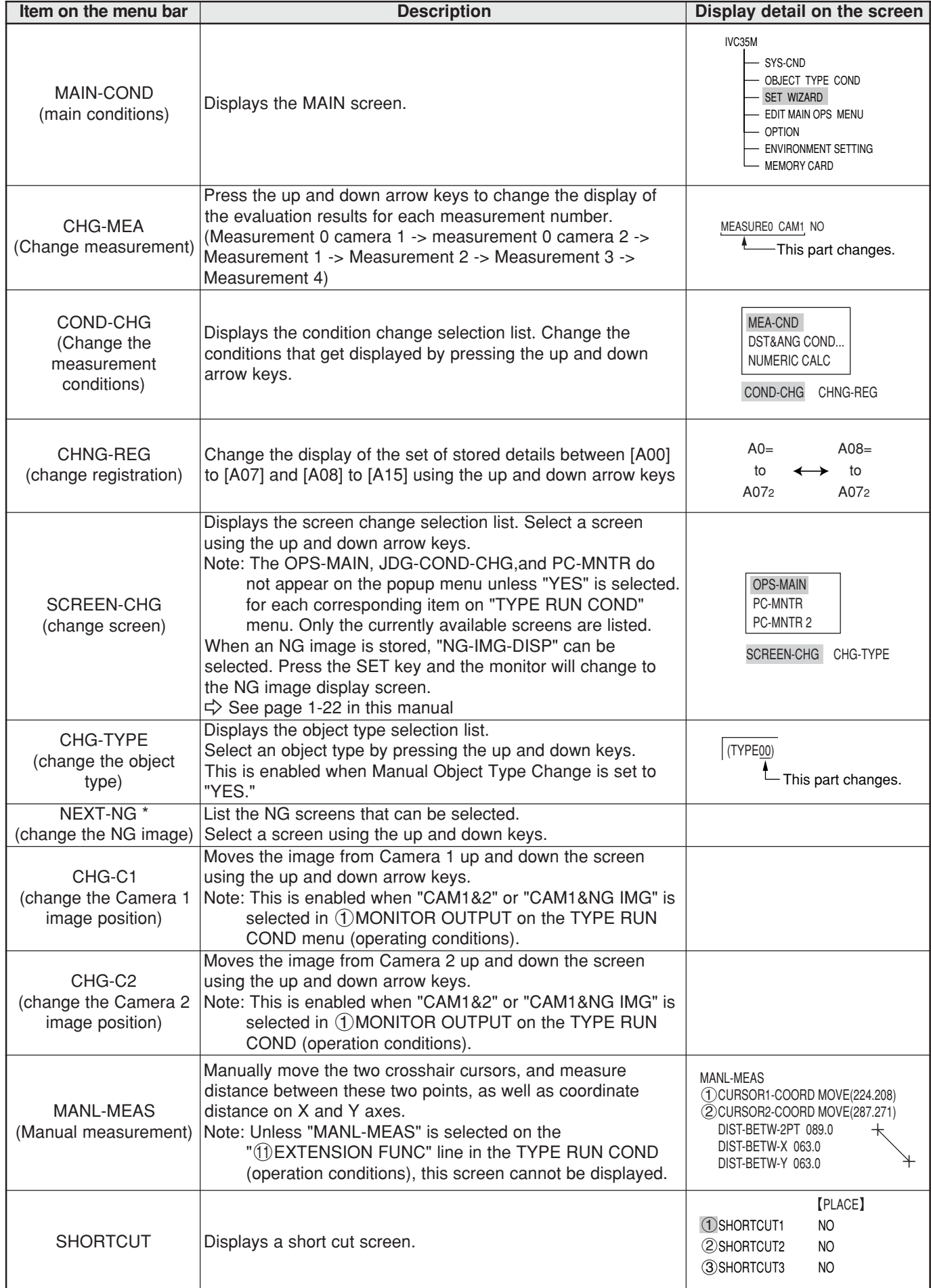

<span id="page-20-0"></span>**1 1-4 Setting the measurement programs** To execute a specific measurement program (positional deviation measurement, degree of match inspection, etc.), select MEASUREMENT 0 to 4 on the "MEA-CND" line.

- MEASUREMENT 0 only allows you to measure positional deviation.
- For details about the settings for each measurement program, see Chapters 4 to 17.
- Specify the conditions for distance and angle measurement in the positional deviation measurement, the degree of match inspection, object identification by binary conversion (MEAS GRAV CENTR: YES), multiple position measurement, and for multiple degree of match inspection.
- (1) Operation main screen (see page 1-10).

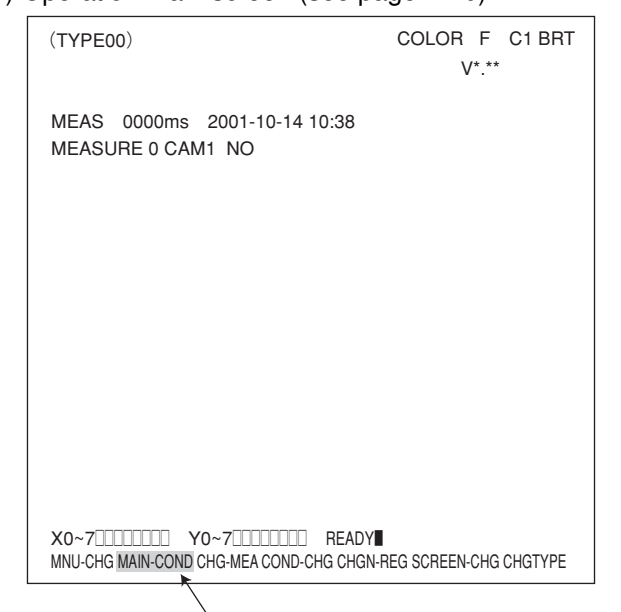

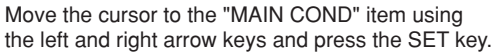

(2) Select the "OBJECT TYPE COND" using the up and down arrow keys and press the SET key.

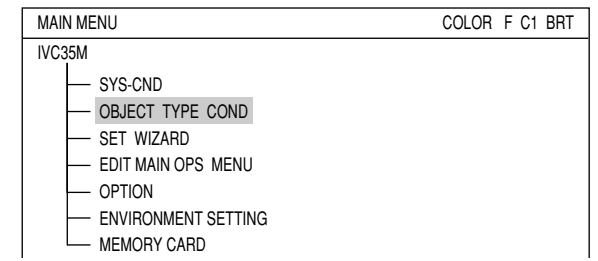

(3) Move the cursor to the "TYPE(NEW)" item on the "OBJECT TYPE COND" line and press the SET key.

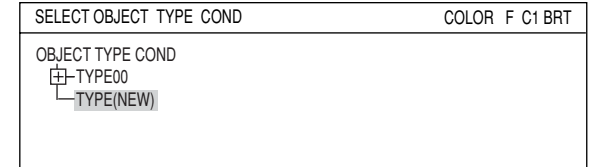

- (4) Move the cursor to "TYPE00" on the "SELECT OBJECT TYPE COND" line and press the SET key. To select "TYPE01" and others, move the cursor to "TYPE(NEW)" and press the SET key.
- (5) Select "MEAS0 to 4" (MEAS0 is only used for positional deviation measurements) on the "MEAS COND (CAM1)" line and a popup menu will appear. Select any desired measurement program from this popup menu and then press the SET key.

# <span id="page-21-0"></span>**1 1-5 Common operations for each menu**

#### **[1] Operations to return to the operation screen**

You can return to the operation screen, MAIN MENU, or setting screen from any menu by a single operation.

#### **Menu display**

When to return from the "TYPE RUN COND" menu.

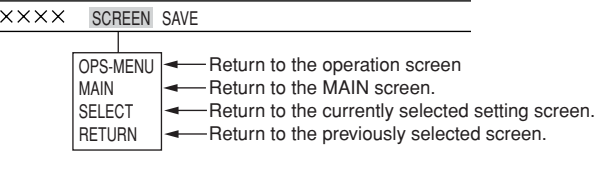

### **[2] Saving data**

All of the data such as measurement and evaluation conditions entered on the "TYPE RUN COND," "MEA-CND," and "SYSTEM COND" menus, can be saved into the IV-C35M flash memory.

#### $\blacksquare$  Operation procedure

"SYS-CND" menu

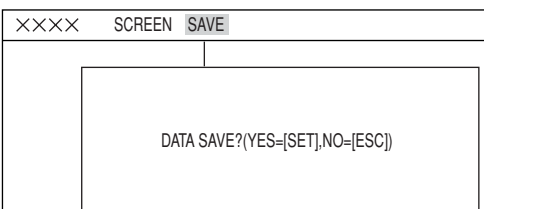

1. On each menu screen, move the cursor to "SAVE" using the up/down and left/right keys, and press the SET key.

The following message will be displayed on the lower part of the screen.

#### **DATA SAVE? (Do you want to save the data?) (YES=[SET]/NO=[ESC])**

2. Press the SET key.

The IV-C35M will start saving the data and the progress will be displayed on the bottom of the screen.

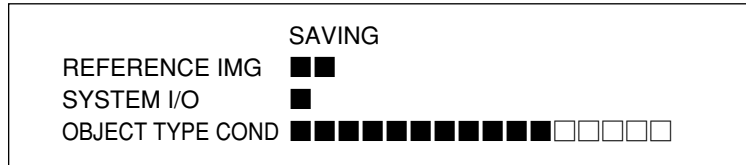

When the data has been saved in the IV-C35M flash memory, the display will change from "SAVING" to "COMPLETE SAVE."

## <span id="page-22-0"></span>**1-6 Power ON setting menu**

### **[1] Operations menu lock**

To prevent accidental changes to conditions you have set, the operation screen can be locked so that the screen cannot be changed to setting screen. The operation can only be carried out on the "POWER ON SETTING" menu.

#### $\blacksquare$  Display procedure

Follow the procedure described below when turning ON the power to the controller (IV-C35M), and the "POWER ON SETTING" menu will be displayed on the monitor.

- 1. Turn ON the power to the IV-C35M controller, while holding down the ESC key.
- 2. Keep pressing the ESC key down for approx. 9 sec., after turning ON the power and the menu will be displayed.

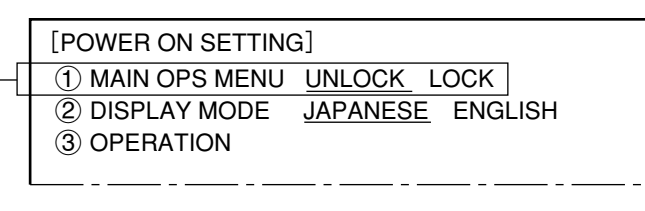

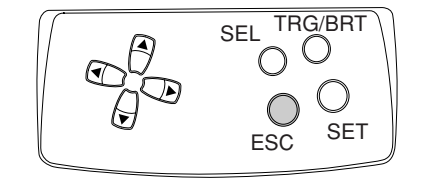

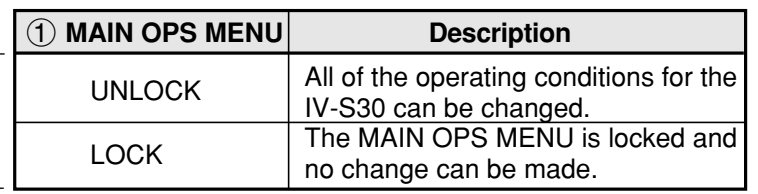

#### $\blacksquare$  Operation procedure

- 1. On the "POWER ON SETTING" menu, move the cursor to item " $\bigcap$ MAIN OPS MENU" with the up and down keys, and press the SET key.
- 2. Move the cursor to "UNLOCK" or "LOCK" with the left and right keys, and press the SET key.
- 3. Move the cursor to item "3 OPERATION" with the up and down keys, and press the SET key. Press the SET key once more.
- $\Rightarrow$  The IV-C35M saves the settings in the flash memory and the screen will return to the operation screen.

#### $\blacksquare$  Display when the operation screen is locked

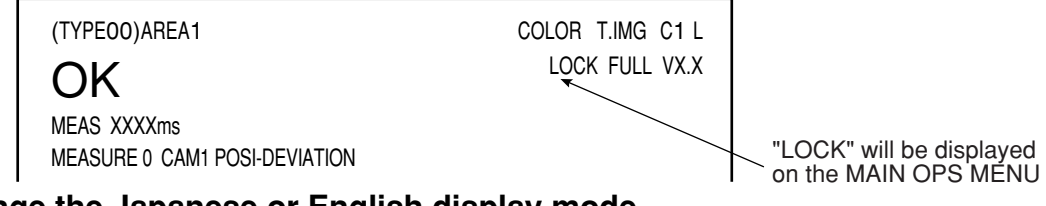

### **[2] Change the Japanese or English display mode**

Change display between Japanese and English. Use the "POWER ON SETTING" menu for the selection.

#### $\blacksquare$  Display procedure

Follow the procedure described below when turning ON the power to the controller (IV-C35M), and the "POWER ON SETTING" menu will be displayed on the monitor.

- 1. Turn ON the power to the controller, while holding down the ESC key.
- 2. Keep pressing the ESC key down for approx. 9 sec., and the following menu will be displayed.

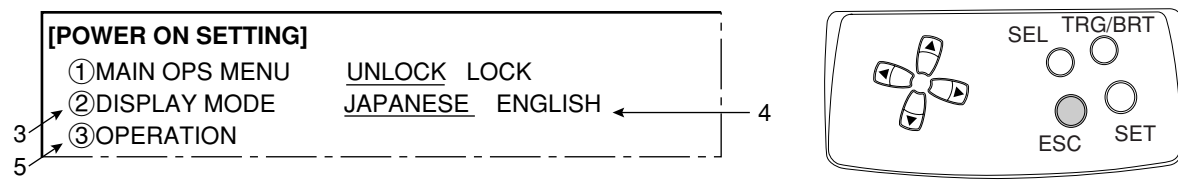

#### $\blacksquare$  Operating procedure

- 3. Move the cursor to item "2DISPLAY MODE" (display mode) with the up and down keys, and press the SET key.
- 4. Move the cursor to "JAPANESE" or "ENGLISH" with the left and right keys.
- 5. Move the cursor to "3 OPERATION" using up and down keys and press the SET key. Then, again press the SET key.
- $\Rightarrow$  The screen will change to operation screen.

# <span id="page-23-0"></span>**1 1-7 Remote keypad (IV-S30RK1)**

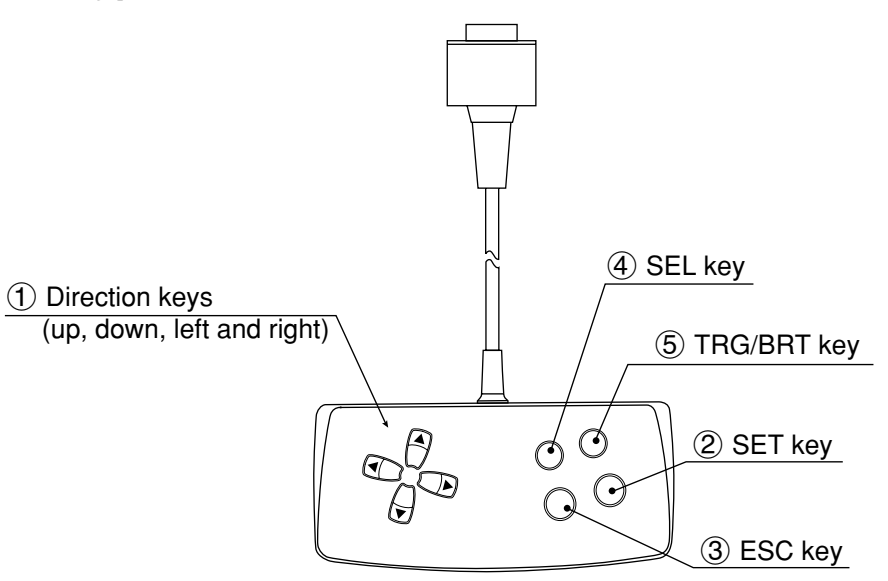

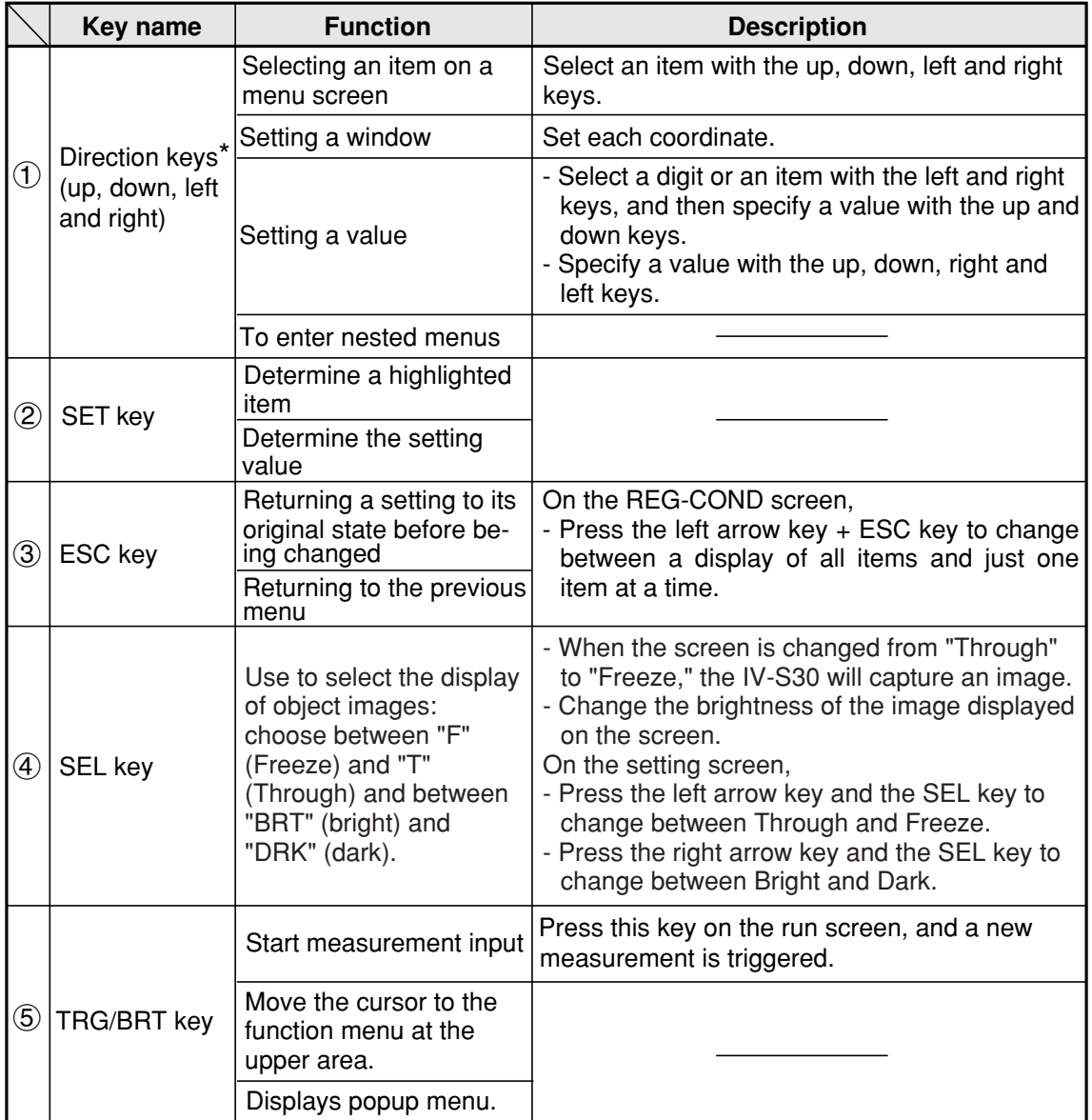

\* The direction keys have an auto-repeat function.

<span id="page-24-0"></span>**1-8 Register and display NG images**<br>NG image refers to any image that the controller has determined to be unacceptable after making the measurements.

- NG images are registered in the controller's memory. By replaying the NG images, you can review the points with problems.

This section describes how to register, display, and initialize NG images.

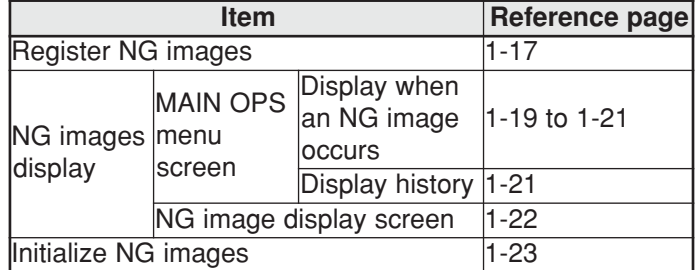

### **[1] How to register NG images**

When the IV-C35M is used, select "YES" for NG image registration. NG images will be registered in the controller's memory as they occur.

To make this setting, select "1REGST NG IMG" on the [OBJ-TYPE SYS.] menu.  $\Rightarrow$  See page 3-52.

#### **NG screen setting procedure**

On the "SELECT OBJECT TYPE COND" screen, select "MEA-CND (CAMERA2)" and press the TRG/ BRT key. From the popup menu, select "NG IMGS" and press the SET key.

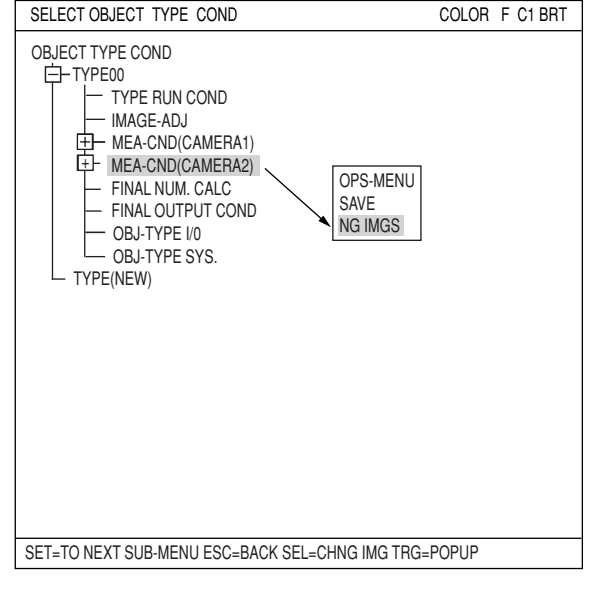

When the message shown on the right appears, press the SET key.

> BY CHANGING A SETUP, THE CONTENTS OF SETTING IN A CAMERA 2 WILL BE INITIALIZED. DO YOU CHANGE IT?

YES=SET, NO=ESC

The actual total number of NG images that can be registered may less than the 128, depending on the size of the images registered.

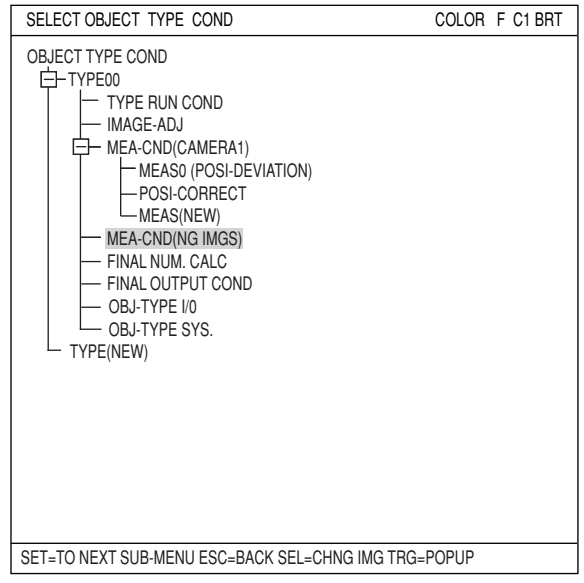

[Limitation] The total number of NG images sizes can only occupy a maximum 8, full-size screens (1,966,080 pixels: 512 x 480 x 8). The maximum screen size is 512 x 480 pixels. Example: When the NG image size is 256 x 240 pixels, the controller can register up to 32 images. (256 x 240 x 32 = 1,966,080)

<span id="page-26-0"></span>**1 [2] How to display NG images** NG images can be displayed on the operation main screen and on the NG image display screen .

#### **(1) Displaying NG images on the MAIN OPS menu**

An NG image (the latest or any previous NG image) recorded with camera 1 can be displayed on the monitor while conducting measurements from the operation main screen.

- This function only refreshes the NG image if another NG is captured. The screen is not refreshed with normal image measurement results. Thus, this method is useful for an operation that has a short cycle time and needs to process another workpiece soon after saving the NG image.
- When the measuring is stopped, NG images can also be displayed on the NG image display screen.  $\Rightarrow$  See page 1-22.

The setting procedures are as follows:

- 1. Select "CAM1&NG-IMG" from the monitor output.  $\Rightarrow$  See page 1-17 to 1-18.
- 2. Set the monitor output to "NG-IMGS" or "CAM1&NG-IMG." Select " (1) MONITOR OUTPUT" on the "TYPE RUN COND" menu.

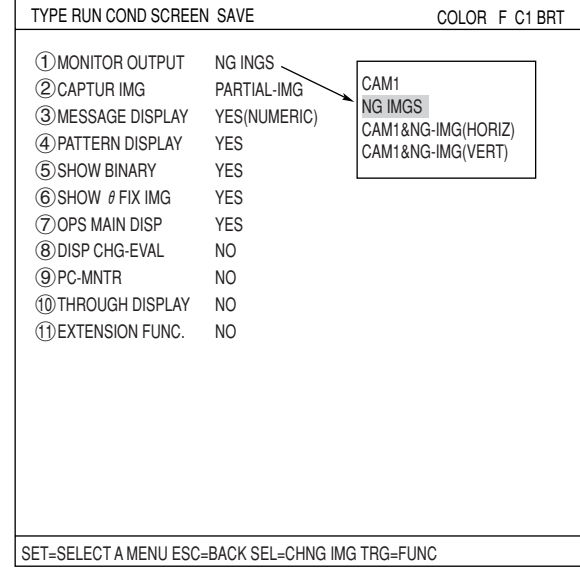

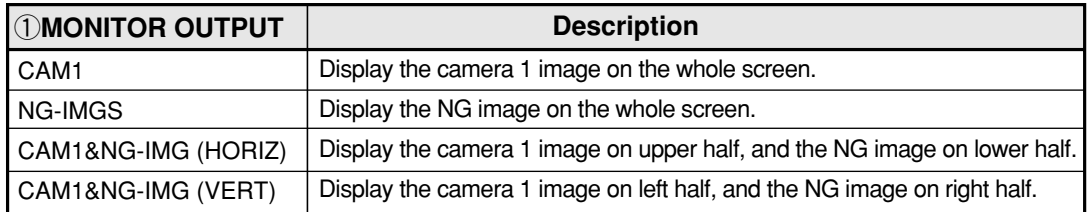

- 3. Return to the operation main screen (page 1-10) and start making measurements. Shown below are examples of the NG image display.
	- Display example when the monitor output is set to "CAM1&NG-IMG (HORIZ)."

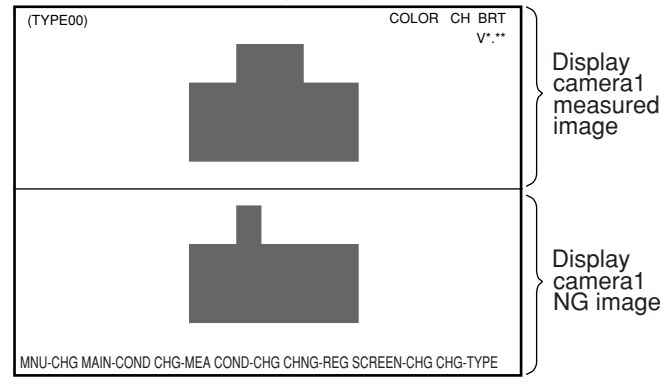

- Display example when the monitor output is set to "CAM1&NG-IMG (VERT)."

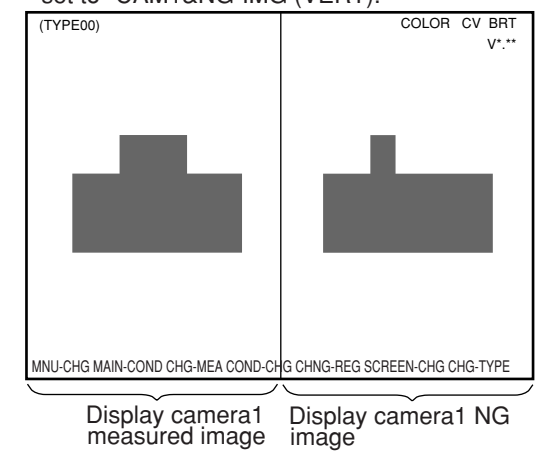

- Display example when the monitor output is set

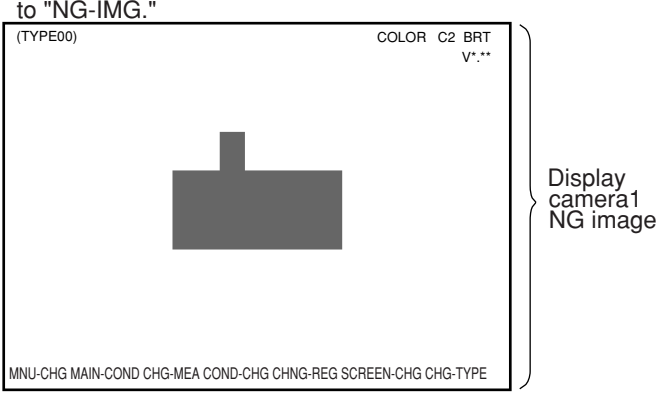

#### $\blacksquare$  **Display when an NG image is captured**

The controller automatically refreshes the NG image each time a new NG image is captured.

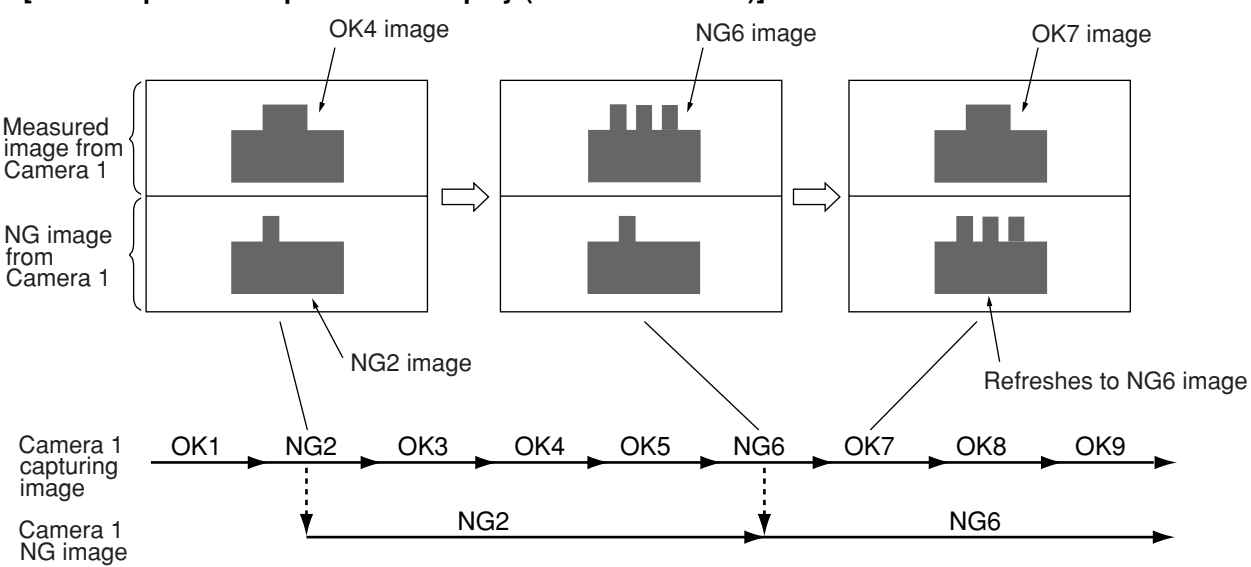

#### **[An example of the split screen display (above and below)]**

#### $\blacksquare$  **Display history of NG images**

Move the cursor to the menu bar "SCREEN-CHG" on the operation main screen, using the left and right key. Select the "NG-IMG-DISP" from the popup menu to display previous NG images.

#### **[An example of scrolling the split screen display (above and below)]**

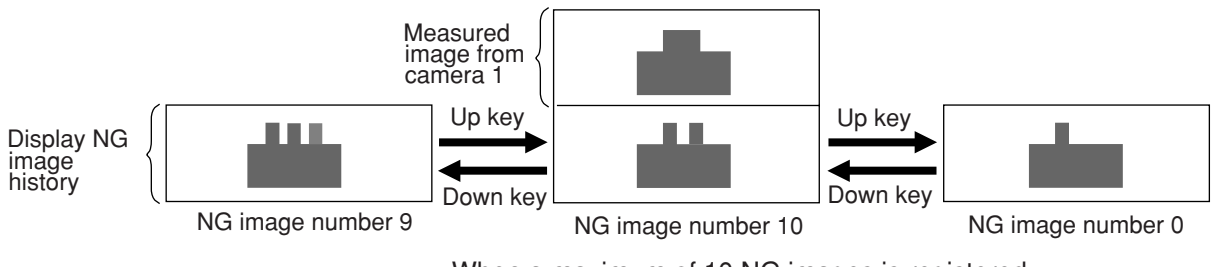

- When a maximum of 10 NG images is registered.

When a new NG image is captured while displaying the history, it will be added to the history.

#### Note

- When "PARTIAL-IMG" is selected for image capturing (page 2-4), the NG images stored have the maximum rectangular area set in measurements 0 to 4.
- When "CAM1&NG-IMG" is selected for the monitor output, only one camera\* can be used for each measurement (0 to 4) and for image pre-processing.

\* The camera connected to the camera 1 connector (CAMERA 1).

**1 (2) Displaying images on the NG image display screen** When the IV-C35M is used, move the cursor to the menu bar "SCREEN-CHG" on the operation main screen (page 1-10) and press the SET key. Select the "NG-IMG-DISP" from popup menu. The screen will change to the NG image display. When the measurement stops, the NG image will be displayed. - To display NG images while measuring, display them on the operation main screen.

Note: Please be aware of the following.

- 1. Change the image display mode in the upper right of the screen to "F" (freeze image) by pressing the SET key.
- 2. You cannot measure objects while an NG image is being displayed on the NG image display screen.
- Display the NG image number and the number of NG images that have been registered. The NG image number can be selected by selecting "NEXT-NG" on the menu bar.
- Displays the date and time the NG image was captured.
	- Example: 2000-10-01 10:25  $\Rightarrow$ October 1st, 2000, AM 10:25.

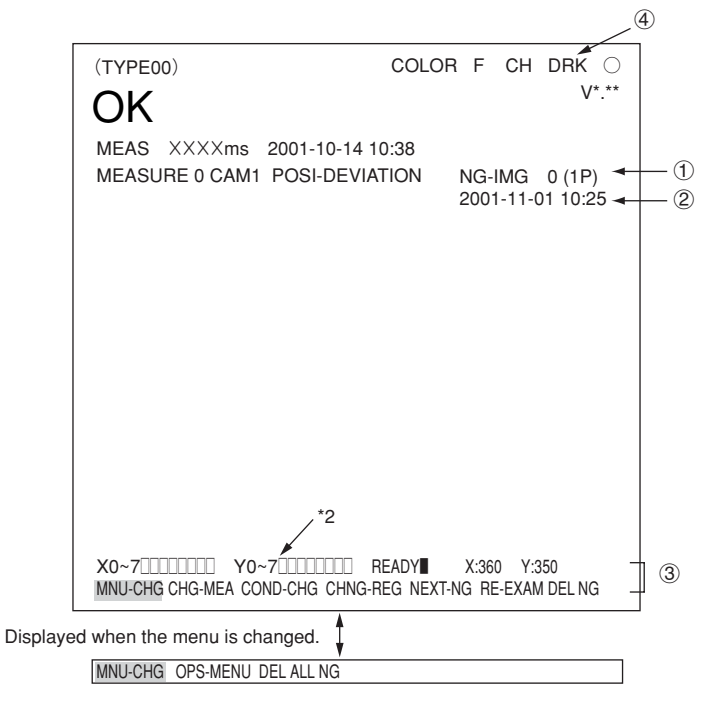

Menu bar

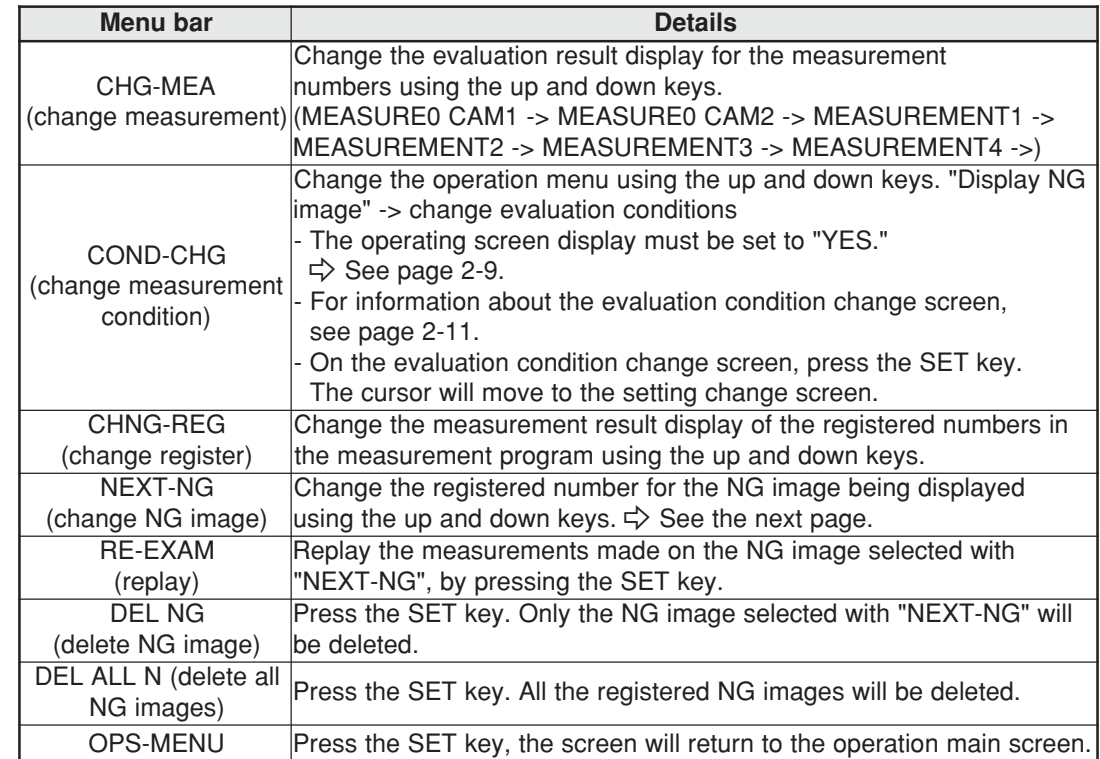

When "CAM1&2" is selected on the " MONITOR OUTPUT" line (TYPE RUN COND menu), the camera numbers (CH) will be displayed on the screen next to the images from those cameras.

<span id="page-30-0"></span> $\blacksquare$  **Display of the Change NG image operation** 

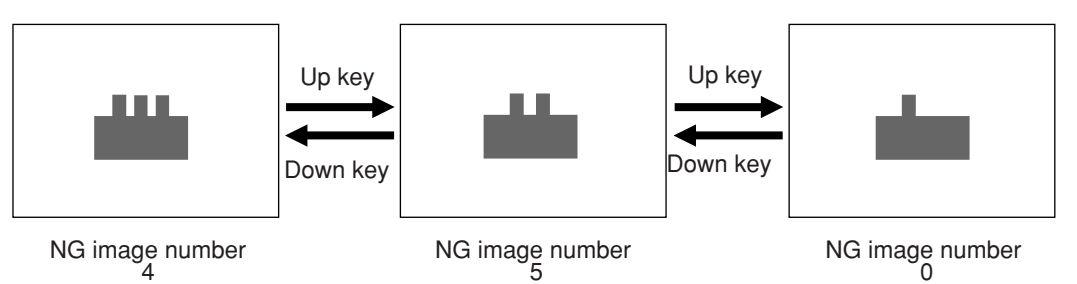

- When max. 5 NG images are registered.

Note

- When "PARTIAL-IMG" is selected for the image capturing mode (page 2-4), the stored NG images have the maximum rectangular area set by measurements 0 to 4.

### **[3] Initializing the NG images**

NG images can be initialized with any of the following methods:

- 1. Item "  $\bigcirc$  INITIALIZATION", on the "OPTION" menu, will execute an "NG-IMG-INIT".  $\Rightarrow$  Page 2-20.
- 2. Execute a "DEL NG" (delete NG image) or "DEL ALL N" (delete all NG images) on the menu bar of the NG image display screen.  $\Rightarrow$  See the previous page.
- 3. When the object type number is changed, the registered NG images are initialized.

## <span id="page-31-0"></span>**1 1-9 Operation flow [1] Power ON and main loop processing**

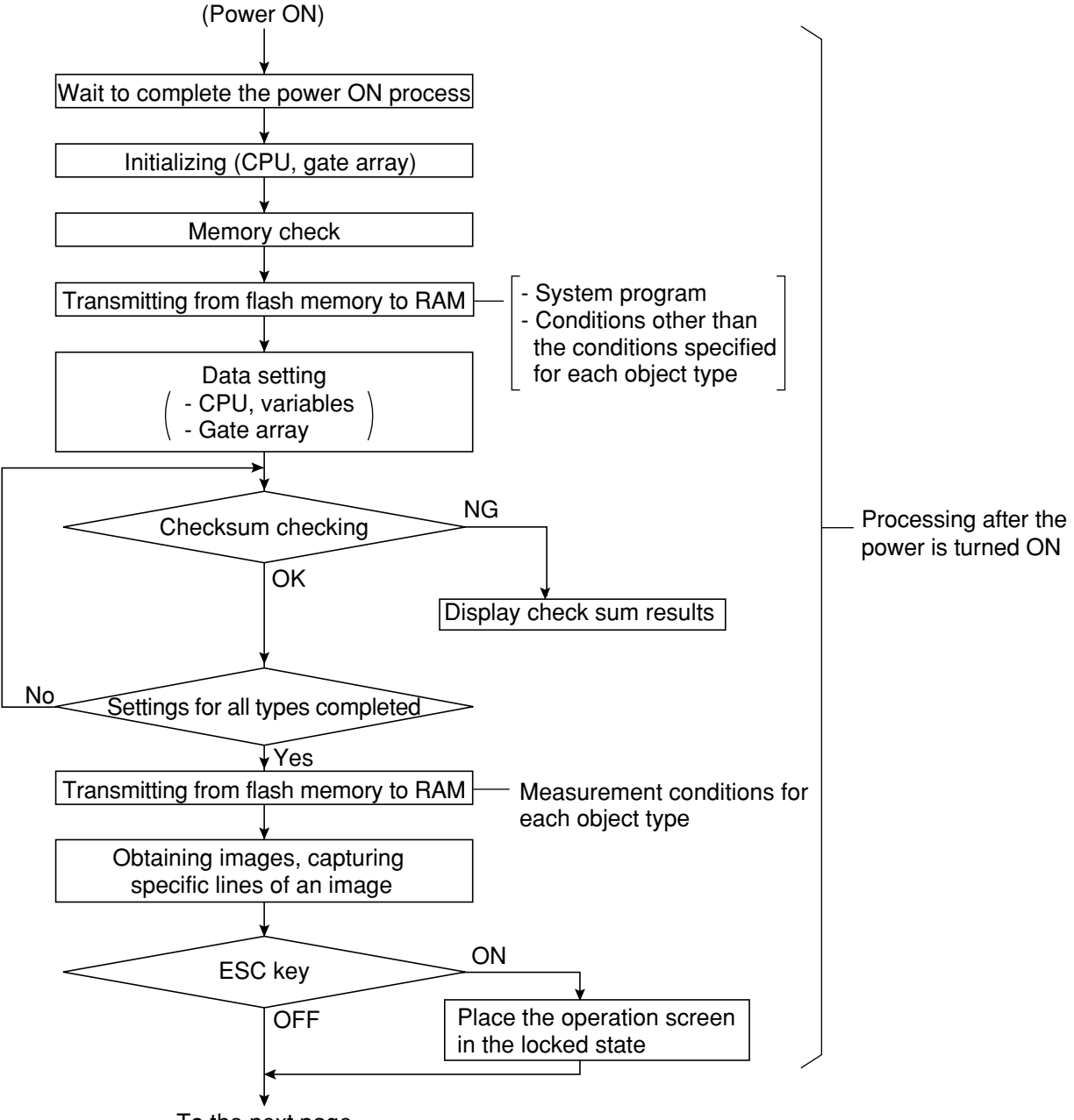

To the next page

**1**

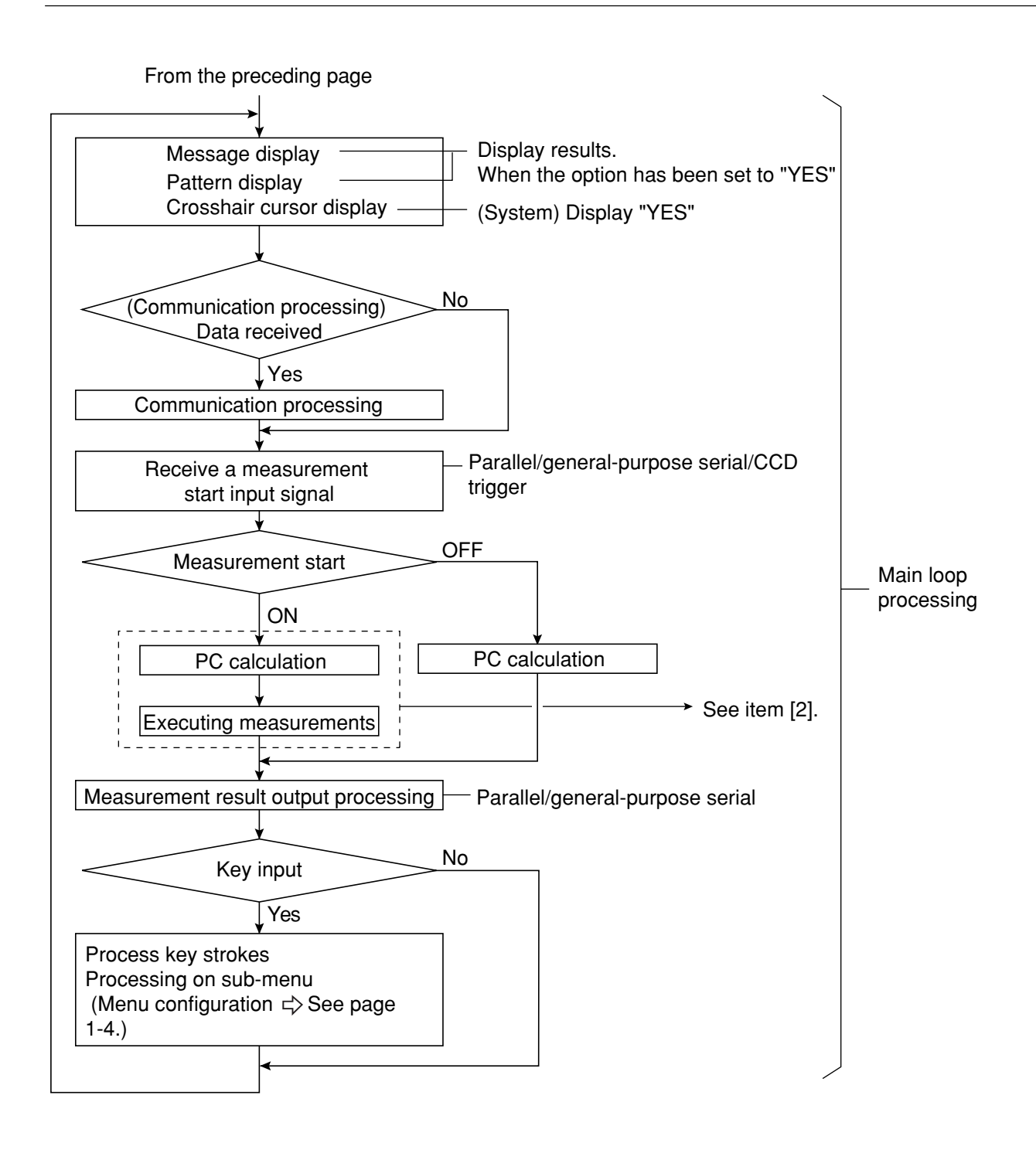

<span id="page-33-0"></span>**[2] Operation flow after the measurement start input is turned ON.**

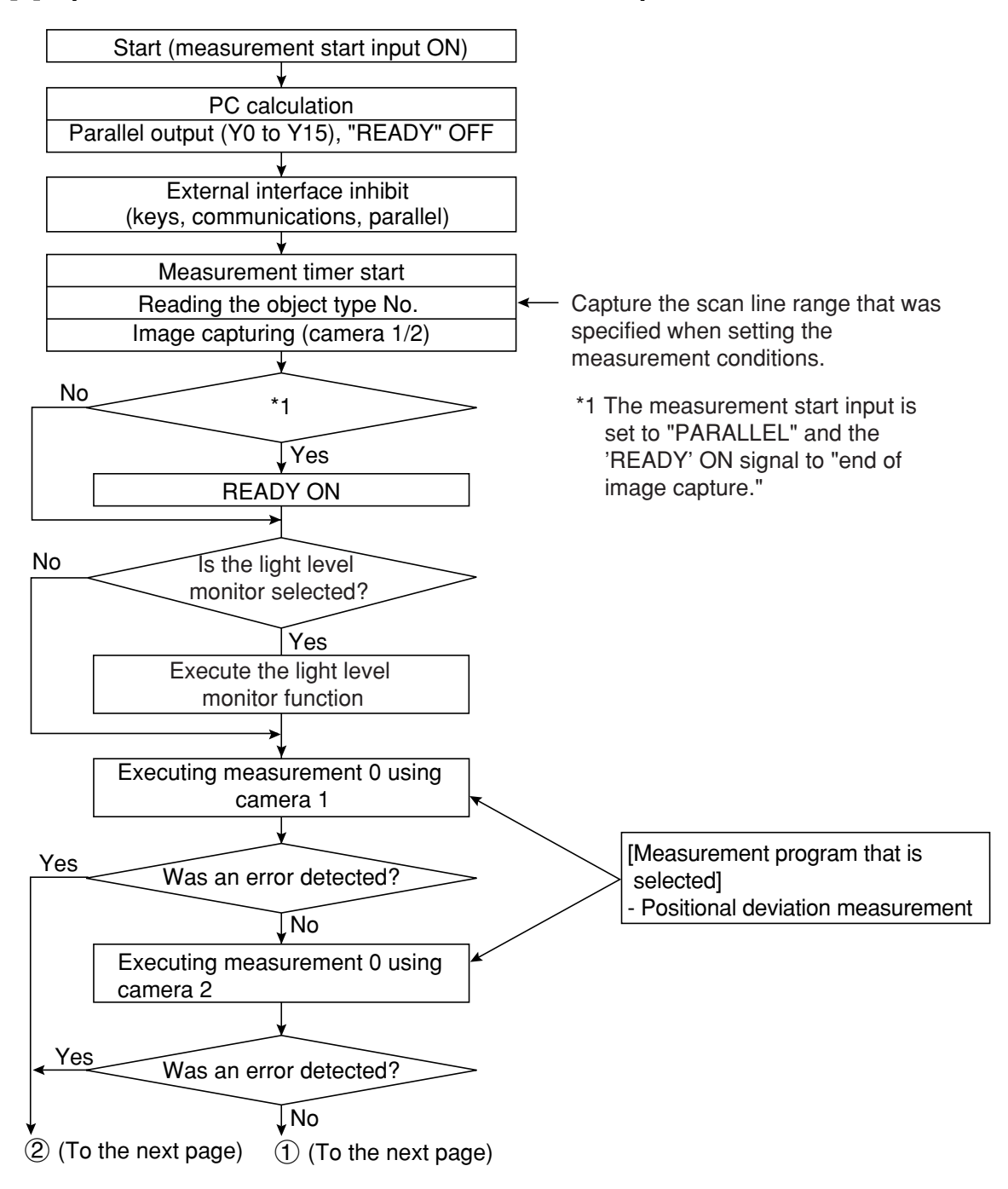

**1**

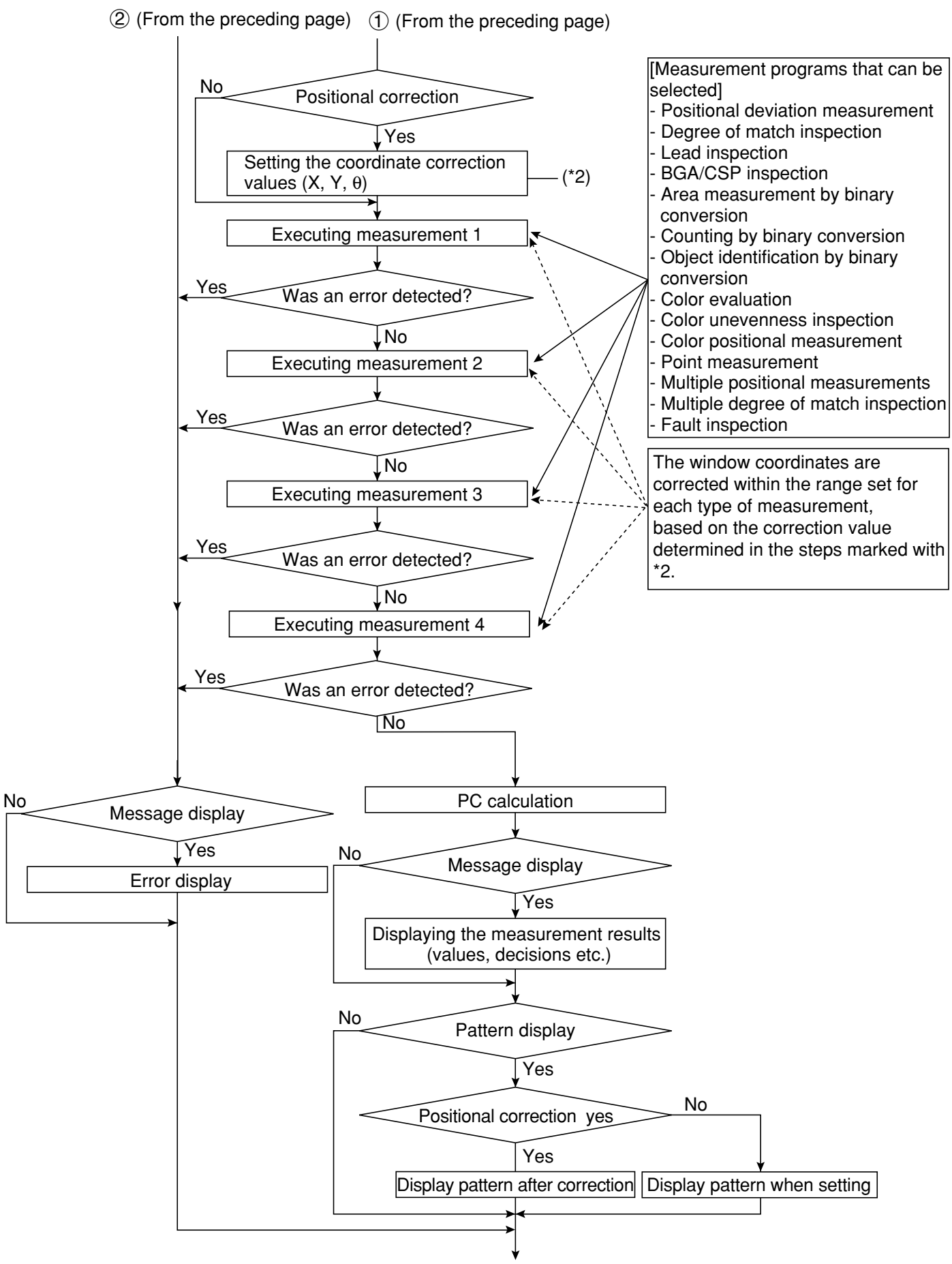

To the next page

**1**

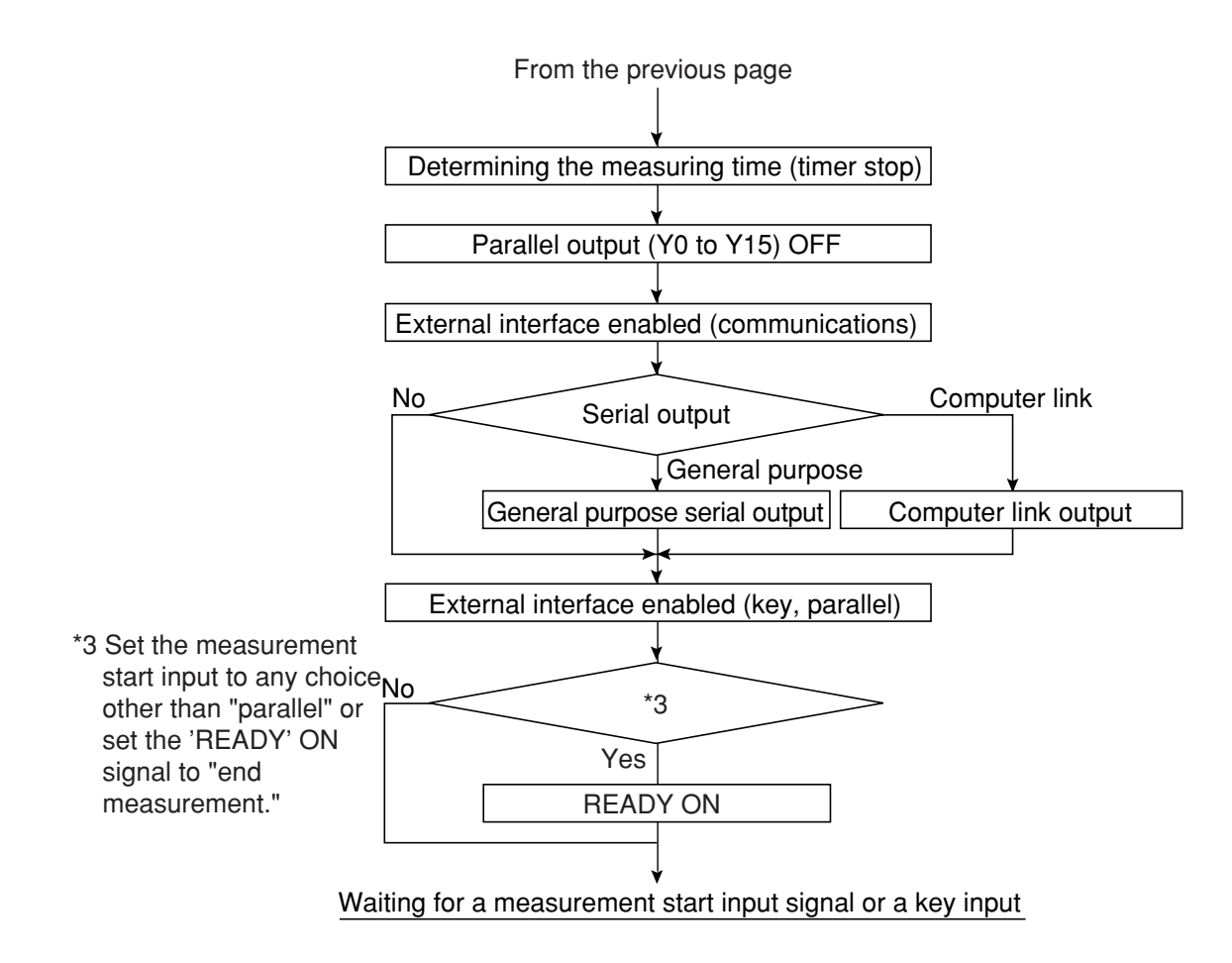

- When the stop NG measurement option is set to "YES" (page 3-53), the controller stops measuring when an error occurs.
**1-10 Table of controller functions**<br>Shown below are the functions for the individual controllers (IV-C35M).

- For details about the controller hardware (cameras, peripheral devices), see the "IV-C35M User's Manual, Instruction and Hardware."

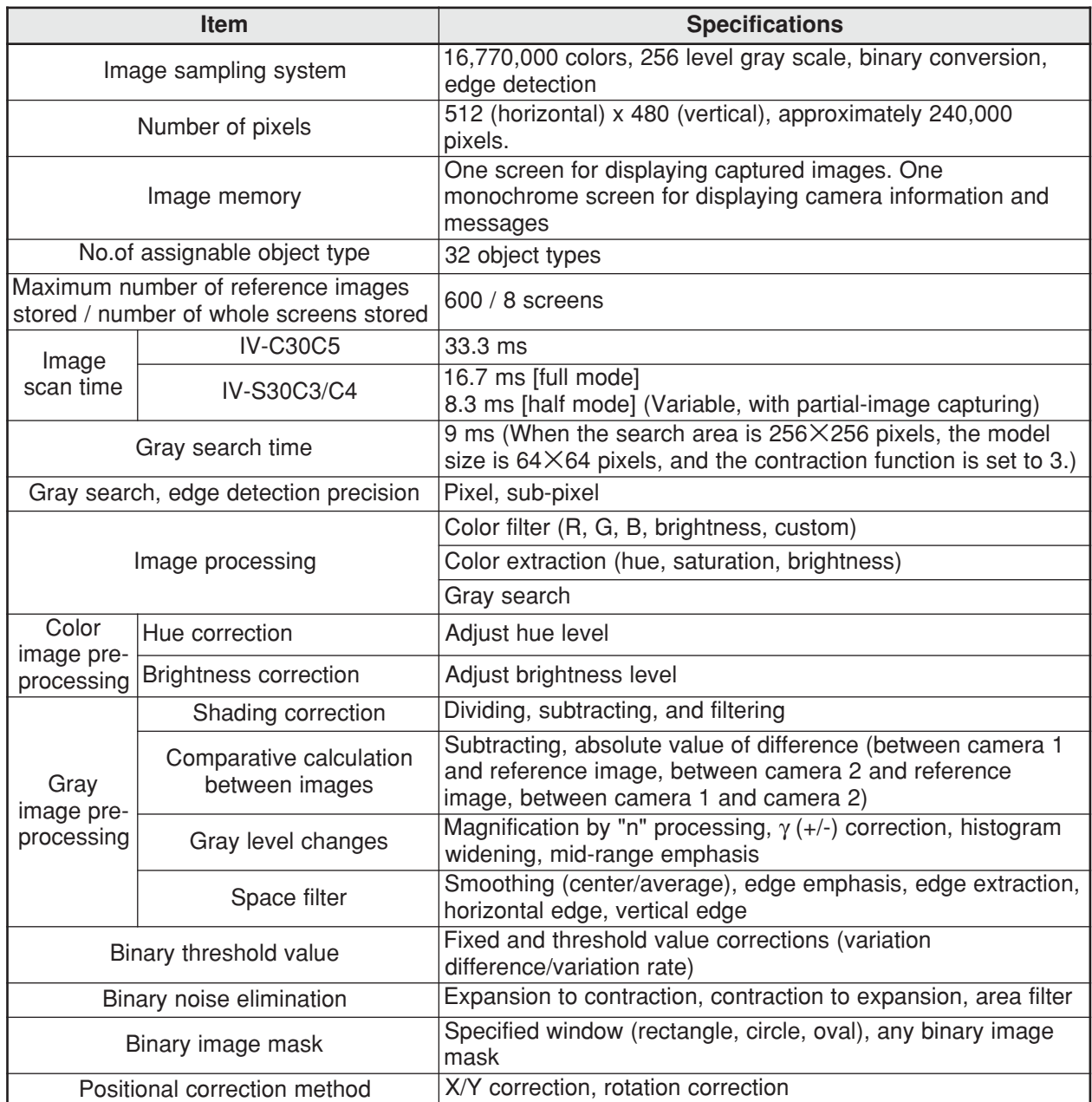

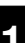

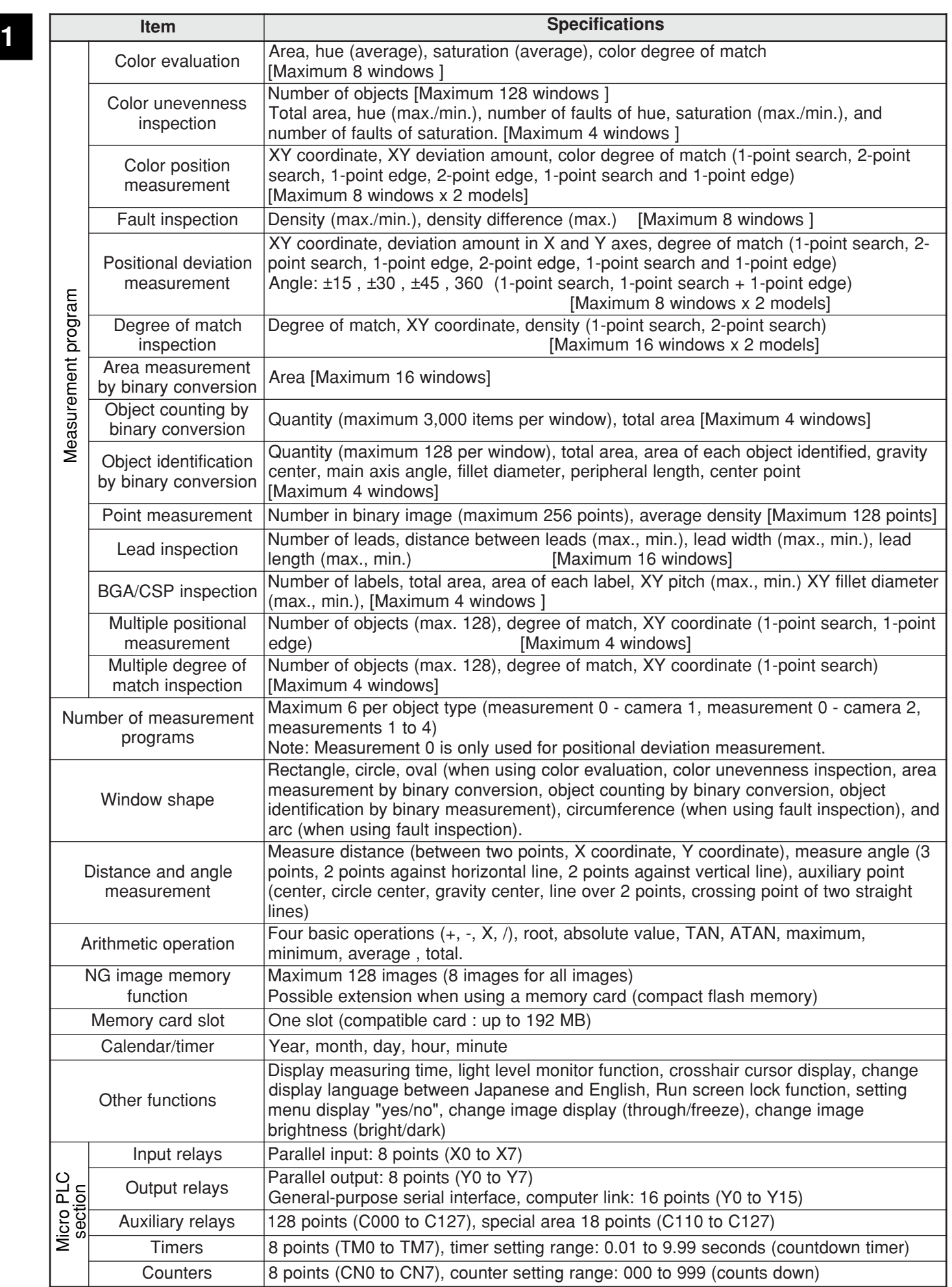

**1**

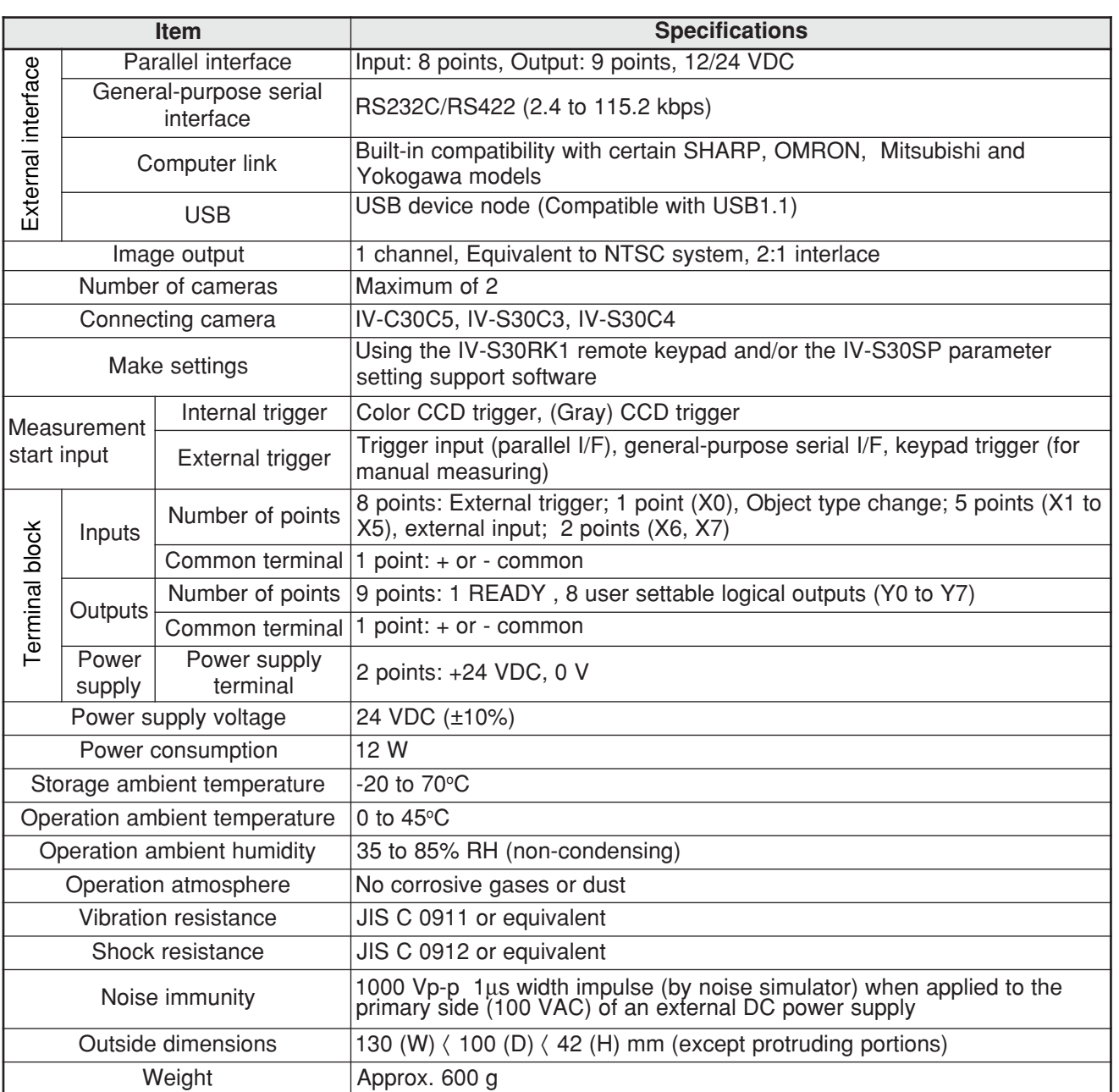

# **Chapter 2: Setting the Operating and System Conditions**

# **2-1 Setting the operating conditions 2**

Set the following operating condition items on the "TYPE RUN COND" menu for each object type.

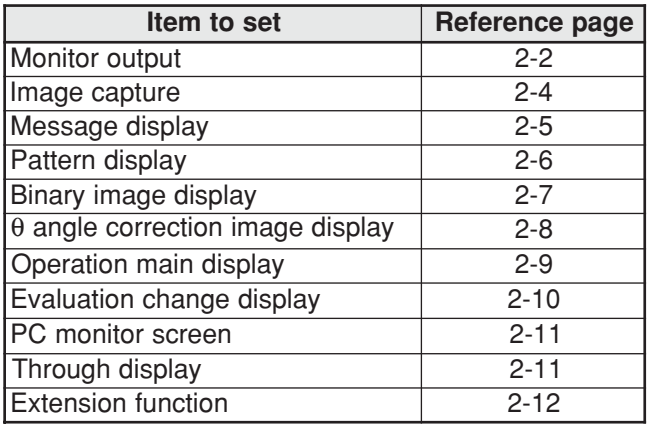

# **How to display the TYPE RUN COND screen**

On the "MAIN MENU," select "OBJECT TYPE COND", "TYPE 00", and "TYPE RUN COND" in this order.

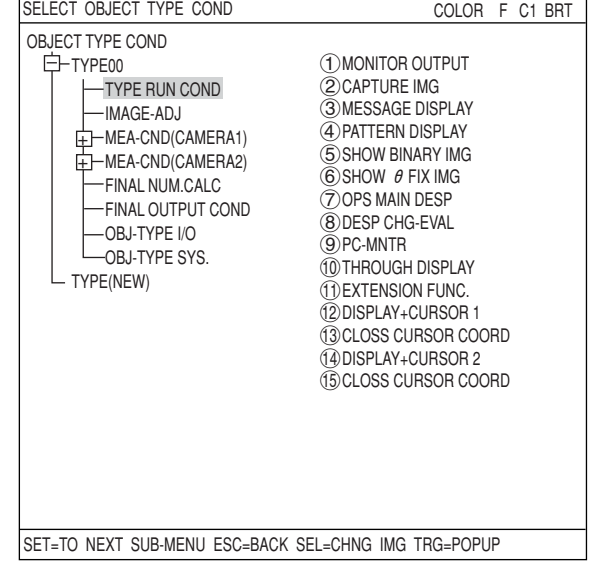

The "TYPE RUN COND" screen will appear.

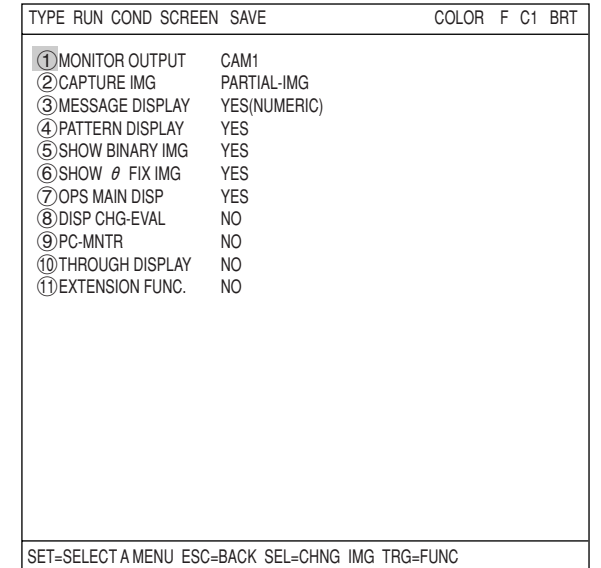

# **[1] Monitor output**

When two cameras have been connected to IV-C35M, you can switch back and forth between the image from the cameras on one monitor. Also, the monitor screen can be divided into two parts to display the two images simultaneously.

# **- Purpose of the setting**

To set the conditions in which an image captured during measurement will be displayed on the operation screen.

# **- Output monitor switching**

There are two methods for changing the monitor output: change the TYPE RUN COND settings, use external input signals through the parallel port to make changes from outside.

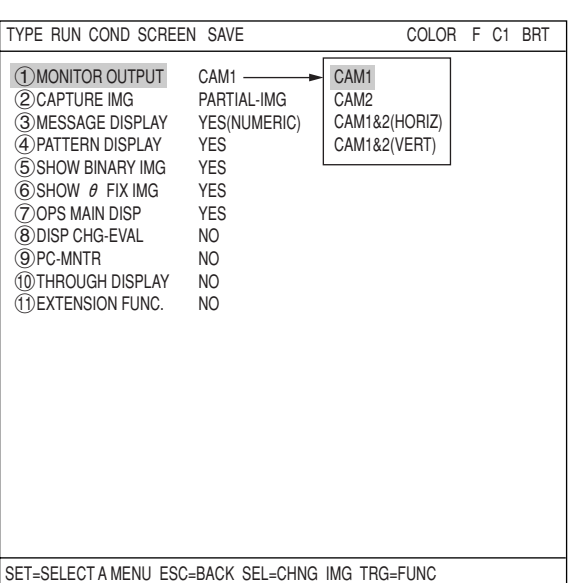

# **(1) Change the monitor output by changing the TYPE RUN COND settings**

Select the "1)MONITOR OUTPUT" item on the "TYPE RUN COND" screen and then select an item from the popup menu.

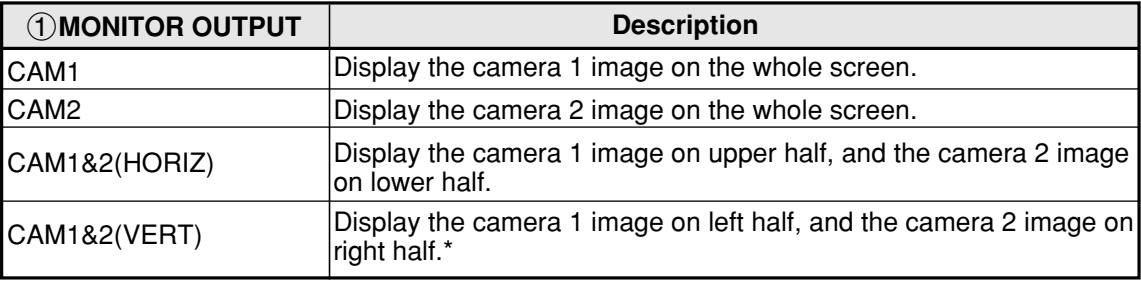

# **Display examples on the operation screen**

#### **- Camera 1 on the whole screen**

(When "CAM1" has been specified in item 1MONITOR OUTPUT.)

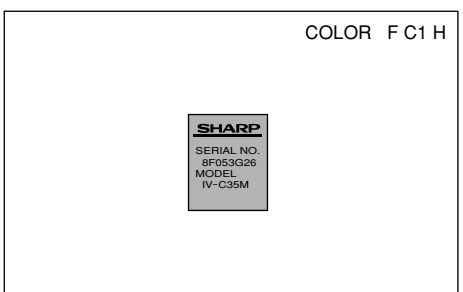

**- Simultaneous display on a divided screen** (When "CAM1&2(HORIZ)" has been specified in item "1MONITOR OUTPUT.")

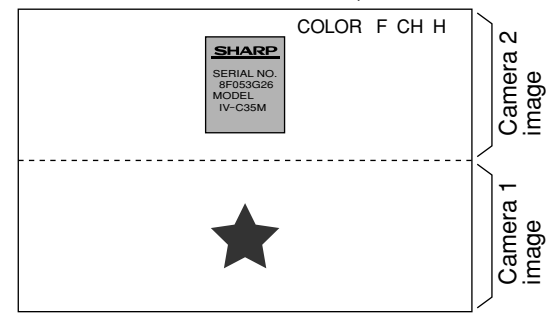

## **- Camera 2 on the whole screen.**

(When "CAM2" has been specified in item 1MONITOR OUTPUT.)

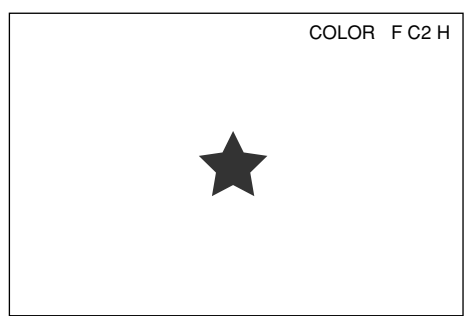

 **- Simultaneous display on a divided screen** (When "CAM1&2 (VERT)" has been specified in item "1MONITOR OUTPUT.")

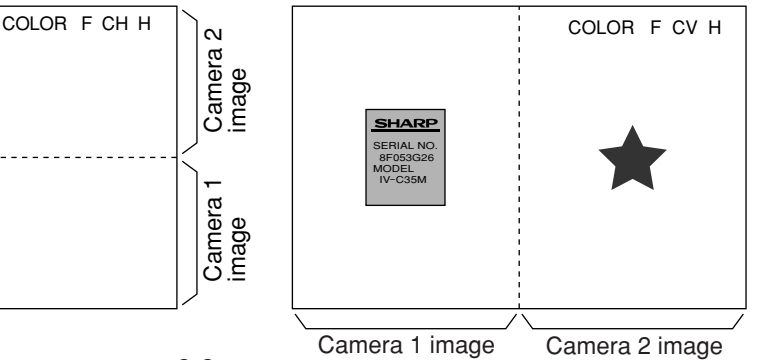

# **Setting the Operating and System Conditions**

**(2) Output monitor switching by parallel input** On the operation screen, select "MAIN-COND" -> "SYS-CND" -> "I/O CONDITIONS" in that order. Move the cursor to the "5)PARALLEL INP X7" line using up/down arrow keys and press the SET key. Select "CHNG-IMG-OUT-CAM" on the popup menu that is displayed and then press the SET key. Every time the X7 signal is turned from OFF to

ON, the selected camera display will be changed.

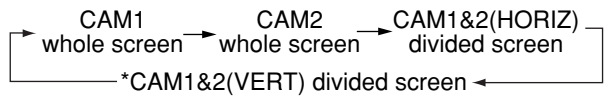

The display example of the operation screen is the same as in section (1).

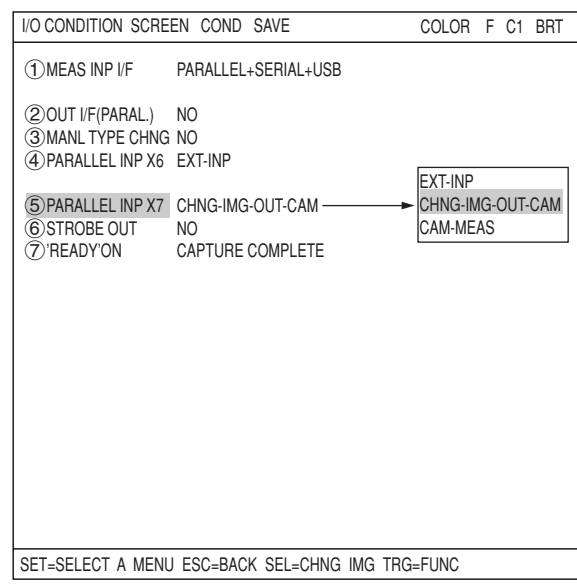

# **[2] Image capture**

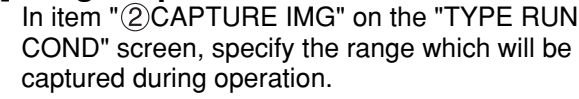

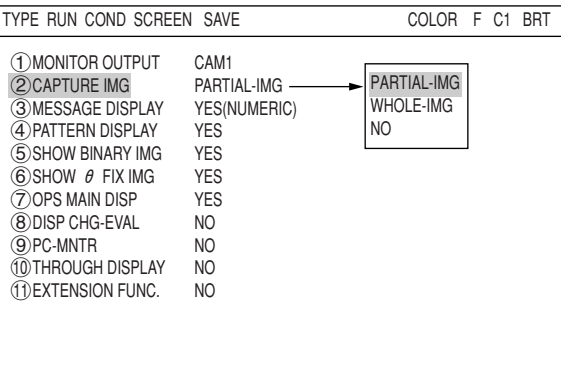

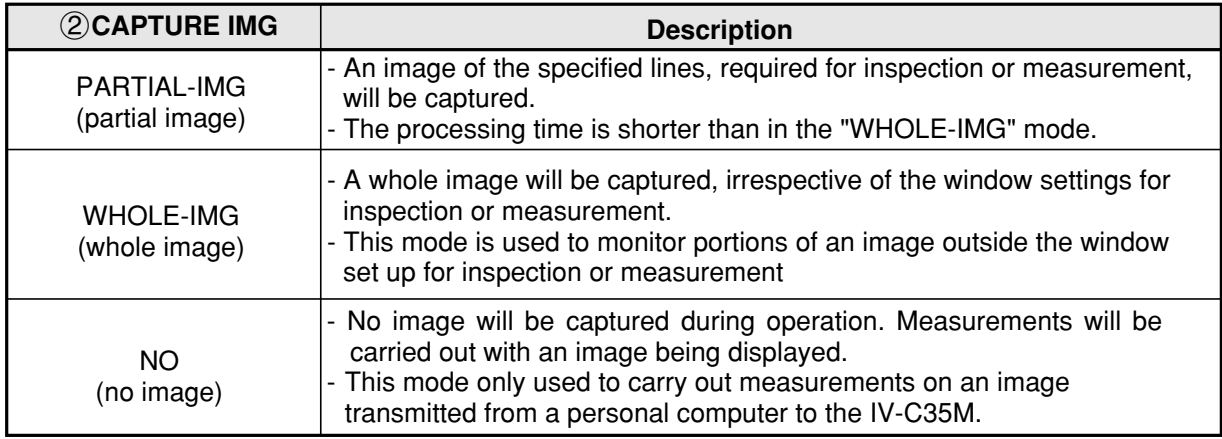

#### **Example of a comparison of the capture times**

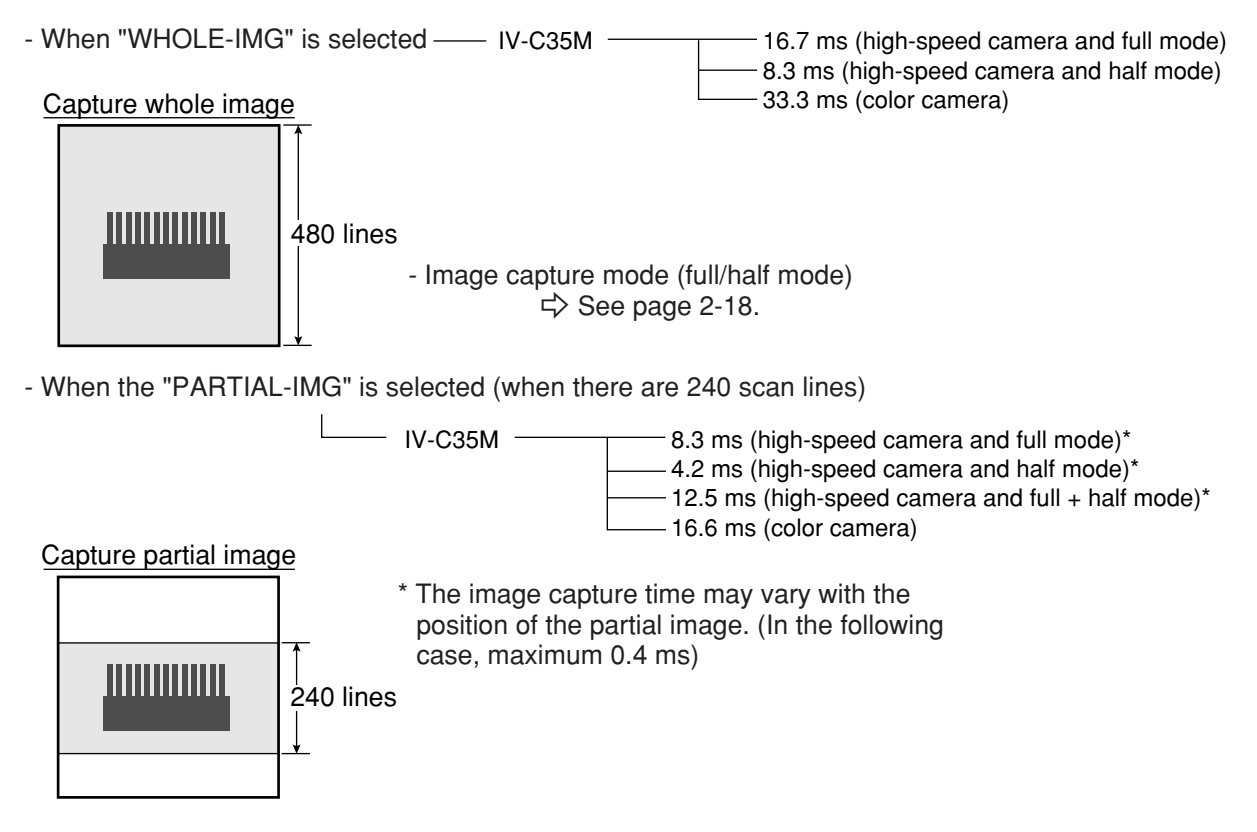

# **[3] Message display**

Select "YES" or "NO" to display messages on the operation screen.

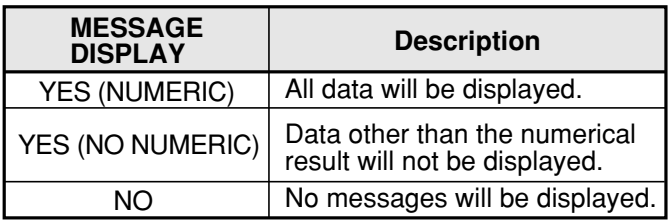

Setting to "NO" reduces the processing time. Processing time: YES(NUMERIC) > YES(NO NUMERIC) > NO

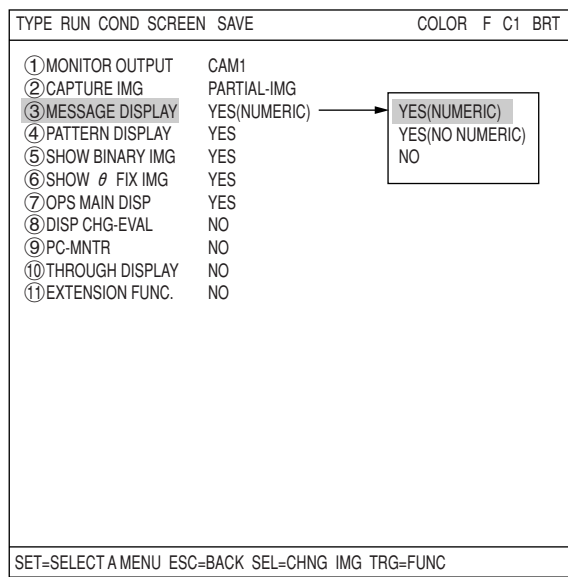

#### $\blacksquare$  Display examples

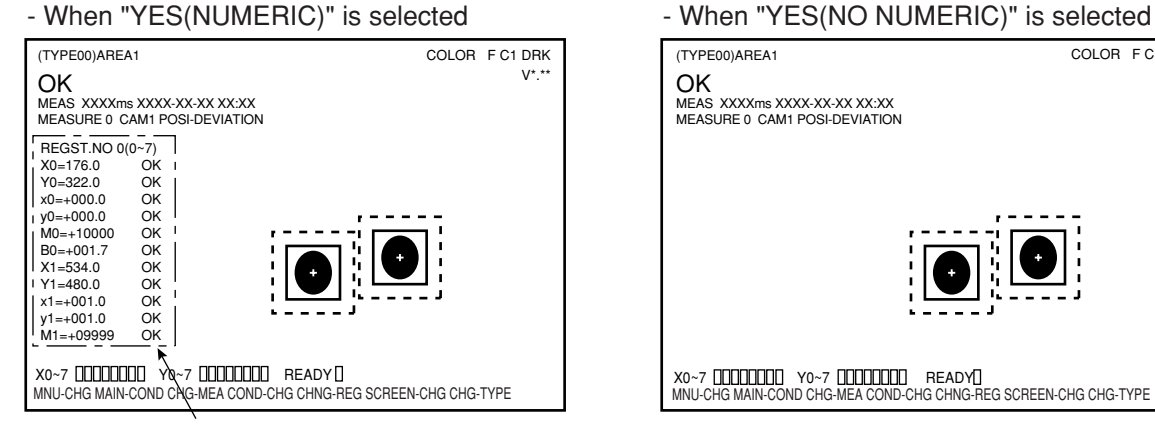

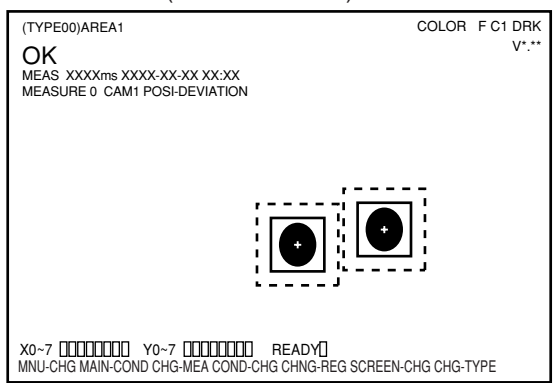

Can be deleted by pressing the SET key.

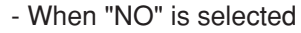

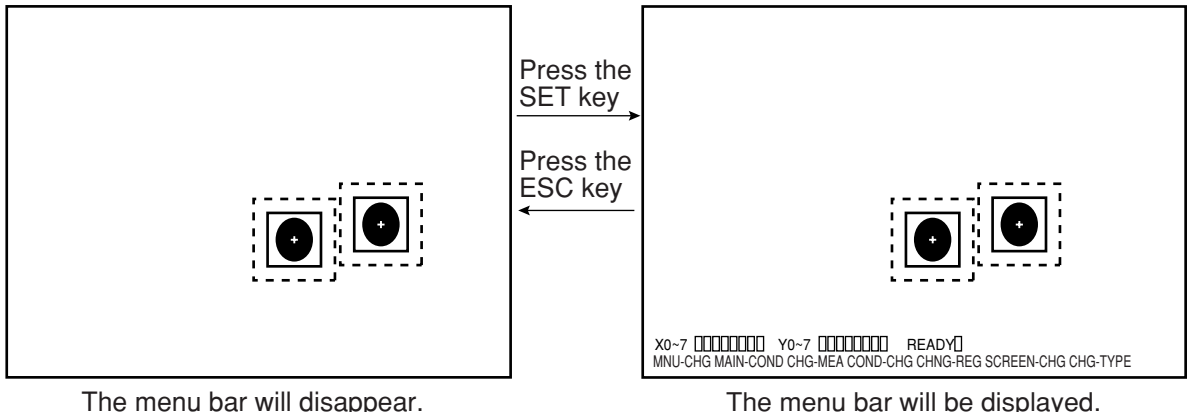

# **[4] Pattern display**

Select "YES" or "NO" to determine whether to show the pattern display (solid lines and dashed lines of the rectangles in the window) over an image displayed on the operation screen.

- 1 MONITOR OUTPUT CAM1<br>2 CAPTURE IMG PARTIAL-IMG **2 CAPTURE IMG** PARTIAL-IMG<br>**3 MESSAGE DISPLAY** YES (NUMERIC) 3MESSAGE DISPLAY YES(NUMERIC) 4PATTERN DISPLAY YES **5 SHOW BINARY IMG** YES **6 SHOW**  FIX IMG YES  $\overline{\textcircled{\text{S}}}\text{HOW }\theta$  FIX IMG YES<br>
(7) OPS MAIN DISP YES 7 OPS MAIN DISP YES 8 DISP CHG-EVAL NO<br>
9 PC-MNTR NO **9** PC-MNTR NO<br>10 THROUGH DISPLAY NO **10 THROUGH DISPLAY NO<br>11 EXTENSION FUNC. NO TEXTENSION FUNC.** TYPE RUN COND SCREEN SAVE COLOR F C1 BRT SET=SELECT A MENU ESC=BACK SEL=CHNG IMG TRG=FUNC YES NO
- Note: When the "CAM1&2(HORIZ/VERT)" or "CAM1& NG IMG(HORIZ/VERT)" is selected on the " (1) MONITOR OUTPUT" (page 2-2), pattern

display cannot be selected.

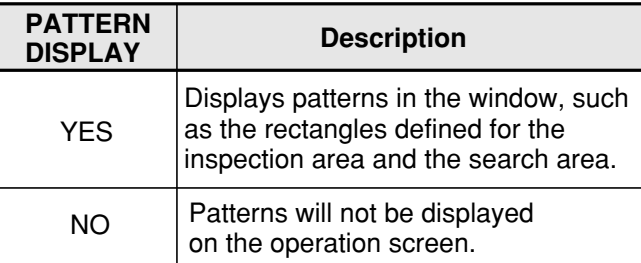

## $\blacksquare$  Display examples

- When "YES" is selected for PATTERN DISPLAY.

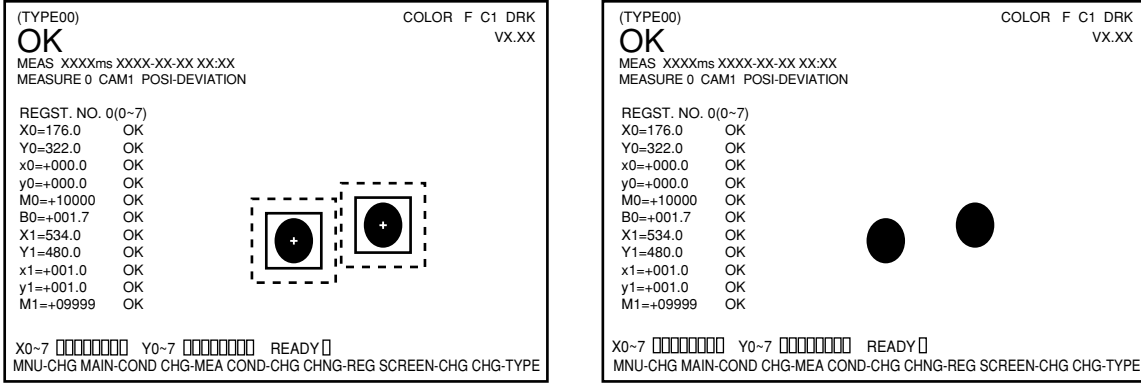

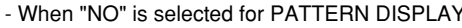

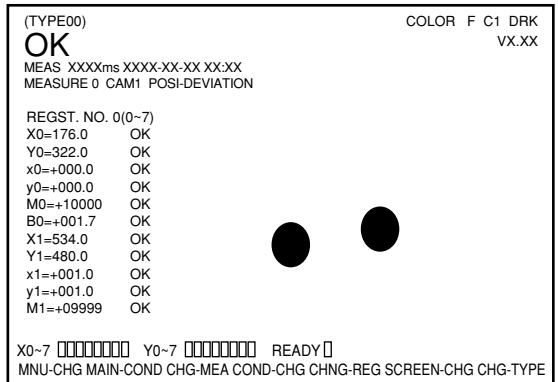

# **Setting the Operating and System Conditions**

# **[5] Binary image display**

Select "YES" or "NO" to display a binary image on the operation screen.

- Note: When "CAM1&2(HORIZ/VERT)" or "CAM1&NG IMG(HORIZ/VERT) is selected on the "MONITOR OUTPUT" (page 2-2), the binary image display cannot be selected.
- When "NO" is selected on the "@PATTERN DISPLAY," the "5)SHOW BINARY IMG" item will not appear.

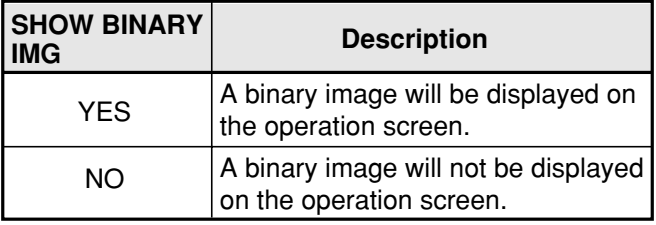

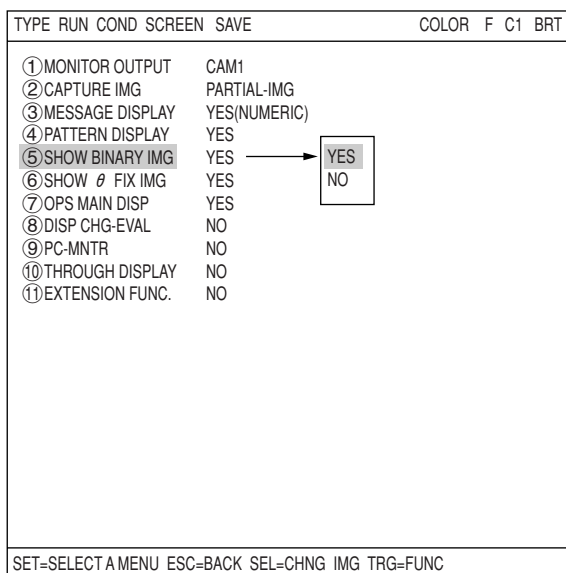

#### $\blacksquare$  Display examples

- When "YES" is selected for the "5SHOW BINARY IMG" - When "NO" is selected for the "5SHOW BINARY IMG"

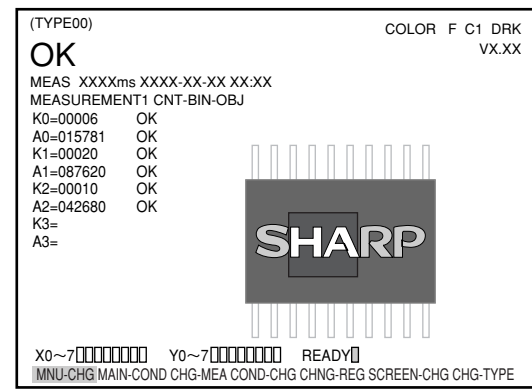

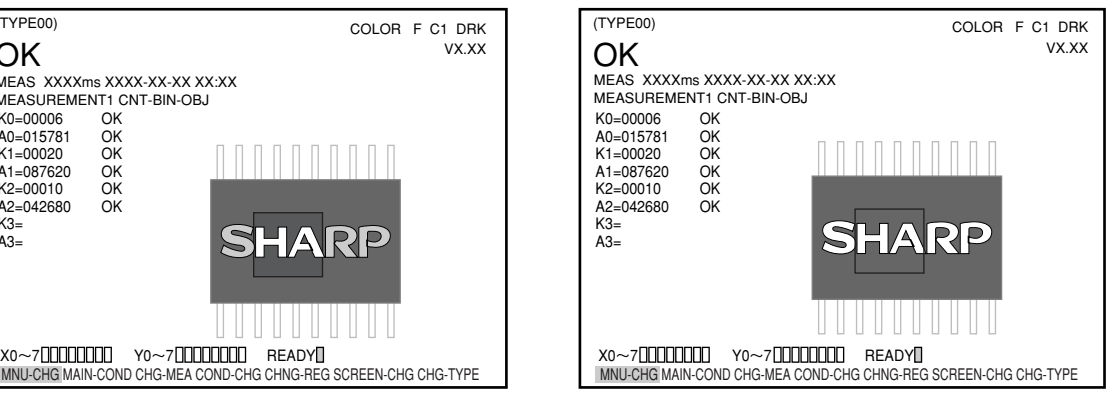

# **[6]** θ **angle correction image display**

Select "YES" or "NO" to display a θ angle corrected image on the operation screen.

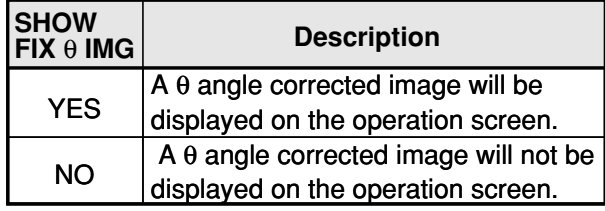

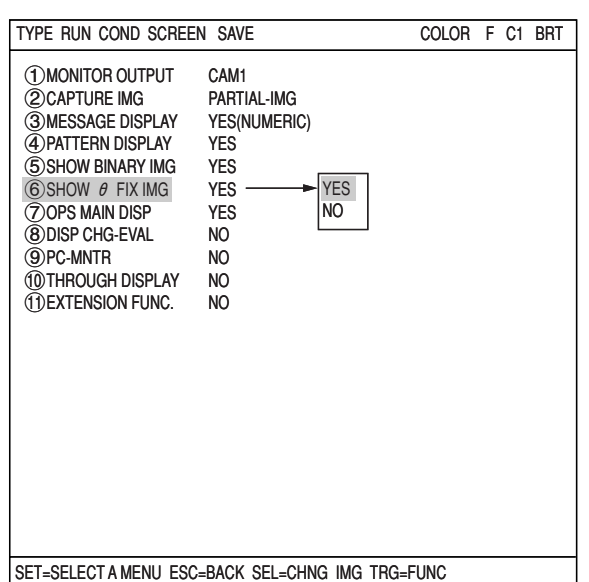

# **Display examples**

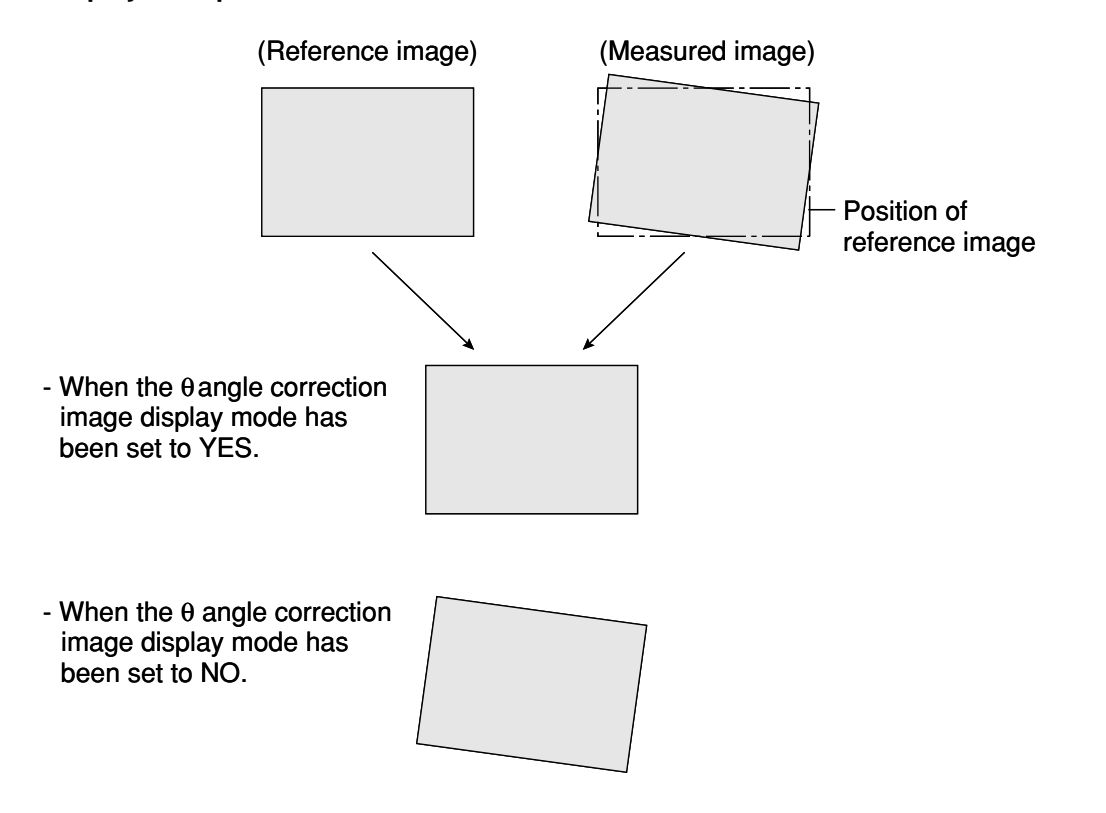

# **[7] Operation main display**

When the operation screen was set to display other screens (such as the "DISP CHG-EVAL" and "PC-MNTR" screens), this item should be selected to return to the main display from other screens. On the "TYPE RUN COND" screen, select "7 OPS MAIN DISP" and then "YES" on the popup menu. That will return you to the main operation screen.

Note: When other screens are set to "YES" (such as the " $(8)$ DISP CHG-EVAL" and " $(9)$ PC-MNTR" screens), make sure to select "YES" from the  $(7)$ OPS MAIN DISP.

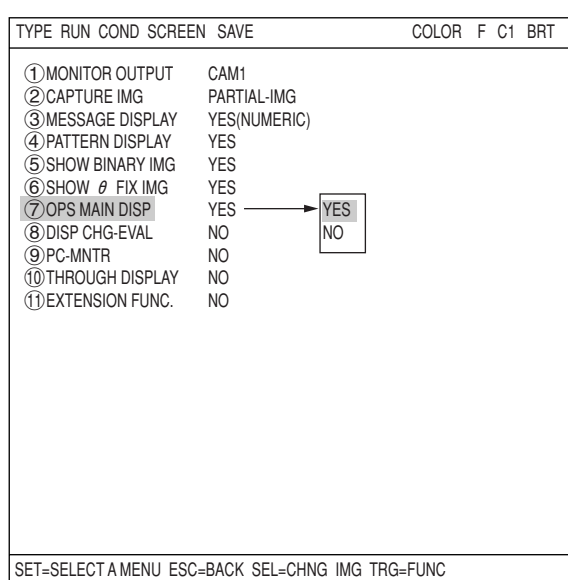

Press the TRG/BRT key to move the cursor to the upper function menu. Select "SCREEN" and press the SET key. Then select "OPS-MENU."

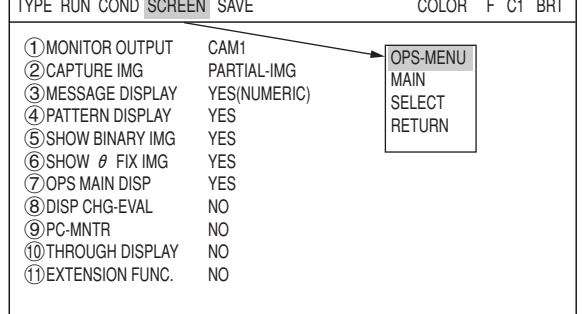

Select "SCREEN-CHG" on the lower menu on the operation screen and press the SET key. "OPS-MAIN" will be displayed in the lower right corner of the screen. While the "OPS-MAIN" line is highlighted, press the SET key. The main display will then change back to the operation screen from the other screens (e.g. the JDG-COND-CHG and PC-MNTR screens).

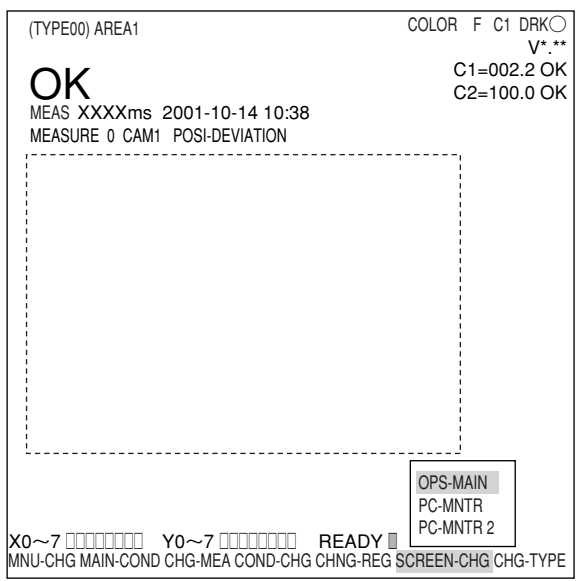

# **[8] Evaluation change display**

Specify whether the evaluation condition change menu can be displayed on the operation screen or not.

Select the "8DISP CHG-EVAL" line on the "TYPE RUN COND" screen and select "YES" on the popup menu.

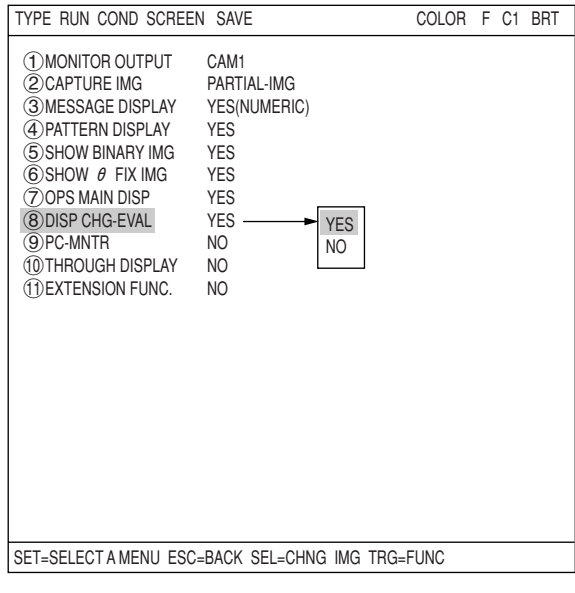

Press the TRG/BRT key to move the cursor to the upper function menu. Select "SCREEN" and press the SET key. Then select "OPS-MENU."

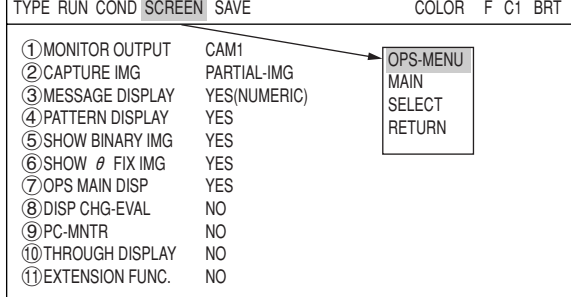

Select "SCREEN-CHG" on the lower menu on the operation screen, and press the SET key. "JDG-COND CHG" will be displayed in the lower right corner of the screen. You can display the evaluation condition change menu by pressing the up and down keys.

- Press the SET key. The cursor will move to the area containing the phrase "evaluation condition change menu during operation." You can change the settings for the evaluation conditions.
- At this time, the screen display will look the same as the normal operation main screen, except for the area marked "evaluation condition change menu shown during operation."

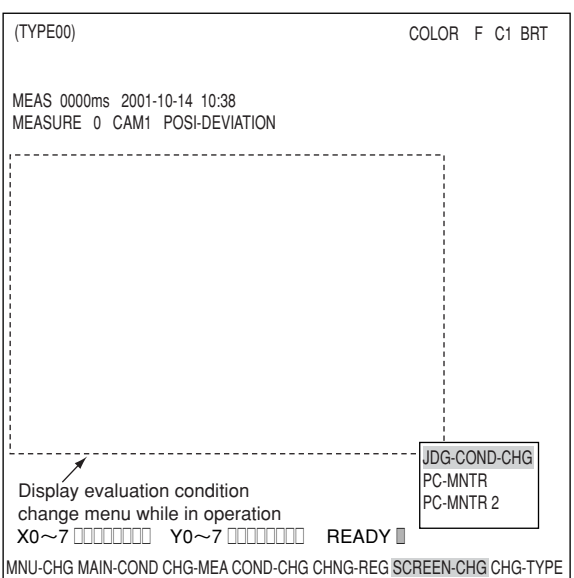

# **Setting the Operating and System Conditions**

# **[9] PC monitor screen**

Specify whether to display the PC monitor on the operation screen. Select the "9)PC-MNTR" line on the "TYPE RUN COND" screen and select "YES" on the popup menu. Now the PC monitor screen can be displayed.

Select "SCREEN-CHG" on the lower menu bar of the operation screen and then select "PC-MNTR" on the popup menu. The PC monitor will be displayed.

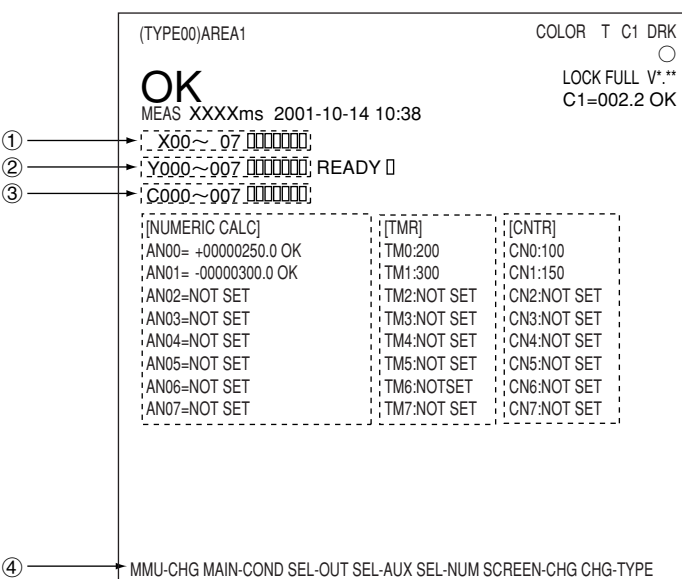

 $(1)$  The ON ( $\Box$ ) or OFF ( $\Box$ ) status of the input relays (X00 to X07) is displayed.

- $(2)$  The ON ( $\blacksquare$ ) or OFF ( $\square$ ) status of the output relays (Y00 to Y15) is displayed.
- $(3)$  The ON ( $\blacksquare$ ) or OFF ( $\square$ ) status of the auxiliary relays (C000 to C127) is displayed.

# (4) Menu bar

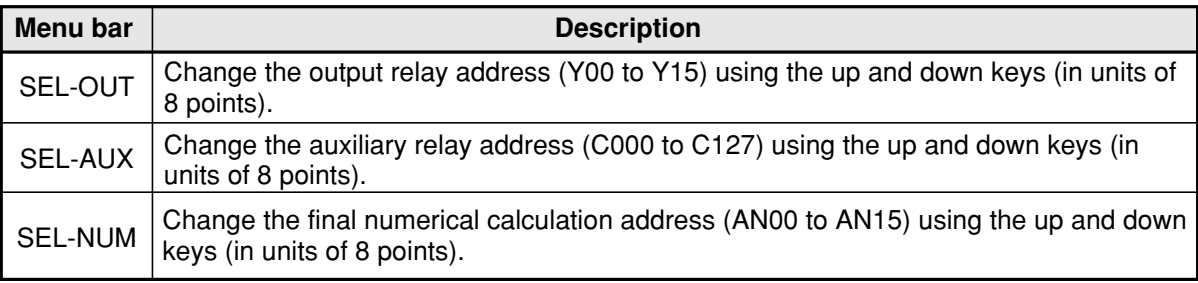

The other data displayed is the same as on the operation screen.  $\Rightarrow$  See page 1-10.

# **[10] Through display**

Select the desired measurement image status (FREEZE or THROUGH) by choosing either "YES" or "NO" on the operation screen.

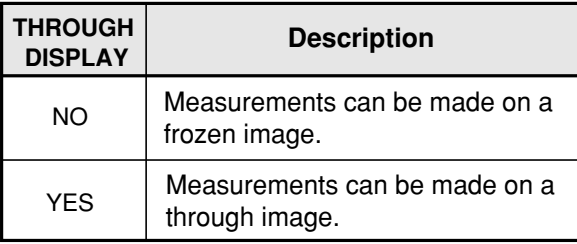

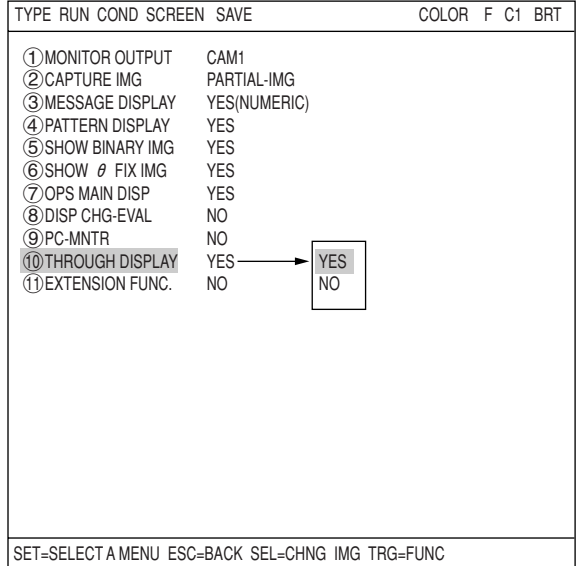

# **[11] Extension functions**

The extension function has crosshair cursor display and manual display functions.

# **(1) Crosshair cursor display**

- The crosshair cursor can be displayed on any position.
- "1" equals a 16-pixel line. "2" equals a full line.
- The initial coordinates of the crosshair cursor center are (256, 240).

# $\blacksquare$  Operation procedure

- 1. On the "TYPE RUN COND" screen, move the cursor to item " THEXTENSION FUNC." using the up and down keys, and press the SET key.
- 2. Select "DISPLAY+CURSOR" on the popup menu and press the SET key.
- 3. Press the SET key on the "(2) DISPLAY+CURSOR 1" line and select "1" or "2" on the popup menu. Then press the SET key.
- 4. Select "13 CROSS CURSOR COORD" and press the SET key. Now, the crosshair appear on the screen. Move the crosshair cursor using the up/down/left/right arrow keys. (It moves one pixel at a time)
- 5. When the cursor is positioned where you want it, press the SET key to confirm the position.

If you select " (4) DISPLAY+CURSOR 2," you can display two cursors when you output monitor images from Cameras 1 and 2.

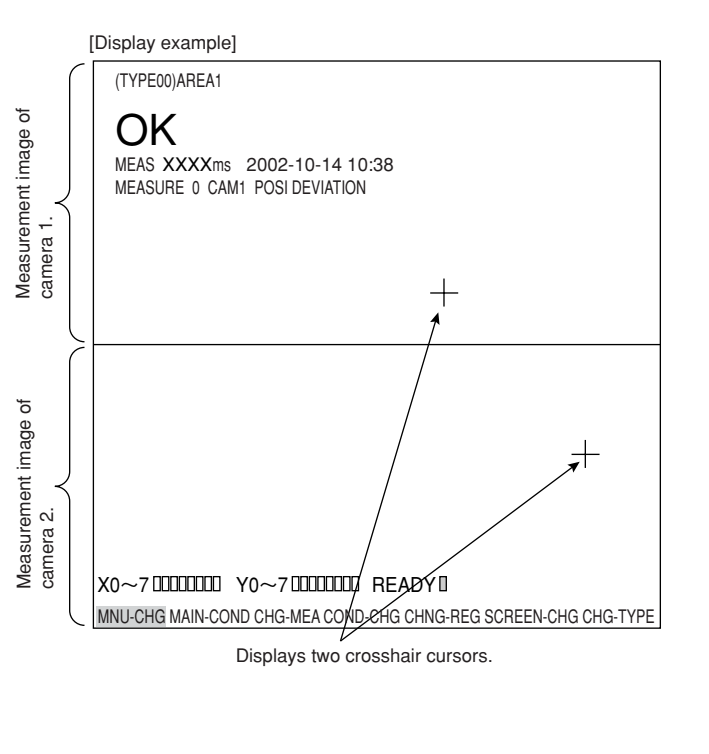

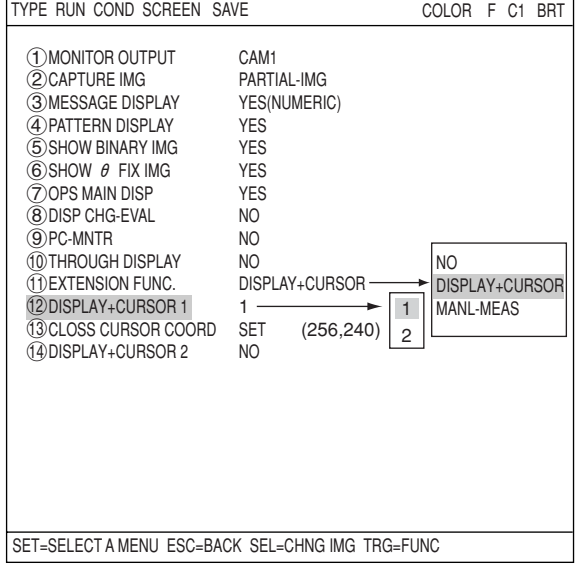

#### **(2) Manual measurement**

With this function, you can measure distance between two points, the distance between X coordinates, or the distance between Y coordinates that were selected manually on the operation main screen.

#### $\blacksquare$  Operation procedure

- 1. Select "1)EXTENSION FUNC." on the "TYPE RUN COND" screen using the up and down arrow keys. Then press the SET key.
- 2. Select "MANL-MEAS" on the popup menu and press the SET key.

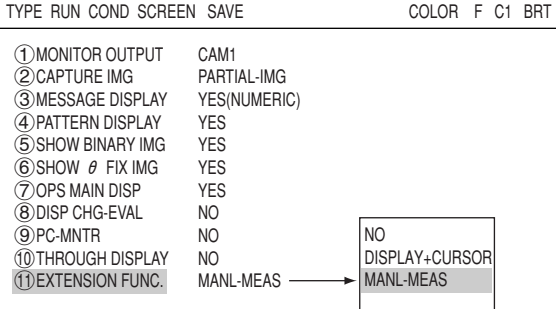

3. Move the cursor to the upper function menu by pressing the TRG/BRT key and select "SCREEN." Then press the SET key. Select "OPS-MENU" on the popup menu and return to the operation screen.

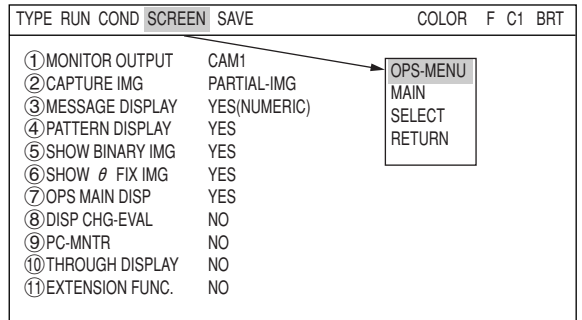

- 4. Move the cursor to the "MNU-CHG" (menu change) item on the bottom of the operation screen and press the SET key to change the bottom menu display. Move the cursor to "MANL-MEAS" (manual measurement) and press the SET key.
- 5. The menu items for manual measurements will appear on the screen.
- 6. Select "(1)CURSOR1-COORD" or " CURSOR2-COORD" and press the SET key.
- 7. Move cursor 1 or cursor 2 using the up/down/left/right keys. (They move one pixel at a time.)
	- $\Rightarrow$  The distance between the two points, and between the X coordinates and Y coordinates for the two points, will change on real time basis.

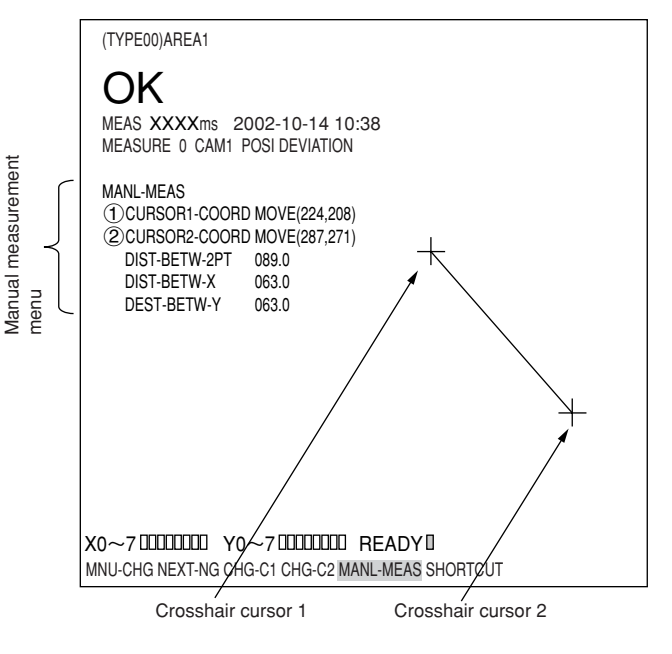

- 8. After the positions of the points are determined, press the SET key.
- 9. When the operation is complete, press the ESC key.
	- $\Rightarrow$  The manual measurement menu items will disappear.

# **2-2 Setting the system conditions**

Set the following items on the "SYS-CND" menu to set the system conditions for the controller.

# $\blacksquare$  Setting item

- Input/output conditions
- Communication setting
- Computer link
- Gain/offset
- Time
- Camera type
- **For the following items, see the pages listed below.**
	- Input/output conditions  $\rightleftharpoons$  Chapter 21
	- Communication setting  $\Rightarrow$  Chapter 22
	- Computer link  $\rightleftarrows$  Chapter 23

# **[1] Manually setting the object type**

On the operation screen, the object type can be changed manually (using the remote keypad).

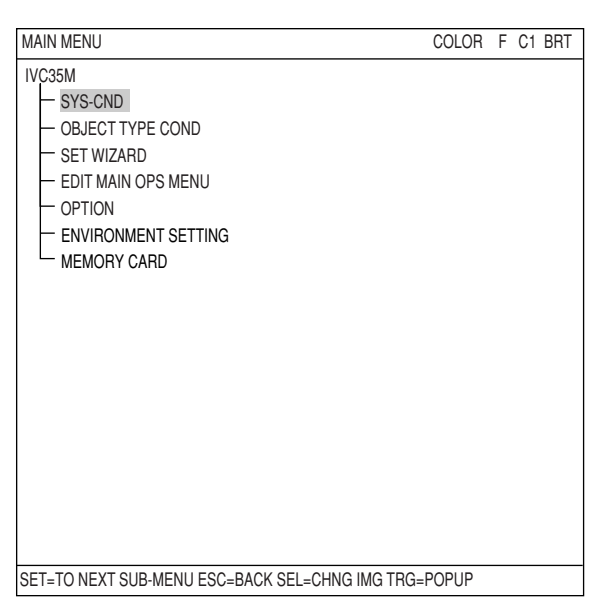

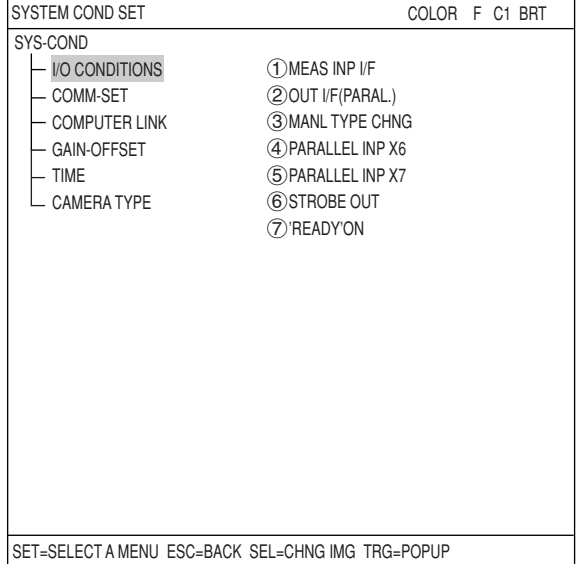

On the MAIN MENU, select "SYS-CND" -> "I/O CONDITIONS" -> "3MANL TYPE CHNG" in that order and then select "YES" or "NO" on the popup menu.

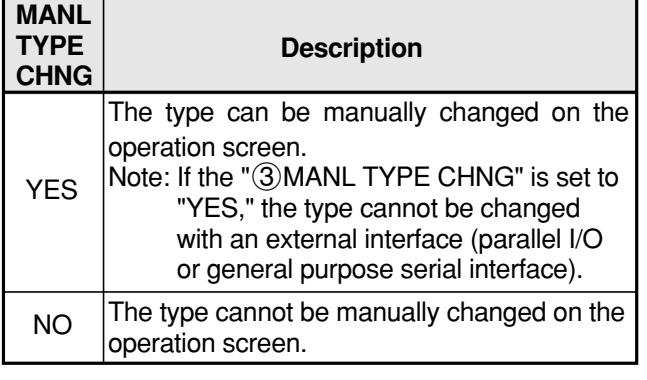

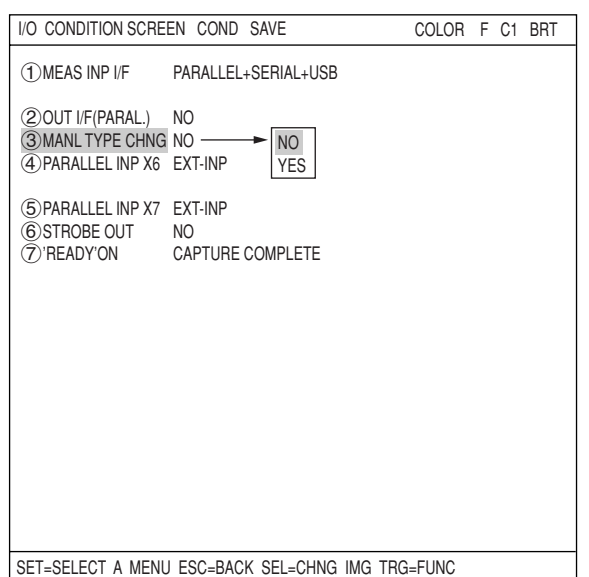

# **[2] Gain/offset adjustment**

**The gain and offset of the IV-C35M can only be adjusted by our service engineers. Users must not try to change them.**

The data which can be adjusted is shown below for reference purpose only.

Generally, an image from the CCD camera can be optimized by adjusting the optical system, such as the lens iris. To make fine adjustments, the IV-C35M is equipped with functions to adjust the offset and gain of image signals from cameras 1 and 2 and the contrast on an external monitor screen.

- The gain and offset are adjusted by checking the display on the screen.

- The screen is kept in the through mode.
- **Setting method**

On the MAIN MENU, select "SYS-CND" -> "GAIN OFFSET" and the following message will appear on the screen.

CHANGING A SETUP MAY LEAD TO A MACHINE FAILURE. DO YOU CHANGE IT?

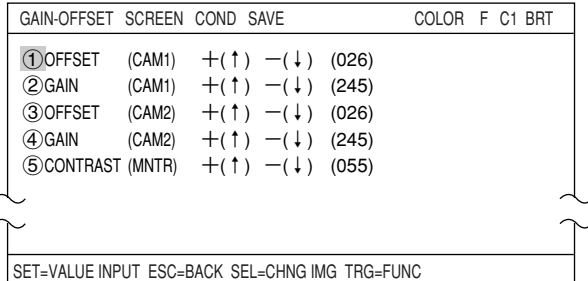

(YES=SET,NO=ESC)

Press the SET key the "GAIN OFFSET" screen at the right appears.

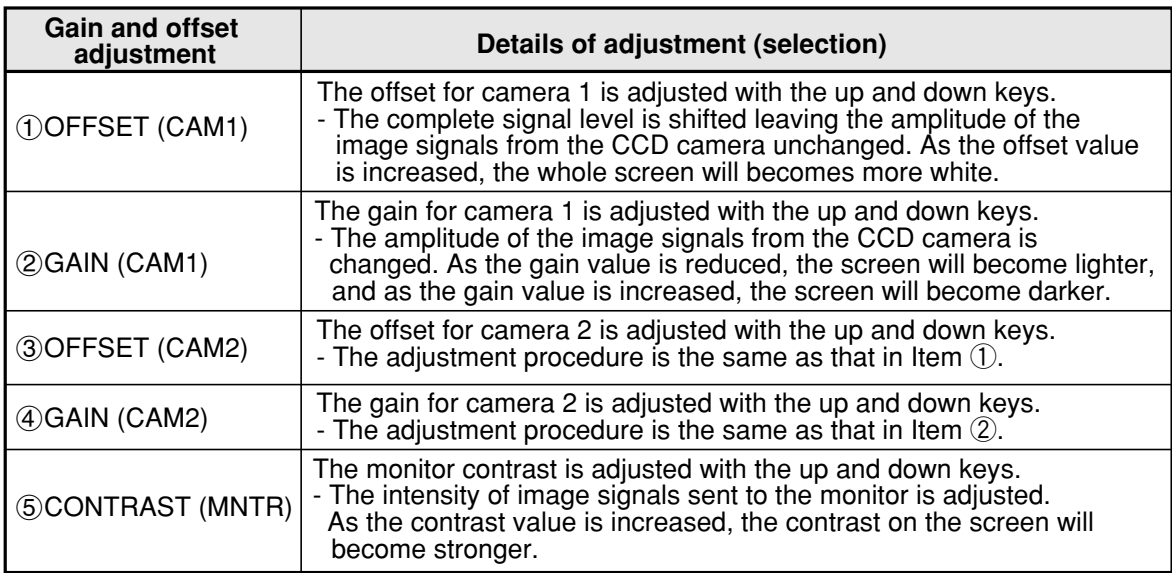

# **[3] Setting the system time**

When the IV-C35M is used, set the time displayed on the monitor.

When delivered, the IV-C35M is set to Japanese standard time. If the time in your location is different, please adjust the time.

# $\blacksquare$  Operating procedure

- 1. Select "TIME" on the "SYS-CND" menu and press the SET key.
- 2. Move the cursor to "Minute," "Day," "Hour," "Month," and "Year" using the left and right keys, and enter the correct value at each location using the up and down keys. Y = 1999 to 2098  $M = 01$  to 12  $D = 01$  to 31  $H = 00$  to 23
	- MIN. = 00 to 59
- 3. Press the SET key. The time will be set and the system will start using the new time.

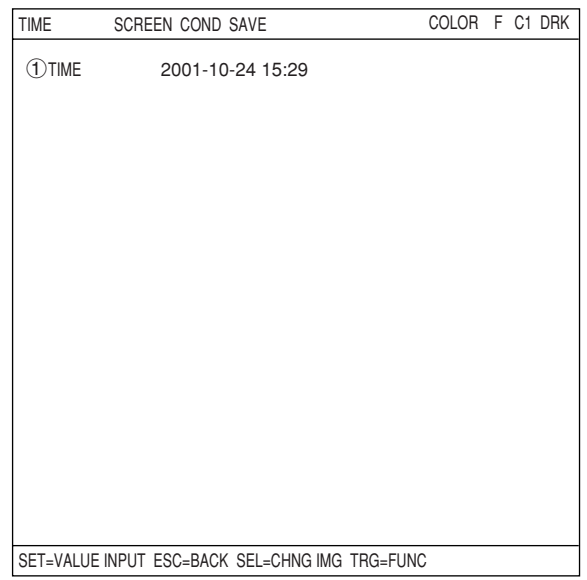

# **2-3 Camera settings**

# **[1] Camera selection**

The cameras that are compatible with the controller (IV-C35M) are as follows:

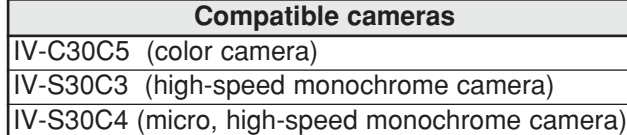

Mixed use of color camera (IV-C30C5) and high-speed monochrome camera (IV-S30C3/C4) is not supported.

#### $\blacksquare$  Operating procedure

- 1. Select the "CAMERA TYPE" item on the "SYS-CND" screen and press the SET key.
- 2. Select "COLOR" or "MONOCHROME" on the " 1 SELECT CAMERA" line.
	- **When a color camera is used. SELECT CAMERA** Select "COLOR" from the popup menu.

# **SEL-CAMERA**

Select either "CAM1" or "CAM2" from the popup menu.

# **WHITE BALANCE**

Adjust the white balance of camera image.

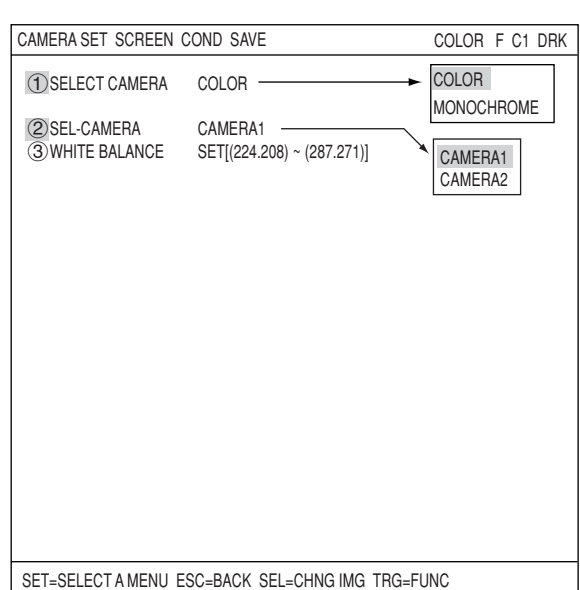

 When a monochrome camera is used  **SELECT CAMERA**

Select "MONOCHROME" from the popup menu.

# **(2) CAPTURE IMG MODE**

Selec "HAL

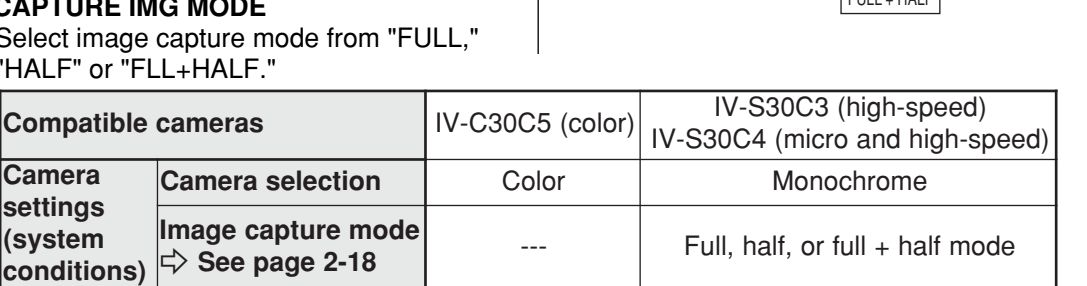

COLOR MONOCHROME CAMERA SET SCREEN COND SAVE COLOR F C1 DRK 1 SELECT CAMERA MONOCHROME 2CAPTURE IMG MODE FULL -FULL HALF  $F$ ULL + HALF

# **[2] Image capture mode**

When you are using the IV-S30C3/C4 high-speed camera, you have to select an image capture mode.

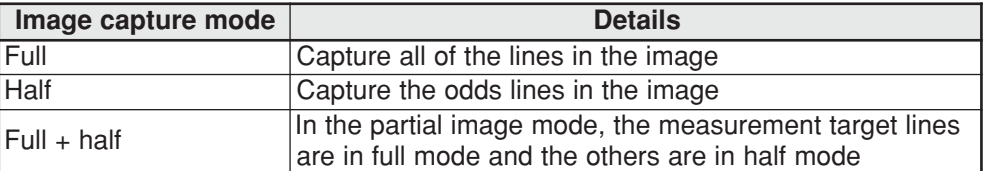

#### ■ Comparative examples of image capture times

**When a color camera is used and the partial image size is 50 % (240 lines / 480 lines).**

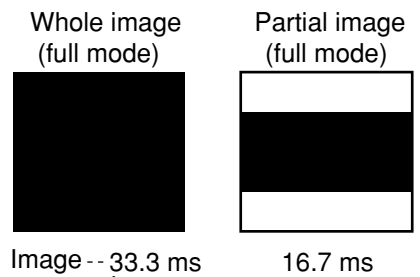

capture time

- For details about whole and partial images  $\Rightarrow$  See page 2-4.

#### **When a high-speed camera is used and the partial image size is 50 % (240 lines / 480 lines).**

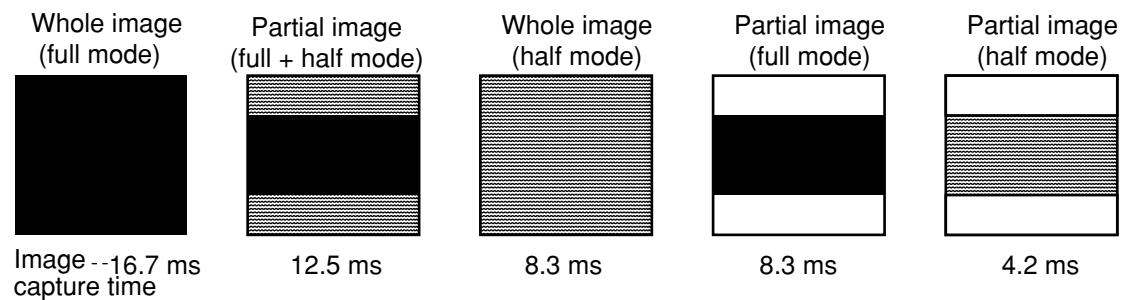

**Processing details of the image capture mode** 

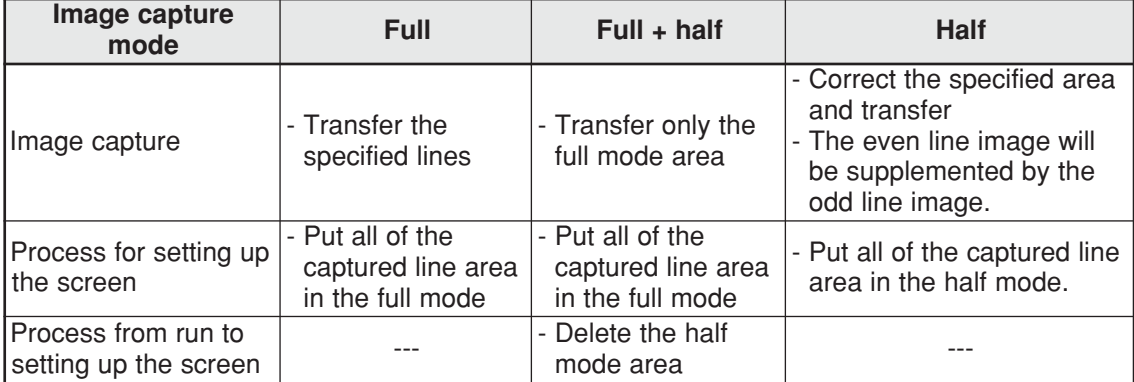

 **2**

# **2-4 Editing Operation screen**

In this controller (IV-C35M), the operation screen display can be changed. You can move, enlarge, reduce, or hide any block of text.

- (1) Move the cursor to "MAIN-MENU" on the operation screen and press the SET key.
- (2) Move the cursor to "EDIT MAIN OPS MENU" and press the SET key.

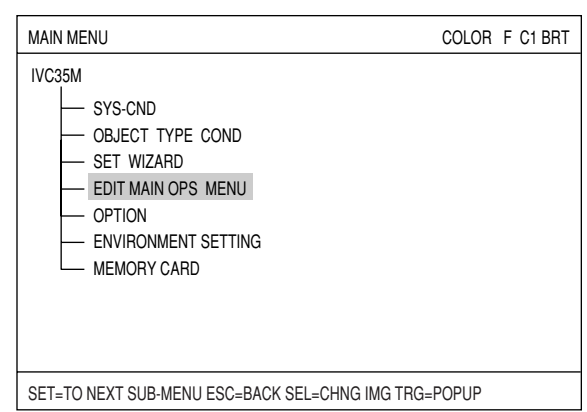

- (3) Now the operation screen will appear. Select a block of text you want to edit using the up, down, left, and right arrow keys, and press the SET key. A pop up menu will appear and you can select from move, enlarge, reduce, and hide. (In this example, the block of text "OK" is selected.)
- **- MOVE**

Select "MOVE" using the SET key. Now the highlighted block of text can be moved using the up, down, left, and right arrow keys. When the text is in the desired new position, press the SET key again.

Note: If you do not press the SET key lastly, the movement is not executed.

# **- MAGNIFICATION/REDUCTION**

Move the cursor to the "MAGNIFCATION" or "REDUCTION" line and press the SET key. The highlighted block of text can be enlarged or

reduced. (Selectable sizes are two: enlarge <-> standard, reduced <-> standard.)

## **- NON-DISP**

Move the cursor to the "NON-DISP" line and press the SET key. The highlighted block of text will be deleted. Select it again, the menu is the popup window changed to "DISP." Select this line to display the deleted item again.

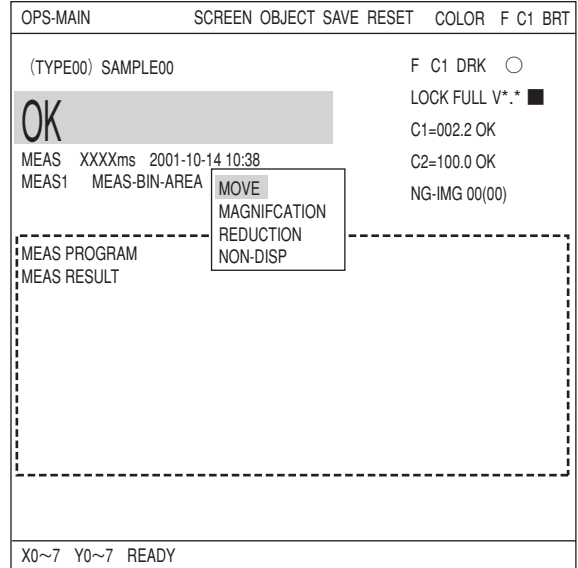

# **2-5 Option**

With the IV-C35M, you can initialize the measurement settings, and run a self-diagnosis from the option menu.

# **Setting method**

1) Display the "OPTION" from the "MAIN MENU."

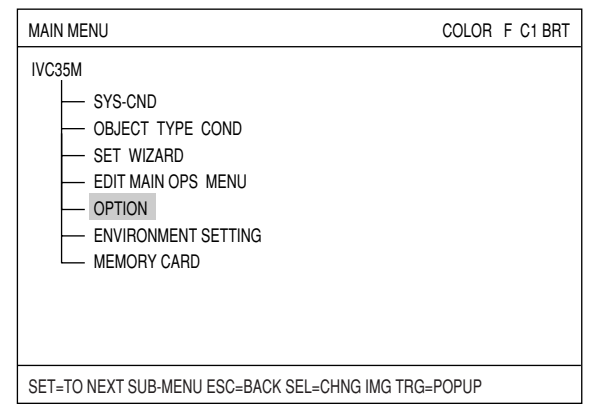

2) Select the operation you want, such as " **UINITIALIZATION"** or " 2 SELF DIAGNOSIS."

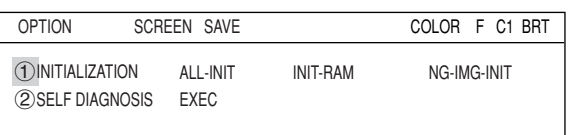

#### **INITIALIZATION**

Select any of the "ALL-INIT" (initialize both FROM and RAM), "INIT-RAM" or "NG-IMG-INIT" and the following message will appear.

## **MEM INIT?(YES=[SET], NO=[ESC] )**

Press the SET key to start the initialization. The bar shown below will appear and display the progress of the initialization.

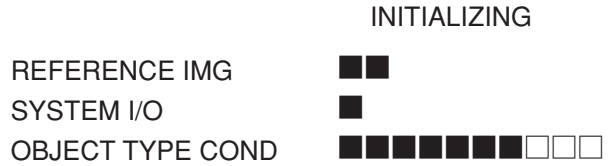

After the initialization is complete, the word "INITIALIZING" will change to "COMPLETE INIT." Press the ESC key to return to main screen.

#### **SELF DIAGNOSIS**

Select "2 SELF DIAGNOSIS" and press the SET key twice. The controller will execute a self-diagnosis and display the results of the diagnosis, as shown right. If the diagnosis results are normal, "OK" will be displayed. If the results are abnormal, "NO" will be displayed.

When the diagnosis is complete, the "DIAGNOSING" display will change to "COMPLETE DIAGNOSIS ."

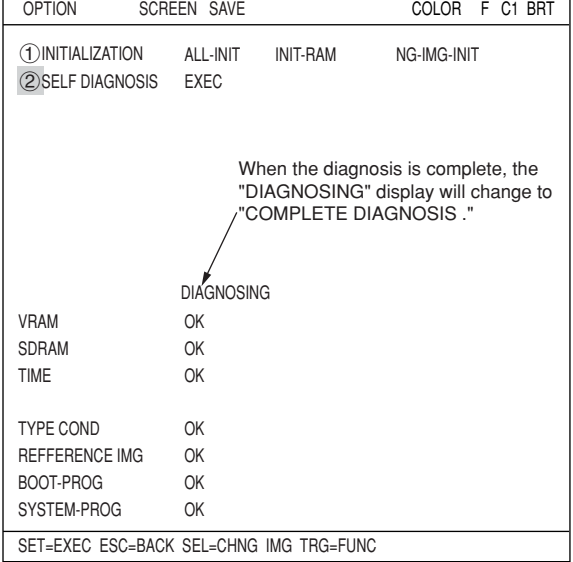

# **2-6 Environment settings**

The IV-C35M can change the display color of each items displayed on the screens.

#### **How to enter the environment setting screen**

To change color of each item, enter the "ENVIRONMENT SETTING" screen. To enter the "ENVIRONMENT SETTING" screen, on the "MAIN MENU," select the "ENVIRONMENT SETTING" and press the SET key.

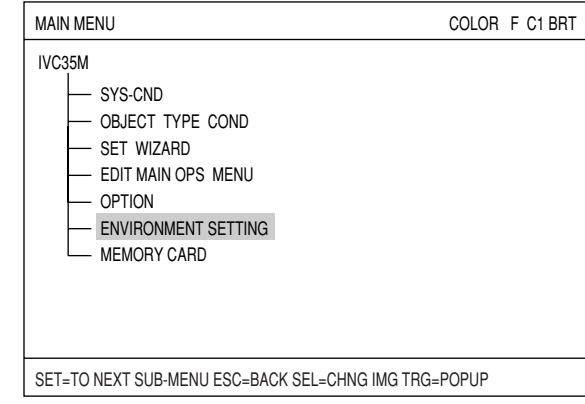

## **Setting method**

Select an item to change display color from  $(1)$  to , and press the SET key, and select the color number using up and down arrow keys. The frame at right changes color. Color numbers are allocated as follows.

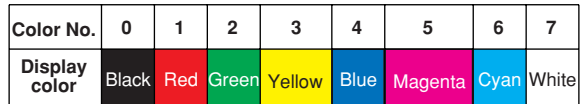

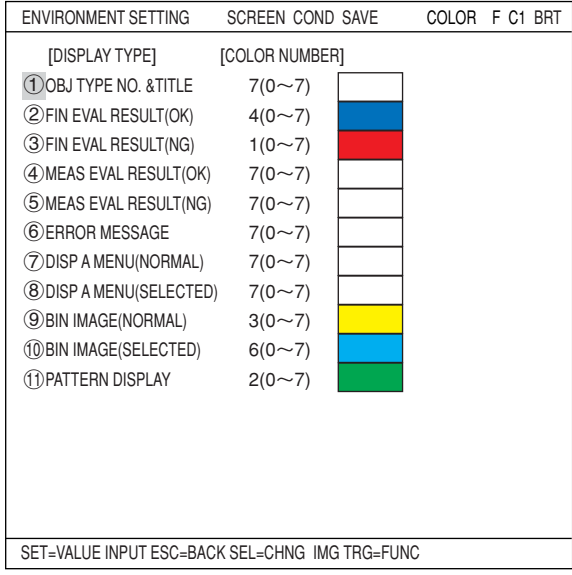

Available colors of each item are as follows.

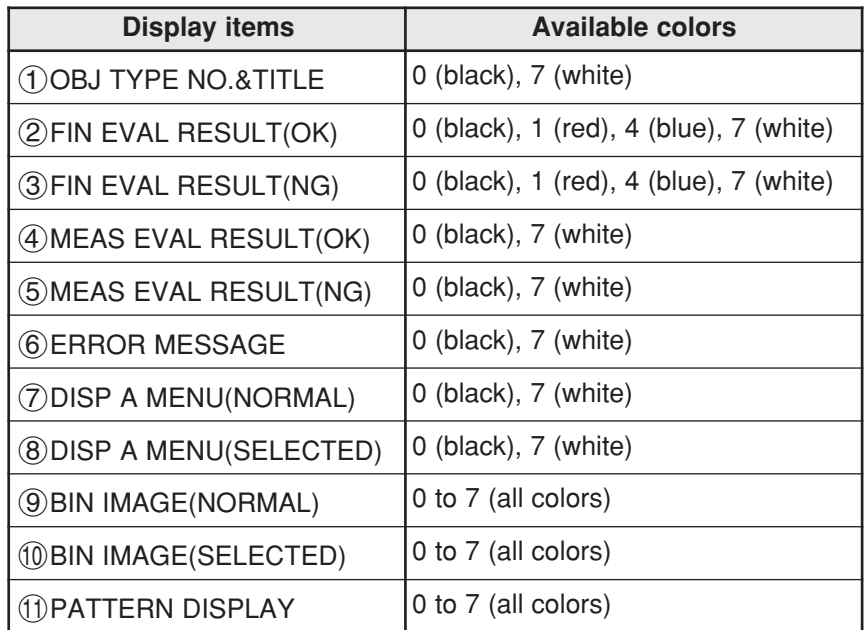

# **2-7 Memory card**

The IV-C35M can store measurement parameters etc. into a memory card.

 $\Rightarrow$  For details to how to install the memory card, see page 6-17 on IV-C35M User's Manual, Introduction and Hardware.

#### **Storage method**

To save data into a memory card, display the "MEMORY CARD" screen by selecting "MEMORY CARD" on the "MAIN MENU" screen.

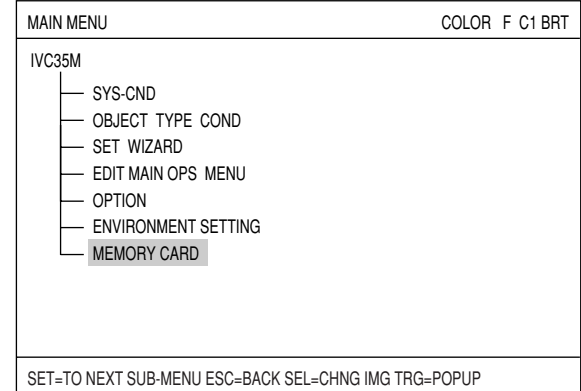

#### **TRANSMISSION METHOD** Select whether to transfer data from the memory card or save data to the memory card. Select from "READ," "NEW SAVE," "SAVE AS," or "DELETE."

#### **When "NEW SAVE" is selected**

When "NEW SAVE" is selected on the "(1)TRANSMISSION METHOD," the screen shown right will appear.

## **INPUT FILE NAME**

Select "22INPUT FILE NAME (TO NEXT SUB-MENU)" using the up and down arrow keys, and press the SET key; "INPUT FILE NAME" screen will appear. Enter "FILE NAME" and "COMMENT" on this screen.

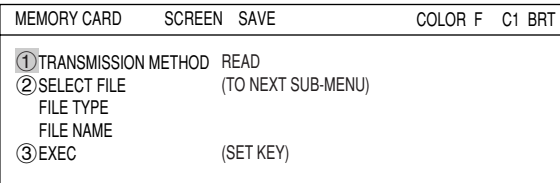

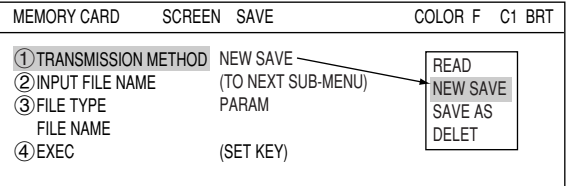

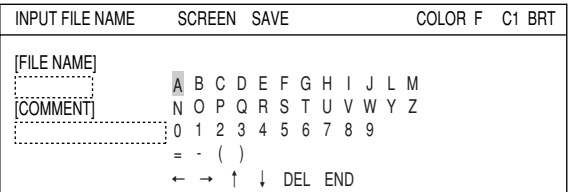

Note: To move the cursor from the "FILE NAME" block to the "COMMENT" box, select the down arrow key on the screen and press the SET key.

 **FILE TYPE**

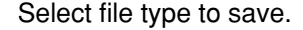

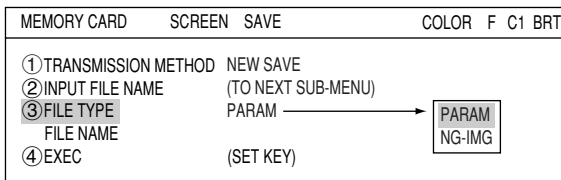

#### **EXEC**

After completing entry, select " $\widehat{A}$ )EXEC" and press the SET key. A screen shown below will appear and the controller will start saving data to the memory card.

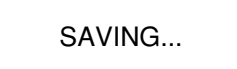

When this screen disappears, saving is complete.

# **When "READ" or "SAVE AS" is selected**

(2) SELECT FILE (TO NEXT SUB-MENU) Select "2) SELECT FILE (TO NEXT SUB-MENU)" using the up and down arrow keys, and press the SET key to go to a sub menu.

On the "FILE LIST" screen, file names currently stored in the memory card are displayed. Select a file to read or overwrite, and press the SET key.

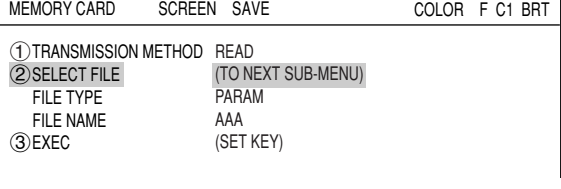

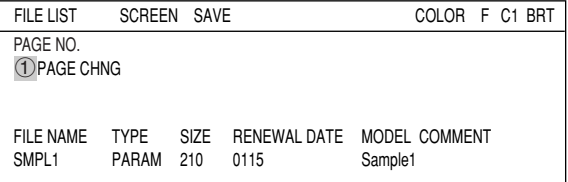

The selected file name will be displayed under the "FILE TYPE" line.

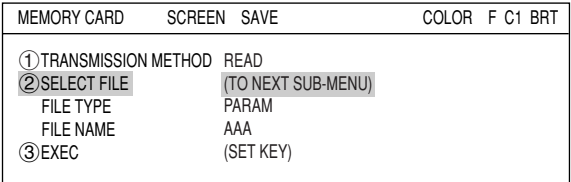

#### **EXEC**

Select " 3EXEC" and press the SET key. A screen shown below will appear.

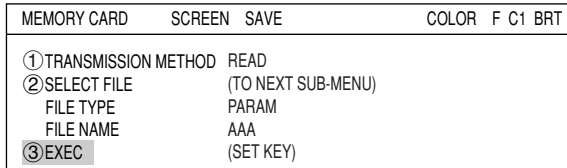

UNDER ACCESS...

Note: When "SAVE AS" is selected, "UNDER ACCESS..." will appear on the screen.

# **Chapter 3 : Setting Measurement Conditions**

# **3-1 Outline**

The measuring conditions for each object type (0 to 31) are set on the "OBJECT SELECTOBJECT TYPE COND TYPE COND" (conditions for object type) screen.

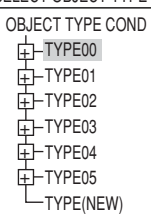

# **How to enter the setting screen**

On the MAIN MENU, move the cursor to "OBJECT TYPE COND" and press the SET key. The "SELECT OBJECT TYPE COND" screen will appear. Select "TYPE00," "MEA-CND(CAMERA1)," and "MEAS0" or "MEAS(NEW)."

Note: "MEAS0" is only used for measuring positional deviation.

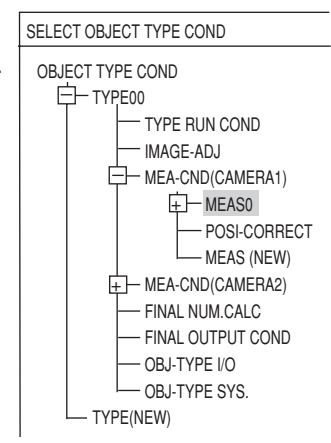

Choose a measurement program from the popup menu at "3MEAS SELECTION" to bring up the "MEAS CND" screen.

Note: New measurement programs are allocated to "MEAS01" through "MEAS04." The smallest measurement number available (from 1 to 4) will be assigned. "MEAS0" is dedicated to positional deviation measurements.

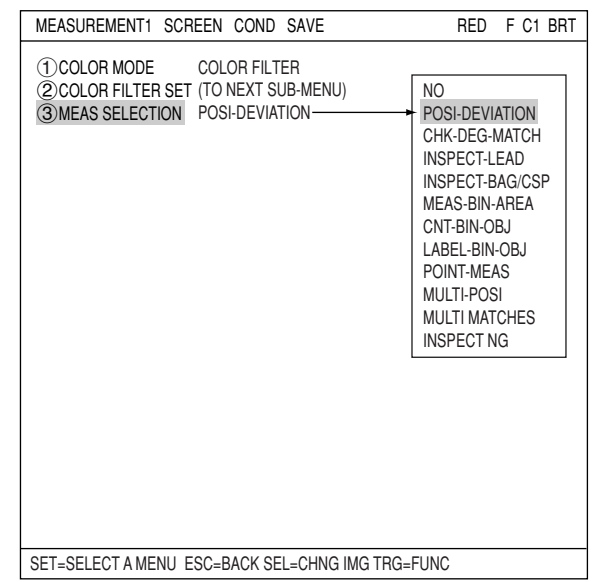

# **Setting procedure**

A general outline of the setting procedures is shown below. For details, see each chapter.

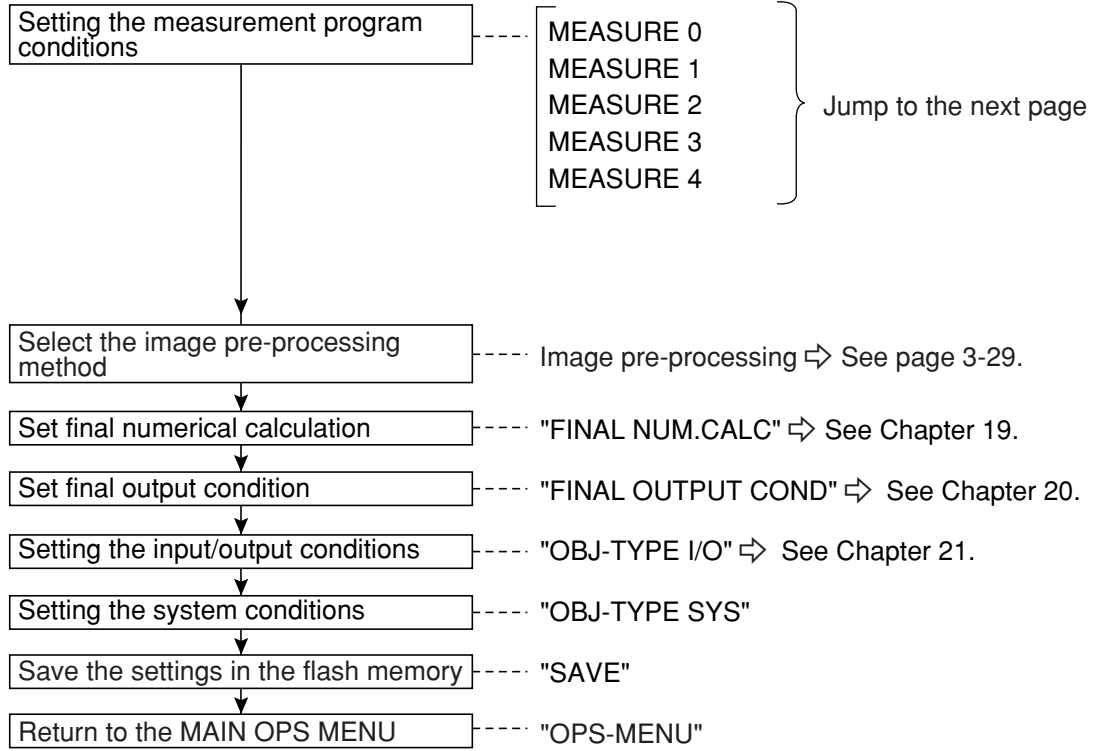

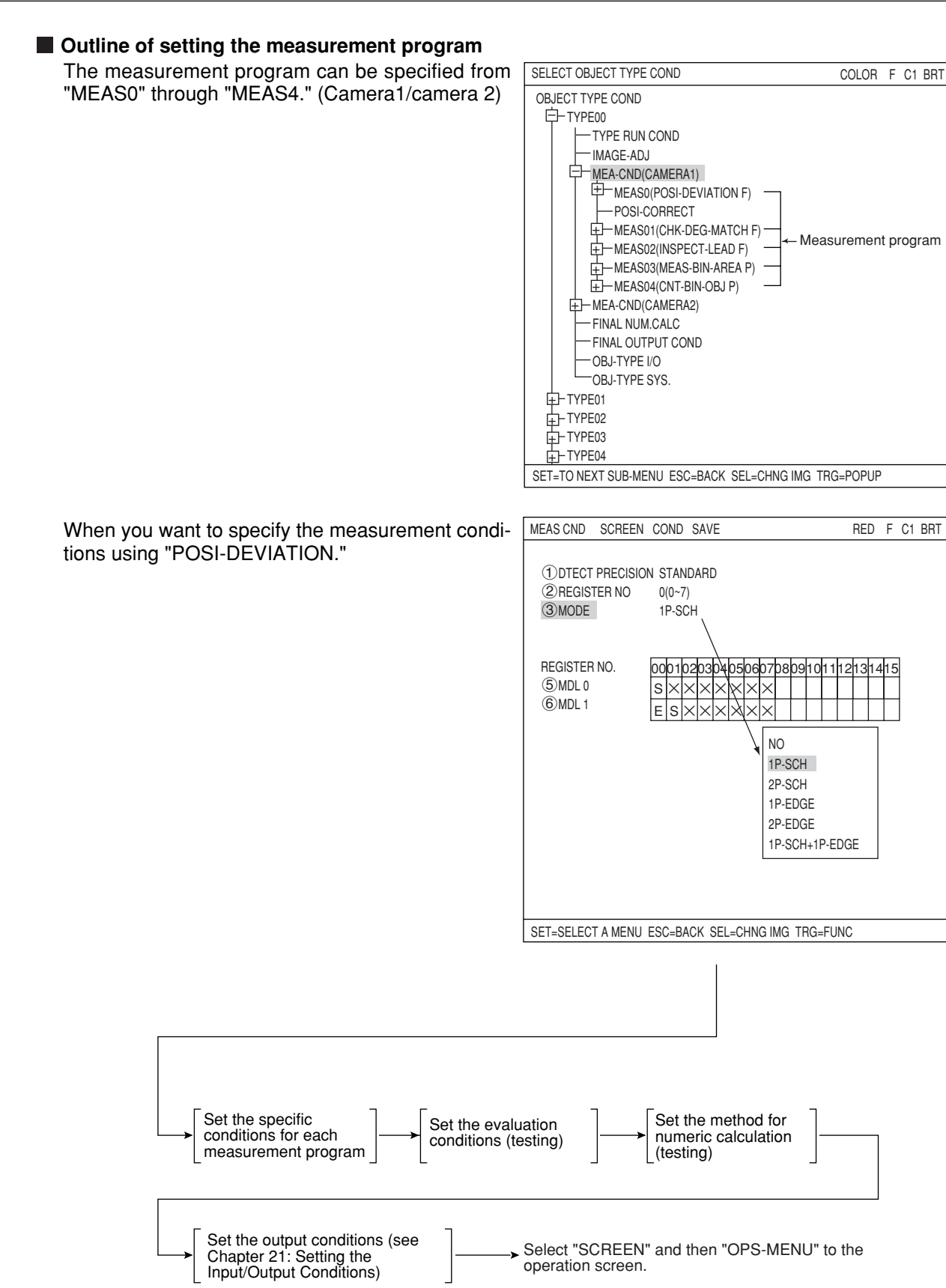

# **3**

# **3-2 Shared settings**

# **[1] Camera selection**

Specify which cameras to use (Camera 1, Camera 2) in "MEA-CND" on the "OBJECT TYPE COND" screen for each object type.

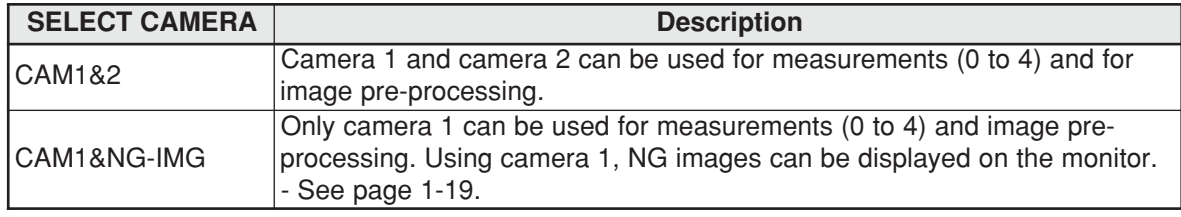

Note: Before choosing the NG screen, you will first have to change Camera 2 to NG screen.  $\Rightarrow$  For details, see page 1-17.

When the select camera is changed from "CAM1&2" to "CAM1&NG-IMG," the setting details for "MEASURE0 CAM2" and "MEASUREMENT1 to 4" are initialized.

# **Setting method**

To set the output to the monitor, select " $(1)$ MONI-TOR OUTPUT" on the "TYPE RUN COND" screen.

1. On the "OBJECT TYPE COND" screen, select "TYPE00" and "TYPE RUN COND."

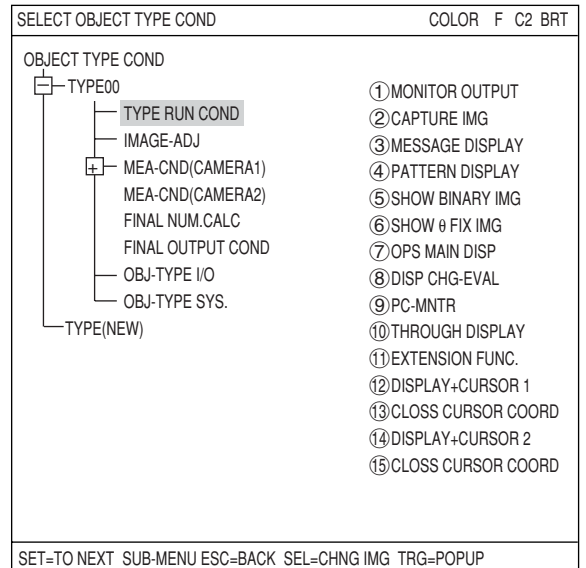

2. On the "TYPE RUN COND" screen, select " 1MONITOR OUTPUT." Then, select "NG-IMGS" from the popup men.

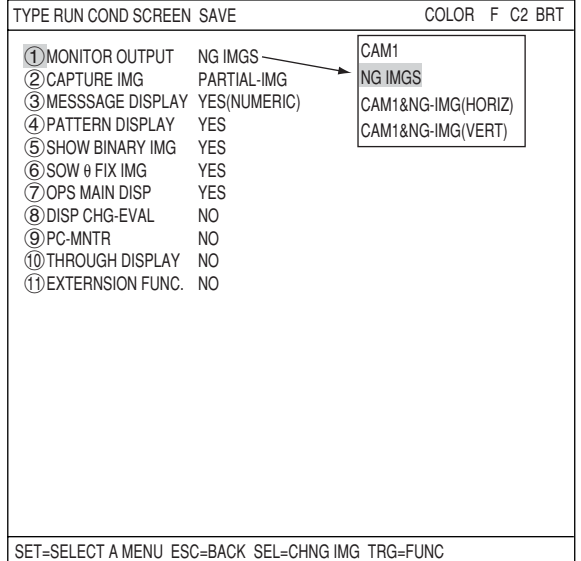

 **Relationship between the camera selection and the monitor output**

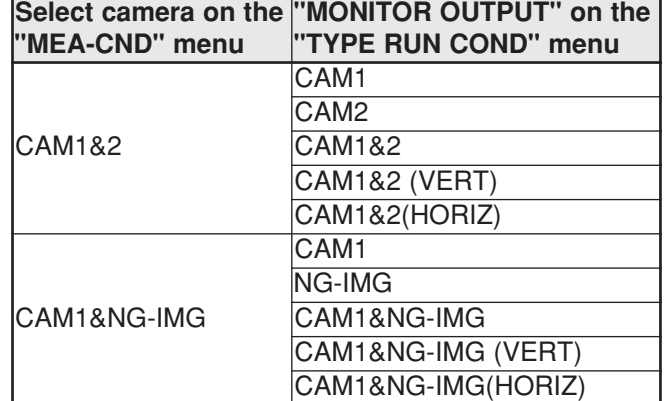

**[2] Color filter** Color filter is to filter red, green, blue, brightness, or optionally, the captured image, and display the filtered color as bright gray.

Then, the controller measures these gray images with conventional measurement. **Filter types**

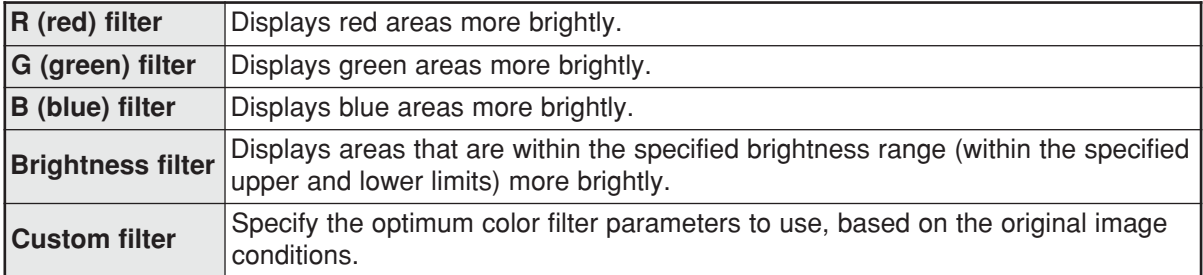

The color filter function can be used with positional deviation measurement, degree of match inspection, lead inspection, BGA/CSP inspection, area measurement by binary conversion, object counting by binary conversion, object identification by binary conversion, point measurement, multiple position measurement, multiple degree of match inspection, and fault inspection.

# **Effect of the color filter**

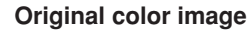

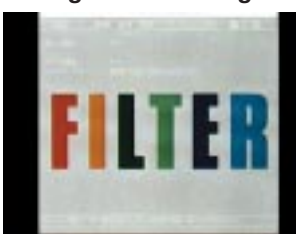

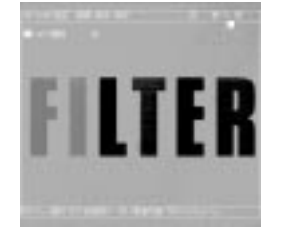

**Image after brightness** 

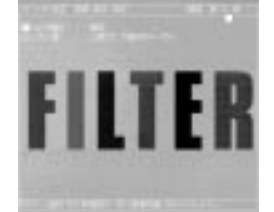

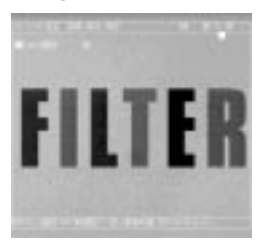

**filtering Image after custom filtering**

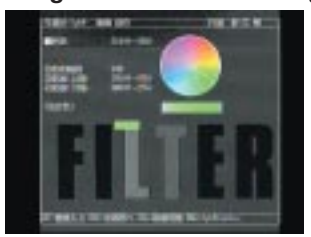

3-5

#### **Image after red filtering lmage after blue filtering lmage after green filtering**

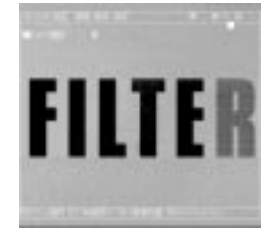

#### **Setting procedures**

1. On the menu tree, select "MAIN MENU" -> "OBJECT TYPE COND" -> "TYPE00" -> "MEA-CND(CAMERA1)" -> "MEAS(NEW)," in that order. Then, press the SET key.

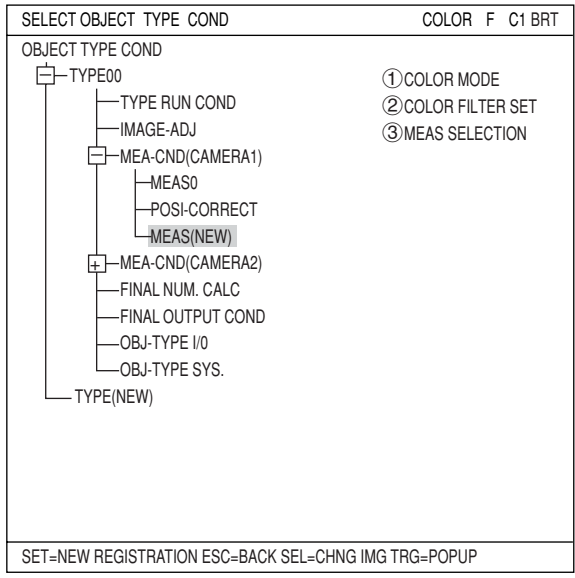

2. Select "1COLOR MODE" and press the SET key. On the popup menu, select "COLOR FILTER" and press the SET key.

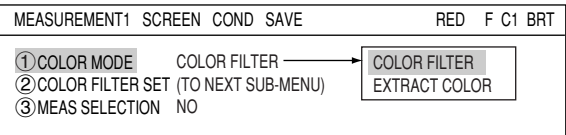

3. Select "2COLOR FILTER SET" and press the SET key and open the sub-menu. On the submenu, select " TFILTER TYPE," and then select filter type from the popup menu. \* In this example, select "RED" (red filter).

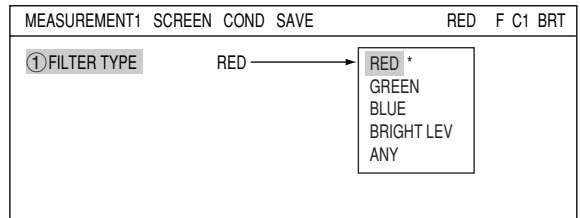

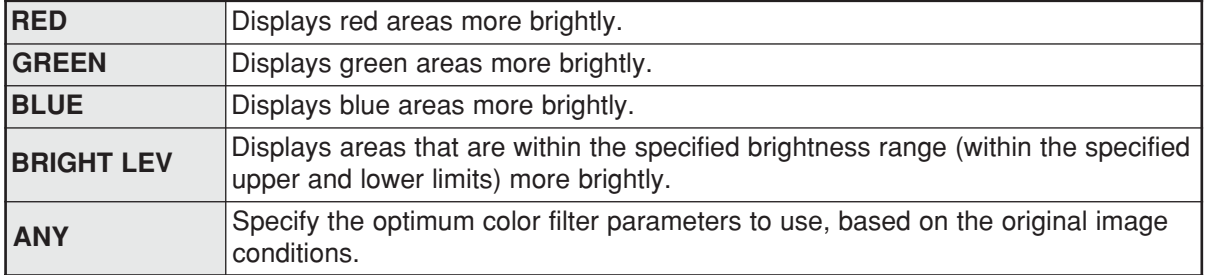

4. After selecting the color filter, press the ESC key and return to the "MEASUREMENT 1" screen. Now, specify details of the measurement program.

\* In this example, select "POSI-DEVIATION" (positional deviation measurement).

 $\Rightarrow$  For details about positional deviation measurement, see page 4-1.

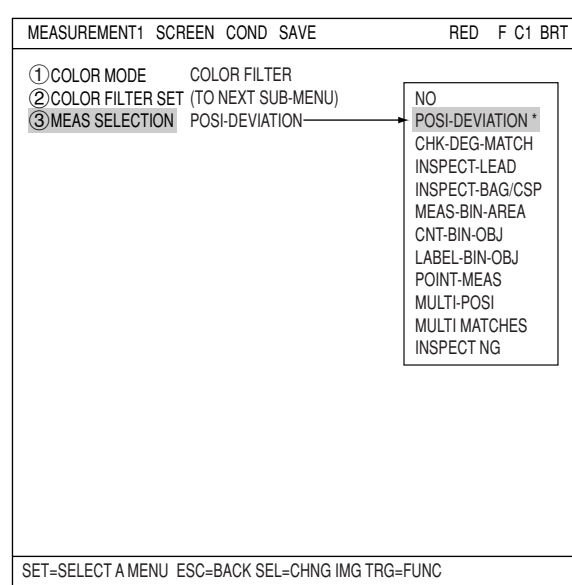

# **Ex.: When "1P-SCH" (one point search) is selected on the " MODE."**

1. On the "MEAS CND" screen, select " (3) MODE" and from the popup menu, select "1P-SCH."

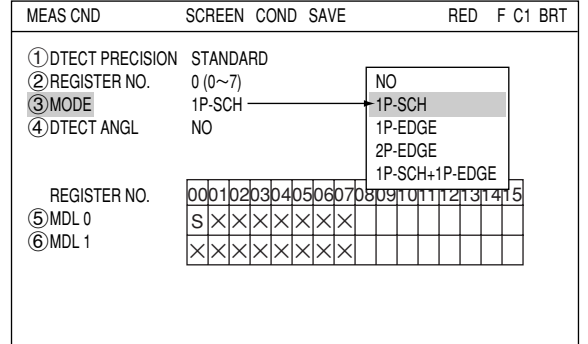

2. On the "5MLD 0" line, move the cursor to a cell on the "REGISTER NO 00" row and press the SET key to enter "REG COND" screen.

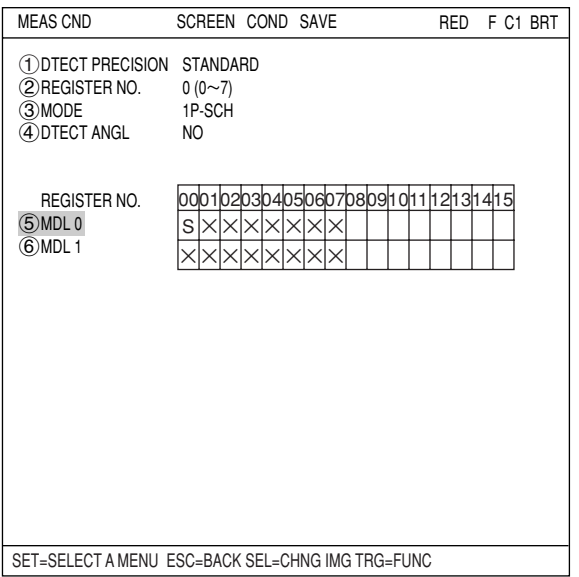

3. Press the SEL key to move the cursor to the "F" (freeze image) that is at upper right of the screen. Press the up and down arrow keys to change from "F" to "T" (through image). The image of Camera 1 changes to through image and current image through the camera displayed on the monitor.

Change the image from "T" to "F" using the up and down arrow keys. By changing the image from "T" to "F," the IV-C35M stores the image.

- 4. On the "REG COND" screen, select " 3 REFIMG ARE" and enter the RECT-ANGLE setting screen.
- $(224, 208)$ 2LO. R (287, 271) 3MOVE 4 REFFERENCE IMG ET=DECISION ESC=BACK SEL=CHNG IMG TRG=FUNC RECTANGLE RESET RETURN RED F C1 BRT X:224 Y:208 MDL 0

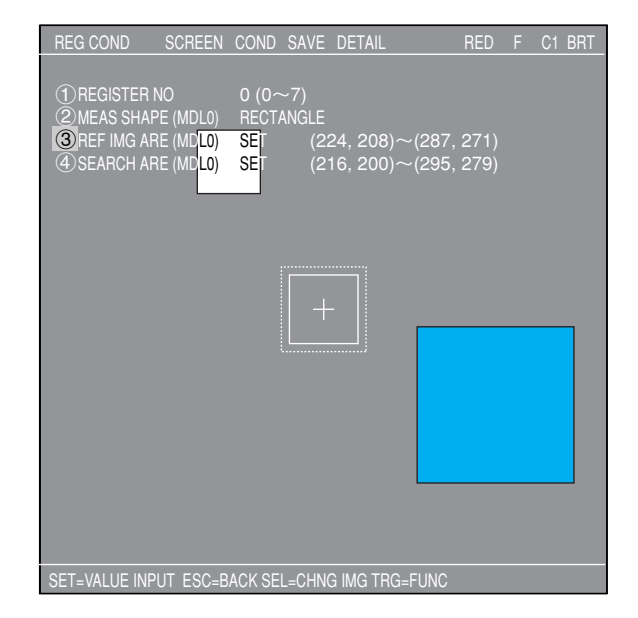

5. Determine "(1)UP.L" and "(2)LO.R" to specify the position and size of the rectangle, select the  $\overline{A}$ )REFERENCE IMG" and press the SET key. On the popup menu, select the "REG" and the selected range appears at the lower right of the screen.

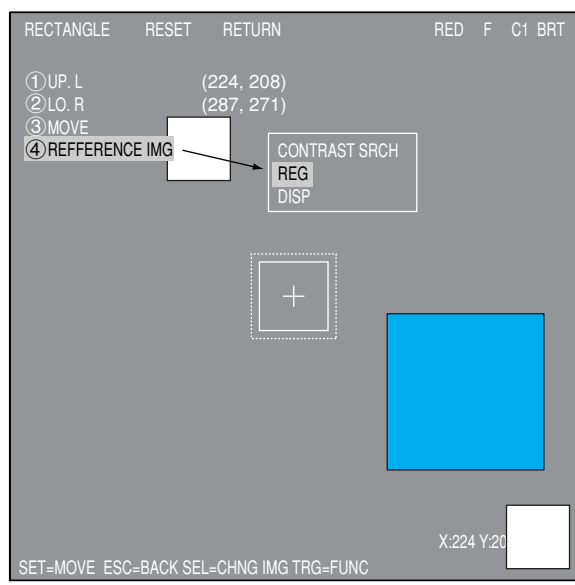

# **Setting the Conditions for Each Object Type**

6. Press the ESC key twice and return to the "REG COND" screen. Select "4)SEARCH ARE" and specify the search area.

Adjust the area inside the dotted line following the same procedure as for "3REFIMG ARE."

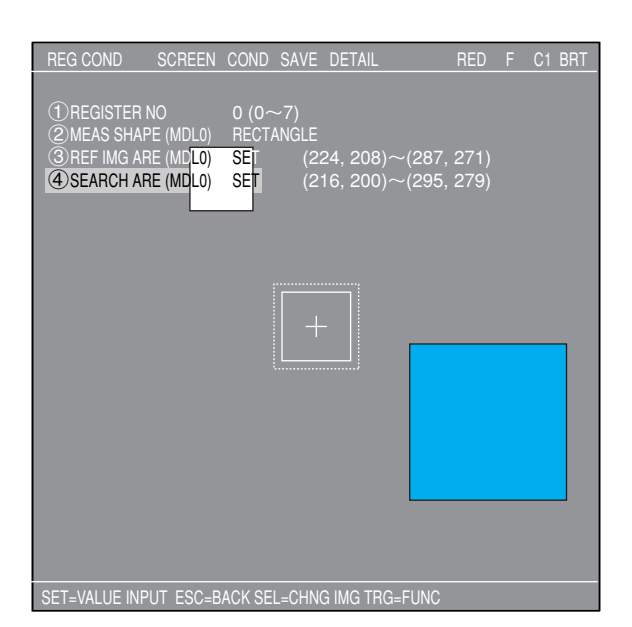

7. Return to the operation screen and press the TRG/BRT key to execute operation.

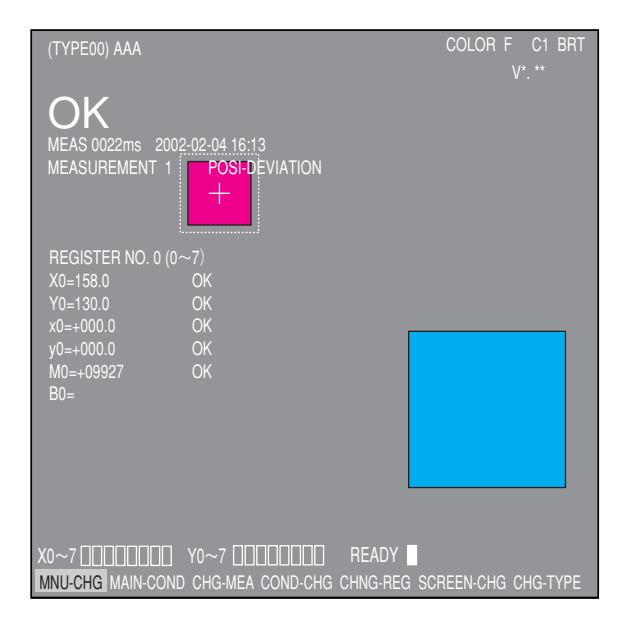

# **[3] Color extraction**

The color extraction function extracts a color in a certain area from the original image, and registers it as a reference color. The controller converts areas of color that are within the upper and lower limit ranges of hue, saturation, and brightness of the reference color to binary images, as well as colors outside of these ranges.

Then, the controller measures these binary images with conventional measurement procedures.

#### **Effects of extracting color**

Original color image **Extracting color** 

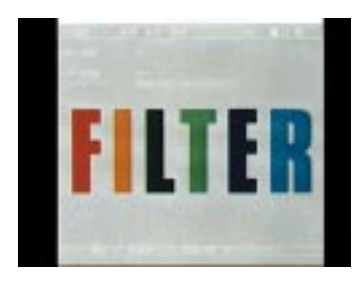

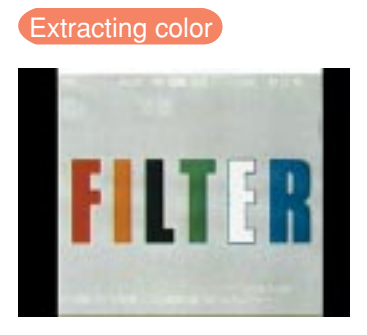

Available measurement programs that can be used with the color extraction function are area measurement by binary conversion, object counting by binary conversion, object identification by binary conversion, color evaluation, color unevenness inspection, and color position measurement.

## **Setting procedures**

1. On the menu tree, select "MAIN MENU" -> "OBJECT TYPE COND" -> "TYPE00" -> "MEA-CND(CAMERA1)" -> "MEAS(NEW)," in that order. Then, press the SET key.

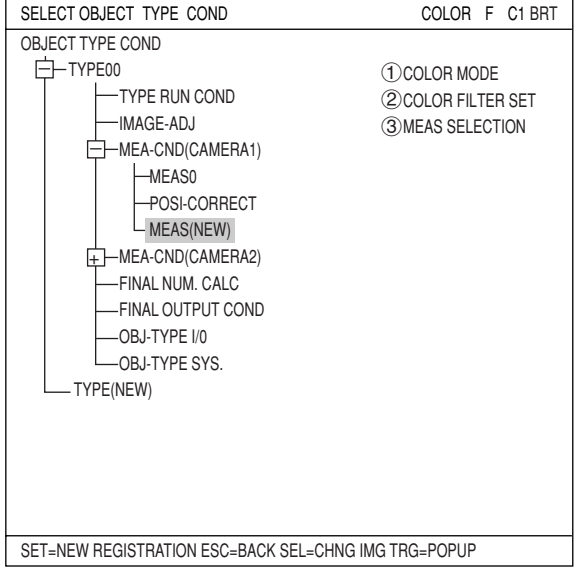

2. Select " (DCOLOR MODE" and press the SET key. On the popup menu, select "EXTRACT COLOR " and press the SET key.

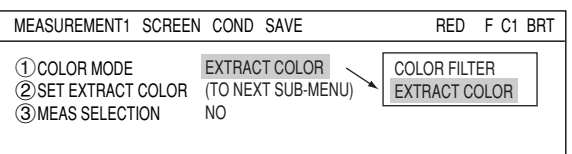
- 3. Select the "2SET EXTRACT COLOR" and press the SET key. On the sub-menu, specify details of color extraction function.
	- **EXTRACT COLOR NO.**

Enter the register number of the extracted color that is used for measurement (enter 0 in this example). Eight colors from 0 to 7 can be registered as reference colors. These can be used for each measurement, independently.

# **COLOR EXTRACTION AREA**

Select "2COLOR EXTRACTION AREA" using the up and down arrow keys, and press the SET key to enter the setting screen.

- 1. Press the SEL key and move the cursor to the "F" (freeze image) item. Press the up and down arrow keys to change "F" to "T" (through image) to capture the current image, and adjust position of a workpiece.
	- Note: If the captured image after selecting "T" is black, the shutter speed may not appropriate. In this case, change the shutter speed on the "OBJ TYPE I/O" to make the image brighter.
		- $\Rightarrow$  For details about the shutter speed, see page 3-50.

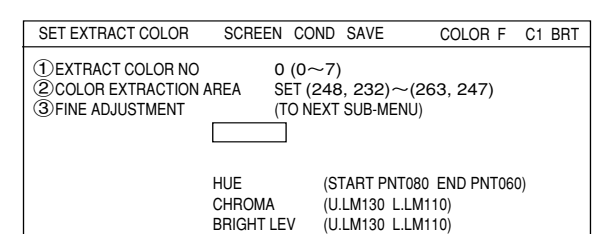

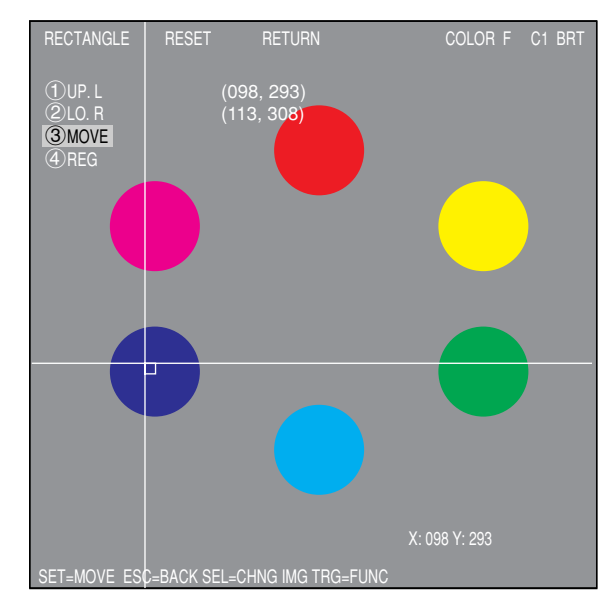

- 2. Change the image from "T" to "F" and press the SEL key.
- 3. Move the coordinate of " $(1)$ UP.L" and " $(2)$ LO.R" to determine position and size of the color extraction area, and press the SET key.

# **Register extracted color**

Select " 4) REG" using the up and down arrow keys and then press the SET key. From the popup menu, select "NEW" or "ADD."

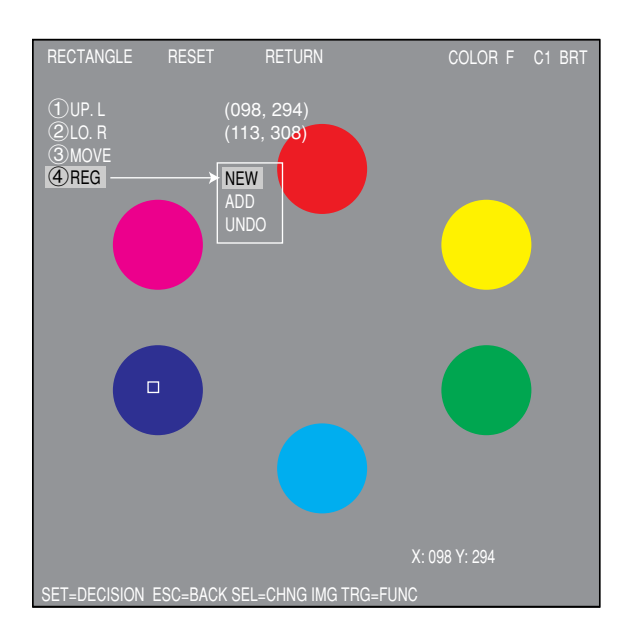

After the colors are registered, the "REGISTRATION WAS COMPLETED" message appears.

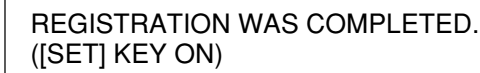

Press the SET key again, the selected area is converted to binary, and this color is registered as extraction color number 0.

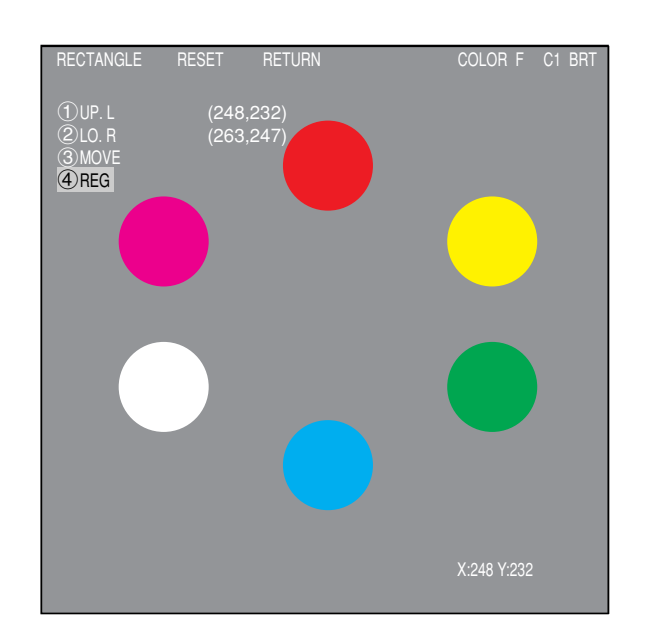

# **FINE ADJUSTMENT**

On "3)FINE ADJUSTMENT (TO NEXT SUB-MENU)" line, press the SET key to enter the sub-menu screen.

The screen shows "HUE," "CHROMA," (color saturation) and "BRIGHT LEV" of the registered extracted color with numeric values and graphs.

Dotted lines on each graph are upper and lower limits, and the solid line is the center value.

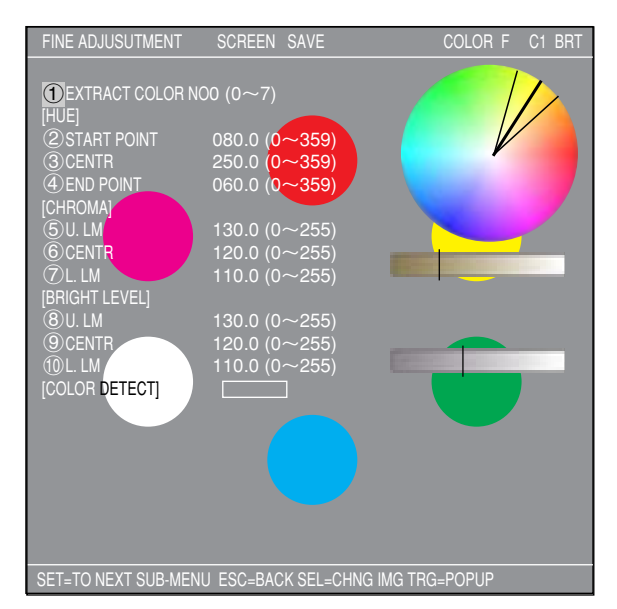

#### **Ex.: Change "2START POINT" of hue.**

Increase value of the "2 START POINT" of hue and the start point of the hue and chroma (saturation) graph moves. The center value also changes accordingly. Select " 3CENTR" and " 4 END POINT" and

change numeric values so that each position can be shifted.

By moving "3 CENTR," both start and end points slide accordingly.

Note: To extract and covert to binary wider range hue, set start and end points of hue wider.

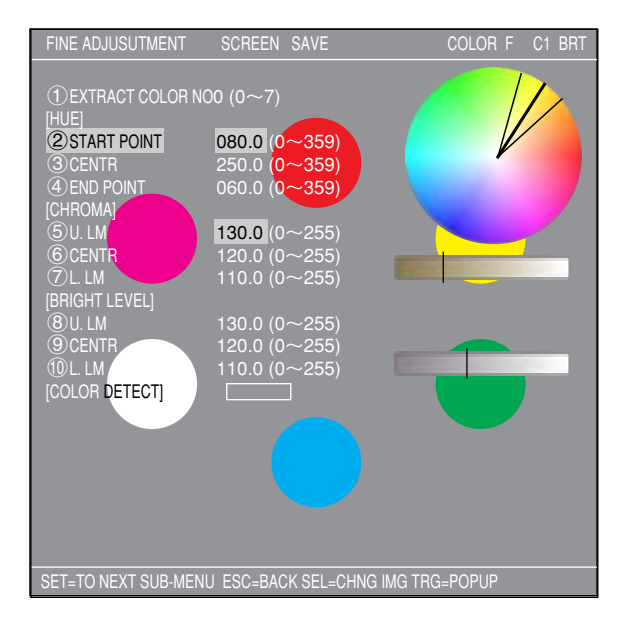

# **Setting the Conditions for Each Object Type**

# **Ex.: Change upper and lower limits of saturation (chroma).**

Increase or decrease values of  $\sqrt[m]{5}$ U.LM $\sqrt[m]{2}$ and " $(7)$ L.LM" for saturation, the upper and lower limit range on the bar graph can be widen or narrowed. Moving the "6CENTR," both upper and lower limits slides accordingly.

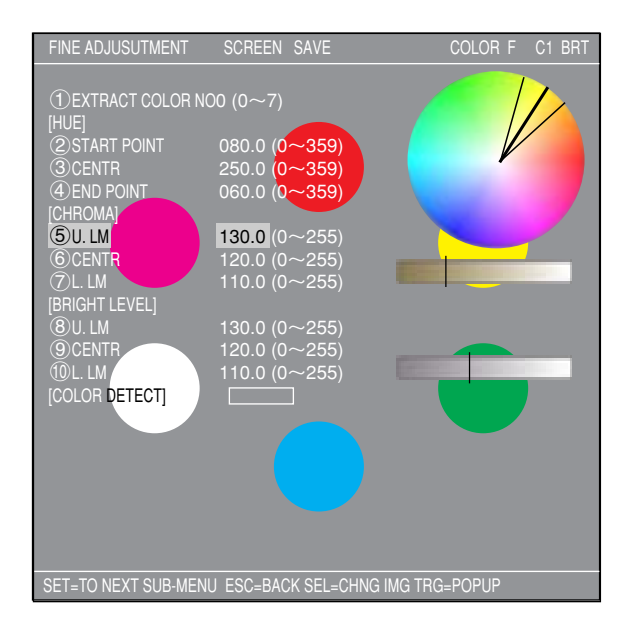

MEASUREMENT1 SCREEN COND SAVE COLOR F C1 BRT COLOR FILTER (TO NEXT SUB-MENU) MEAS-BIN-AREA

NO

MEAS-BIN-AREA \* CNT-BIN-OBJ

**3**

- 6. After completing detailed settings of the mode and extraction color, press the ESC key to return to the "MEASUREMENT1" screen. Select desired measurement program on the popup menu of the "3MEAS SELECTION." Now, specify details for each measurement program.
	- \* In this example, select "MEAS-BIN-AREA" (area measurement by binary conversion).
	- $\Rightarrow$  For details about the area measurement by binary conversion, see page 8-1.

#### **Ex.: When "MEAS-BIN-AREA" is selected.** On the "MEAS COND" screen, select

"YES" on the "3REGISTER EXIST" item.

Then, select " 4) BIN AREA COND" and press the SET key twice to enter into the "REG COND" screen.

# **Setting measurement area**

On the "REG COND" screen, select " $(4)$ MEAS AREA" and enter the rectangular setting screen.

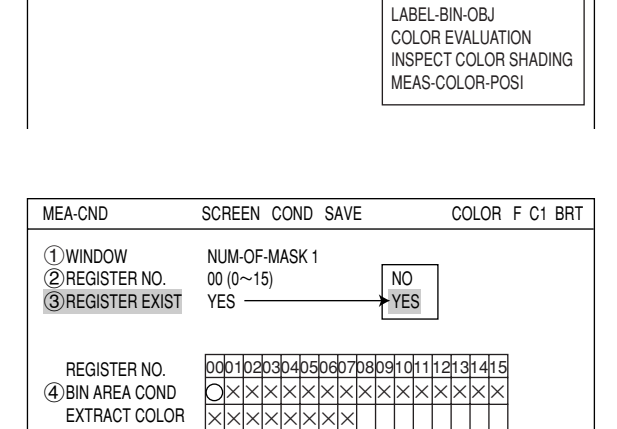

1COLOR MODE 2COLOR EXTRACT SET 3MEAS SELECTION

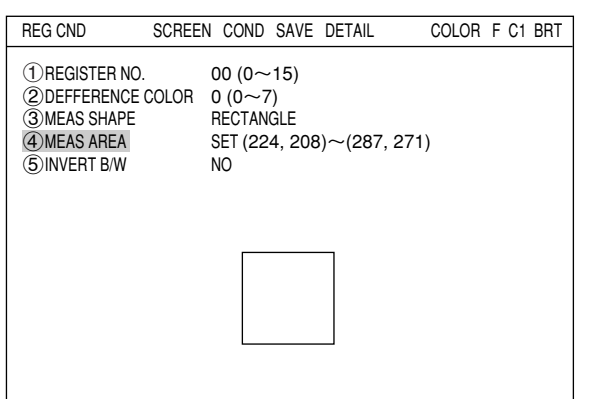

3-13

On the rectangular setting screen, specify "(1)UP.L" and "2)LO.R" to determine position and size of the measurement area.

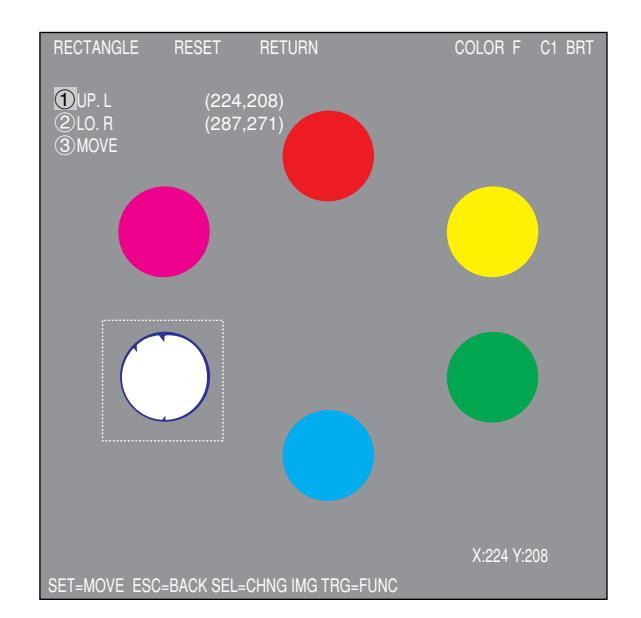

#### **Execute operation**

After completing all settings of measurement conditions, press the TRG/BRT key on the operation screen to execute evaluation of the image; the evaluation results of the area measurement by binary conversion shown right appears.

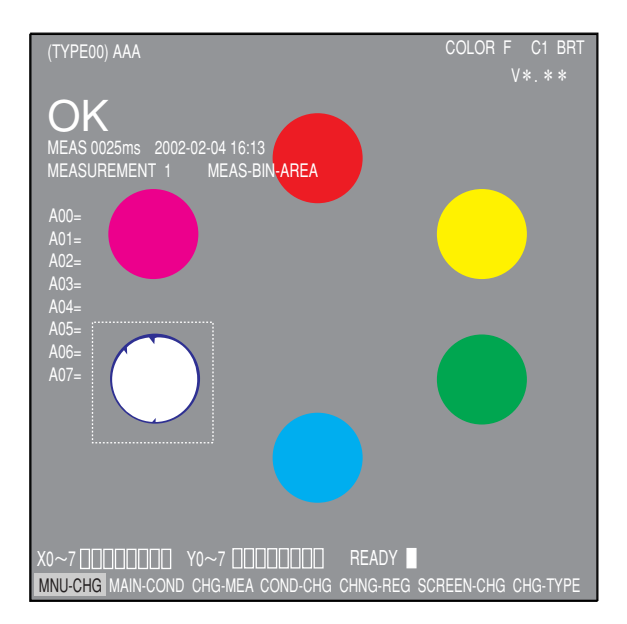

# **[4] Window shape selection and settings**

This section describes how to select and set the window shapes used for image processing (e.g. rectangular windows, horizontal or vertical line boundaries, circle windows, elliptical windows, and polygonal windows). This can be done using the up, down, left, and right setting keys on the remote key pad.

#### **EX: Register conditions of "Positional deviation measurement."**

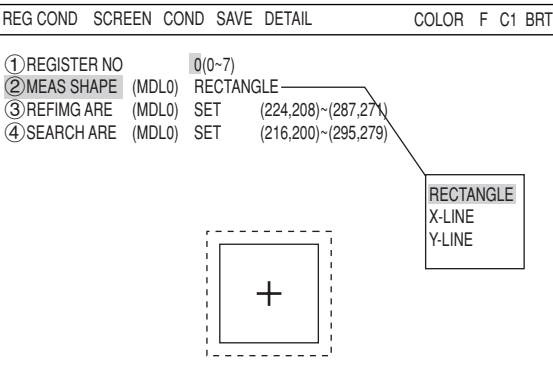

### **(1) Rectangle window**

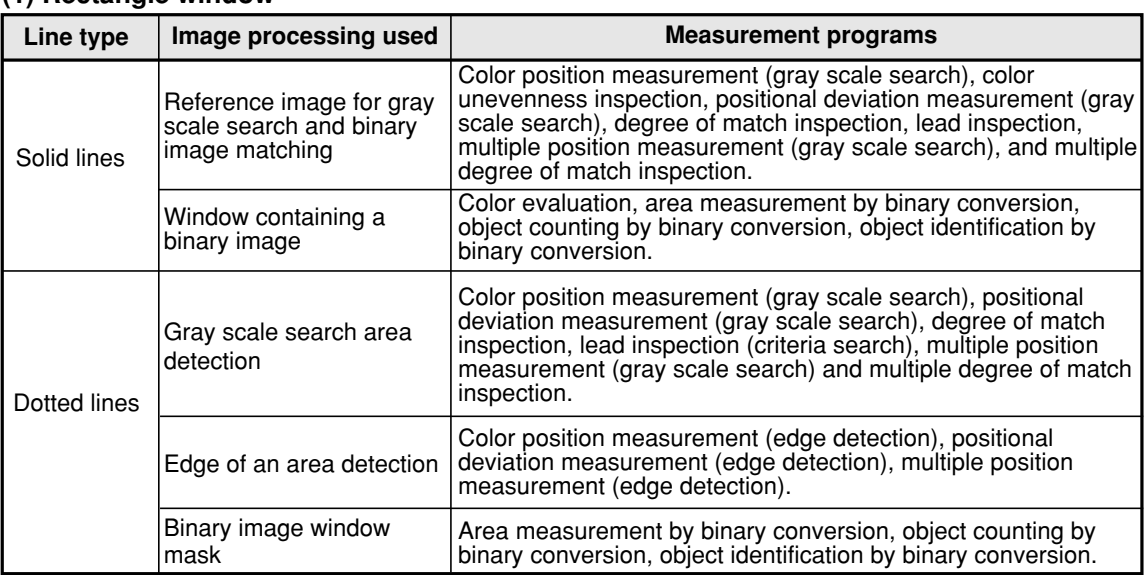

# **How to set a rectangular window**

Below describes setting methods using the rectangle window.

# **1. Moving the mask**

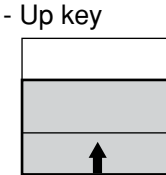

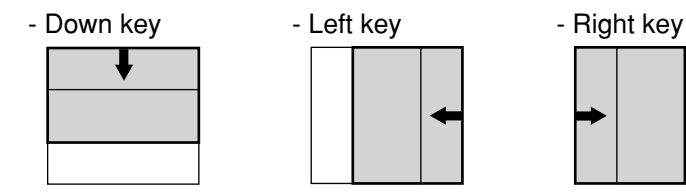

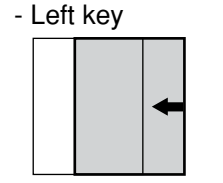

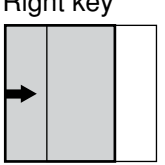

# **2. Specifying the upper left corner**

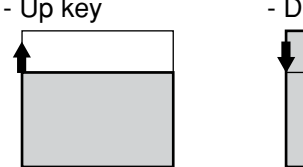

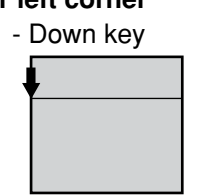

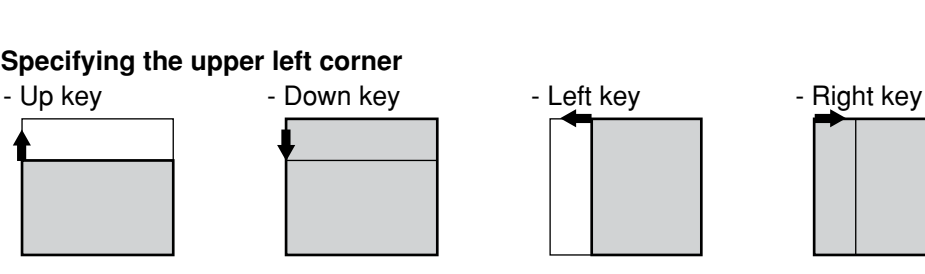

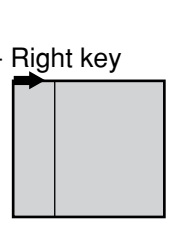

# **3. Specifying the lower right corner**

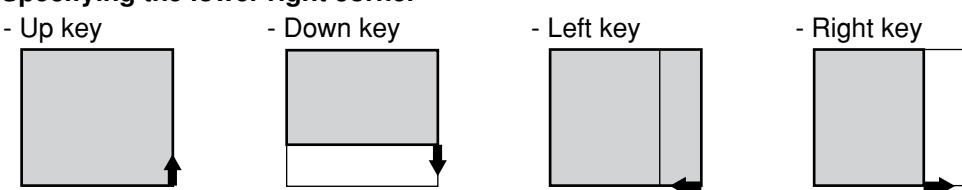

# **To register reference images**

To register reference images, the system should be in the "Freeze" mode.

 $\Rightarrow$  See page 1-10.

# **Window specifications**

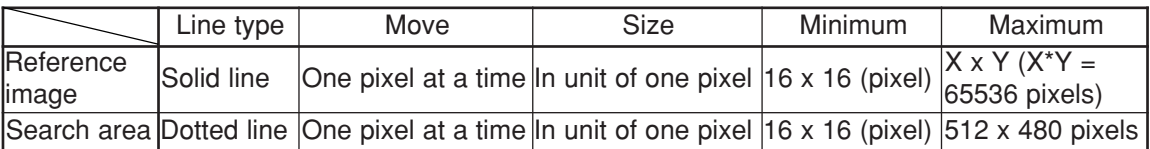

# **(2) Horizontal/vertical lines**

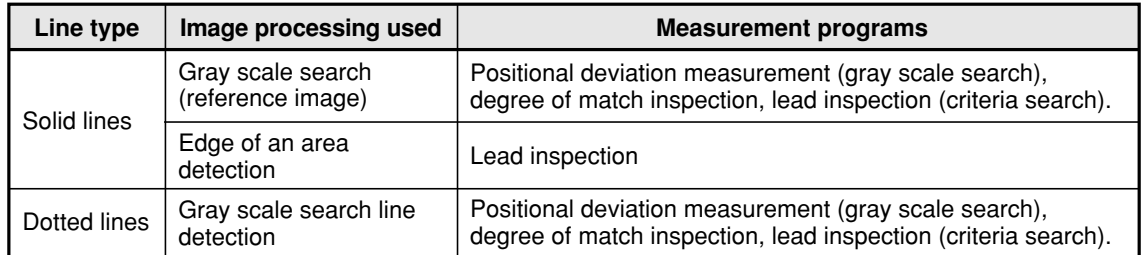

#### **How to set horizontal lines**

Shown here is an example of how to define a solid line.

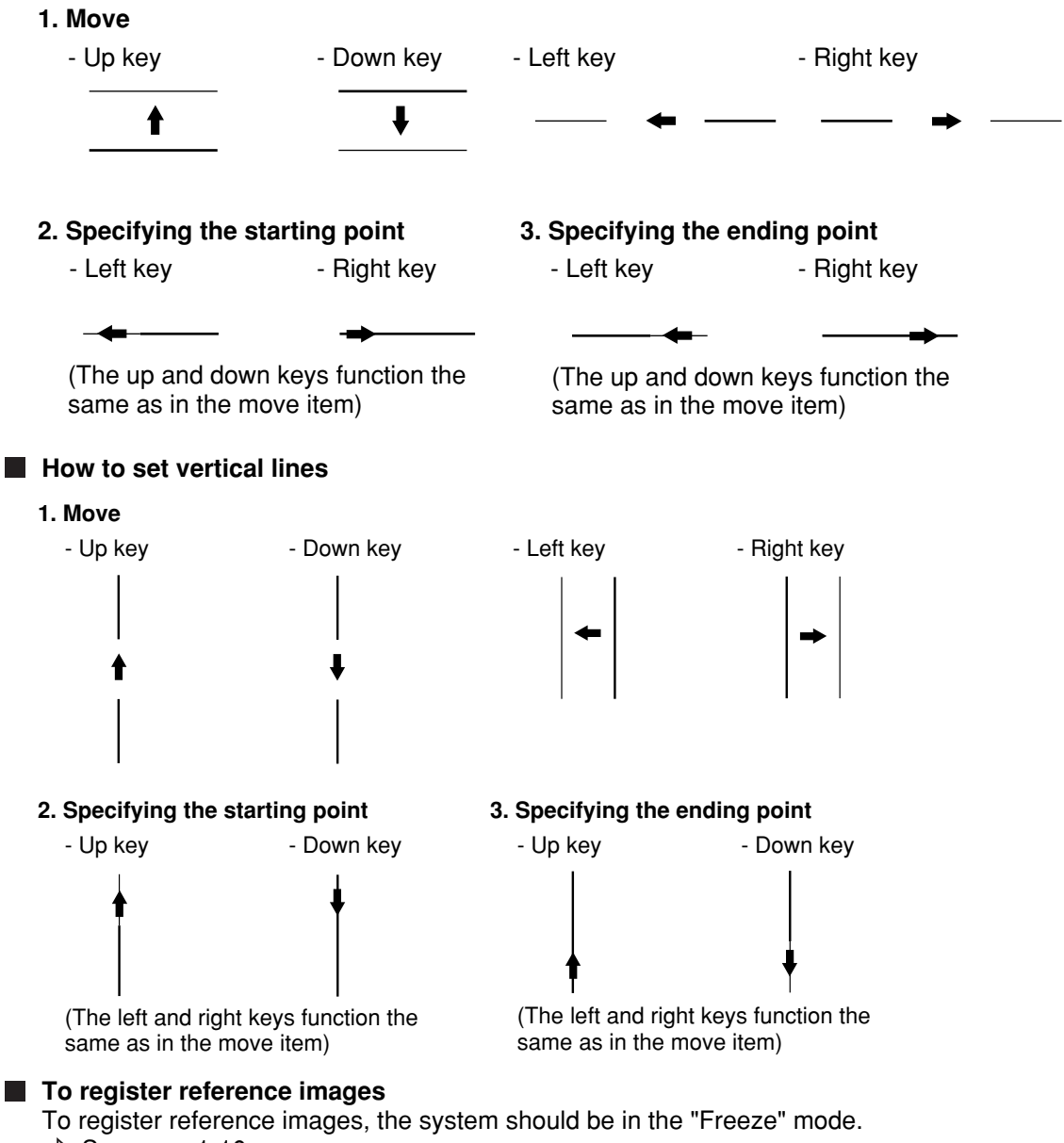

 $\Rightarrow$  See page 1-10.

#### **Window specifications - Horizontal lines**

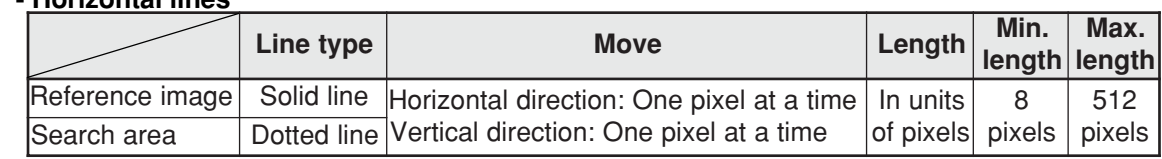

# **- Vertical lines**

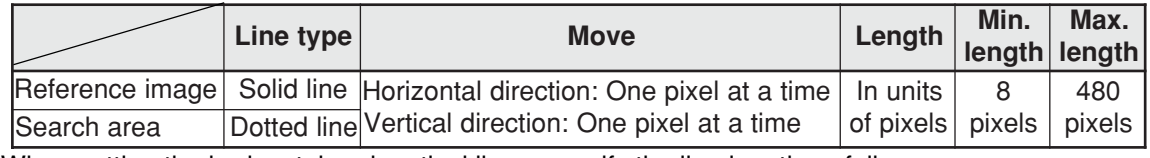

When setting the horizontal and vertical lines, specify the line length as follows: The reference image must shorter than the search area lines.

# **(3) Circle window**

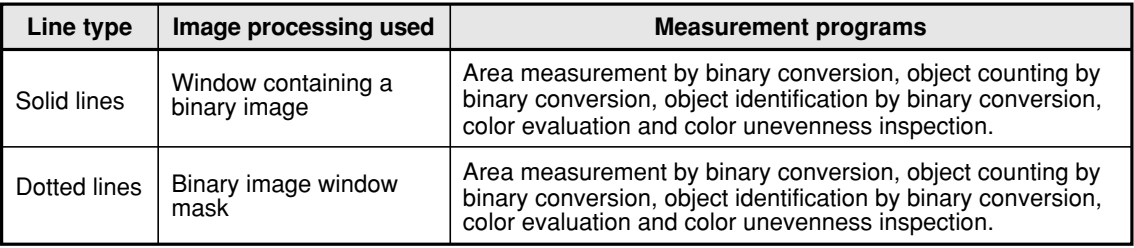

# **How to set a circle window**

The following items on the settings menu can be used to define the circle window: CENTER, RAD. Shown here is an example of how to define a solid line circle window.

### **1. Specifying the center**

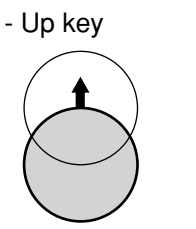

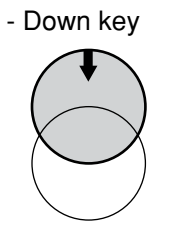

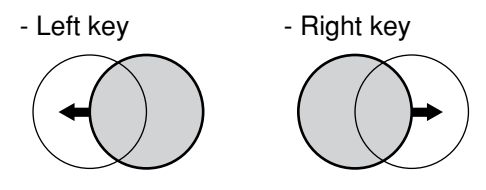

# **2. Specifying the radius**

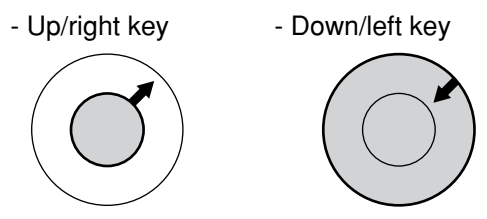

# **(4) Elliptical window**

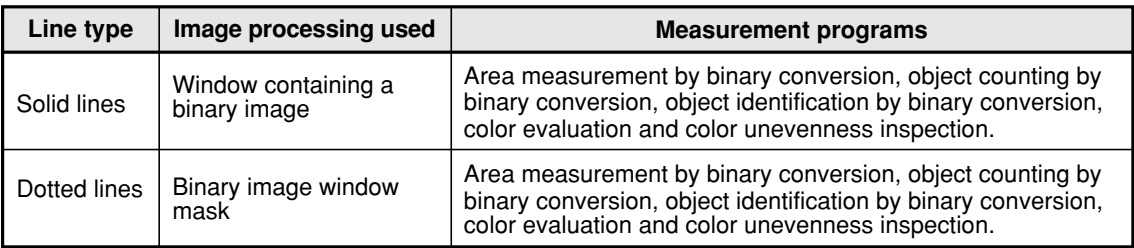

#### **How to set an elliptical window**

Shown here is an example of how to define a solid line elliptical window.

**1. Specifying the center**

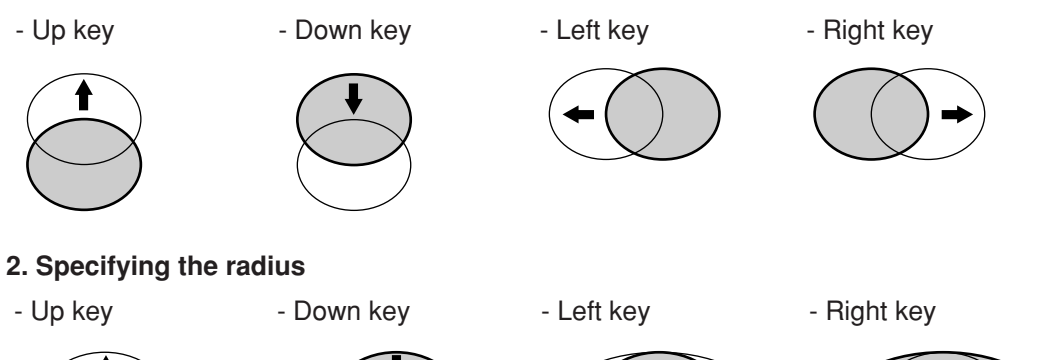

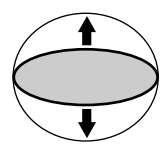

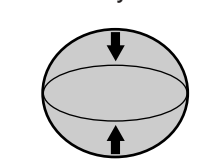

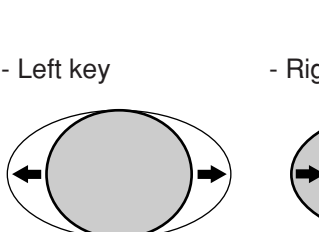

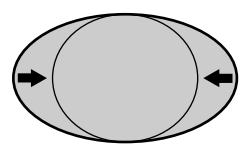

# **(5) Polygonal window**

With the binary area measurement function, object counting after binary conversion function, object identification after binary conversion function, or point measurement after binary conversion function, you can create any shape of polygonal window with up to 32 sides, in addition to the rectangles, circles, and ovals that were available in previous versions.

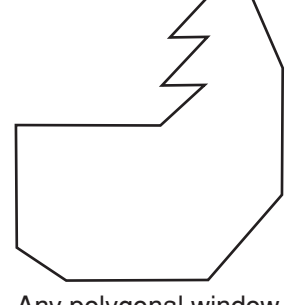

Any polygonal window (up to 32 sides)

#### **How to create a window**

On the "POLYGON" setting screen, specify a coordinate using the up, down, left, and right arrow keys, and then press the SET key. Thereafter, specify points 02, 03 and so on, in numerical order. After specifying the last coordinate, press the SET key again to confirm the polygonal shape you have drawn.

To edit the polygonal shape, select a point to modify using the up and down arrow keys, and press the SET key. A popup menu will appear. Select CHANGE, INSERT or DELETE.

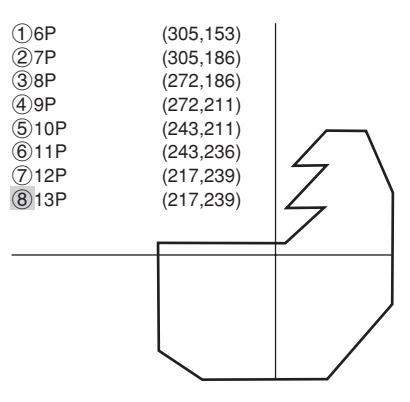

# **[5] Image settings**

What follows is a description of how to use the image settings to control the measuring program. **(1) Pixel contraction and detection precision (gray scale processing)**

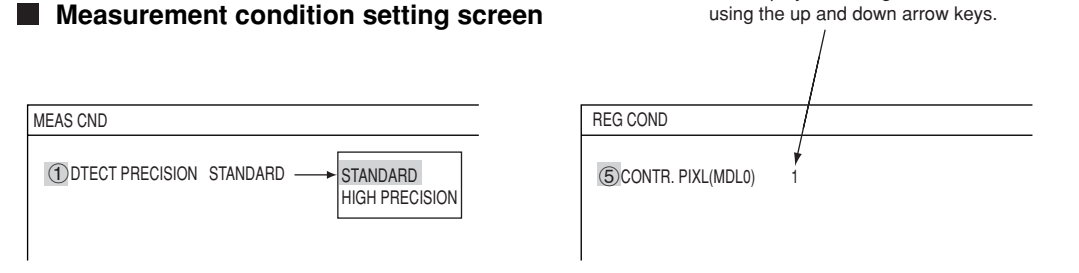

Note: At the "DETAIL" item in the upper function menu, select "CONTR.PIXEL." Then, "5 or 9CONTR.PIXL" will appear on the screen.

The display will change from 1 to 2 to 3

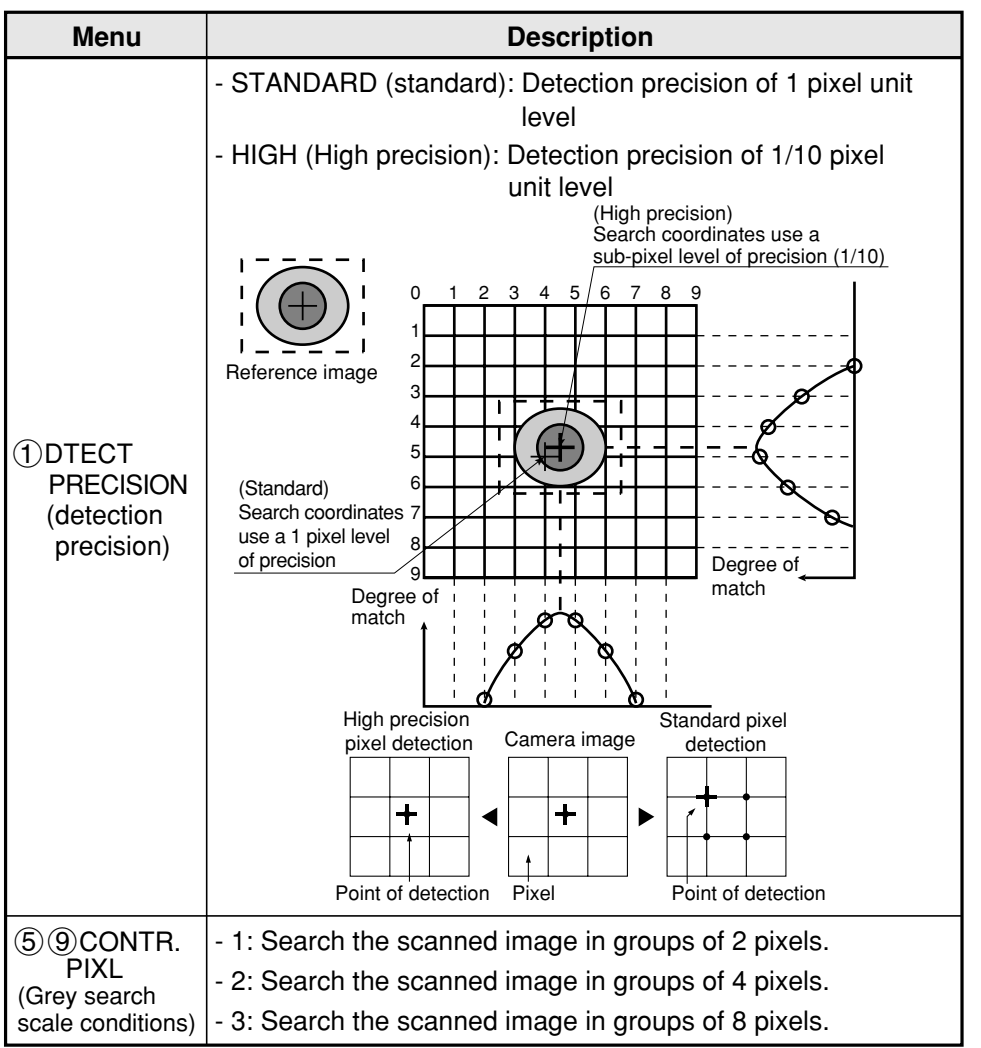

- To increase the speed of your search, you must take into account the settings listed below.

1. When using the high precision setting, a smaller image should be used.

- 2. Reduce the size of the scanned image.
- 3. After considering what the maximum out of position dimension would be, make the search area as small as possible.

4. If the size of the object is larger than 8 pixels then set the pixel contraction to "3."

# **Measurement programs which are affected by these settings**

Positional deviation measurement (gray scale search), degree of match inspection, lead inspection, multiple position measurement, and multiple degree of match inspection.

#### **(2) Threshold value setting**

The IV-C35M treats the "areas darker than the lower limit value" or "brighter than the upper limit value" as "black." It treats that the areas between the upper limit value and lower limit value as "white." However, if the white-black reverse function is enabled, conversion to white/black will be reversed. Normally, if you want to use only one threshold value for binary conversion, set the upper limit value to "255." Then you only need to adjust the lower limit value to a threshold value that works for our application.

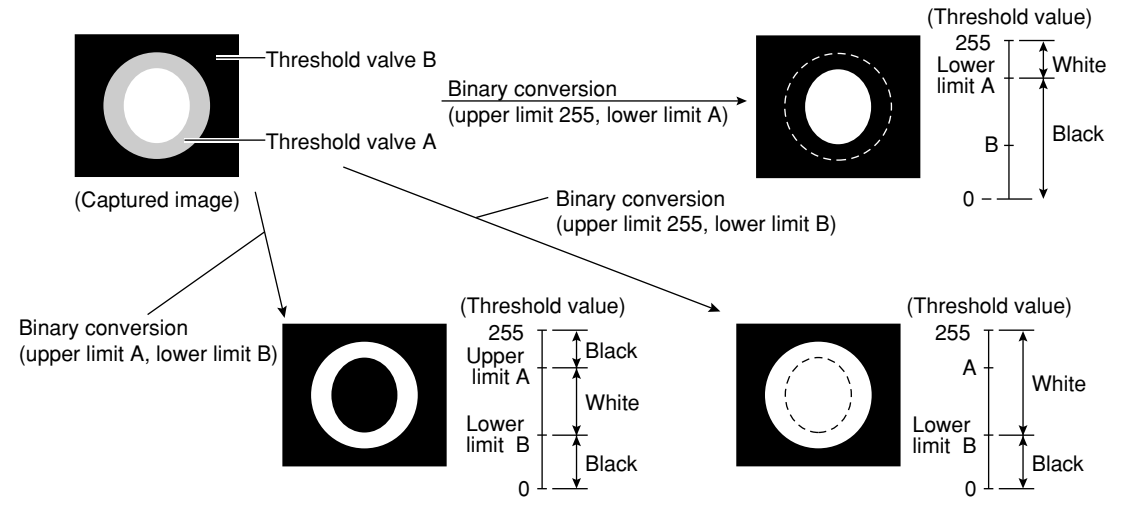

**Setting the threshold value automatically** The binary threshold value can be set automatically.

In the binary area condition of each measurement program, execute the "AUTO REGIST" function (lower limit only or upper and lower limits) and the optimum threshold values will be set in each measurement area automatically.

**Measurement programs which are affected by these settings**

BGA/CSP inspection, area measurement by binary conversion, object counting by binary conversion, object identification by binary conversion, point measurement (binary images)

**- Binary area condition (binary image mask) menu of the binary area measurement**

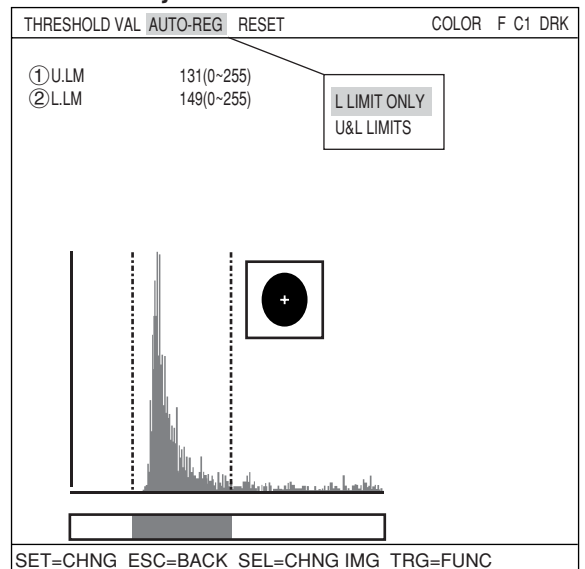

# **(3) Setting window boundaries (enable/disable)**

This function enables and disables the labeling (object identification) of binary images located that cross over the window frame boundary.

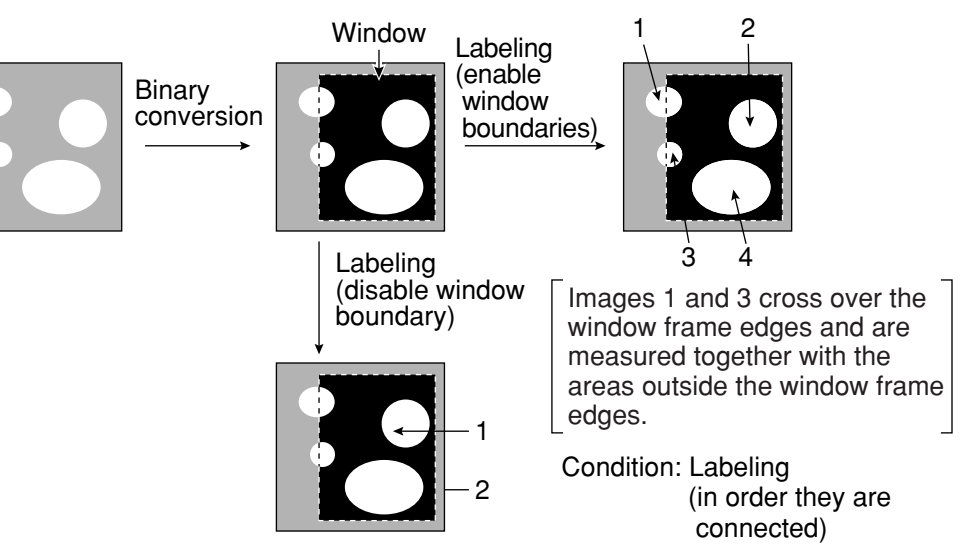

#### **Measurement programs which are affected by these settings** BGA/CSP inspection, object counting by binary conversion, object identification by binary conversion

# **Setting method**

Select "DETAIL" in the upper function menu on the REG COND screen. Select "BOUNDARY PROCESS" from the popup menu and then press the SET key.

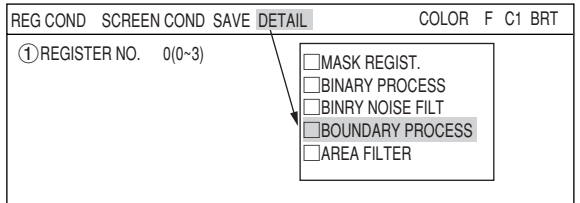

# **(4) Object identification and numbering function (labeling)**

Object identification and numbering (labeling) is a process for locating separate object and assigning serial numbers (labels) one at a time in a binary image. By this process, multiple objects in the same binary image can be handled separately or as a group. 1 2

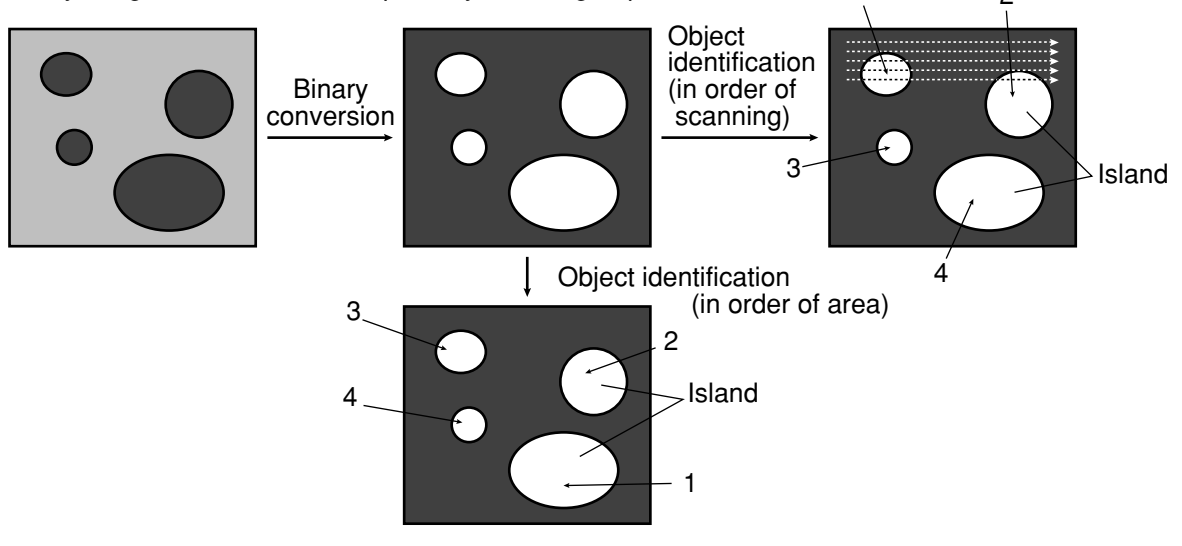

**Measurement programs which are affected by these settings** Object counting by binary conversion, object identification by binary conversion

# **(5) Binary processing (fixed/threshold value correction)**

By setting THRESHOLD-ADJ (threshold adjustment function), the IV-C35M can cope with variations in lighting.

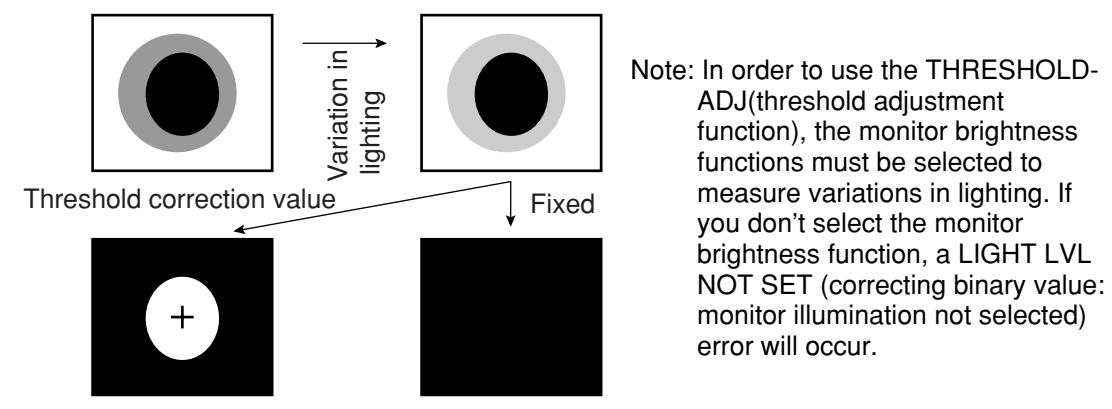

Fails to convert the image due to a variation in lighting

Threshold correction using either VAR-DIFF (enter variations in lighting as value) and VAR-RATE (enter variations in lighting as a rate) can be selected the THRESHOLD-ADJ (the threshold adjustment function).

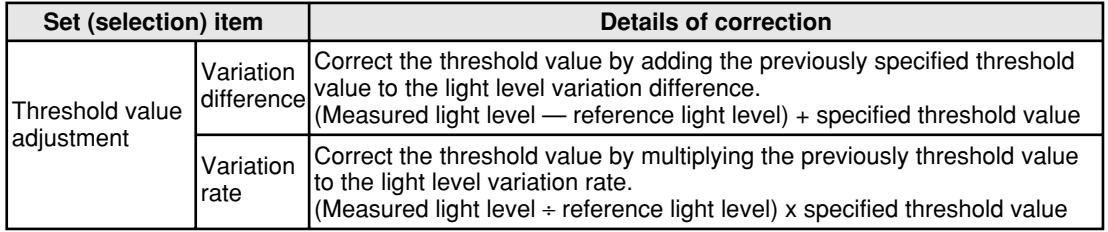

## **Measurement programs which are affected by these settings**

Area measurement by binary conversion, object counting by binary conversion, object identification by binary conversion, point measurement (binary images)

# **Setting method**

Select "3THRESHOLD" on the "REG COND" screen and then change the upper and lower limit values using the up, down, left, and right arrow keys.

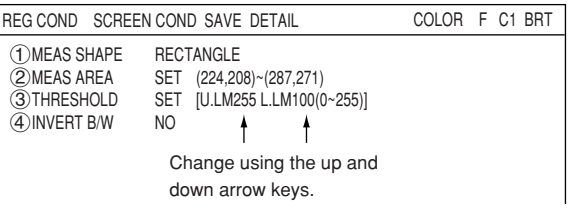

## **(6) The expansion/contraction method of eliminating noise in binary images**

When converting an image to binary values, it is often the case that dots of noise will show up in the converted image. This noise may be eliminated during pre-processing by using the smoothing function. However, it can also be dealt with through the expansion/contraction noise elimination method.

#### **Expansion**

A single white dot, or small groups of white dots, in the middle of a black background can be eliminated from the image.

#### **Contraction**

A single black dot, or small groups of black dots, in the middle of a white background can be eliminated from the image.

The IV-C35M has both "contraction  $\rightarrow$  expansion" and "expansion  $\rightarrow$  contraction" functions for eliminating binary noise.

#### Expansion -> contraction

When isolated dots of noise are eliminated by expansion, the areas enlarged by the expansion are returned to their original size by contracting them again.

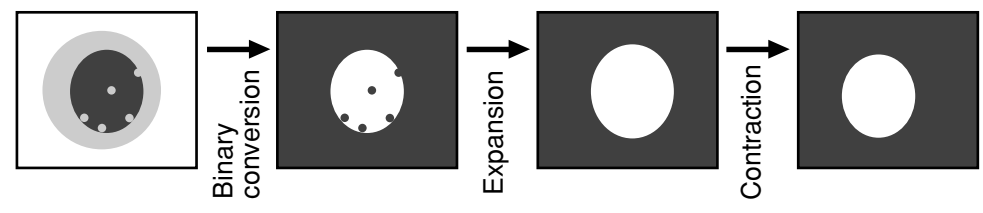

# Contraction -> expansion

When isolated white noise is eliminated by contraction, the areas shrunk by contraction are returned to their original size by expanding them again.

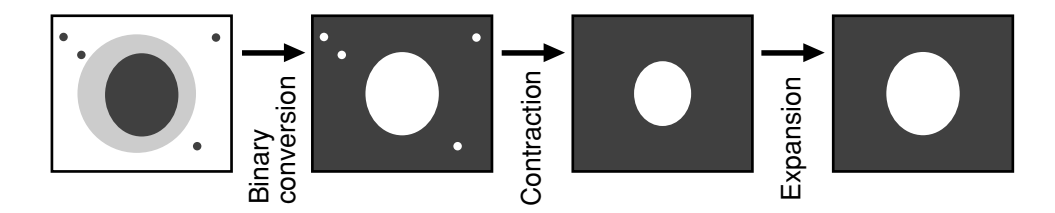

- Number of times of expansion and number of times of contraction can be set independently. When the number of contraction cycles is set to 0, and the number of expansion cycles is one or greater, then only the expansion function will be used.

On the other hand, if the number of expansion cycles is set to 0 and the number of contraction cycles is one or greater, then only the contraction function will be used.

# **Measurement programs which are affected by these settings**

Area measurement by binary conversion, object counting by binary conversion, object identification by binary conversion, color evaluation and color unevenness inspection.

# **Setting method**

Select "DETAIL" in the upper function menu on the REG COND screen, and choose "BINRY NOISE FILT" to change the blank box to a filled box. Then, " 6 BINRY NOISE FILT" will appear on the REG COND screen. Press the SET key on this line and select "EXPD. -> CONTR." or  $\frac{1}{2}$ <br>  $\frac{1}{2}$ <br>

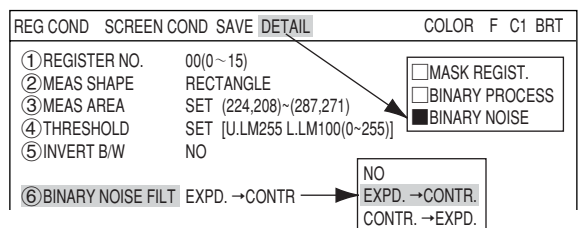

# **(7) Edge detection**

The "edge" refers to the boundaries between the brighter (white) and darker (black) parts in an image. The "edge detection" function is used to detect this boundary by processing the image.

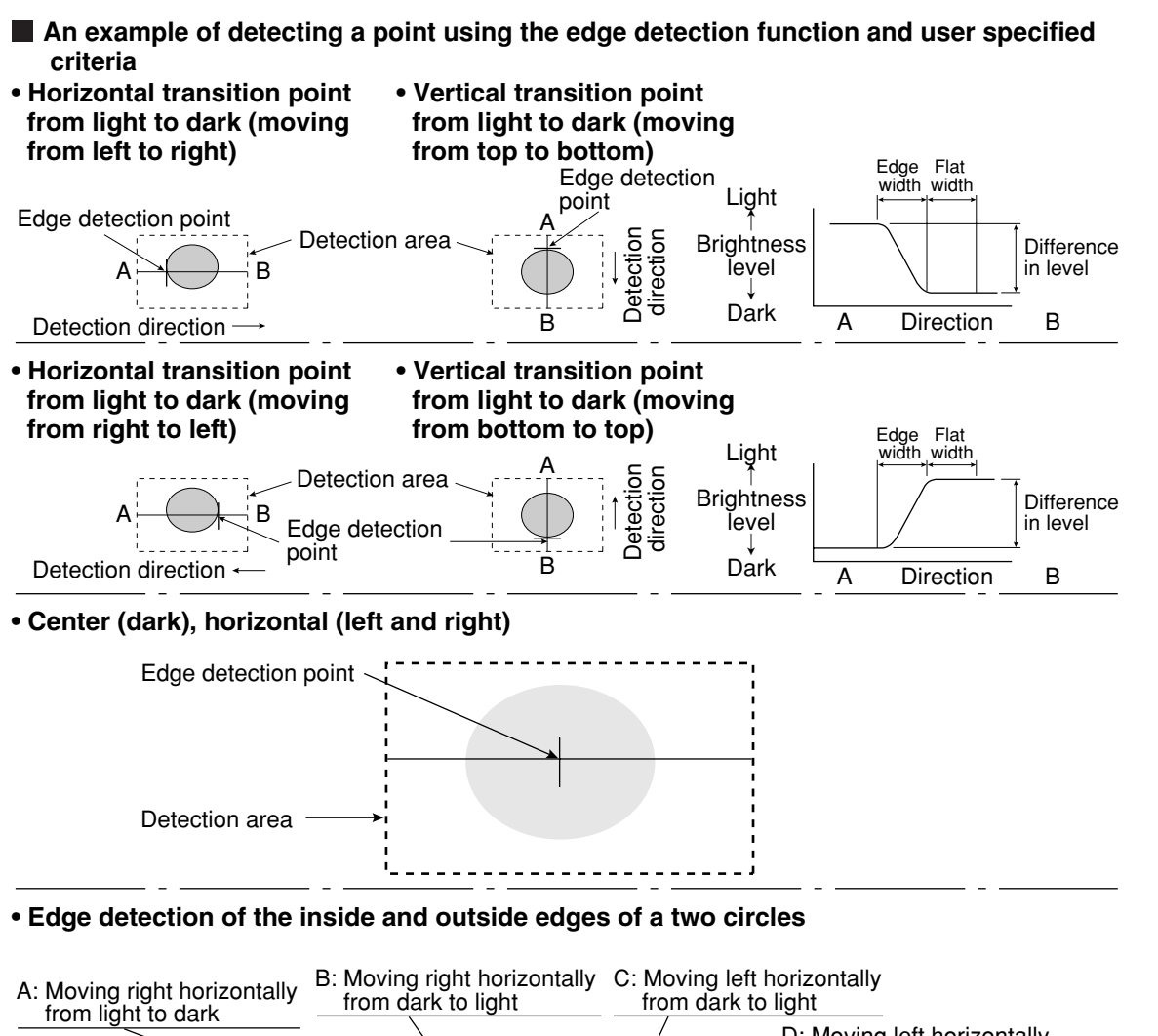

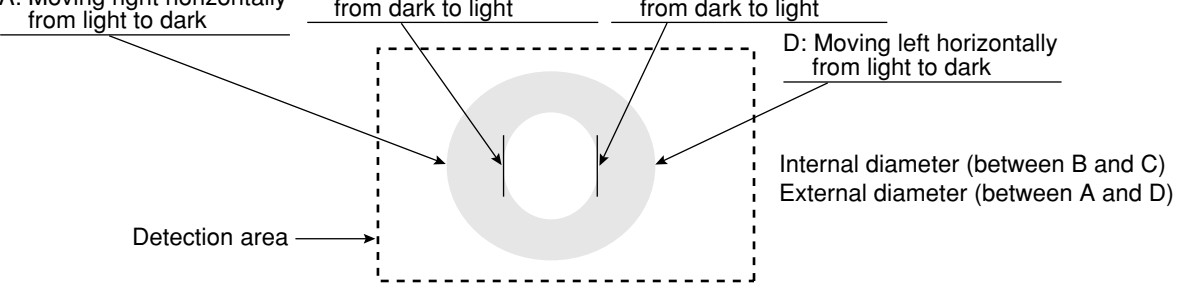

- The edge detection point coordinates are used as a reference point to detect an out of position condition.
- Edge detection in binary images is much quicker than in a gray scale search. However, the binary image detection process is less precise at detecting position.

**Setting the threshold value automatically** By executing an "AUTO.REG" (automatic setting) for the edge detection condition in each measurement program, the IV-C35M can automatically detect edges in the measurement areas, and set the optimum threshold values automatically (density difference and edge width).

#### **Measurement programs which are affected by these settings**

Positional deviation measurement (edge detection), lead inspection, multiple position measurement (edge detection).

#### • **Edge detection menu of the lead inspection**

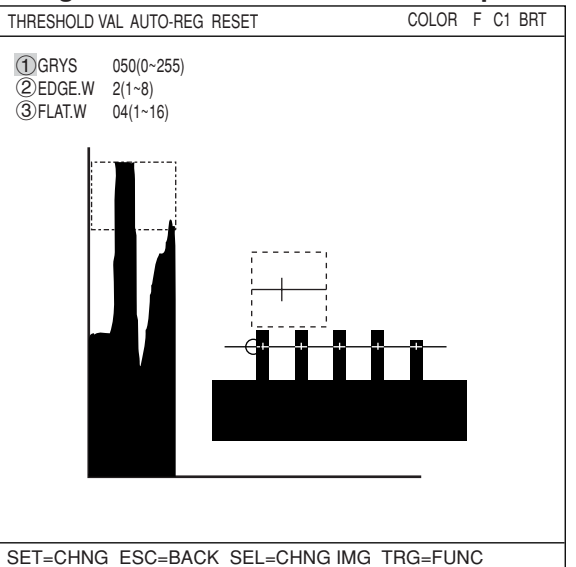

# **(8) Artifact processing**

Artifact processing is a method of processing that eliminates the false detection of the edge of the target object when an artifact is in the line being scanned. This process can be used during edge detection. The real edge of the target object is detected by computing the average duration of the dark area in the scan line, which is much longer for a target object than for an artifact.

# **Example of detection**

An example of light to dark averaging (DTCT MODE:BRT DRK) while scanning horizontally (SEARCH DIR:HORIZ ), with artifact processing (enabled) (ARTIF).

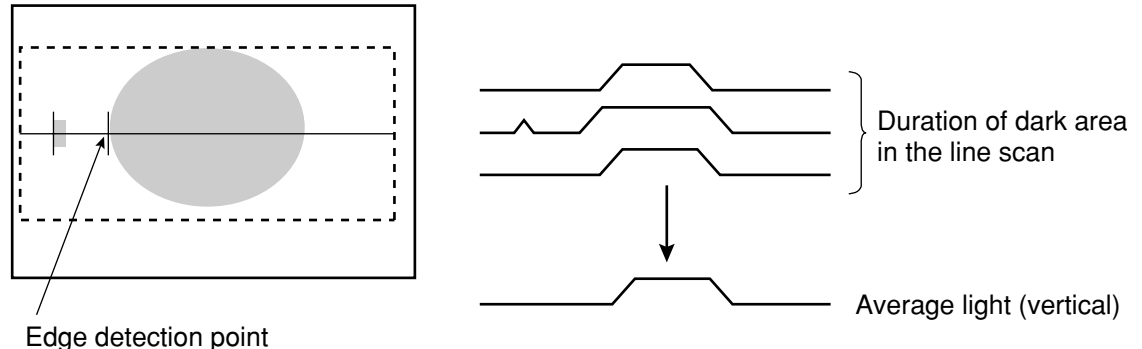

(with artifact processing: enabled)

When artifact processing is disabled (NO ARTIF) in the above example, the edge detection point changes.

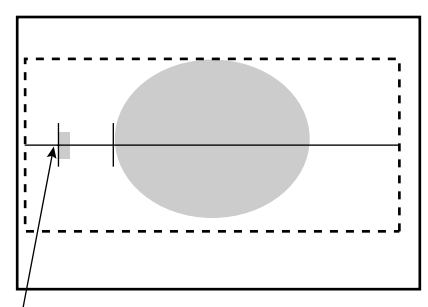

Edge detection point (with artifact processing off)

# **Measurement programs which are affected by these settings**

Positional deviation measurement (edge detection), lead inspection, and multiple position measurement (edge detection).

## **(9) Contrast search in the reference image**

Using the reference image area setting in the gray scale search mode, the area of maximum contrast can be identified automatically in the captured image.

- While moving the selected reference image area within the specified search area on the captured image one pixel at a time, the IV-C35M determines the density in each area in the reference image, and automatically picks the area with the largest difference.
- This function may be used for sorting printed objects.

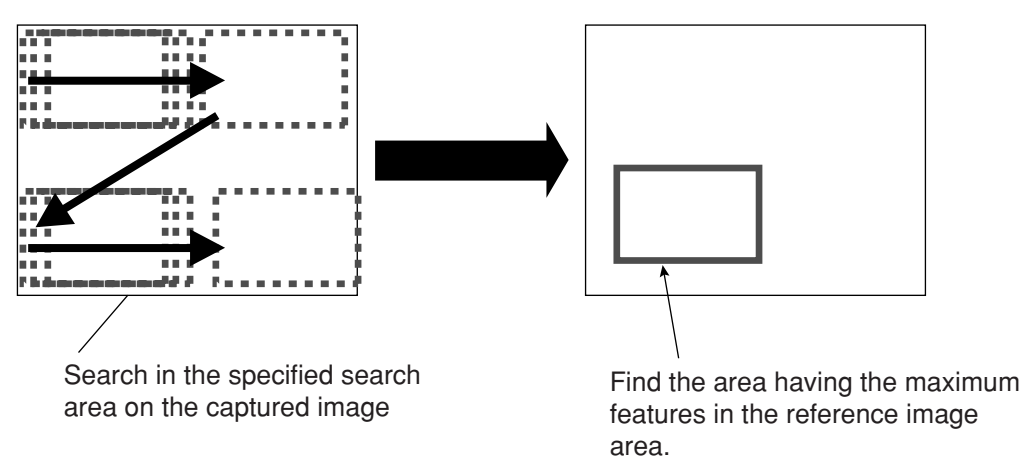

#### **Measurement programs available that use this setting**

Positional deviation measurement (gray scale search), degree of match inspection, multiple position measurements (gray scale search), and multiple degree of match inspection.

#### **Setting method**

Move the cursor to the " $(4)$ REFERENCE IMG" with up and down arrow keys on the reference image area setting screen. Next, select "CONTRAST SRCH." Finally, press the SET key.

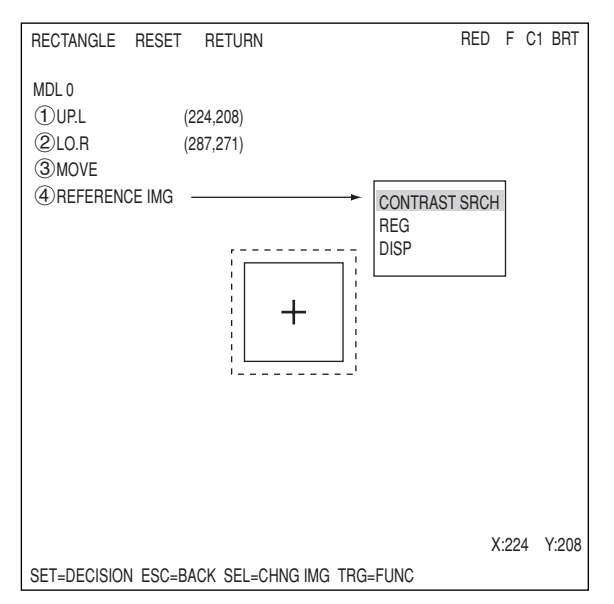

# **[6] Evaluation conditions**

The setting details and procedures for setting the evaluation conditions are the same for all measurement programs.

# **Evaluation conditions [EVALUATION COND] menu for measuring degree of match**

1REGISTER 00(0̃15) [TEST RESULT] [OUTPUT] 2CONDITION SET RESET AUTO(±10%)  $\overline{3}$ MATCH LVL (MDL0) -10000~+10000 M0=+09000  $\frac{40}{100}$  X COORD. (MDL0) 000.0~511.0  $\frac{1}{100}$   $\frac{1}{100}$   $\frac{1}{100}$   $\frac{1}{100}$   $\frac{1}{100}$   $\frac{1}{100}$   $\frac{1}{100}$   $\frac{1}{100}$   $\frac{1}{100}$   $\frac{1}{100}$   $\frac{1}{100}$   $\frac{1}{100}$   $\frac{1}{100}$   $\frac{1}{100}$   $\frac{1}{100}$   $5$ Y COORD. (MDL0) 000.0~479.0  $\gamma$ Yo= 000.0  $\gamma$ OK<br>
6 GLAY LVL (MDL0) 000.0~255.0  $\log$  30= 116.0 OK:  $6$ GLAY LVL (MDL0) 000.0~255.0 G0= 116.0  $\angle$  OK NO  $\bigcirc$ MATCH LVL (MDL1) -10000~+10000 M1=+09000  $\checkmark$  OK NO  $\overline{8}$ X COORD. (MDL1) 000.0~511.0  $\overline{X}$ 1= 000.0 OK NO  $\textcircled{9}$ Y COORD. (MDL1) 000.0~479.0  $\textcircled{1}$ Y1= 000.0 OK<sup>N</sup>  $(0)$ GLAY LVL (MDL1) 000.0~255.0  $|G1 = 116.0$  OK  $\setminus$  NO qTEST EXEC(WITH-POSI. ADJ WITHOUT-POSI.ADJ)  $\overline{a}$ EVALUAT COND SCREEN COND SAVE ESC=BACK SEL=CHNG IMG TRG=FUNC

The "degree of match + 09000" refers to a degree of match (match between individual pixels) between the registered image and the measured image that is equal to 90.00% or more of the total.

Using the up and down keys, you can set the output to NO (no output), Y0 to 7 (output on these relays), or C000 to C127 (output on these secondary relays), in the output area of the menu.

(If the test result returns OK, then the output is turned ON. If it is NG, then it is turned OFF).

When carrying out a test using item qTEST, on the menu, the resulting measurement values and the evaluation (OK or NG) will be displayed.

If you select "WITH-POSI.ADJ," the system will conduct test while adjusting for positional deviation.  $\Rightarrow$  pages 3-42 to 3-44

# ● **Condition setting**

Upper and lower limit values of the all evaluation condition items can be set automatically with the following processes.

After testing more than one good workpieces, the IV-C35M automatically set the limits based on the test results.

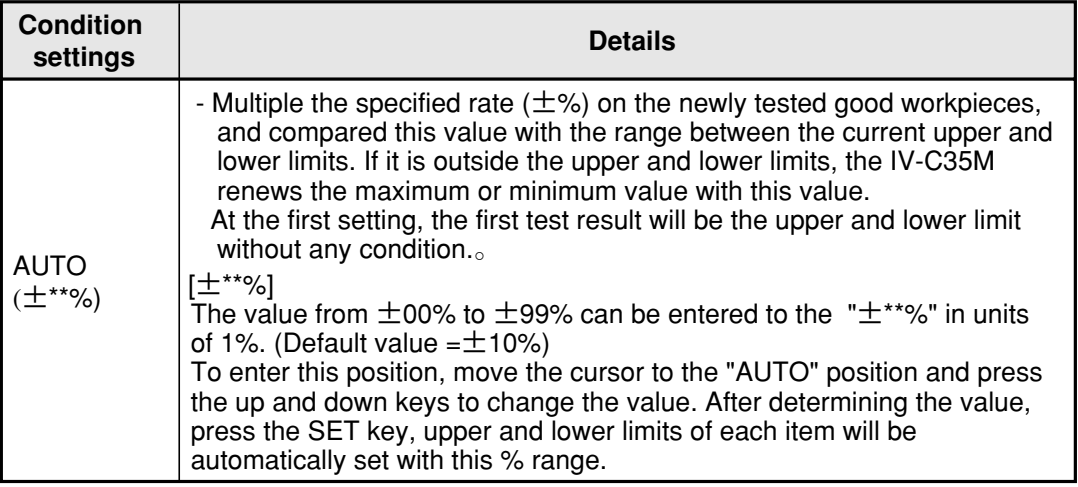

# **Setting method**

There are two ways to get to the evaluation condition setting screen.

1) Select "CND" in the upper function menu on the MEAS CND (or REG COND) screen and press the SET key. Select "EVALUATION" on the pop up menu to go to the "EVALUAT COND" screen.

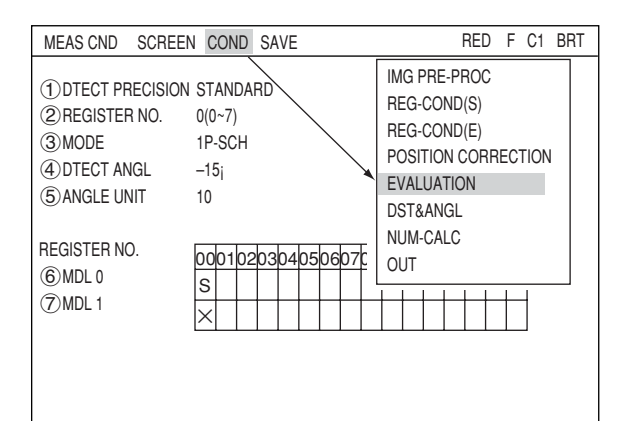

3-28

# **Setting the Conditions for Each Object Type**

**3**

2) Move the cursor to the "EVALUATION COND" item on the Menu tree screen and press the SET key.

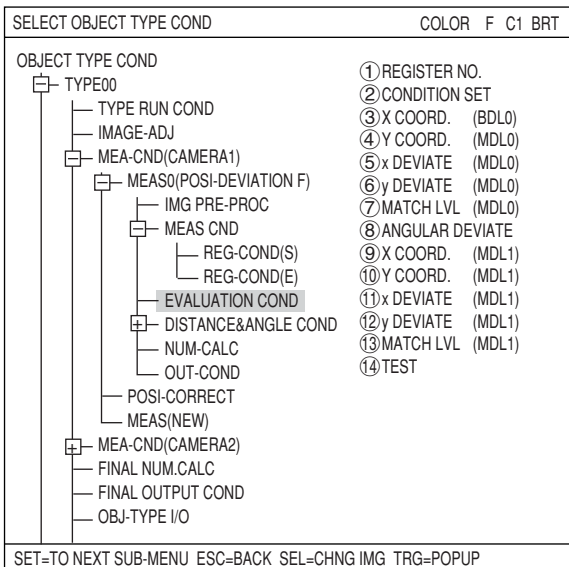

MEASUREMENT 1 SCREEN COND SAVE RED F C1 BRT

NO

POSI-DEVIATION CHK-DEG-MATCH INSPECT-LEAD INSPECT-BGA/CSP MEAS-BIN-OBJ CNT-BIN-OBJ LABEL-BIN-OBJ POINT-MEAS MAI TI-POSI **MULTI MATCHES** INSPECT NG

1COLOR MODE COLOR FILTER 2SET COLOR FILTER (TO NEXT A MENU) 3MEAS SELECTION POSI-DEVEATION

# **[7] Image pre-processing**

A comparative calculation between images, gray level changes, and space filter are available for image pre-processing.

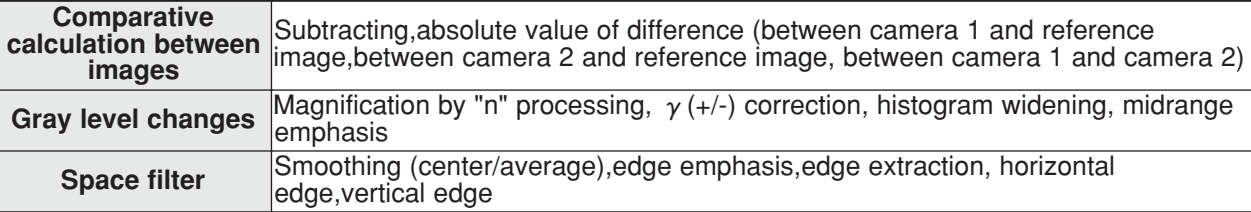

# **How to get to the "IMG PRE-PROC" screen**

Select "OBJECT TYPE COND" and then "TYPE00" or "TYPE(NEW)" on the "MAIN COND" screen. Then select "MEA-CND(CAMERA1)" and "MEAS" to open a measurement screen. At the " 3MEAS SELECTION" item, press the SET key and choose a measurement program from the popup menu.

- Note: If the  $\sqrt[n]{1}$ MEAS SELECTION" is set to "NO," the image pre-processing cannot be specified.
- \*: means that measurement program numbers for which measurement conditions are not yet specified.

Press the ESC key to return to the OBJECT TYPE COND screen. Then select "IMG PRE-PROC."

Note: If the NG image registration function is specified, "MEA-CND(CAMERA2)" will change to "MEA-CND(NG-IMGS)" and Camera 2 cannot be selected.

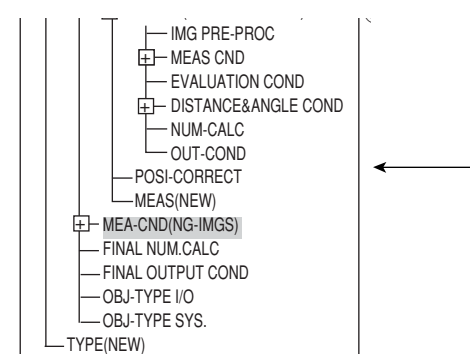

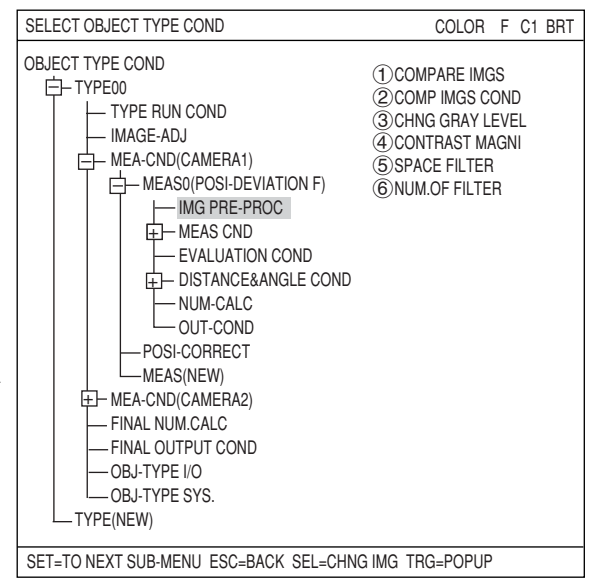

The "IMG PRE-PROC" screen will appear.

- For details about "COMPARE IMGS" (compare images), see page 3-30.
- For details about "CHNG GRAY LEVEL" (change gray level), see page 3-33.
- For details about "SPACE FILTER," see page 3-34.
- Note: If the NG image registration function is specified, only "CAM1" can be selected for the " *COMPARE* IMGS" function.

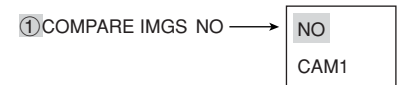

#### **(1) Comparative calculations between images**

It is possible to run calculations on the differences between the images taken by camera 1 and camera 2, as well as on the differences between the current image and the already stored reference image.

There are two types of calculation: "subtraction" and the "absolute value of the differences."

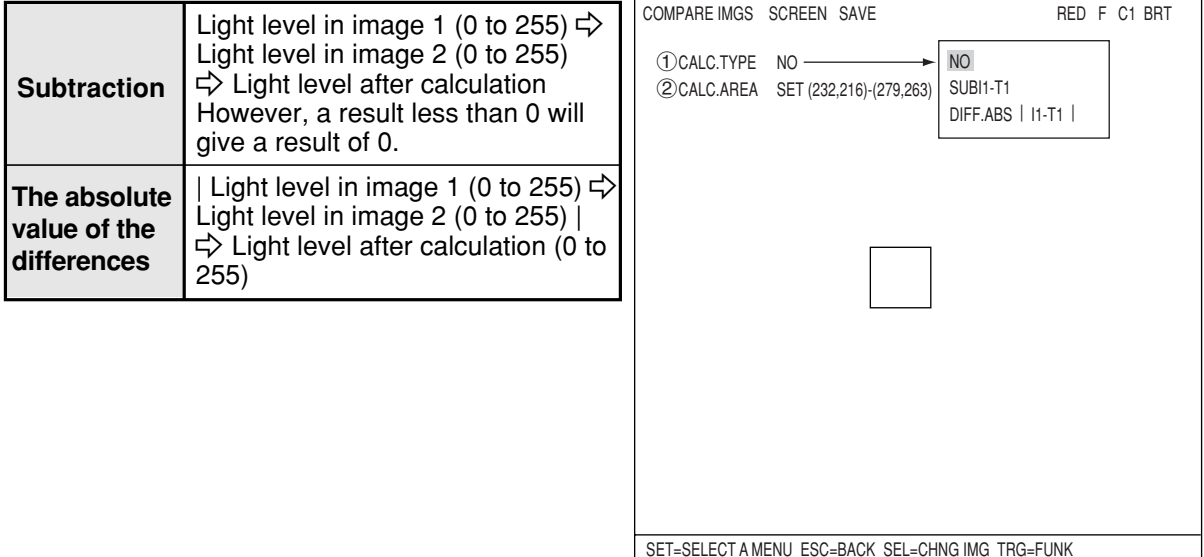

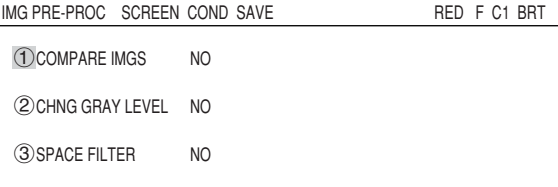

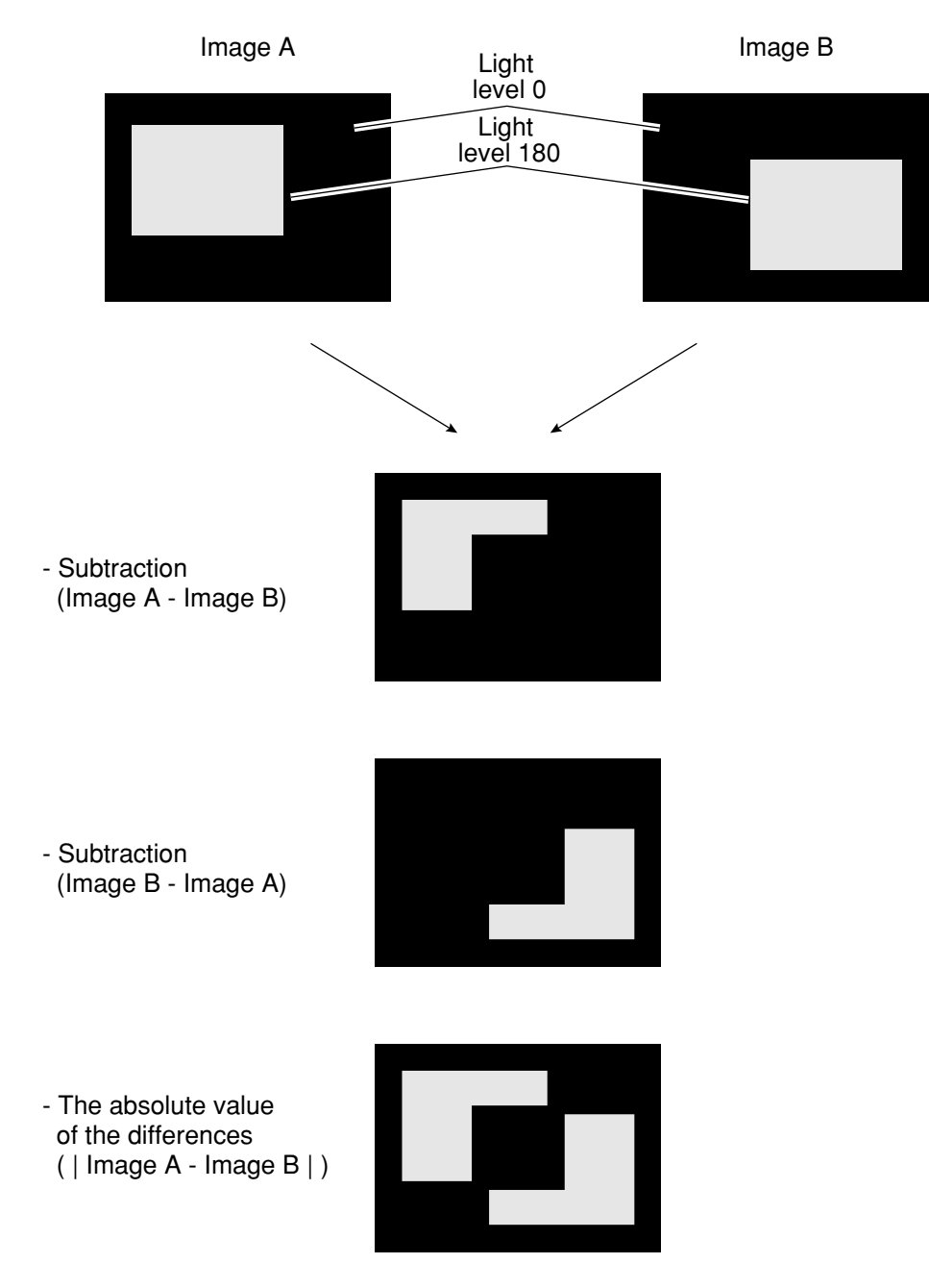

# **Example of comparative calculations between images**

#### **Setting details**

1. Select the camera to be used for " (COMPARE IMGS" from the popup menu. Then select the "2COMP IMGS COND" item to get to the setting screen.

2. Select "(1)CALC.TYPE" and then set

" 2CALC.AREA."

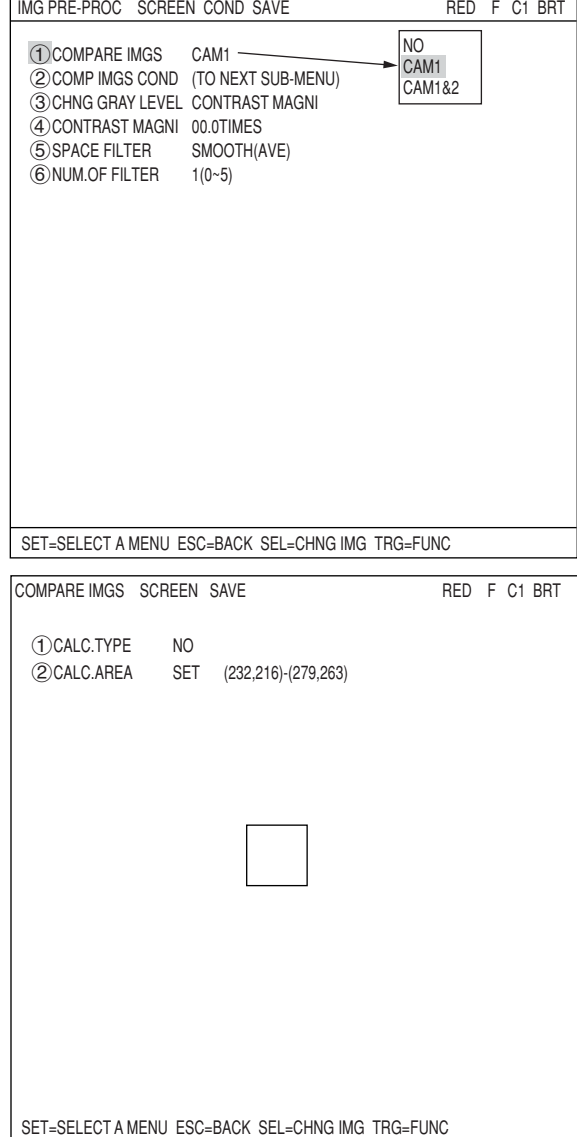

The list of settings which may be selected at item "1) COMPARE IMGS" is as follows.

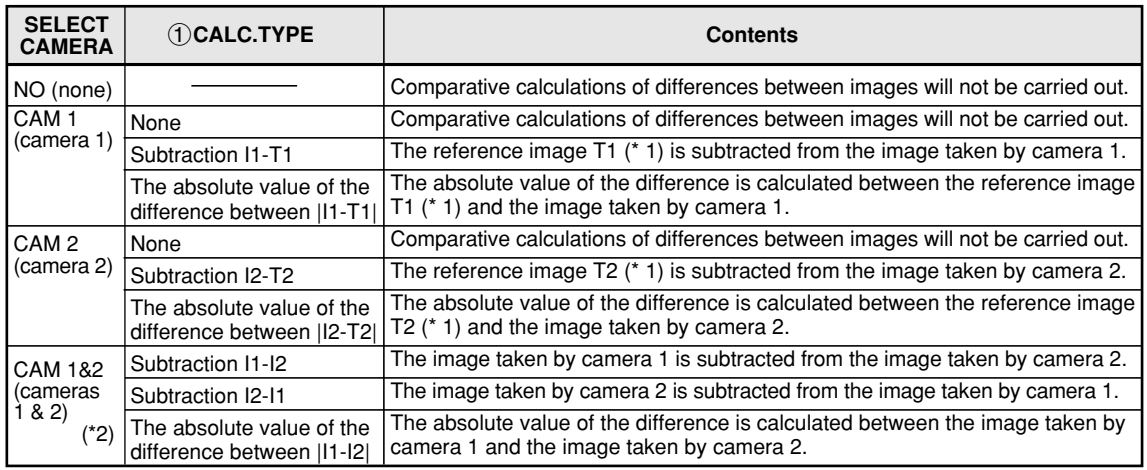

The reference images T1 and T2 (\*1) and the size of the areas covered by I1 and I2 (the images taken by cameras 1 and  $2$ ) (\*2) may be set in item " $(2)$ CALC. AREA."

# **(2) Gray level change**

To change the gray level, you can change the "\*\*.\*TIMES" (magnification by N processing), the "γ+," "γ-" (γ (positive/negative) correction), the "CHNG-L" (widening histogram), and the "INCRS-M" (mid emphasis) functions.

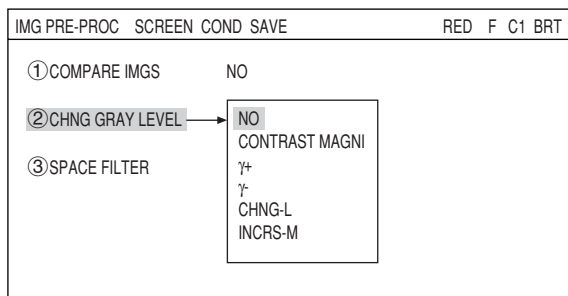

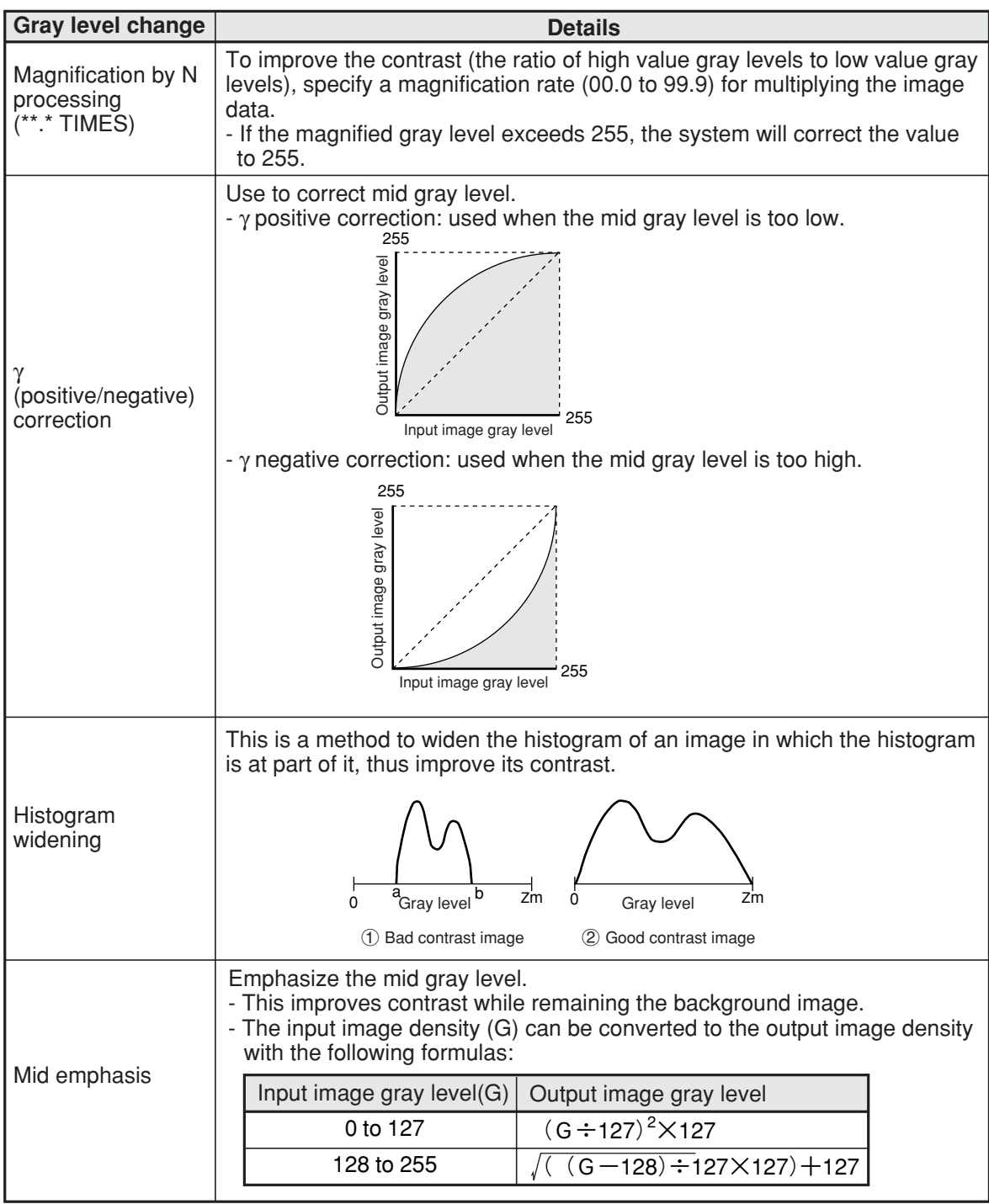

## **(3) Space filter**

Space filter includes various image manipulation  $\sqrt{m}$ processes that create more readable images by removing noise and distortion in the image data. And, by extracting or emphasizing certain image features, it is easier to evaluate or identify target objects by converting the images into standard patterns.

In the IV-C35M, you can select from "smoothing (average, center)," "edge emphasis," "edge extraction," "horizontal edge," and "vertical edge."

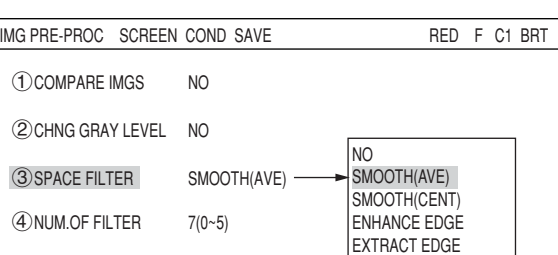

HORIZ-EDGE VERT-EDGE

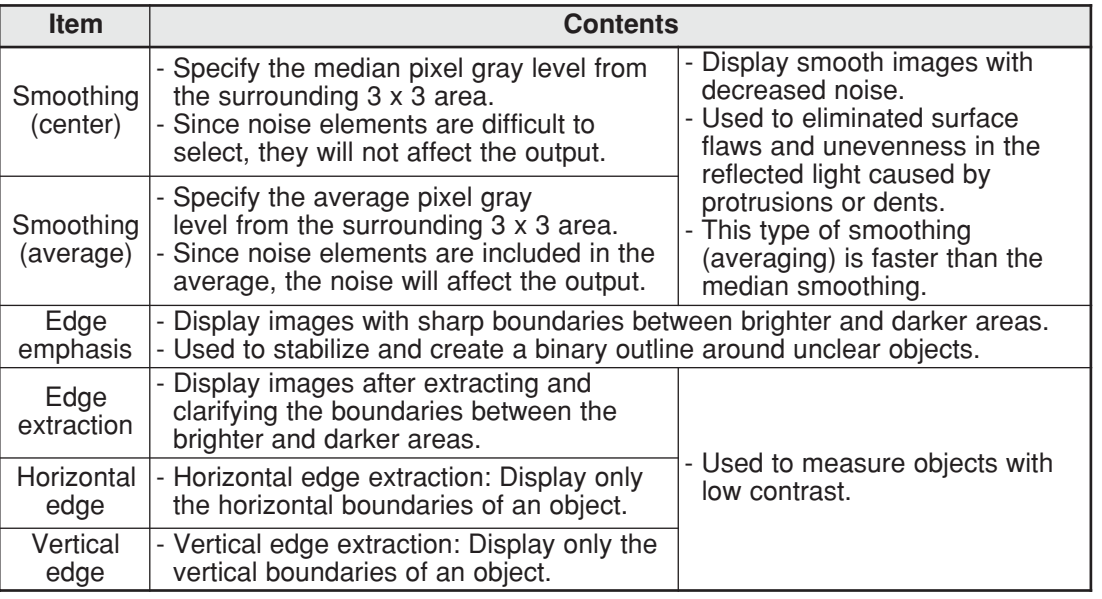

#### **Example of an image**

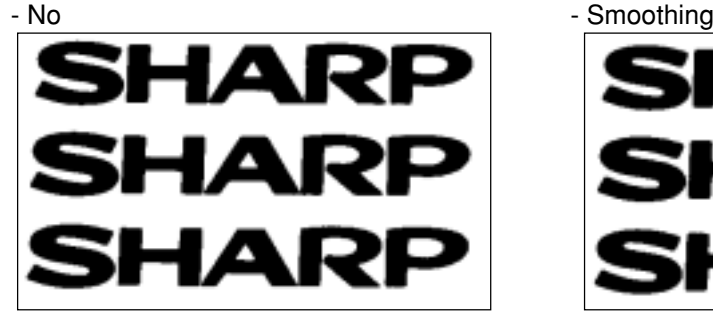

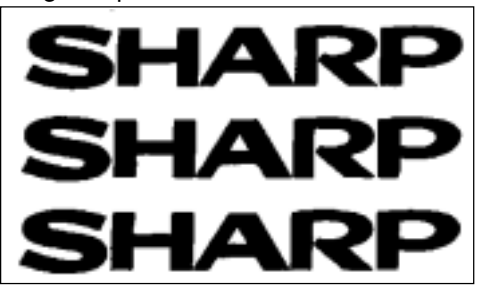

- Edge extraction (horizontal) - Edge extraction (vertical)

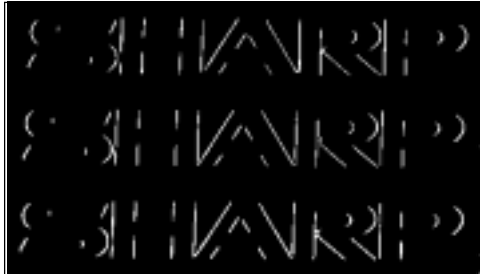

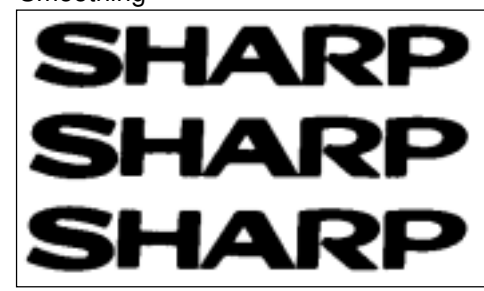

- Edge emphasis **- Edge extraction (All)** 

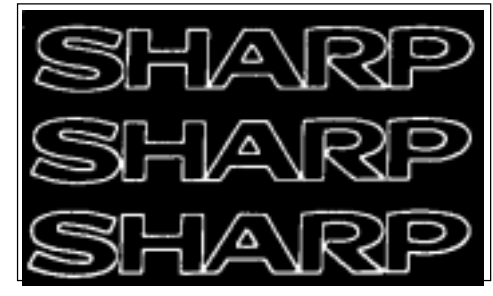

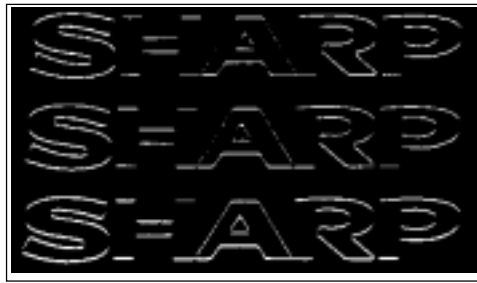

# **[8] Color image correction**

When the IV-C30C5 color camera is used, color saturation and brightness can be corrected.

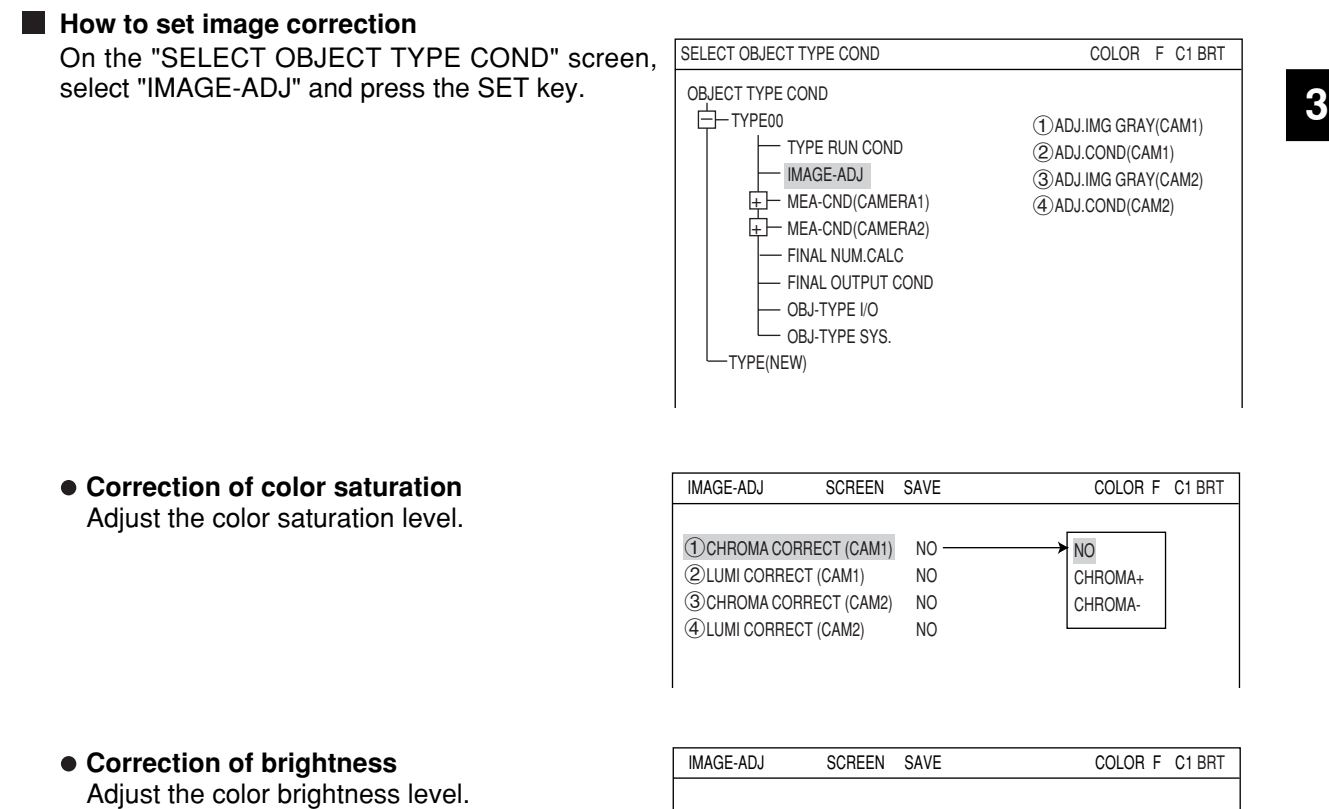

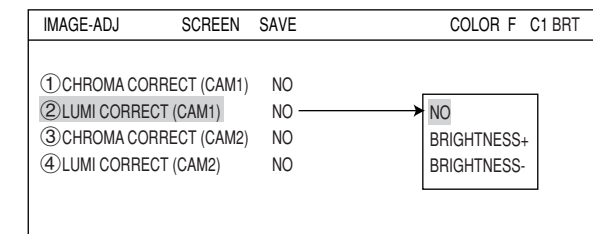

# **[9] Image adjustment**

When the IV-S30C3/S30C4 monochrome camera is used, unevenness of gray level can be corrected.

# **How to set the image adjustment function**

Select "IMAGE-ADJ" on the "SELECT OBJECT TYPE COND" screen and press the SET key.

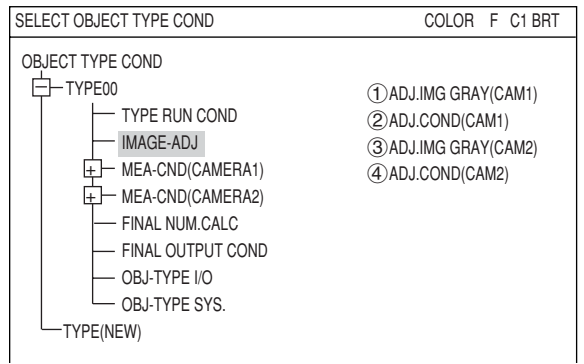

### **Shading correction**

This process removes unevenness from images that have gray level unevenness caused by an illumination.

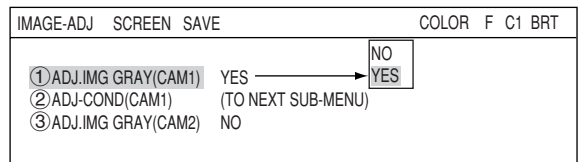

#### **Adjustment condition**

To set the adjustment conditions for gray level corrections, select "2ADJ-COND" and then press the SET key to show the sub menu.

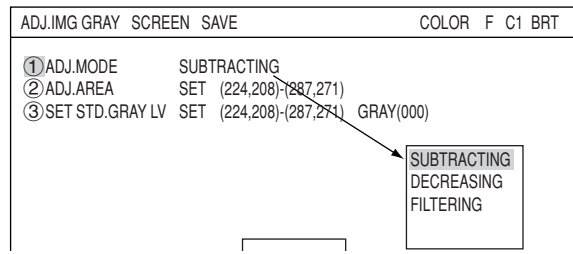

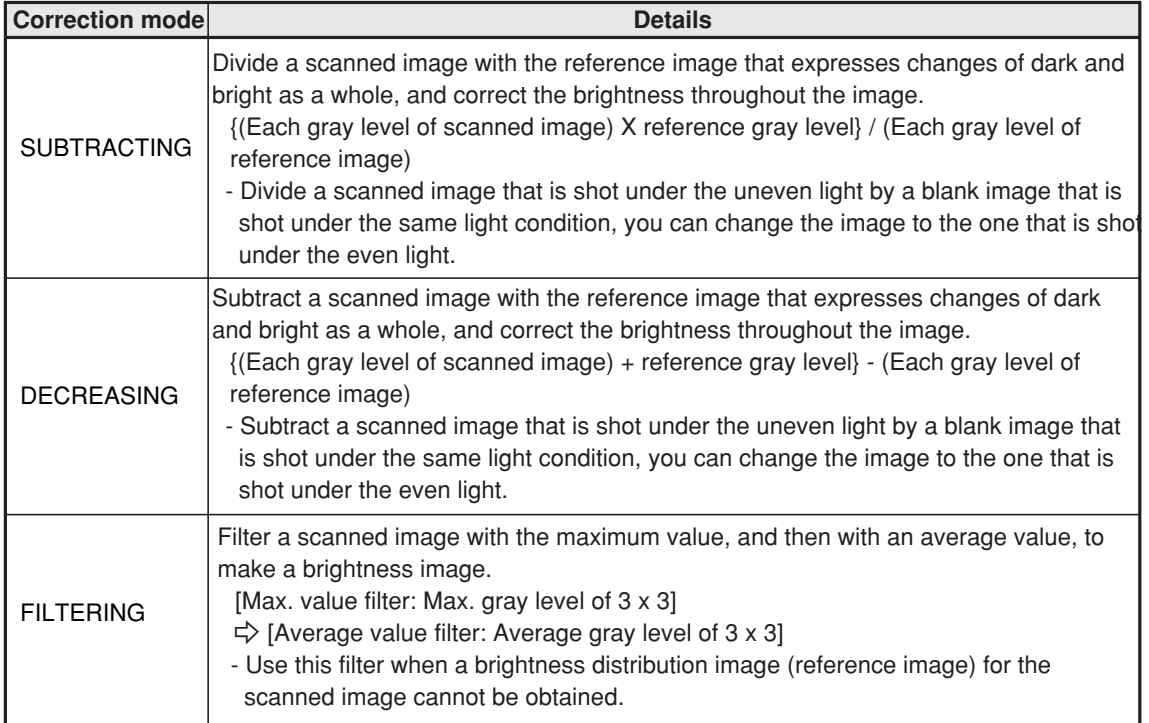

**3**

# **[10] Binary image mask**

Use the binary image mask when an object to measure by binary conversion cannot be measured using rectangle, circle, or ellipse window.

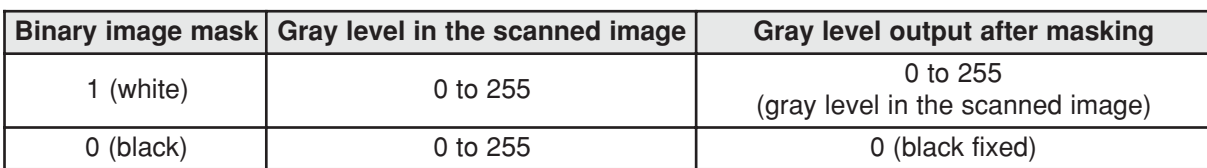

Mask a scanned image (AND) with the registered binary image.

# **Measurement programs which are affected by this setting**

Color evaluation, area measurement by binary conversion, object counting by binary conversion, object identification by binary conversion, BGA/CSP inspection

# **Setting method**

- 1. On the SELECT OBJECT TYPE COND screen, select "MEAS CND" (measurement conditions) and press the SET key. The MEA-CND screen will appear. Select " $(1)$ WINDOW" and press the SET key. Select "BINARY-IMG-MASK" from the popup menu.
- 2. Highlight the "4 MASK BINARY IMG" item and press the SET key. A popup menu will appear. Select "REF-IMG" or "MANUAL" and the  $\sqrt{\frac{2}{5}}$ BIN IMG MASK" line will appear. Selecting "REF-IMG"  $\Rightarrow$  See page 3-38 to 39. Selecting "MANUAL"  $\Rightarrow$  See page 3-40 to 41.
- 3. Select " (5) BIN IMG MASK" (binary image masking condition) and press the SET key. The, MASK BINARY IMG screen will appear.

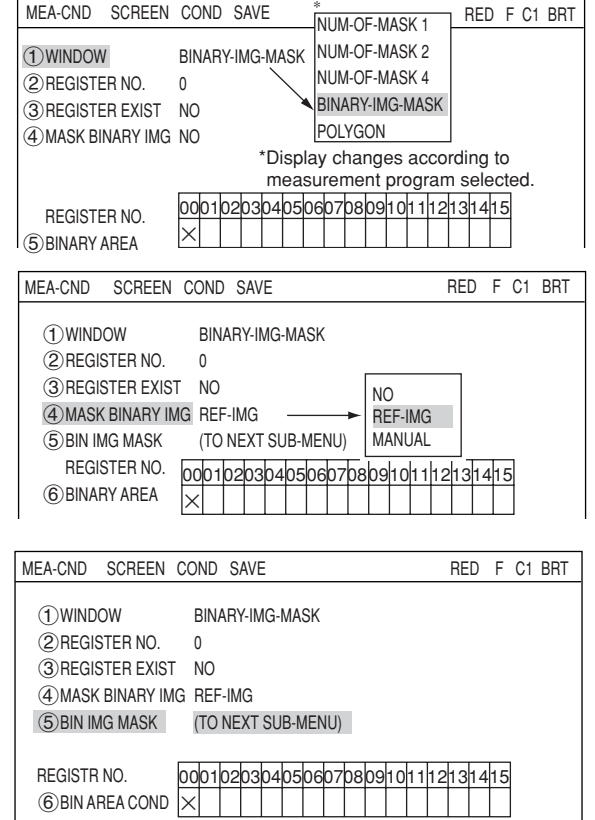

4. Here you can set the masking conditions. First move the cursor to  $\sqrt[n]{1}$ MASK AREA" and press the SET key. Specify and confirm the position and size of a masking area. On the " (2) THRESHOLD" line, adjust the threshold value between 0 and 255. At  $\sqrt{3}$ MASK INVERT B/W," select whether or not to invert the masking area. When a mask noise removing method is specified in "4)MASK NOISE FILTR," the "5NUM.OF MASK FILT" (number of times to filter) line will appear. Set the number of times from 0 to 5.

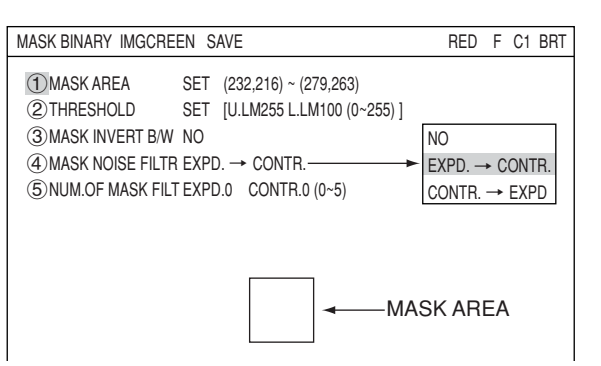

## **Setting example**

**When " MASK BINARY IMG" is set to "REF-IMG."**

Shown below is an example of how to specify a binary image mask for a star shape.

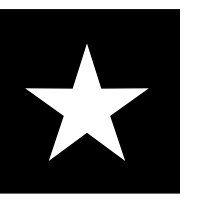

**1) Store a binary image mask on the "BINARY IMG MASK" menu (mask setting = standard) shown above.**

1. Specify the mask outline for the object to be measured.

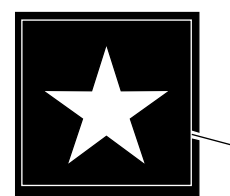

Mask outline

2. For correcting minor positional deviations, store an enlarged image as the binary image mask.

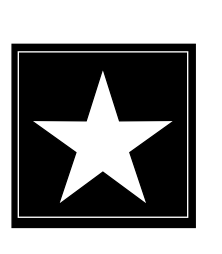

- Positional relation between the stored binary image mask and the object to be measured. Star-shaped binary image mask (outside boundary) Star-shaped object to be measured (inside boundary) Binary image mask

3. Return to the "TYPE MEAS COND" menu. Select "MEA-CND" in the area measurement by binary conversion.

#### **2) Settings on the "MEA-CND" screen**

- 1. Select "YES" from the popup menu at " REGISTER EXIST."
- 2. Select " $\bigcirc$ " (00) at the " $\bigcirc$ BINARY AREA" item and press the SET key to bring up the "REG COND" screen.

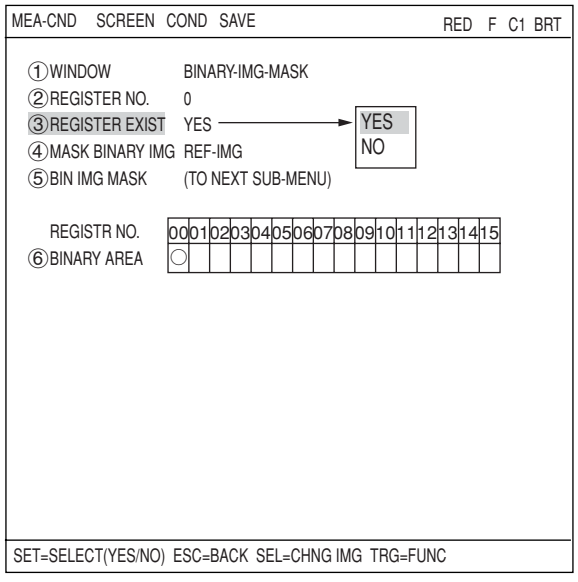

**3**

## **3) Setting the binary area conditions**

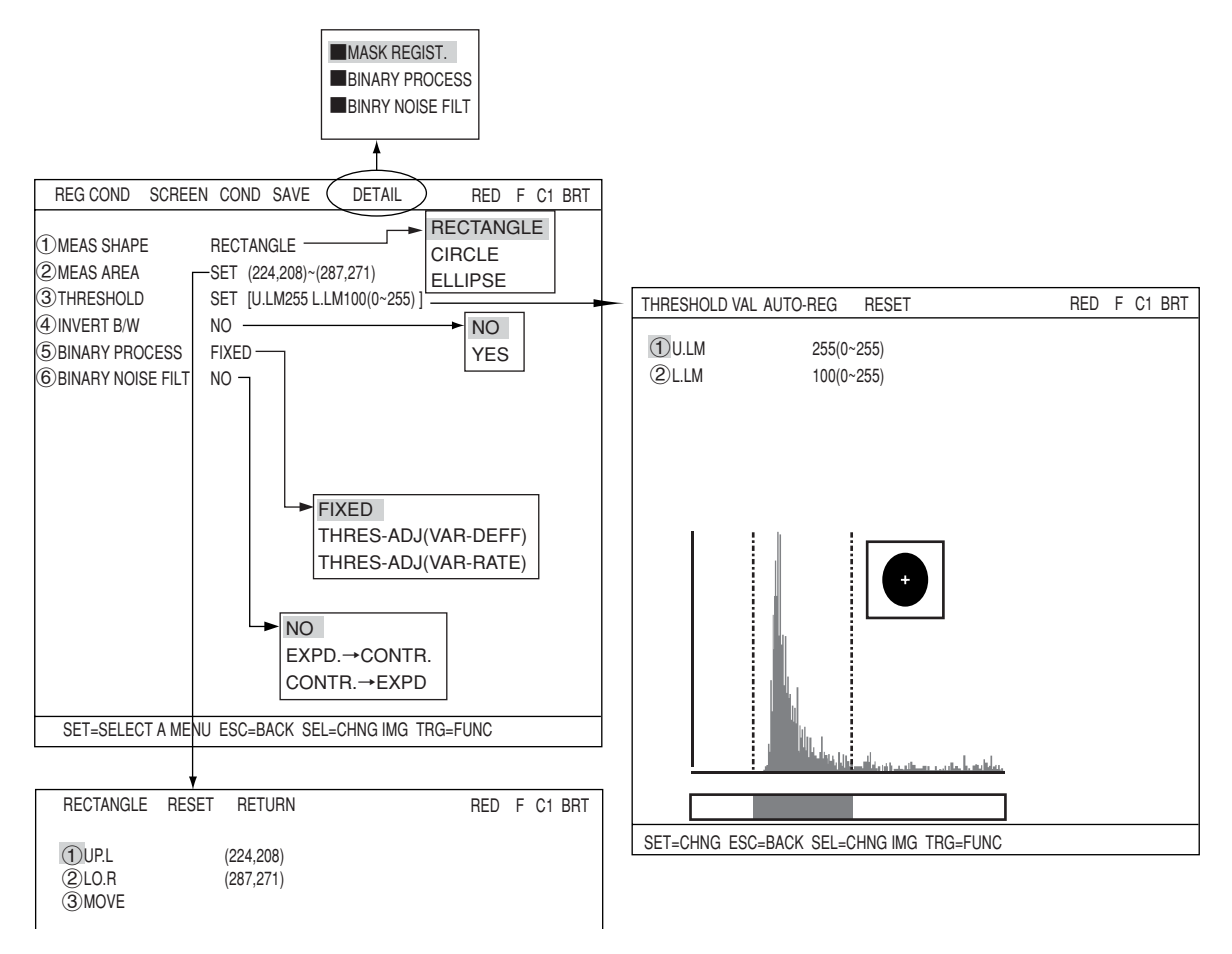

1. Specify a measurement area smaller than the mask area and specify the binary conditions.

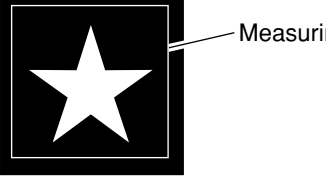

- Measuring area
- 2. Return to the MAIN OPS MENU.

# **4) Measure the binary area**

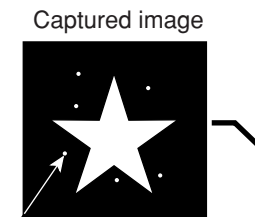

White dots (six)

Image after executing a measurement

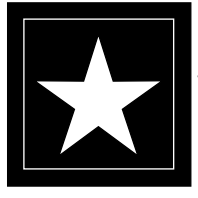

Binary mask image (registered in step  $(1)$ -2)

The white dots will be converted to black dots by applying the binary image mask.

# **When " MASK BINARY IMG" is set to "MANUAL."**

Shown below is an example of a binary image mask that matches the following shape (an 8 pointed star).

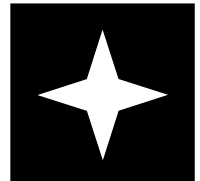

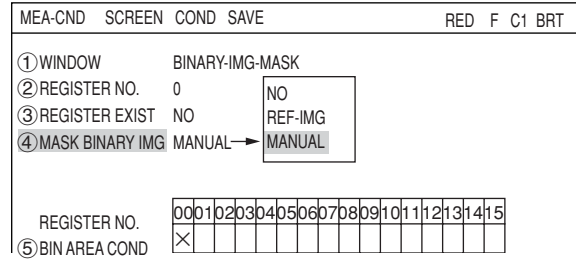

- 1. Select " 4 MASK BINARY IMG" and press the SET key. Select "MANUAL" from the popup menu.
- 2. Select " 5BIN IMG MASK" (binary mask conditions) and press the SET key twice.

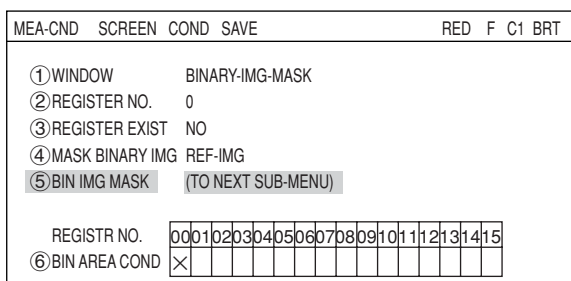

MASK BINARY IMG SCREEN SAVE RED F C1 BRT

1MASK AREA SET 2MASK IMVERT B/W NO 3MASK REGIST. REG DISP

3. The "MASK BINARY IMG" screen will appear.

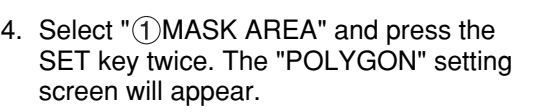

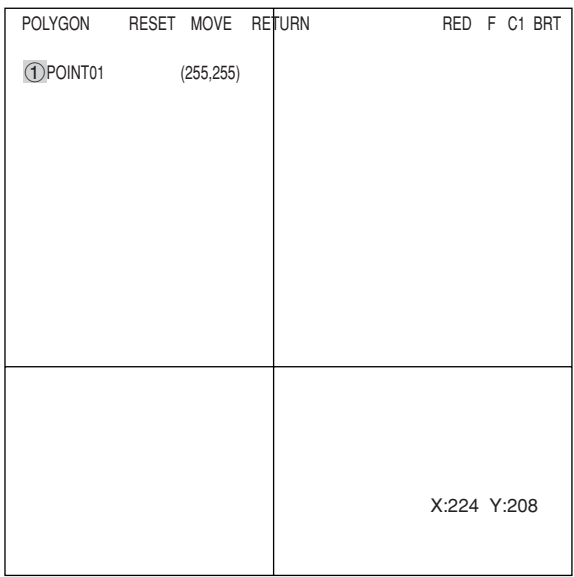

# **Setting the Conditions for Each Object Type**

5. Select "0" using the up and down keys and then select "MOVE" using the left and right keys. Finally, press the SET key.

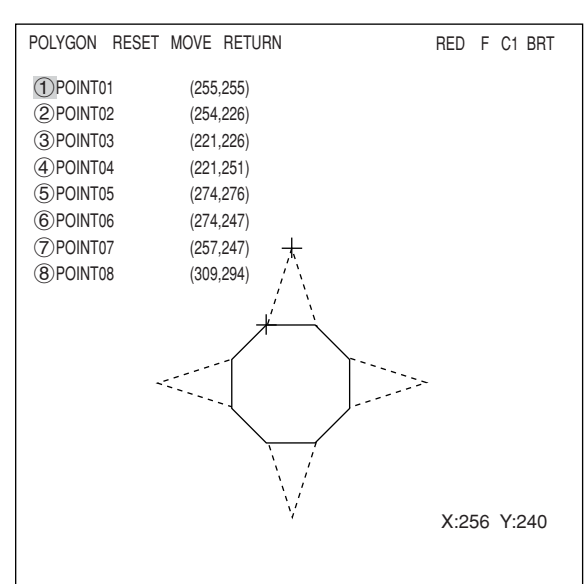

6. Move vertex 02 to 08 a little outside of the first point on the star using the up, down, left, and right keys, and then press the SET key.

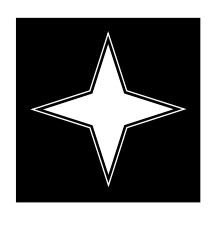

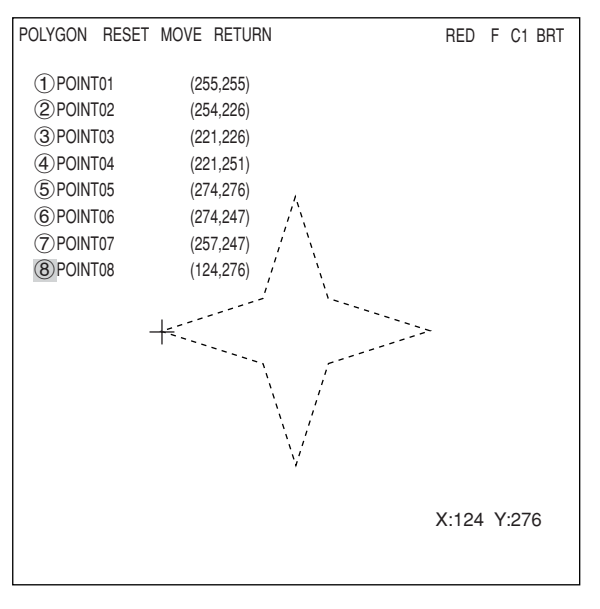

- 7. After creating a mask area, press the ESC key to return to the "MASK BINARY IMG" screen. Select "3MASK REGIST" and press the SET key. The cursor will move to the "REG" position. Press the SET key to register the mask.
	- The area inside the mask will change to white. To invert the inside and outside shades (change white to black and black to white), select "YES" on the "2MASK INVERT B/W" line.

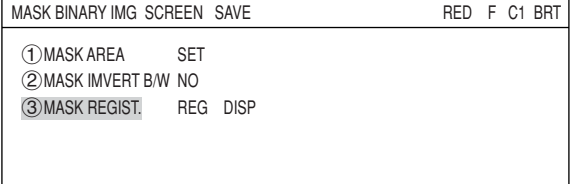

# **[11] Positional correction**

Based on the positional deviation data measurement 0 (positional deviation measurement), the correction of the image coordinates is dealt with using measurements 1 to 4.

## **(1) Correction details**

The types of position correction available are: XY correction, angular correction (standard) and angular correction (high precision)

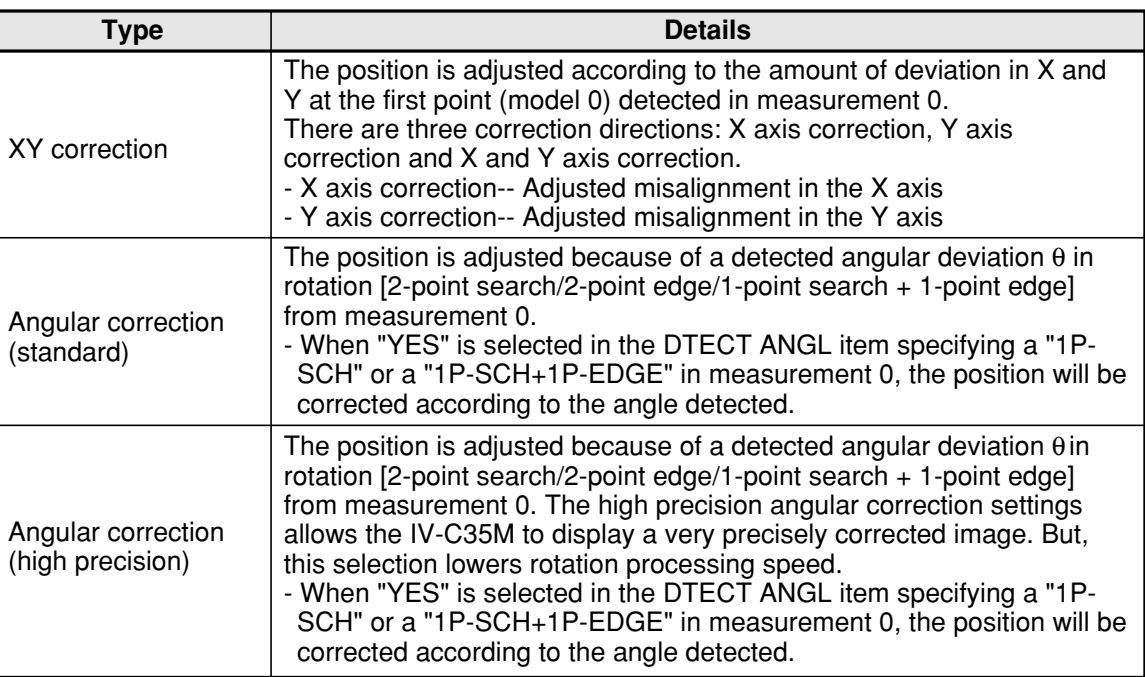

[Example of a comparison between standard and high precision angular correction]

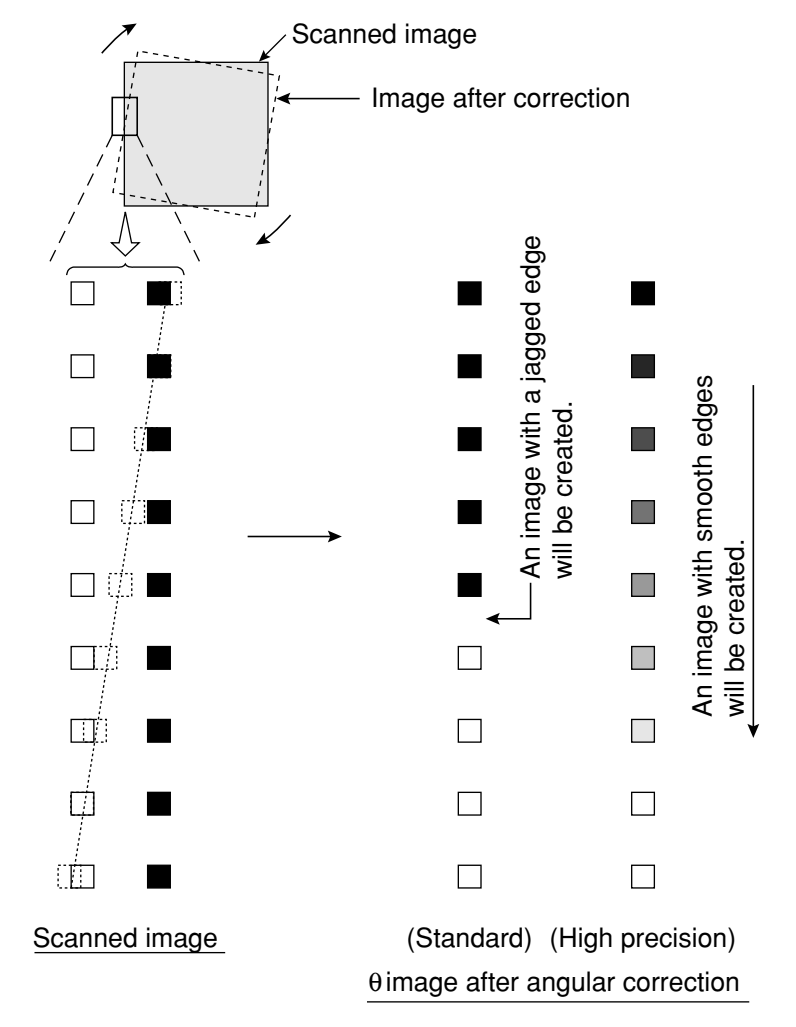

# **3**

**3**

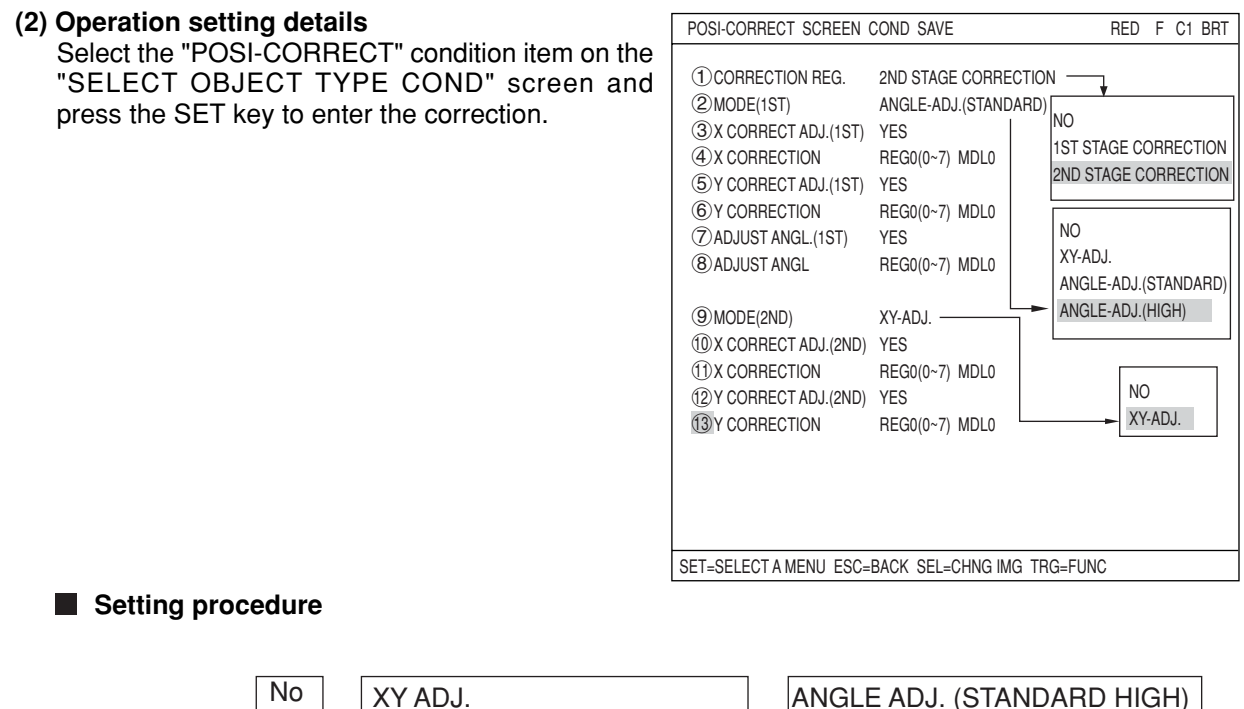

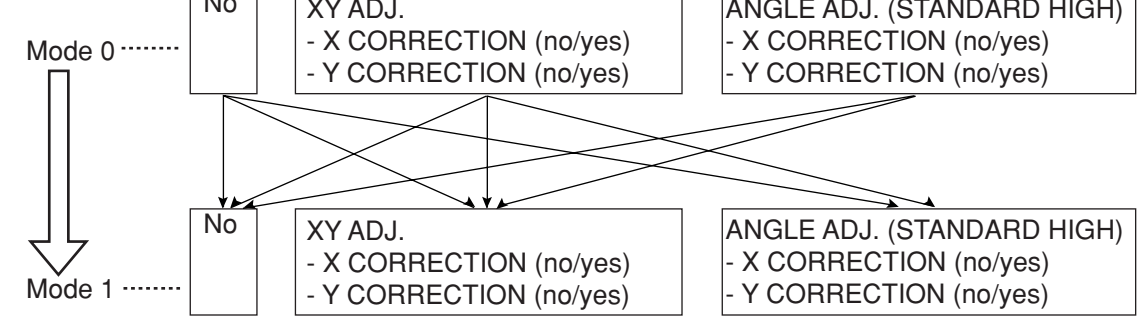

# **(3) Correction example**

# **Example of correcting the first X and Y point**

1. Amount of correction (X2-X1, Y2-Y1) specified by measurement 0 (positional deviation measurement)

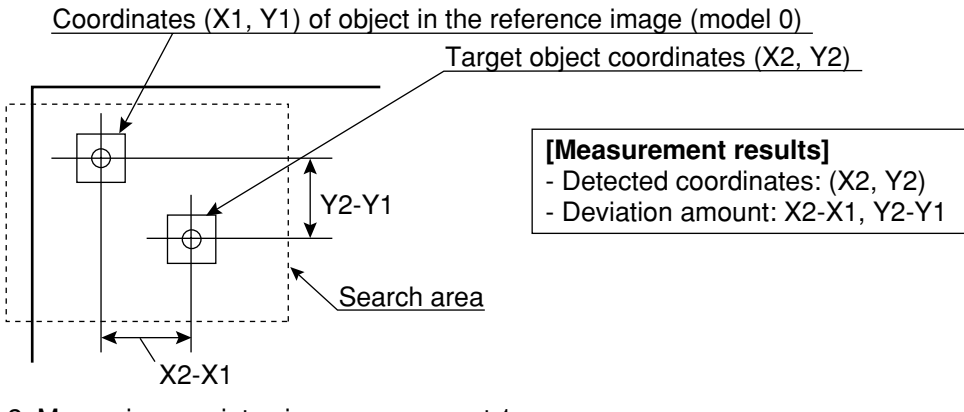

2. Measuring a point using measurement 1

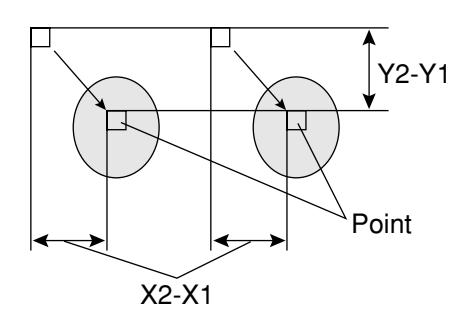

# **Example of angular correction**

1. Detection of the amount of angular deviation (using measurement 0, 2 point search (positional deviation measurement).

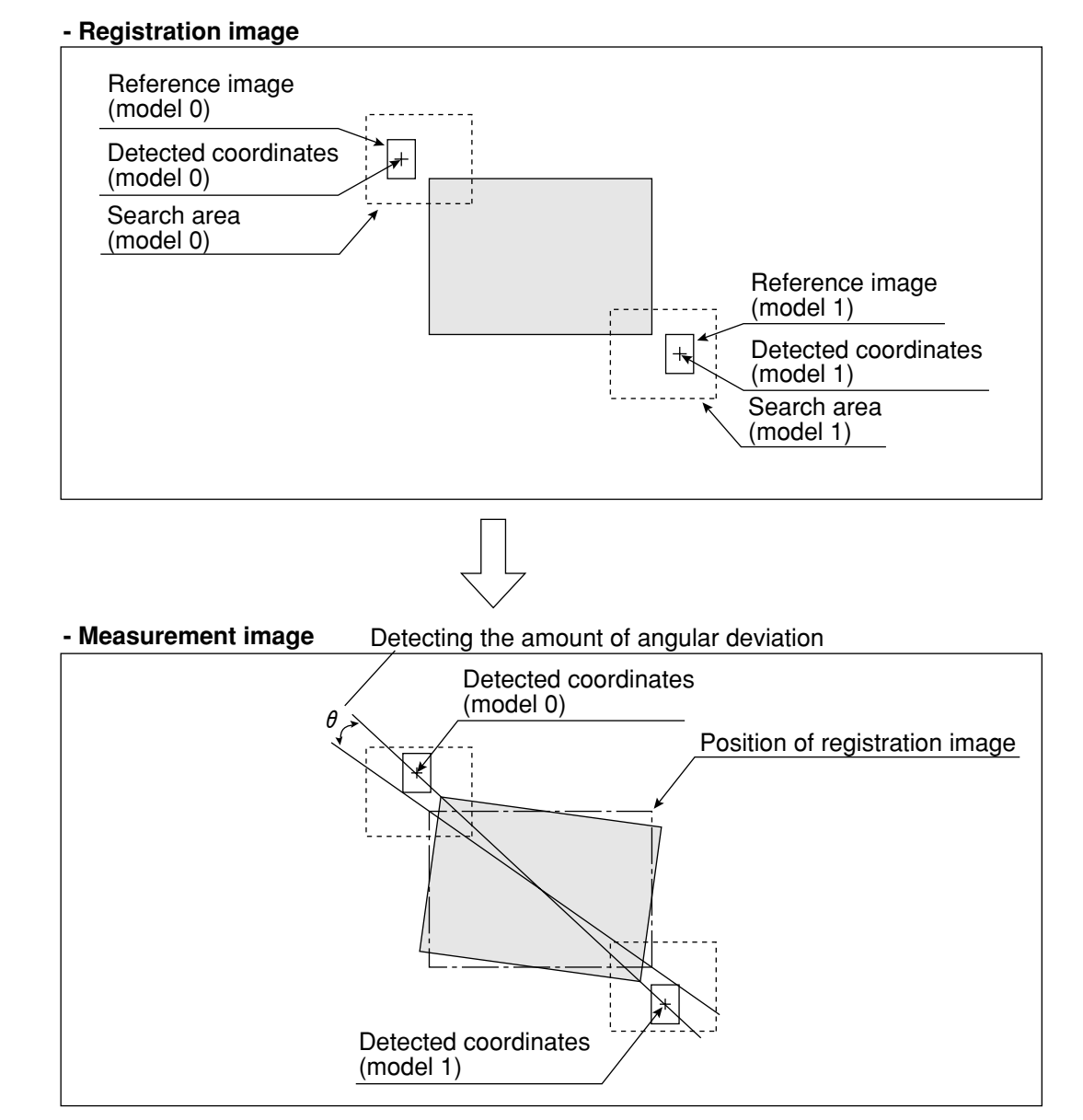

2. Performing measurement 1 to 4 (of distance and angle measurement) on an image that has been rotated around its center by the amount of angular deviation detected in step 1.

# **- Image that has been rotated around its center in step 1**

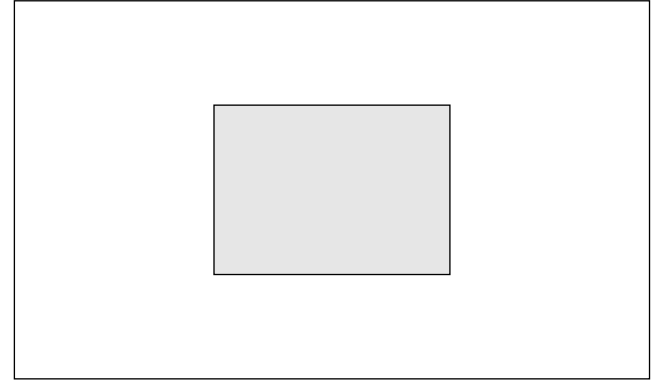

# **[12] Title registration**

A title for a object type number can be entered and saved when the object type number is displayed on the screen.

# **Purpose**

The title is used to make it easier to control the details of the settings for the object type.

#### **Title characters**

A maximum of 16 letters and symbols may be entered.

## **Operation method**

Select "OBJECT TYPE COND" on the "MAIN MENU" screen and then select "TYPE00" (the current type). Then press the "TRG/BRT" key. Select "TITLE" from the popup menu and press the SET key.

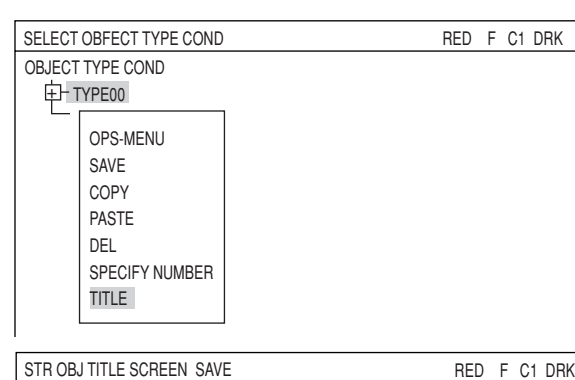

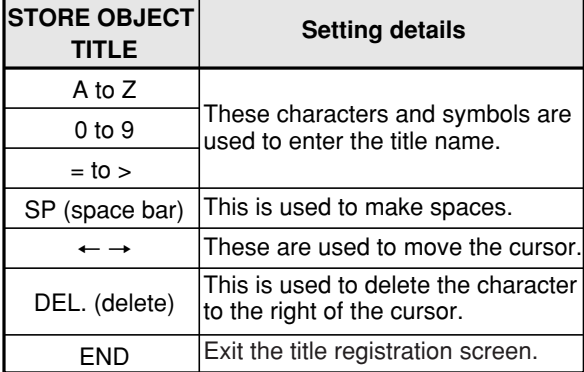

The title that has been entered will be displayed in the top left corner of the operation screen and "SELECT OBJECT TYPE COND" screen.

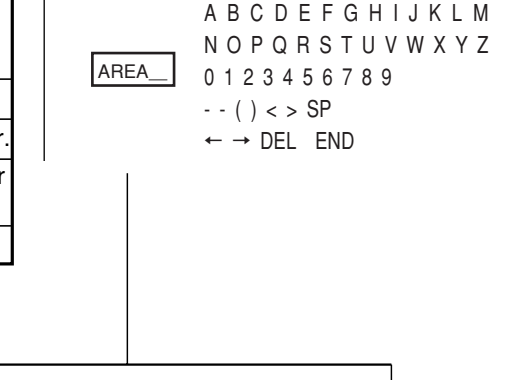

#### **Operation screen**

(TYPE00) AREA

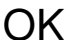

MEAS XXXXms 2001-10-14-10:38 MEASURE 0 CAM1 POSI-DEVIATION COLOR F C1 DRK  $V^*$ \*\*

#### **SELECT OBJECT TYPE COND screen**

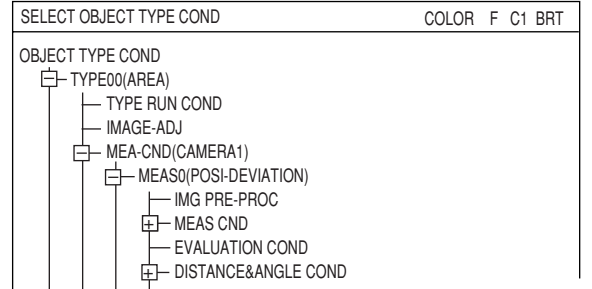

# **[13] Setting shortcut function**

By registering a sub-menu that appears on the menu tree and has a setting screen on the menu tree, you can simply jump to this menu.

# **(1) How to register a shortcut**

- 1. On the "OBJECT TYPE COND" screen, move the cursor to the menu that you want to register.
	- \* In this example, select the "TYPE RUN COND" item.

- 2. Press the TRG/BRT key and a popup menu appears. On the popup menu, select "SHORTCUT" and press the SET key. The selected menu is now registered as the lowest numbered shortcut item from among the vacant items.
- Note 1: Only the lowest menu can be registered as shortcut. Menus having "+" and "-" cannot be registered.
- Note 2 :Up to eight menu items from 1 to 8 can be registered. If there is no other vacant item to register, erase a shortcut registration that is not used anymore.

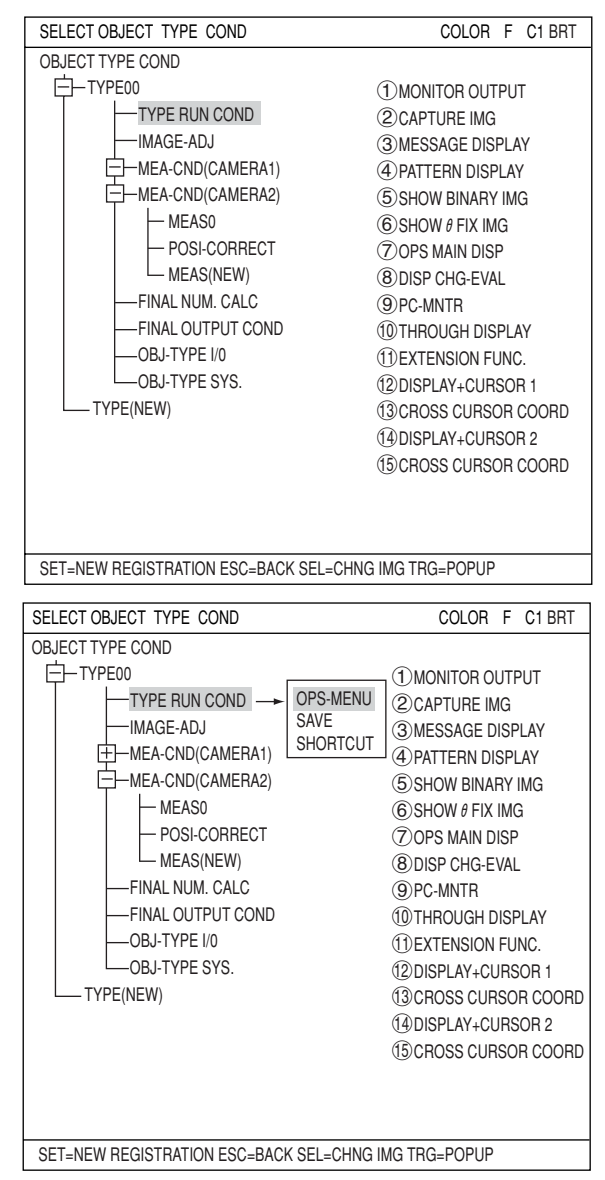

# **(2) How to use the shortcut**

- 1. On the operation screen, move the cursor to the "MNU-CHG" item and press the SET key.
- 2. On the operation screen, move the cursor to the "SHORTCUT" item and press the SET key.

 $X0 \sim 7$  0000000  $Y0 \sim 7$  0000000 READY 0 MNU-CHG MAIN-COND CHG-MEA COND-CHG CHNG-REG SCREEN-CHG CHG-TYPE

X0~7 0000000 Y0~7 0000000 READY 0 MNU-CHG NEXT-NG CHG-C1 CHG-C2 MANL-MEAS SHORTCUT
3. A list of shortcuts currently registered is shown on the screen.

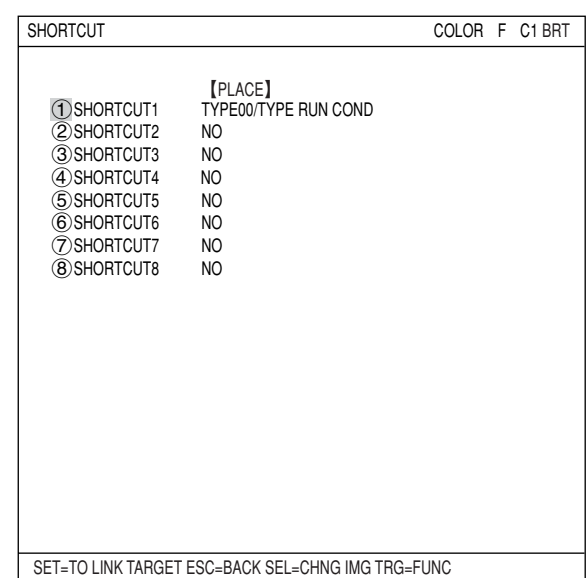

4. Move the cursor to a line you want to access and press the SET key. The setting menu of the selected number will appear and you can change the settings. Normally, there would be a space between the parentheses and the following word.

# **3-3 Input & Output / System settings**

# **[1] Illuminance (light level) monitor**

# **(1) Purpose**

**1. Allows the system to monitor changes the lighting of the environment** If the light level exceeds the preset lighting range, it will be regarded as a change in the

environment and "OVR ILLM RANGE" will be displayed on the MAIN OPS MENU.

**2. Automatic adjustment of the threshold values used for binary conversions can follow changes in the lighting environment.**

The threshold value is modified from the user's setting due to changes in the actual brightness measured in the environment.

# **(2) Applications**

Used when the level of illumination changed due to changes in voltage or when the influence of sunlight in the workplace cannot be ignored.

# **(3) Setting procedure**

Select "OBJECT TYPE COND" -> "TYPE00" (current type) and "OBJ-TYPE SYS," in that order, on the "MAIN MENU" screen.

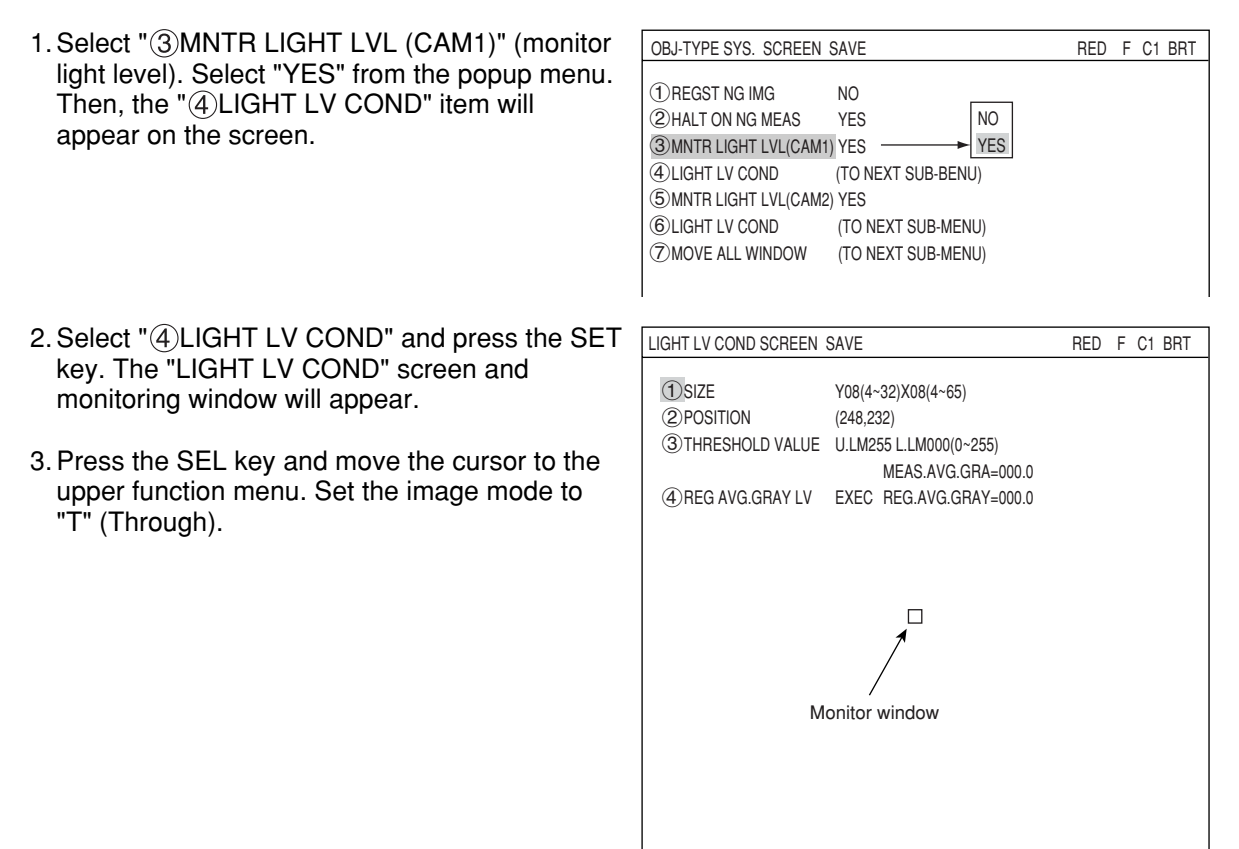

SEL=VALUE INPUT ESC=BACK SEL=CHNG IMG TRG=FUNC

- 4. Select item " $(1)$ SIZE", and item " $(2)$ POSITION", using the up and down keys, and press the SET key. Then, set the size and position of the monitoring window using the direction keys.
	- The monitoring window should be placed in a location with medium brightness, which does not contain any objects to be measured.
	- The monitor window is a rectangle 4 to 32 pixels tall and 4 to 64 pixels wide (se in multiples of 4 pixels). The monitor window can be moved one pixel at a time.
	- The average light level in the monitoring window is displayed on "MEAS.AVG.GRA (average measured light level) in item $(3)$ ."

#### **[When monitoring changes in the lighting environment] ... If not, go to item 6.**

5. Select item " **THRESHOLD VALUE**", using the up and down keys, and press the SET key.

- Select the upper and lower limits using the left and right keys, and set the light level range (0 to 255) using the up and down keys. Then, press the SET key.
- $\Rightarrow$  When the average light level in the monitoring window is out of the preset light level range, "OVR ILLM. RANGE (light level over range)" will be displayed on the MAIN OPS MENU.

### **[When the threshold value for binary conversion is automatically modified to take into account changes in the lighting environment] .... If not, go to item 8.**

- 6. Press the SEL key to enter freeze frame the image.
	- "F.IMG (freeze)" will be displayed in the upper right corner of the screen.
	- Before reading and storing the next average light level sample, it is necessary to enter the freeze frame.
- 7. Select item " (4) REG AVG. GRAY LV (average light level registration)," using the up and down keys, and press the SET key twice. When the SET key is pressed again, the "REG. AVG. GRAY (average light level)" will be registered.
	- This average light level is required when threshold value correction is selected in the binary conversion method.
	- If the average light level has not been registered, you will see "error 22: BIN MON. LIGHT LVL NOT SET (the light level check function has not been enabled)."
	- The registered light level is the reference value used when threshold values are modified.
	- If the current screen is not a frozen image, "CHANGE TO FREEZE MODE (change to freeze)" will be displayed.
- 8. Move the cursor to the upper function menu by pressing the TRG/BRT key and select the "SAVE" item using the left and right arrow keys. Then press the SET key.
	- A message "SAVE DATA? (YES = [SET], NO = [ESC])" will appear on the screen. Press the SET key to save the data.

After the measurement monitoring function is turned ON and images have been captured, the lighting monitoring function set above will be active.

#### **[2] Setting the shutter speed**

The shutter speed can be set independently for each object type.

Since the shutter speed can be set continuously in the range of 1/30 to 1/10,000 of a second, very fine adjustment is possible.

If you want to measure moving objects and increase the image processing speed, set the shutter speed to around 1/1000 or 1/2000 seconds. However, if you use a faster shutter speed than you need, very bright lights will be necessary, and bright lighting is not economical.

#### **[Example]**

**3**

- When the shutter speed is slow (1/60 of a second)

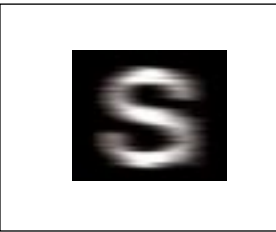

The object is blurred across the screen. The object is frozen on the screen.

#### **Setting procedure**

On the MAIN MENU screen, select "OBJECT TYPE COND," "TYPE00" (current type) and "OBJ-TYPE I/O," in that order.

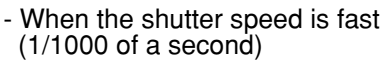

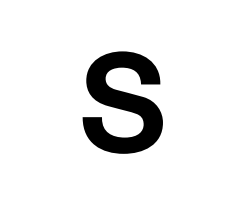

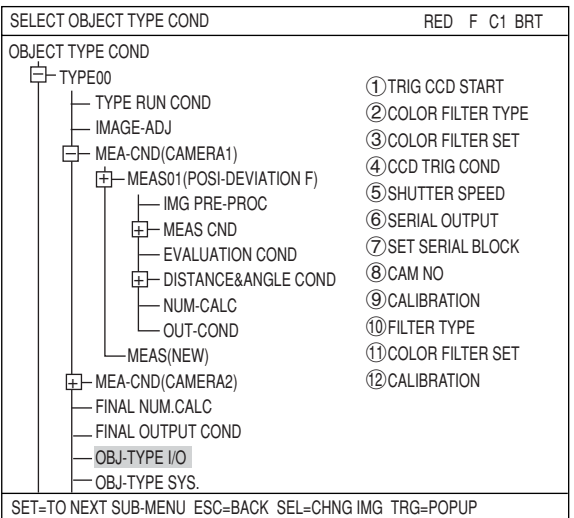

You can specify any value in the range of 1/30 to 1/10000 seconds (initial value 1/60) for the shutter speed.

- 1. Move the cursor to the " $(4)$ SHUTTER SPEED" item on the OBJECT TYPE I/O using the up and down keys, and press the SET key.
- 2. Press the SET key again, and move the cursor to the digit you want, using the left and right keys.

TRIG CCD START BIN FILTER TYPE RED CCD TRIG COND (TO NEXT SUB-MENU) SHUTTER SPEED 1/00060 (1/30~1/10000) SERIAL OUTPUT ANY CAM NO 1 (1~2) CALIBRATION NO

OBJ-TYPE I/O SCREEN SAVE COLOR F C1 BRT

1/ 00060

This cursor will move to the left and right.

- 3. Set the value using the up and down keys.
- 4. Repeat steps 2 and 3 to set each digit.
	- After setting all of the digits, press the SET key.

# **[3] Copying**

When there are many common parameters between object types, it is most efficient to access those existing sets of parameters in order to copy and then modify them.

The parameters of a previously specified object type are copied into another object type, after which they can be modified.

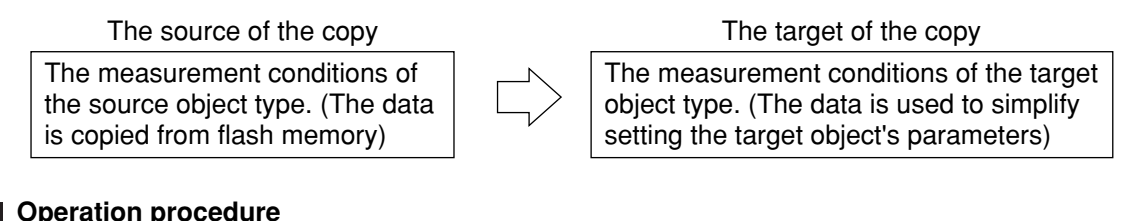

#### **Operation procedure**

On the "MAIN MENU" screen, select "OBJECT TYPE COND" and then "TYPE00" (current type). At this point, press the TRG/BRT key to display the popup menu. Select "COPY" from the popup menu and press the SET key.

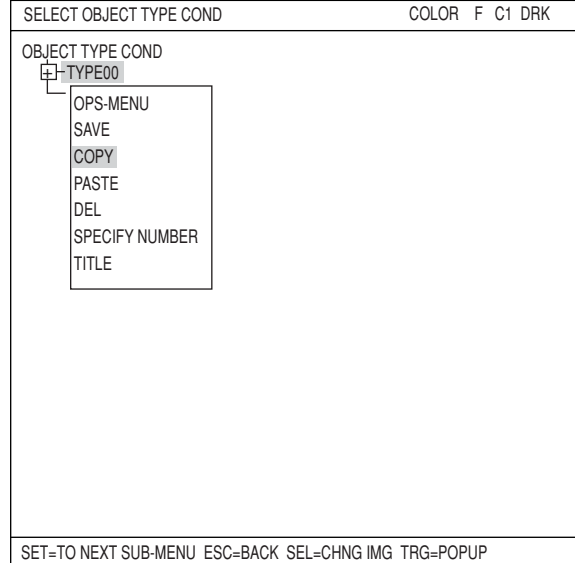

# **Notes**

- Do not disconnect the power while the IV-C35M is copying.
- Once data has been corrupted it will be necessary to start after initializing the setting, all over again. Unless this is done it will not be possible to restart the machine.
- The reference images used for the gray scale search function are not copied with the operation above. Make sure reset them.

#### **[4] NG image registration**

You can register the NG image (by final evaluation result) while operating the IV-C35M. Select " (1) REGST NG IMG" of the "OBJ-TYPE SYS." screen for the setting.

#### **Setting method**

1. Select "TYPE00" and then "OBJ-TYPE SYS" on the SELECT OBJECT TYPE COND screen. 2. Select "(1)REGST NG IMG" (register NG images) and press the SET key. Then, select "YES" from the popup menu. OBJECT TYPE COND **I-H** TYPE00 TYPE RUN COND - IMAGE-ADJ  $\pm$ ]— MEA-CND(CAMERA1) - MEA-CND(CAMERA2) - FINAL NUM.CALC - FINAL OUTPUT COND OBJ-TYPE I/O - OBJ-TYPE SYS. TYPE(NEW) SELECT OBJECT TYPE COND COLOR F C2 BRT SET=TO NEXT SUB-MENU ESC=BACK SEL=CHNG IMG TRG=POPUP 1REGST NG IMG 2HALT ON NG MEAS 3MNTR LIGHT LVL(CAM1) 4LIGHT LV COND 5MNTR LIGHT LVL(CAM2) 6LIGHT LV COND 7MOVE ALL WINDOW 1REGST NG IMG YES 2HALT ON NG MEAS NO 3MNTR LIGHT LVL(CAM1) YES 4LIGHT LV COND (TO NEXT SUB-BENU) YES NO OBJ-TYPE SYS. SCREEN SAVE COLOR F C1 BRT

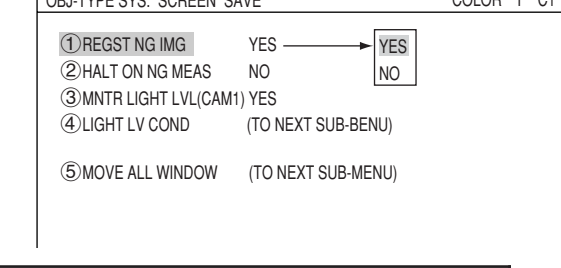

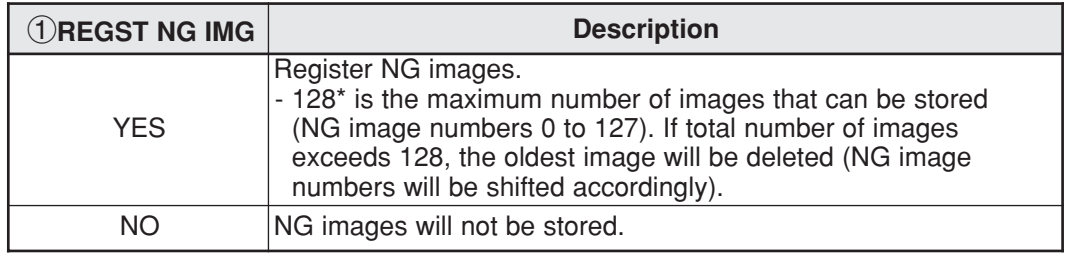

\* A maximum of 128 images can be stored in REGST NG IMG, but the actual number may be smaller, depending on the size of the images to be registered.

[Limit] When the image size is at the maximum allowed (512 X 480 pixels per screen), a total of 8 images can be stored (1,966,080 pixels = 512 X 480 X 8).

In another example, if the NG image size is 256 X 240 pixels, a maximum of 32 images of that size can be registered. (256 X 240 X 32 = 1,966,080)

- When the "REGST NG IMG" (NG image registration) is set to "YES" and an NG occurs while measuring, the controller will register the image as an NG image automatically.

# **[5] Halt on NG measurement**

You can stop all measurements when an NG image (according to the final evaluation results) occurs while operating the IV-C35M.

Select "2HALT ON NG MEAS" on the "OBJECT TYPE SYS." menu.

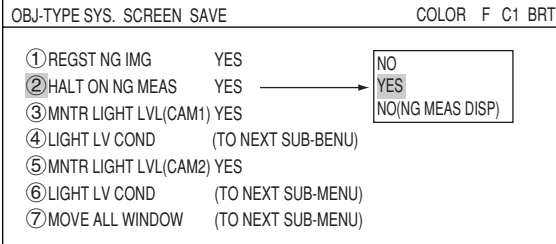

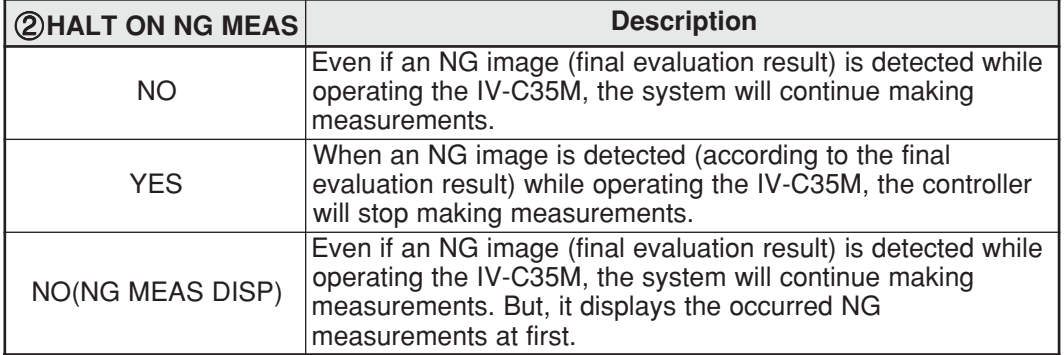

Shown below is an example of an NG image that occurred during measurement 1.

#### **(Setting whether to stop measurements when an NG occurs)**

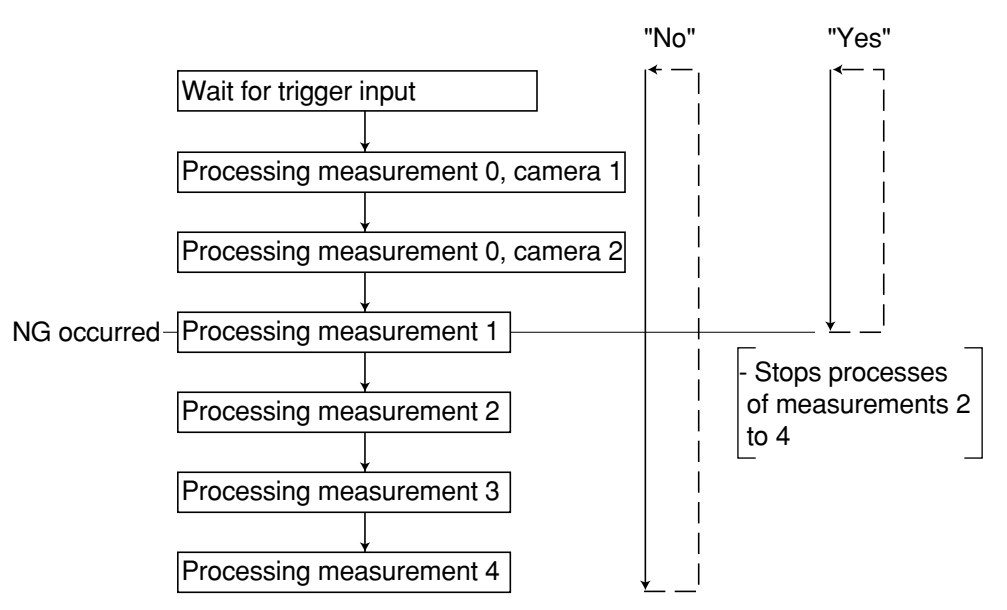

#### **[6] Window group move**

All the window positions set in the measurement programs for the same object type number can be shifted horizontally by a specified amount as a group. **[Example of use]** Shift the coordinate positions used

as data for another object type. (After copying the data between object types, move the windows as a group.)

To set the amount, use " $(7)$ MOVE ALL WINDOW" in the" OBJ-TYPE SYS." screen.

1. While "(1) SELECT CAMERA" is selected, press the up and down arrow keys to select either "CAM1" or "CAM2." Then press the SET key. Note: When "CAM1&NG IMGS" is selected for the currently using camera, the " $(1)$ SELECT CAMERA" item is limited to "CAM1."

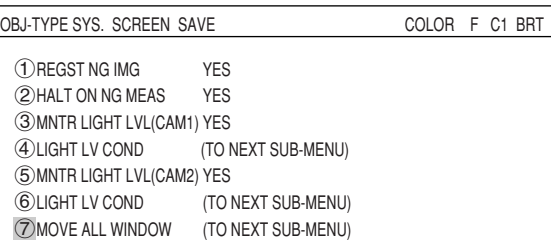

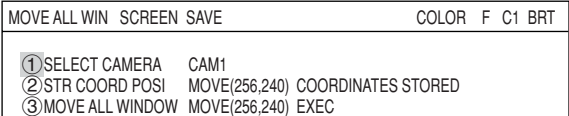

- 2. Select "2STR COORD POSI" (store coordinate position) and press the SET key. Then select "MOVE" by using the left and right arrow keys and finally, press the SET key.
- 3. Move the cursor (solid line) to the original coordinates before the move using the up, down, left, and right keys, and press the SET key.
- 4. Select "COORDINATES STORED" using the left and right keys, and press the SET key. After that press the ESC key.  $\Rightarrow$  The coordinates before the move are now registered.
- 5. Select "3 MOVE ALL WINDOW" using the up and down keys and press the SET key. Select "MOVE" using the left and right keys and press the SET key.
- 6. Move the cursor (dotted line) to the new coordinates you are moving to use the up, down, left, and right keys and press the SET key.

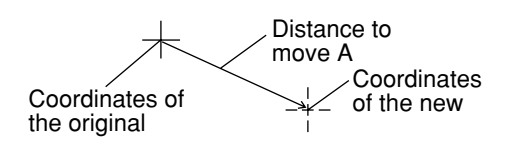

- 7. Select "EXEC" (execute) using the left and right keys and press the SET key.
	- $\Rightarrow$  All the windows registered to the same object type will be shifted horizontally at the same time by the distance between the original coordinates to the new coordinates. After the move is complete, a "Window group move is complete" message will be displayed.

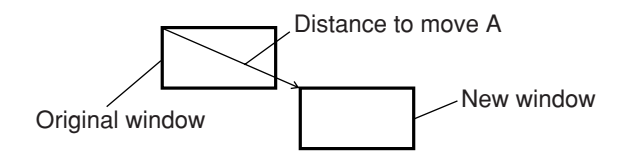

- When some part of the window to be moved will move outside of the image display area, the "Out of range" message will be displayed together with the measurement number and register number. In this case, select "Continue" or "Halt."

If "Continue" is selected, the window will be shifted to the limit within the image display area.

# **Chapter 4: Positional Deviation Measurement**

# **4-1 Outline**

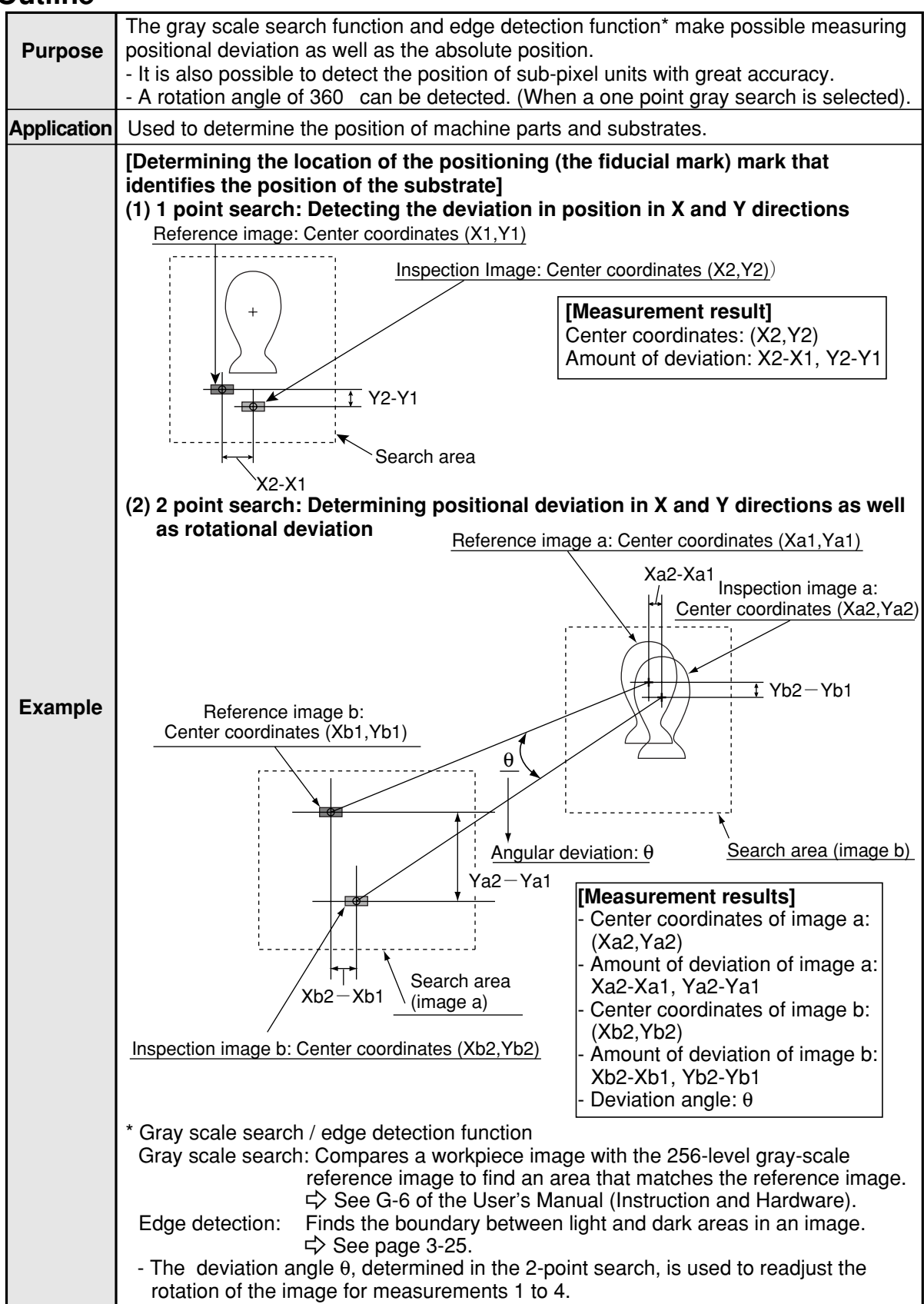

# **4-2 Setting operation**

.

### ■ Setting the measurement conditions

- 1. Select "MAIN COND" -> "OBJECT TYPE COND" -> "TYPE00" -> "MEA CND (CAMERA1) " -> "MEAS0," in that order.
- OBJECT TYPE COND **白**-TYPE00 TYPE RUN COND - IMAGE-ADJ MEA-CND(CAMERA1) MEAS0 POSI-CORRECT MEAS(NEW) ±⊣ MEA-CND(CAMERA2) FINAL NUM. CALC FINAL OUTPUT COND OBJ-TYPE I/0 OBJ-TYPE SYS. TYPE(NEW) SELECT OBJECT TYPE COND

2. "MEASUREMENT 0" is special for positional deviation measurement. Therefore, "(1)COLOR FILTER SET" shall be set to "COLOR FILTER."

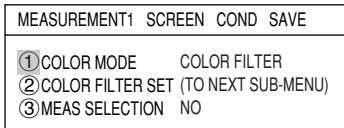

3. Select "2 COLOR FILTER SET" and press the SET key, a sub-menu "COLOR FILTER" screen appears. Select "(1) FILTER TYPE" and press the SET key. Select a color you want to filter from the popup menu.  $\Rightarrow$  For detail, see page 3-5.

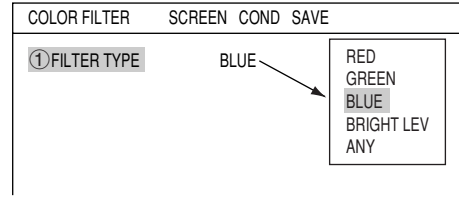

COLOR FILTER (TO NEXT SUB-MENU) POSI-DEVIATION

NO POSI-DEVIATION

1COLOR MODE 2COLOR FILTER SET 3MEAS SELECTION

MEASUREMENT 0 SCREEN COND SAVE

- 4. Return to the "MEASUREMENT 0" screen and select "POSI-DEVIATION" from the popup menu on the "(3) MEAS SELECTION" line.
- 5. Press the ESC key to return to the "SELECT OBJECT TYPE COND" screen. Select "MEAS CND" that is a submenu of "MEAS0(POSI-DEVIATION F)" and press the SET key to enter the "MEAS CND" setting screen.

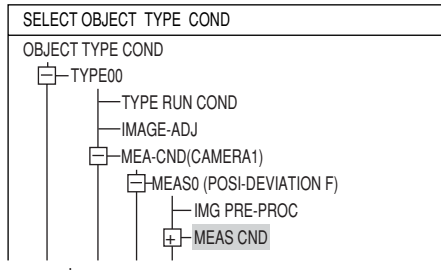

Note: "POSI-DEVIATION" (positional deviation) measurement can be specified in the "MEAS0" (measurement 0) and "MEAS1" (measurement 1) to "MEAS4" (measurement 4) functions. If you choose "MEAS(NEW)," the smallest available measurement number will be chosen automatically ("MEAS1" to "MEAS4").

#### **DTECT PRECISION**

Select detection precision. You can select one of two levels (standard/high), according to your conditions, the desired precision level for detection results, and the detection speed.  $\Rightarrow$  For details, see page 3-20.

#### **REGISTER NO.**

Enter a register number. When making positional deviation measurements, you can select any register from 0 to 7 (a total of 8 registers).

#### **MODE**

Select a mode for detection. The details of each mode are as follows.

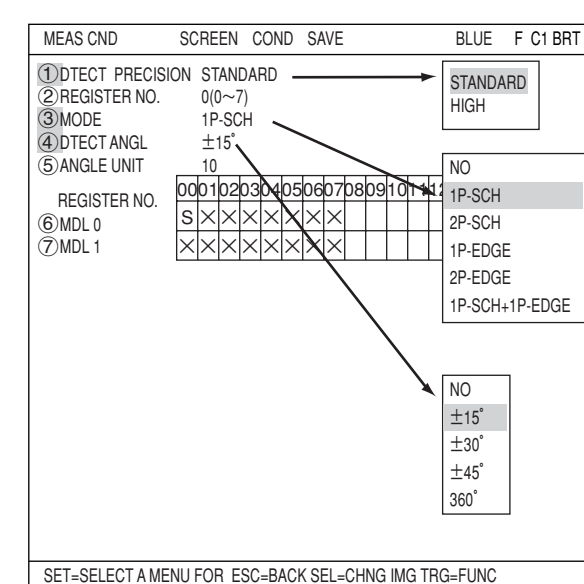

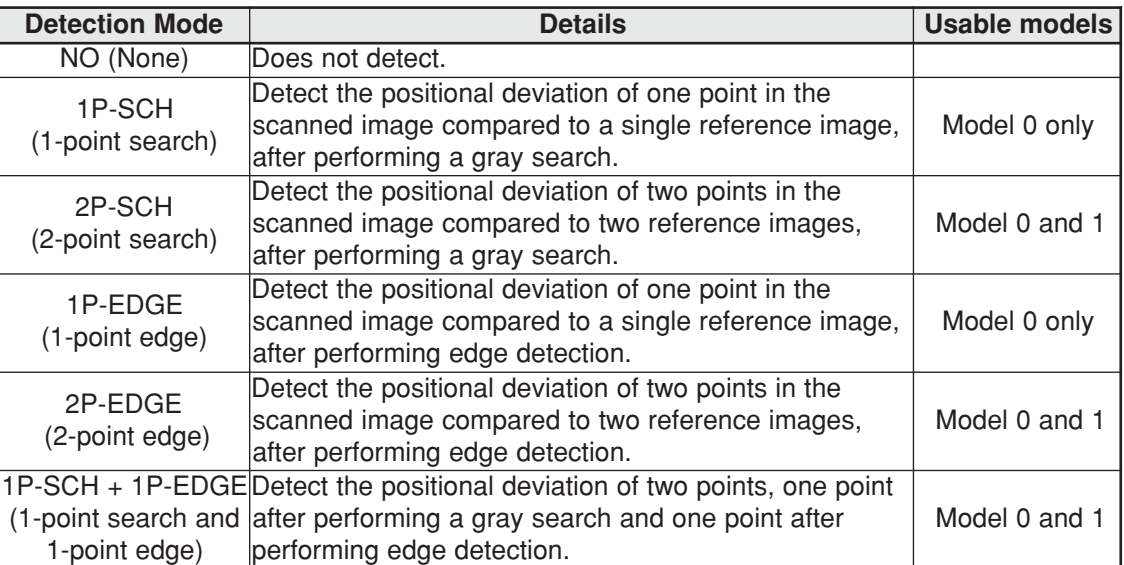

Gray search  $\Rightarrow$  See page 3-20. Edge detection  $\Rightarrow$  See page 3-25.

#### **(4) DTECT ANGL and (5) ANGLE UNIT**

When the "1P-SCH" or "1P-SCH  $+$  1P-EDGE" is selected in " $\Im$ MODE," you can specify angle detection.

 $\Rightarrow$  For details about angle detection, see page 4-12.

Select a detection range on the "4 DTECT ANGL" line and select the units at "5 ANGLE UNIT."

#### **REGISTER NO. (6)MDL 0,**  $(7)$ **MDL 1)**

The specified modes are displayed for each register number on these lines. When a 1-point search or 1-point edge is specified, only "6 MDL 0" will be available. When a 2-point search, 2-point edge, or 1-point search and 1-point edge is specified, " $(7)$ MDL 1" is also available.

The "S" in the table indicates a gray search, and the "E" indicates edge detection. "X" means not used.

#### **• An example of mode settings**

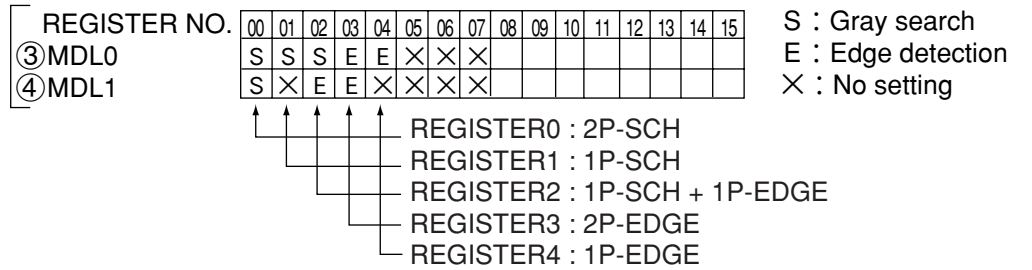

# $\blacksquare$  How to set the register conditions

- **How to enter the REG-COND setting screen** There are three methods for getting to the REG-COND setting screen.
	- 1) On the MEAS CND setting screen, move the cursor to " $@$ MDL 0" or " $@$ MDL 1" and press the SET key. The cursor will move into the table. Move the cursor to the "S" or "E" column and press the SET key.
		- Note: If you press the SET key in the "X" column, the setting will be invalid.
	- 2) On the MEAS CND setting screen, press the TRG/BRT key to move the cursor to the upper function menu. Select the "COND" item and then select the "REG-COND(S)" or "REG-COND(E)" item and press the SET key.
	- 3) On the menu tree, move the cursor to the "MEAS CND" item, and press the right arrow key. The sub menu which contains the "REG-COND(S)" and "REG-COND(E)" items will appear. Move the cursor to either of these items and press the SET key.

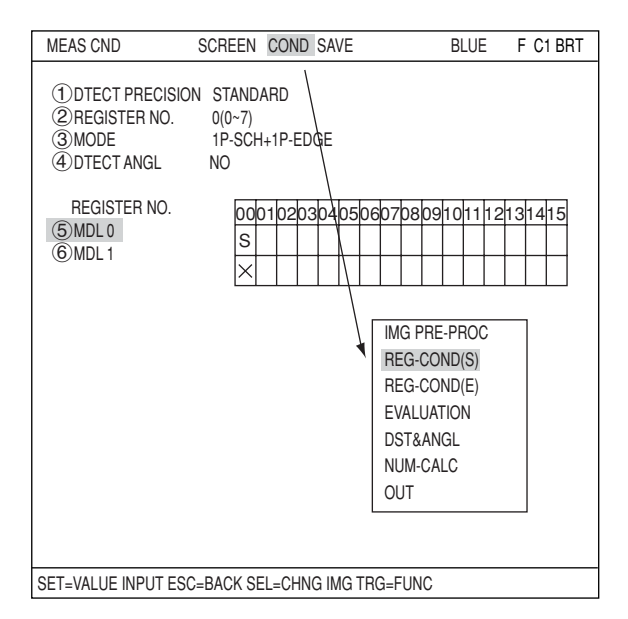

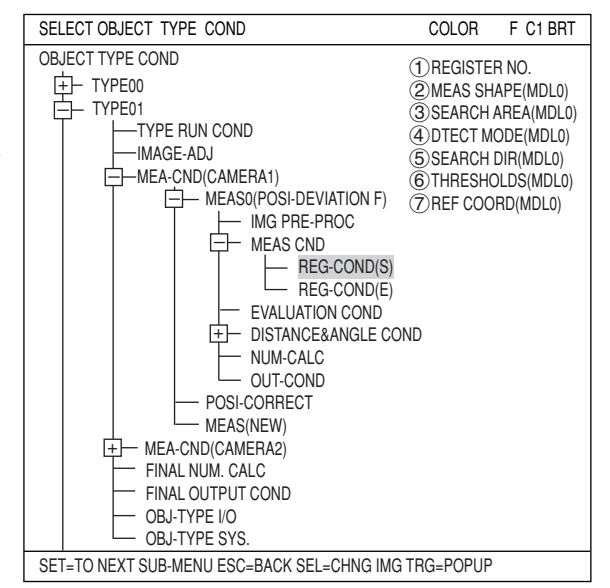

### **[1] Set the register conditions for a gray search**

This paragraph describes setting procedures when the mode (see page 4-3) is set to "1-PNT SCH."

#### **MEAS SHAPE**

Select a window shape to be used for the positional deviation measurement. Select "RECTANGLE," "X-LINE," or "Y-LINE" from the popup menu on the "2MEAS SHAPE" line.

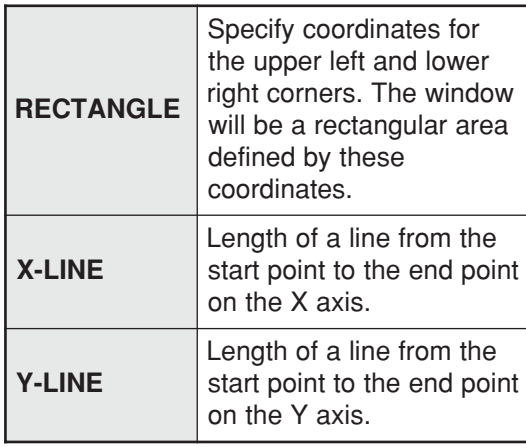

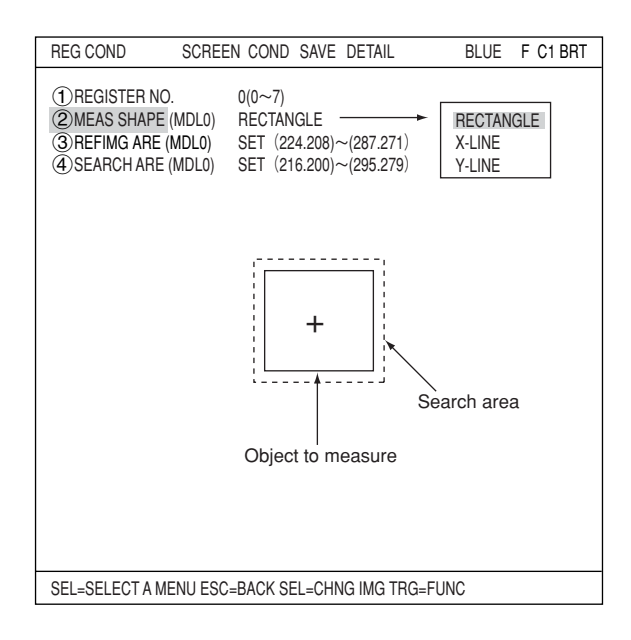

#### **REFIMG ARE**

Move the cursor to "3REFIMG ARE(MDL0)" and press the SET key. When the SET item is highlighted, press the SET key again to bring up the setting screen.

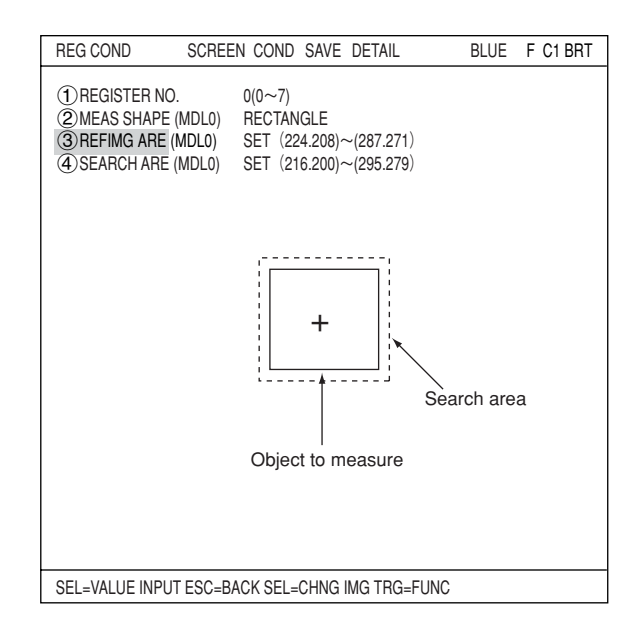

#### **When a rectangle is selected**

Specify the upper left and lower right corners of the reference image area. Move the cursor to the  $\sqrt{\text{1}}$  UP.L" and press the SET key. Lines for the X and Y axes will appear on the reference image area (shown as a solid line). Move the X and Y lines to the desired position using the up/down/ left/right arrow keys to set the coordinates for the upper left corner. When correct, press the SET key.

- To leave the coordinates at their previous position, press the ESC key.

Next, move the cursor to the  $(2)$ LO.R" and press the SET key to determine the lower right corner of the rectangle. The range inside the rectangle of the solid line becomes the reference image.

#### **When a vertical line is selected**

Specify the start and end points on the Y axis. Specify the start and end points using the up/ down/left/right arrow keys. The points will move along the Y axis (while keeping the same X coordinate).

Note: Specify a search area longer than the reference image area. Specifying a shorter search area may cause an error message to be displayed.

#### **Setting screen (RECTANGLE)**

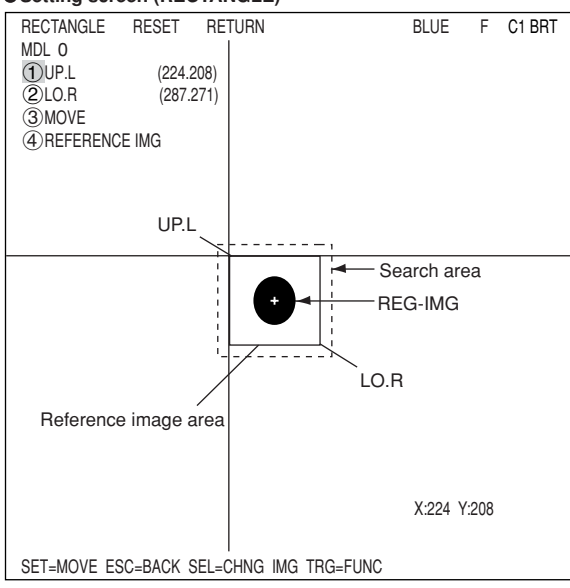

**Setting screen (Y-LINE)**

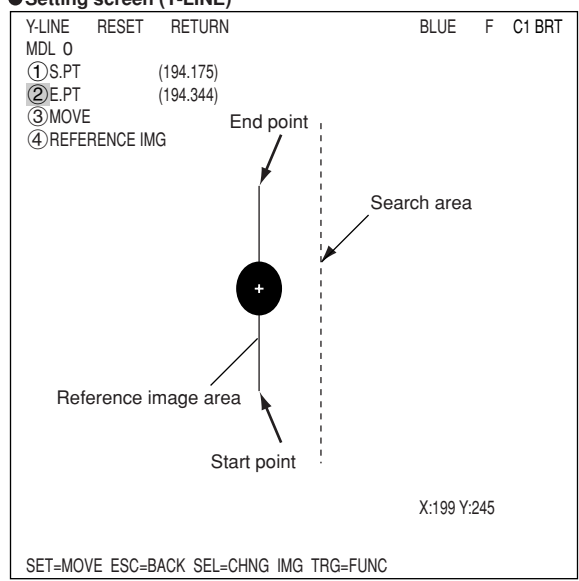

#### **When a horizontal line is selected**

Specify the start and end points on the X axis. Specify the start and end points using the up/ down/left/right arrow keys. The points will move along the X axis (while keeping the same Y coordinate).

Note: Specify a search area longer than the reference image area. Specifying a shorter search area may cause an error message to be displayed.

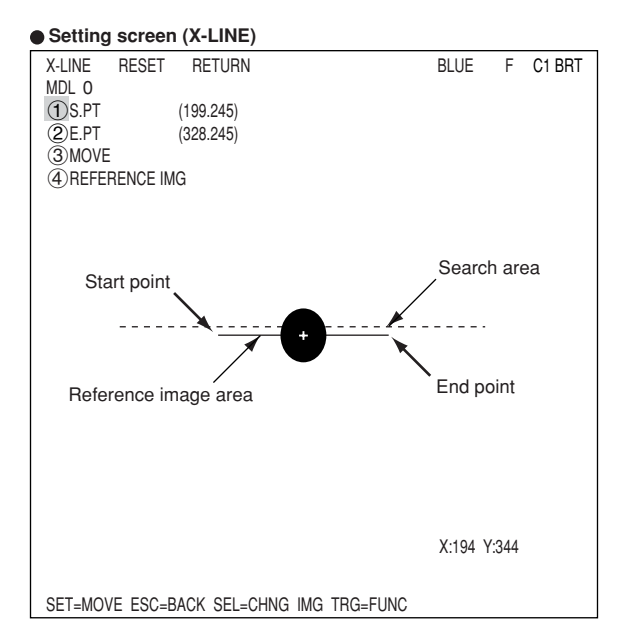

#### **Register a reference image**

After setting the reference image area, store an image in the controller as a reference image. Select " 4 REF IMG" and select "REG" from the popup menu.

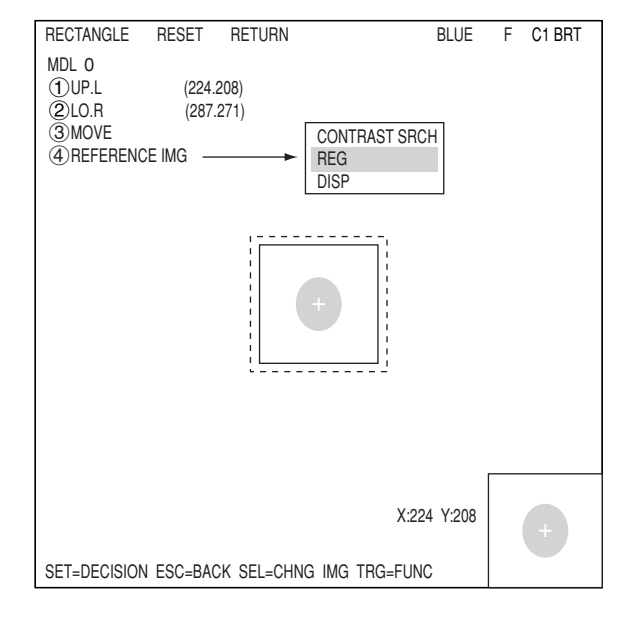

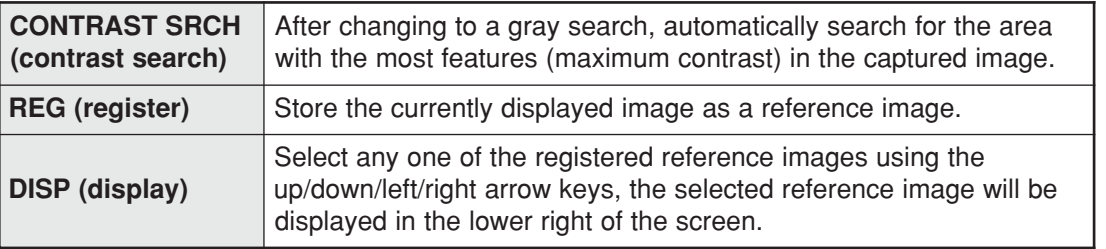

#### **SEARCH ARE**

Specify the search area (inside the dotted lines) on the "4 SEARCH ARE (MDL0)" line, using the same procedures used for setting the reference image area.

If you are selecting a 2-point search, also set the points the same way as for MDL1.

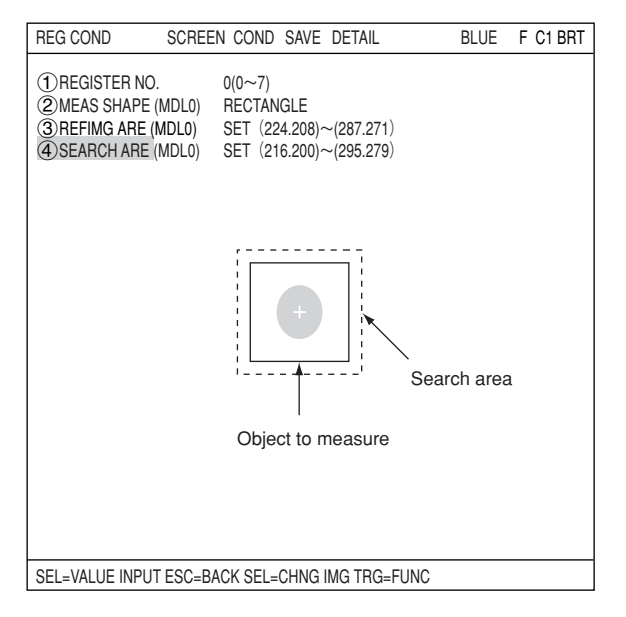

#### **An example of storing**

- This is an example of a 2-point search when the detection shape is a rectangle.

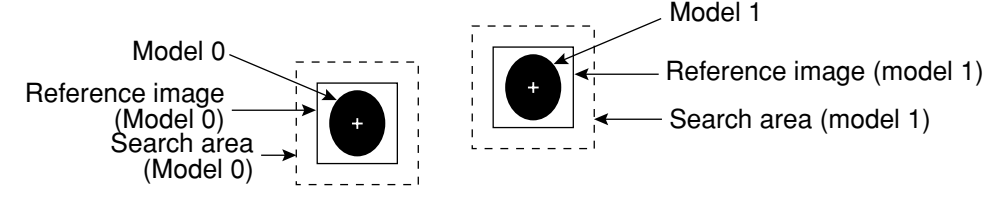

Note: When setting the horizontal and vertical lines, specify the line length as follows: **The reference image must shorter than the search area lines.**

#### **REFIMG**

Move the cursor to the function menu on the REG COND screen by pressing the TRG/BRT key. Move the cursor to "DETAIL." Press the SET key on the "REFERENCE IMG" line in the popup menu. The white square on the left will change to a black square. Then, the "(5)REF IMG" item will appear on the screen.

You can use the same procedures to show "DTECT CRD" (detection coordinates) and "CONTR.PIXL" (contraction pixels) on the screen.

#### On the " $(5)$ REF IMG MDL $(0)$ " line, select a

reference image from the reference images already registered.

Ex : 015 (000 to 026)

Select reference image No. 15 from the 26 registered reference images (000 to 026).

#### **DTECT CRD (detection coordinates)**

Select whether to use the detection coordinates as the center of the reference area or to allow the point to be set freely.

#### **CONTR.PIXL (contraction pixels)**

When "RECTANGLE" was selected at "2 MEAS SHAPE," you can select items 1 to 3 below. When " X-LINE" or "Y-LINE" was selected, you can select items 1 or 2 below.

- 1: Search the image in units of 2 pixels.
- 2: Search the image in units of 4 pixels.
- 3: Search the image in units of 8 pixels.

### **[2] Setting the register conditions for edge detection**

This paragraph describes setting procedures when the mode (see page 4-3) is set to "1-PNT EDGE."

#### **MEAS SHAPE (MDL 1)**

Select a measurement shape.

**RECTANGLE** LINE (straight line) CIRC-L (circle) ELIP-L (ellipse) Select a pattern to be used for image processing.  $\Rightarrow$  See pages 3-15 to 3-19.

NO ARTF/ARTIF: Select whether to detect edge or not with average density.  $\Rightarrow$  See page 3-26.

#### **SEARCH AREA**

Select "3) SEARCH AREA (MDL0)" and press the SET key to go to the setting screen.

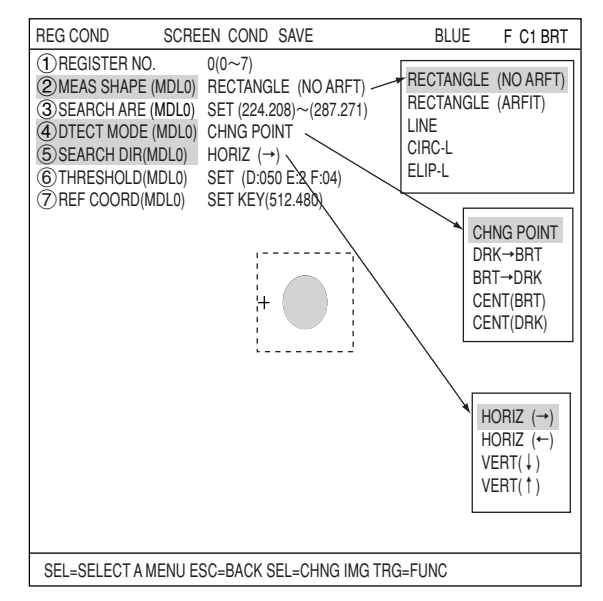

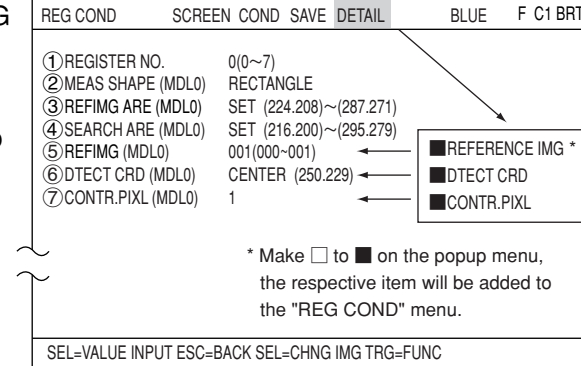

F C1 BRT

**4**

#### **When a rectangle is selected** Highlight " $\widehat{1}$ UP.L" and press the SET key. The

X and Y axes will appear in the detection area. Move the X/Y axes using the up/down/left/right arrow keys to identify the upper left corner. When correct, press the SET key.

- To return to the previous coordinates, press the ESC key.

Next, highlight " $(2)$ LO.R" and press the SET key. Identify the lower right corner the same way.

#### **DTECT MODE**

Select an image processing method for the edges. CHNG POINT DRK -> BRT

BRT -> DRK  $\Rightarrow$   $\Rightarrow$  See page 3-25. CENT (BRT) CENT (DRK)

#### **Setting screen (RECTANGLE)**

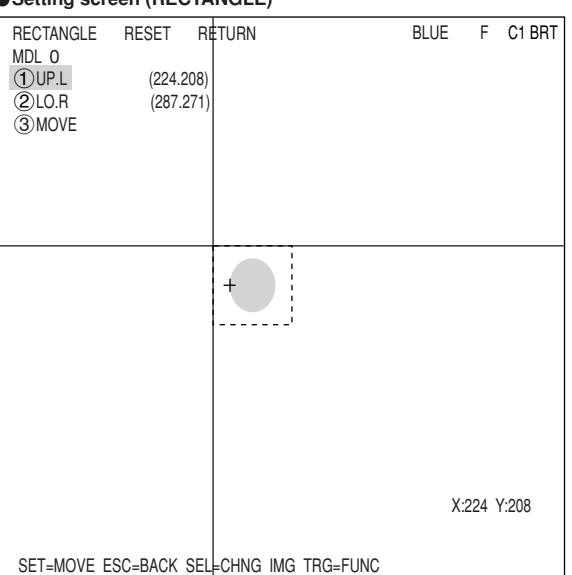

#### **SEARCH DIR**

Specify a search direction. The direction for searching varies with each detection shape.

#### **When "RECTANGLE" is selected**

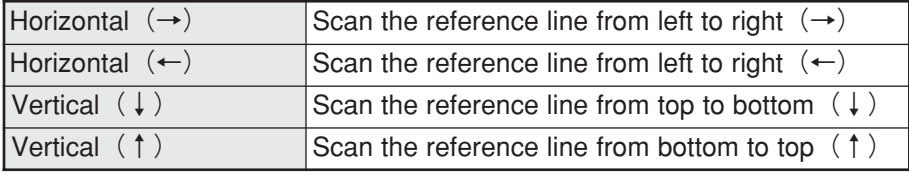

#### **When "LINE" is selected**

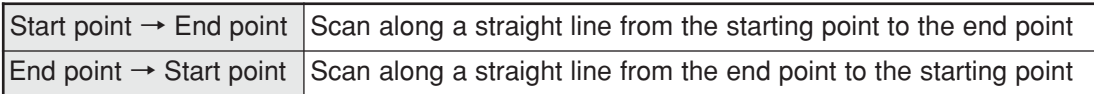

#### **When "CIRC-L" or "ELIP-L" is selected**

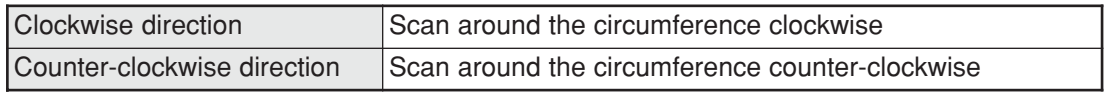

 $\Rightarrow$  For details, see page 3-25.

#### **THRESHOLD**

Specify a threshold value for binary conversion.  $\Rightarrow$  For details, see page 3-21.

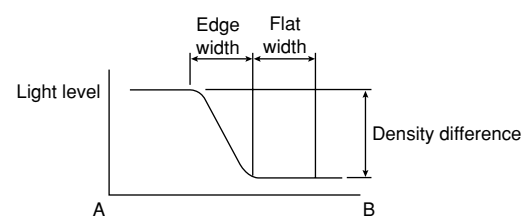

#### **Automatic setting**

Select "AUTO-REG" from the upper function menu on the THRESHOLD setting screen. The controller will set the optimum value automatically.

#### **REF COORD (reference coordinates)**

You can change the reference coordinates to any desired position.

# ■ Set the evaluation conditions

 **How to move to the evaluation condition setting screen**

There are two methods for getting to the evaluation condition setting screen.

1) Select "COND" in the upper function menu on the MEAS COND (or REG COND) screen and press the SET key. Select "EVALUATION" on the pop up menu to go to the EVALUAT COND screen.

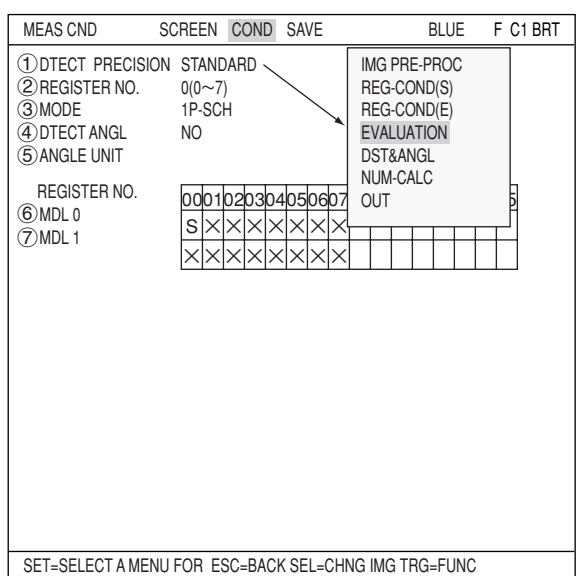

2) Move the cursor to the "EVALUATION COND" item on the Menu tree screen and press the SET key.

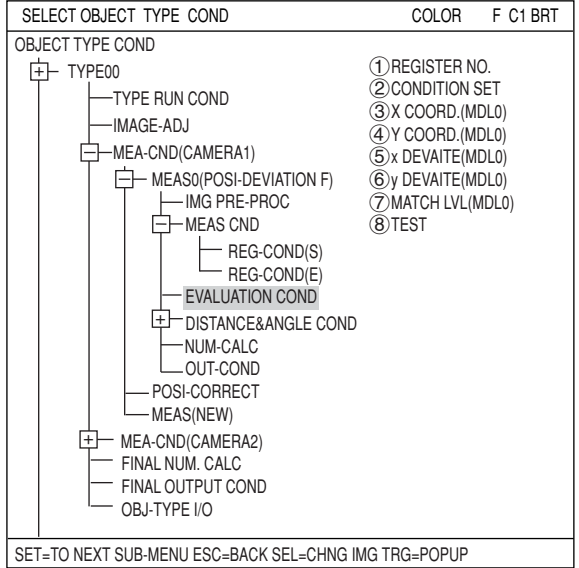

The "EVALUAT COND" (evaluation conditions) screen will appear.

 $\Rightarrow$  For details about the evaluation conditions, see page 3-28.

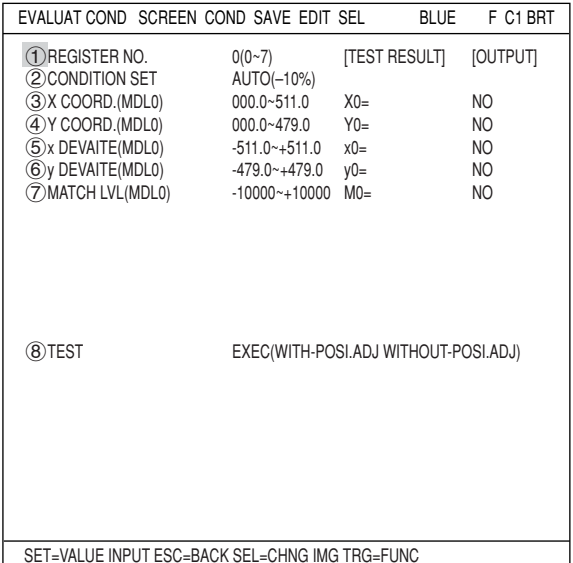

**4**

#### **Numeric calculation setting**

- Press the TRG/BRT key to move the cursor to the upper function menu, and highlight "COND" using the left and right arrow keys. Press the SET key to show the popup menu. Select "NUM-CALC" from the popup menu.

- Select "NUM-CALC" on the menu tree.

 $\Rightarrow$  See "Chapter 19: Numerical calculations."

#### ■ Output condition setting

- Press the TRG/BRT key to move the cursor to the upper function menu, and highlight "COND" using the left and right arrow keys. Press the SET key to display the popup menu. Select "OUT" from the popup menu.
- Select "OUT-COND" on the menu tree.
- $\Rightarrow$  See "Chapter 21: Setting the Input/Output Conditions.

#### **Display the measurement results**

Return to the operation screen and press the TRG/BRT key. The measurement results will be displayed on the screen.

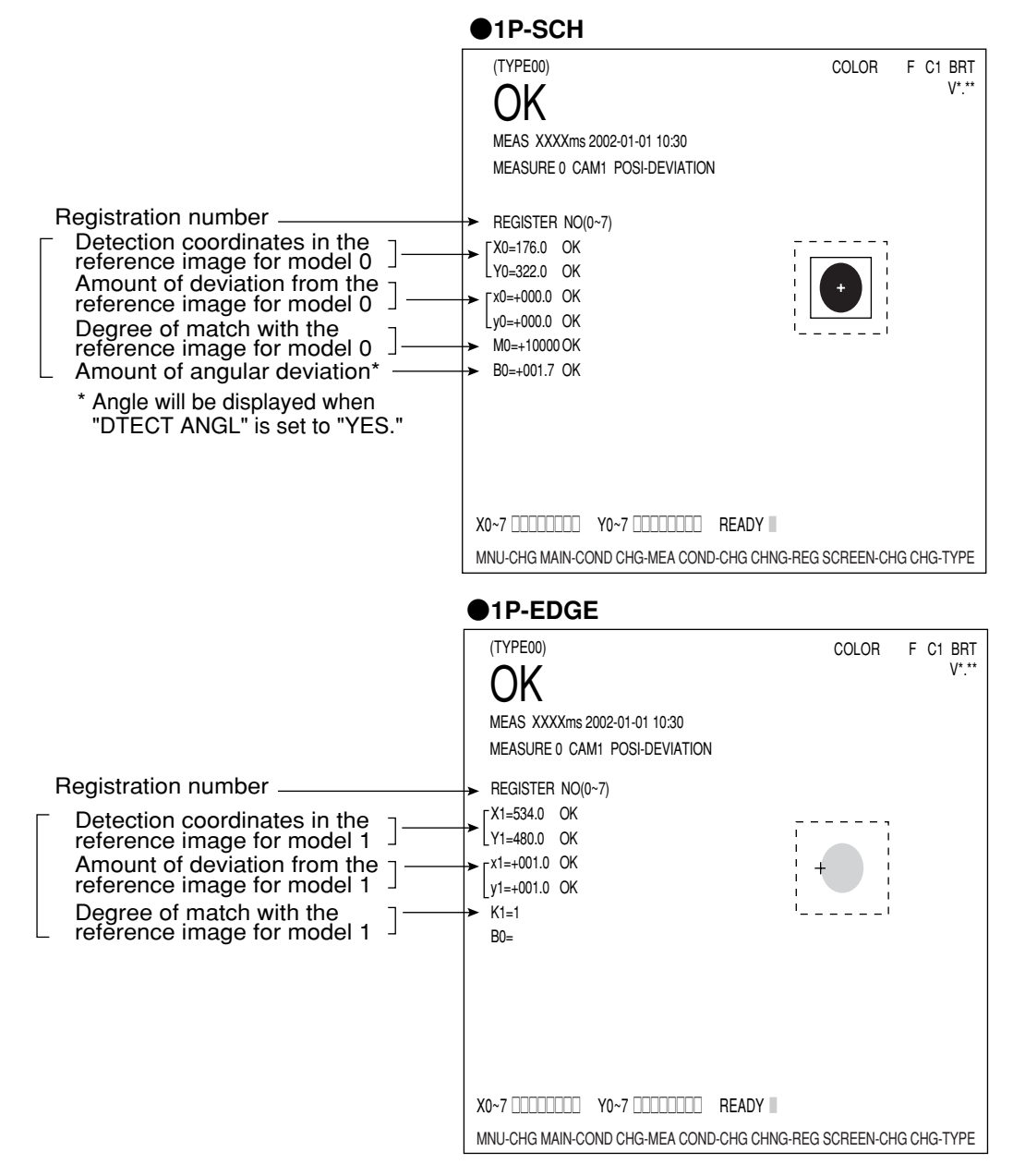

 $\Rightarrow$  For display examples of measurement results using other modes, see the next page.

The displays for other modes are shown in the next page.

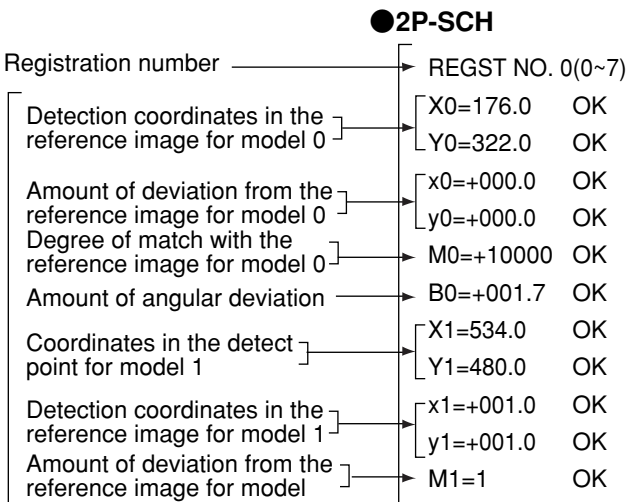

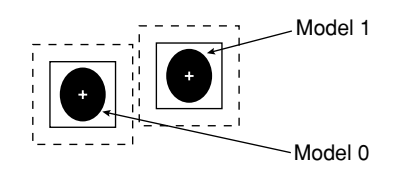

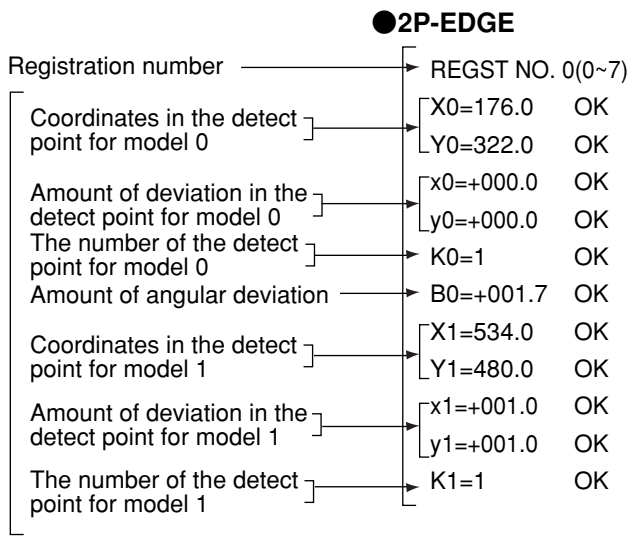

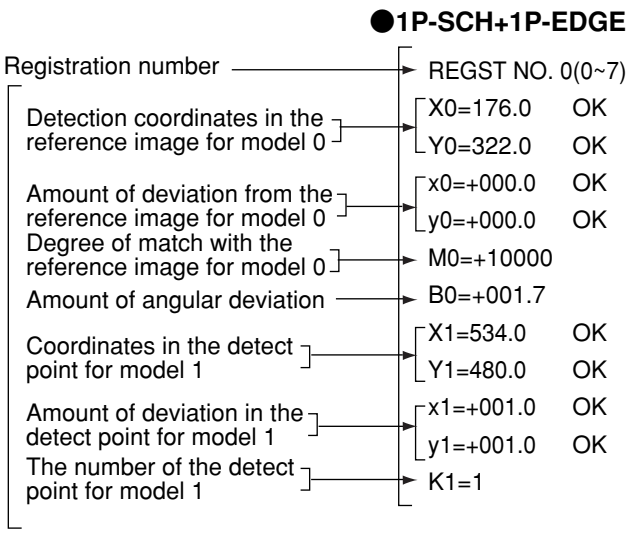

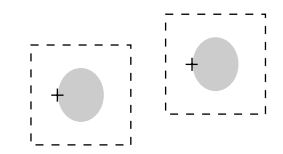

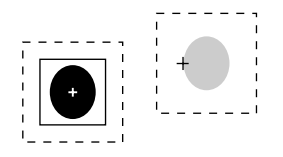

# **Angle detection**

You can detect the angle of an object by selecting 1P-SCH (1-point search) in the POSI-DEVIATION item (measurement 0 to 4) .

#### **(1) Angle detection by object shape**

There are some objects whose angle cannot be detected, due to the shape of the object and the compression level used for the gray scale search, as shown in the table below.

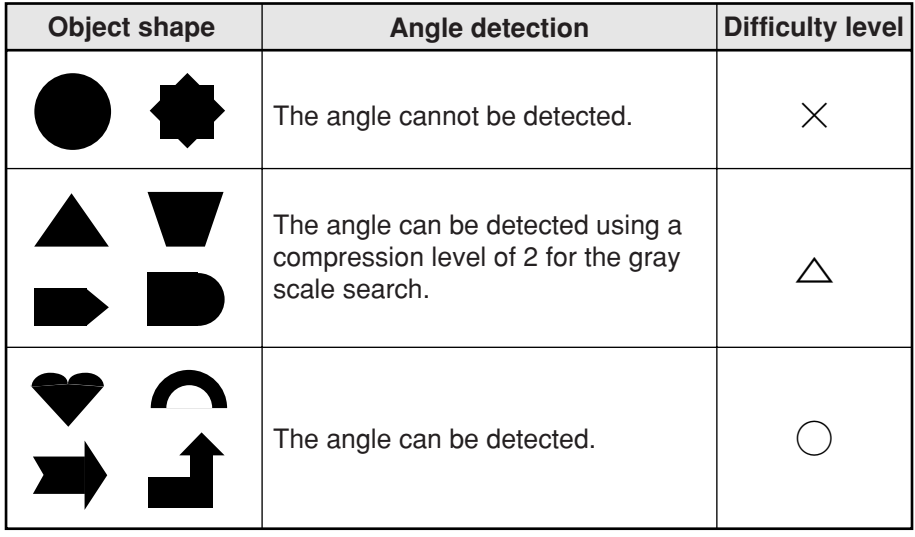

- The information given above is true when the measurement conditions are as follows: the size of the reference image to be registered is approximately 64 X 64, and the search size is approximately 100 X 100.

#### **(2) Setting method**

On the [MEAS CND] screen, select the "1P-SCH" or "1P-SCH+1P-EDGE" mode on the "3MODE" and then select the  $\frac{1}{2}$  DTECT ANGL" item.  $\Rightarrow$  See page 4-3.

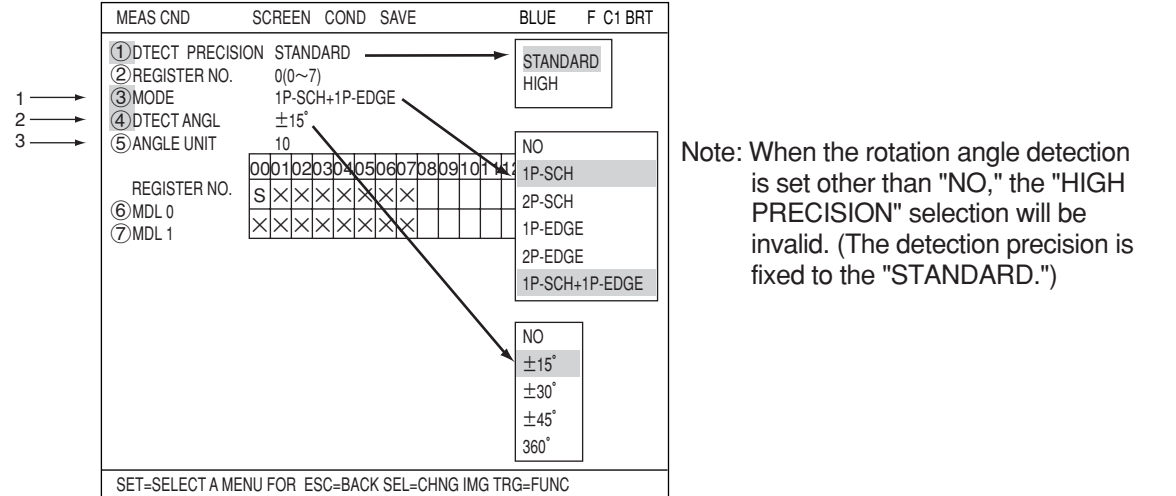

- 1. Select the "1P-SCH" or "1P-SCH+1P-EDGE" mode on the "3MODE".
- 2. Select the angle search range  $(\pm 15^\circ, \pm 30^\circ, \pm 45^\circ, \pm 360^\circ)$  on the " $\widehat{A}$ )DTECT ANGL" item. The larger the angle search range, the slower the processing will be.
- 3. Sel.2..2.ect a rotation step size in degrees in "<sup>6</sup> ANGLE UNIT," using the up and down keys. The relationship between the detection range (unit) of the rotation angle and the reference images to be created is shown below:

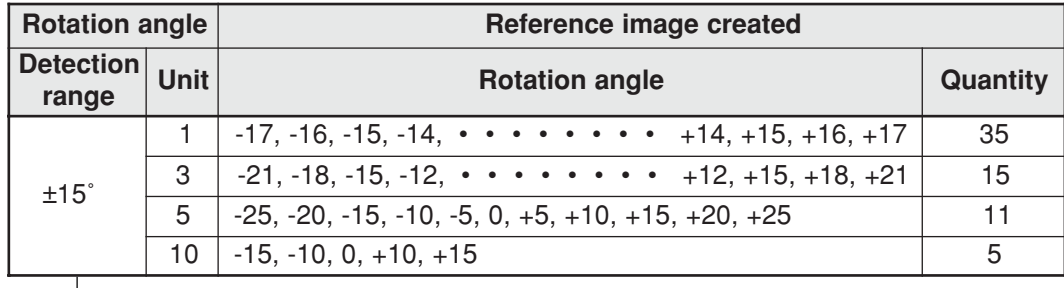

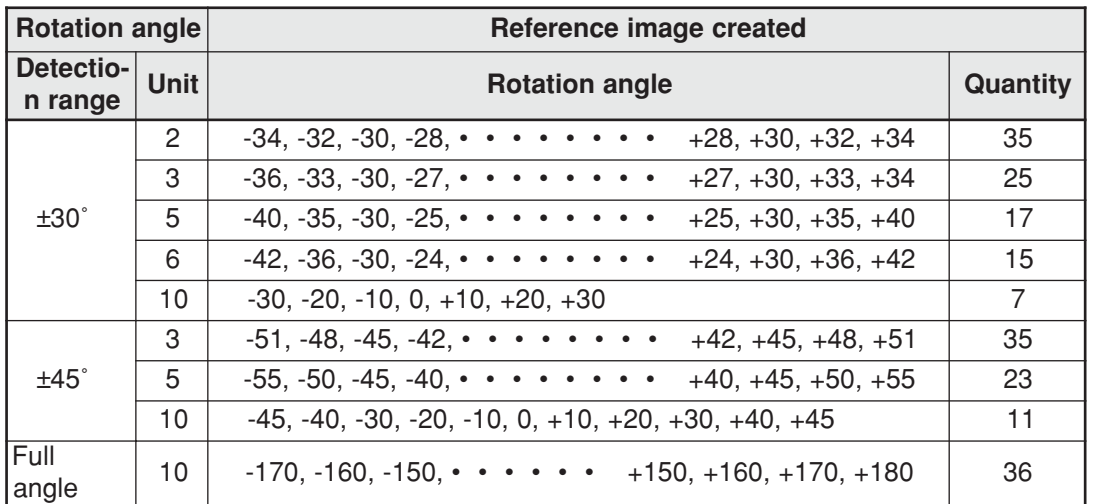

4. On the settings for the gray scale search conditions (page 4-4), register the object by surrounding it with a square window, regardless of the shape of the object to be measured.

 **Example**

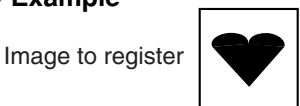

When triggered to store the reference image, the system will store various views of the object in memory by rotating the image, 10 degrees at a time.

 **When the angle range is set to** –**360˚ (Rotation angle unit : 10)**

Reference image **. . . . .** 

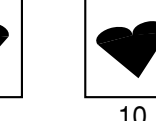

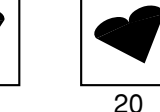

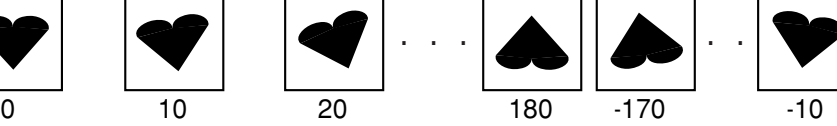

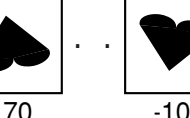

5. Specify a search area that is large enough to include various positional deviations of the object.

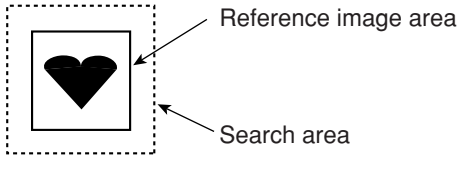

6. When starting the measurement, the system will execute a gray scale search of the captured image based on the stored reference images, which were created by rotating the basic image, 10 degrees at a time in step 3 above.

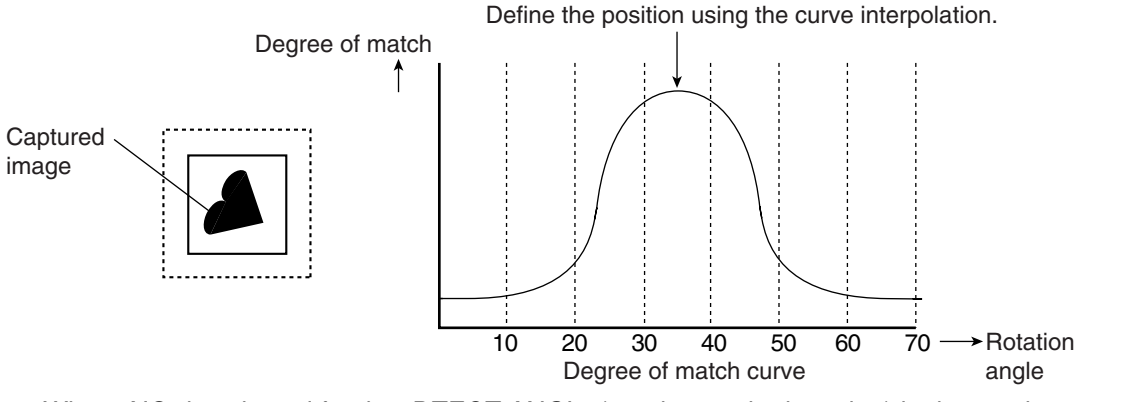

Note: When "NO" is selected for the "DTECT ANGL" (rotation angle detection) in the previous page after registering the reference image, a "Reference image condition mismatch" error will occur when executing the measurement.

# **Chapter 5: Degree of Match Inspection**

# **5-1 Outline**

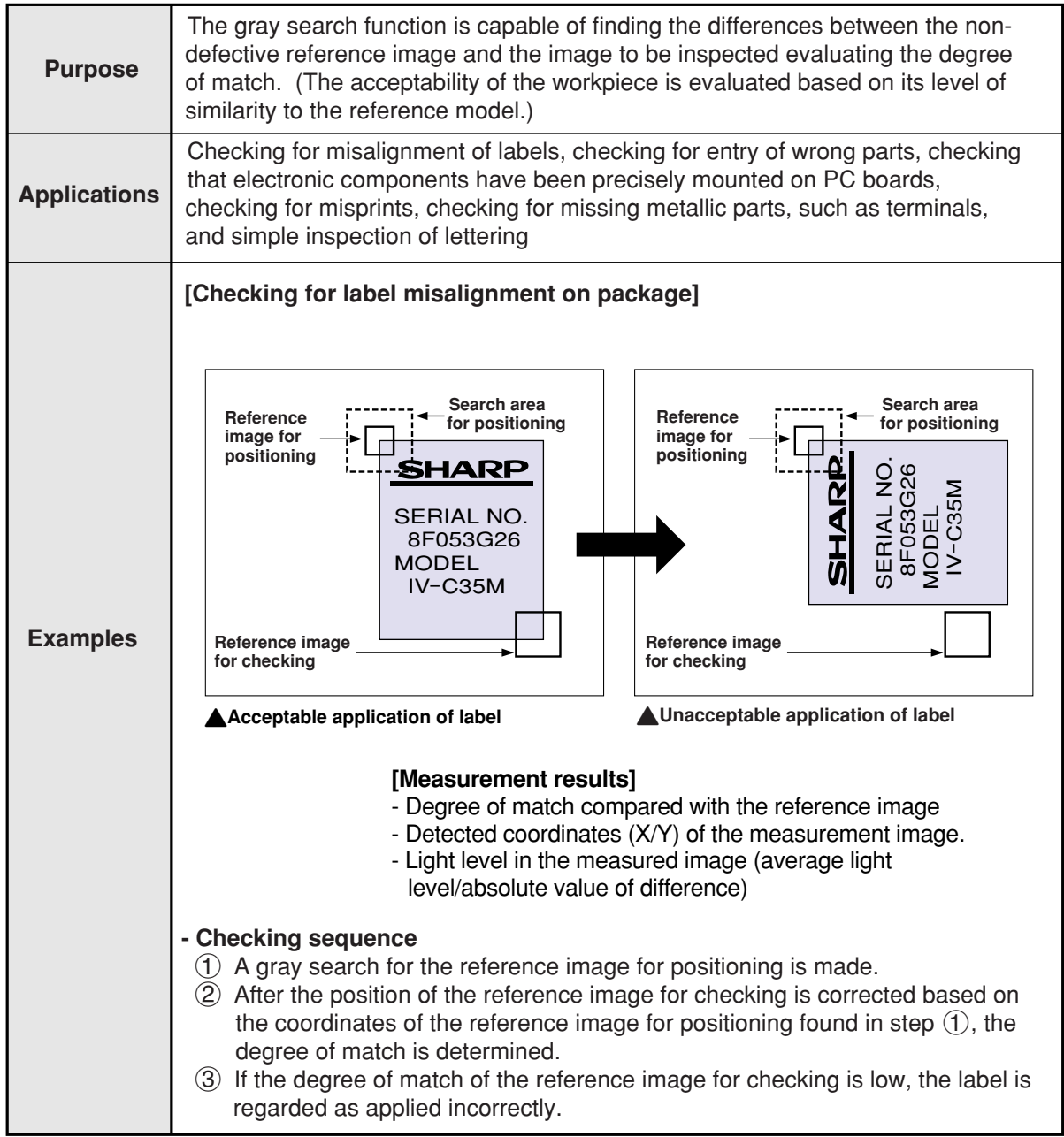

# **5-2 Setting operation**

- Setting the measurement conditions
- **How to enter the measurement conditions setting screen**
	- 1. Select "MAIN-COND" -> "OBJECT TYPE COND" (menu tree)-> "TYPE00" ->"MEA-CND (CAMERA1)" -> "MEAS(NEW)," in that order. Then press the SET key to bring up the "MEAS1"

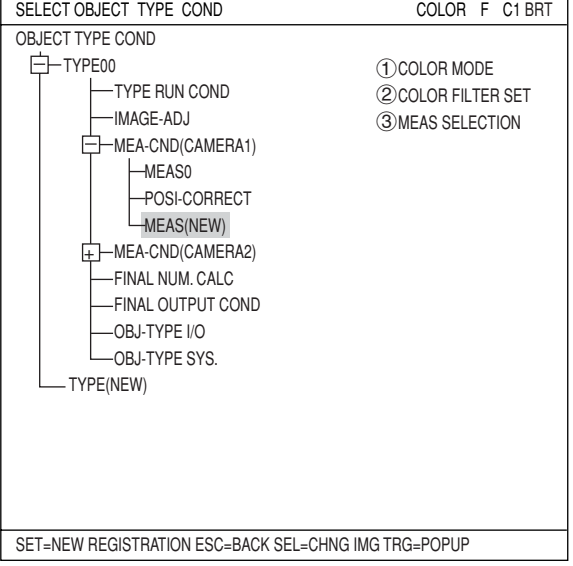

- 2. On the "MEASUREMENT 1" screen, select " (1) COLOR MODE" and press the SET key. From the popup menu, select "COLOR FILTER."
- 3. Select "2COLOR FILTER SET" and press the SET key, a sub-menu "COLOR FILTER SET" screen appears. Select " (1) FILTER TYPE" and press the SET key. Select a color you want to filter from the pop-up menu.  $\Rightarrow$  For detail, see page 3-5.
- 4. Return to the "MEASUREMENT 1" screen and select "CHK-DEG-MATCH" from the popup menu on the "3MEAS SELECTION" line.

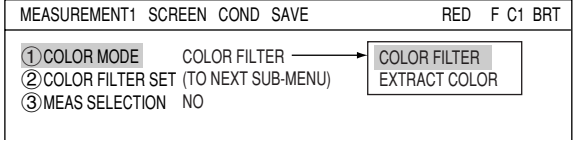

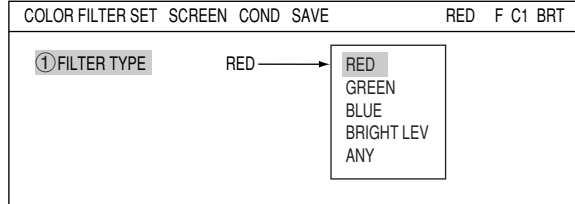

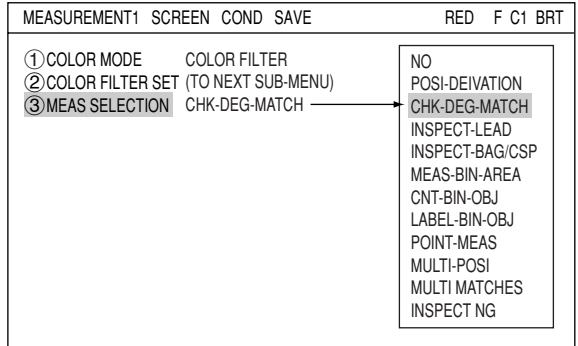

5. Press the ESC key to return to the "SELECT OBJECT TYPE COND" screen. Select "MEAS CND" that is a sub-menu of "MEAS01(CHK-DEG-MATCH)" and press the SET key to enter the "MEAS CND" setting screen.

**5**

#### **Setting the measurement conditions**

#### **DTECT PRECISON**

Select detection precision. You can select one of two levels (standard/high), according to your conditions, the desired precision level for detection results, and the detection speed.  $\Rightarrow$  For details, see page 3-20.

#### **REGISTER NO.**

16 registers are available for the degree of match inspection (Registers 0 to 15). If you want to set the measurement conditions for a different register number, press the SET key to highlight the register number currently selected. Then press the up and down arrow keys to select the register number whose measurement conditions you want to set. Press the SET key to confirm your selection.

#### **MODE**

Select a detection mode. Detail of each mode are as follows.

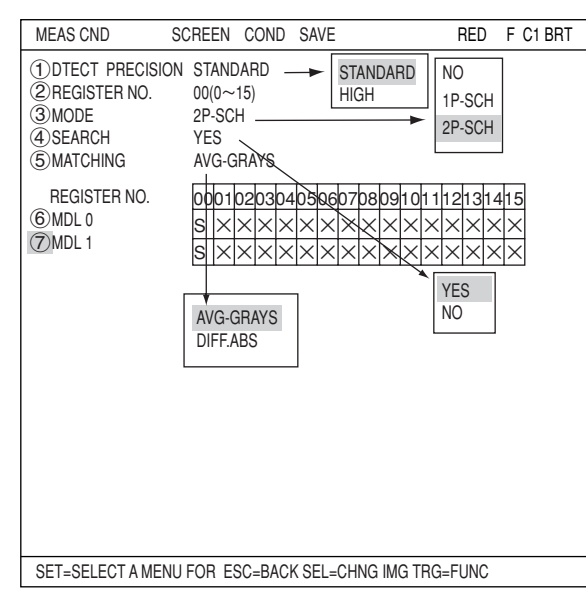

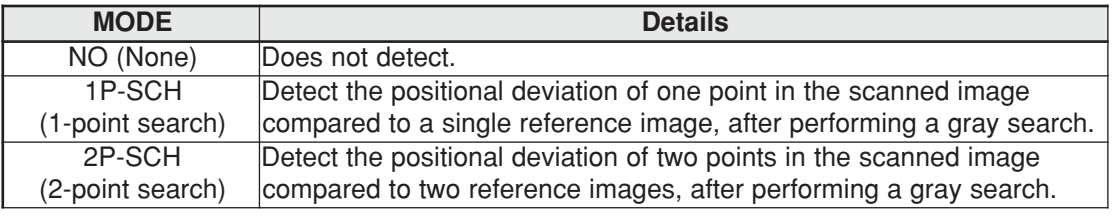

Gray search  $\Rightarrow$  See page 3-20.

#### **SEARCH**

Specify whether or not to use the search function.

#### **MATCHING**

Select a density for comparison when inspecting the image. The details are as follows.

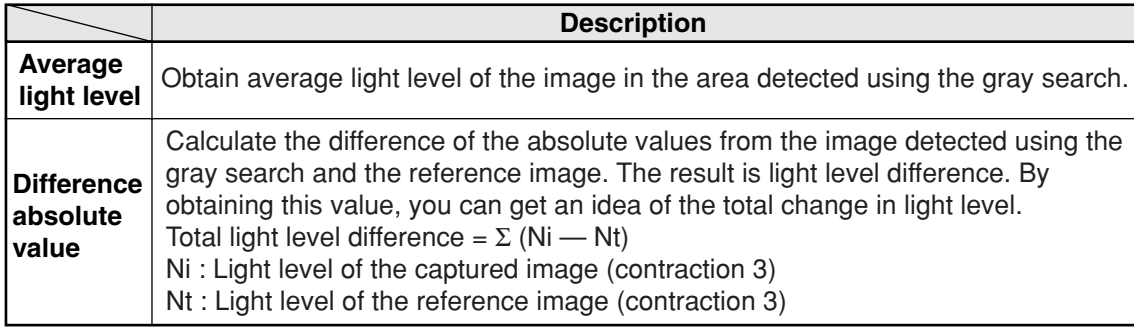

#### **REGISTER NO. (6MDL 0, 7MDL 1)**

The specified modes are displayed for each register number on these lines. When a 1-point search is specified, only  $\sqrt{\frac{6}{9}}$  MDL 0" will be available. When a 2-point search is specified, " $\sqrt{2}$ MDL 1" is also available. The "S" in the table indicates a gray search. "X" means not used.

#### **An example of mode selection**

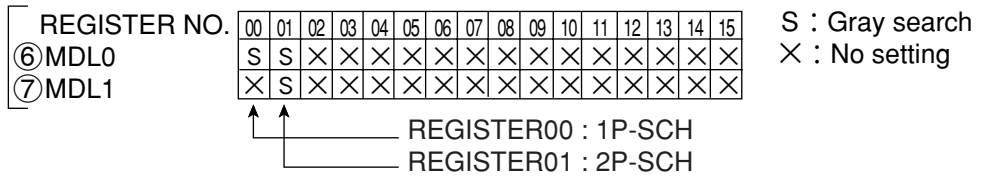

# ■ How to set the register conditions

#### **How to enter the REG-COND setting screen**

There are three methods for getting to the REG-COND setting screen.

- 1) On the "MEAS CND" setting screen, move the cursor to " $@MDL 0"$  or " $@MDL 1"$  and press the SET key. The cursor will move into the table. Move the cursor to the "S" column and press the SET key.
	- Note: If you press the SET key in the "X" column, the setting will be invalid.

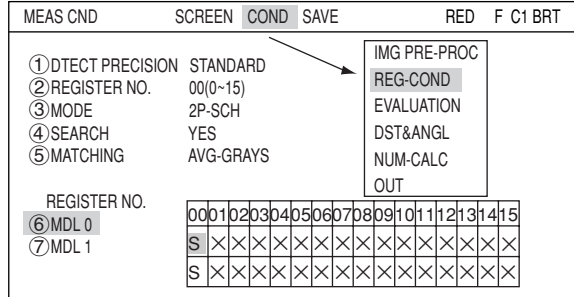

- 2) On the "MEAS CND" setting screen, press the TRG/BRT key to move the cursor to the upper function menu. Select the "COND" item and then select the "REG-COND" item and press the SET key.
- 3) On the menu tree, move the cursor to the "MEAS CND" item, and press the right arrow key. The sub menu which contains the "REG-COND" items will appear. Move the cursor to this item and press the SET key.

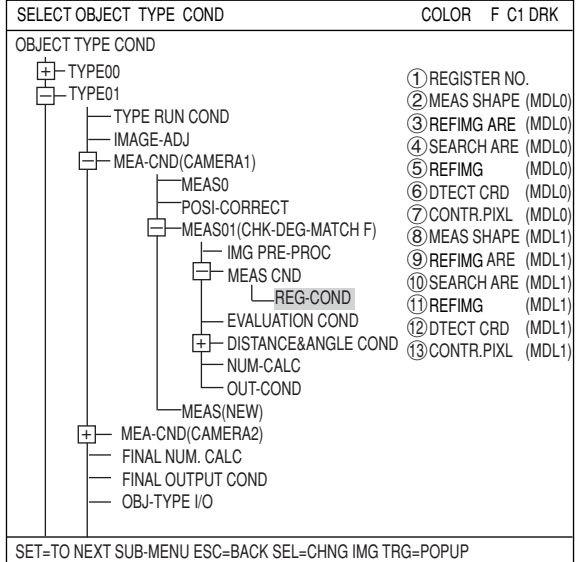

#### **How to set register conditions**

#### **REGISTER NO.**

The currently selected register number is displayed.

If you want to set the measurement conditions for a different register number, press the SET key to highlight the register number currently selected. Then press the up and down arrow keys to select the register number whose measurement conditions you want to set. Press the SET key to confirm your selection.

#### **MEAS SHAPE(MLD0)**

Select a shape (rectangle, horizontal line, or vertical line) for the reference image area and search area.

 $\Rightarrow$  For details about each shape, see pages 3-15 to 3-19.

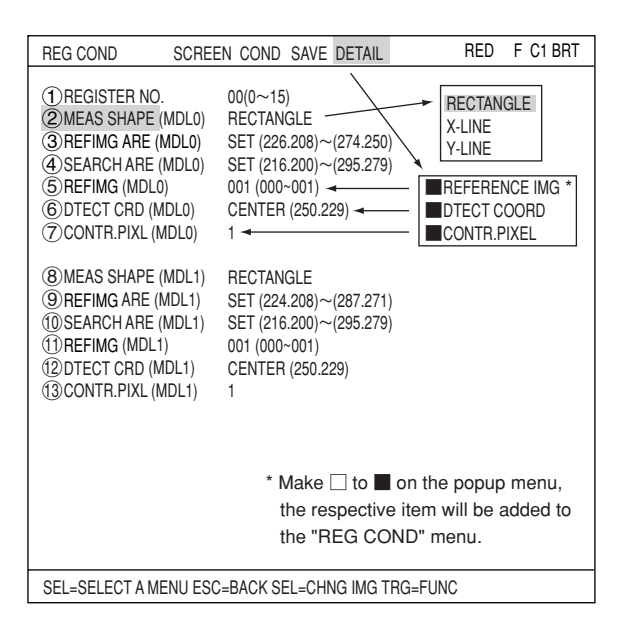

#### **REFIMG ARE (MDL0)**

Move the cursor to " $\hat{3}$ REFIMG ARE(MDL0)" and press the SET key. When the SET item is highlighted, press the SET key again to bring up the setting screen.

**When a rectangle is selected** Specify the upper left and lower right corners of the reference image area.

#### SERIAL NO. 8F053G26 MODEL IV-C35M Reference image of MDL1 Detection image of MDL1 Search area of MDL1 Reference image of MDL0 Detection image of MDL0 Search area of MDL0 RECTANGLE RESET RETURN MDL 0 (1) UP.L (224.208)<br>(2) LO.R (287.271)  $(287.271)$ 3MOVE 4REFERENCE IMG SET=MOVE ESC=BACK SEL=CHNG IMG TRG=FUNC RED F C1 BRT X:224 Y:139 **Setting screen (RECTANGLE)**

**When a horizontal line is selected** Specify the start and end points on the X axis. Specify the start and end points using the up/down/left/right arrow keys. The points will move along the X axis (while keeping the same Y coordinate).

#### **Setting screen (X-LINE)**

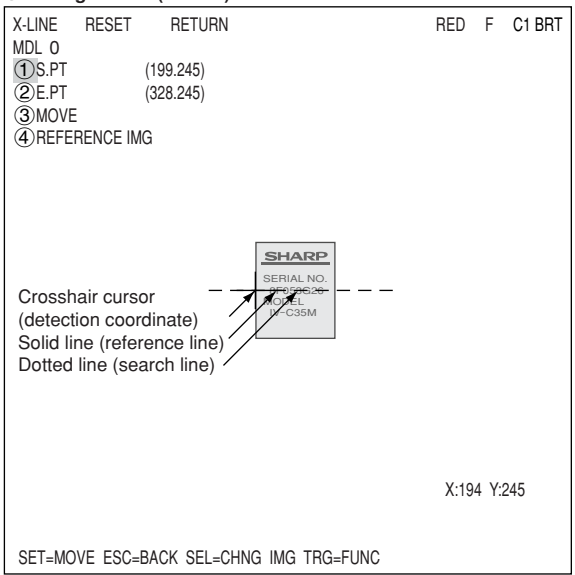

 **When a vertical line is selected** Specify the start and end points on the Y axis. Specify the start and end points using the up/down/left/right arrow keys. The points will move along the Y axis (while keeping the same X coordinate).

#### **Setting screen (Y-LINE)**

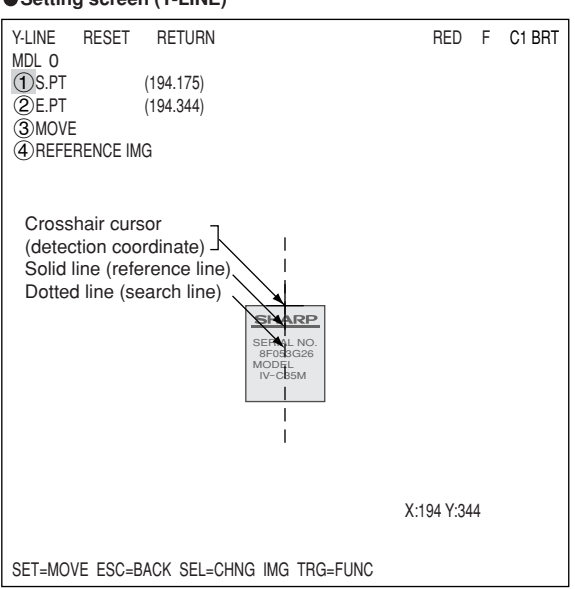

#### **Register a reference image**

After setting the reference image area, store an image in the controller as a reference image.

Select " 4) REFERENCE IMG" using the up/ down arrow keys and select "REG" from the popup menu.

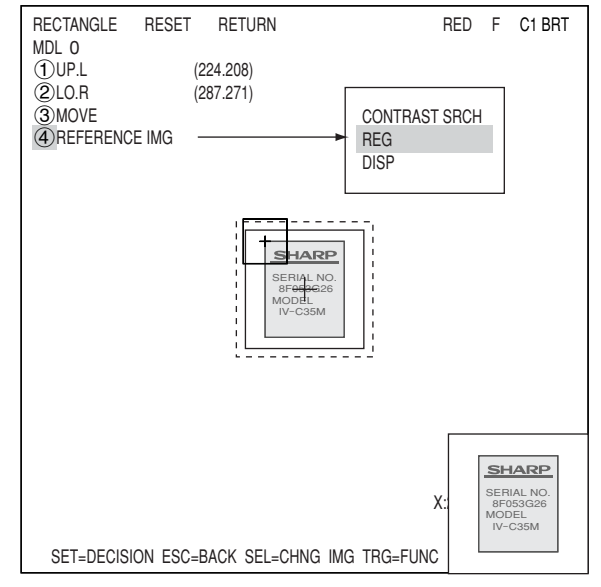

#### **SEARCH ARE**

Specify the search area (inside the dotted lines) on the " $(4)$ SEARCH ARE (MDL0)" line, using the same procedures used for setting the reference image area.

Note: Set the menu for MDL1. Setting procedures are the same as MDL0.

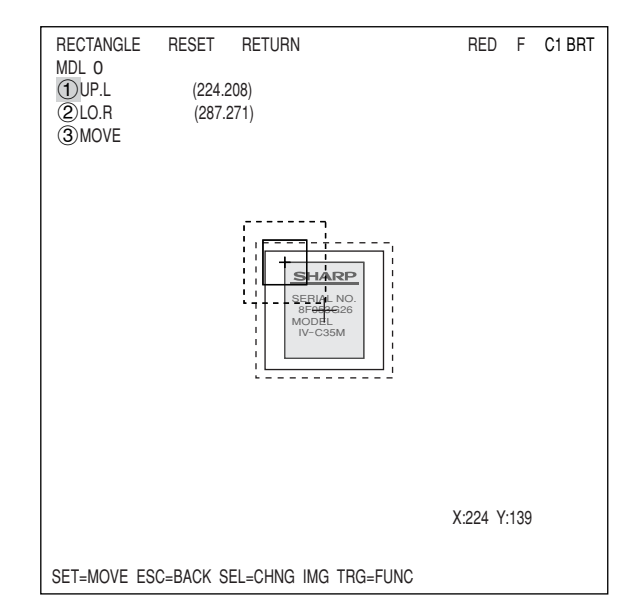

**5**

### **REFIMG**

On the " (5) REF IMG (MDL0)" line, select a reference image from the reference images already registered.

Ex. 003 (000 to 026)

Select reference image No. 003 from the 26 registered reference images (000 to 026).

Note: This item is displayed only when the "REFERENCE IMG" is selected on the "DETAIL" in the upper function menu.  $\Rightarrow$  See page 5-4.

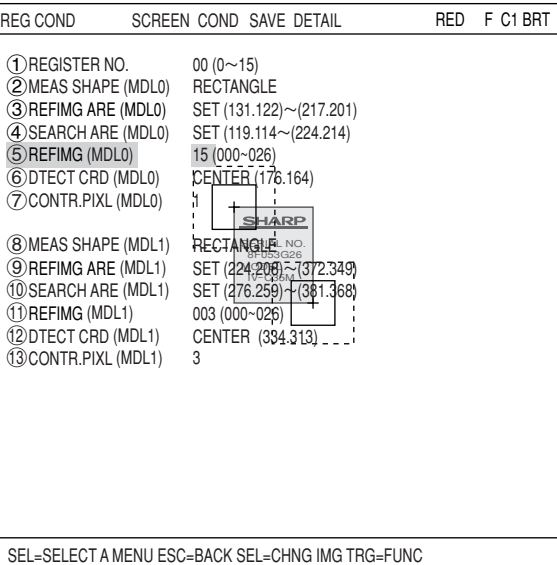

#### **DTECT CRD (detection coordinates)** Select whether to use the detection

coordinates as the center of the reference area or to allow the point to be set freely.

Note: This item is displayed only when the "DTECT COORD" is selected on the "DETAIL" in the upper function menu.  $\Rightarrow$  See page 5-4.

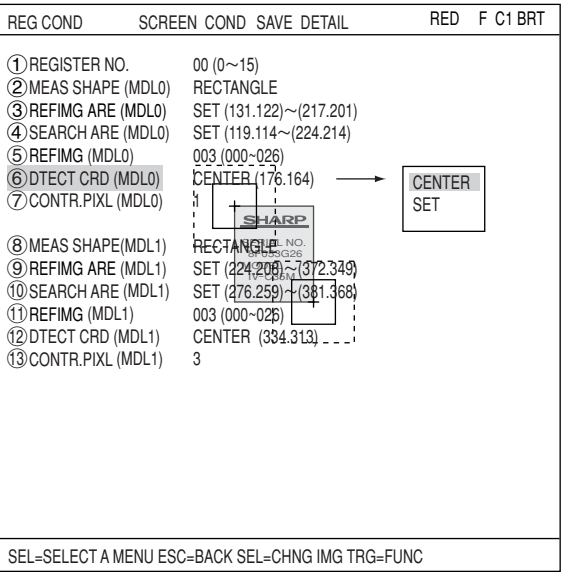

### **CONTR.PIXL**

Select "CONTR.PIXL" (pixel contraction). Note: This item is displayed only when the "CONTR.PIXEL" is selected on the "DETAIL" in the upper function menu.

- $\Rightarrow$  See page 5-4.
- $\Rightarrow$  For detail about the "CONTR.PIXEL," see page 3-20.

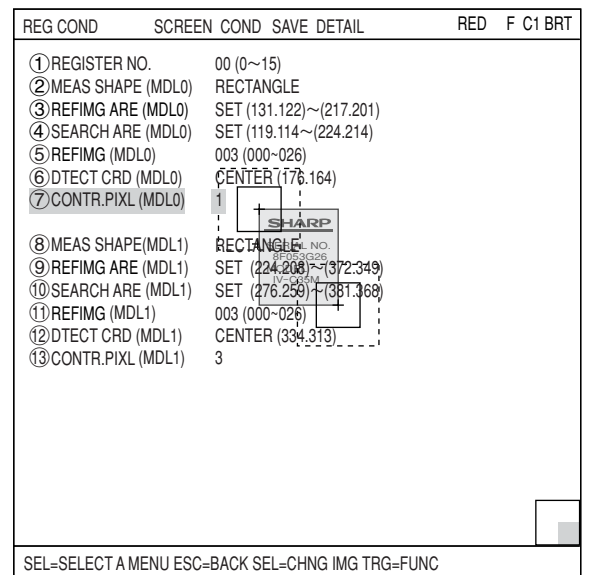

# ■ Set the evaluation conditions

- **How to move to the evaluation condition setting screen** There are two methods for getting to the evaluation condition setting screen.
	- 1) Select "COND" in the upper function menu on the "MEAS COND" (or "REG COND") screen and press the SET key. Select "EVALUATION" on the popup menu to go to the "EVALUAT COND" screen.

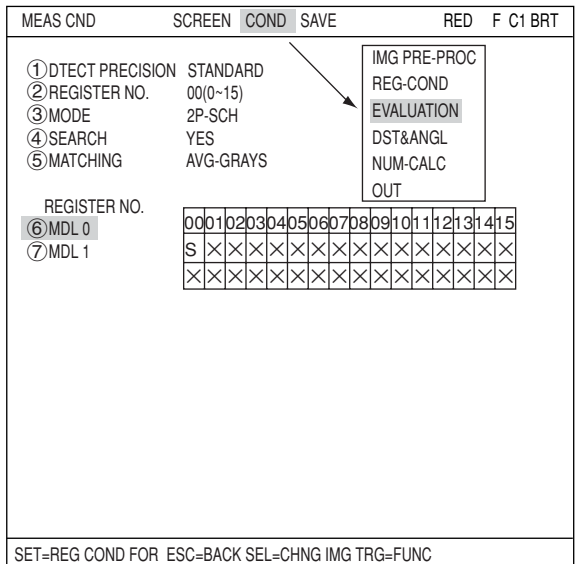

2) Move the cursor to the "EVALUATION COND" item on the menu tree screen and press the SET key.

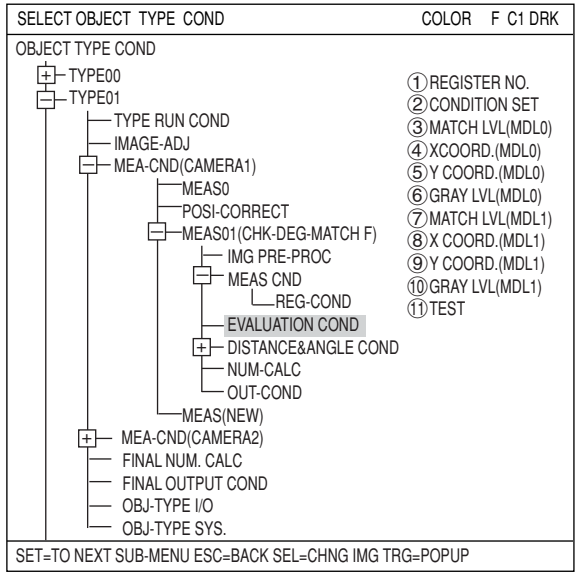

The "EVALUAT COND" (evaluation conditions) will appear.

For details about "EVALUAT COND," see page 3-28.

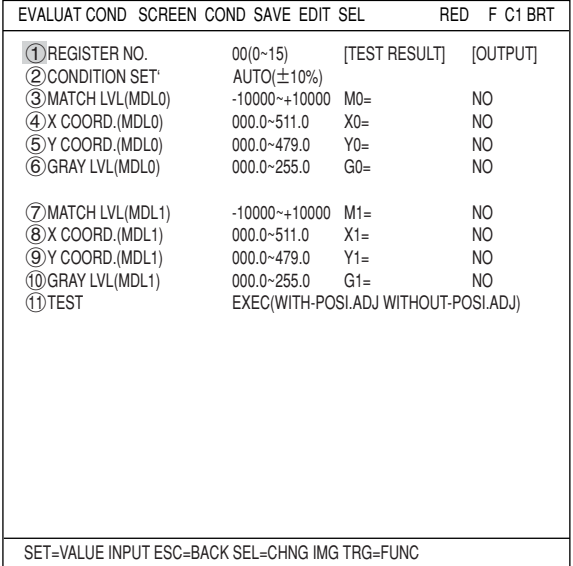

### **Numeric calculation setting**

- Press the TRG/BRT key to move the cursor to the upper function menu, and highlight "COND" using the left and right arrow keys. Press the SET key to show the popup menu. Select "NUM-CALC" from the popup menu.
- Select "NUM-CALC" on the menu tree.
- $\Rightarrow$  See "Chapter 19: Numeric calculation."

#### ■ Output condition setting

- Press the TRG/BRT key to move the cursor to the upper function menu, and highlight "COND" using the left and right arrow keys. Press the SET key to display the popup menu. Select "OUT" from the popup menu.
- Select "OUT-COND" on the menu tree.
- $\Rightarrow$  See "Chapter 21: Set the Input/Output Conditions."

#### ■ Display the inspection results

Return to the operation screen and press the TRG/BRT key. The inspection results will be displayed on the screen.

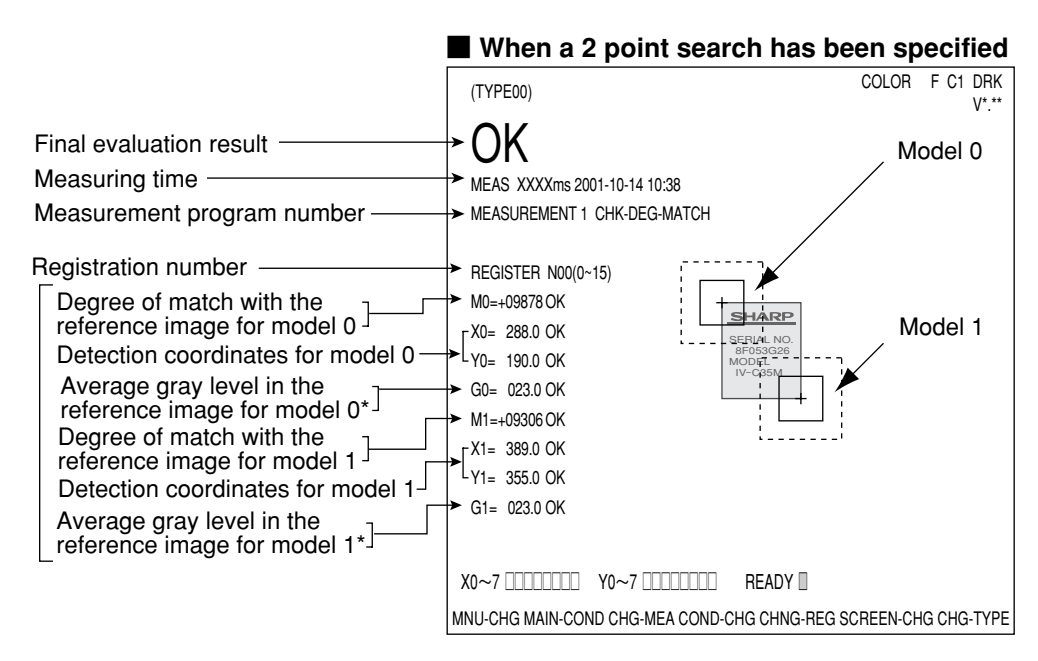

# **Chapter 6: Lead Inspection**

# **6-1 Outline**

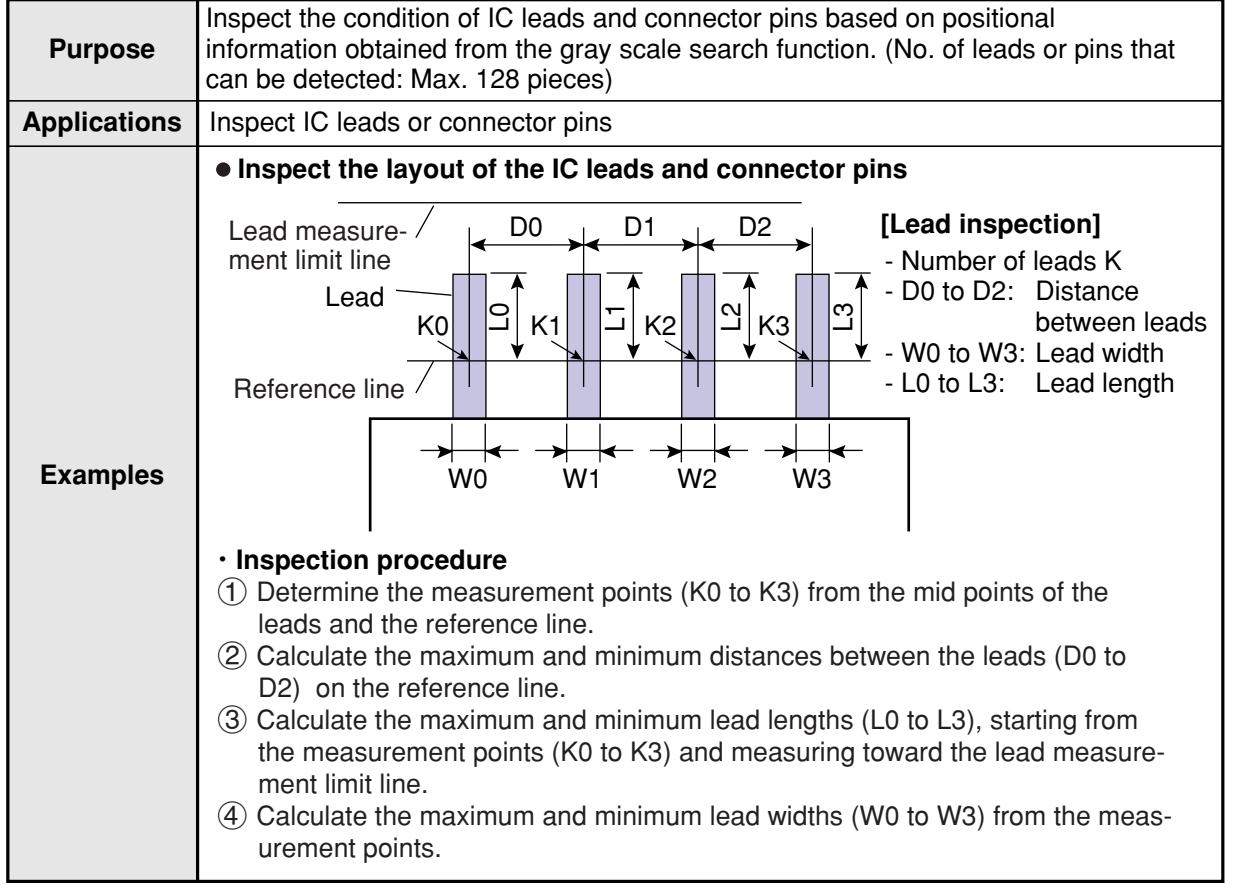

# **6-2 Setting operation**

#### ■ Setting the measurement conditions

- **How to enter the measurement conditions setting screen**
	- 1. Select "MAIN-COND" -> "OBJECT TYPE COND" -> "TYPE00" -> "MEA-CND (CAMERA1) " -> "MEAS(NEW)," in that order. Then press the SET key to bring up the "MEASUREMENT1" screen.

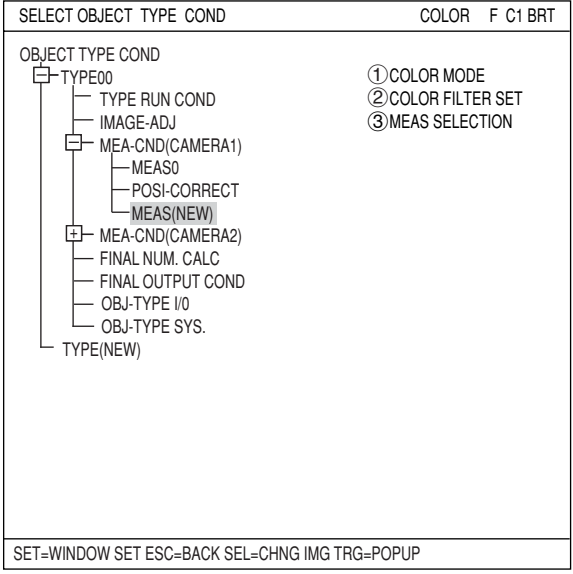

- 2. On the "MEASUREMENT 1" screen, select " $\bigcirc$  COLOR MODE" and press the SET key. From the popup menu, select "COLOR FILTER."
- 3. Select "2COLOR FILTER SET" and press the SET key, a sub-menu "COLOR FILTER SET" screen appears. Select " TFILTER TYPE" and press the SET key. Select a color you want to filter from the popup menu. For detail, see page 3-5.
- 4. Return to the "MEASUREMENT 1" screen and select "INSPECT-LEAD" from the popup menu on the "3MEAS SELECTION" line.

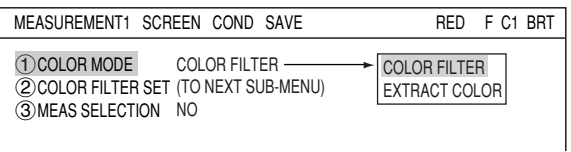

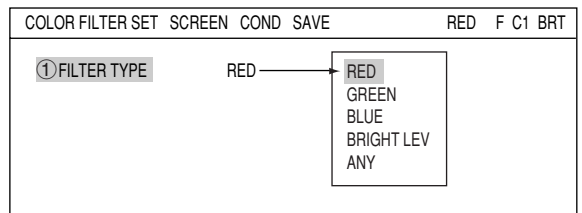

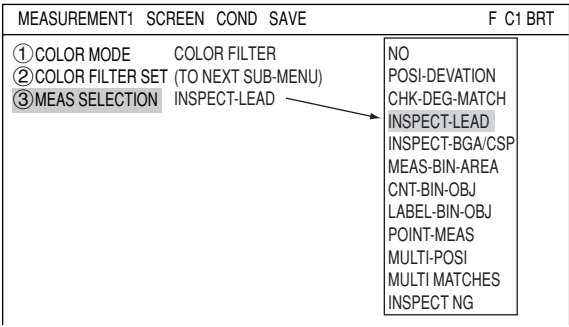

5. Press the ESC key to return to the "SELECT OBJECT TYPE COND" screen. Select "MEAS CND" that is a sub-menu of "MEAS01(INSPECT-LEAD)" and press the SET key to enter the "MEAS CND" setting screen. Move to the "1 MEAS SELECTION" line on the "MEASUREMENT1" screen and select "INSPECT-LEAD" from the popup menu.

**6**

#### **Setting the measurement conditions**

#### **REGISTER NO.**

16 registers are available for the lead inspection (Registers 0 to 15). If you want to set the measurement conditions for a different register number, press the SET key to highlight the register number currently selected. Then press the up and down arrow keys to select the register number whose measurement conditions you want to set. Press the SET key to confirm your selection.

#### **REGISTER EXIST** Select whether to register or not.

#### **DTECT PRECISION**

Select detection precision. You can select one of two levels (standard/high),

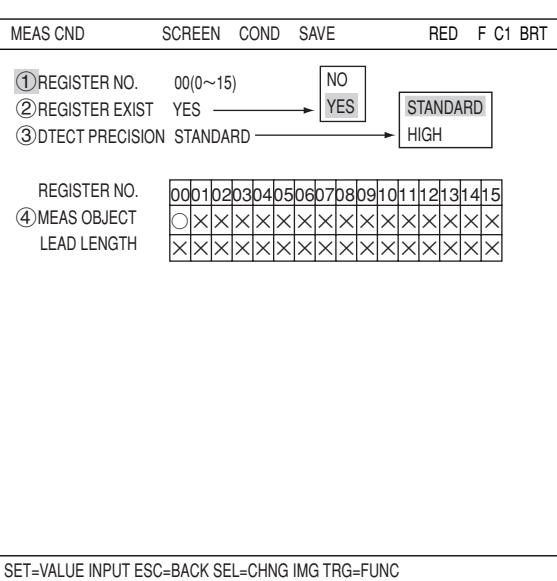

according to your conditions, the desired precision level for detection results, and the detection speed.  $\Rightarrow$  For details, see page 3-20.

#### **REGISTER NO. (4) MEAS OBJECT, LEAD LENGTH)**

Register setting conditions are shown for each register number. Circles mean that "REGISTER NO." has set to "YES."

#### **■** Setting (display) of items to be inspected

When item "2REGISTER EXIST" has set "YES," a circle is displayed. On the "REG COND" screen, when the "(7) EXTENSION MEAS" is set to "LEAD-LENGTH," or "BALL-WIDTH," a circle is displayed.  $\Rightarrow$  See  $(7)$  and  $(8)$  on page 6-6. REGISTER NO. 4MEAS OBJECT LEAD LENGTH X : No setting  $0102$ ○○×  $\bigcirc$   $\times$   $\times$   $\bigcirc$ 

# ■ How to set the register conditions

#### **How to enter the REG-COND setting screen**

There are three methods for getting to the REG-COND setting screen.

- 1) On the MEAS CND setting screen, move the cursor to " $(4)$ MEAS OBJECT" and press the SET key. The cursor will move into the table. Move the cursor to the " $\bigcirc$ " column and press the SET key. Note: If you press the SET key in the "X" column, the setting will be invalid.
- 2) On the "MEAS CND" setting screen, press the TRG/BRT key to move the cursor to the upper function menu. Select the "COND" item and then select the "REG-COND" item and press the SET key.

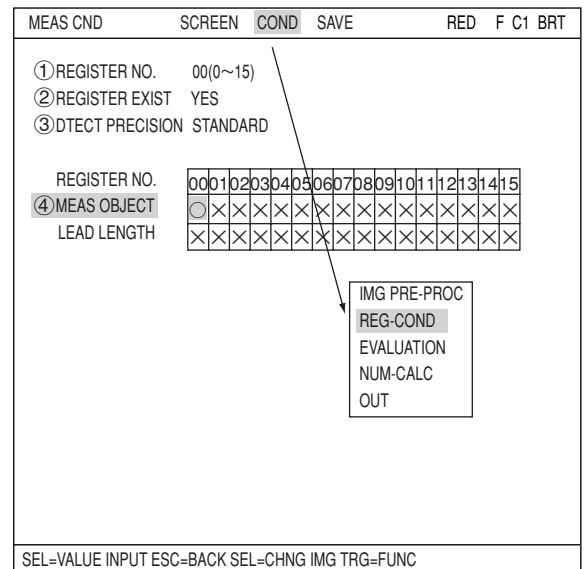

3) On the menu tree, move the cursor to the "MEAS CND" item, and press the right arrow key. The sub menu which contains the "REG COND" item will appear. Move the cursor to either of these items and press the SET key.

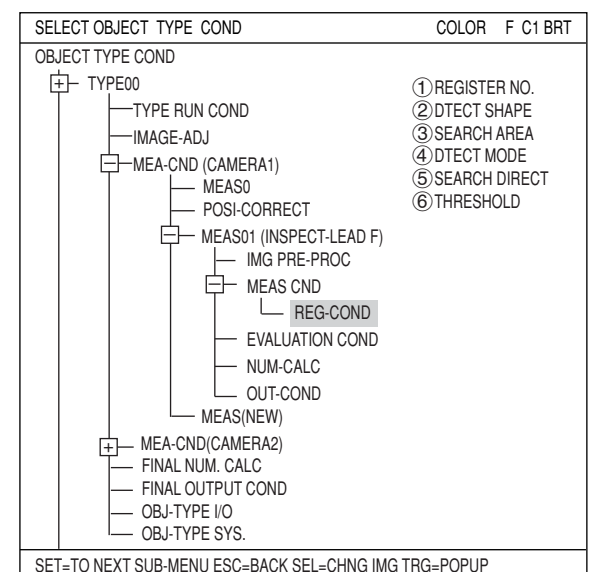

#### **• Set the register conditions**

#### **REGISTER NO.**

The currently selected register number is displayed.

If you want to set the measurement conditions for a different register number. press the SET key to highlight the register number currently selected. Then press the up and down arrow keys to select the register number whose measurement conditions you want to set. Press the SET key to confirm your selection.

#### **DTECT SHAPE**

Select a detection shape. Three shapes are available: "RECT(ARTIFACT)," "LINE," and "CIRC-L." Depending on which item is selected, the choices on lines "3)SEARCH AREA" and " (5) SEARCH DIRECT" will change.

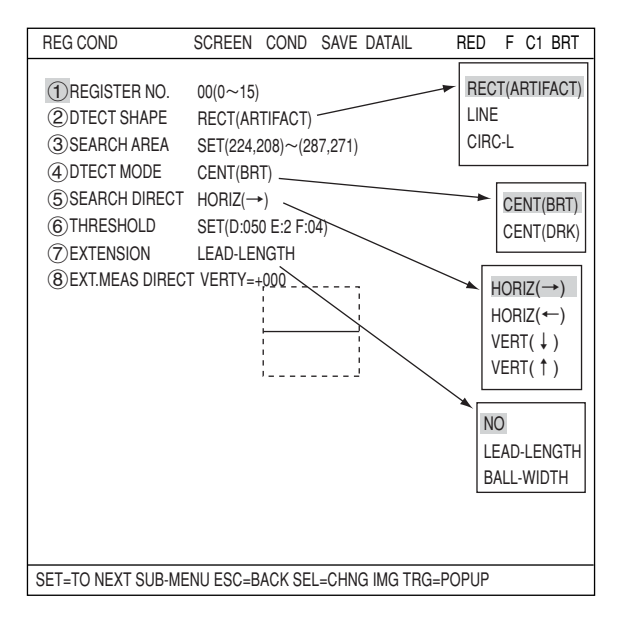

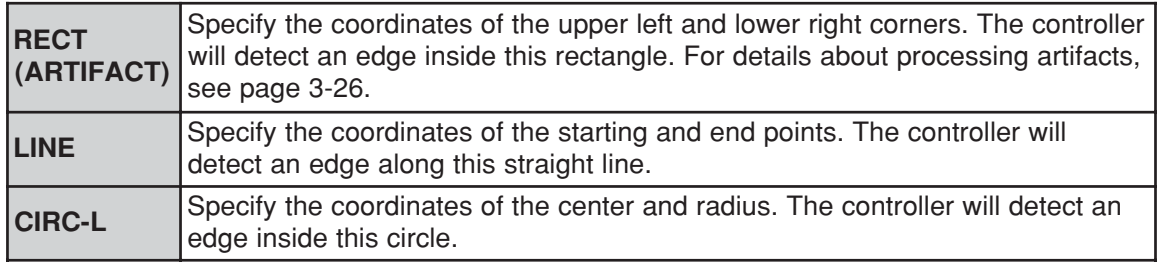

#### **SEARCH AREA**

Specify a search area. Move the cursor to this line and press the SET key. The currently SET item will be highlighted. Press the SET key again to enter the setting screen.

#### **When the "RECT (ARTIFACT)" is selected** Specify the upper left and lower right corners of the rectangular search area.

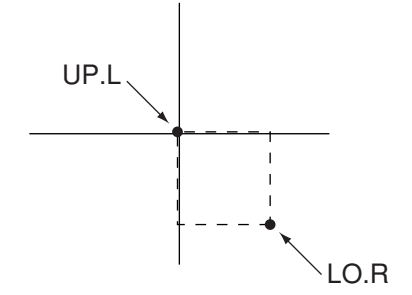

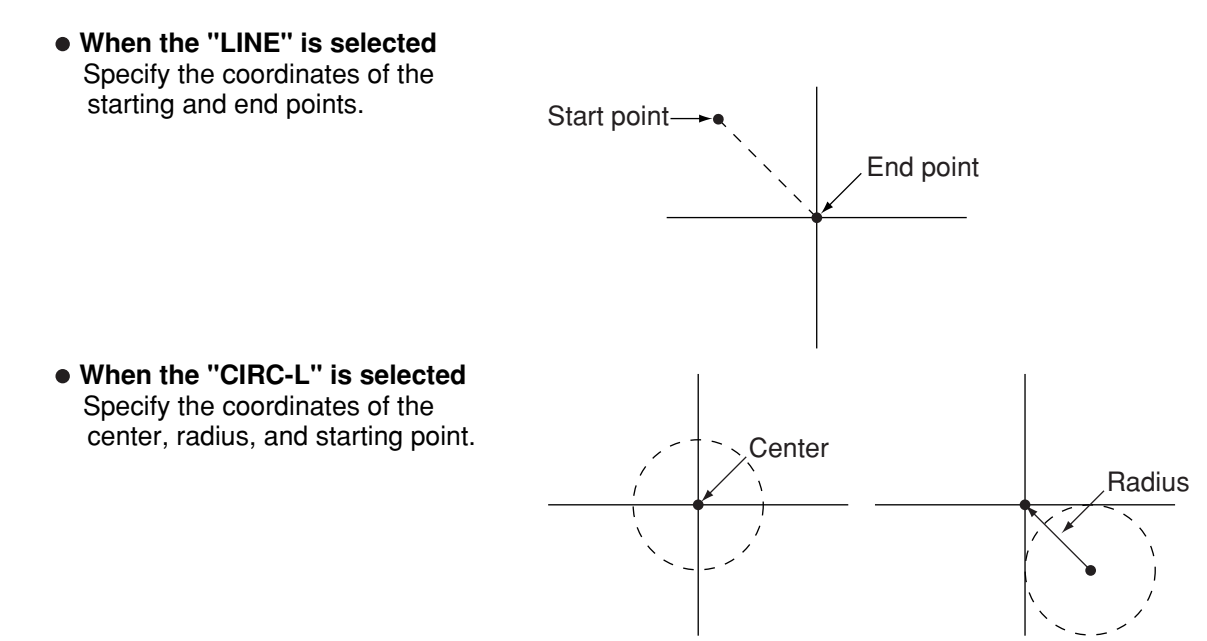

#### **DTECT MODE**

Select a detection mode.

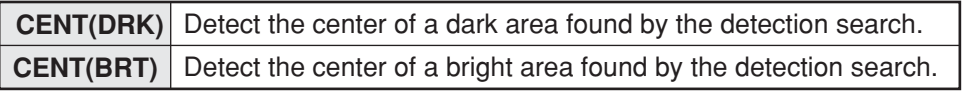

Search direction

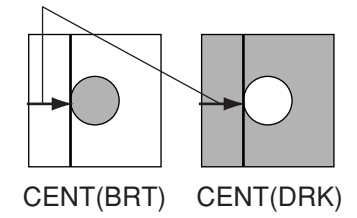

#### **SEARCH DIRECT (search direction)**

Specify a search direction. The direction for searching varies with each detection shape.

#### **When "RECTANGLE" is selected**

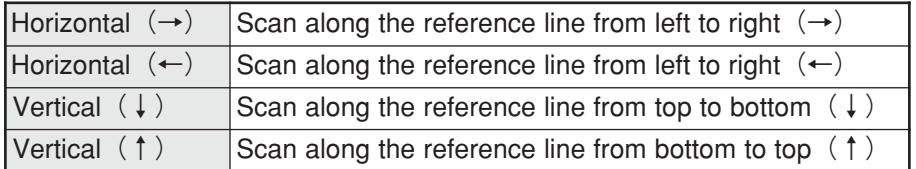

#### **When "LINE" is selected**

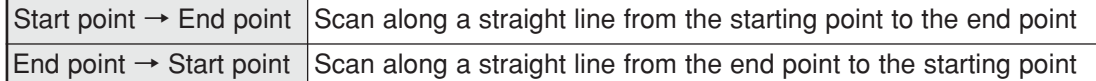

#### **When "CIRC-L" or "ELIP-L" is selected**

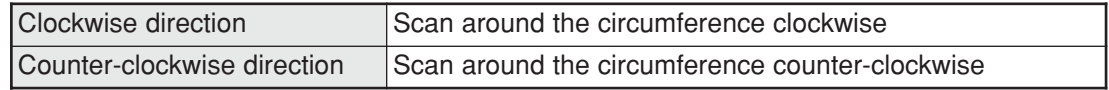
#### Ë **Example of settings**

Example when  $(4)$ DTECT MODE (detection mode) is set to "CENT (BRT)" (center dark) and 5SEARCH DIRECT (search direction) is set to "HORIZ (horizontal)."

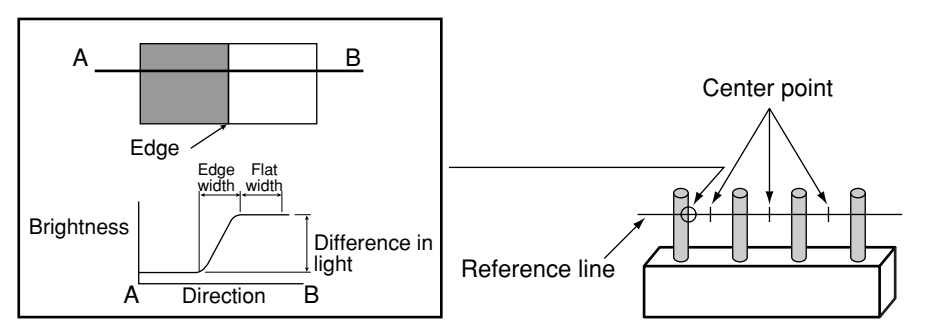

- Example when 4DTECT MODE (detection mode) is set to "CENT (DRK)" (center dark) and 5SEARCH DIRECT (search direction) is set to "HORIZ (horizontal)."

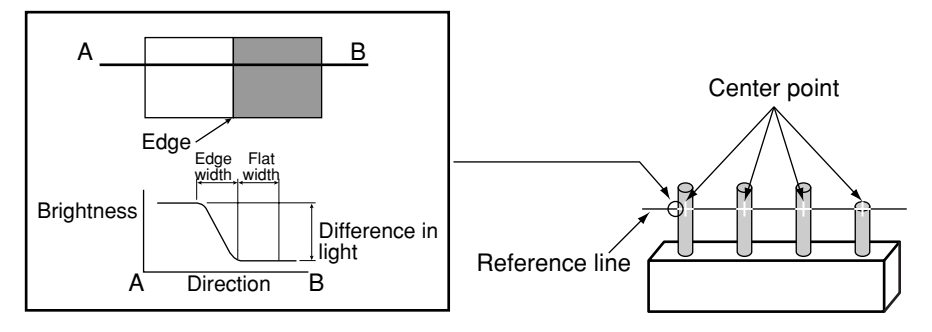

#### **THRESHOLD**

Specify a threshold value. Move the cursor to this line and press the SET key. The currently SET item will be highlighted. Press the SET key again to enter the setting screen.

Move to each of the following items and press the SET key: " (i) GRYS." (difference of gray level) " (2) EDGE. W" (edge width), and " (3) FLAT. W" (flat width). The current value for that item will be highlighted and it can be changed using the up and down keys. After the value is correct, press the ESC key to confirm it.

The values above can be reset to an appropriate level automatically. Move the cursor to the upper function menu by pressing the TRG/BRT key and select "AUTO-REG". Then press the SET key to set the levels automatically.

 $\Rightarrow$  For details, see page 3-25.

#### **EXTENSION MEAS, EXT. MEAS DIRECT**

Extension measurements can be made for "LEAD-LENGTH" or "BALL-WIDTH" in line "(7) EXTENSION MEAS. Then, the " $@$ EXT. MEAS DIRECT" item will appear. At the " $@$ EXT. MEAS DIRECT" item, set the position for the extension measurement direction, relative to the reference line. Lead length

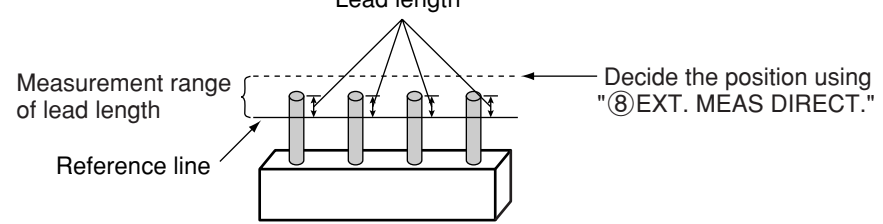

Note: This line is only displayed when "RECT" or "LINE" was selected for the "DTECT SHAPE." To display this line, move the cursor to the upper function menu and select "DETAIL." Press the SET key and select "EXTENSION MEAS" from the popup menu. Then press the SET key.

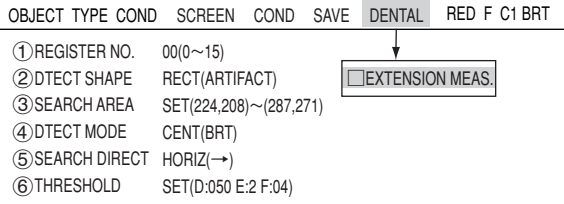

### ■ Set the evaluation conditions

#### **How to move to the evaluation condition setting screen**

There are two methods for getting to the evaluation condition setting screen.

1) Select "COND" in the upper function menu on the "MEAS CND" (or "REG COND") screen and press the SET key. Select "EVALUATION" on the pop up menu to go to the "EVALUAT COND" screen.

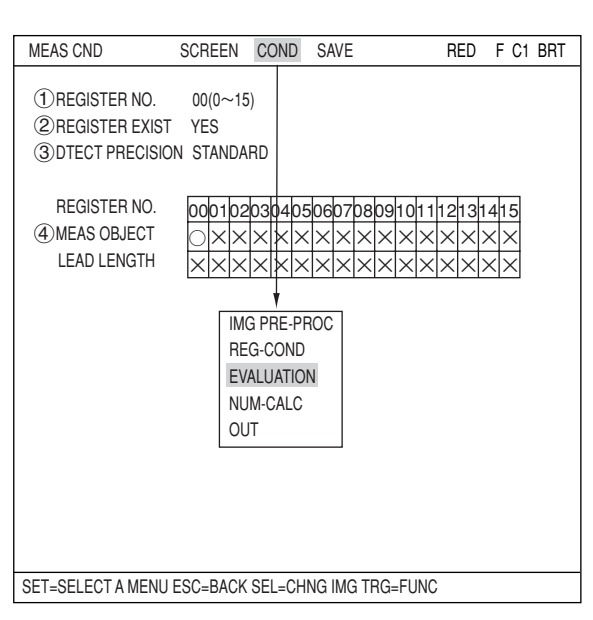

2) Move the cursor to the "EVALUATION COND" item on the menu tree screen and press the SET key.

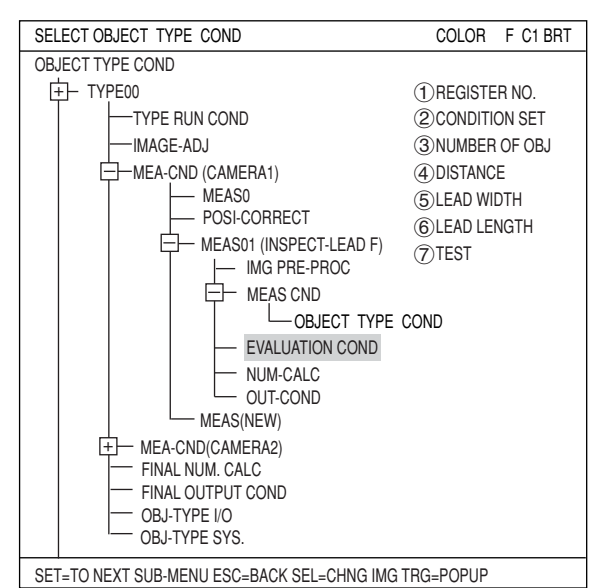

The "EVALUAT COND" (evaluation conditions) screen will appear.

 $\Rightarrow$  For details about the evaluation conditions, see page 3-28.

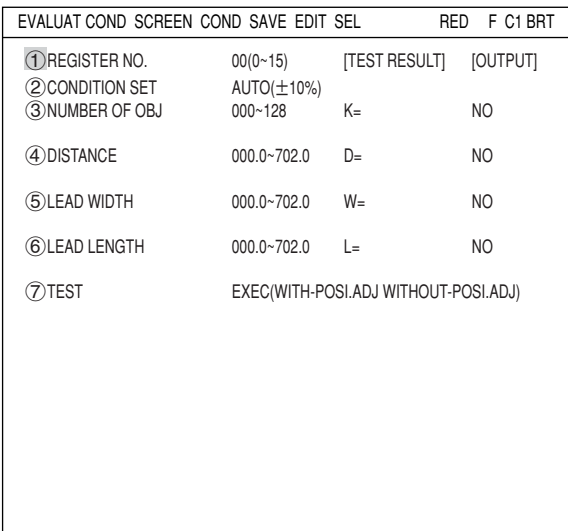

SET=VALUE INPUT ESC=BACK SEL=CHNG IMG TRG=FUNC

### **Numeric calculation setting**

- Press the TRG/BRT key to move the cursor to the upper function menu, and highlight "COND" using the left and right arrow keys. Press the SET key to show the popup menu. Select "NUM-CALC" from the popup menu.
- Select "NUM-CALC" on the menu tree.
- See "Chapter 19: Numeric calculation."

#### ■ Output condition setting

- Press the TRG/BRT key to move the cursor to the upper function menu, and highlight "COND" using the left and right arrow keys. Press the SET key to display the popup menu. Select "OUT" from the popup menu.
- Select "OUT-COND" on the menu tree.
- $\Rightarrow$  See "Chapter 21: Set the Input/Output Conditions."

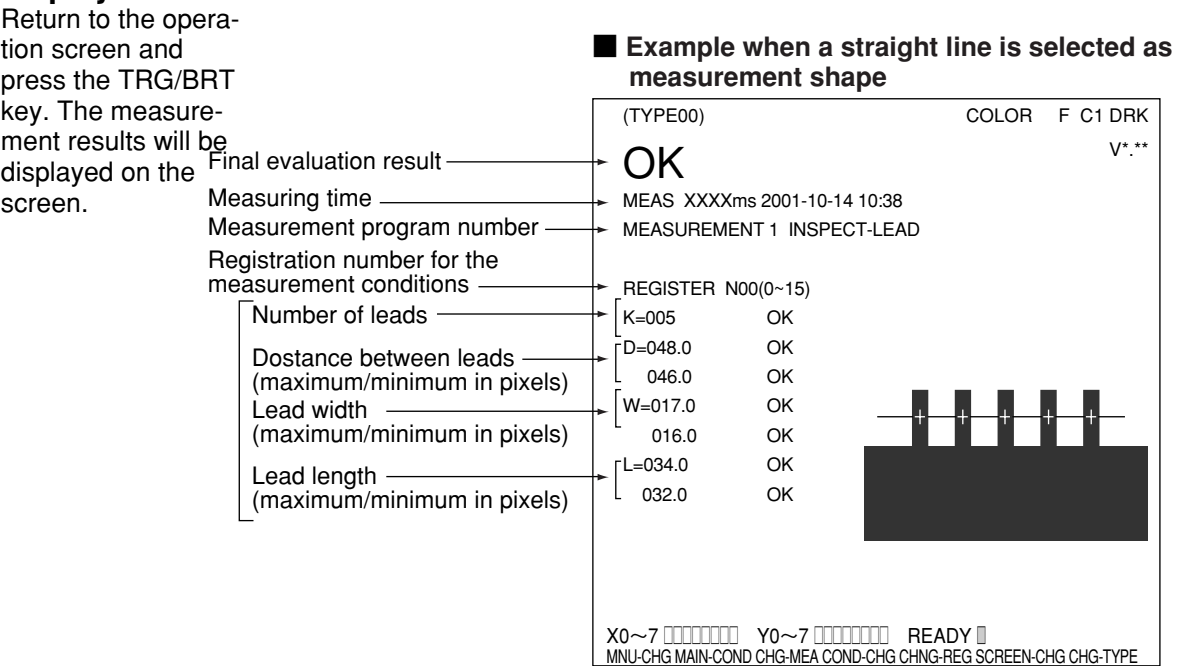

#### ■ Display the measurement results

# **Chapter 7: BGA/CSP Inspection**

# **7-1 Outline**

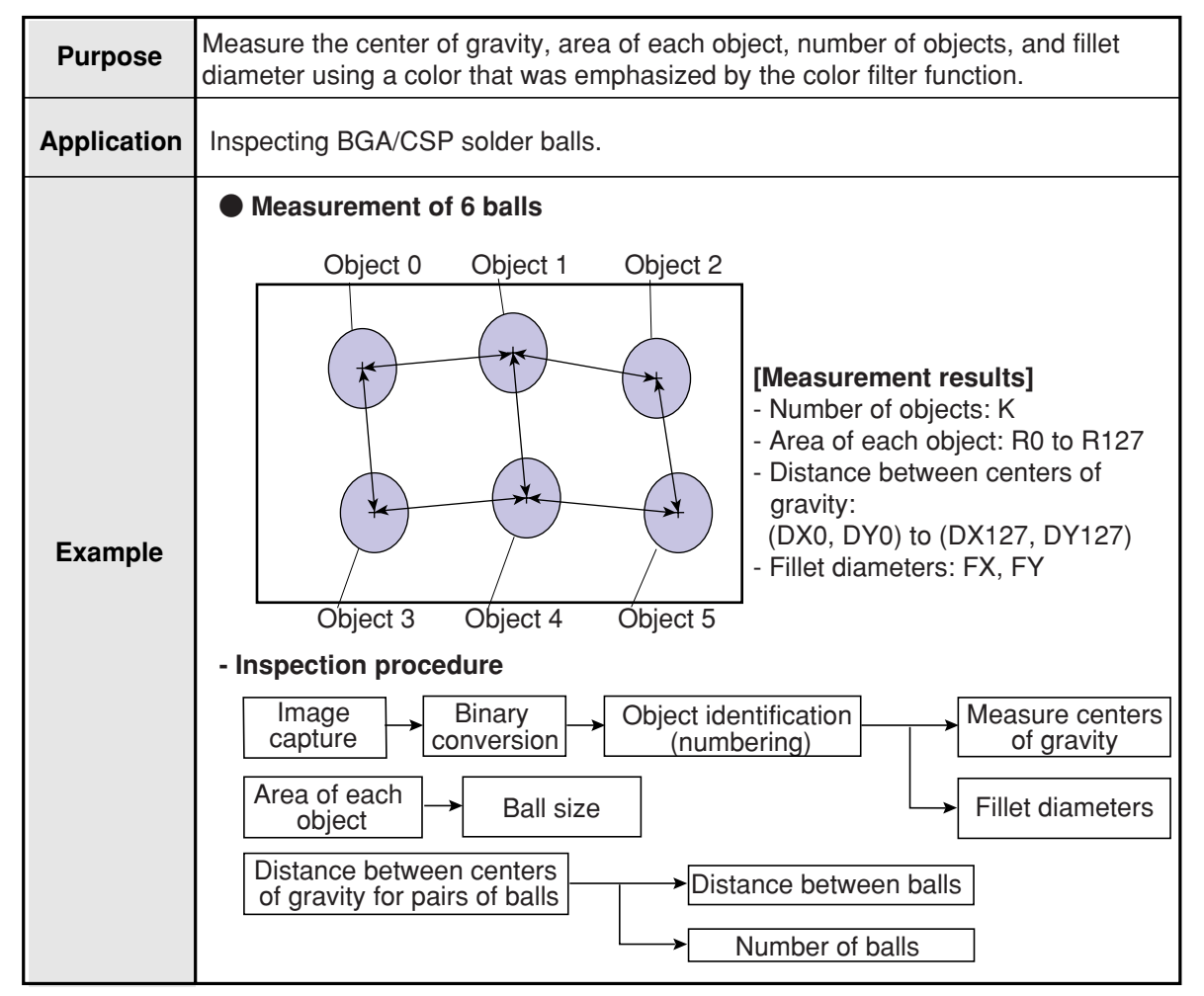

# **7-2 Setting operation**

#### ■ Setting the measurement conditions

- **How to enter the measurement conditions setting screen**
	- 1. Select "MAIN-COND" -> "OBJECT TYPE COND" (menu tree) -> "TYPE00" -> "MEA CND (CAMERA1)" -> "MEAS(NEW)", in that order. Then press the SET key to bring up the "MEASUREMENT1" screen.

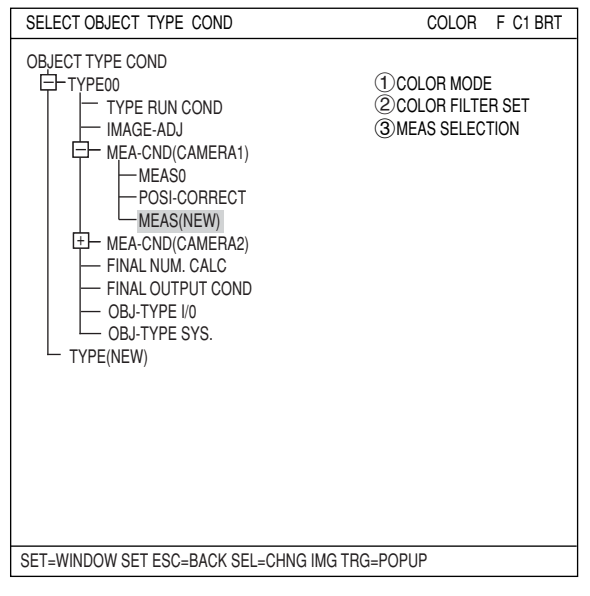

- 2. On the "MEASUREMENT 1" screen, select "(1) COLOR MODE" and press the SET key. From the popup menu, select "COLOR FILTER."
- 3. Select "2COLOR FILTER SET" and press the SET key, a sub-menu "COLOR FILTER SET" screen appears. Select " (1) FILTER TYPE" and press the SET key. Select a color you want to filter from the popup menu.  $\Rightarrow$  For detail, see page 3-5.
- 4. Return to the "MEASUREMENT 1" screen and select "INSPECT-BGA/CSP" from the popup menu on the "3MEAS SELECTION" line.

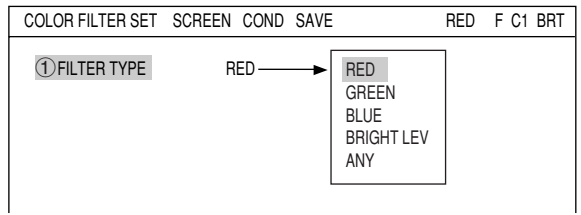

MEASUREMENT1 SCREEN COND SAVE RED F C1 BRT

COLOR FILTER EXTRACT COLOR

1COLOR MODE

3MEAS SELECTION NO

(2) COLOR FILTER SET (TO NEXT SUB-MENU)

COLOR FILTER

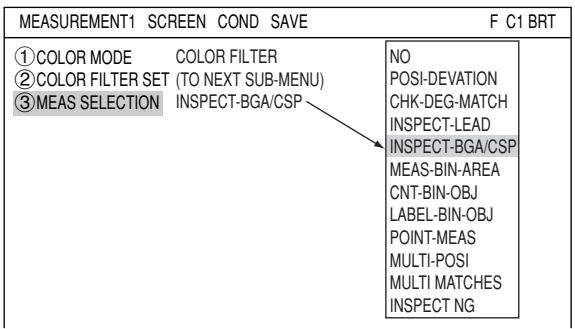

5. Press the ESC key to return to the "SELECT OBJECT TYPE COND" screen. Select "MEAS CND" that is a sub-menu of "MEAS01(INSPECT-BGA/CSP)" and press the SET key to enter the "MEAS CND" setting screen. Move to the "(1)MEAS SELECTION" line on the "MEASUREMENT1" screen and select "INSPECT-LEAD" from the popup menu.

7-2

#### **Setting the measurement conditions**

 **WINDOW**

Select a window type. On the popup menu, move the cursor to "NORMAL," "BINARY-IMG-MASK," or "POLYGON," and press the SET key to select the item.

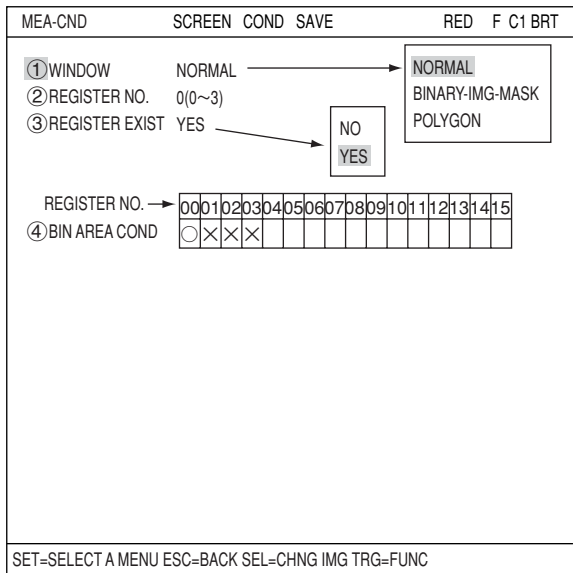

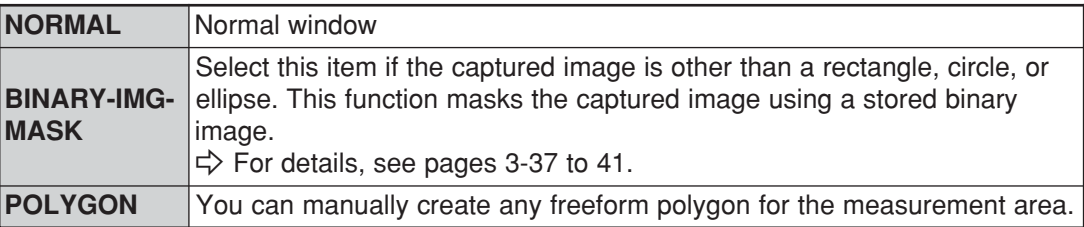

#### **REGISTER NO.**

Select register number to measure. Number of selectable registers varies with window shape selected.

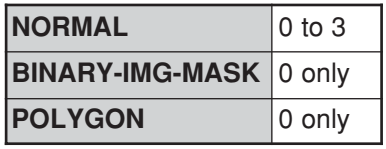

#### **REGISTER EXIST**

Select whether to register or not.

#### **REGISTER NO. (4) BIN AREA COND)**

Register setting conditions are shown for each register number. Circles mean that "REGISTER EXIST" has set to "YES."

#### ● Setting (display) of binary area conditions

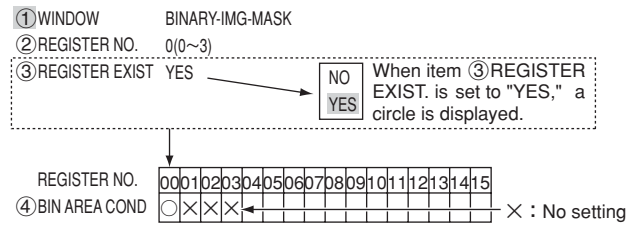

#### ■ How to set the register conditions

#### **How to enter the REG-COND setting screen**

There are three methods for getting to the REG-COND setting screen.

1) On the "MEA-CND" setting screen, move the cursor to the " $(4)$  (or  $(5)$ ) BIN AREA COND" and press the SET key. The cursor will move into the table. Move the cursor to the "○" column and press the SET key. Note: If you press the SET key in the "X" column, the setting will be invalid.

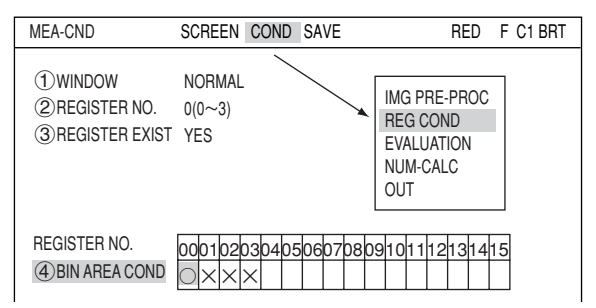

- 2) On the "MEA-CND" setting screen, press the TRG/BRT key to move the cursor to the upper function menu. Select the "COND" item and then select the "REG COND" item and press the SET key.
- 3) On the menu tree, move the cursor to the "MEAS CND" item, and press the right arrow key. The sub menu which contains the "REG COND" item will appear. Move the cursor to this item and press the SET key.

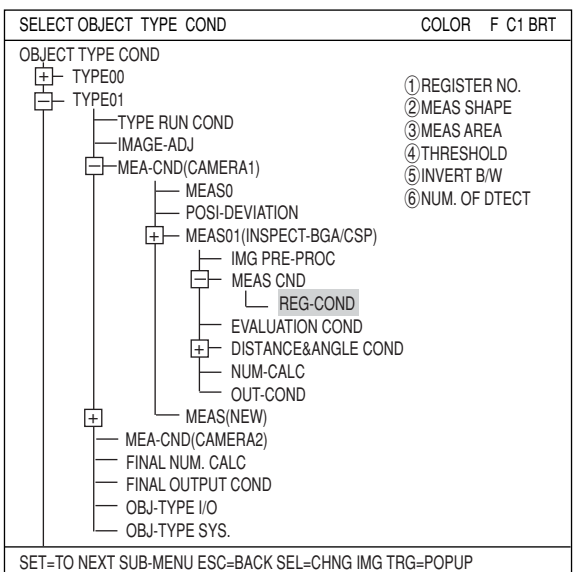

#### **Set the register conditions**

#### **REGISTER NO.**

The currently selected register number is displayed.

If you want to set the measurement conditions for a different register number, press the SET key to highlight the register number currently selected. Then press the up and down arrow keys to select the register number whose measurement conditions you want to set. Press the SET key to confirm your selection.

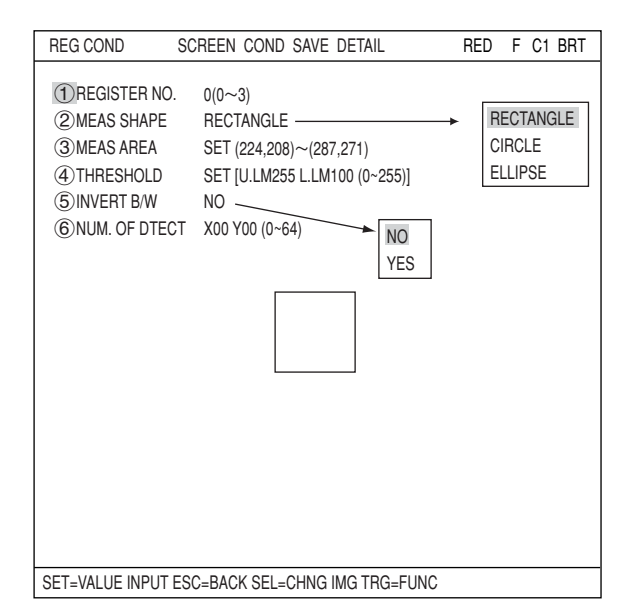

\* When the "BINARY-IMG-MASK" or the "POLYGON" is selected at " WINDOW" on the "MEA-CND" screen, the " $\bigcirc$ REGISTER NO." line will not be displayed and the other item numbers are decrement by one since the register number for "BINARY-IMG-MASK" and "POLYGON" is fixed.

MEAS SHAPE RECTANGLE MEAS AREA SET (224,208)~(287,271) THRESHOLD SET [U.LM255 L.LM100 (0~255)] 4INVERT B/W NO NUM. OF DTECT X00 Y00 (0~64) REG COND SCREEN COND SAVE DETAIL RED F C1 BRT

SET=VALUE INPUT ESC=BACK SEL=CHNG IMG TRG=FUNC

# **7**

#### **(2) MEAS SHAPE**

Specify shape of measuring range.

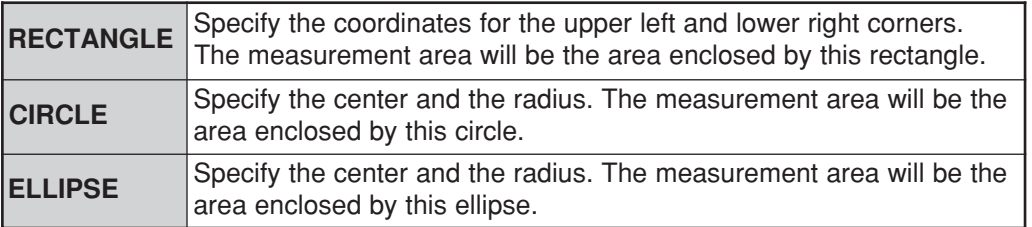

#### **MEAS AREA**

Specify a search area.

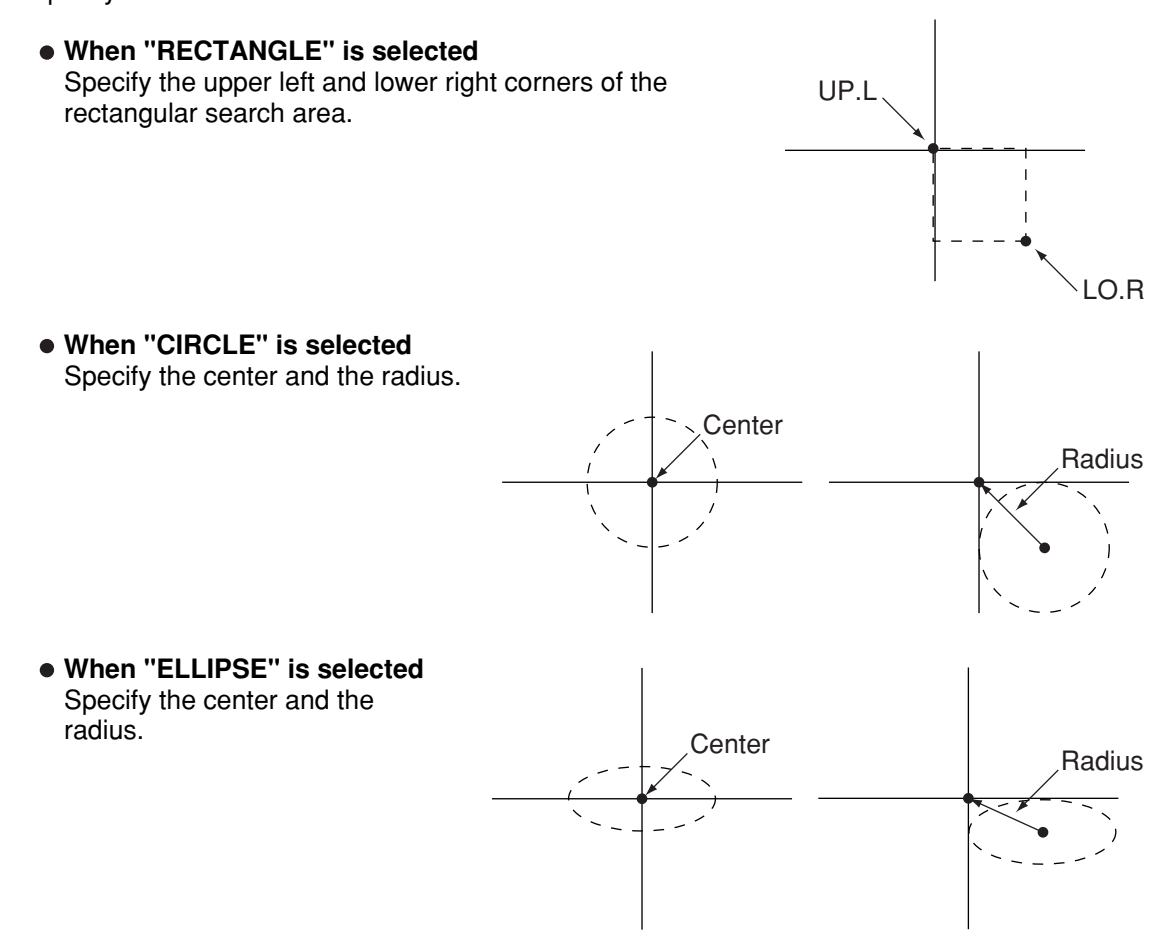

#### **THRESHOLD**

Specify a threshold value.

Move the cursor to " $\bigcirc$ U.LM" and press the SET key. Then move the cursor to " $\bigcirc$ L.LM" and press the SET key again. The current value will be highlighted for each item. You can increase or decrease the value by pressing the up and down arrow keys. Press the ESC key to confirm the value you want.

 $\Rightarrow$  For details, see page 3-21.

#### **INVERT B/W**

Select whether to invert the display of black and white inside the measurement area.

#### **NUM. OF DTECT**

Specify the number of solder balls to detect using a matrix (lines x rows). (The balls shown on page 7-1 are arranged in a 3 x 2 matrix. Therefore, in this case specify  $X = 3$  and  $Y = 2$ .)

#### **Setting the mask details**

On the "REG COND" screen, move the cursor to the upper function menu by pressing the TRG/BRT key. Select "DETAIL" by pressing the left and right arrow keys and then press the SET key. On the popup menu, you can select "MASK REGIST.," "BINARY PROCESS," "BINARY NOISE FILT," "BOUNDARY PROCESS, " and "AREA FILTER." The items selected here will be displayed on the "REG COND" menu.

#### **MASK NO.**

Select a mask number.

\* This is available when "NORMAL" is selected on the " $(1)$ WINDOW" line.

#### **MASK SHAPE**

Select mask shape.

- Select "NO," "RECTANGLE," "CIRCLE," or "ELLIPSE."
- When "BINARY-IMG-MASK" is selected on the "1 WINDOW" line, this line will not appear, since this is already selected on the "MASK BINARY IMG" screen.
- When "POLYGON" is selected on the " $\eta$ WINDOW" line, specify the polygonal shape of the mask.

#### **BINARY PROCESS**

.

Select a binary processing method. Move the cursor to "FIXED," "THRES-ADJ (VAR-DIFF)" {adjustable threshold value (variation difference)}, or "THRES-ADJ (VAR-RATE)" {adjustable threshold (variation rate)}, and press the SET key to continue.  $\Rightarrow$  For details, see page 3-23.

#### **BINARY NOISE FILTER**

Select a binary noise filter type. Move the cursor to "NO," "EXPD.  $\rightarrow$  CONTR." (expansion  $\rightarrow$ contraction), or "CONTR.  $\rightarrow$  EXPD" (contraction  $\rightarrow$  expansion), and press the SET key to continue.

 $\Rightarrow$  For details, see page 3-24.

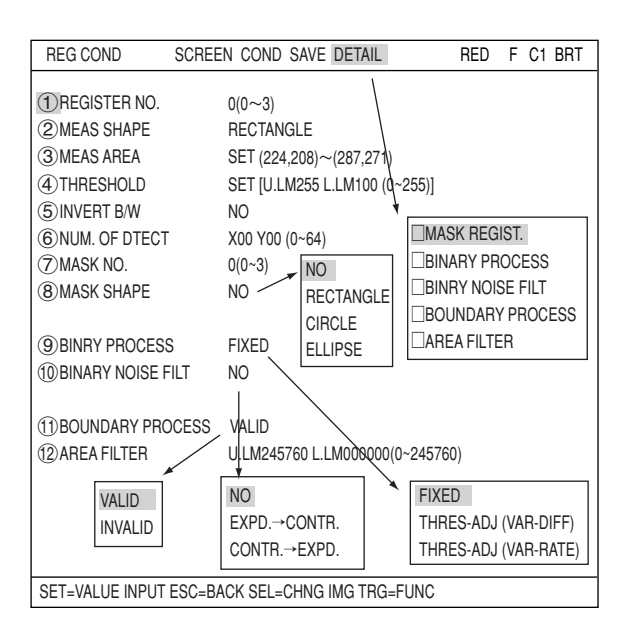

**7**

#### **BOUNDARY PROCESS**

Select whether objects crossing the boundary of the window will be "VALID" or "INVALID."  $\Rightarrow$  For details, see page 3-22.

#### **AREA FILTER**

This function is used to exclude an object from measurement if its area is outside of the upper or lower limits. Specify a number from 0 to 245760.

#### **Example of register measurement are and area mask**

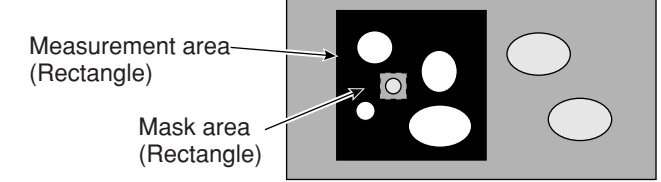

The inside of the measurement area (excluding the mask area) is converted to binary data.

#### ■ Set the evaluation conditions

#### **How to move to the evaluation condition setting screen** There are two methods for getting to the evaluation condition setting screen.

1) Select "COND" in the upper function menu on the "MEA-CND" (or "REG COND") screen and press the SET key. Select "EVALUATION" on the pop up menu to go to the "EVALUAT COND" screen.

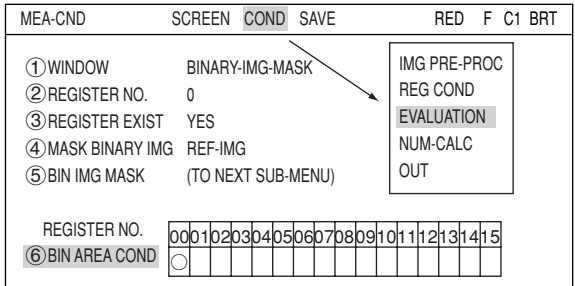

2) Move the cursor to the "EVALUATION COND" item on the menu tree screen and press the SET key.

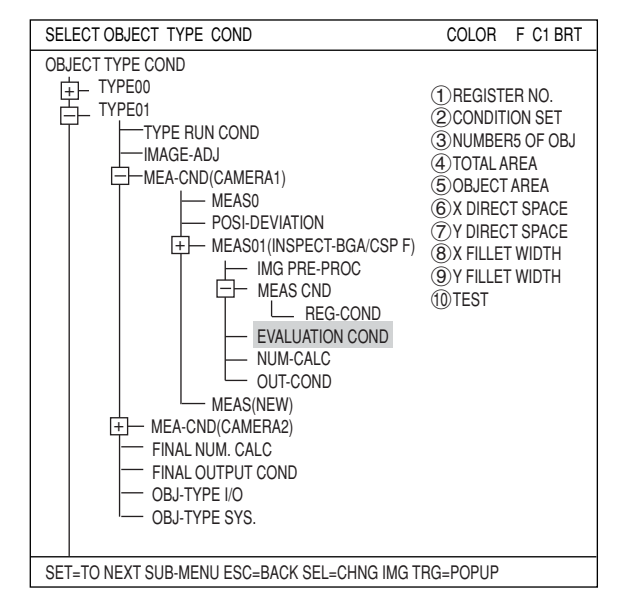

The "EVALUAT COND" (evaluation conditions) screen will appear.

 $\Rightarrow$  For details about the evaluation conditions, see page 3-28.

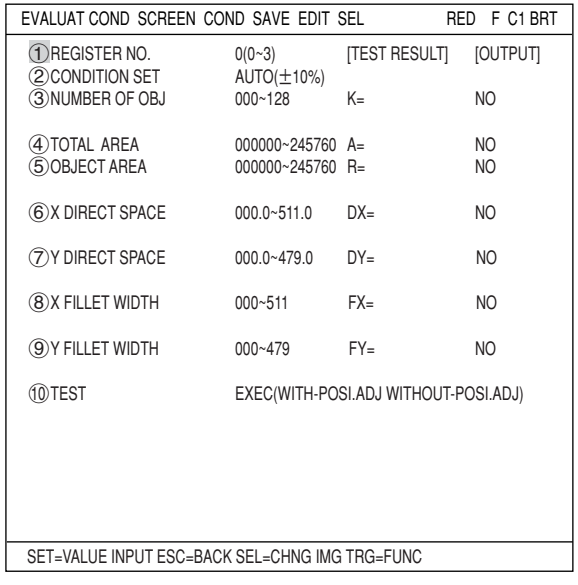

### ■ Numeric calculation setting

- Press the TRG/BRT key to move the cursor to the upper function menu, and highlight "COND" using the left and right arrow keys. Press the SET key to show the popup menu. Select "NUM-CALC" from the popup menu.
- Select "NUM-CALC" on the menu tree.
- See "Chapter 19: Numerical calculation."

#### ■ Output condition setting

- Press the TRG/BRT key to move the cursor to the upper function menu, and highlight "COND" using the left and right arrow keys. Press the SET key to display the popup menu. Select "OUT" from the popup menu.
- Select "OUT-COND" on the menu tree.
- See "Chapter 21: Setting the Input/Output Conditions."

#### ■ Display the inspection results

Return to the operation screen and press the TRG/BRT key. The inspection results will be displayed on the screen.

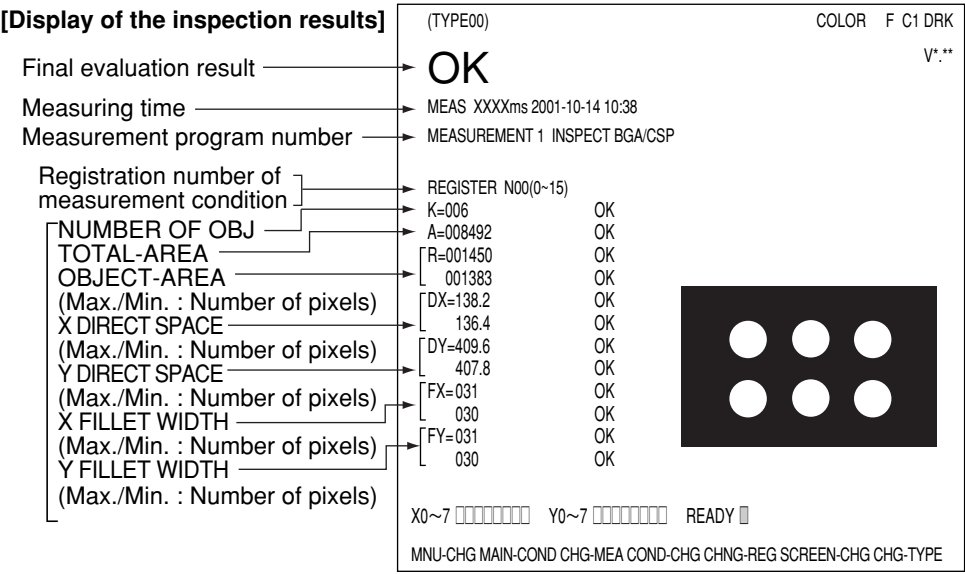

# **Chapter 8: Area Measurement by Binary Conversion**

# **8-1 Outline**

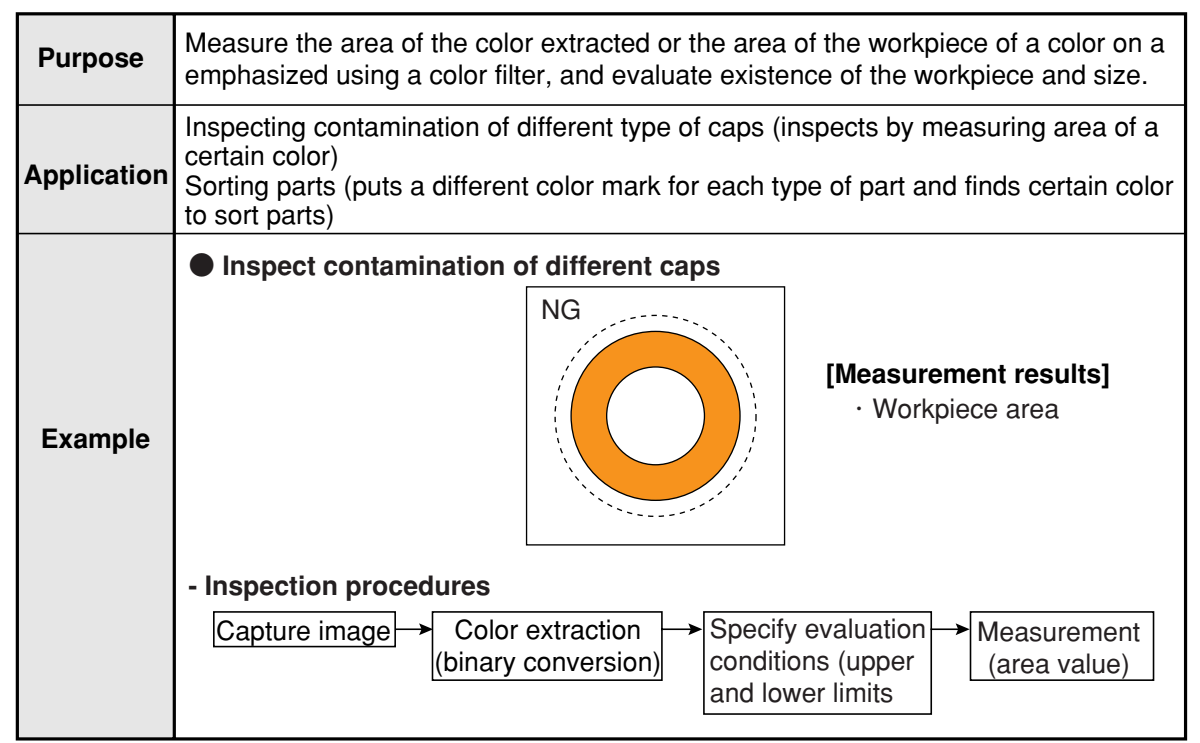

**Area Measurement by Binary Conversion**

# **8-2 Setting operation**

- Setting the measurement conditions
	- **How to enter the measurement conditions setting screen**
		- 1. Select "MAIN-COND" -> "OBJECT TYPE COND" (menu tree) -> "TYPE00" -> "MEA-CND (CAMERA1)" -> "MEAS(NEW)," in that order. Then press the SET key to bring up the "MEASUREMENT1" screen.

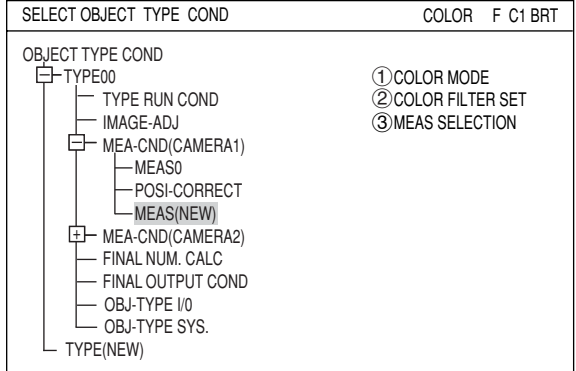

2. On the " $(1)$ COLOR MODE" line, select either "COLOR FILTER" or "EXTRACT COLOR." On the "3 MEAS SELECTION" line, select "MEAS-BIN-AREA."

 $\Rightarrow$  For details about the color filter, see page 3-5.

**When "COLOR FILTER" is selected on the "**1**COLOR MODE."**

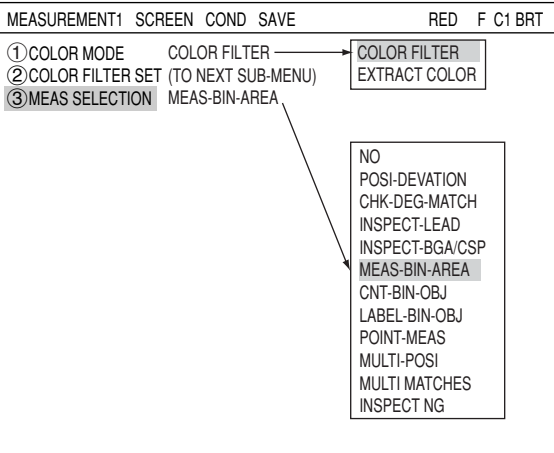

 $\Rightarrow$  For detail about the color extraction, see page 3-10.

**When "EXTRACT COLOR" is selected on the "**1**COLOR MODE."**

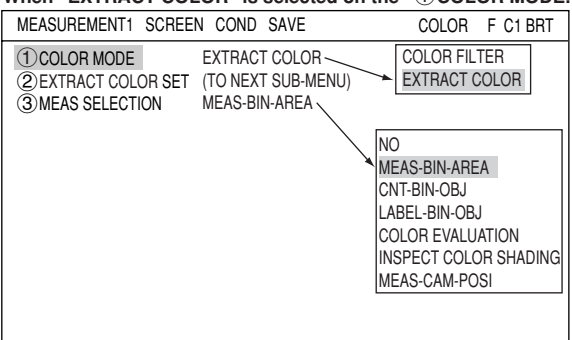

3. Press the ESC key to return to the "SELECT OBJECT TYPE COND" screen. Select "MEAS CND" that is a sub-menu of "MEAS01(MEAS-BIN-AREA)" and press the SET key to enter the "MEAS CND" setting screen.

#### **Area Measurement by Binary Conversion**

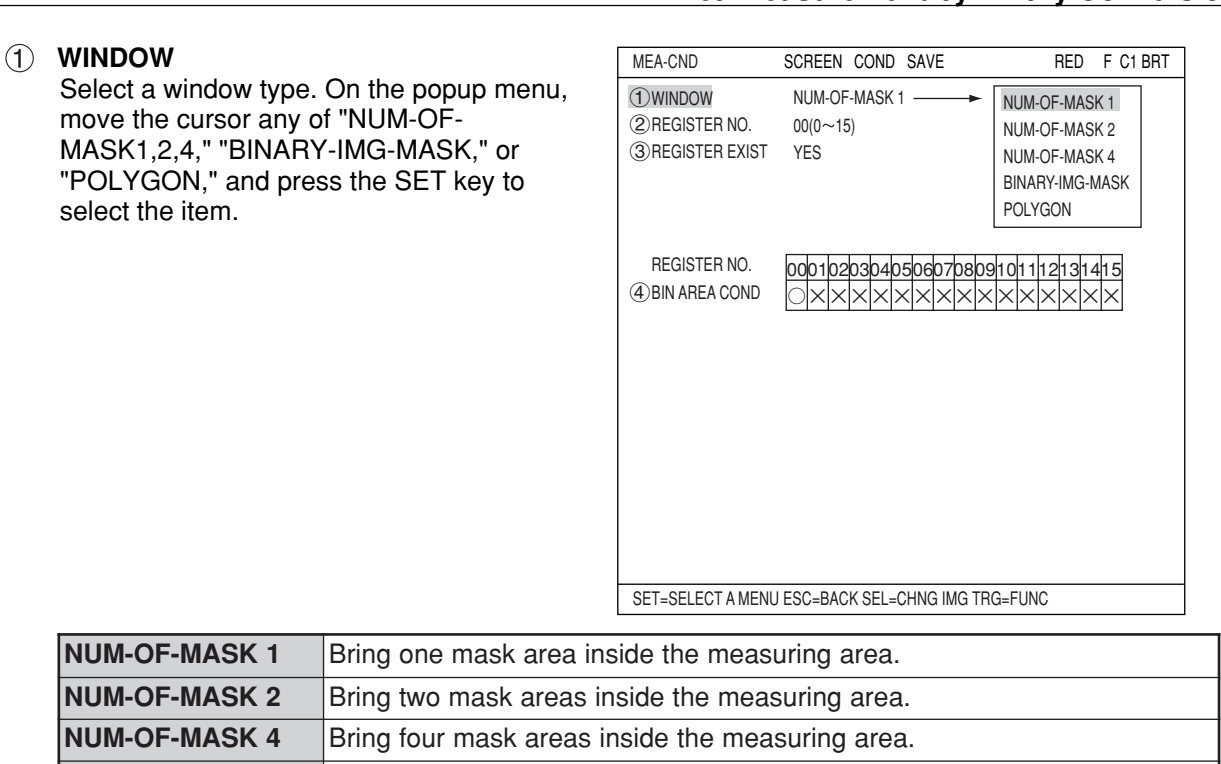

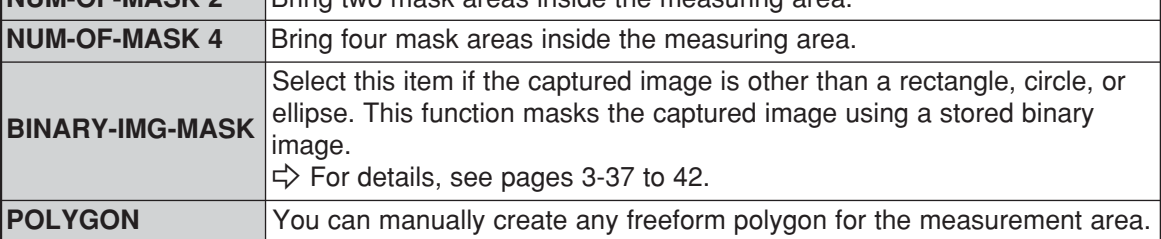

#### **REGISTER NO.**

Select register number to measure. Number of selectable registers varies with window shape selected.

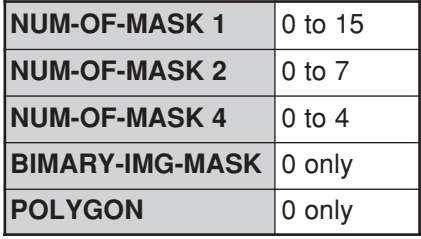

To save the measurement conditions using a different register number, press the SET key and highlight the number. Change this number by pressing the up and down arrow keys.

#### **REGISTER EXIST**

Select whether to register or not.

#### **REGISTER NO. (4) BIN AREA COND)**

Register setting conditions are shown for each register number. Circles mean that "REGISTER EXIST" has set to "YES."

#### ● Setting (display) of binary area conditions

 $00 01 02 03$  $\bigcirc$ BIN AREA COND $\bigcirc$  $\times$  $\times$  $\times$ : No setting ----- When item "3REGISTER EXIST" is set to "YES," a circle is displayed. REGISTER NO.

# ■ How to set the register conditions

### **How to enter the REG-COND setting screen**

There are three methods for getting to the REG-COND setting screen.

1) On the "MEA-CND" setting screen, move the cursor to the " $(4)$ BIN AREA COND" and press the SET key. The cursor will move into the table. Move the cursor to the "○" column and press the SET key. Note: If you press the SET key in the "X"

column, the setting will be invalid.

- 2) On the "MEA-CND" setting screen, press the TRG/BRT key to move the cursor to the upper function menu. Select the "COND" item and then select the "REG COND" item and press the SET key.
- 3) On the menu tree, move the cursor to the "MEAS CND" item, and press the right arrow key. The sub menu which contains the "REG COND" item will appear. Move the cursor to this item and press the SET key.

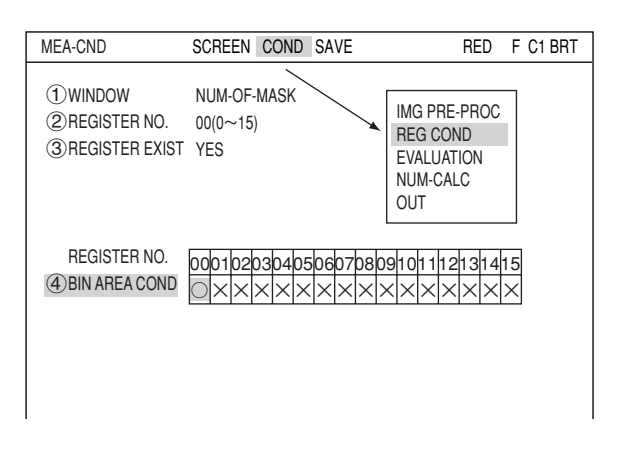

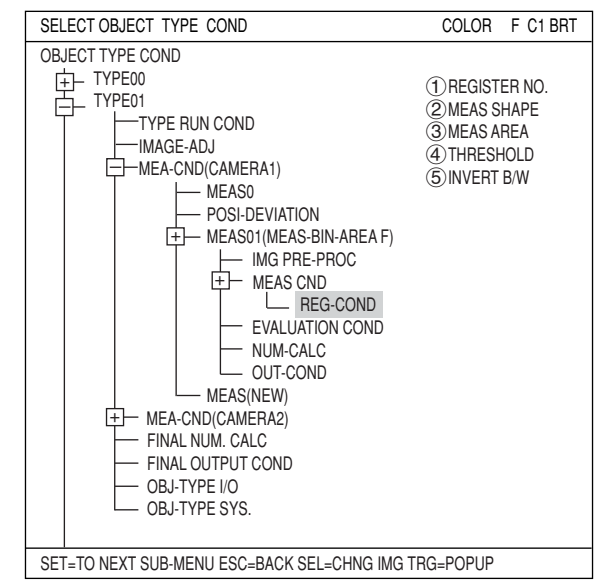

#### **Set the register conditions**

#### **REGISTER NO.**

The currently selected register number is displayed.

If you want to set the measurement conditions for a different register number, press the SET key to highlight the register number currently selected. Then press the up and down arrow keys to select the register number whose measurement conditions you want to set. Press the SET key to confirm your selection. Note: When the "BINARY-IMG-MASK" or the

> "POLYGON" is selected at "(1)WINDOW" on the "MEA-CND" screen, the  $\sqrt[n]{\mathsf{REGISTER NO."}}$  line will not be displayed and the other item numbers are decrement by one since the register number for "BINARY-IMG-MASK" and "POLYGON" is fixed.

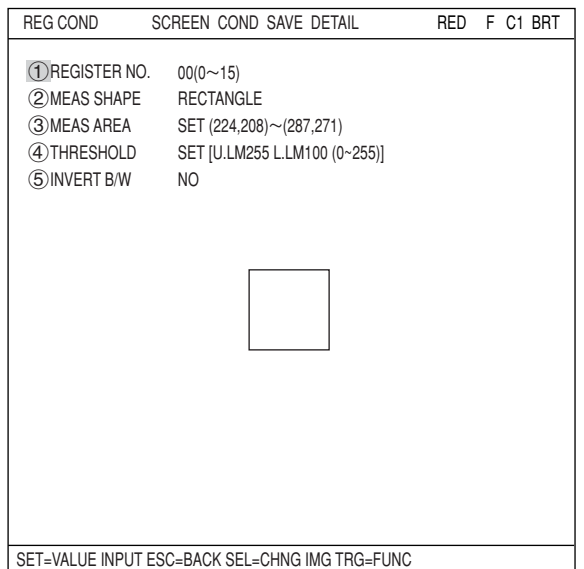

#### **MEAS SHAPE**

Specify shape of measuring range.

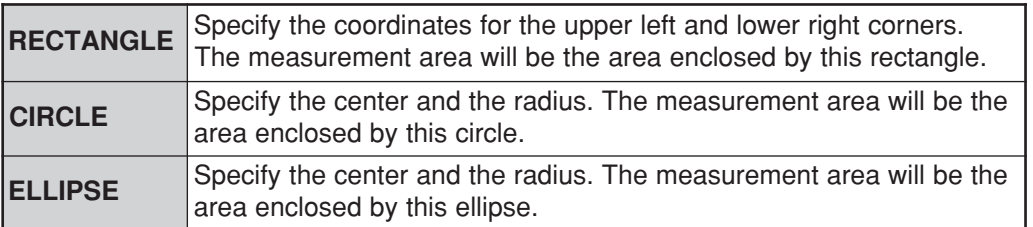

#### **MEAS AREA**

Specify a search area.

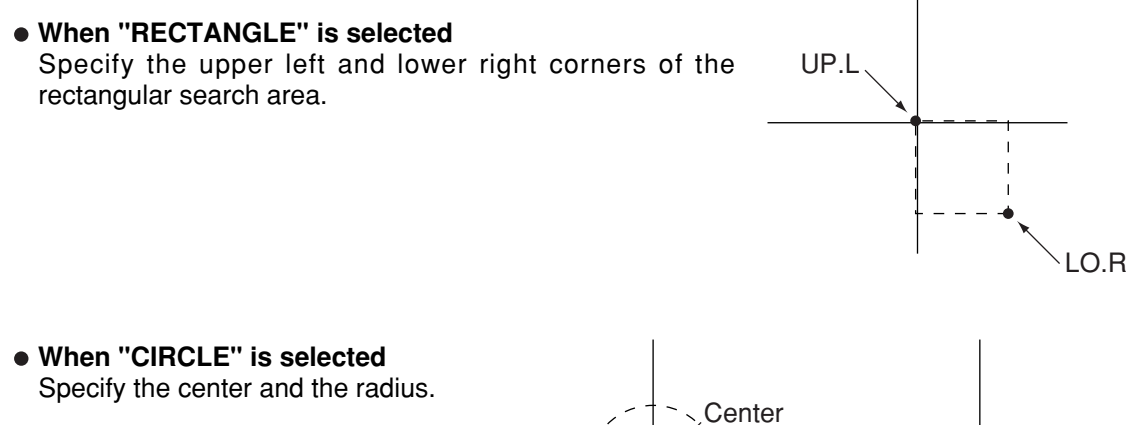

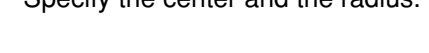

 **When "ELLIPSE" is selected**

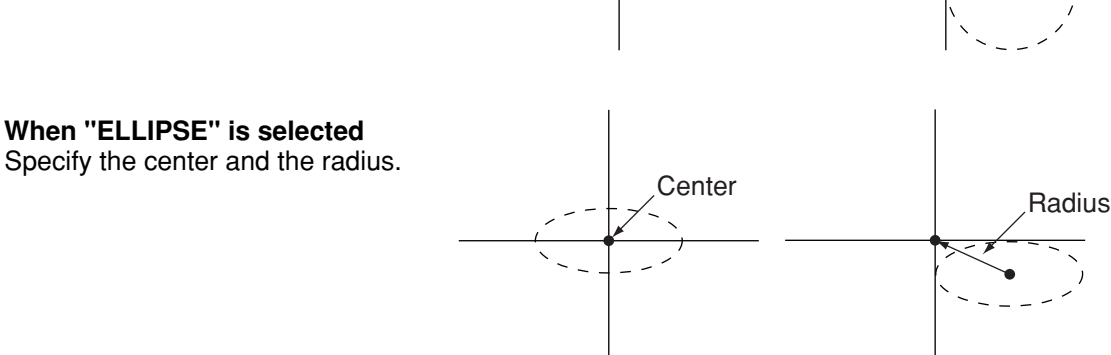

#### **THRESHOLD**

Specify a threshold value.

Move the cursor to " $(1)$ U.LM" and press the SET key. Then move the cursor to " $(2)$ L.LM" and press the SET key again. The current value will be highlighted for each item. You can increase or decrease the value by pressing the up and down arrow keys. Press the ESC key to confirm the value you want.

The values above can be reset to an appropriate level automatically. Move the cursor to the upper function menu by pressing the TRG/BRT key and select "AUTO-REG". Then press the SET key to set the levels automatically.

 $\Rightarrow$  For details, see page 3-21.

#### **INVERT B/W**

Select whether to invert the display of black and white inside the measurement area.

Radius

**8**

#### **Setting the mask details**

On the "REG COND" screen, move the cursor to the upper function menu by pressing the TRG/BRT key. Select "DETAIL" by pressing the left and right arrow keys and then press the SET key. On the popup menu, you can select "MASK REGIST.," "BINARY PROCESS," and "BINRY NOISE FILT." The items selected here will be displayed on the "MEA-CND" menu.

#### **6 MASK NO.**

Select a mask number.

Note: This line is displayed when "NO. OF MASK 2" or "NO. OF MASK 4" is selected at "(1) WINDOW" on the "MEA-CND" screen. In case of "NO, OF MASK 4,"  $0$  ( $0 \sim 3$ ) is displayed on this line.

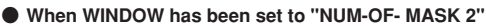

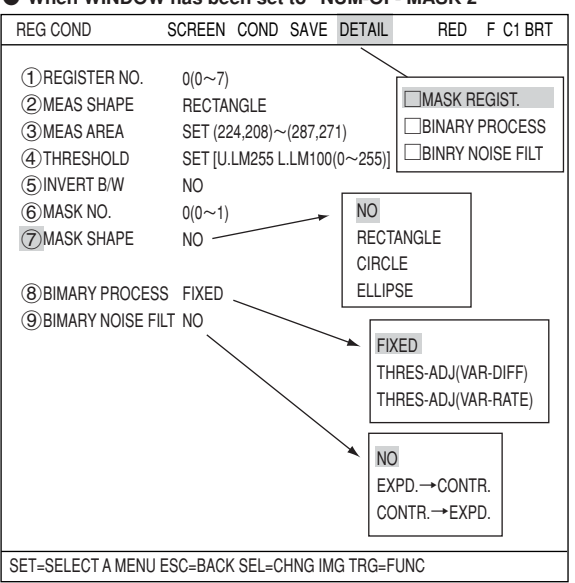

#### **MASK SHAPE**

Select mask shape.

- Select "NO," "RECTANGLE," "CIRCLE," or "ELLIPSE."
- When "BINARY-IMG-MASK" is selected on the " $\bigcirc$  WINDOW" line, this line will not appear, since this is already selected on the "MASK BINARY IMG" screen.
- When "POLYGON" is selected on the " $\eta$ WINDOW" line, specify the polygonal shape of the mask.

#### **BINARY PROCESS**

Select a binary processing method. Move the cursor to "FIXED," "THRES-ADJ (VAR-DIFF)" {adjustable threshold value (variation difference)}, or "THRES-ADJ (VAR-RATE)" {adjustable threshold (variation rate)}, and press the SET key to continue.  $\Rightarrow$  For details, see page 3-23.

#### **BINARY NOISE FILTER**

Select a binary noise filter type. Move the cursor to "NO," "EXPD.  $\rightarrow$  CONTR." (expansion  $\rightarrow$ contraction), or "CONTR.  $\rightarrow$  EXPD" (contraction  $\rightarrow$  expansion), and press the SET key to continue.

For details, see page 3-24.

#### ■ Setting example of measurement area and mask area

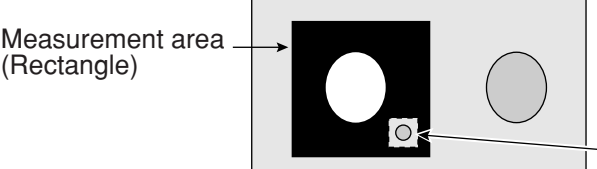

- The inside of the measurement area (excluding the mask area) is converted to binary data.

Mask area

.

### ■ Set the evaluation conditions

#### **How to move to the evaluation condition setting screen**

There are two methods for getting to the evaluation condition setting screen.

1) Select "COND" in the upper function menu on the MEAS COND (or REG COND) screen and press the SET key. Select "EVALUATION" on the pop up menu to go to the EVALUAT COND screen.

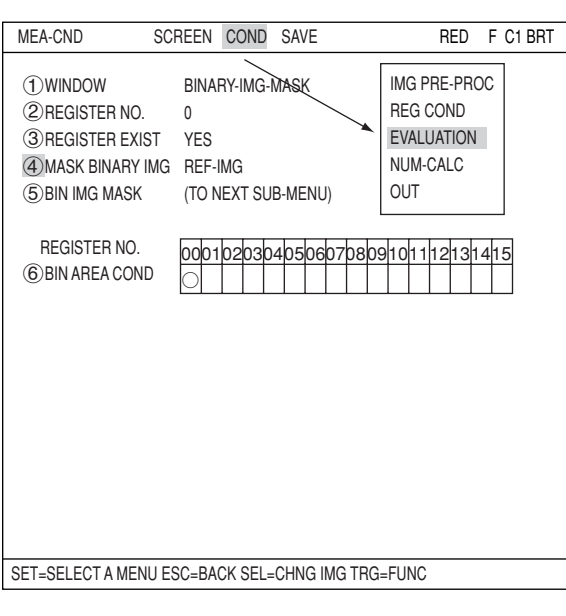

2) Move the cursor to the "EVALUATION COND" item on the menu tree screen and press the SET key.

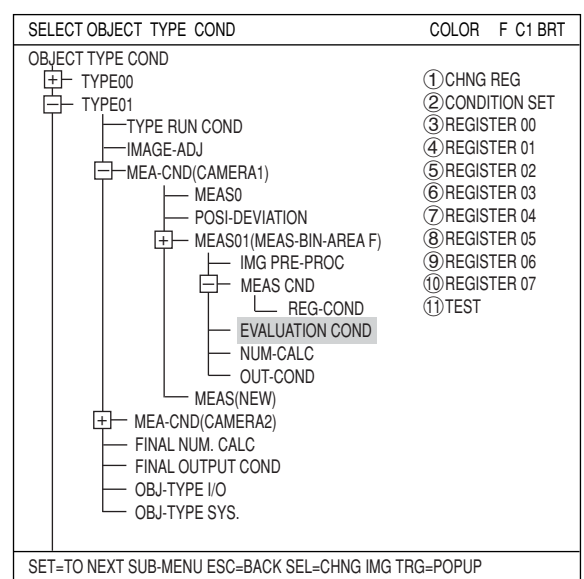

The "EVALUAT COND" (evaluation conditions) screen will appear.

 $\Rightarrow$  For details about the evaluation conditions, see page 3-28.

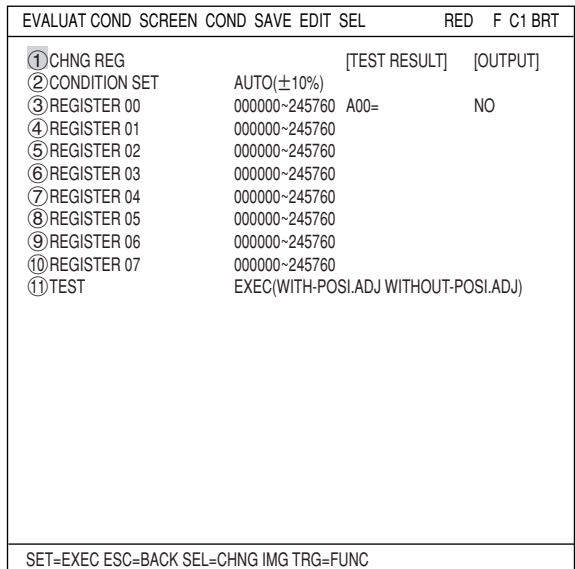

 $\overline{\phantom{a}}$ 

**8**

#### **Set the evaluation conditions**

The display details vary with the setting of each window.

• **When WINDOW has been set to "NUM-OF-**

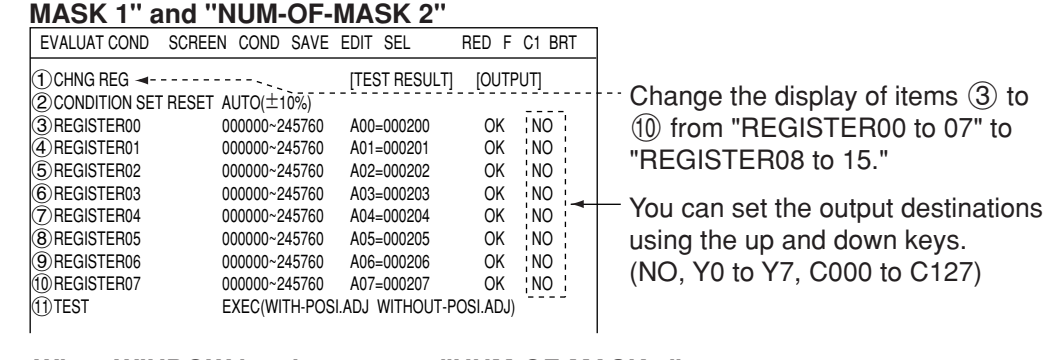

#### • **When WINDOW has been set to "NUM-OF-MASK 4"**

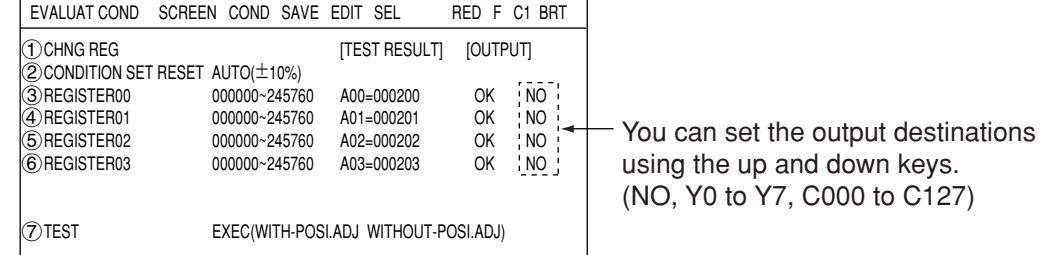

#### • **When WINDOW has been set to "BINARY-IMG-MASK or "POLYGON"**

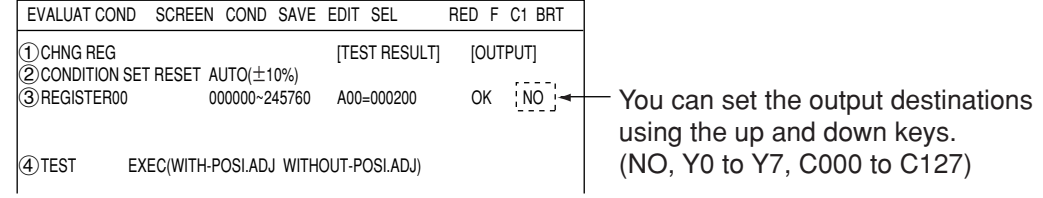

#### ■ Numeric calculation setting

- Press the TRG/BRT key to move the cursor to the upper function menu, and highlight "COND" using the left and right arrow keys. Press the SET key to show the popup menu. Select "NUM-CALC" from the popup menu.
- Select "NUM-CALC" on the menu tree.
- $\Rightarrow$  See "Chapter 19: Numerical calculation."

#### ■ Output condition setting

- Press the TRG/BRT key to move the cursor to the upper function menu, and highlight "COND" using the left and right arrow keys. Press the SET key to display the popup menu. Select "OUT" from the popup menu.
- Select "OUT-COND" on the menu tree.
- $\Rightarrow$  See "Chapter 21: Setting the Input/Output Conditions."

### **Display the measurement results**

Return to the operation screen and press the TRG/BRT key. The measurement results will be displayed on the screen.

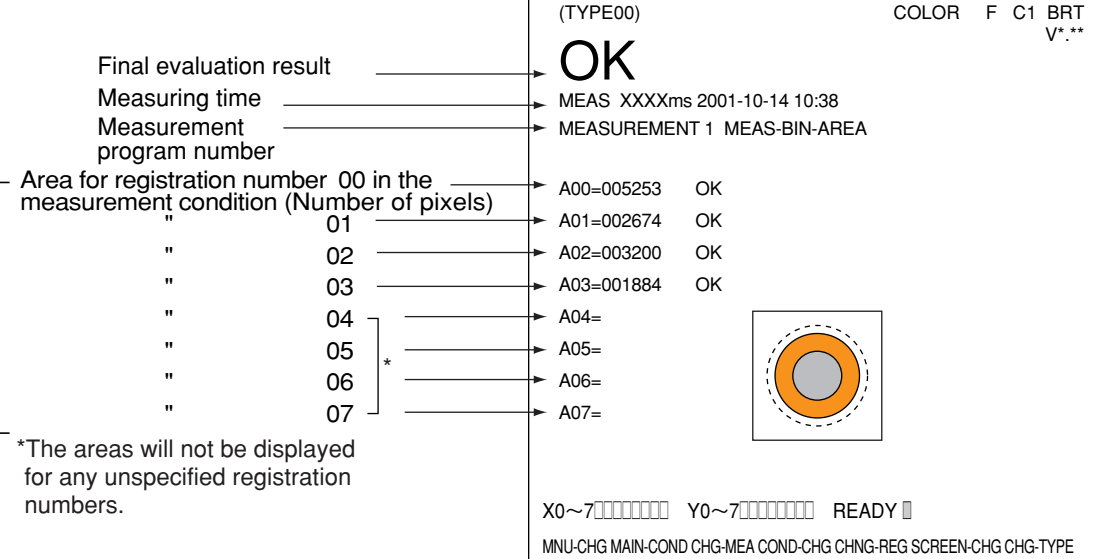

# **Chapter 9: Object Counting by Binary Conversion**

# **9-1 Outline**

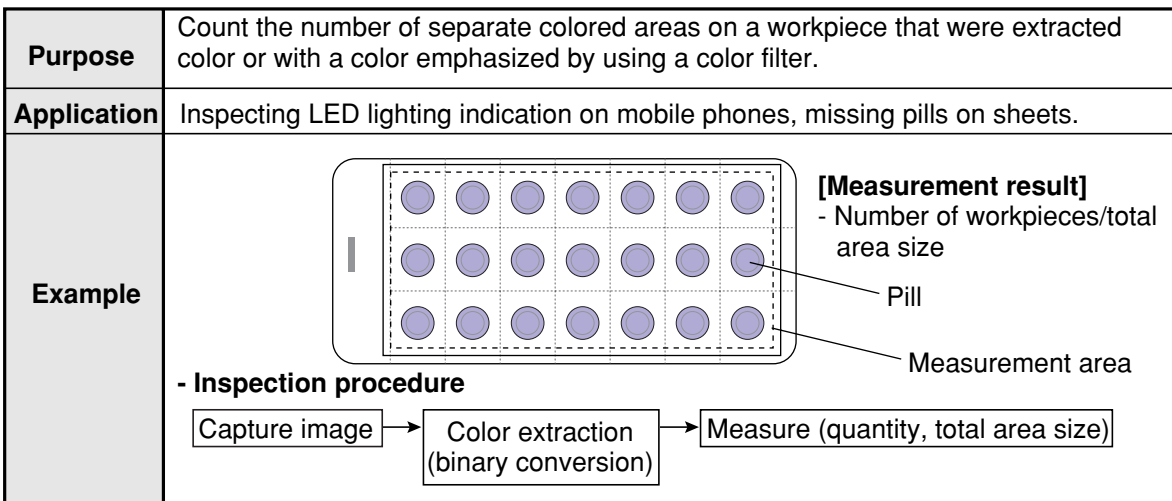

# **9-2 Setting operation**

#### ■ Setting the measurement conditions

- **How to enter the measurement conditions setting screen**
	- 1. Select "MAIN-COND" -> "OBJECT TYPE COND" (menu tree) -> "TYPE00" -> "MEA-CND (CAMERA1)" -> "MEAS(NEW)," in that order. Then press the SET key to bring up the "MEASUREMENT1" screen.

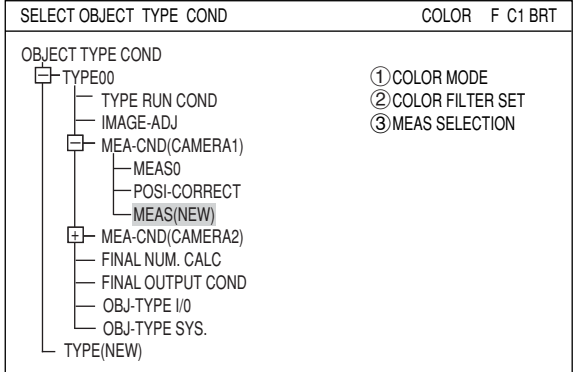

**When "COLOR FILTER" is selected on the "**1**COLOR MODE."**

- 2. On the "1 COLOR MODE" line, select either "COLOR FILTER" or "EXTRACT COLOR." On the "3)MEAS SELECTION" line, select "CNT-BIN-OBJ."
	- $\Rightarrow$  For details about the color filter, see page 3-5.

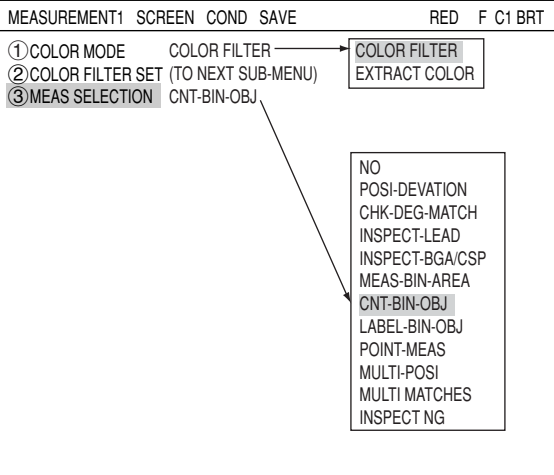

 $\Rightarrow$  For detail about the color extraction, see page 3-10.

**When "EXTRACT COLOR" is selected on the "**1**COLOR MODE."**

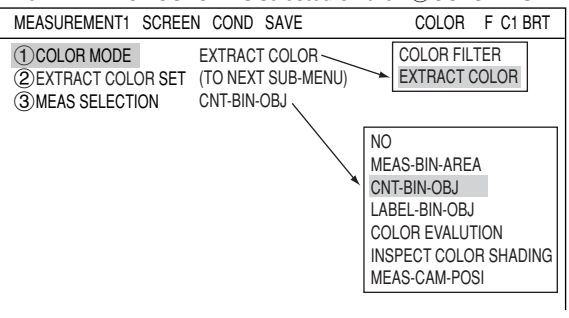

3. Press the ESC key to return to the "SELECT OBJECT TYPE COND" screen. Select "MEAS CND" that is a sub-menu of "MEAS01(CNT-BIN-OBJ)" and press the SET key to enter the "MEA-CND" setting screen.

#### **Setting the measurement conditions**

#### **WINDOW**

Select a window type. On the popup menu, move the cursor to "NORMAL," "BINARY-IMG-MASK," or "POLYGON," and press the SET key to select the item.

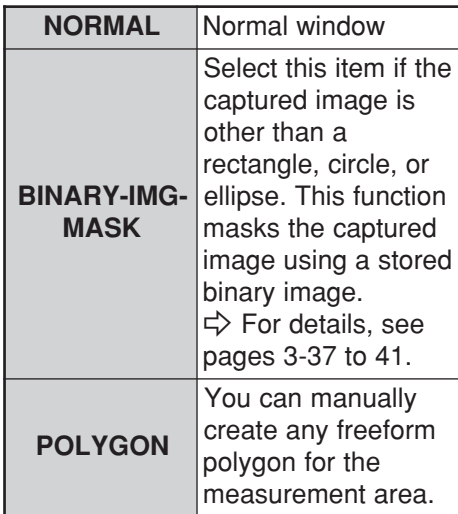

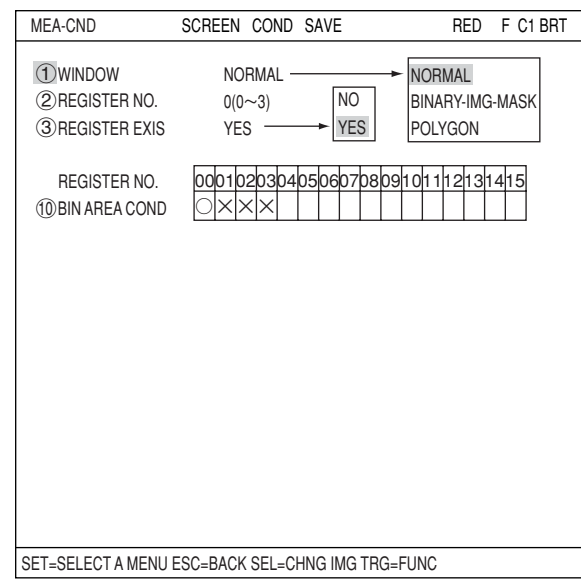

 **REGISTER NO.**

Select register number to measure. Number of selectable registers varies with window shape selected.

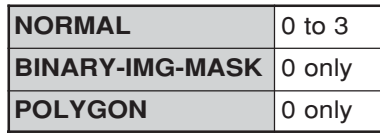

To save the measurement conditions using a different register number, press the SET key and highlight the number. Change this number by pressing the up and down arrow keys.

#### **REGISTER EXIST**

Select whether to register or not.

#### **REGISTER NO. (4) BIN AREA COND)**

Register setting conditions are shown for each register number. Circles mean that "REGISTER EXIST" has set to "YES."

#### ● Setting (display) of binary area conditions

<u>REGISTER NO. | 00 | 01 | 02 | 03</u>  $\overline{4}$ BIN AREA COND $\overline{|\bigcirc|X|X|}$  $\times$ : No setting -- When item "3REGISTER EXIST" is set to "YES," a circle is displayed.

**9**

### ■ How to set the register conditions

#### **How to enter the REG-COND setting screen**

There are three methods for getting to the REG-COND setting screen.

1) On the "MEA-CND" setting screen, move the cursor to the " $(4)$ BIN AREA COND" and press the SET key. The cursor will move into the table. Move the cursor to the "○" column and press the SET key. Note: If you press the SET key in the "X"

column, the setting will be invalid.

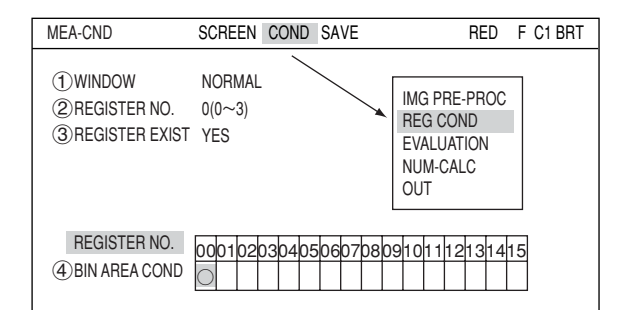

- 2) On the "MEA-CND" setting screen, press the TRG/BRT key to move the cursor to the upper function menu. Select the "COND" item and then select the "REG COND" item and press the SET key.
- 3) On the menu tree, move the cursor to the "MEAS CND" item, and press the right arrow key. The sub menu which contains the "REG COND" item will appear. Move the cursor to this item and press the SET key.

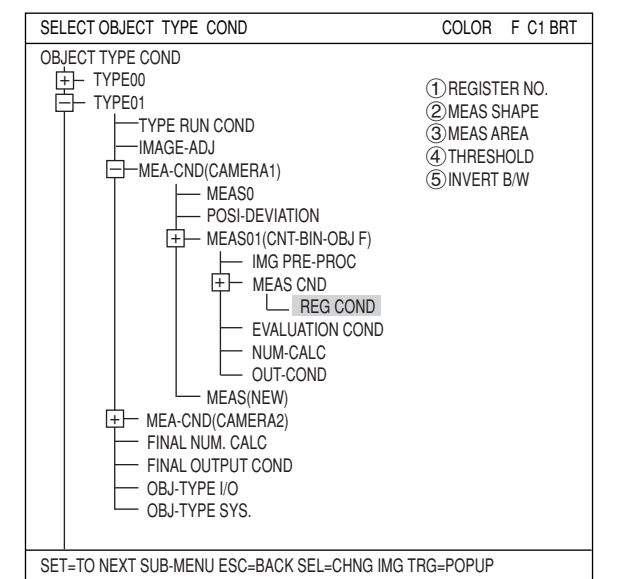

#### **REGISTER NO.**

The currently selected register number is displayed.

If you want to set the measurement conditions for a different register number, press the SET key to highlight the register number currently selected. Then press the up and down arrow keys to select the register number whose measurement conditions you want to set. Press the SET key to confirm your selection.

Note: When the "BINARY-IMG-MASK" or the

1MEAS SHAPE  $(2)$ MEAS AREA 3THRESHOLD  $\widetilde{4}$ INVERT B/W MEA-CND

"POLYGON" is selected at "(1)WINDOW" on the "MEA-CND" screen, the " $(1)$ REGISTER NO." line will not be displayed and the other item numbers are decrement by one since the register number for "BINARY-IMG-MASK" and "POLYGON" is fixed.

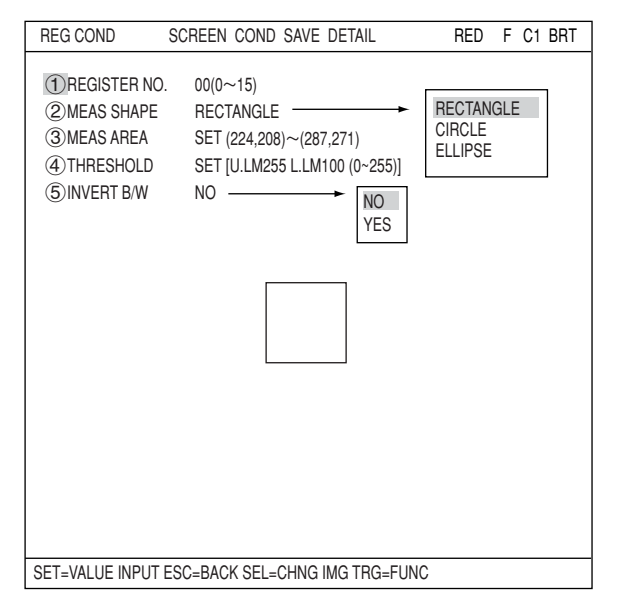

#### **MEAS SHAPE**

Specify shape of measuring range.

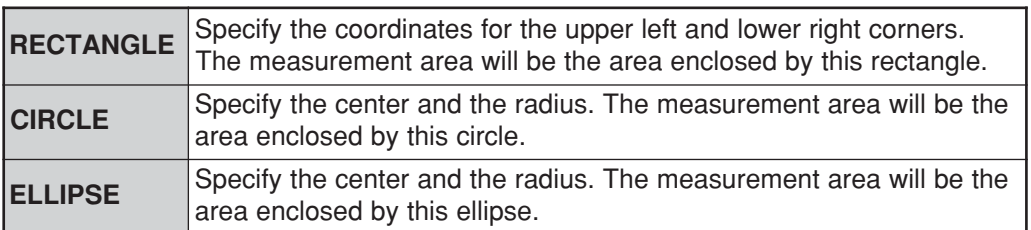

#### **MEAS AREA**

Specify a search area.

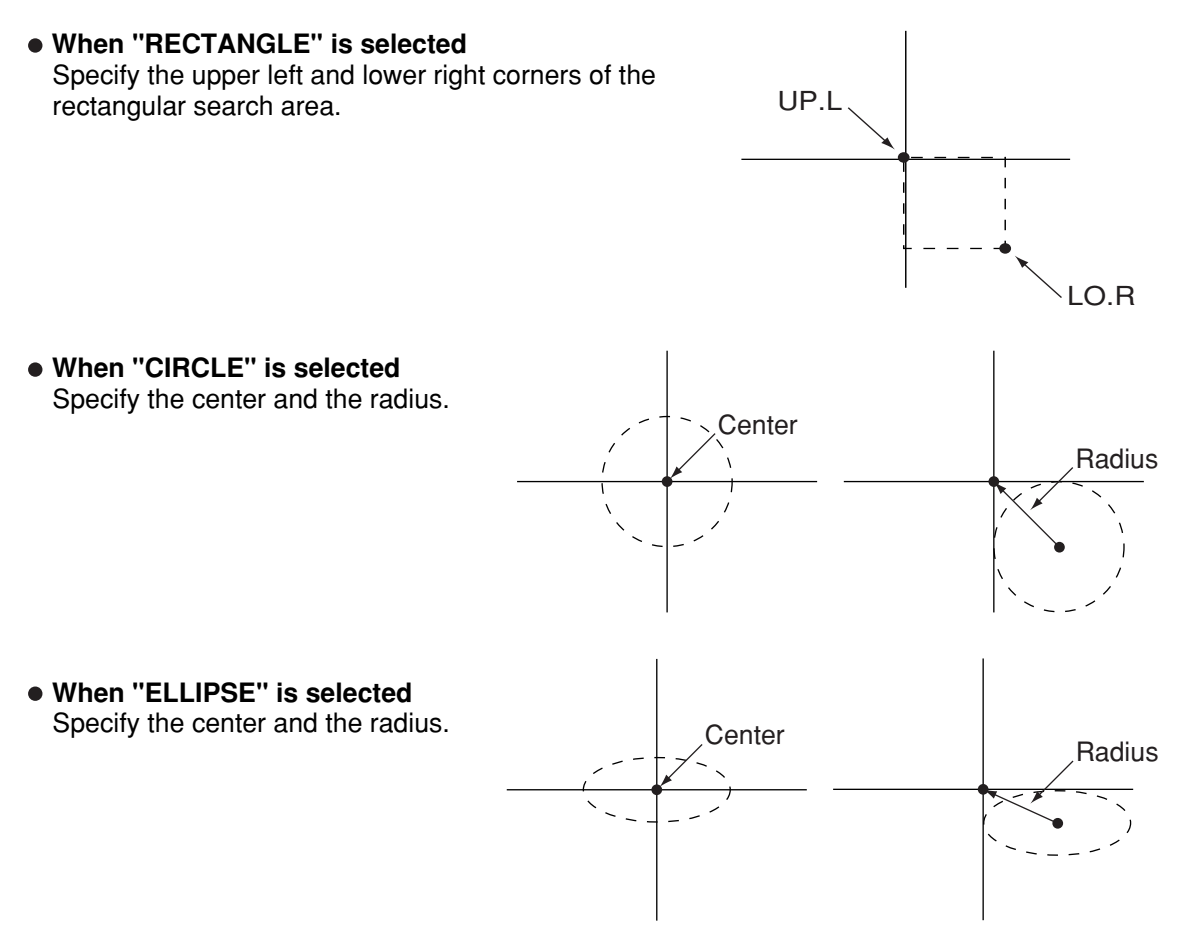

#### **THRESHOLD**

Specify a threshold value.

Move the cursor to " $(1)$ U.LM" and press the SET key. Then move the cursor to " $(2)$ L.LM" and press the SET key again. The current value will be highlighted for each item. You can increase or decrease the value by pressing the up and down arrow keys. Press the ESC key to confirm the value you want.

The values above can be reset to an appropriate level automatically. Move the cursor to the upper function menu by pressing the TRG/BRT key and select "AUTO-REG." Then press the SET key to set the levels automatically.

For details, see page 3-21.

#### **INVERT B/W**

Select whether to invert the display of black and white inside the measurement area.

#### **Setting the mask details**

On the "REG COND" screen, move the cursor to the upper function menu by pressing the TRG/BRT key. Select "DETAIL" by pressing the left and right arrow keys and then press the SET key. On the popup menu, you can select "MASK REGIST.," "BINARY PROCESS," "BINRY NOISE FILT," "BOUNDARY PROCESS, " and "AREA FILTER." The items selected here will be displayed on the "REG COND" menu.

#### **(6) MASK NO.**

Select a mask number. Note: This is available when "NORMAL" is selected on the  $\sqrt[m]{1}$ WINDOW" line.

#### **MASK SHAPE**

Select mask shape.

- Select "NO," "RECTANGLE," "CIRCLE," or "ELLIPSE."
- SET=VALUE INPUT ESC=BACK SEL=CHNG IMG TRG=FUNC NO **RECTANGLE** CIRCLE ELLIPSE 5INVERT B/W NO  $6MASK NO.$  0(0~3) 7MASK SHAPE NO 8BINARY PROCESS FIXED 9BINARY NOISE FILT NO 0BOUNDARY PROCESS VALID qAREA FILTER U.LM245760 L.LM000000(0~245760) VALID INVALID NO EXPD.→CONTR. CONTR.→EXPD. FIXED THRES-ADJ (VAR-DIFF) THRES-ADJ (VAR-RATE) □MASK REGIST. □BINARY PROCESS □BINRY NOISE FILT □BOUNDARY PROCESS □AREA FILTER

REG COND SCREEN COND SAVE DETAIL RED F C1 BRT

 $(1)$ REGISTER NO.  $0(0~3)$ MEAS SHAPE RECTANGLE MEAS AREA SET (224,208)~(287,271) THRESHOLD SET [U.LM255 L.LM100 (0~255)]

- When "BINARY-IMG-MASK" is selected on the " $\bigcirc$  WINDOW" line, this line will not appear, since this is already selected on the "MASK BINARY IMG" screen.
- When "POLYGON" is selected on the "1 WINDOW" line, specify the polygonal shape of the mask.

#### **BINARY PROCESS**

Select a binary processing method. Move the cursor to "FIXED," "THRES-ADJ (VAR-DIFF)" {adjustable threshold value (variation difference)}, or "THRES-ADJ (VAR-RATE)" {adjustable threshold (variation rate)}, and press the SET key to continue. For details, see page 3-23.

#### **BINARY NOISE FILTER**

Select a binary noise filter type. Move the cursor to "NO," "EXPD.  $\rightarrow$  CONTR." (expansion  $\rightarrow$ contraction), or "CONTR.  $\rightarrow$  EXPD" (contraction  $\rightarrow$  expansion), and press the SET key to continue.

 $\Rightarrow$  For details, see page 3-24.

#### **(10) BOUNDARY PROCESS**

Select whether objects crossing the boundary of the window will be "VALID" or "INVALID." For details, see page 3-25.

#### **AREA FILTER**

This function is used to exclude an object from measurement if its area is outside of the upper or lower limits. Specify a number from 0 to 245760.

#### **Example of register measurement area and area mask**

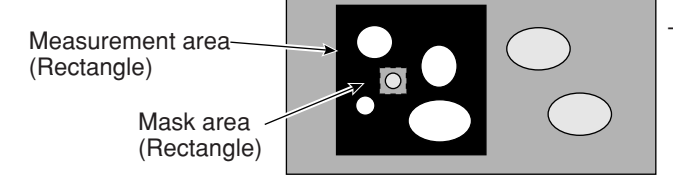

The inside of the measurement area (excluding the mask area) is converted to binary data.

### ■ Set the evaluation conditions

#### **How to move to the evaluation condition setting screen**

There are two methods for getting to the evaluation condition setting screen.

1) Select "COND" in the upper function menu on the MEA-CND (or REG COND) screen and press the SET key. Select "EVALUATION" on the pop up menu to go to the EVALUAT COND screen.

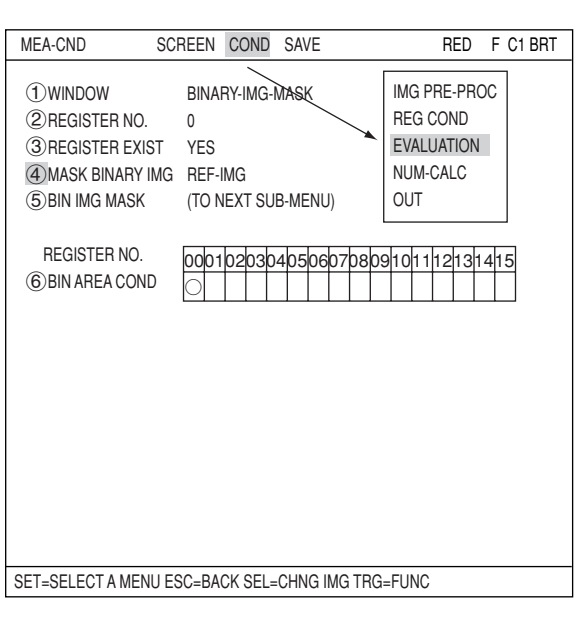

2) Move the cursor to the "EVALUATION COND" item on the menu tree screen and press the SET key.

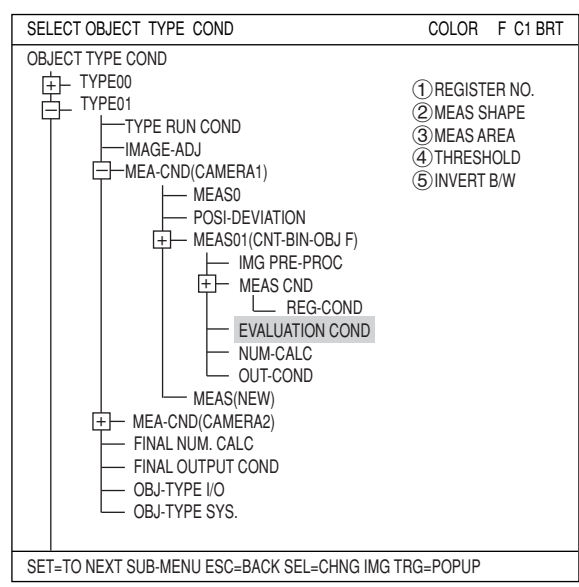

The "EVALUAT COND" (evaluation conditions) screen will appear.

 $\Rightarrow$  For details about the evaluation conditions, see page 3-28.

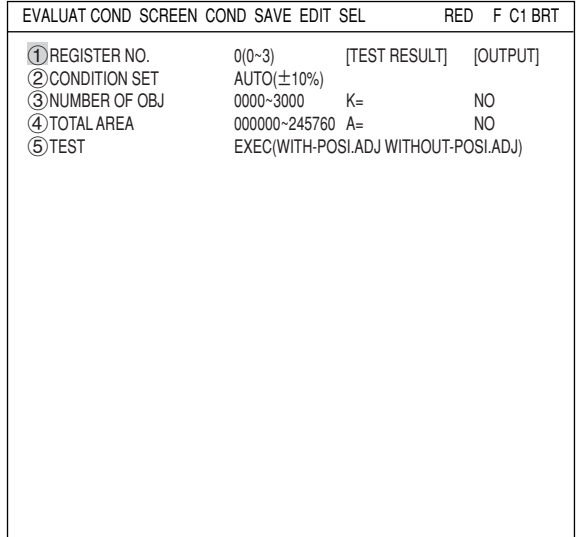

SET=VALUE INPUT ESC=BACK SEL=CHNG IMG TRG=FUNC

#### **Numeric calculation setting**

- Press the TRG/BRT key to move the cursor to the upper function menu, and highlight "COND" using the left and right arrow keys. Press the SET key to show the popup menu. Select "NUM-CALC" from the popup menu.
- Select "NUM-CALC" on the menu tree.
- $\Rightarrow$  See "Chapter 19: Numerical calculation."

#### ■ Output condition setting

- Press the TRG/BRT key to move the cursor to the upper function menu, and highlight "COND" using the left and right arrow keys. Press the SET key to display the popup menu. Select "OUT" from the popup menu.
- Select "OUT-COND" on the menu tree.
- $\Rightarrow$  See "Chapter 21: Setting the Input/Output Conditions."

#### **Display the measurement results**

Return to the operation screen and press the TRG/BRT key. The measurement results will be displayed on the screen.

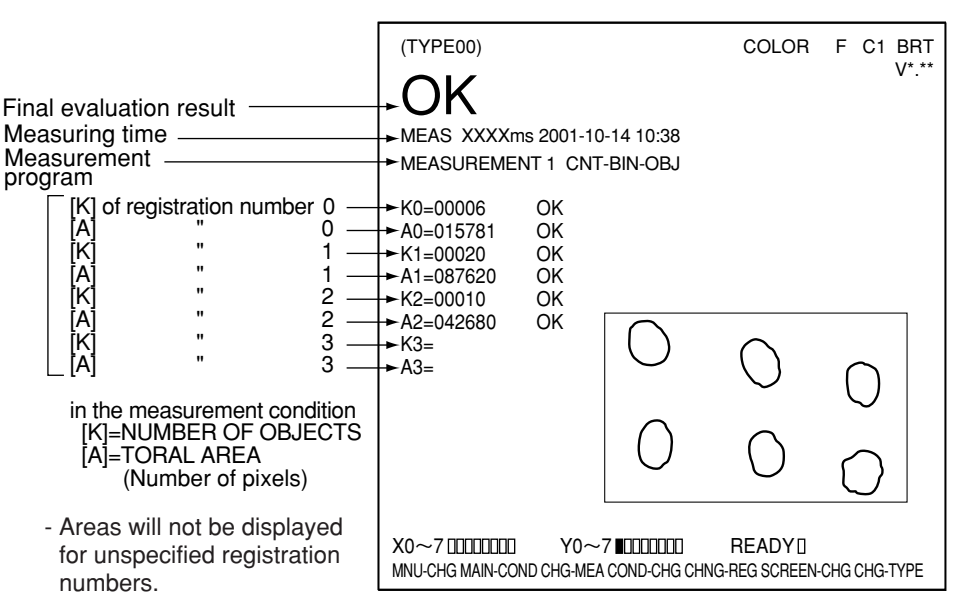

# **Chapter 10: Object Identification by Binary Conversion**

# **10-1 Outline**

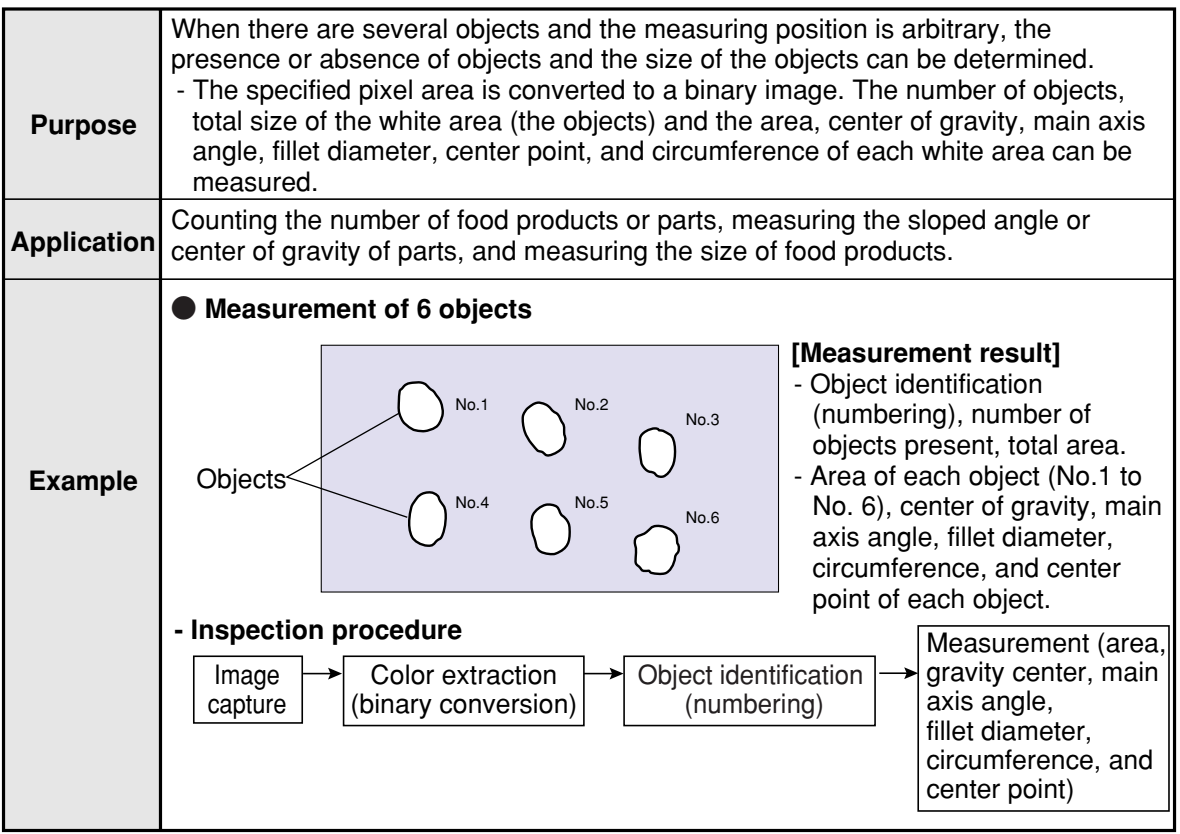

# **10-2 Setting operation**

- Setting the measurement conditions
	- **How to enter the measurement conditions setting screen**
		- 1. Select "MAIN-COND" -> "OBJECT TYPE COND" (menu tree)-> "TYPE00" -> "MEA-CND (CAMERA1)" -> "MEAS(NEW)," in that order. Then press the SET key to bring up the "MEAS1" screen.

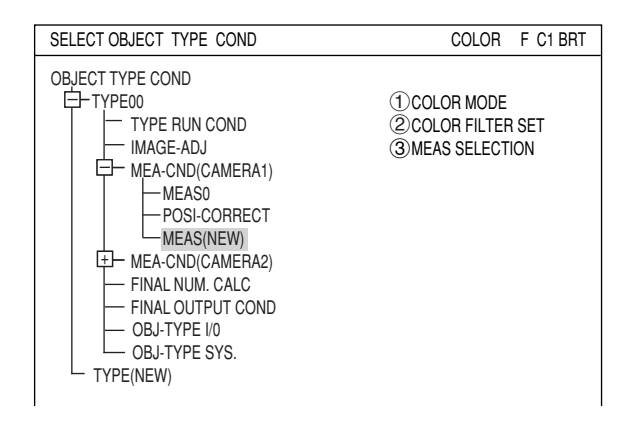

2. On the "(1)COLOR MODE" line, select either "COLOR FILTER" or "EXTRACT COLOR. " On the "3)MEAS SELECTION" line, select "LABEL-BIN-OBJ."

 $\Rightarrow$  For details about the color filter, see page 3-5.

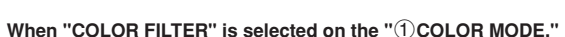

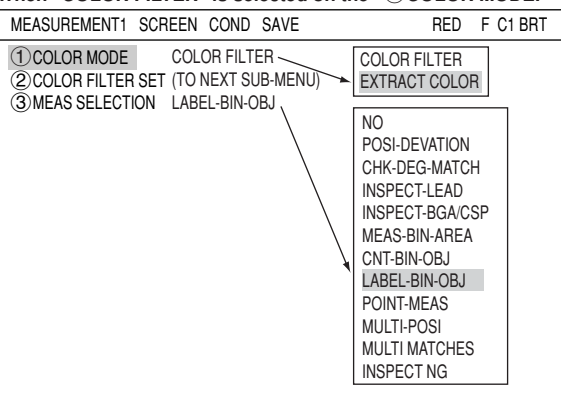

 $\Rightarrow$  For detail about the color extraction, see page 3-10.

#### **When "EXTRACT COLOR" is selected on the "**1**COLOR MODE."**

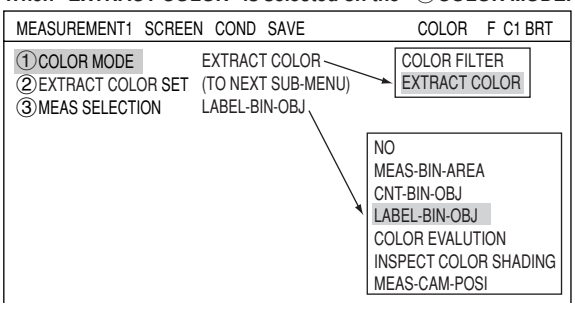

3. Press the ESC key to return to the "SELECT OBJECT TYPE COND" screen. Select "MEAS CND" that is a sub-menu of "MEAS01(LABEL-BIN-OBJ)" and press the SET key to enter the "MEA-CND" setting screen.

#### **Setting the measurement conditions**

#### **MEAS GRAV CENTR** Select whether or not to measure the center of gravity. 1MEAS GRAV CENTER NO 2WINDOW NORMAL  $\bullet$  REGISTER NO.  $0(0~3)$ 4 REGISTER EXIST YES 5LABEL ORDER SCAN-ORDER MEA-CND SCREEN COND SAVE POLYGON NO YES

#### **WINDOW**

Select a window type. On the popup menu, move the cursor to "NORMAL," "BINARY-IMG-MASK," or "POLYGON," and press the SET key to select the item.

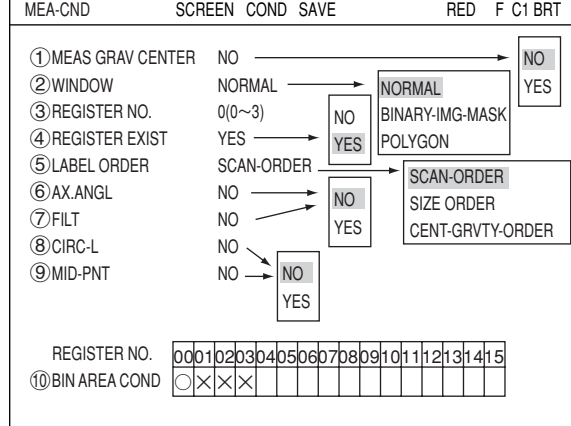

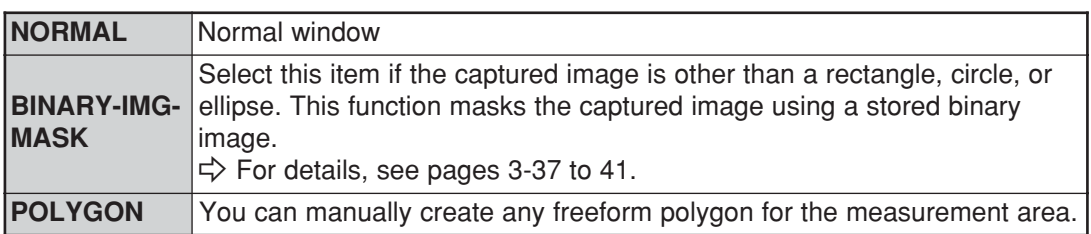

#### **REGISTER NO.**

Select register number to measure. Number of selectable registers varies with window shape selected.

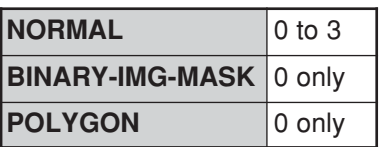

To save the measurement conditions using a different register number, press the SET key and highlight the number. Change this number by pressing the up and down arrow keys.

#### **REGISTER EXIST**

Select whether or not to register the measurement conditions. When "YES" is selected, items  $(5)$  to  $(9)$  will be displayed on the "MEA-CND" screen.

#### **LABEL ORDER**

Set the order for displaying the measured results. Select "SCAN-ORDER," "SIZE-ORDER," or "CENT-GRVTY-ORDER" and then press the SET key.

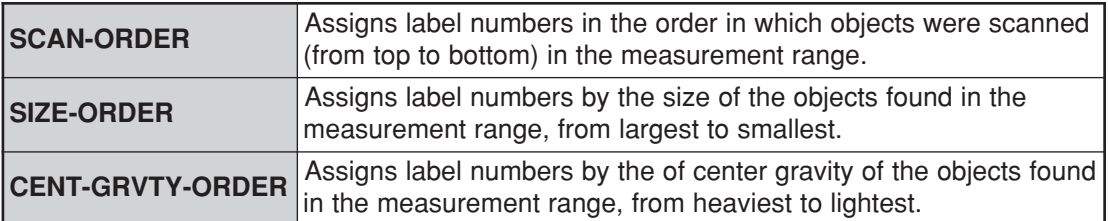

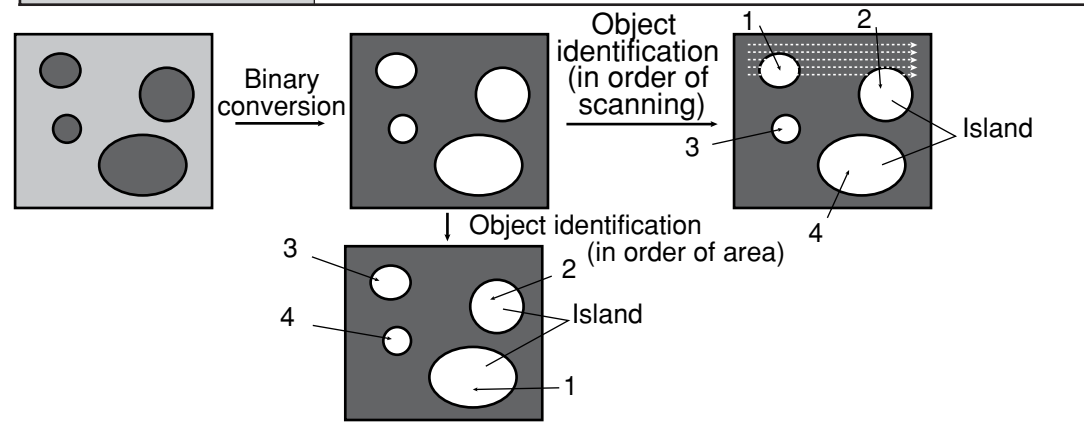

#### **Object Identification by Binary Conversion**

#### **AX.ANGL (axis angle)**

Select whether to measure the angle of the longitudinal line (drawn through the gravity center of the workpiece) to the horizontal.

 **FILT (fillet diameter)**

 **CIRC-L (peripheral length)**

 **MID-PNT**

**(middle point)** Select whether to measure the center point of the workpiece.

perimeter of the workpiece.

Select whether to measure the diameters of horizontal and vertical fillets on the workpiece.

Select whether to count the number of pixels in the

#### ・**Main axis angle**

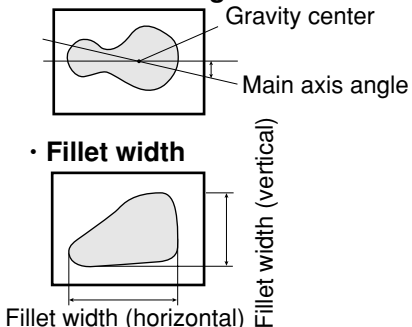

Fillet width (horizontal)

#### ・**Peripheral**

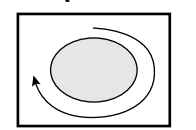

The number of pixels in the boundary line of an object (stepped are counted as  $x\sqrt{2}$  pixels)

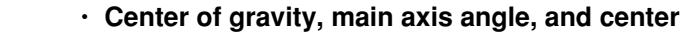

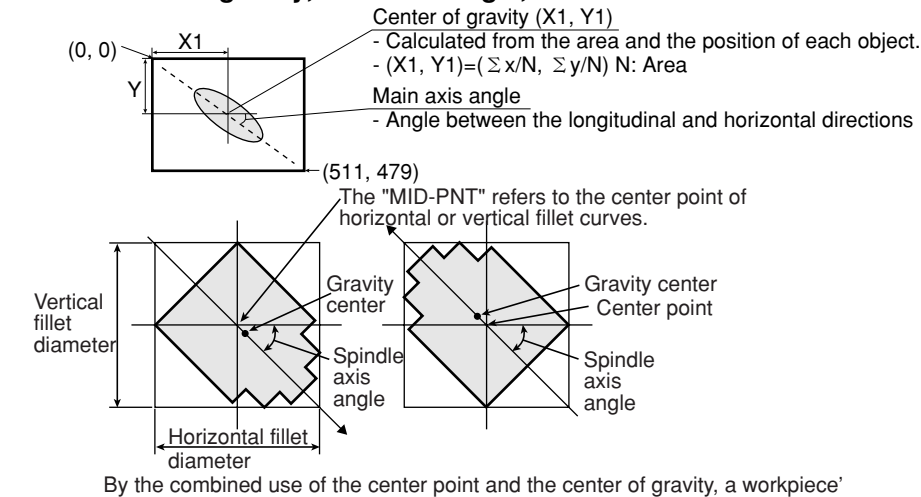

orientation can be measured even when it cannot be evaluated by its spindle axis

#### **REGISTER NO. (10 BIN AREA COND)**

Register setting conditions are shown for each register number. Circles mean that "REGISTER EXIST" has set to "YES."

#### ● Setting (display) of binary area conditions

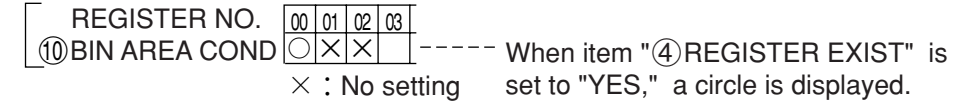

### ■ How to set the register conditions

#### **How to enter the REG-COND setting screen**

There are three methods for getting to the REG-COND setting screen.

- 1) On the "MEA-CND" setting screen, move the cursor to the "10 BIN AREA COND" and press the SET key. The cursor will move into the table. Move the cursor to the "○" column and press the SET key. Note: If you press the SET key in the "X" column, the setting will be invalid.
- 2) On the "MEA-CND" setting screen, press the TRG/BRT key to move the cursor to the upper function menu. Select the "COND" item and then select the "REG COND" item and press the SET key.
- 3) On the menu tree, move the cursor to the "MEAS CND" item, and press the right arrow key. The sub menu which contains the "REG COND" item will appear. Move the cursor to this item and press the SET key.

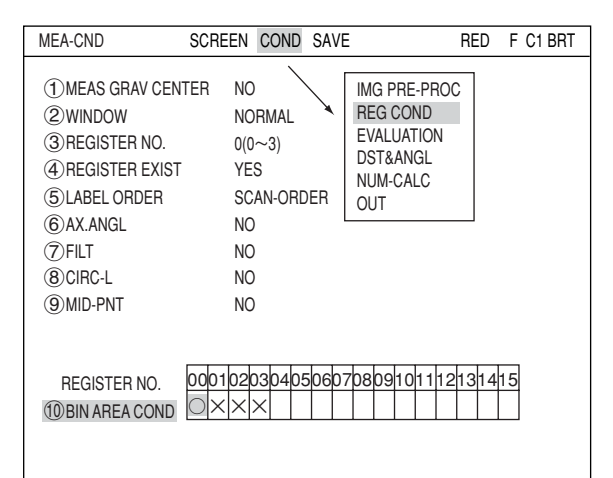

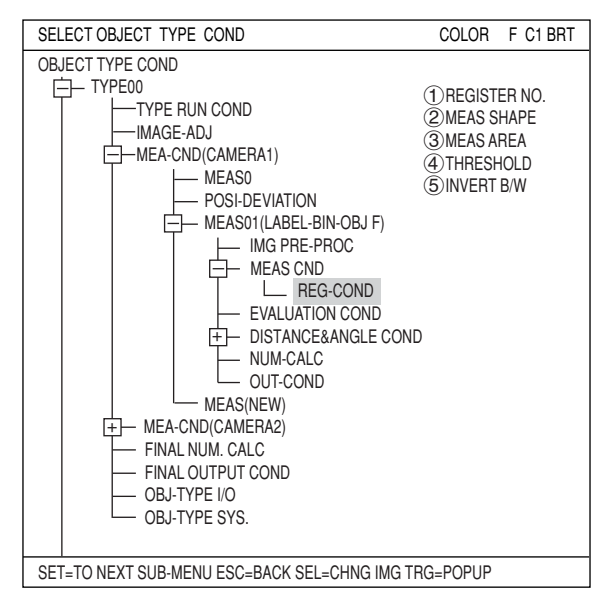

#### **Set the register conditions**

#### **REGISTER NO.**

The currently selected register number is displayed.

If you want to set the measurement conditions for a different register number, press the SET key to highlight the register number currently selected. Then press the up and down arrow keys to select the register number whose measurement conditions you want to set. Press the SET key to confirm your selection.

Note: When the "BINARY-IMG-MASK" or the "POLYGON" is

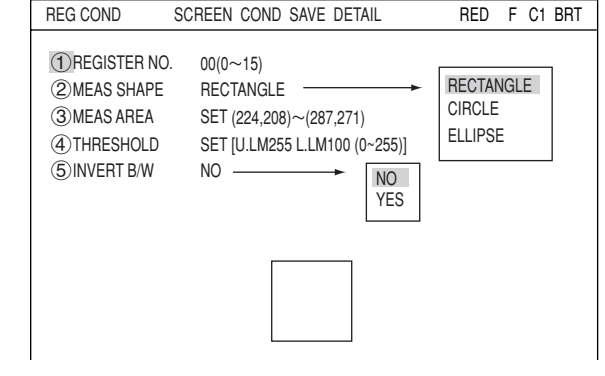

1MEAS SHAPE  $\overline{2}$ MEAS AREA 3THRESHOLD **4** INVERT B/W MEA-CND

selected at " $\bigcap$ WINDOW" on the "MEA-CND" screen, the " $\bigcap$ REGISTER NO." line will not be displayed and the other item numbers are decrement by one since the register number for "BINARY-IMG-MASK" and "POLYGON" is fixed.

#### **MEAS SHAPE**

Specify shape of measuring range.

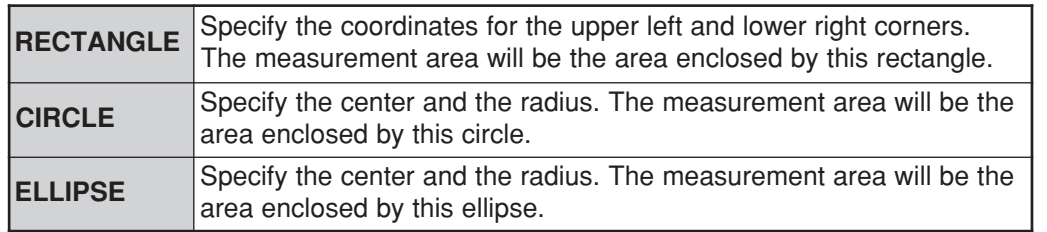

#### **MEAS AREA**

Specify a search area.

#### **When "RECTANGLE" is selected**

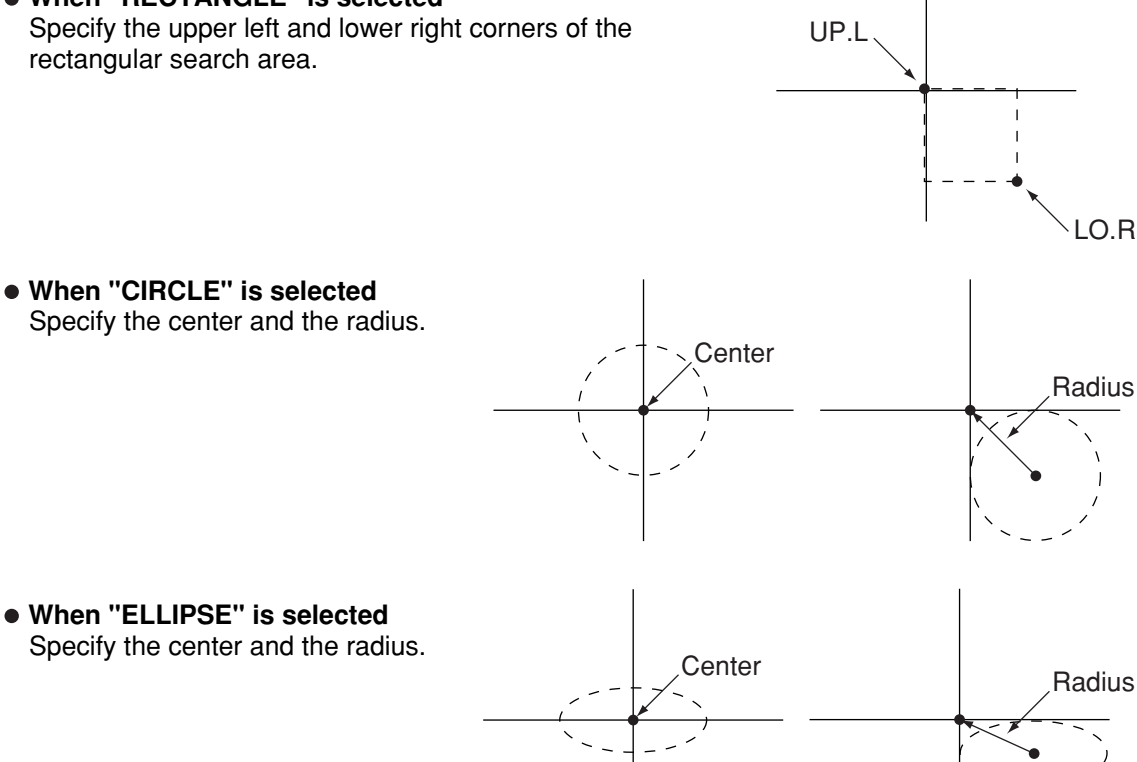

#### **THRESHOLD**

Specify a threshold value.

Move the cursor to " $(1)$ U.LM" and press the SET key. Then move the cursor to " $(2)$ L.LM" and press the SET key again. The current value will be highlighted for each item. You can increase or decrease the value by pressing the up and down arrow keys. Press the ESC key to confirm the value you want.

The values above can be reset to an appropriate level automatically. Move the cursor to the upper function menu by pressing the TRG/BRT key and select "AUTO-REG". Then press the SET key to set the levels automatically.  $\Rightarrow$  For details, see page 3-21.

#### **INVERT B/W**

Select whether to invert the display of black and white inside the measurement area.

#### **Setting the mask details**

On the "REG COND" screen, move the cursor to the upper function menu by pressing the TRG/ BRT key. Select "DETAIL" by pressing the left and right arrow keys and then press the SET key. On the popup menu, you can select "MASK REGIST.," "BINARY PROCESS," "BINRY NOISE FILT," "BOUNDARY PROCESS, " and "AREA FILTER." The items selected here will be displayed on the "REG COND" menu.  $\Rightarrow$  See page 8-6.

**10**

### **(6) MASK NO.**

Select a mask number.

Note: This is available when "NORMAL" is selected on the " $(1)$ WINDOW" line.

#### **MASK SHAPE**

- Select "NO," "RECTANGLE," "CIRCLE," or "ELLIPSE."

- When "BINARY-IMG-MASK" is selected on the " $\bigcirc$ WINDOW" line, this line will not appear, since this is already selected on the "MASK BINARY IMG" screen.
- When "POLYGON" is selected on the " $\bigcirc$  WINDOW" line, specify the polygonal shape of the mask.

#### **BINARY PROCESS**

.

Select a binary processing method. Move the cursor to "FIXED," "THRES-ADJ (VAR-DIFF)" {adjustable threshold value (variation difference)}, or "THRES-ADJ (VAR-RATE)" {adjustable threshold (variation rate)}, and press the SET key to continue.  $\Rightarrow$  For details, see page 3-23.

#### **BINARY NOISE FILTER**

Select a binary noise filter type. Move the cursor to "NO," "EXPD.  $\rightarrow$  CONTR." (expansion  $\rightarrow$ contraction), or "CONTR.  $\rightarrow$  EXPD" (contraction  $\rightarrow$  expansion), and press the SET key to continue.

For details, see page 3-24.

#### **(10) BOUNDARY PROCESS**

Select whether objects crossing the boundary of the window will be "VALID" or "INVALID."  $\Rightarrow$  For details, see page 3-22.

#### **AREA FILTER**

This function is used to exclude an object from measurement if its area is outside of the upper or lower limits. Specify a number from 0 to 245760.

#### **Example of register measurement area and area mask**

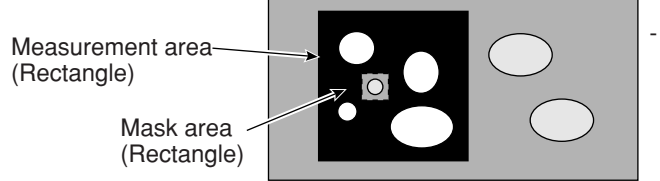

The inside of the measurement area (excluding the mask area) is converted to binary data.

### ■ Set the evaluation conditions

#### **How to move to the evaluation condition setting screen**

There are two methods for getting to the evaluation condition setting screen.

1) Select "COND" in the upper function menu on the MEA-CND (or REG COND) screen and press the SET key. Select "EVALUATION" on the pop up menu to go to the EVALUAT COND screen.

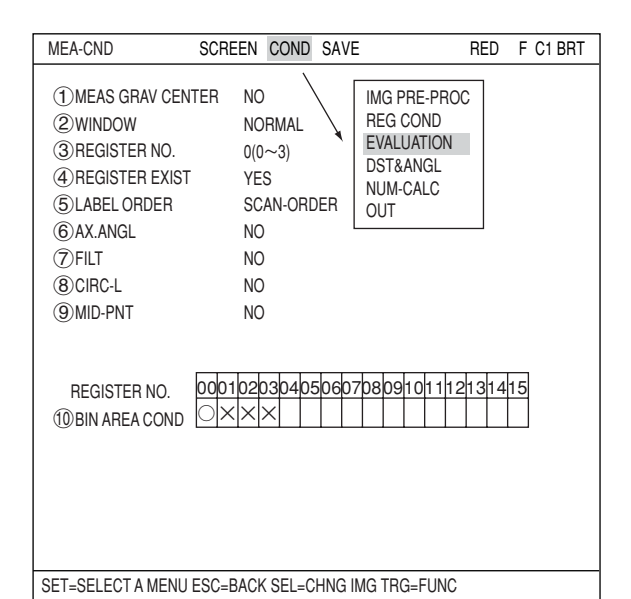

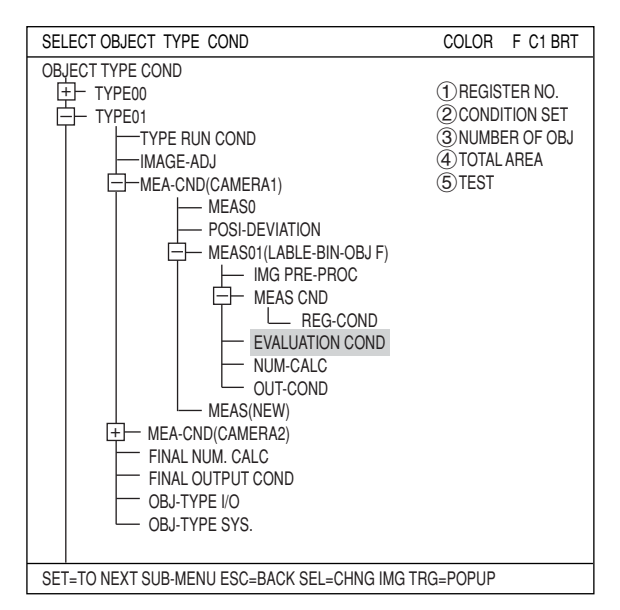

2) Move the cursor to the "EVALUATION COND" item on the menu tree screen and press the SET key.

The "EVALUAT COND" (evaluation conditions) screen will appear.

 $\Rightarrow$  For details about the evaluation conditions, see page 3-28.

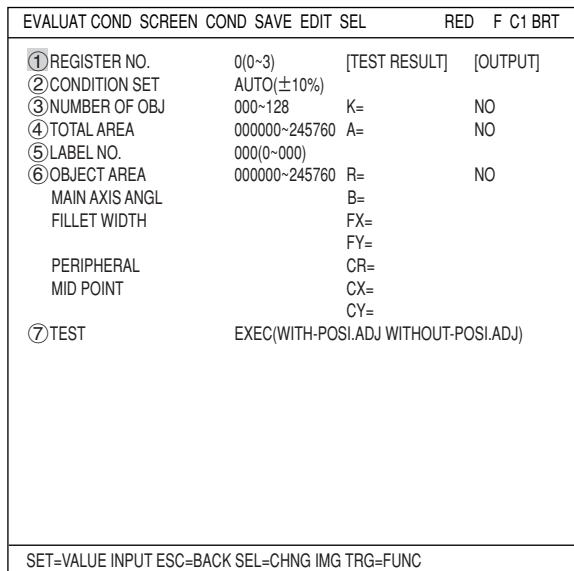
#### **Numeric calculation setting**

- Press the TRG/BRT key to move the cursor to the upper function menu, and highlight "COND" using the left and right arrow keys. Press the SET key to show the popup menu. Select "NUM-CALC" from the popup menu.
- Select "NUM-CALC" on the menu tree.
- $\Rightarrow$  See "Chapter 19: Numerical calculation."

#### ■ Output condition setting

- Press the TRG/BRT key to move the cursor to the upper function menu, and highlight "COND" using the left and right arrow keys. Press the SET key to display the popup menu. Select "OUT" from the popup menu.
- Select "OUT-COND" on the menu tree.
- $\Rightarrow$  See "Chapter 21: Setting the Input/Output Conditions."

displayed when measurement of these parameters has been specified ("YES" has been selected) on the "MEAS COND"

menu (page 10-2).

#### ■ Display the measurement results

Return to the operation screen and press the TRG/BRT key. The measurement results will be displayed on the screen.

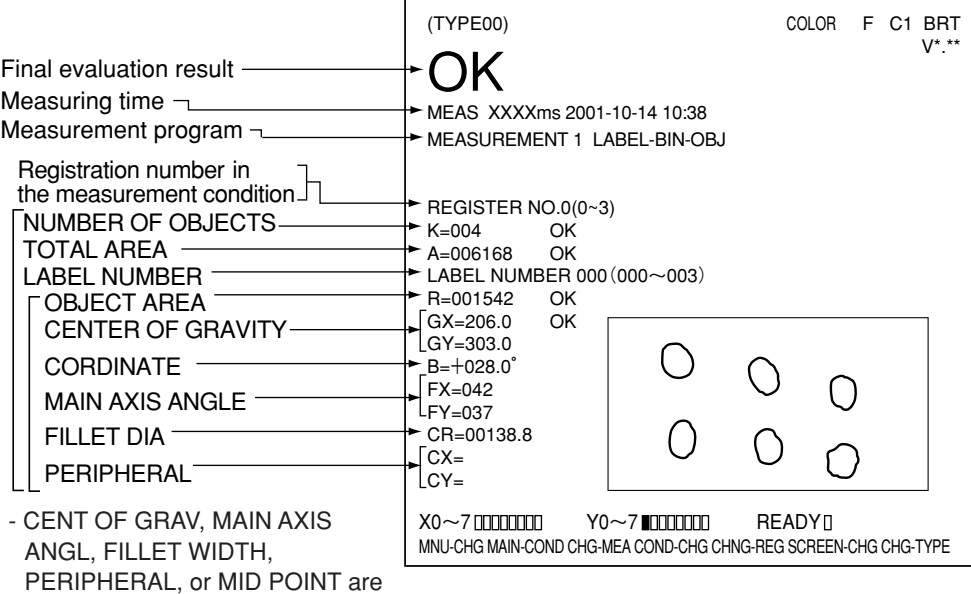

# **Chapter 11: Color Evaluation**

## **11-1 Outline**

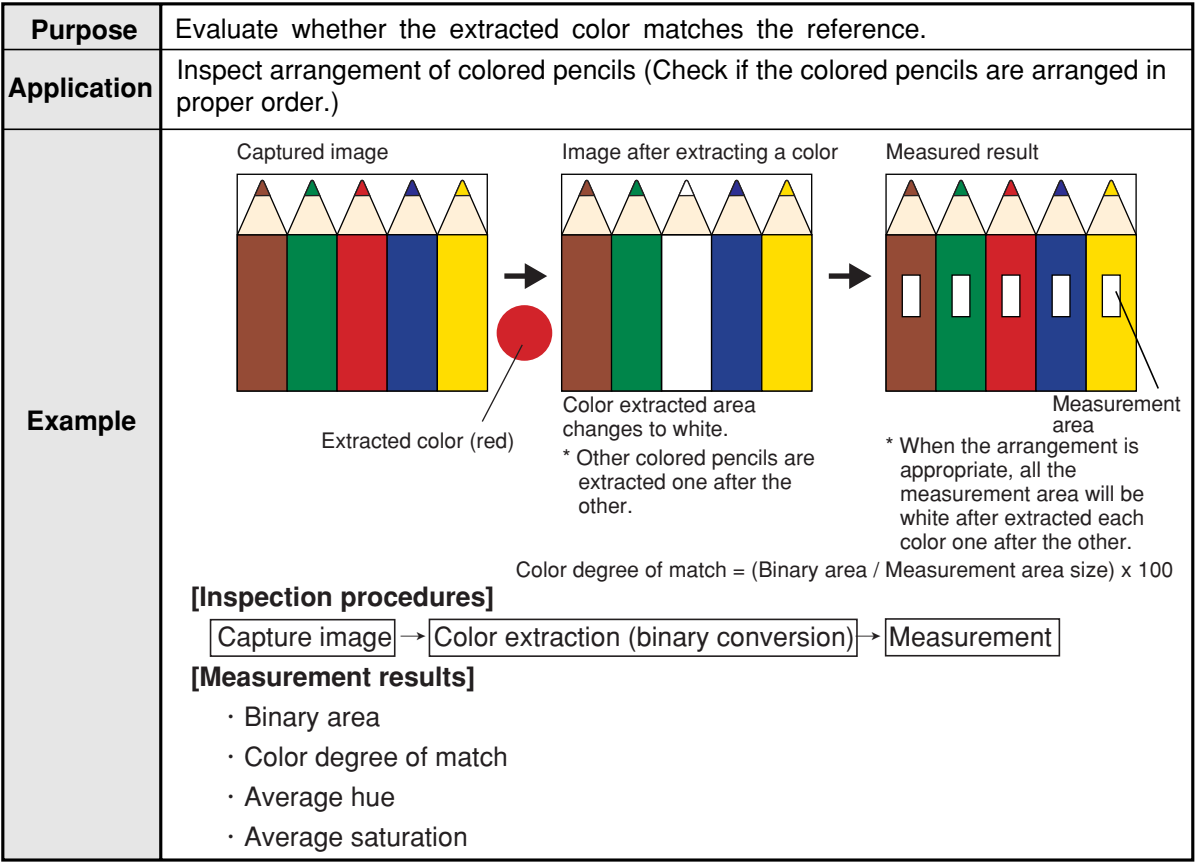

## **11-2 Setting operation**

- Setting the measurement conditions
	- **How to enter the measurement conditions setting screen**
		- 1. On the menu tree, select "TYPE00" -> "MEA-COND(CAMERA1)" and "MEAS(NEW)," in that order.

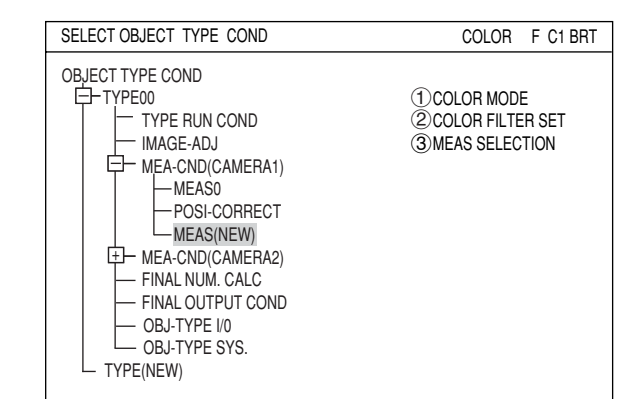

- 2. On the "MEASUREMENT 1" screen, select " (DCOLOR MODE" and press the SET key. From the popup menu, select "EXTRACT COLOR ."
- 3. Select "2COLOR EXTRACT SET" and press the SET key to show the " SET EXTRACT COLOR" screen. Specify a color for color extraction on this screen.
	- $\Rightarrow$  For detail about the color extraction, see page 3-10.
	- 4. Return to the "MEASUREMENT 1" screen and select "COLOR EVALUATION" on the "3MEAS SELECTION" line.

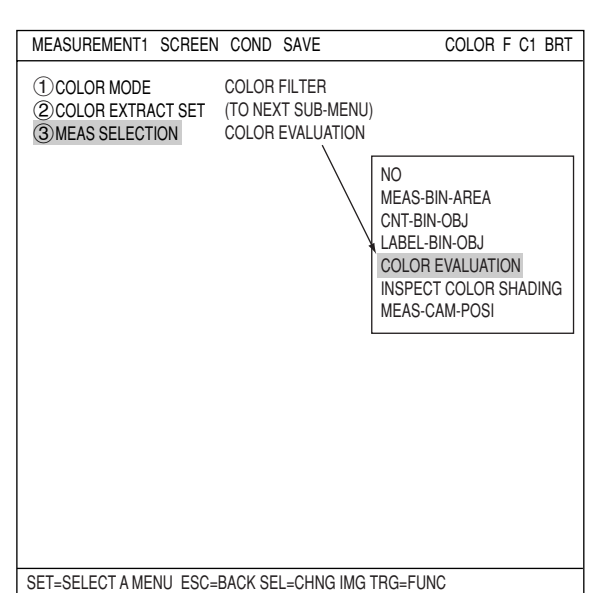

1COLOR MODE 2COLOR EXTRACT SET 3MEAS SELECTION MEASUREMENT1 SCREEN COND SAVE COLOR F C1 BRT EXTRACT COLOR (TO NEXT SUB-MENU) NO

MEASUREMENT1 SCREEN COND SAVE RED F C1 BRT

COLOR FILTER EXTRACT COLOR

EXTRACT COLOR

1COLOR MODE

3MEAS SELECTION NO

2COLOR FILTER SET (TO NEXT SUB-MENU)

5. Return to the menu tree and then enter "MEA-CND" screen from the "MEAS01(COLOR EVALUATION P)" item.

Note: "P" means color extraction mode.

 **WINDOW**

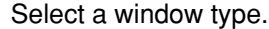

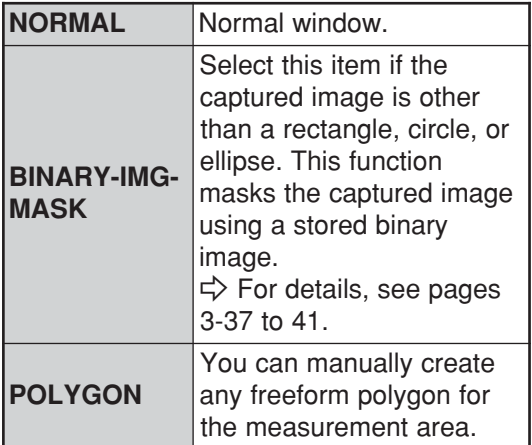

#### **REGISTER NO.**

Select register number to measure. Number of selectable registers varies with window shape selected.

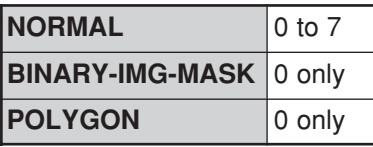

#### **REGISTER EXIST**

Select whether to register or not.

#### **REGISTER E NO.**

Register setting conditions are shown for each register number. Circles mean that "REGISTER EXIST" has set to "YES."

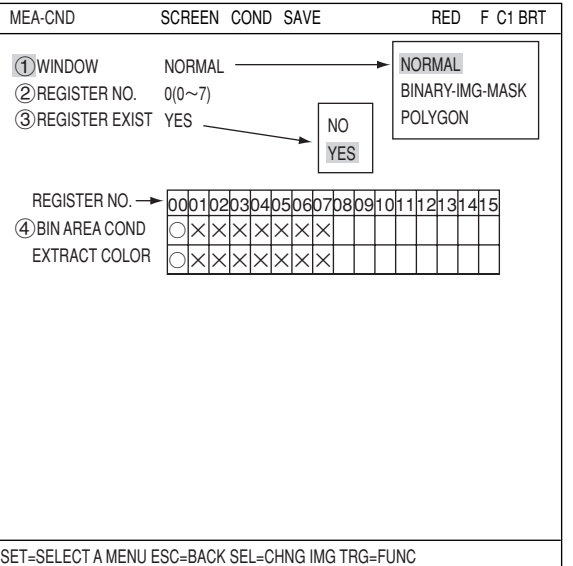

 $\bigcirc$   $\times$   $\times$   $\times$   $\times$  $\bigcirc$   $\times$   $\times$   $\times$   $\times$ 00 01 02 03 04 05 06 07 08 09 10 1 1 1 2 1 3 1 4 1 5

## ■ How to set the register conditions

#### **How to enter the REG-COND setting screen**

There are three methods for getting to the REG-COND setting screen.

1) On the "MEA-CND" setting screen, move the cursor to the " $(4)$ BIN AREA COND" and press the SET key. The cursor will move into the table. Move the cursor to the "○" column and press the SET key. Note: If you press the SET key in the "X"

column, the setting will be invalid.

- 2) On the "MEA-CND" setting screen, press the TRG/BRT key to move the cursor to the upper function menu. Select the "COND" item and then select the "REG COND" item and press the SET key.
- 3) On the menu tree, move the cursor to the "MEAS CND" item, and press the right arrow key. The sub menu which contains the "REG COND" item will appear. Move the cursor to this item and press the SET key.

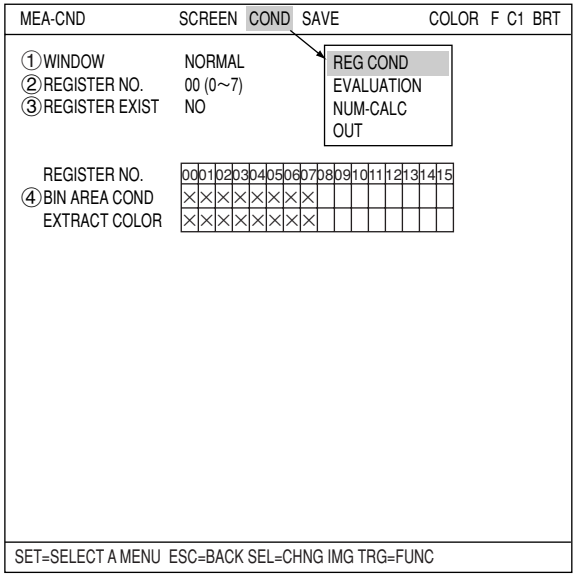

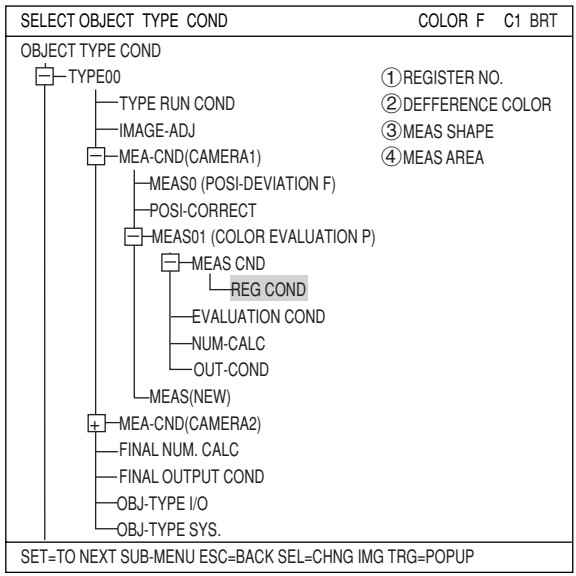

#### **Set the register conditions**

**REFERENCE COLOR**

Select a reference color for color extraction from the already registered colors (when more than two colors are registered).

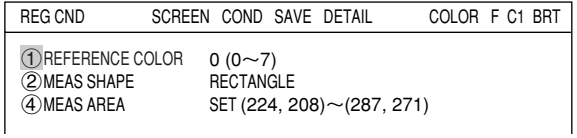

#### **MEAS SHAPE**

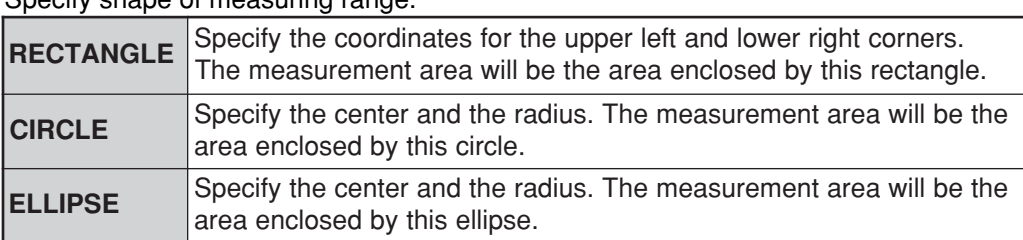

Specify shape of measuring range.

#### **(3) MEAS AREA**

Specify a search area.

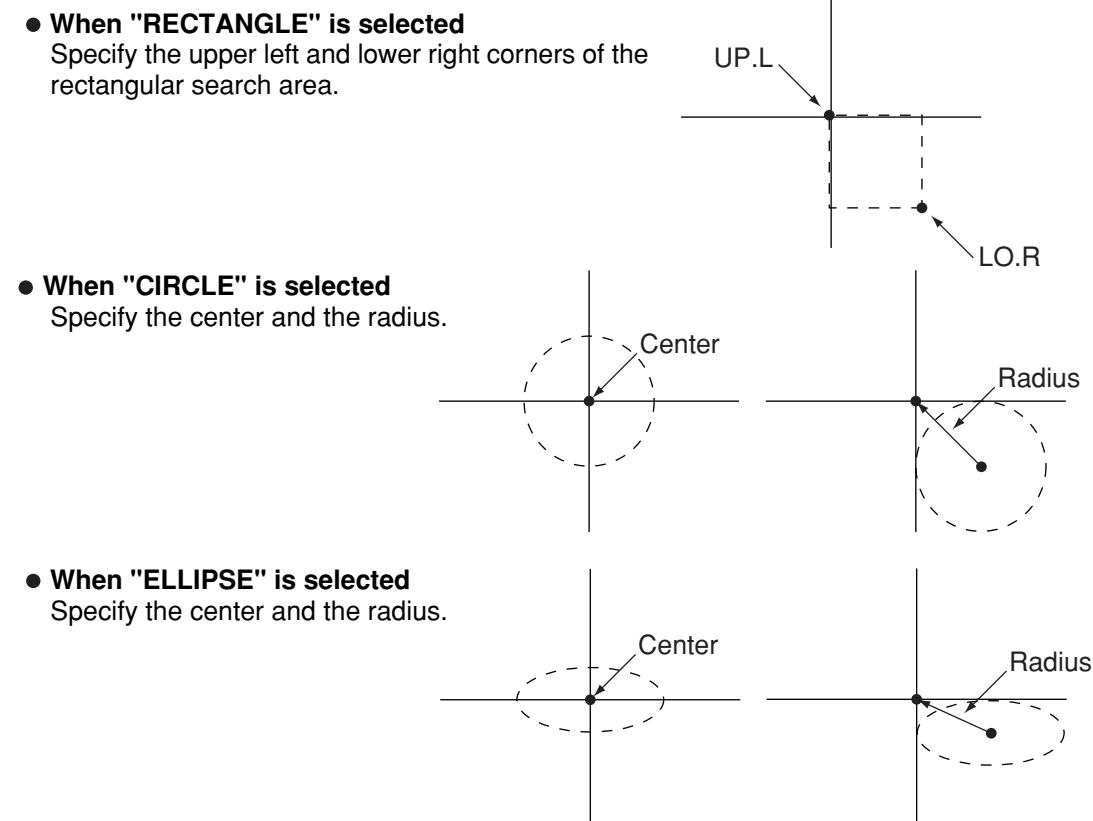

#### **Setting the mask details**

On the "REG COND" screen, move the cursor to the upper function menu by pressing the TRG/ BRT key. Select "DETAIL" by pressing the left and right arrow keys and then press the SET key. On the popup menu, you can select "MASK REGIST.," and "BINRY NOISE FILT." The items selected here will be displayed on the "MEA-CND" menu.

#### **BINARY NOISE FILTER**

Select a binary noise filter type. Move the cursor to "NO," "EXPD.  $\rightarrow$  CONTR." (expansion  $\rightarrow$  contraction), or "CONTR.  $\rightarrow$ EXPD" (contraction  $\rightarrow$  expansion), and press the SET key to continue.  $\Rightarrow$  For details, see page 3-24.

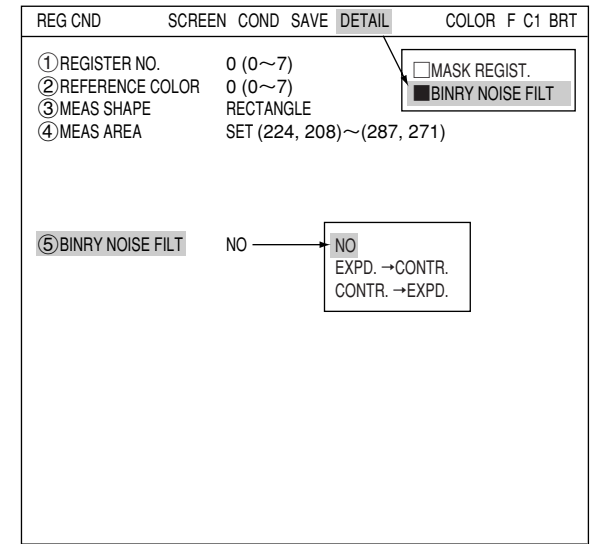

SET=SELECT A MENU ESC=BACK SEL=CHNG IMG TRG=FUNC

### ■ Set the evaluation conditions

#### **How to move to the evaluation condition setting screen**

There are two methods for getting to the evaluation condition setting screen.

1) Select "COND" in the upper function menu on the MEAS COND (or REG COND) screen and press the SET key. Select "EVALUATION" on the pop up menu to go to the EVALUAT COND screen.

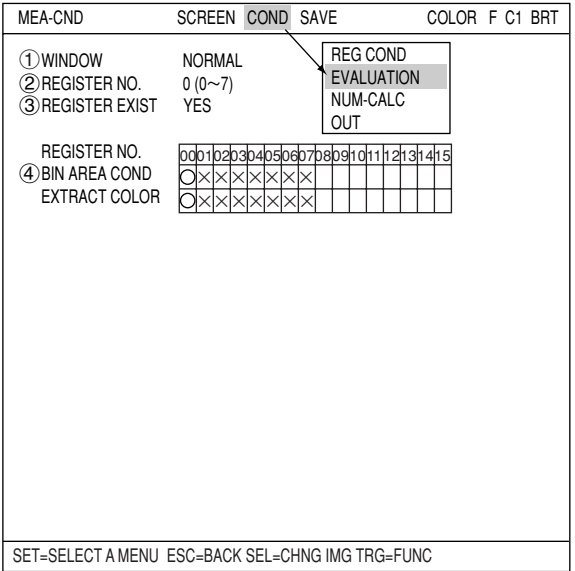

2) Move the cursor to the "EVALUATION COND" item on the menu tree screen and press the SET key.

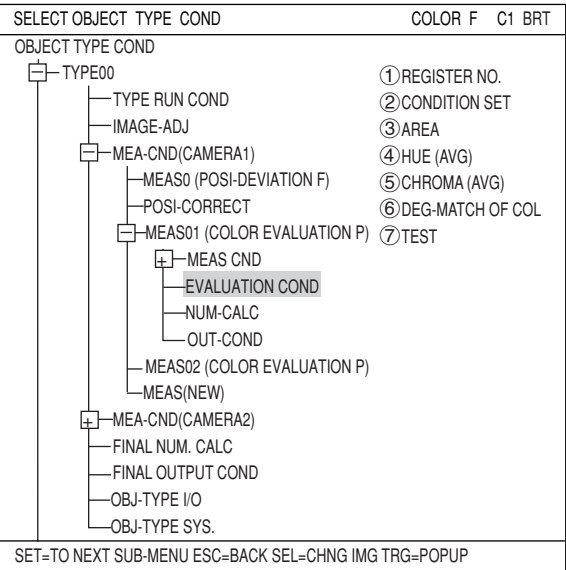

The "EVALUAT COND" (evaluation conditions) screen will appear.

 $\Rightarrow$  For details about the evaluation conditions, see page 3-28.

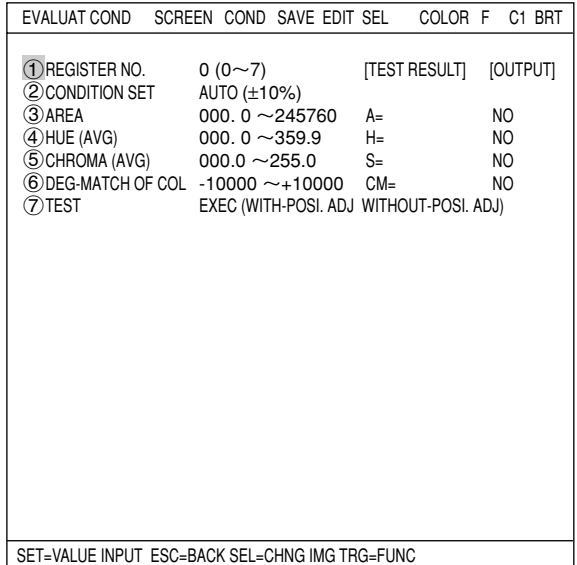

#### **Numeric calculation setting**

- Press the TRG/BRT key to move the cursor to the upper function menu, and highlight "COND" using the left and right arrow keys. Press the SET key to show the popup menu. Select "NUM-CALC" from the popup menu.

- Select "NUM-CALC" on the menu tree.

 $\Rightarrow$  See "Chapter 19: Numerical calculation."

#### ■ Output condition setting

- Press the TRG/BRT key to move the cursor to the upper function menu, and highlight "COND" using the left and right arrow keys. Press the SET key to display the popup menu. Select "OUT" from the popup menu.
- Select "OUT-COND" on the menu tree.
- $\Rightarrow$  See "Chapter 21: Setting the Input/Output Conditions."

#### ■ Display the measurement results

Return to the operation screen and press the TRG/BRT key. The measurement results will be displayed on the screen.

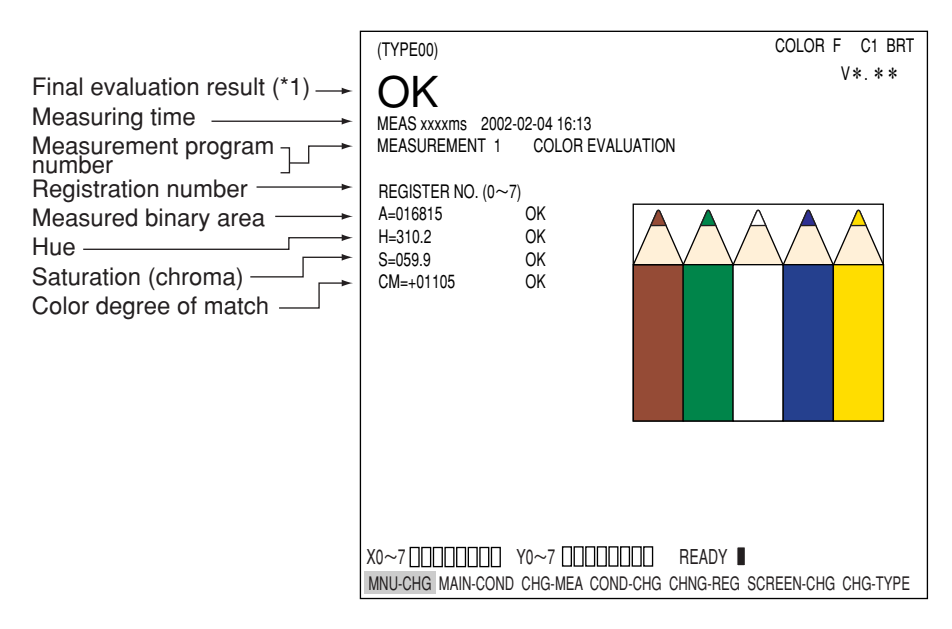

## **Chapter 12: Color Unevenness Inspection**

## **12-1 Outline**

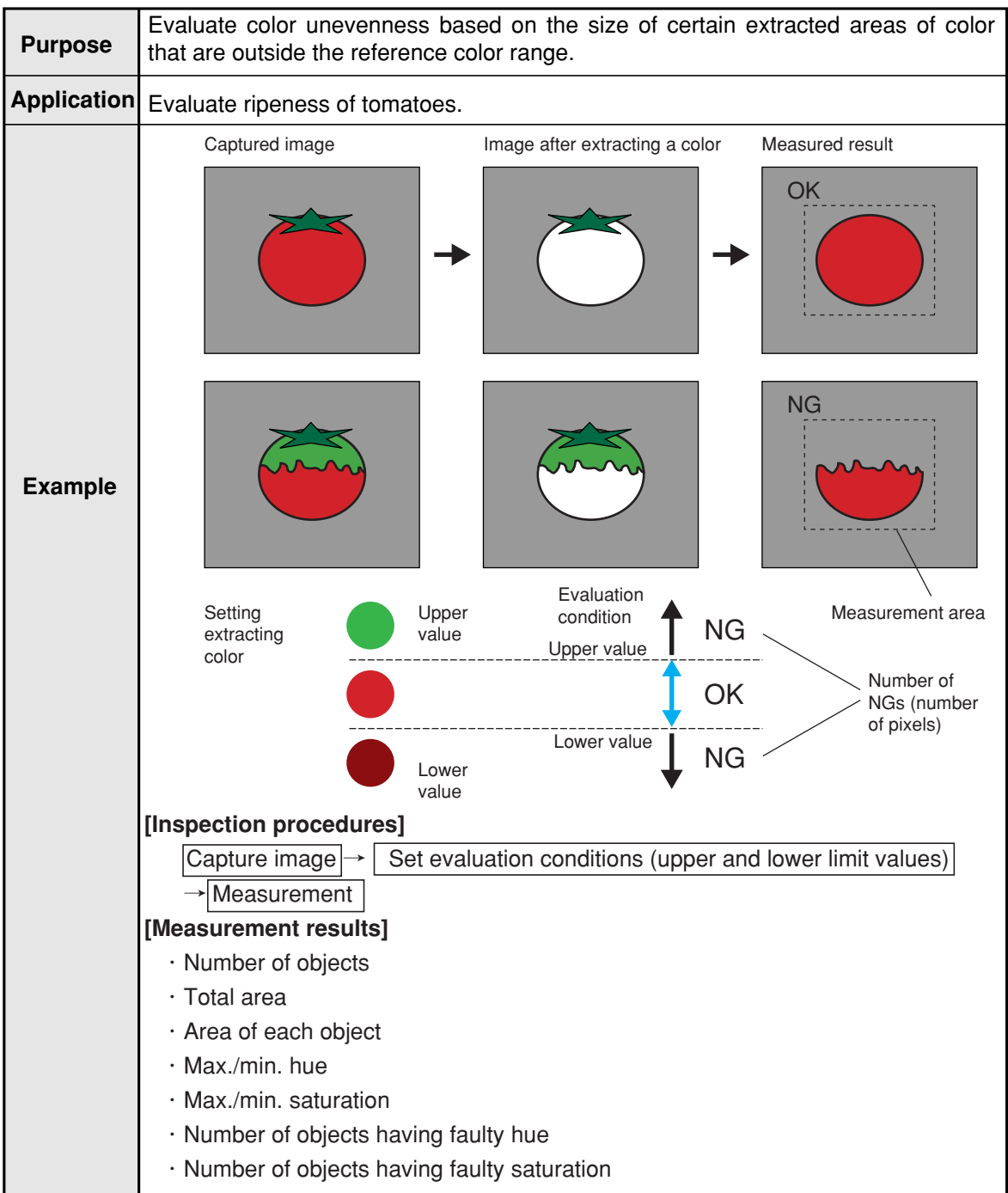

## **12-2 Setting operation**

#### ■ Setting the measurement conditions

1. On the menu tree, select "TYPE00" -> "MEA-COND(CAMERA1)" and "MEAS(NEW)," in that order.

- 2. On the "MEASUREMENT 1" screen, select  $\sqrt{T}$  COLOR MODE" and press the SET key. From the popup menu, select "EXTRACT COLOR."
- 3. Select "2COLOR EXTRACT SET" and press the SET key to show the "SET EXTRACT COLOR" screen. Specify a color for color extraction on this screen.
	- $\Rightarrow$  For detail about the color extraction, see page 3-10.
- 4. Return to the "MEASUREMENT 1" screen and select "INSPECT COLOR SHADING" on the "(3) MEAS SELECTION" line.

COLOR F C1 BRT OBJECT TYPE COND 中TYPE00 - TYPE RUN COND IMAGE-ADJ MEA-CND(CAMERA1)  $-MFAS0$ POSI-CORRECT MEAS(NEW) (±)— MEA-CND(CAMERA2  $-$  FINAL NUM. CALC. **FINAL OUTPUT COND**  $-$  OBJ-TYPE I/0 - OBJ-TYPE SYS TYPE(NEW) SELECT OBJECT TYPE COND 1COLOR MODE 2 COLOR FILTER SET 3MEAS SELECTION

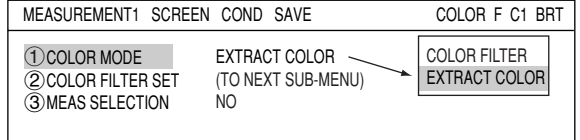

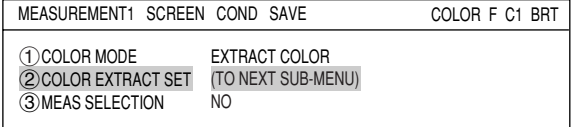

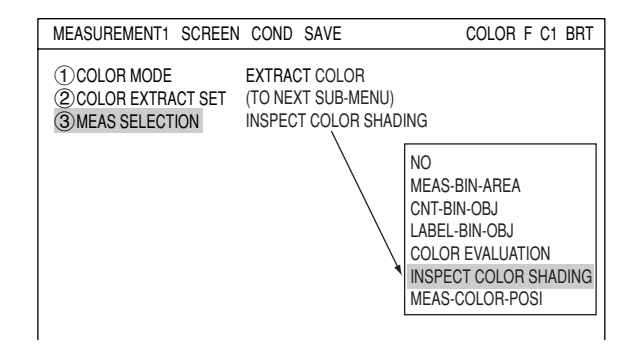

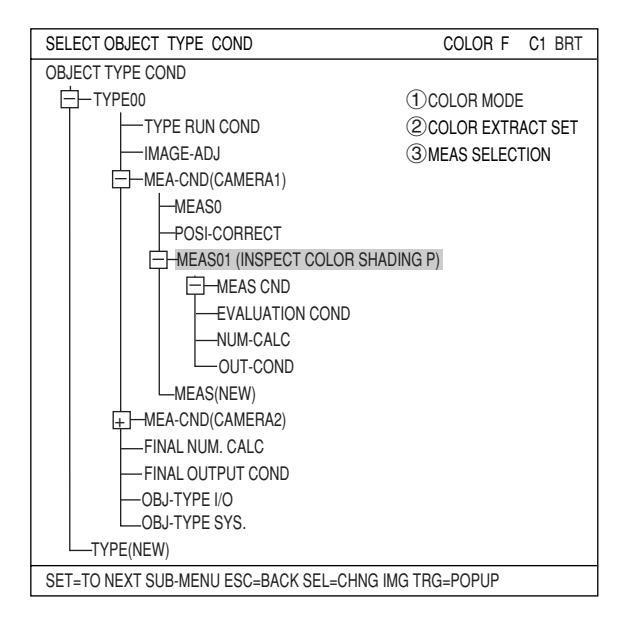

5. Return to the menu tree and then enter "MEA-CND" menu from the "MEAS01(INSPECT COLOR SHADING P)" item.

Note: "P" means color extraction mode.

**12**

## **REGISTER NO.**

Select register number to measure. When making color unevenness inspection, you can select any register from 0 to 3 (a total of 4 registers).

#### **REGISTER EXIST** Select whether to register or not.

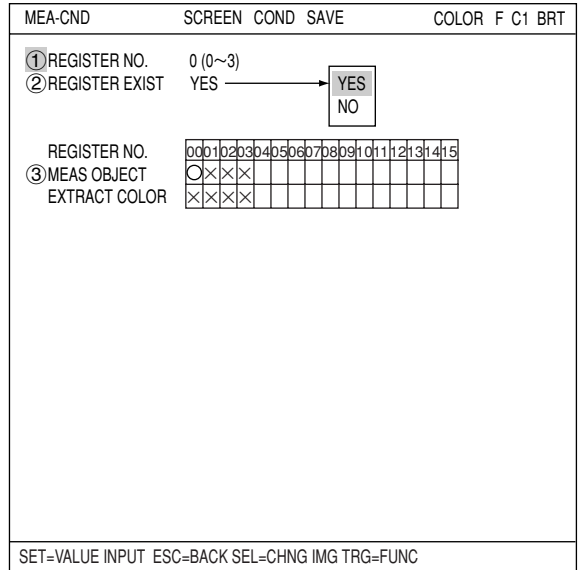

SET=VALUE INPUT ESC=BACK SEL=CHNG IMG TRG=FUNC

#### **REGISTER NO. (3)MEAS OBJECT)**

Register setting conditions are shown for each register number. Circles mean that "REGISTER EXIST" has set to "YES."

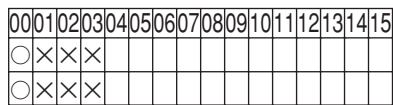

## ■ How to set the register conditions

#### **How to enter the REG-COND setting screen**

There are three methods for getting to the REG-COND setting screen.

1) On the "MEA-CND" setting screen, move the cursor to the "3MEAS OBJECT" and press the SET key. The cursor will move into the table. Move the cursor to the "○" column and press the SET key.

Note: If you press the SET key in the "X" column, the setting will be invalid.

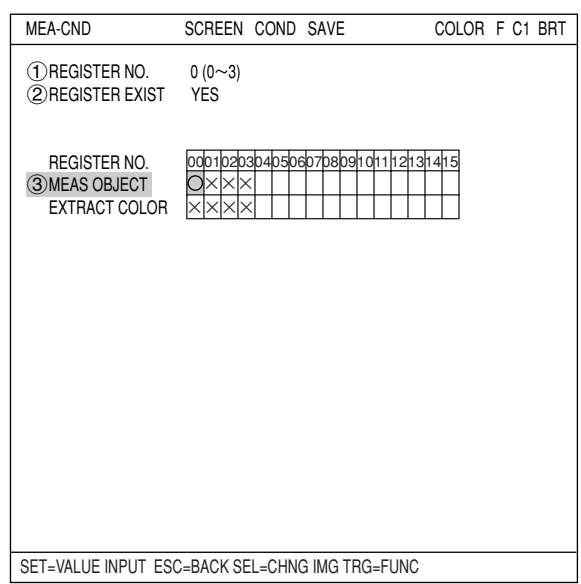

- 2) On the "MEA-CND" setting screen, press the TRG/BRT key to move the cursor to the upper function menu. Select the "COND" item and then select the "REG COND" item and press the SET key.
- 3) On the menu tree, move the cursor to the "MEAS CND" item, and press the right arrow key. The sub menu which contains the "REG COND" item will appear. Move the cursor to this item and press the SET key.

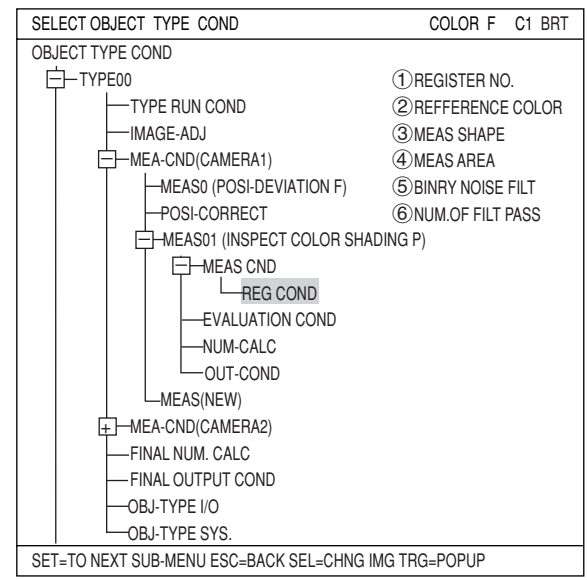

SET (224, 208)∼(287, 271)<br>EPD. →CONTR.

REG CND SCREEN COND SAVE DETAIL COLOR F C1 BRT

U. LM245760 L. LM000000 (0~245760)

**BINRY NOISE FILT** ■BOUNDARY PROCESS ■AREA FILTER

 $($ ) REGISTER NO.  $0 (0 \sim 3)$ <br>  $(2)$  REFERENCE COLOR  $0 (0 \sim 7)$  $\overline{2}$ REFERENCE COLOR  $0 \overline{(-7)}$ <br>
3 MEAS SHAPE RECTANGLE

**5** BINRY NOISE FILT EPD. → CONTR.<br>
6 NUM OF FILT PASS EPD0 CONT0(0~5) **6** NUM.OF FILT PASS EPDO<br>
COROLINDARY PROCESS VALID **7 BOUNDARY PROCESS**<br>**8 AREA FILTER** 

SET=SELECT A MENU ESC=BACK SEL=CHNG IMG TRG=FUNC

3 MEAS SHAPE<br>4 MEAS AREA

#### **Set the register conditions**

#### **REGISTER NO.**

The currently selected register number is displayed.

If you want to set the measurement conditions for a different register number, press the SET key to highlight the register number currently selected. Then press the up and down arrow keys to select the register number whose measurement conditions you want to set. Press the SET key to confirm your selection.

Note: When the "BINARY-IMG-MASK" or the "POLYGON" is selected at " 1 WINDOW" on the "MEA-CND"

screen, the  $"()$ REGISTER NO." line will not be displayed and the other item numbers are decrement by one since the register number for "BINARY-IMG-MASK" and "POLYGON" is fixed.

#### **REFERENCE COLOR**

Select a reference color for color extraction from the already registered colors (when more than two colors are registered).

#### **MEAS SHAPE**

Specify shape of measuring range.

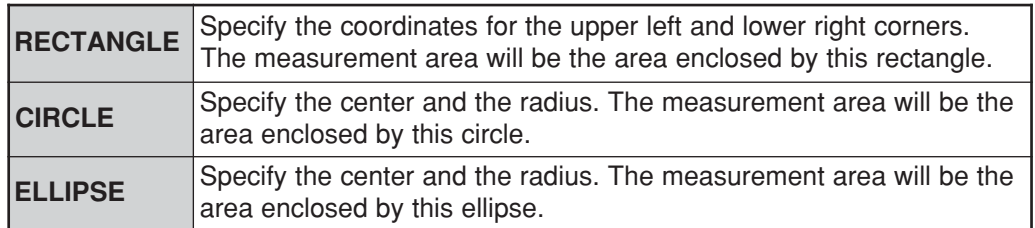

**12**

#### **MEAS AREA**

Specify a search area.

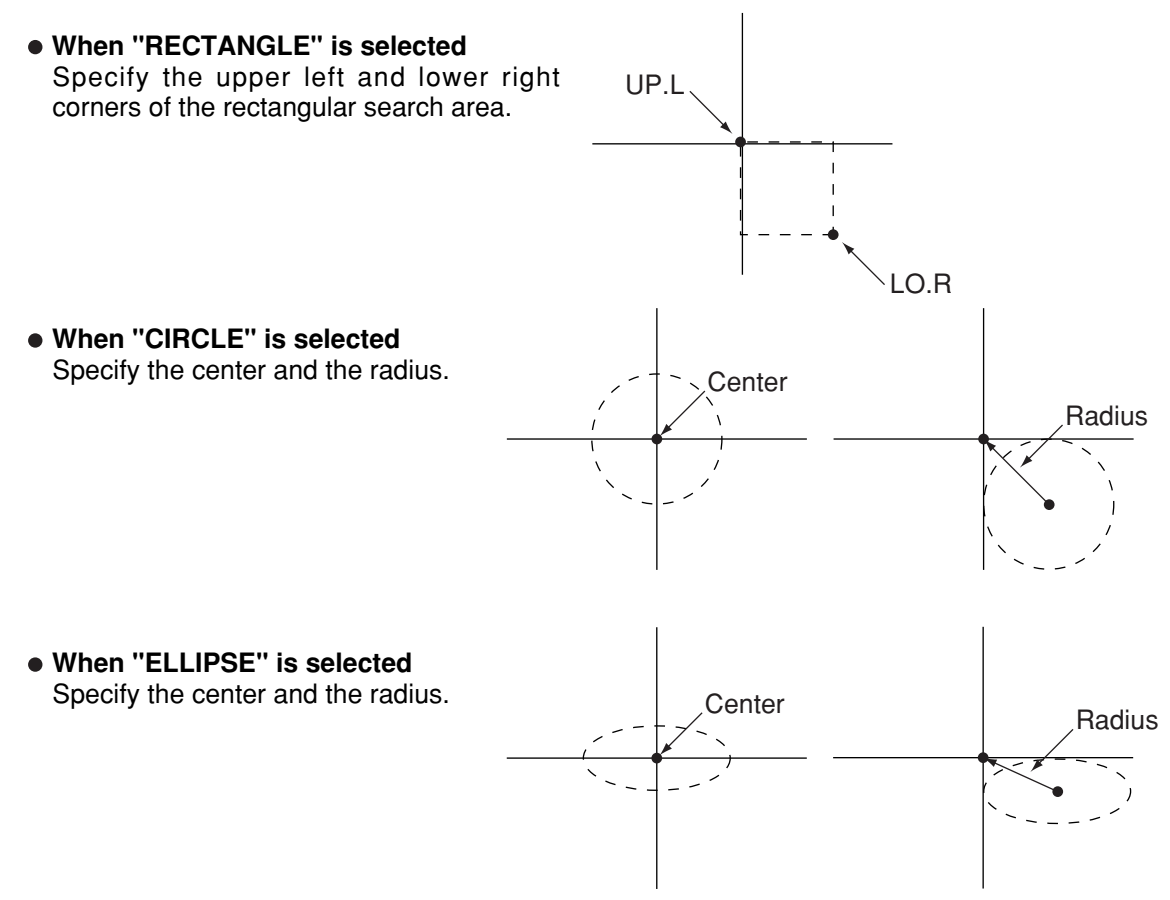

#### **BINARY NOISE FILTER**

Select a binary noise filter type. Move the cursor to "NO," "EXPD.  $\rightarrow$  CONTR." (expansion  $\rightarrow$ contraction), or "CONTR.  $\rightarrow$  EXPD" (contraction  $\rightarrow$  expansion), and press the SET key to continue.

 $\Rightarrow$  For details, see page 3-24.

#### **NUM.OF FILT PASS**

Enter number of times of eliminating noise.

#### **BOUNDARY PROCESS**

Select whether objects crossing the boundary of the window will be "VALID" or "INVALID." Note: This item is not displayed unless "BOUNDARY PROCESS" is selected on "DETAIL" on the upper function menu.

 $\Rightarrow$  For details, see page 3-22.

#### **AREA FILTER**

This function is used to exclude an object from measurement if its area is outside of the upper or lower limits. Specify a number from 0 to 245760.

Note: This item is not displayed unless "AREA FILTER" is selected on "DETAIL" on the upper function menu.

#### ■ Set the evaluation conditions

#### **How to move to the evaluation condition setting screen**

There are two methods for getting to the evaluation condition setting screen.

1) Select "COND" in the upper function menu on the MEAS COND (or REG COND) screen and press the SET key. Select "EVALUATION" on the pop up menu to go to the EVALUAT COND screen.

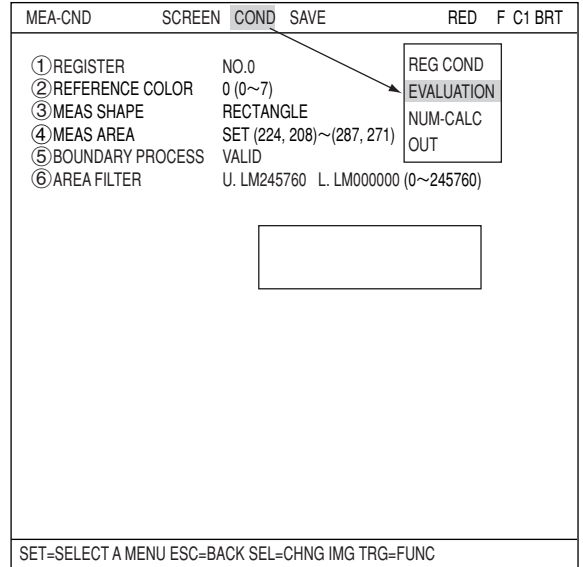

2) Move the cursor to the "EVALUATION COND" item on the menu tree screen and press the SET key.

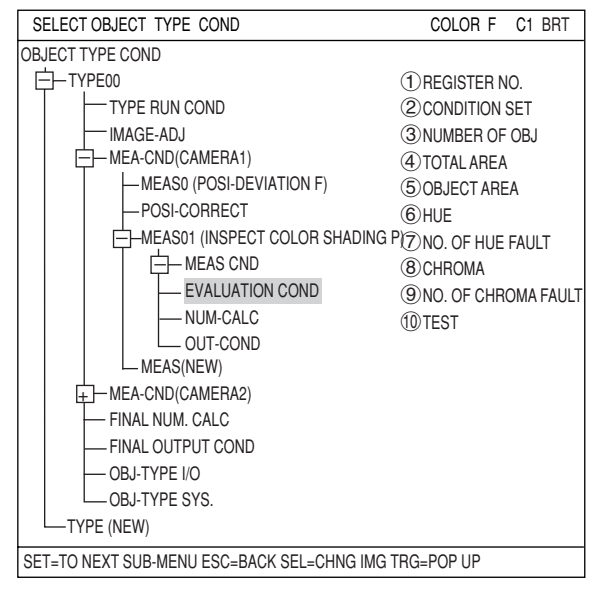

The "EVALUAT COND" (evaluation conditions) screen will appear.

 $\Rightarrow$  For details about the evaluation conditions, see page 3-28.

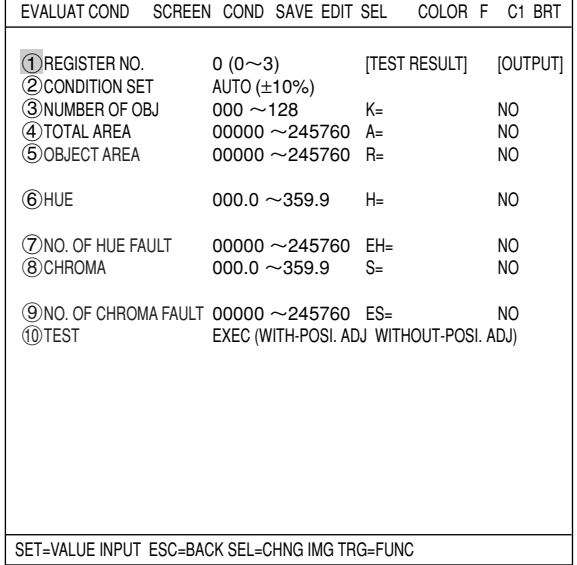

#### **Numeric calculation setting**

- Press the TRG/BRT key to move the cursor to the upper function menu, and highlight "COND" using the left and right arrow keys. Press the SET key to show the popup menu. Select "NUM-CALC" from the popup menu.
- Select "NUM-CALC" on the menu tree.
- $\Rightarrow$  See "Chapter 19: Numerical calculation."

#### ■ Output condition setting

- Press the TRG/BRT key to move the cursor to the upper function menu, and highlight "COND" using the left and right arrow keys. Press the SET key to display the popup menu. Select "OUT" from the popup menu.
- Select "OUT-COND" on the menu tree.
- $\Rightarrow$  See "Chapter 21: Setting the Input/Output Conditions."

#### ■ Display the measurement results

Return to the operation screen and press the TRG/BRT key. The measurement results will be displayed on the screen.

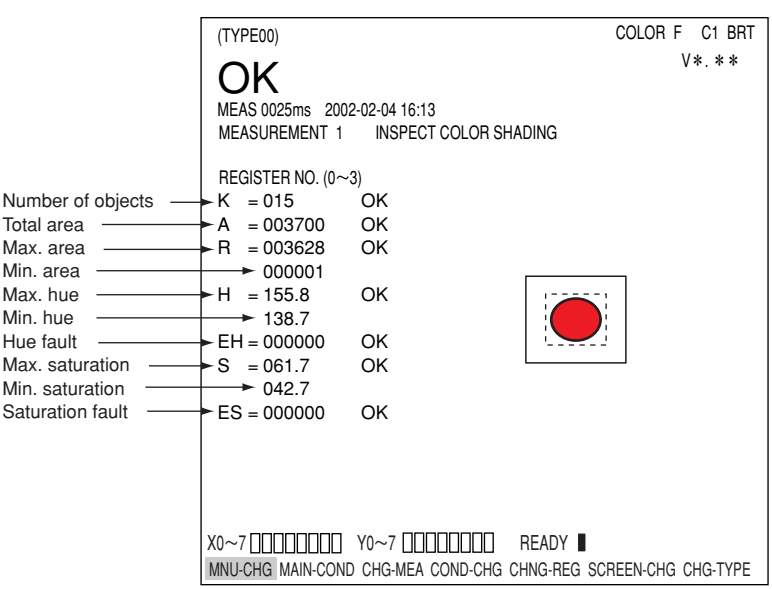

## **Chapter 13: Color Positional Measurement**

## **13-1 Outline**

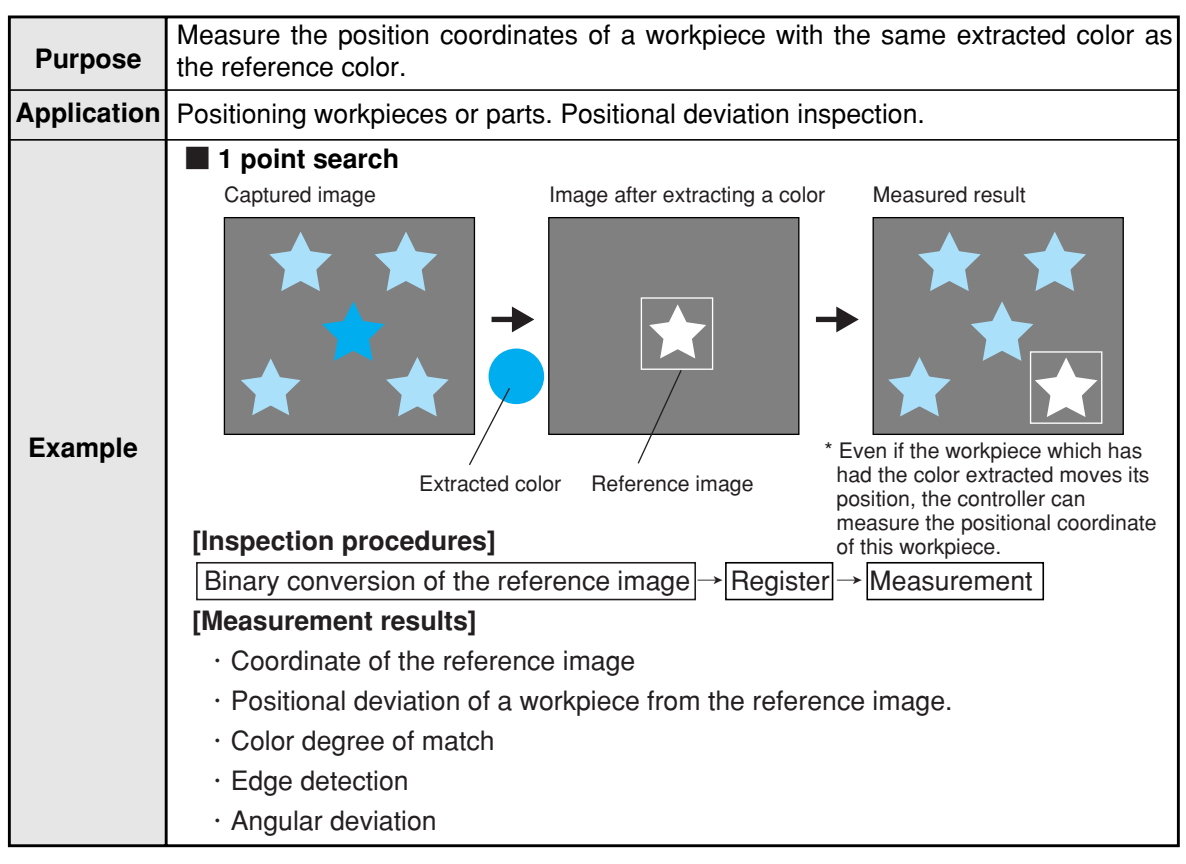

**13**

## **13-2 Setting operation**

## ■ Setting the measurement conditions

1. On the menu tree, select "TYPE00" -> "MEA-COND(CAMERA1)" and "MEAS(NEW)," in that order.

- 2. On the "MEASUREMENT 1" screen, select  $\sqrt{T}$  COLOR MODE" and press the SET key. From the popup menu, select "EXTRACT COLOR."
- 3. Select "2COLOR EXTRACT SET" and press the SET key to show the "SET EXTRACT COLOR" screen. Specify a color for color extraction on this screen.  $\Rightarrow$  For detail about the color extraction, see
	- page 3-10.
- 4. Return to the "MEASUREMENT 1" screen and select "MEAS-CAM-POSI" on the "3MEAS SELECTION" line.
- 5. Return to the menu tree and then enter "MEA-CND" menu from the "MEAS01(MEAS-COLOR-POSI P)" item.

Note: "P" means color extraction mode.

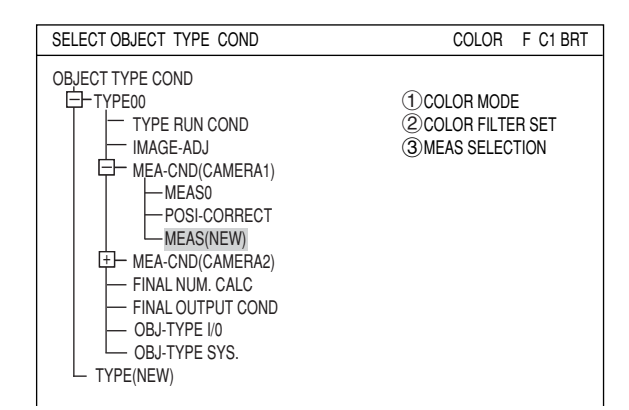

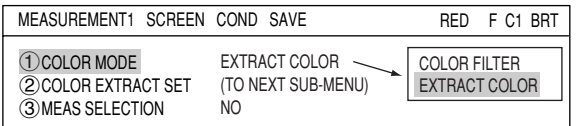

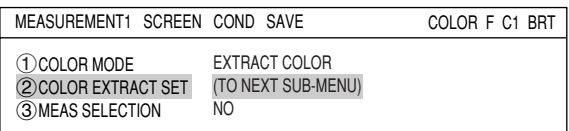

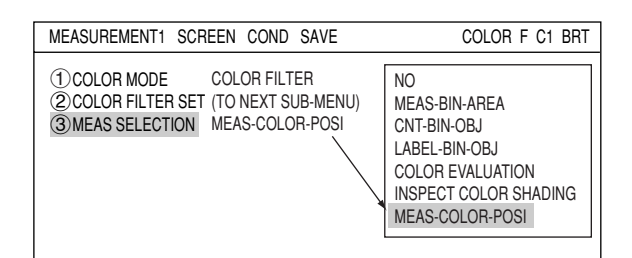

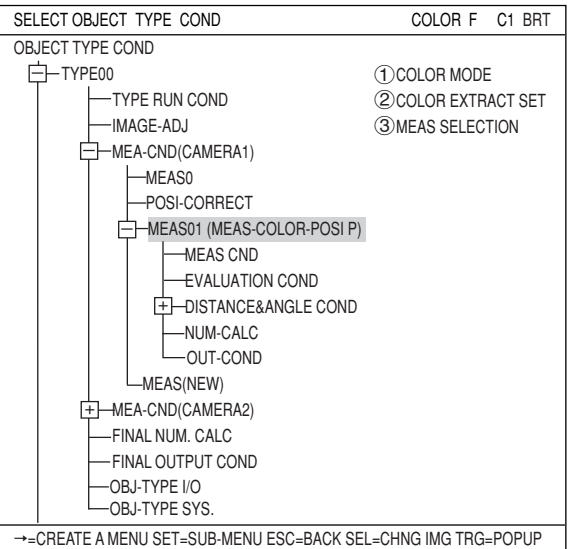

#### **REGISTER NO.**

Select register number to measure. When making color positional measurement, you can select any register from 0 to 7 (a total of 8 registers).

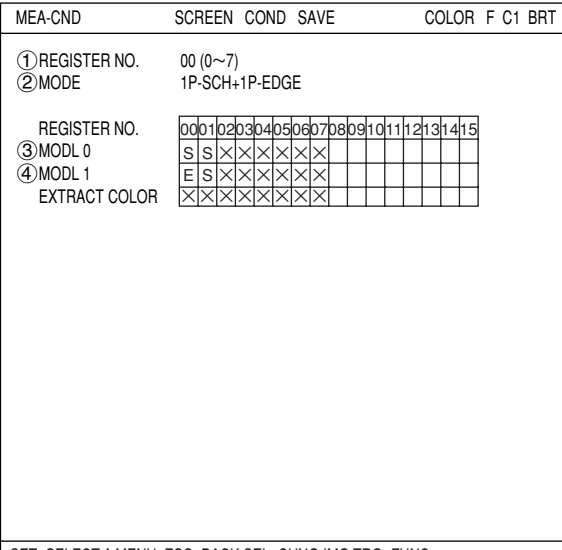

#### **MODE**

Select a mode for detection. The details of each mode are as follows.

SET=SELECT A MENU ESC=BACK SEL=CHNG IMG TRG=FUNC

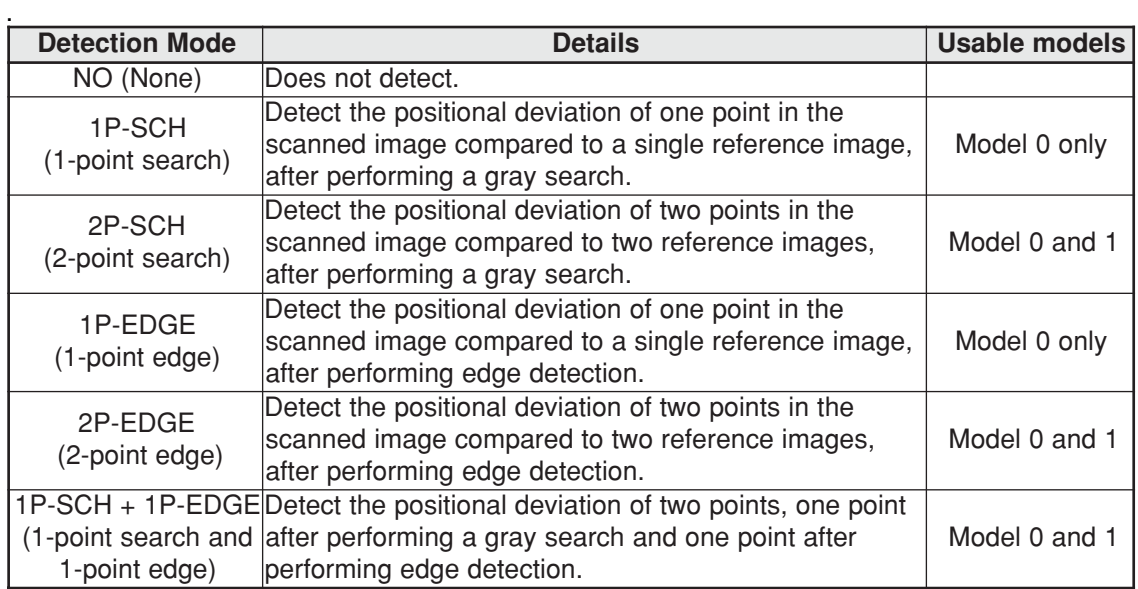

#### **REGISTER NO. (3)MDL 0, 4)MDL 1)**

The specified modes are displayed for each register number on these lines. When a 1-point search or 1-point edge is specified, only "3MDL 0" will be available. When a 2-point search, 2-point edge, or 1-point search and 1-point edge is specified, " (4) MDL 1" is also available.

The "S" in the table indicates a gray search, and the "E" indicates edge detection. "X" means not used.

#### **• An example of mode settings**

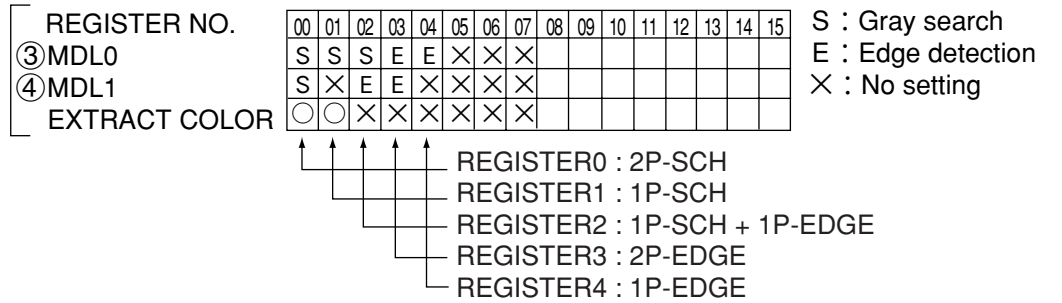

### $\blacksquare$  How to set the register conditions

#### **How to enter the REG-COND setting screen**

There are three methods for getting to the REG-COND setting screen.

- 1) On the "MEAS CND" setting screen, move the cursor to " $\mathcal{B}$ MDL 0" or " $\mathcal{B}$ MDL 1" and press the SET key. The cursor will move into the table. Move the cursor to the "S" or "E" column and press the SET key. Note: If you press the SET key in the "X" column, the setting will be invalid.
- 2) On the "MEAS CND" setting screen, press the TRG/BRT key to move the cursor to the upper function menu. Select the "COND" item and then select the "REG-COND(S)" or "REG-COND(E)" item and press the SET key.
- $(1)$ REGISTER NO.  $00 (0 \sim 7)$ <br>(2) MODE 1P-SCH+ 1P-SCH<sub>+1P-EDGE</sub> REGISTER NO.  $(3)$ MODL $0$ 4MODL 1 EXTRACT COLOR SET=VALUE INPUT ESC=BACK SEL=CHNG IMG TRG=FUNC MEA-CND SCREEN COND SAVE COLOR F C1 BRT REG-COND (S) REG-COND (E) **EVALUATION** NUM-CALC OUT. 00010203040506070809101112131415 <u>s|s|x|x|x|x|x|x</u> E S X X X X X X X ××××××××
- 3) On the menu tree, move the cursor to the "MEAS CND" item, and press the right arrow key. The sub menu which contains the "REG-COND(S)" and "REG-COND(E)" items will appear. Move the cursor either of them and press the SET key.

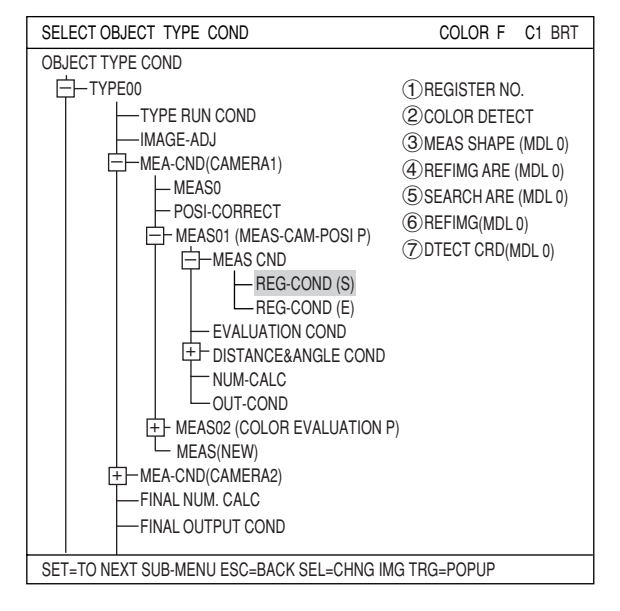

### **[1] Set the register conditions for a gray search**

This paragraph describes setting procedures when the mode (see page 13-3) is set to "1-PNT SCH."

#### **REGISTER NO.**

Enter a register number. When making color positional measurement, you can select any register from 0 to 7 (a total of 8 registers).

#### **COLOR DETECT**

Select a reference color for color extraction from the already registered colors (when more than two colors are registered).

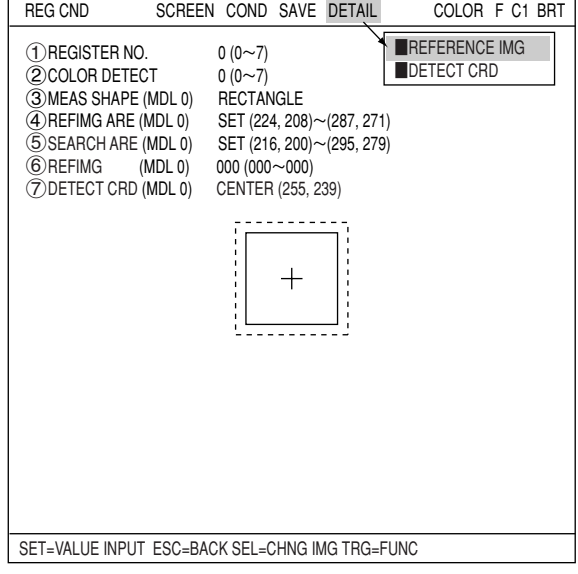

#### **MEAS SHAPE(MDL0)**

Specify reference image area and search area. Enter coordinates for upper left and lower right corners. Inside the rectangle specified by these entries is the range of each area.

#### **REFIMG ARE**

Move the cursor to "3REFIMG ARE(MDL0)" and press the SET key. When the SET item is highlighted, press the SET key again to bring up the setting screen. Specify upper left and lower right corners of the rectangle. The setting procedures are the same as those used for positional deviation measurement.  $\Rightarrow$  See page 4-6.

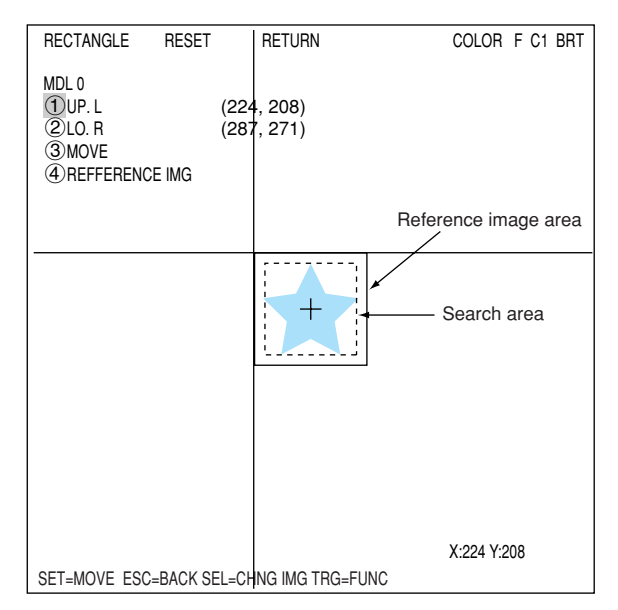

#### **Register a reference image**

After setting the reference image area, store an image in the controller as a reference image. Select " 4) REF IMG" and select "REG" from the popup menu.

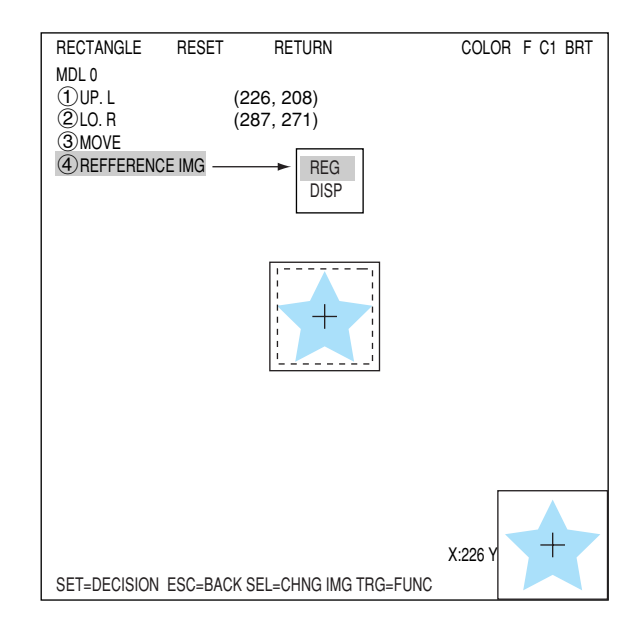

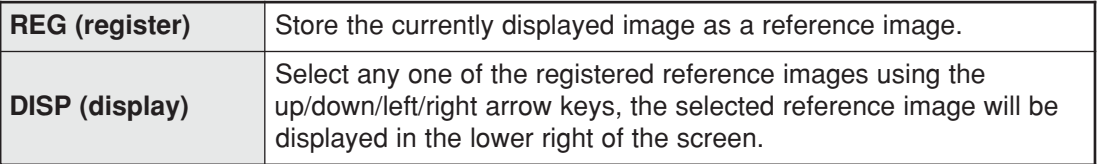

#### **SEARCH ARE**

Specify the search area (inside the dotted lines) on the " $(4)$ SEARCH ARE (MDL0)" line, using the same procedures used for setting the reference image area.

Note: If you are selecting a 2-point search, also set the points the same way as for MDL1.

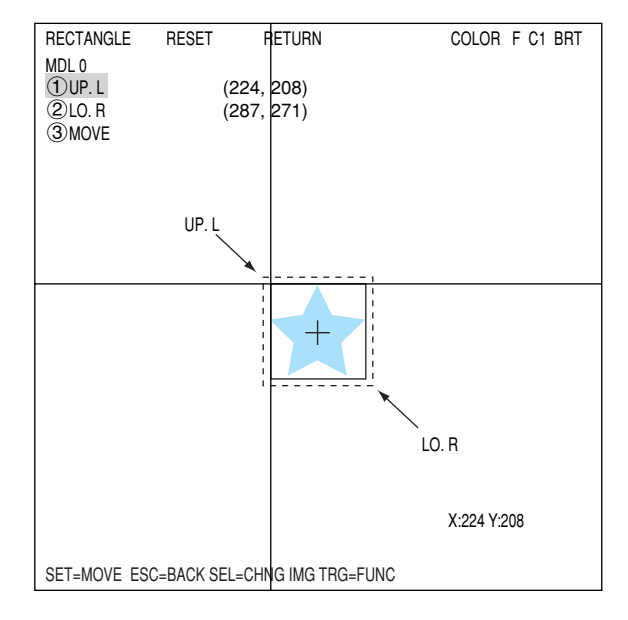

#### **REFIMG**

On the " **SHEF IMG"** line, select a reference image from the reference images already registered. Ex : 003 (000 to 026)

Select reference image No. 3 from the 27 registered reference images (000 to 026).

Note: This item is not displayed unless "REFERENCE IMAGE" is selected on "DETAIL" on the upper function menu.

#### **DETECT CRD (detection coordinates)**

Select whether to use the detection coordinates as the center of the reference area or to allow the point to be set freely.

Note: This item is not displayed unless "REFERENCE IMAGE" is selected on "DETAIL" on the upper function menu.  $\Rightarrow$  See page 5-4.

\*If you are selecting a 2-point search, also set the points the same way as for MDL2.

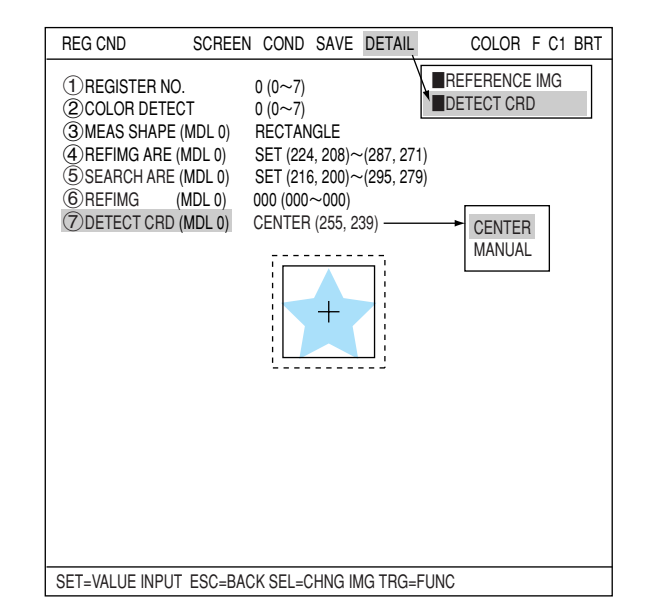

#### **[2] Setting the register conditions for edge detection**

This paragraph describes setting procedures when the mode (see page 13-3) is set to "1-PNT EDGE."

#### **REFERENCE COLOR**

Select a reference color for color extraction from the already registered colors (when more than two colors are registered).

#### **SEARCH AREA**

Select " (4) SEARCH AREA (MDL0)" and press the SET key to go to the setting screen.

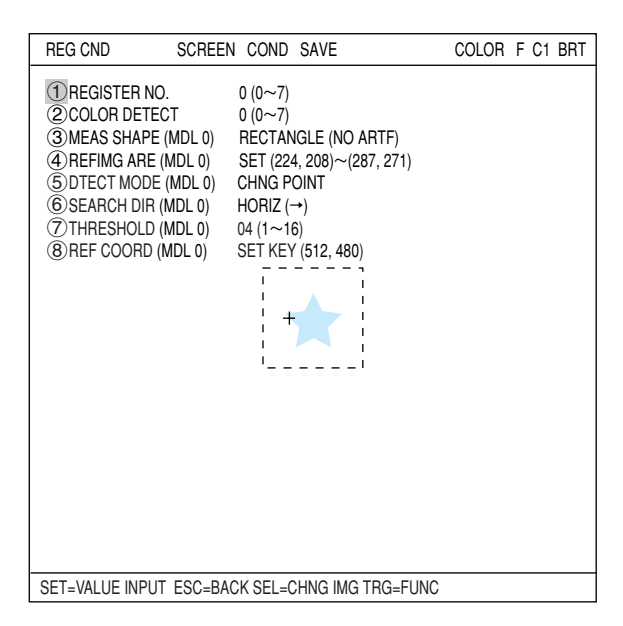

#### **When a rectangle is selected**

Highlight " $\overline{1}$ UP.L" and press the SET key. The X and Y axes will appear in the detection area. Move the X/Y axes using the up/down/left/right arrow keys to identify the upper left corner. When correct, press the SET key.

- As for setting of a pattern that will be used for image processing, see pages 3-15 to 3-19.
- To return to the previous coordinates, press the ESC key.

Next, highlight "2LO.R" and press the SET key. Identify the lower right corner the same way.

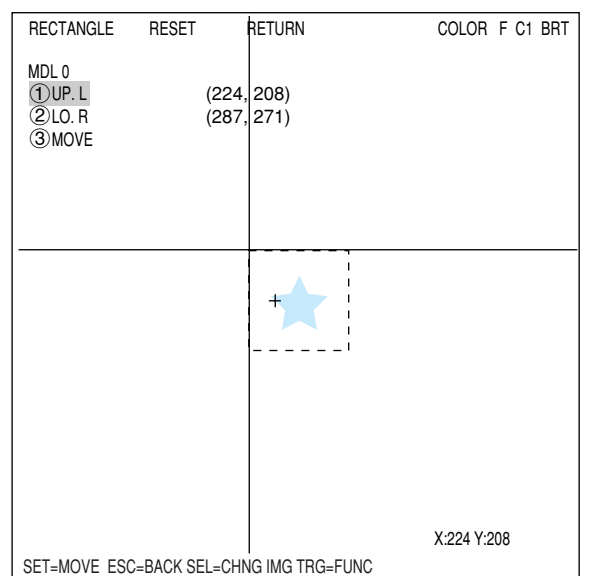

#### **DTECT MODE**

Select an image processing method for the edges.

```
CHNG POINT
DRK -> BRT
                  \Rightarrow See page 3-25.
CENT (BRT)
CENT (DRK)
```
#### **SEARCH DIR**

Specify a search direction. The direction for searching varies with each detection shape.

#### **When "RECTANGLE" is selected**

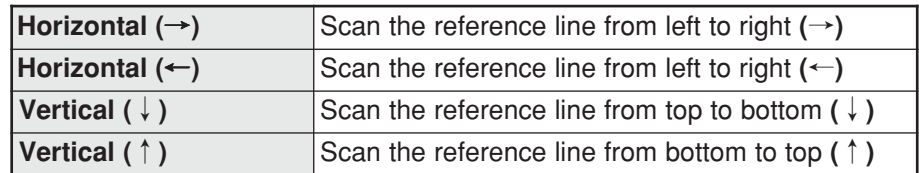

#### **When "LINE" is selected**

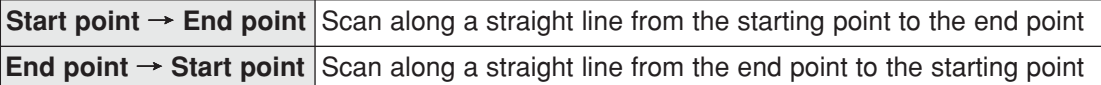

#### **When "CIRC-L" or "ELIP-L" is selected**

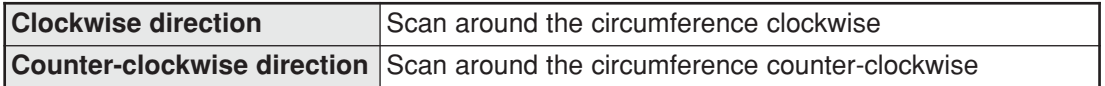

 $\Rightarrow$  For details, see page 3-25.

#### **THRESHOLD**

Specify a threshold value for binary conversion.

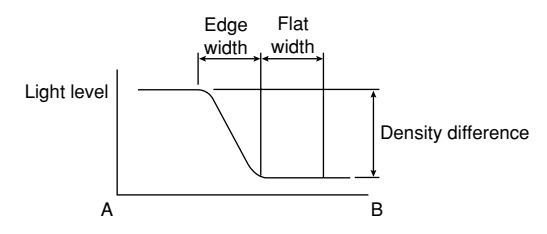

#### **REF COORD**

Coordinates of edges that were detected when setting the inspection area can be set to reference coordinates.

### ■ Set the evaluation conditions

#### **How to move to the evaluation condition setting screen** There are two methods for getting to the evaluation condition setting screen.

1) Select "COND" in the upper function menu on the MEAS COND (or REG COND) screen and press the SET key. Select "EVALUATION" on the popup menu to go to the EVALUAT COND screen.

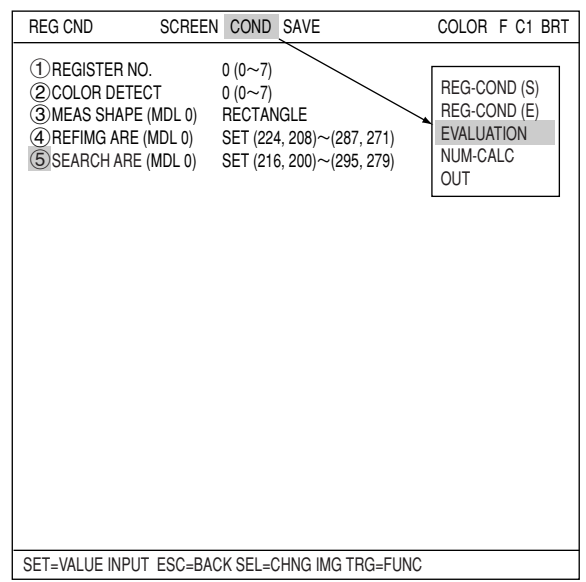

2) Move the cursor to the "EVALUATION COND" item on the menu tree screen and press the SET key.

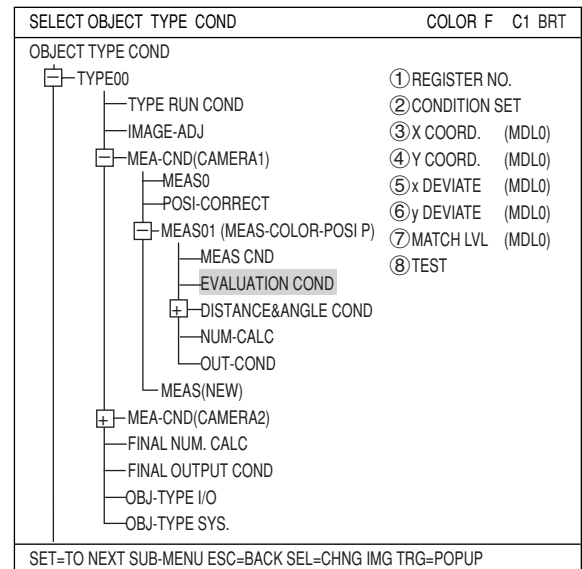

The "EVALUAT COND" (evaluation conditions) screen will appear.

 $\Rightarrow$  For details about the evaluation conditions, see page 3-28.

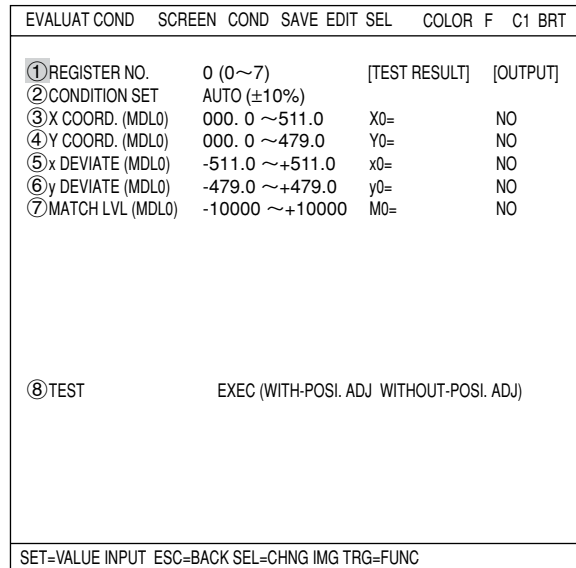

## **Numeric calculation setting**

- Press the TRG/BRT key to move the cursor to the upper function menu, and highlight "COND" using the left and right arrow keys. Press the SET key to show the popup menu. Select "NUM-CALC" from the popup menu.
- Select "NUM-CALC" on the menu tree.
- $\Rightarrow$  See "Chapter 19: Numerical calculations."

#### ■ Output condition setting

- Press the TRG/BRT key to move the cursor to the upper function menu, and highlight "COND" using the left and right arrow keys. Press the SET key to display the popup menu. Select "OUT" from the popup menu.
- Select "OUT-COND" on the menu tree.
- $\Rightarrow$  See "Chapter 21: Setting the Input/Output Conditions.

#### **Display the measurement results**

Return to the operation screen and press the TRG/BRT key. The measurement results will be displayed on the screen.

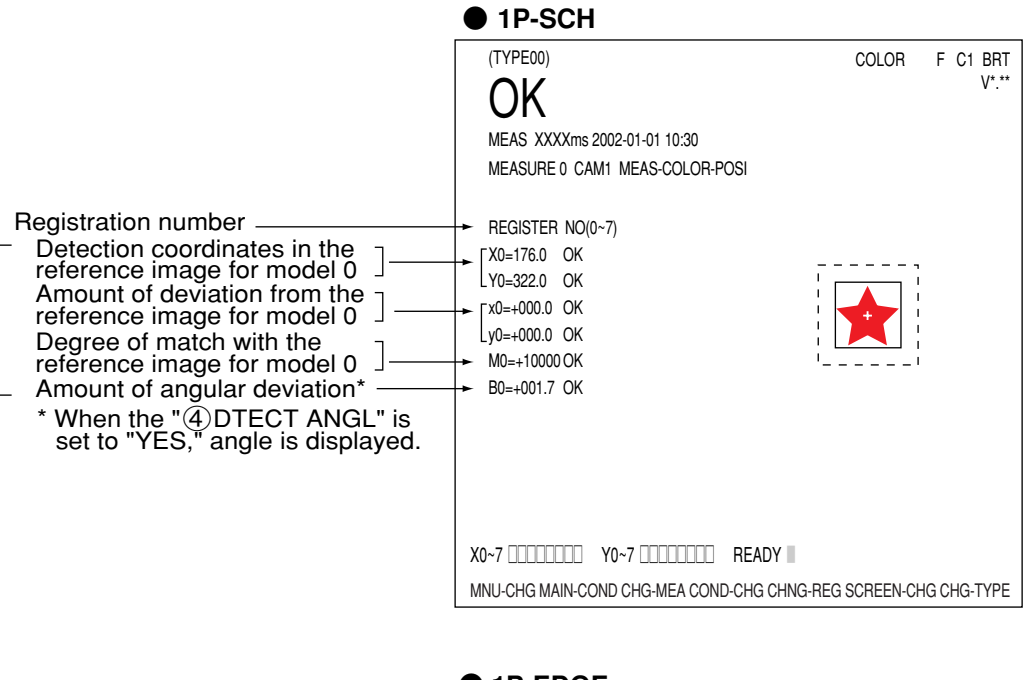

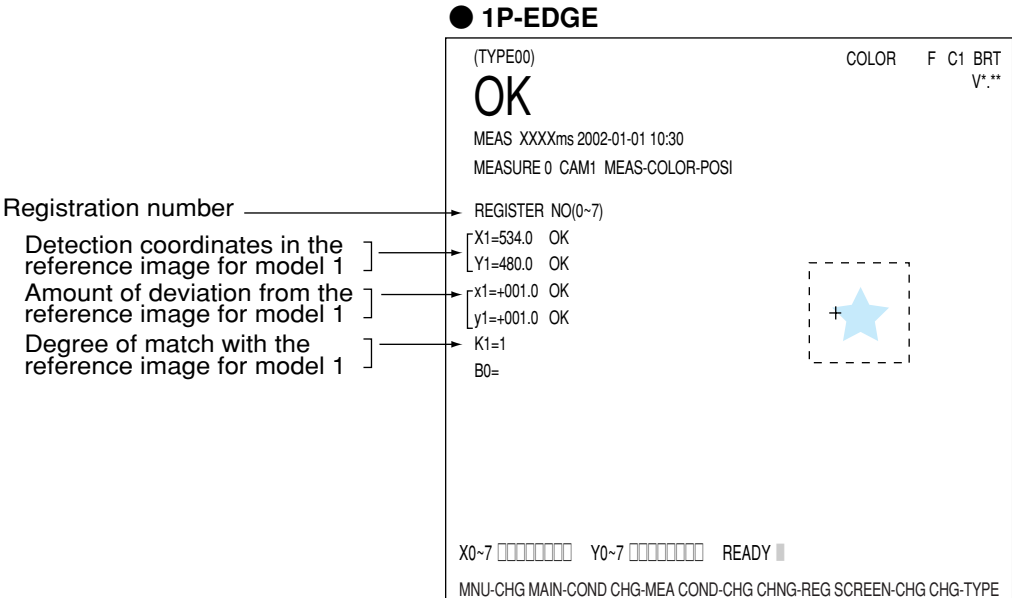

The displays for other modes are shown in the next page.

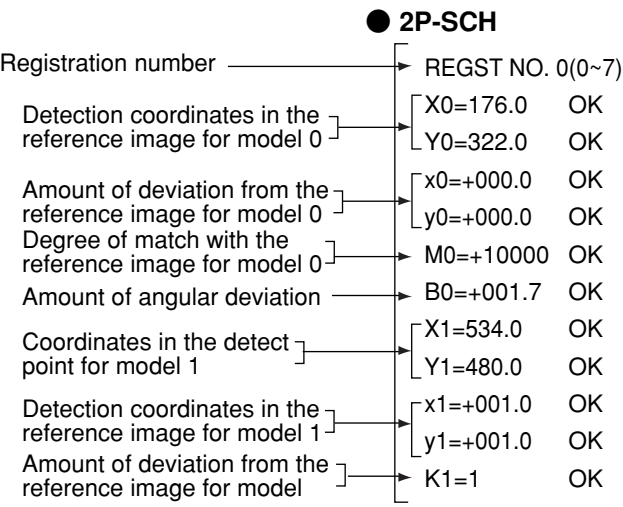

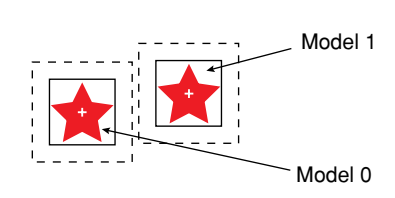

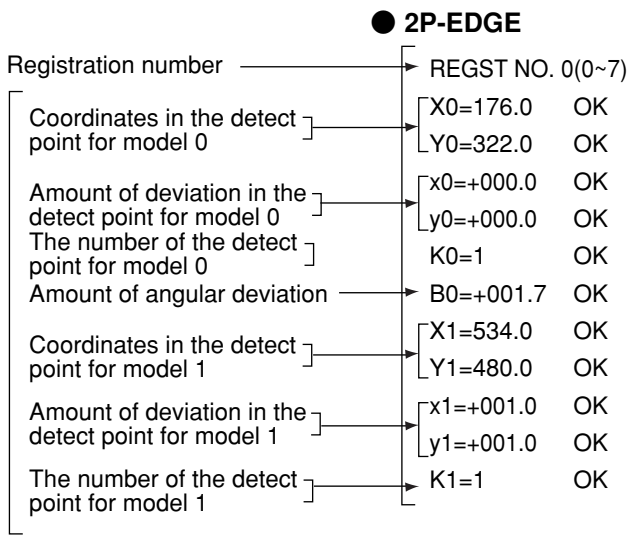

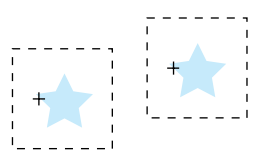

**13**

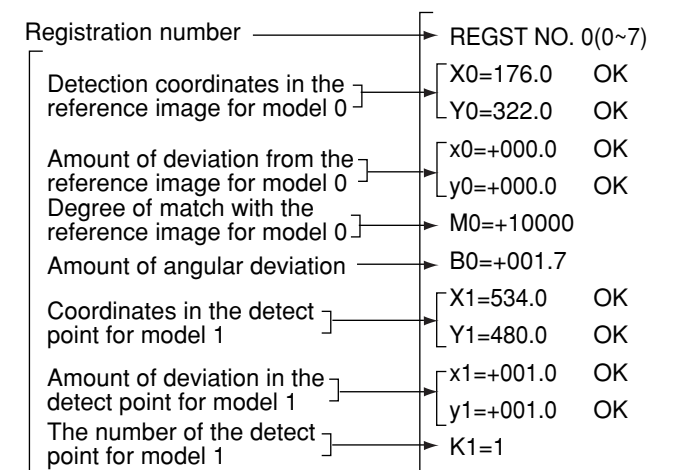

## ● **1P-SCH+1P-EDGE**

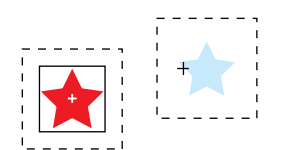

## **Chapter 14: Point Measurement**

## **14-1 Outline**

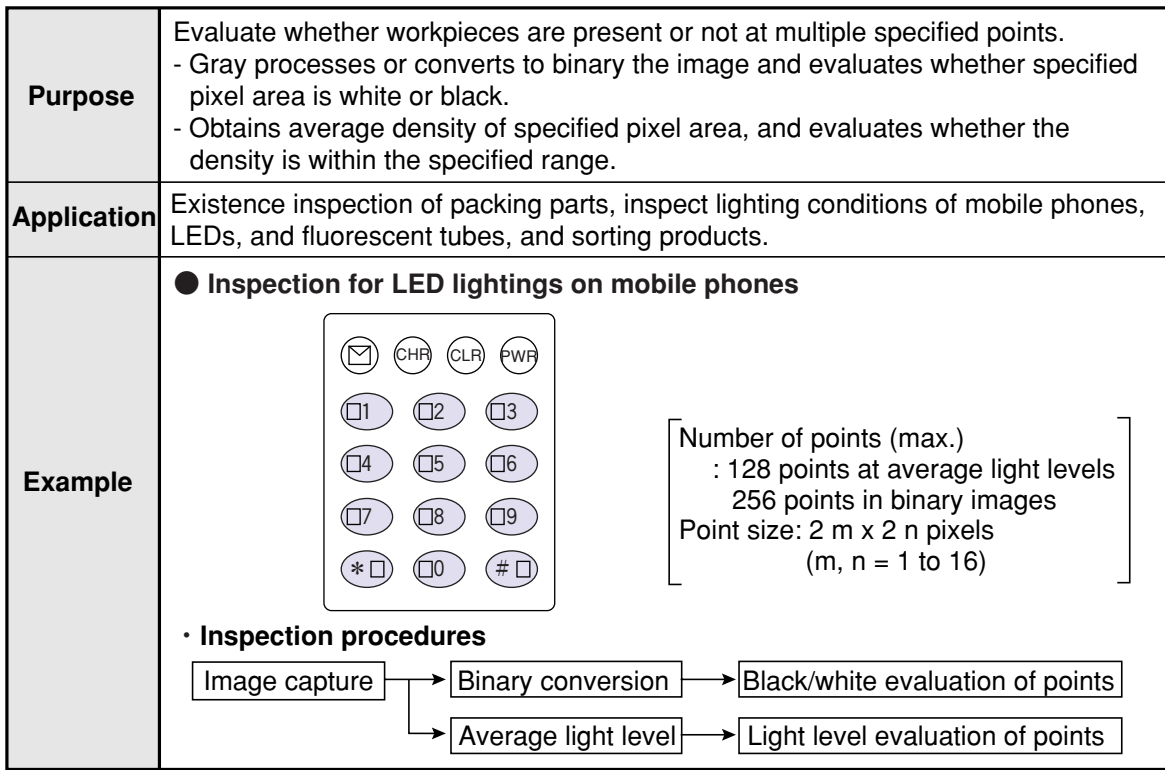

**14**

## **14-2 Setting operation**

#### ■ Setting the measurement conditions

- **How to enter the measurement conditions setting screen**
	- 1. Select "MAIN-COND" -> "OBJECT TYPE COND" (menu tree) -> "TYPE00" -> "MEA CND (CAMERA1)" -> "MEAS(NEW)", in that order. Then press the SET key to bring up the "MEASUREMENT1" screen.

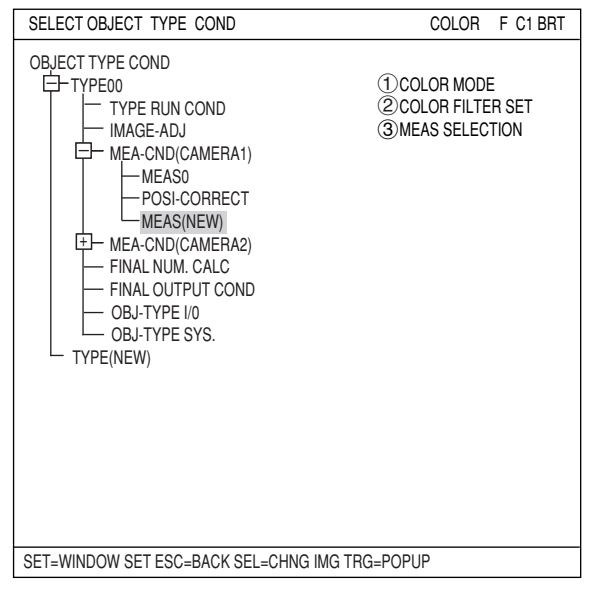

- 2. On the "MEASUREMENT 1" screen, select " $(1)$ COLOR MODE" and press the SET key. From the popup menu, select "COLOR FILTER."
- 3. Select "2COLOR FILTER SET" and press the SET key, a sub-menu "COLOR FILTER SET" screen appears. Select " (1) FILTER TYPE" and press the SET key. Select a color you want to filter from the popup menu.  $\Rightarrow$  For detail, see page 3-5.
- 4. Return to the "MEASUREMENT 1" screen and select "POINT-MEAS" from the popup menu on the "3MEAS SELECTION" line.

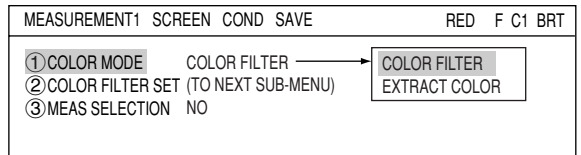

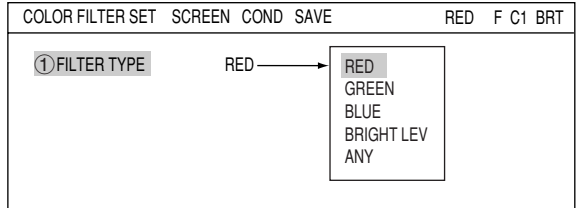

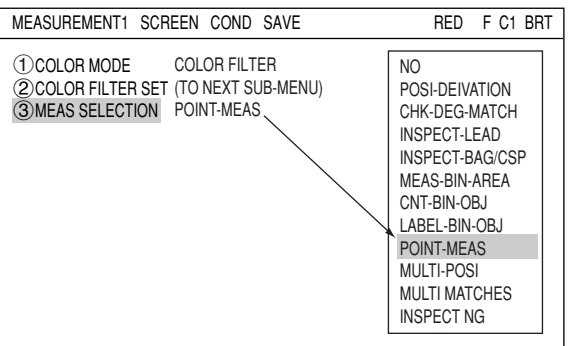

5. Press the ESC key to return to the "SELECT OBJECT TYPE COND" (menu tree) screen. Select "MEAS CND" that is a sub-menu of "MEAS01(POINT-MEAS)" and press the SET key to enter the "MEA-CND" setting screen. Move to the "(1)MEAS SELECTION" line on the "MEASUREMENT1" screen and select "POINT-MEAS" from the popup menu.

#### **Setting conditions (mode selection)**

Select a mode on the " (I) MODE" line. By selecting either "BINARY" or "AVG-GRAYS," the details of the settings will vary.

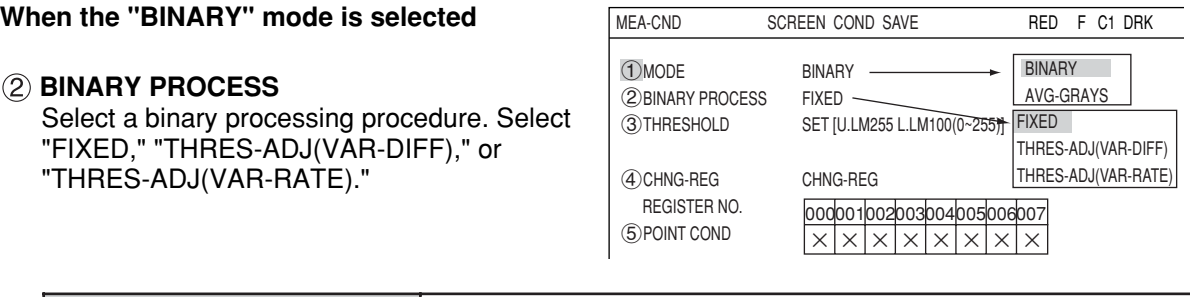

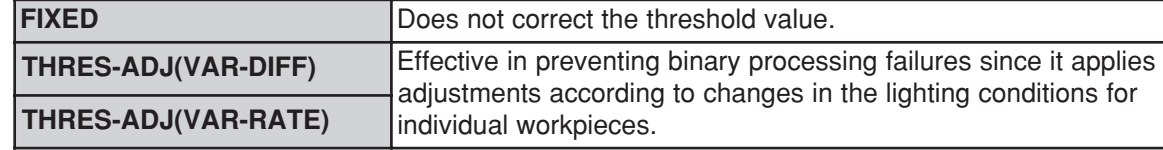

 $\Rightarrow$  For details, see page 3-23.

#### **THRESHOLD**

Specify a threshold value. Select this line and press the SET key to enter the "THRESHOLD" screen. Move the cursor to " $\bigcirc$ U.LM" and " $\bigcirc$ L.LM" each, then press the SET key. The current value will be highlighted for each item. You can increase or decrease the value by pressing the up and down arrow keys. Press the ESC key to confirm the value you want.  $\Rightarrow$  For details, see page 3-21.

#### **AUTO SETTING**

The values above can be reset to an appropriate level automatically. Move the cursor to the upper function menu by pressing the TRG/BRT key and select "AUTO-REG". Then press the SET key to set the levels automatically.

 $\Rightarrow$  For details, see page 3-21.

#### **When the "AVG-GRAYS" mode is selected**

#### **AVG. GRAY PROC**

Select an average gray processing method. Select "FIXED," "GRAY-ADJ (VAR-DIFF)," or "GRAY-ADJ(VAR-RATE)."

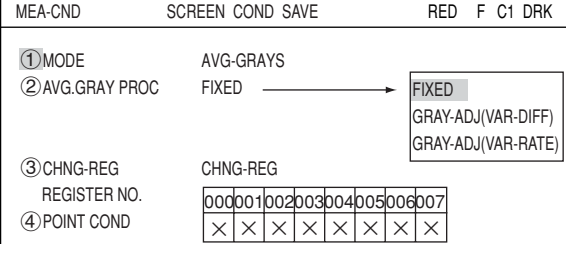

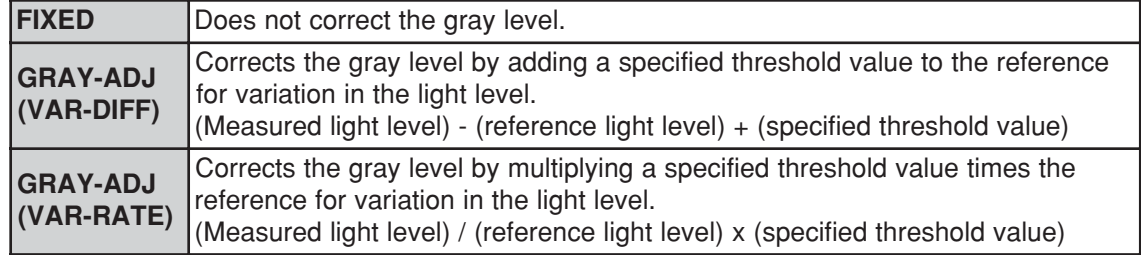

#### **CHNG-REG**

Changes the display of the registration numbers for the " $\mathcal{A}$ )POINT COND." Move the cursor to this line and press the SET key. "CHNG-REG" will be highlighted. Then, press the up and down arrow keys to change the register number series shown in the table as follows "000 to 007," "008 to 015," "016 to 023," ... up to "248 to 255".

- If the "BINARY" mode was selected, a maximum of 256 points (0 to 255) can be registered.

- If the "AVG-GRAYS" mode was selected, a maximum of 128 points (0 to 127) can be registered.

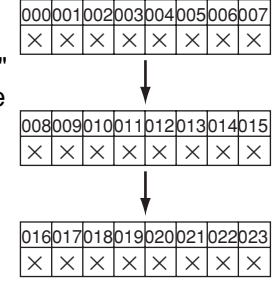

**14**

#### **POINT COND**

- Points which have been registered are marked with an "O."
- After being registered on the point condition setting screen, an "O" will be displayed in the corresponding cells.

#### ■ Setting the conditions (by selecting the point conditions)

#### **How to enter the REG COND setting screen**

This paragraph describes the setting for each point condition. There are three ways to bring up the "REG COND" screen.

- 1) On the "MEA-CND" setting screen, move the cursor to the " $(5)$ POINT COND"  $(4)$ , when the "AVG-GRAY" is selected on the  $"(\hat{1})$ MODE" line) and press the SET key. The cursor will move into the table. Move the cursor to the "X" column and press the SET key.
	- Note: After being registered, the "X" mark in a corresponding cell is changed to "O."
- 2) On the "MEA-CND" setting screen, press the TRG/BRT key to move the cursor to the upper function menu. Select the "COND" item and then select the "REG COND" item and press the SET key.
- 3) On the menu tree, move the cursor to the "MEAS CND" item, and press the right arrow key. The sub menu which contains the "REG COND" item will appear. Move the cursor to this item and press the SET key.

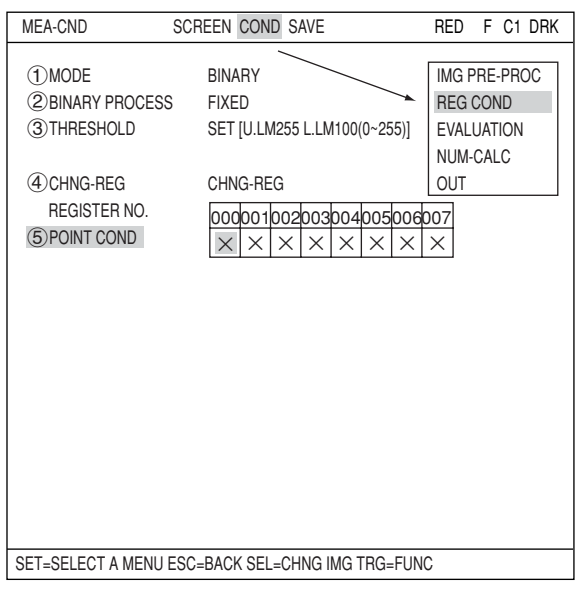

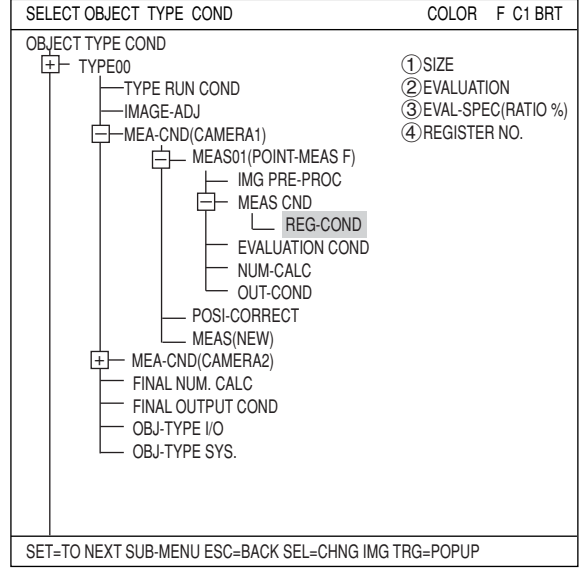

#### **Setting the point measurement conditions**

#### **SIZE**

Specify the point size. Highlight the numbers next to "X" and "Y" and increase or decrease the value using the up and down arrow keys. To confirm the new value, press the SET key twice. When the settings are complete, press the ESC key. The point size can be set between 2 and 32, in units of one pixel.

#### **EVALUATION**

Set the evaluation condition. Select "MAJORITY," "AND," or "OR." The details for the evaluation settings are as follows.

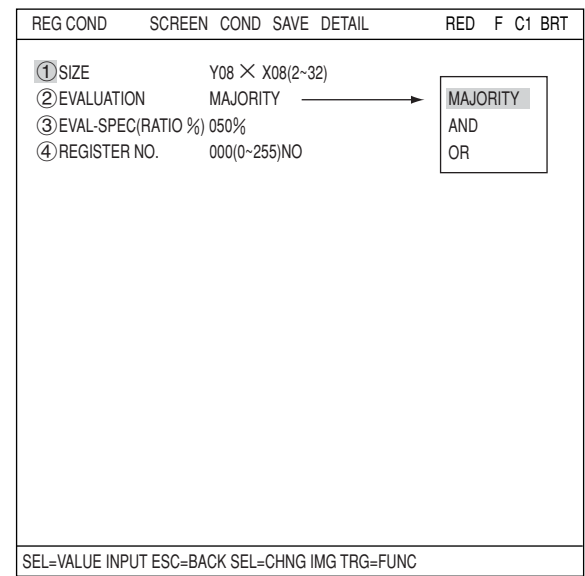

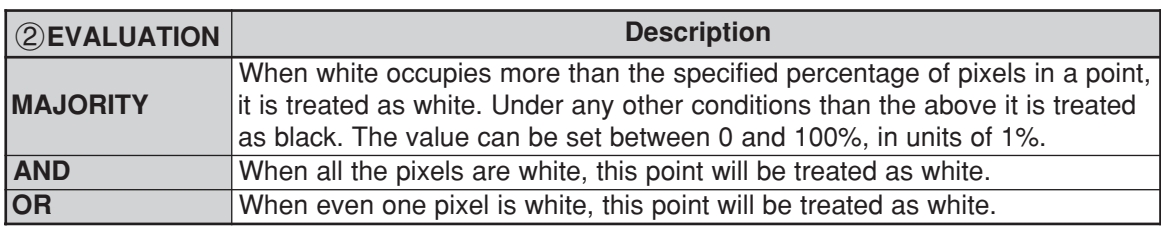

#### **EVAL-SPEC (evaluation specifications)**

Select the number and highlight it. Then increase or decrease the number using the up and down arrow keys. To confirm the new value, press the SET key twice. When the changes are complete, press the ESC key.

#### **REGISTER NO.**

When you want to change the number already registered, highlight the number and increase or decrease the number by pressing the up and down arrow keys. Next, move the cursor to the "NO" position and press the SET key. A popup menu will appear. Select "YES" on this popup menu to store this register number.

#### **Specify the position of the point**

After storing the register number using " **A** REGISTER NO.," a point will appear on the screen. Move the cursor on the " **SUPPER LEFT**" line and press the SET key. Then highlight the "MOVE" item and press the SET key. Now you can move the point anywhere on the screen using the up/down, left/right arrow keys.

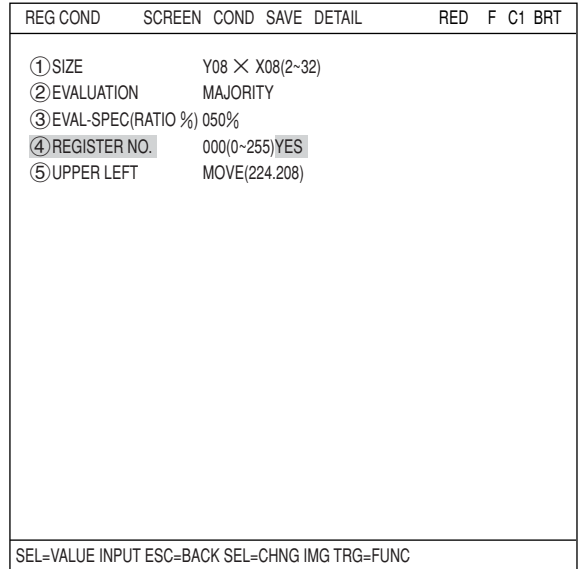

#### **STORE BLOCK OF POINTS**

Press the TRG/BRT key to move the cursor to the upper function menu. Select "DETAIL" and press the SET key. Select "STORE BLCK OF PNTS" from the popup menu and press the SET key. Now, items  $(6)$  to  $(10)$  will be displayed on the "REG COND" menu.

This function is used to set a group of points at the same time, after specifying the number of points horizontally and vertically and their spacing.

#### **REGISTER NO.**

When "AND" or "OR" is selected on the " (2) EVALUATION" line, select "YES" at the 4)REGISTER NO" item. Then, "5)UPPER LEFT" will be displayed.

#### **UPPER LEFT**

Specify the coordinates of the upper left corner of the block you want to register.

#### **BLOCK ARRANGEMENT**

Enter the number of points along the X (horizontal) and Y (vertical) axes.

#### **BLOCK SPACING**

Specify the distance between the points in the horizontal and vertical rows.

#### **STORE BLCK OF PTS**

Select "EXEC" and press the SET key to register the block.

#### **DEL BLOCK OF PTS**

Delete all the points that were registered at the same time.

#### **MOVE BLOCK OF PTS**

Move the group of points that were registered at the same time.

#### ■ **Example of a block registration**

Set the starting point in item  $(5)$  above.  $\chi$ 

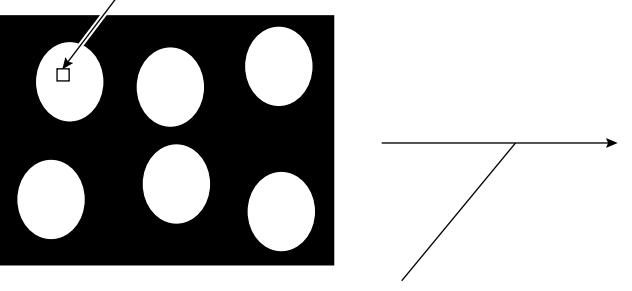

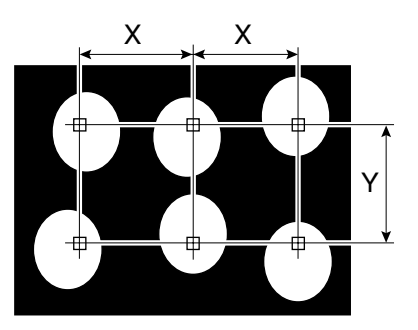

Enter 002 (vertical)  $\langle$  003 (horizontal) in item "6BLOCK ARRANGEMENT," and enter the vertical (Y) and horizontal (X) intervals in item "(7) BLOCK SPACING." Then select item "(8) STORE BLOCK OF PTS" to store the settings for the block.

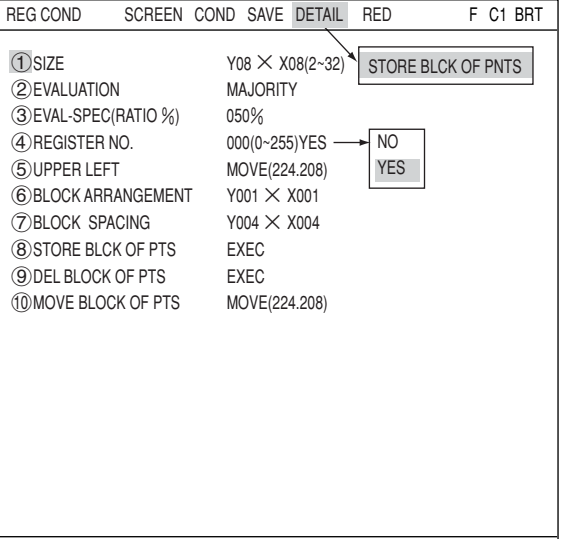

SEL=MOVE ESC=BACK SEL=CHNG IMG TRG=FUNC

### ■ Set the evaluation conditions

#### **How to move to the evaluation condition setting screen**

There are two methods for getting to the evaluation condition setting screen.

1) Select "COND" in the upper function menu on the MEA-CND (or REG COND) screen and press the SET key. Select "EVALUATION" on the pop up menu to go to the EVALUAT COND screen.

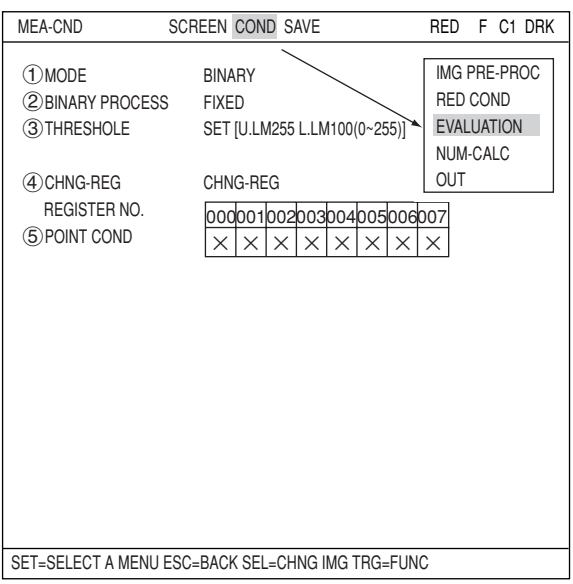

2) Move the cursor to the "EVALUATION COND" item on the menu tree screen and press the SET key.

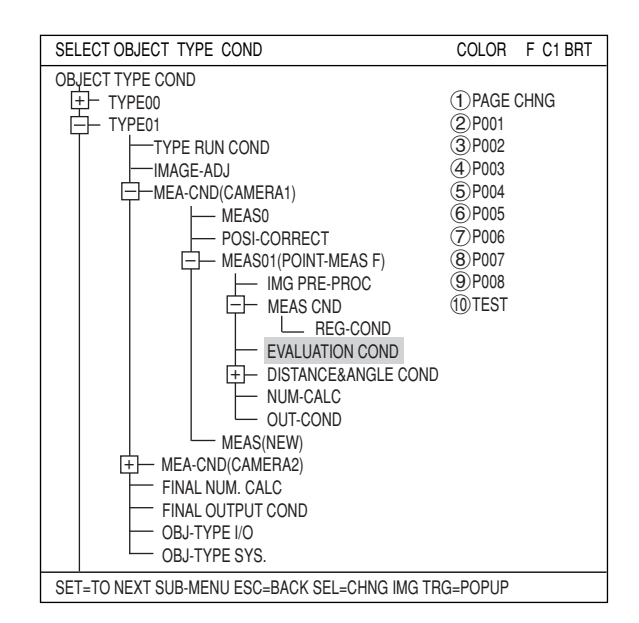

The "EVALUAT COND" (evaluation conditions) screen will appear.  $\Rightarrow$  For details about the evaluation conditions, see page 3-28.

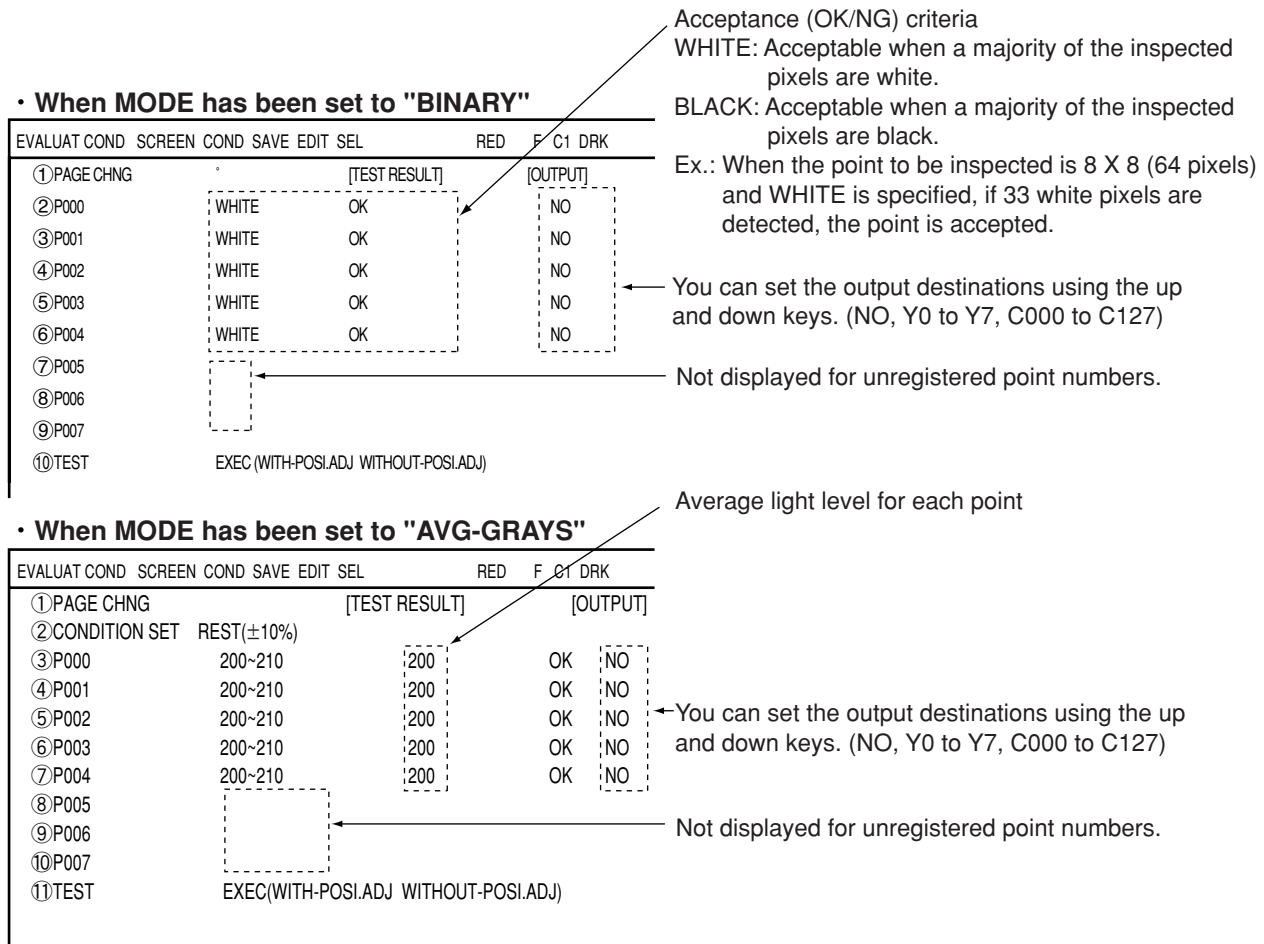

#### **Numeric calculation setting**

- Press the TRG/BRT key to move the cursor to the upper function menu, and highlight "COND" using the left and right arrow keys. Press the SET key to show the popup menu. Select "NUM-CALC" from the popup menu.
- Select "NUM-CALC" on the menu tree.
- $\Rightarrow$  See "Chapter 19: Numerical calculation."

#### ■ Output condition setting

- Press the TRG/BRT key to move the cursor to the upper function menu, and highlight "COND" using the left and right arrow keys. Press the SET key to display the popup menu. Select "OUT" from the popup menu.
- Select "OUT-COND" on the menu tree.
- $\Rightarrow$  See "Chapter 21: Setting the Input/Output Conditions."

### ■ Display the measurement results

**When MODE has been set to BINARY** Return to the operation screen and press the TRG/BRT key. The measurement results will be displayed on the screen.

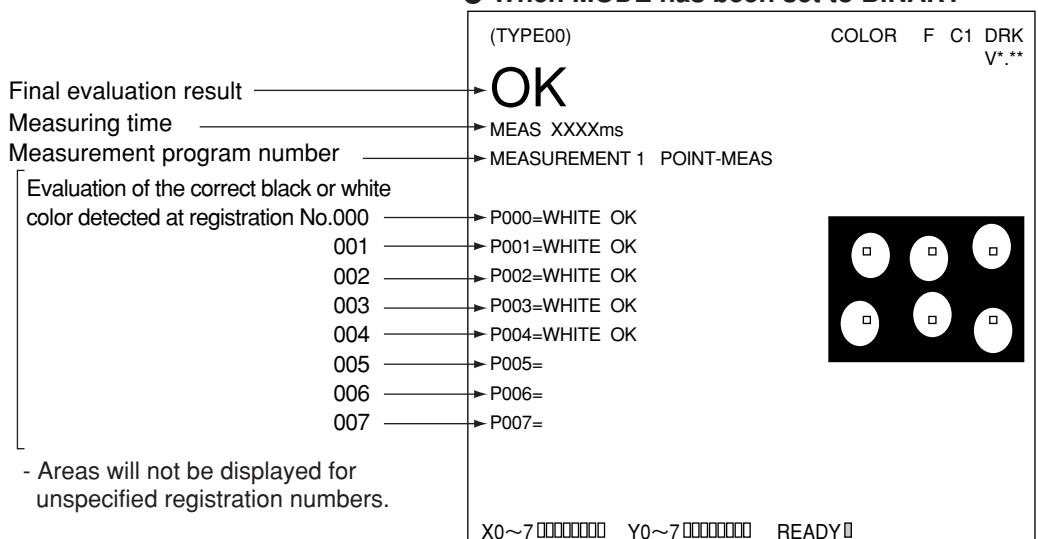

MNU-CHG MAIN-COND CHG-MEA COND-CHG CHNG-REG SCREEN-CHG CHG-TYPE

#### **When MODE has been set to AVG-GRAYS**

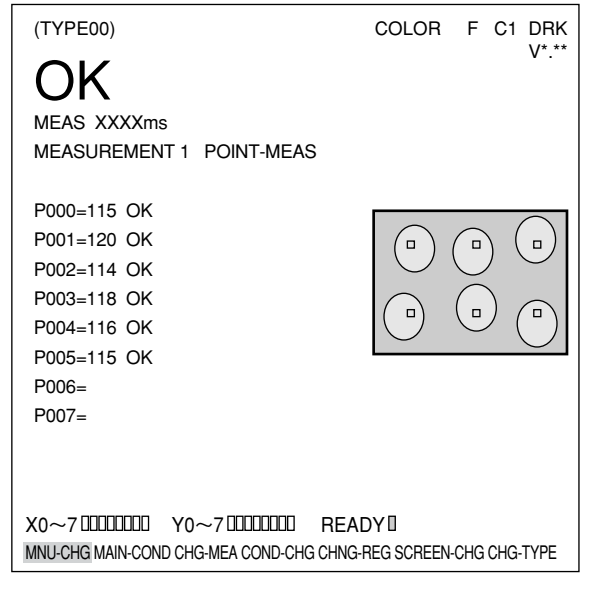

## **Chapter 15: Multiple Positional Measurements**

## **15-1 Outline**

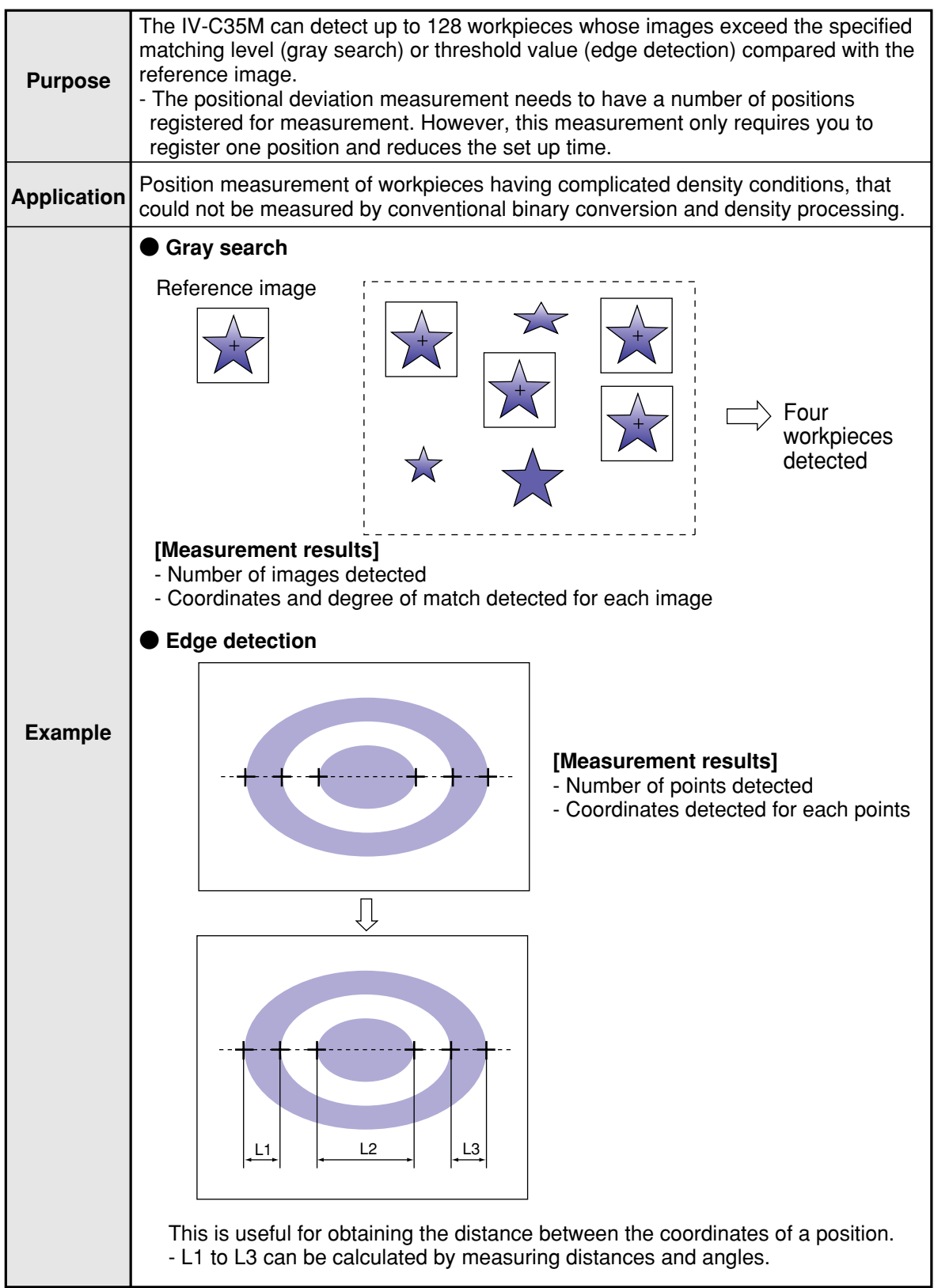

1 5
# **15-2 Setting operation**

- Setting the measurement conditions
- **How to enter the measurement conditions setting screen**
	- 1. Select "MAIN-COND" -> "OBJECT TYPE COND" (menu tree) -> "TYPE00" -> "MEA CND (CAMERA1)" -> "MEAS(NEW)", in that order. Then press the SET key to bring up the "MEASUREMENT1" screen.

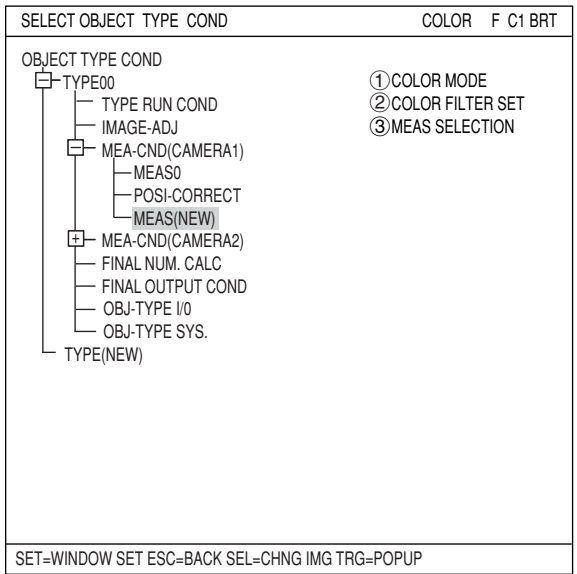

- 2. On the "MEASUREMENT 1" screen, select " (1) COLOR MODE" and press the SET key. From the popup menu, select "COLOR FILTER."
- 3. Select "2COLOR FILTER SET" and press the SET key, a sub-menu "COLOR FILTER SET" screen appears. Select " (1) FILTER TYPE" and press the SET key. Select a color you want to filter from the popup menu.  $\Rightarrow$  For detail, see page 3-5.
- 4. Return to the "MEASUREMENT 1" screen and select "MULTI-POSI" from the popup menu on the "3MEAS SELECTION" line.

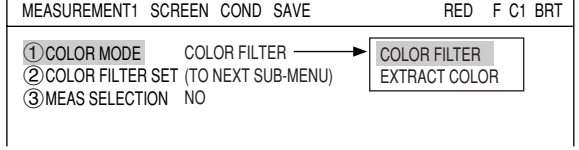

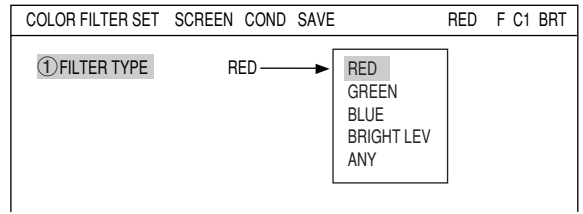

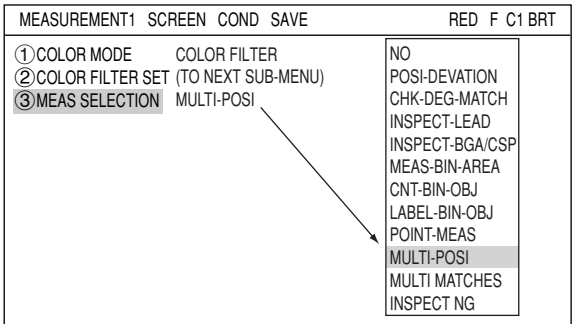

5. Press the ESC key to return to the "SELECT OBJECT TYPE COND" screen. Select "MEAS CND" that is a sub-menu of "MEAS01(MULTI-POSI)" and press the SET key to enter the "MEAS CND" setting screen.

## **DTECT PRECISION**

Select detection precision. You can select one of two levels (standard/high), according to your conditions, the desired precision level for detection results, and the detection speed.  $\Rightarrow$  For details, see page 3-20.

## **REGISTER NO.**

4 registers are available for the multiple position measurement (Registers 0 to 3). If you want to set the measurement conditions for a different register number, press the SET key to highlight the register number currently selected. Then press the up and down arrow keys to select the register number whose measurement conditions you want to set. Press the SET key to confirm your selection.

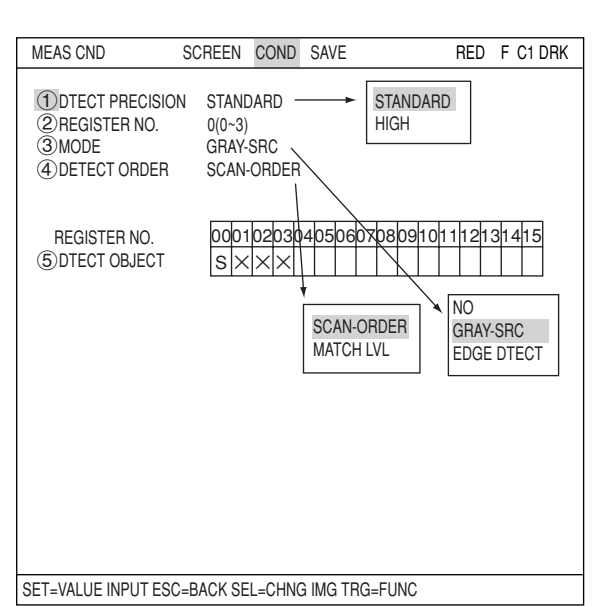

 **MODE**

Select a mode.

The details of each mode are as follows.

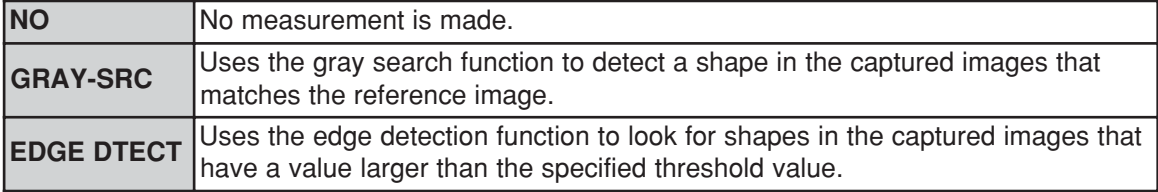

### **DETECT ORDER (when GRAY-SRC is selected)**

When "GRAY-SRC" is selected on line "3MODE," select "SCAN-ORDER" or "MATCH LVL" on the "4)DETECT ORDER" line.

SCAN-ORDER (in the order scanned): Searches in the order scanned.

MATCH LVL (degree of match): Searches by comparing levels with the reference image.

#### **REGISTER NO. ( DTECT OBJECT)**

Shows the specified mode(s) for each register. S: gray search E: edge detection  $\times$ : means no setting

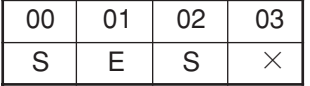

## ■ How to set the register conditions

## **How to enter the REG-COND setting screen**

There are three methods for getting to the REG-COND setting screen.

1) On the "MEAS CND" setting screen, move the cursor to "5DTECT OBJECT" and press the SET key. The cursor will move into the table. Move the cursor to the "S" or "E" column and press the SET key.

Note: If you press the SET key in the "X" column, the setting will be invalid.

About "S"  $\Rightarrow$  See pages 15-5 to 7. About "E"  $\Rightarrow$  See pages 15-7 to 9.

2) On the "MEAS CND" setting screen, press the TRG/BRT key to move the cursor to the upper function menu. Select the "COND" item and then select the "REG-COND(S)" or "REG-COND(E)" item and press the SET key.

About "REG-COND(S)"  $\Rightarrow$  See pages 15-5 to 7. About "REG-COND(E) "  $\Rightarrow$  See pages 15-7 to 9.

3) On the menu tree, move the cursor to the "MEAS CND" item, and press the right arrow key. The sub menu which contains the "REG-COND(S)" and "REG-COND(E)" items will appear. Move the cursor to either of these items and press the SET key.

About "REG-COND(S)"  $\Rightarrow$  See pages 15-5 to 7. About "REG-COND(E)"  $\Rightarrow$  See pages 15-7 to 9.

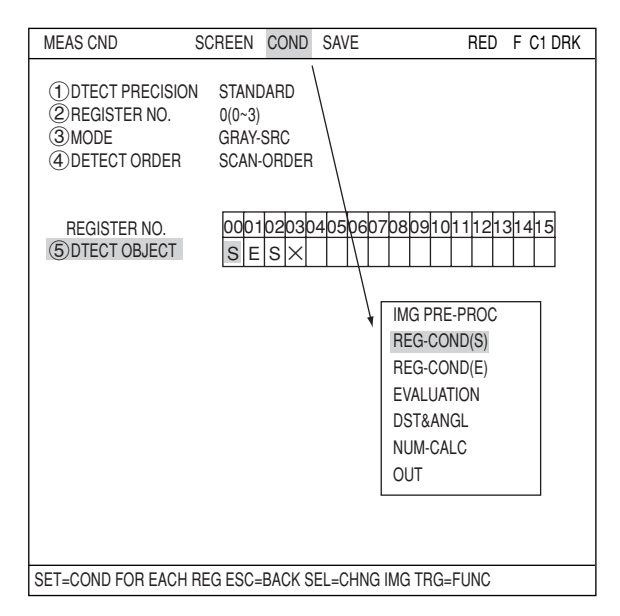

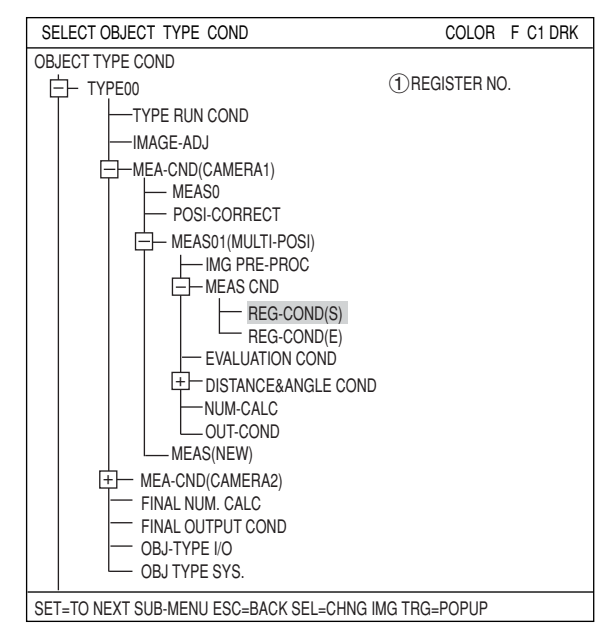

## **[1] Set the register conditions for a gray search**

### **Set a reference image**

Move the cursor to  $"$  $(2)$ REF-IMG AREA" and press the SET key. When the SET item is highlighted, press the SET key again to bring up the setting screen.

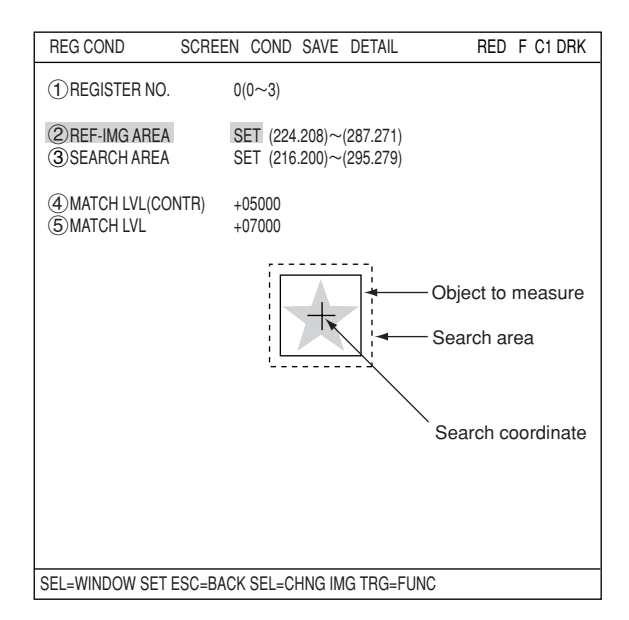

Set the coordinates for " $(1)$ UP.L" and " $(2)$  LO.R." The rectangle inside the solid lines is the reference image.

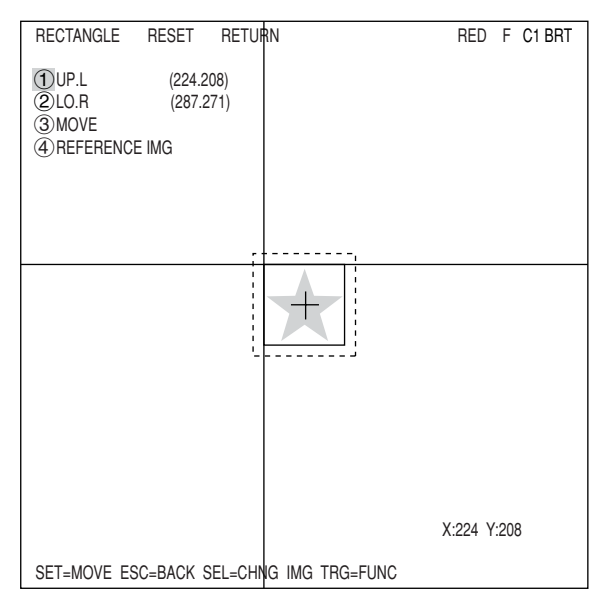

## **Register a reference image**

After setting the reference image area, store an image in the controller as a reference image. Select " 4) REFERENCE IMG" and select "REG" from the popup menu.

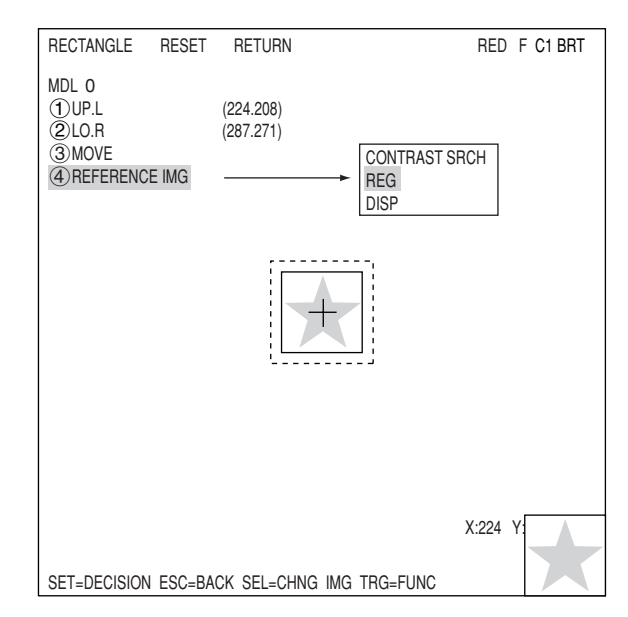

#### **REFERENCE IMG**

Move the cursor to the function menu on the "REG COND" screen by pressing the TRG/BRT key. Move the cursor to "DETAIL." Press the SET key on the "REFERENCE IMG" line in the popup menu. The white square on the left will change to a black square. Then, the " 2 REFERENCE IMG" item will appear on the

screen.

You can use the same procedures to show "DETECT CRD" (detection coordinates) and "CONTR.PIXL" (contraction pixels) on the screen.

On the "2REFERENCE IMG" line, select a reference image from the reference images already registered.

Ex : 015 (000 to 026) Select reference image No. 15 from the 26 registered reference images (000 to 026).

## **SEARCH ARE**

Specify the search area (inside the dotted lines) on the " $(4)$ SEARCH AREA (MDL0)" line, using the same procedures used for setting the reference image area.

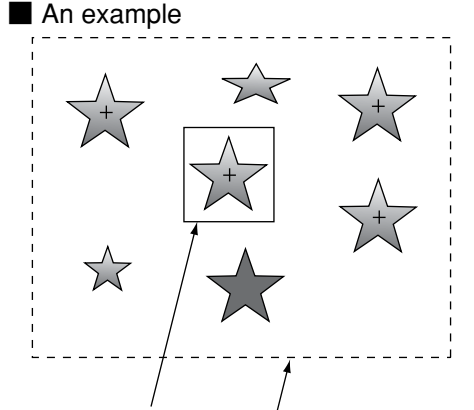

Object to measure Search area

#### **DTECT COORD (detection coordinates)**

Select whether to use the detection coordinates as the center of the reference area or to allow the point to be set freely.

#### **CONTR.PIXEL (contraction pixels)**

- 1: Search the image in units of 2 pixels.
- 2: Search the image in units of 4 pixels.
- 3: Search the image in units of 8 pixels.

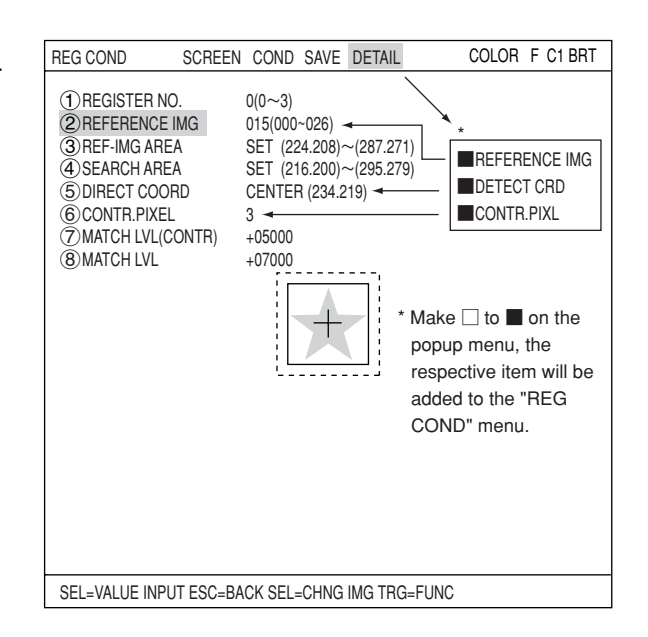

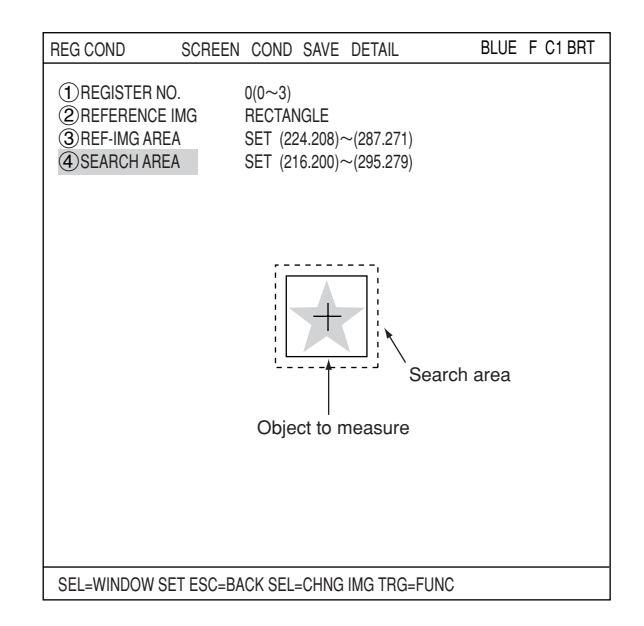

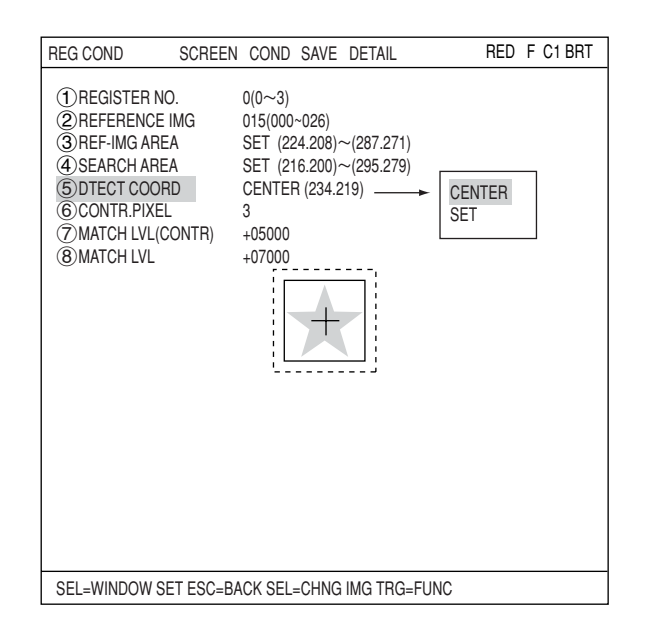

15-6

## **MATCH LVL (CONTR)**

Specify the degree of match used for detection in the contracted images (detects contracted shapes in images whose value is larger than the specified reference value).

## **MATCH LVL**

Specify a degree of match used for detection in the original images of the contracted images that were detected in the search at line " $(7)$ MATCH LVL" (detects original images which are larger than the specified value).

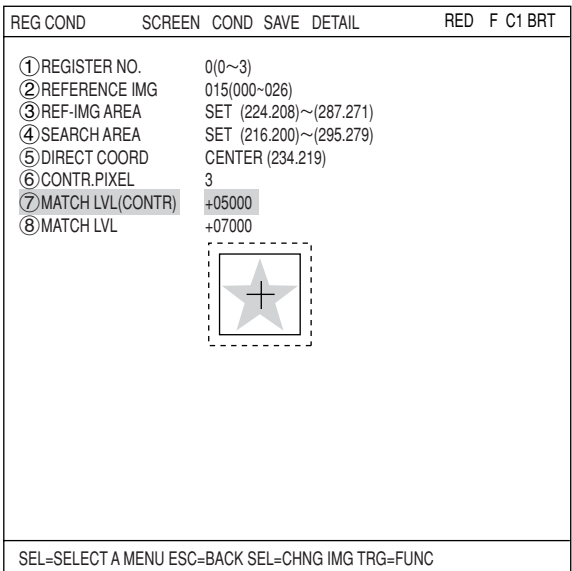

## **[2] Setting the register conditions for edge detection**

## **(2) MEAS SHAPE**

Select a measurement shape.

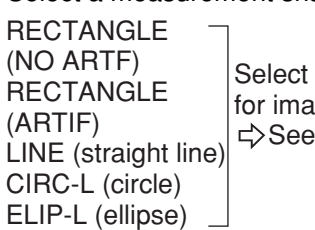

Select a pattern to be used for image processing.  $\Rightarrow$  See pages 3-15 to 3-19.

NO ARTF/ARTIF: Select whether to detect edge or not with average density.  $\Rightarrow$  See page 3-26.

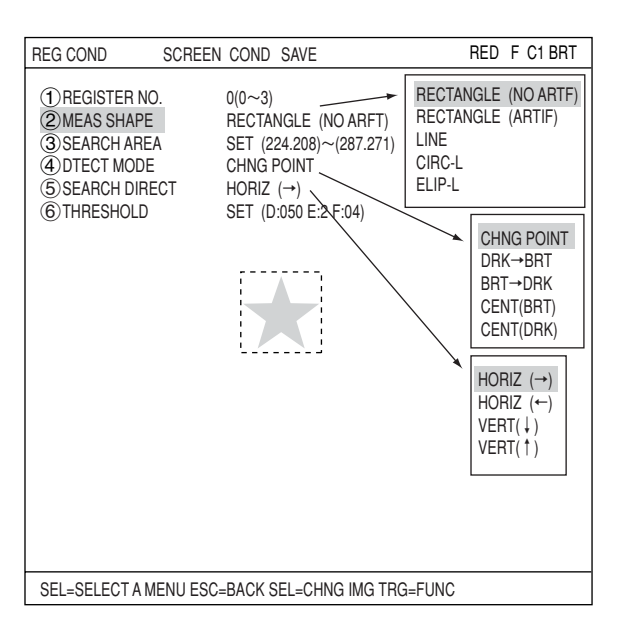

## **SEARCH AREA**

Select " (3) SEARCH AREA" and press the SET key to go to the setting screen.

When "RECTANGLE" is selected Highlight " $\bigcirc$ UP.L" and press the SET key. The X and Y axes will appear in the search area. Move the X/Y axes using the up/down/ left/right arrow keys to identify the upper left corner. When correct, press the SET key.

- To return to the previous coordinates, press the ESC key.

Next, highlight "2LO.R" and press the SET key. Identify the lower right corner the same way.

## **DTECT MODE**

Select an image processing method for the edges. CHNG POINT

 $DRK \rightarrow BRT$ <br>BRT  $\rightarrow DRK$  $\Rightarrow$  See page 3-25. CENT (BRT) CENT (DRK)

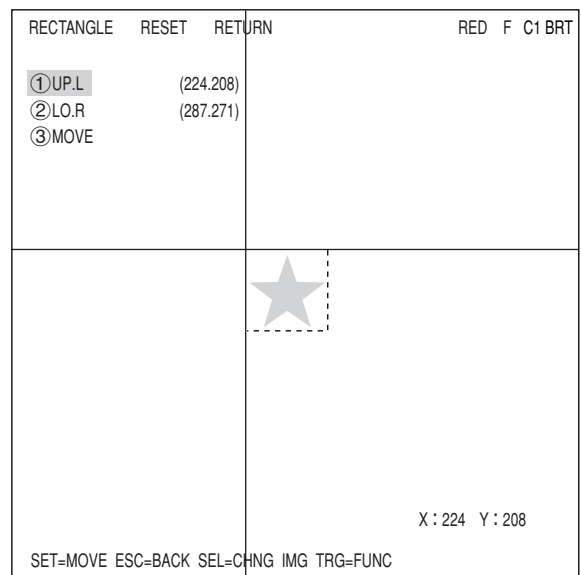

### **SEARCH DIRECT**

Specify a search direction. The direction for searching varies with each detection shape.

#### **When "RECTANGLE" is selected**

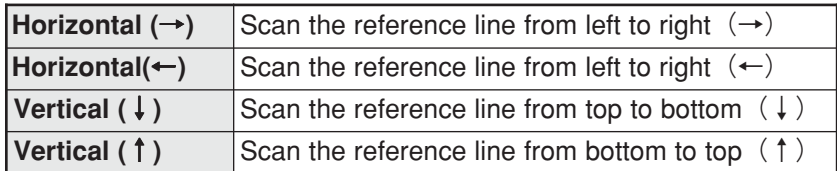

#### **When "LINE" is selected**

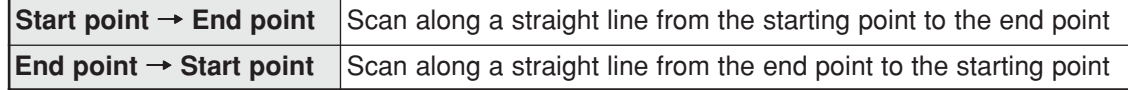

#### **When "CIRC-L" or "ELIP-L" is selected**

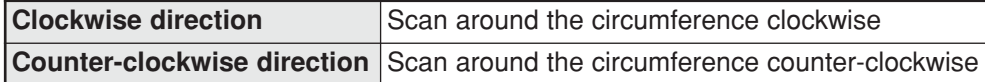

 $\Rightarrow$  For details, see page 3-25.

## **THRESHOLD**

Enter the threshold value for binary conversion. Move the cursor to "6THRESHOLD" and press the SET key. Then highlight the "SET" position on this line and press the SET key and the "REG COND" setting screen will appear.

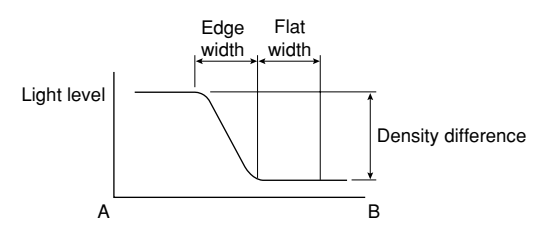

## **Automatic setting**

Select "AUTO-REG" from the upper function menu on the THRESHOLD setting screen. The controller will set the optimum value automatically.

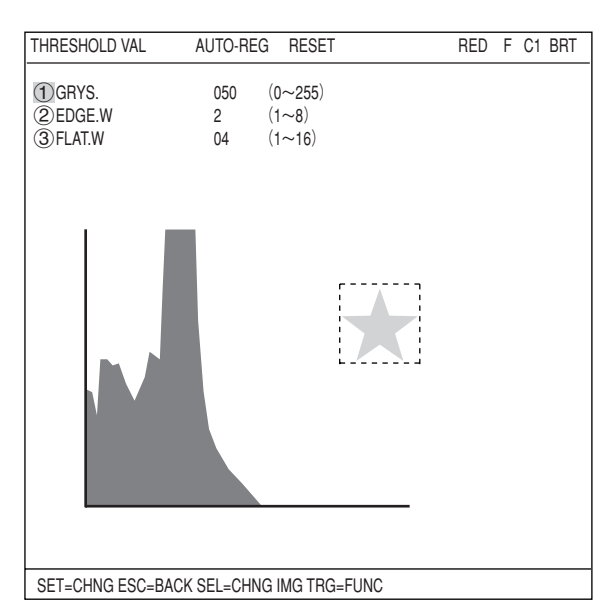

## **Example of register**

Shown below is an example detected with " $(2)$ MEAS SHAPE" set to "LINE," and " $(4)$ DETECT MODE" set to "CHNG POINT."

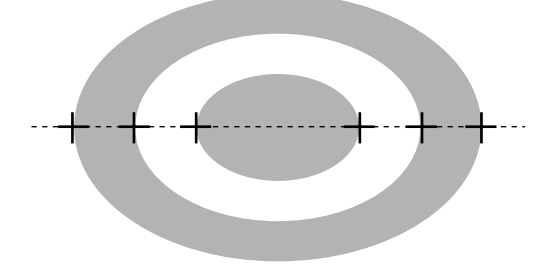

## ■ Set the evaluation conditions

## **How to move to the evaluation condition setting screen**

There are two methods for getting to the evaluation condition setting screen.

1) Select "COND" in the upper function menu on the "MEAS COND (or REG COND)" screen and press the SET key. Select "EVALUATION" on the pop up menu to go to the "EVALUAT COND" screen.

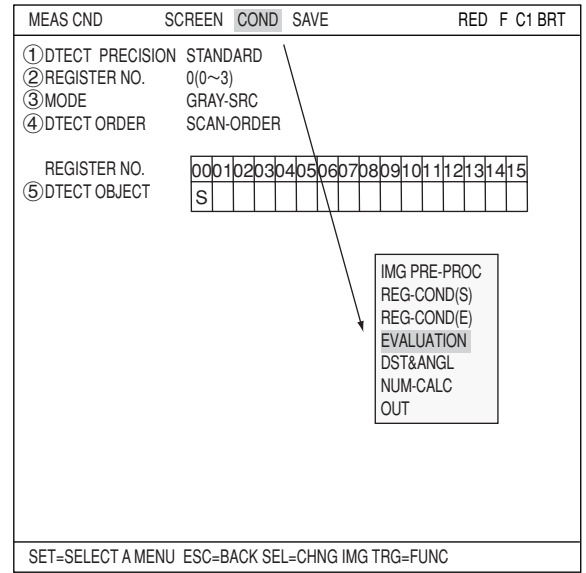

2) Move the cursor to the "EVALUATION COND" item on the Menu tree screen and press the SET key.

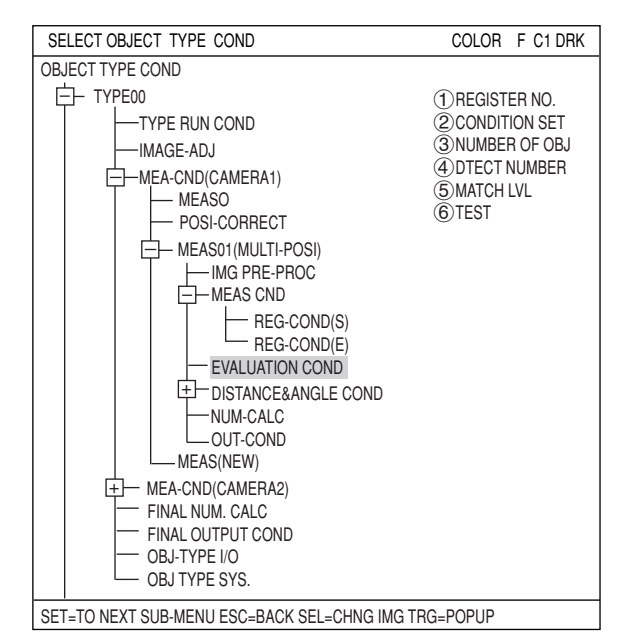

The "EVALUAT COND" (evaluation conditions) screen will appear.  $\Rightarrow$  For details about the evaluation conditions, see page 3-28.

**- When "GRAY-SRC" is selected on line " MODE."**

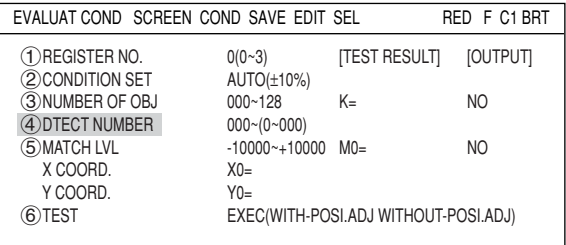

### **- When "EDGE DTECT" is selected on line "** (3) **MODE.**"

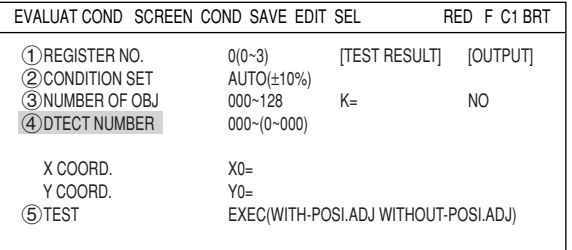

## ■ Numeric calculation setting

- Press the TRG/BRT key to move the cursor to the upper function menu, and highlight "COND" using the left and right arrow keys. Press the SET key to show the popup menu. Select "NUM-CALC" from the popup menu.
- Select "NUM-CALC" on the menu tree.
- $\Rightarrow$  See "Chapter 19: Numerical calculations."

## ■ Output condition setting

- Press the TRG/BRT key to move the cursor to the upper function menu, and highlight "COND" using the left and right arrow keys. Press the SET key to display the popup menu. Select "OUT" from the popup menu.
- Select "OUT-COND" on the menu tree.
- $\Rightarrow$  See "Chapter 21: Setting the Input/Output Conditions.

## $\blacksquare$  **Display the measurement results**

Return to the operation screen and press the TRG/BRT key. The measurement results will be displayed on the screen.

#### ● **An example of the display when "gray search" is selected.**

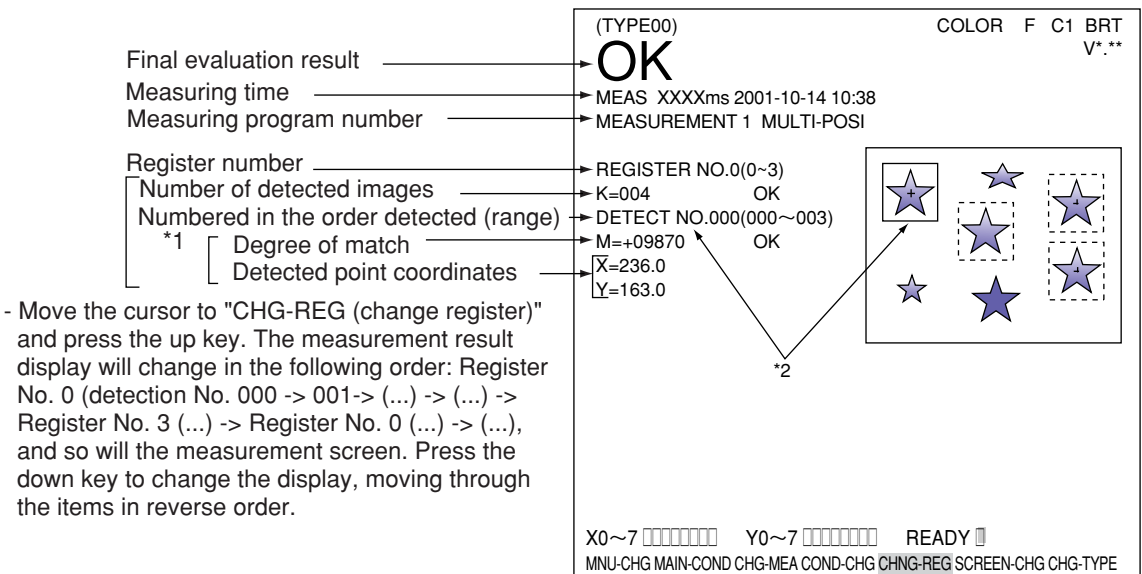

- \* 1 The detection order can be set to either "SCAN-ORDER " or "MATCH LVL" on item "4DETECT ORDER" on the "MEAS CND" screen.  $\Rightarrow$  See page 15-3.
- \* 2 The inspection number corresponds to the image of the solid line.

#### ● **An example of the display when "gray search" is selected.**

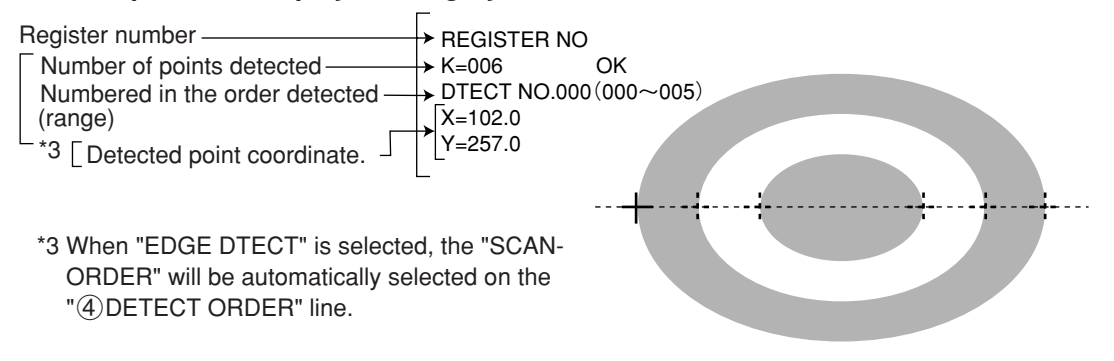

# **Chapter 16: Multiple Degree of Match Inspection**

# **16-1 Outline**

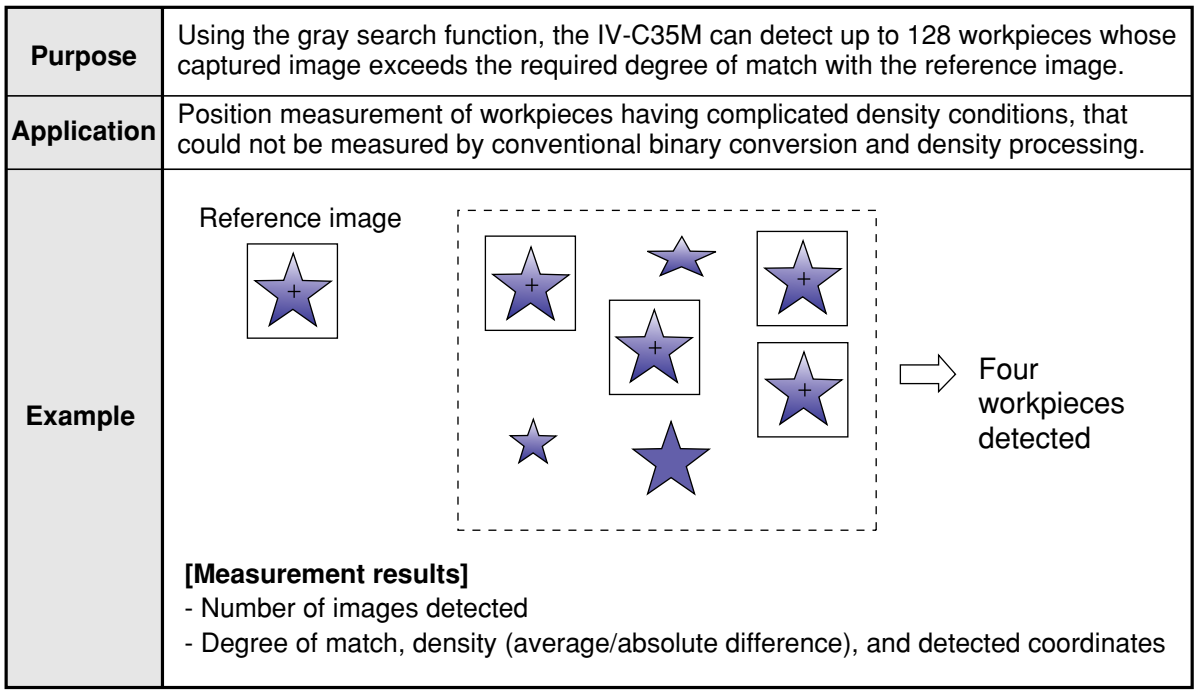

# **16-2 Setting operation**

- Setting the measurement conditions
- **How to enter the measurement conditions setting screen**
	- 1. Select "MAIN-COND" -> "OBJECT TYPE COND" (menu tree) -> "TYPE00" -> "MEA-CND (CAMERA1)" -> "MEAS(NEW)", in that order. Then press the SET key to bring up the "MEASUREMENT1" screen.

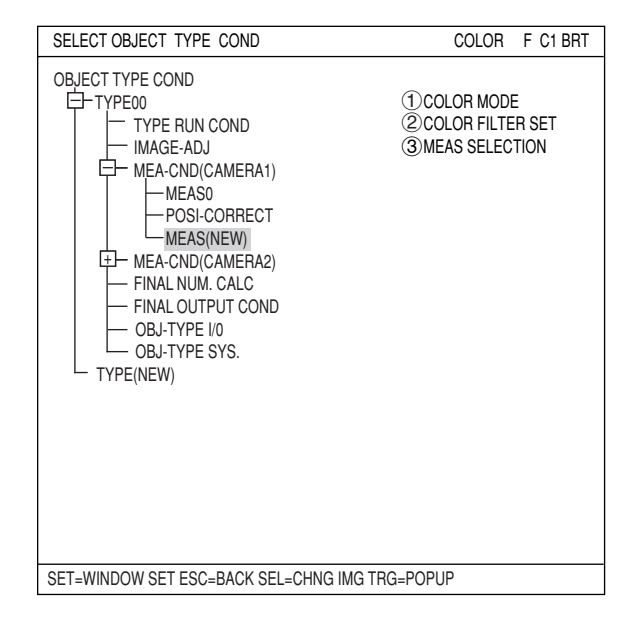

- 2. On the "MEASUREMENT 1" screen, select " (1) COLOR MODE" and press the SET key. From the popup menu, select "COLOR FILTER."
- 3. Select "2 COLOR FILTER SET" and press the SET key, a sub-menu "COLOR FILTER SET" screen appears. Select " (1) FILTER TYPE" and press the SET key. Select a color you want to filter from the popup menu. For detail, see page 3-5.
- 4. Return to the "MEASUREMENT 1" screen and select "MULTI MATCHES" from the popup menu on the "3MEAS SELECTION" line.

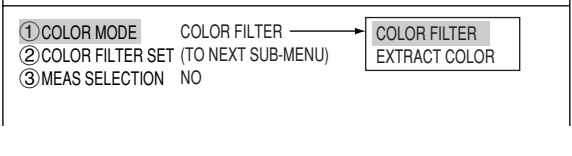

MEASUREMENT1 SCREEN COND SAVE RED F C1 BRT

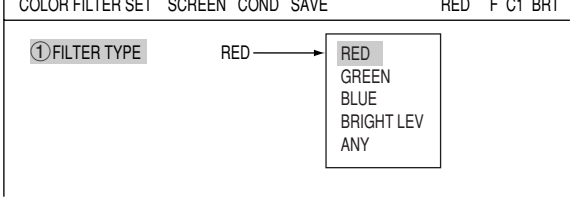

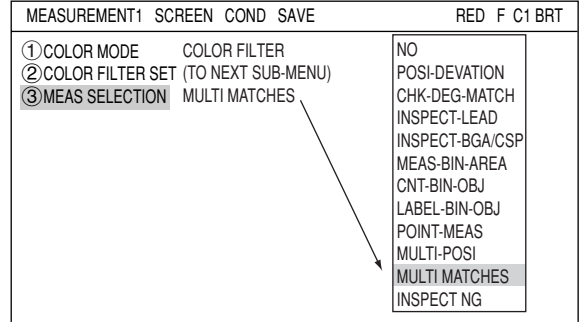

5. Press the ESC key to return to the "SELECT OBJECT TYPE COND" screen. Select "MEAS CND" that is a sub-menu of "MEAS01(MULTI MATCHS)" and press the SET key to enter the "MEAS CND" setting screen.

## **DTECT PRECISION**

Select detection precision. You can select one of two levels (standard/high), according to your conditions, the desired precision level for detection results, and the detection speed.  $\Rightarrow$  For details, see page 3-20.

## **REGISTER NO.**

4 registers are available for the multiple degree of match inspection (Registers 0 to 3). If you want to set the measurement conditions for a different register number, press the SET key to highlight the register number currently selected. Then press the up and down arrow keys to select the register number whose measurement conditions you want to set. Press the SET key to confirm your selection.

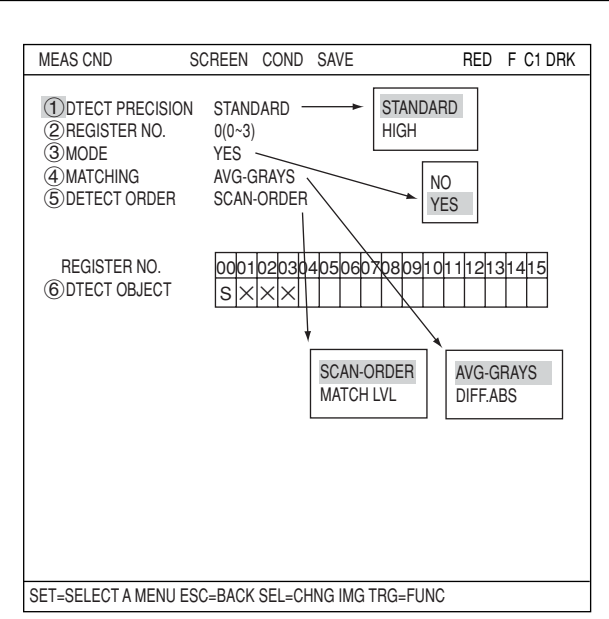

### **MODE**

Select detection precision.

## **MATCHING**

Select a density for comparison when inspecting the image. The details are as follows.

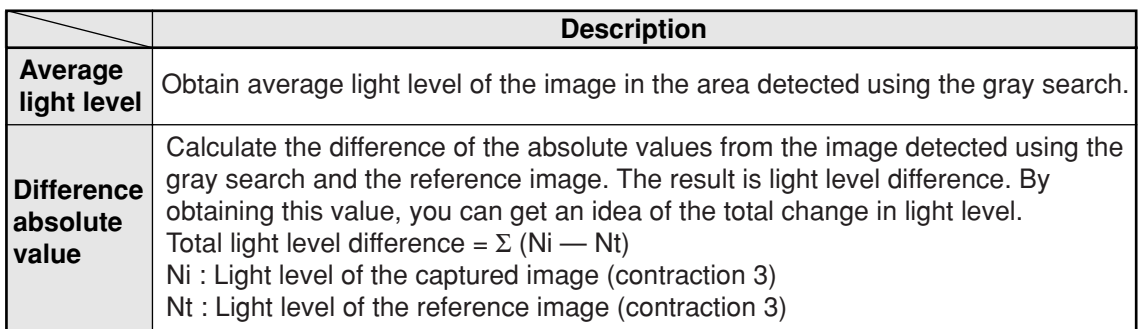

## **DETECT ORDER**

Select "SCAN-ORDER" or "MATCH LVL" on the " (5) DETECT ORDER" line. SCAN-ORDER (in the order scanned): Searches in the order scanned. MATCH LVL (degree of match): Searches by comparing levels with the reference image.

## **DTECT OBJECT**

"S" will be displayed for the objects to be detected.

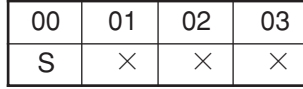

# ■ How to set the register conditions

## **How to enter the REG-COND setting screen**

There are three methods for getting to the REG-COND setting screen.

1) On the "MEAS CND" setting screen, move the cursor to the "6DTECT OBJECT" and press the SET key. The cursor will move into the table. Move the cursor to the "S" column and press the SET key.

Note: If you press the SET key in the "X" column, the setting will be invalid.

- 2) On the "MEAS CND" setting screen, press the TRG/BRT key to move the cursor to the upper function menu. Select the "COND" item and then select the "REG COND" item and press the SET key.
- 3) On the menu tree, move the cursor to the "MEAS CND" item, and press the right arrow key. The sub menu which contains the "REG COND" item will appear. Move the cursor to this item and press the SET key.

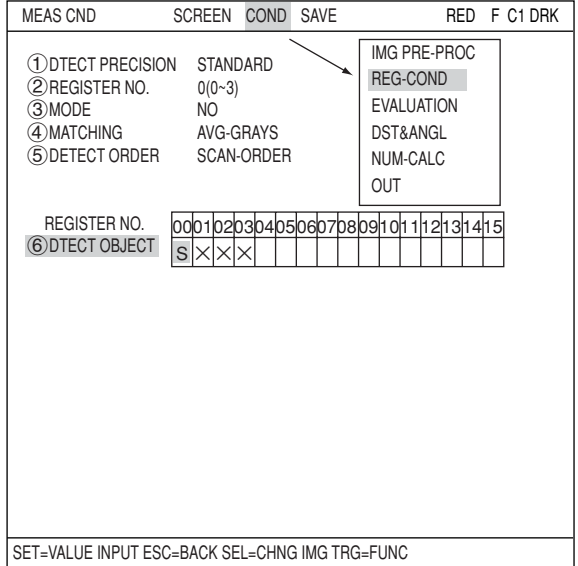

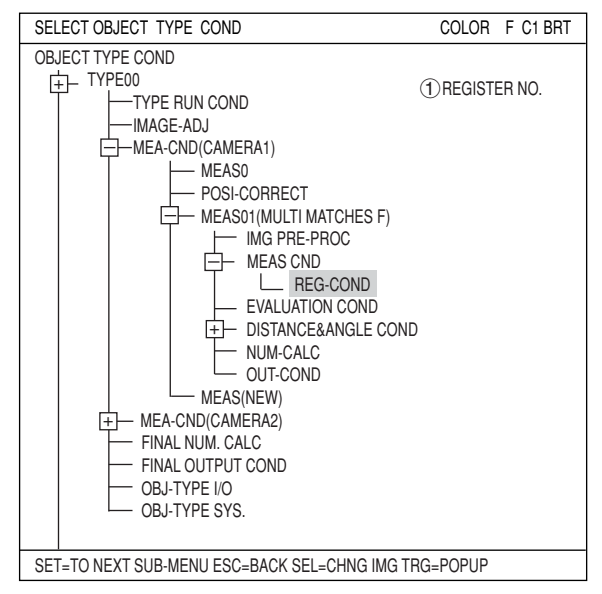

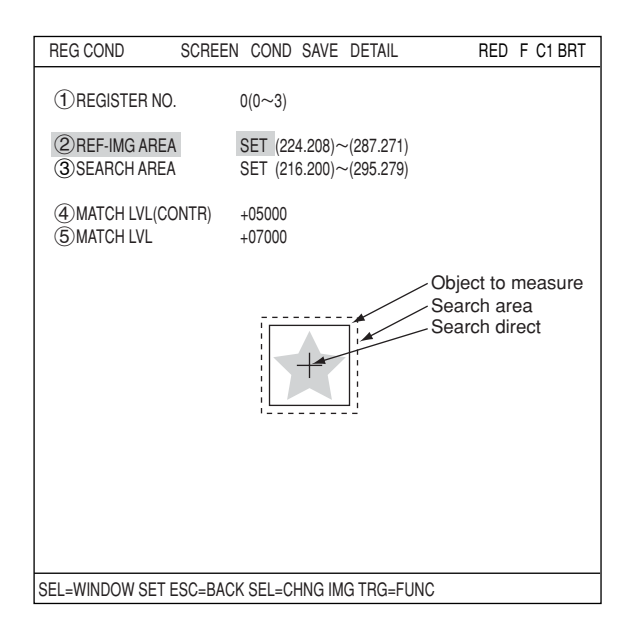

After setting the reference image area, store an image in the controller as a reference image.

Select  $\sqrt[m]{2}$ REF-IMG AREA" using the up/ down arrow keys and select "REG" from the popup menu.

Set the coordinates for " $(1)$ UP.L" and " $(2)$ LO.R." The rectangle inside the solid lines is the reference image.

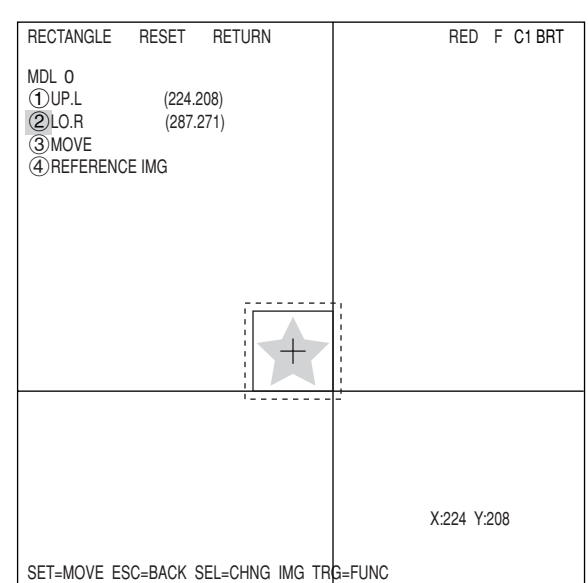

#### **Register a reference image**

After setting the reference image area, store an image in the controller as a reference image.

Select " 4 REFERENCE IMG" and select "REG" from the popup menu.

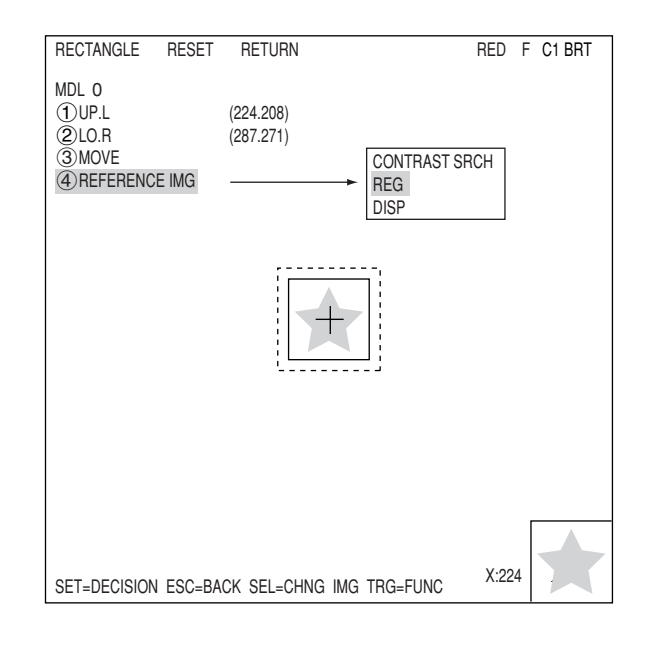

#### **Select a reference image**

Move the cursor to the function menu on the "REG COND" screen by pressing the TRG/ BRT key. Move the cursor to "DETAIL." Press the SET key on the "REFERENCE IMG" line in the popup menu. The white square on the left will change to a black square. Then, the "2REFERENCE IMG" item will appear on the screen.

On the "2REFERENCE IMG" line, select a reference image from the reference images already registered.

Ex : 015 (000 to 026)

Select reference image No. 15 from the 26 registered reference images (000 to 026).

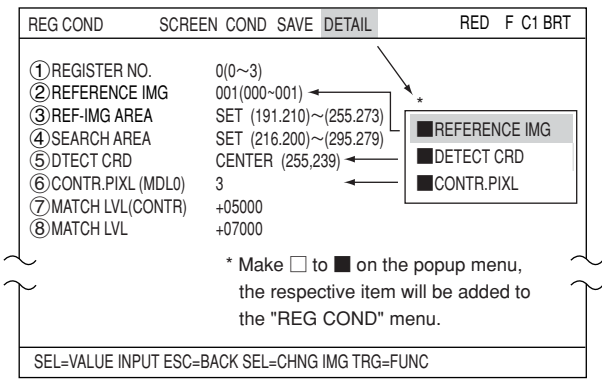

#### **SEARCH AREA**

Specify the search area (inside the dotted lines) on the " $\widehat{A}$ SEARCH AREA" line, using the same procedures used for setting the reference image area.

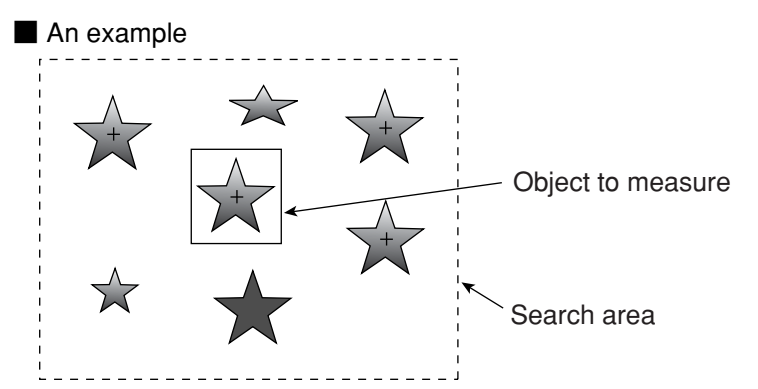

- **DTECT CRD (detection coordinates)** Select whether to use the detection coordinates as the center of the reference area or to allow the point to be set freely.
	- CENTER: The center of the rectangular area will automatically be used for the detection coordinates.
	- SET: You can specify any position in the rectangular area to be used for the detection coordinates.

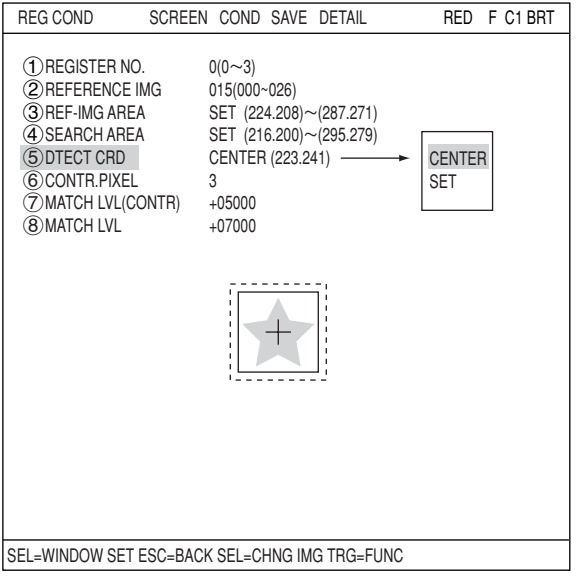

### **Set degree of match**

## **MATCH LVL (CONTR)**

Specify the degree of match used for detection in the contracted images (detects contracted shapes in images whose value is larger than the specified reference value).

#### **(8) MATCH LVL**

Specify a degree of match used for detection in the original images of the contracted images that were detected in the search at line "(2) MATCH LVL" (detects original images which are larger than the specified value).

## ■ Set the evaluation conditions

## **How to move to the evaluation condition setting screen**

There are two methods for getting to the evaluation condition setting screen.

1) Select "COND" in the upper function menu on the "MEAS COND (or REG COND)" screen and press the SET key. Select "EVALUATION" on the pop up menu to go to the "EVALUAT COND" screen.

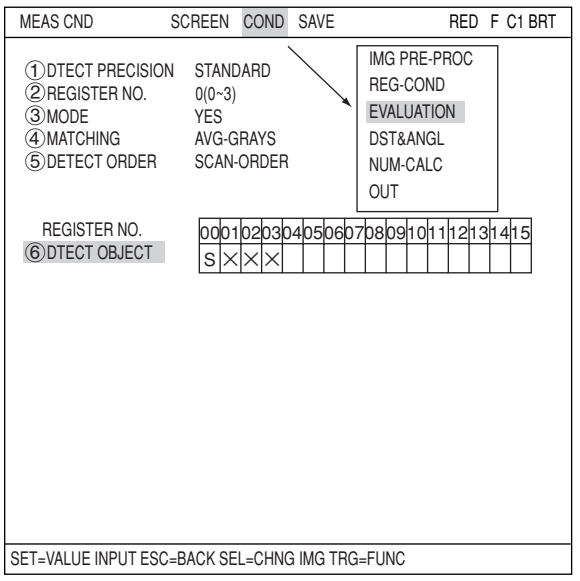

2) Move the cursor to the "EVALUATION COND" item on the menu tree screen and press the SET key.

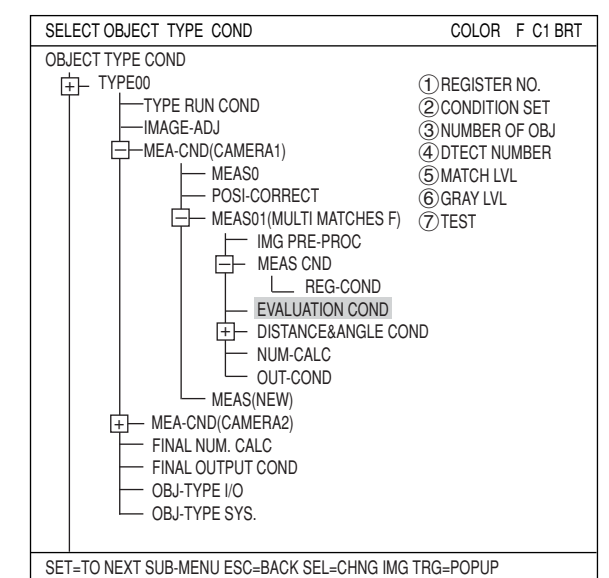

The "EVALUAT COND" (evaluation conditions) screen will appear.

 $\Rightarrow$  For details about the evaluation conditions, see page 3-28.

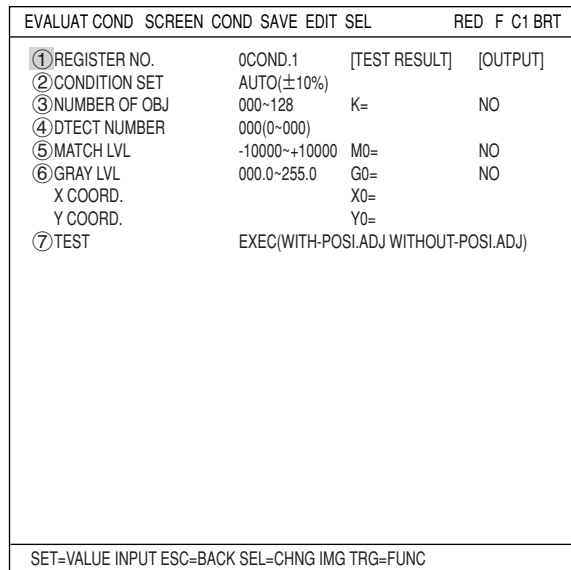

## $\blacksquare$  Numeric calculation setting

- Press the TRG/BRT key to move the cursor to the upper function menu, and highlight "COND" using the left and right arrow keys. Press the SET key to show the popup menu. Select "NUM-CALC" from the popup menu.
- Select "NUM-CALC" on the menu tree.
- $\Rightarrow$  See "Chapter 19: Numerical calculations."

## ■ Output condition setting

- Press the TRG/BRT key to move the cursor to the upper function menu, and highlight "COND" using the left and right arrow keys. Press the SET key to display the popup menu. Select "OUT" from the popup menu.
- Select "OUT-COND" on the menu tree.
- $\Rightarrow$  See "Chapter 21: Setting the Input/Output Conditions.

#### ■ Display the measurement results

Return to the operation screen and press the TRG/BRT key. The measurement results will be displayed on the screen. ■ **Display example**

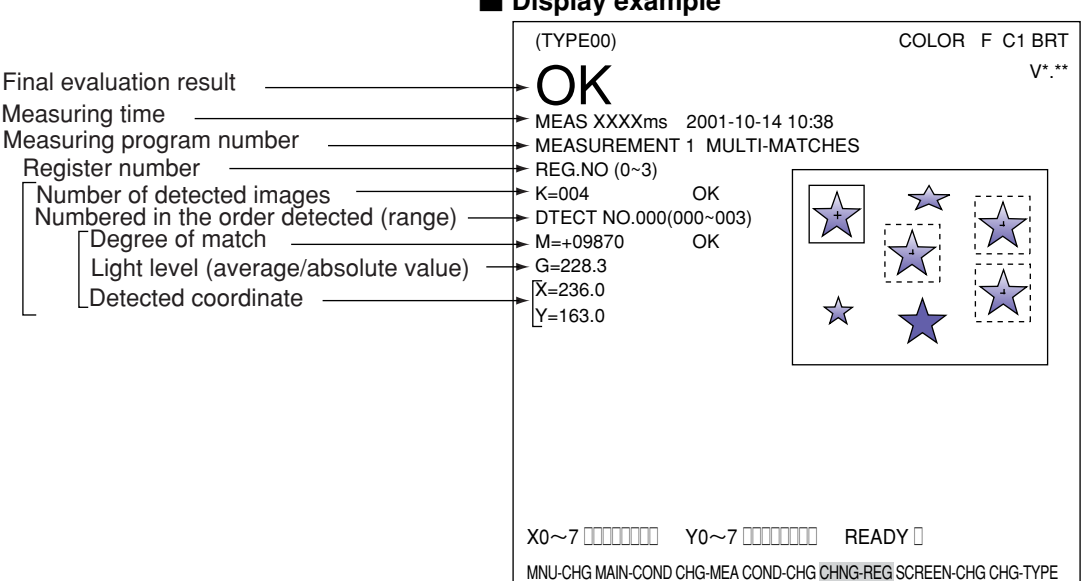

# **Chapter 17: Fault Inspection**

# **17-1 Outline**

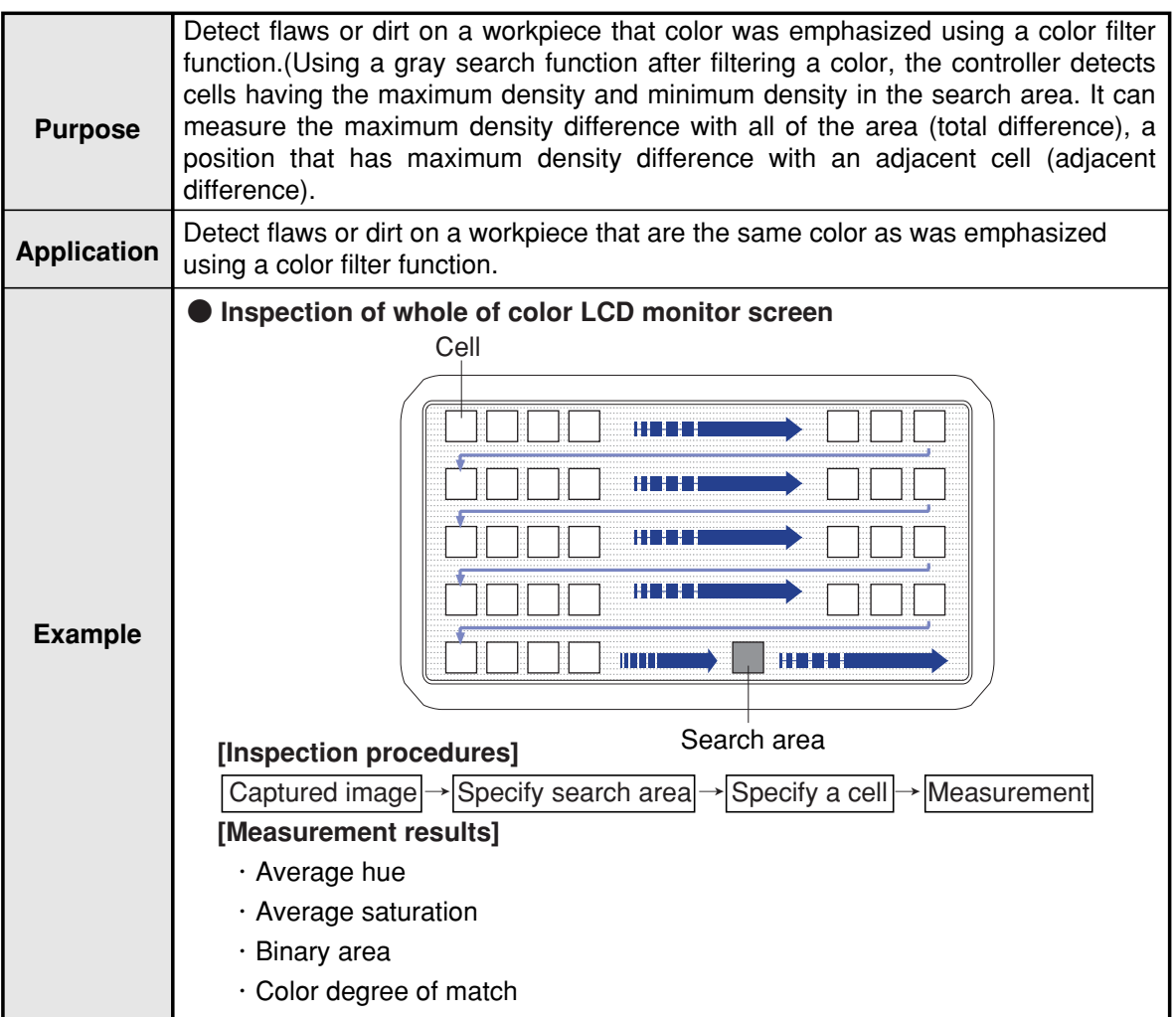

# **17-2 Setting operation**

## ■ Setting the measurement conditions

- **How to enter the measurement conditions setting screen**
	- 1. Select "MAIN-COND" -> "OBJECT TYPE COND" (menu tree)-> "TYPE00" ->"MEA CND (CAMERA1)" -> "MEAS(NEW)", in that order. Then press the SET key to bring up the "MEASUREMENT1" screen.

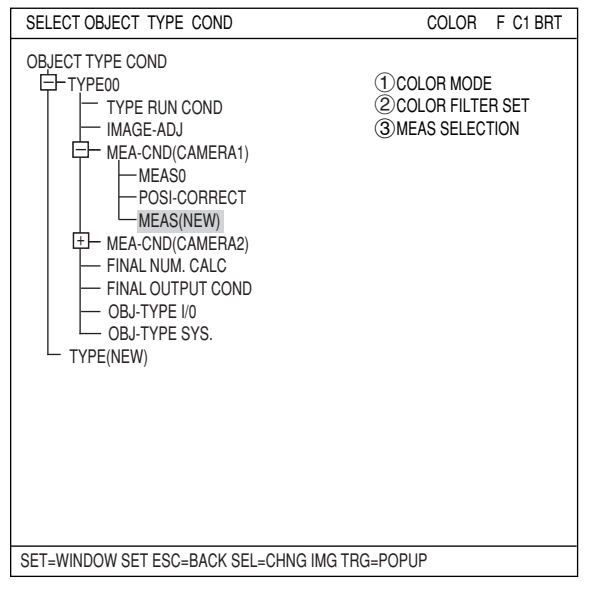

- 2. On the "MEASUREMENT 1" screen, select "(1) COLOR MODE" and press the SET key. From the popup menu, select "COLOR FILTER."
- 3. Select "2COLOR FILTER SET" and press the SET key, a sub-menu "COLOR FILTER SET" screen appears. Select " (1) FILTER TYPE" and press the SET key. Select a color you want to filter from the popup menu.  $\Rightarrow$  For detail, see page 3-5.
- 4. Return to the "MEASUREMENT 1" screen and select " (3) MEAS SELECTION" and press the SET key. On the popup menu, select "INSPECT NG."

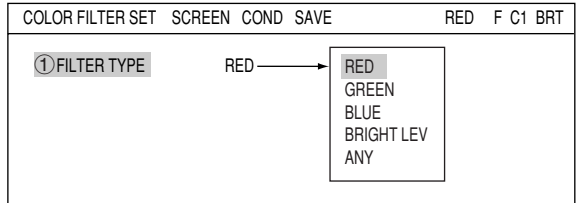

MEASUREMENT1 SCREEN COND SAVE RED F C1 BRT

COLOR FILTER EXTRACT COLOR

1COLOR MODE

3MEAS SELECTION NO

(2) COLOR FILTER SET (TO NEXT SUB-MENU)

COLOR FILTER

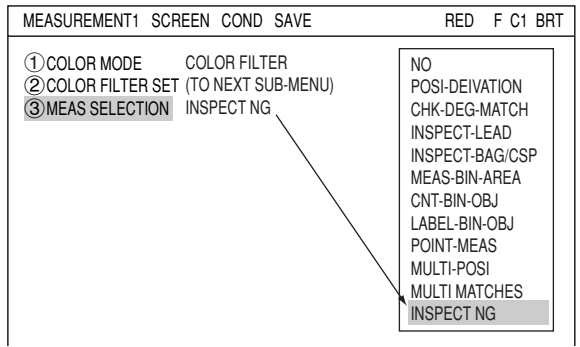

5. Press the ESC key to return to the "SELECT OBJECT TYPE COND" screen. Select "MEAS CND" that is a sub-menu of "MEAS01(INSPECT-NG F)" and press the SET key to enter the "MEA-CND" setting screen.  $\Rightarrow$  For details, see page 3-1.

## **REGISTER NO.**

Select register number to measure. When making fault inspection, you can select any register from 0 to 7 (a total of 8 registers).

## **MODE**

Select measurement mode. Select from the following.

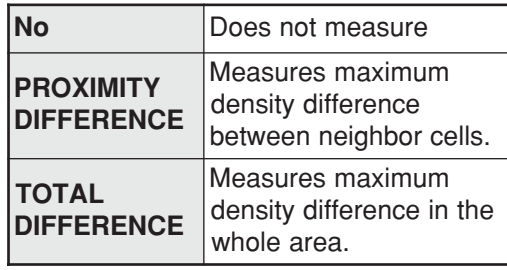

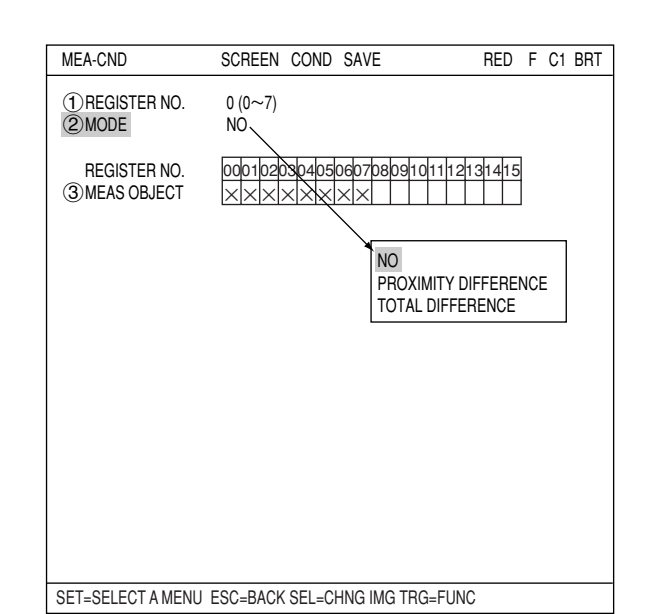

## **MEAS OBJECT**

A circle will be placed below the registered number.

## ■ How to set the register conditions

## **How to enter the REG-COND setting screen**

There are three methods for getting to the REG-COND setting screen.

1) On the "MEAS CND" setting screen, move the cursor to "3MEAS OBJECT" and press the SET key. The cursor will move into the table. Move the cursor to the "Åõ" column and press the SET key.

Note: If you press the SET key in the "X" column, the setting will be invalid.

2) On the "MEAS CND" setting screen, press the TRG/BRT key to move the cursor to the upper function menu. Select the "COND" item and then select the "REG-COND" item and press the SET key.

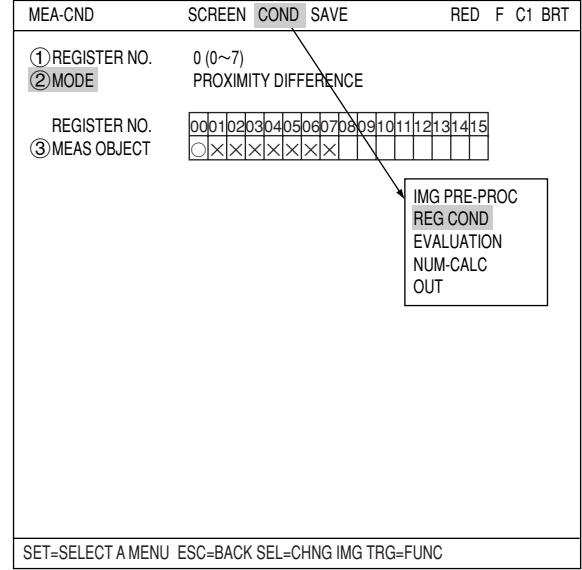

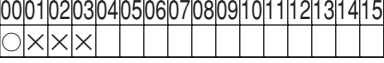

## **Fault Inspection**

3) On the menu tree, move the cursor to the "MEAS CND" item, and press the right arrow key. The sub menu which contains the "REG COND" item will appear. Move the cursor to either of these items and press the SET key.

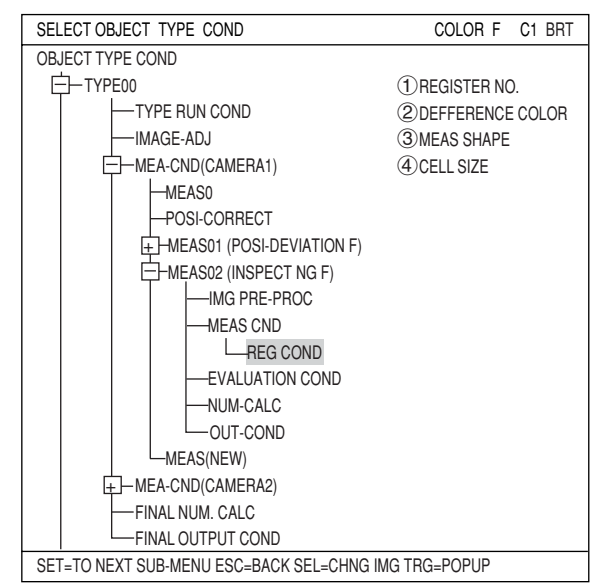

## **REGISTER NO.**

Enter a number to register the specified measurement conditions. To change the number, highlight the number and press the up and down arrow keys.

## **MEAS SHAPE**

Select the shape of a measurement area.

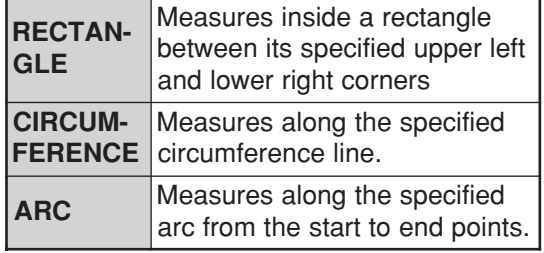

#### **MEAS AREA**

Specify measurement area according to the shape specified above.

## **- When "RECTANGLE" is selected**

Specify upper left and lower right corners.

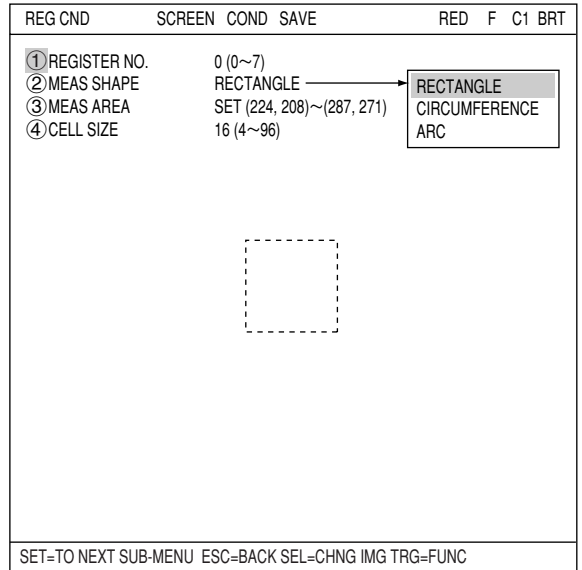

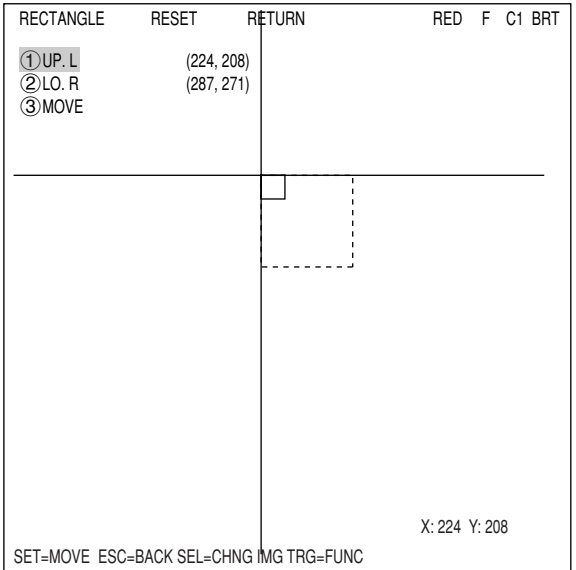

**- When the "CIRCUMFERENCE" is selected** Specify center, radius, and line width.

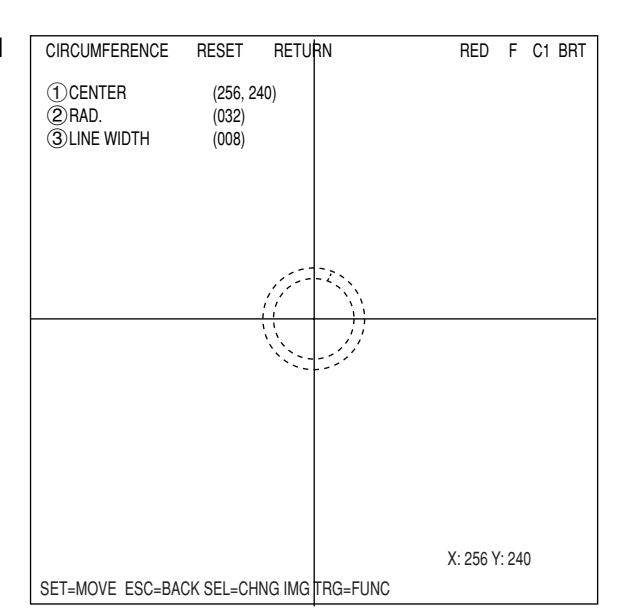

**- When "ARC" is selected** Specify center, start point, end point, radius, and line width. 1 (256, 240)<br>
2 S. PT (256, 208) 2S. PT (256, 208) 3E. PT (288, 244) 4RAD. (032) 5LINE WIDTH (008) ARC SET RESET RETURN RED F C1 BRT

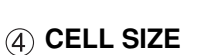

Specify cell size of the search area. Default size is 16 x 16 pixels. It can be specified between 4 to 96 pixels.

SET=MOVE ESC=BACK SEL=CHNG IMGTRG=FUNC

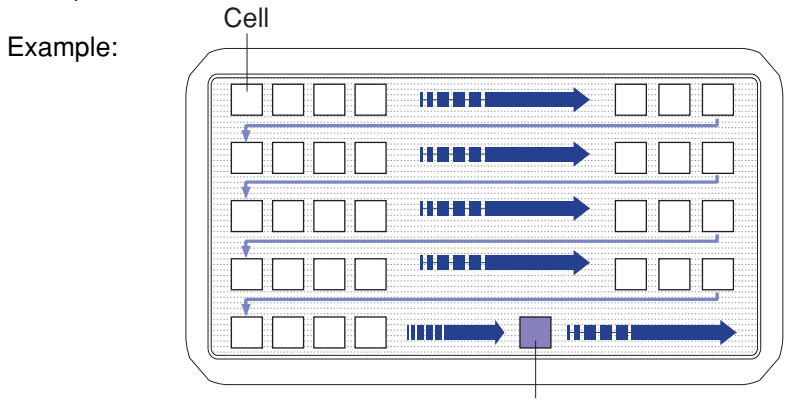

Search area

X: 256 Y: 240

## ■ Set the evaluation conditions

 **How to move to the evaluation condition setting screen**

There are two methods for getting to the evaluation condition setting screen.

1) Select "COND" in the upper function menu on the "MEAS CND" (or "REG CND") screen and press the SET key. Select "EVALUATION" on the pop up menu to go to the "EVALUAT COND" screen.

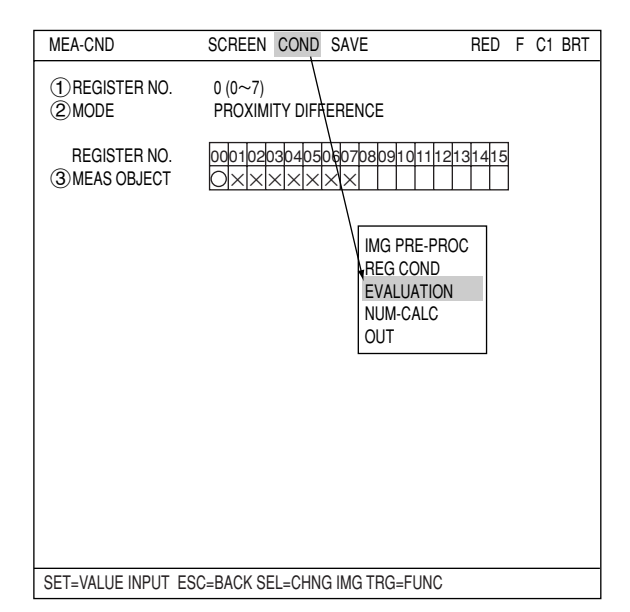

2) Move the cursor to the "EVALUATION COND" item on the menu tree screen and press the SET key.

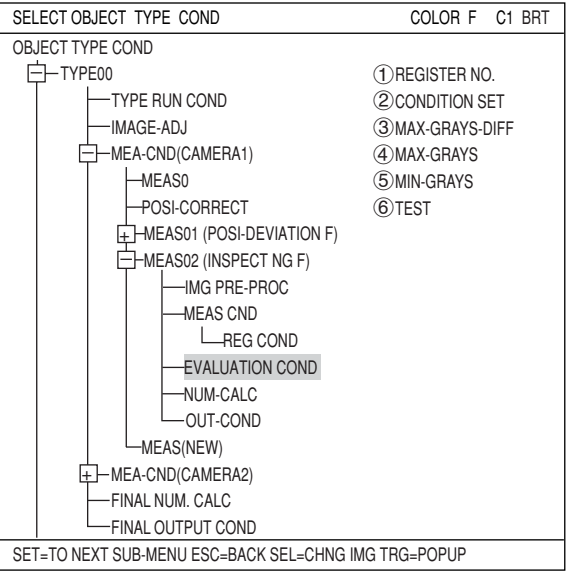

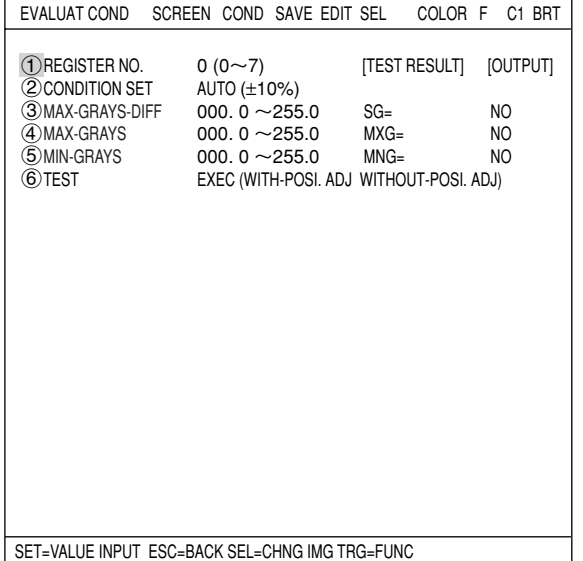

**17**

The "EVALUAT COND" (evaluation conditions) screen will appear.  $\Rightarrow$  For details about the evaluation conditions, see page 3-28.

## **Numeric calculation setting**

- Press the TRG/BRT key to move the cursor to the upper function menu, and highlight "COND" using the left and right arrow keys. Press the SET key to show the popup menu. Select "NUM-CALC" from the popup menu.
- Select "NUM-CALC" on the menu tree.
- $\Rightarrow$  See "Chapter 19: Numerical calculation."

## ■ Output condition setting

- Press the TRG/BRT key to move the cursor to the upper function menu, and highlight "COND" using the left and right arrow keys. Press the SET key to display the popup menu. Select "OUT" from the popup menu.
- Select "OUT-COND" on the menu tree.
- See "Chapter 21: Setting the Input/Output Conditions."

### ■ Display the measurement results

Return to the operation screen and press the TRG/BRT key. The measurement results will be displayed on the screen.

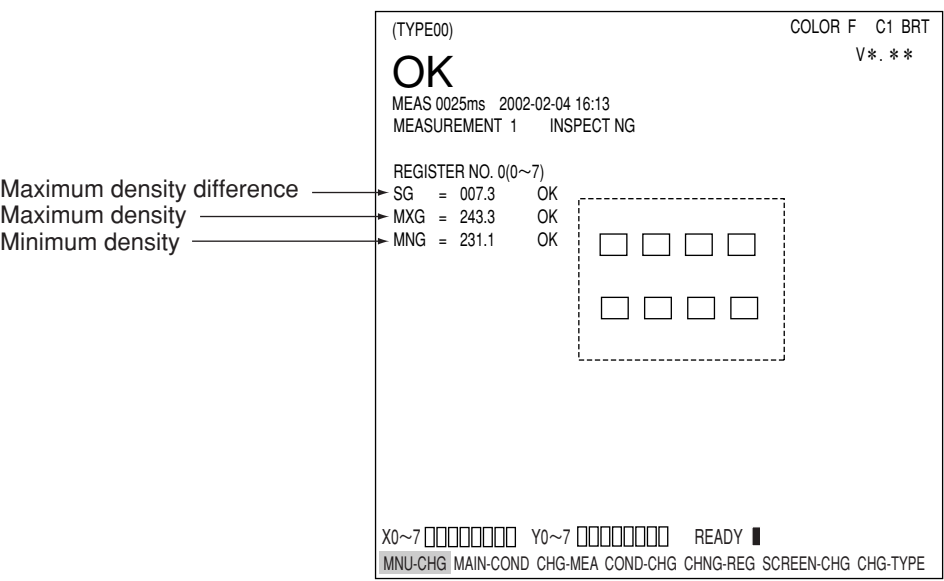

# **Chapter 18: Distance and Angle Measurement**

## **18-1 Outline**

You can specify the settings for distance and angle measurement on the "COND" menu in the positional deviation measurement, degree of match inspection, object identification by binary conversion (select "YES" for center of gravity measurement), multiple position measurement, and multiple degree of match inspection.

 $\Rightarrow$  See page 4-4, 5-4, 10-5, 15-4, and 16-4

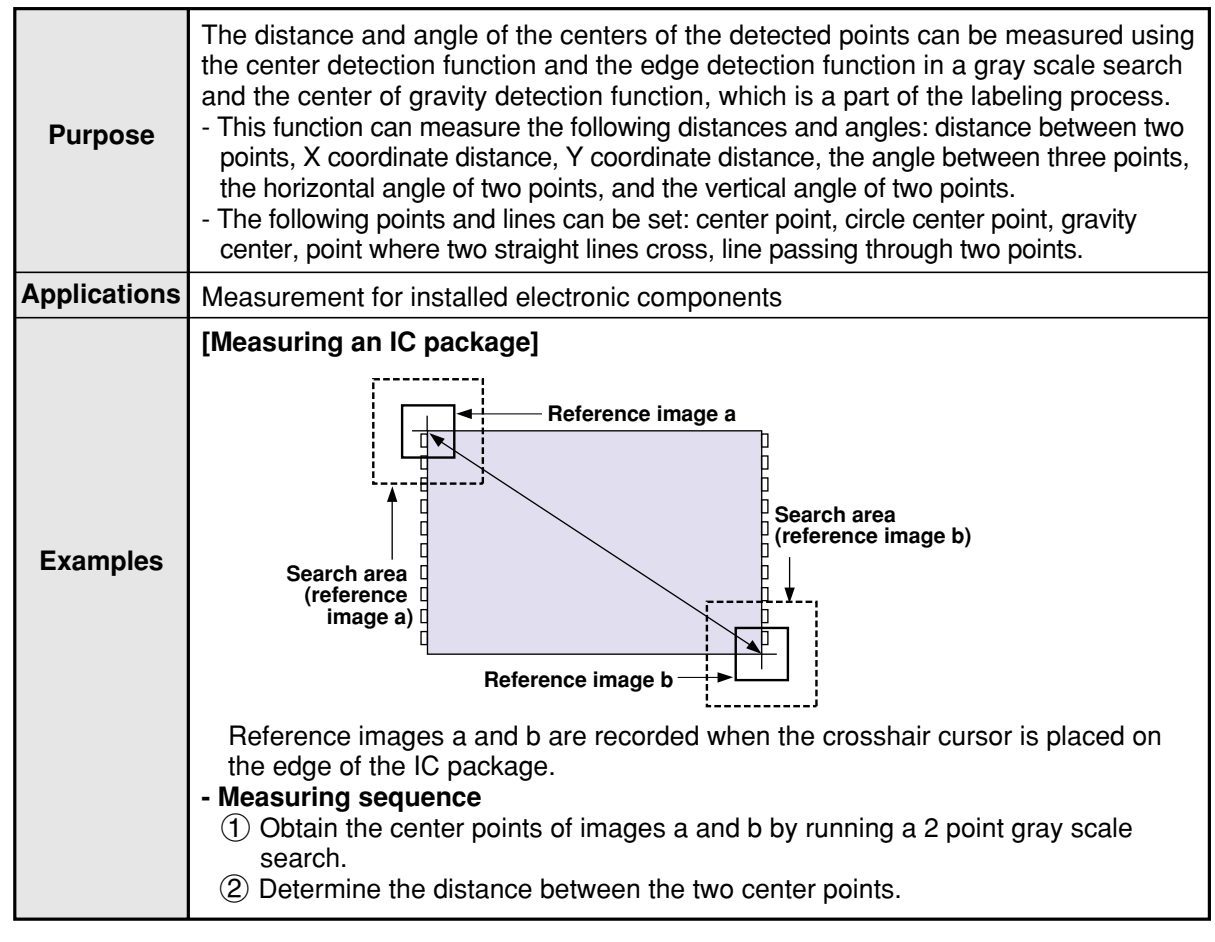

- For details about measuring the distance between two points, X coordinate distance, and Y coordinate distance manually, see the MANL-MEAS (manual measurement) section (page 2-13) for the crosshair cursor display.

# **18-2 Setting operation**

## $\blacksquare$  Setting distance and angle conditions

Select "MAIN-COND" -> "OBJECT TYPE COND" (menu tree) -> "TYPE00" -> "MEA-CND (CAMERA1)" -> "MEAS (NEW)," in that order. Then press the SET key to bring up the "MEASUREMENT1" screen.

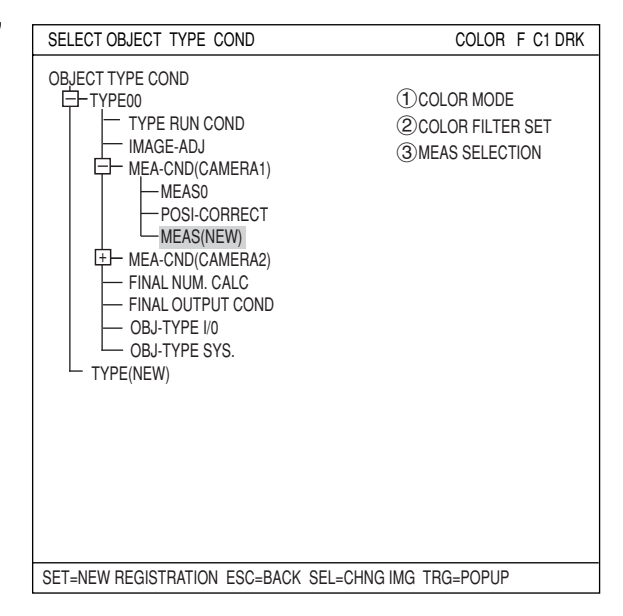

Move to the " $(3)$ MEAS SELECTION" line on the "MEASUREMENT1" screen and select any of "POSI-DEVIATION," "CHK-DEG-MATCH," "LA-BEL-BIN-OBJ," "MULTI-POSI," or "MULTI MATCHES" from the popup menu.

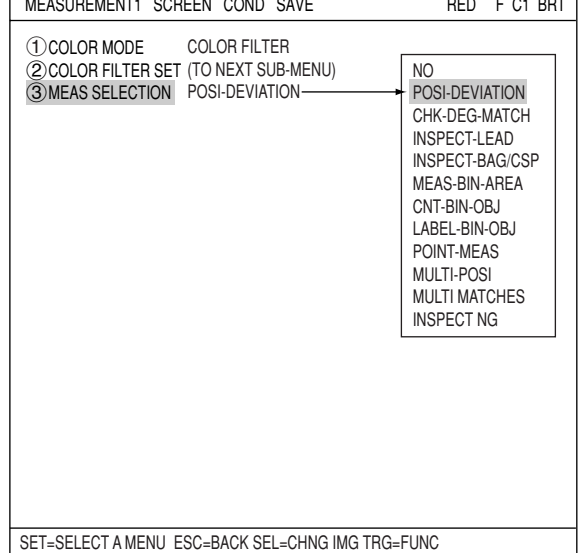

#### **How to display the distance and angle conditions setting screen** There are two methods for displaying the distance and angle conditions setting screen.

1) On the "MEASUREMENT 1", "MEAS CND", or "REG COND" screen, press the TRG/BRG key to move the cursor to the upper function menu. Select "COND' using the left and right keys and press the SET key. Select "DST&ANGL" from the popup menu.

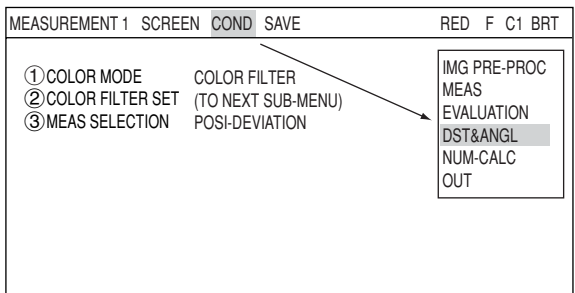

2) On the SELECT OBJECT TYPE COND screen, select "TYPE00" -> "MEA-CND(CAMERA1)" -> "MEAS01(POSI-DEVIATION)" -> "DISTANCE&ANGLE COND," in that order.

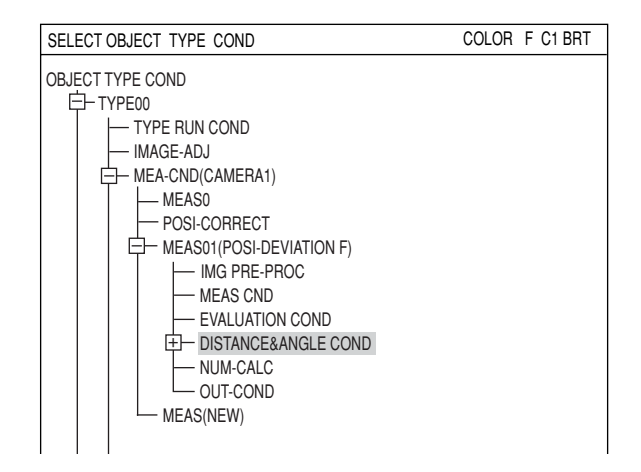

### **Setting the distance and angle conditions**

 **OBJ**

Select object type you want to measure. The object types available are: "AUX" (auxiliary), "DST" (distance), and "ANGL" (angle). The setting details are different for each type.

- $\Rightarrow$  "AUX": See page 18-4. "DST": See page 18-6.
	- "ANGL": See page 18-7.

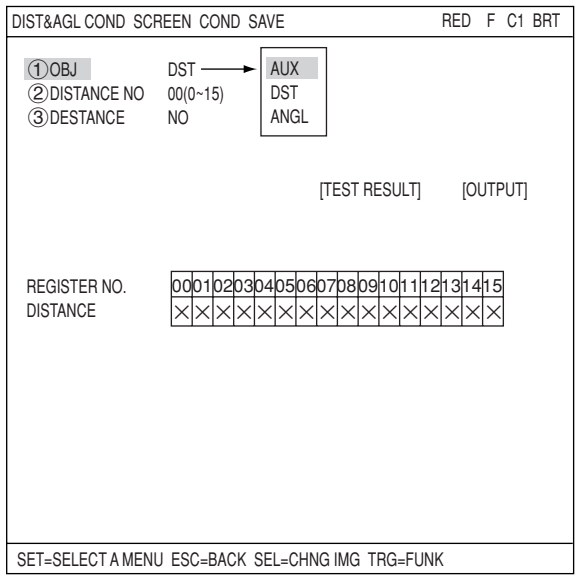

# **[1] When "AUX" is selected**

## **AUXILIARY NO.**

Enter a register number. The register numbers available are 0 to 15.

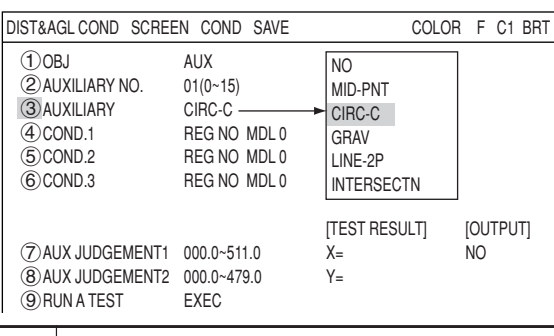

## **AUXILIARY**

Select an auxiliary point.

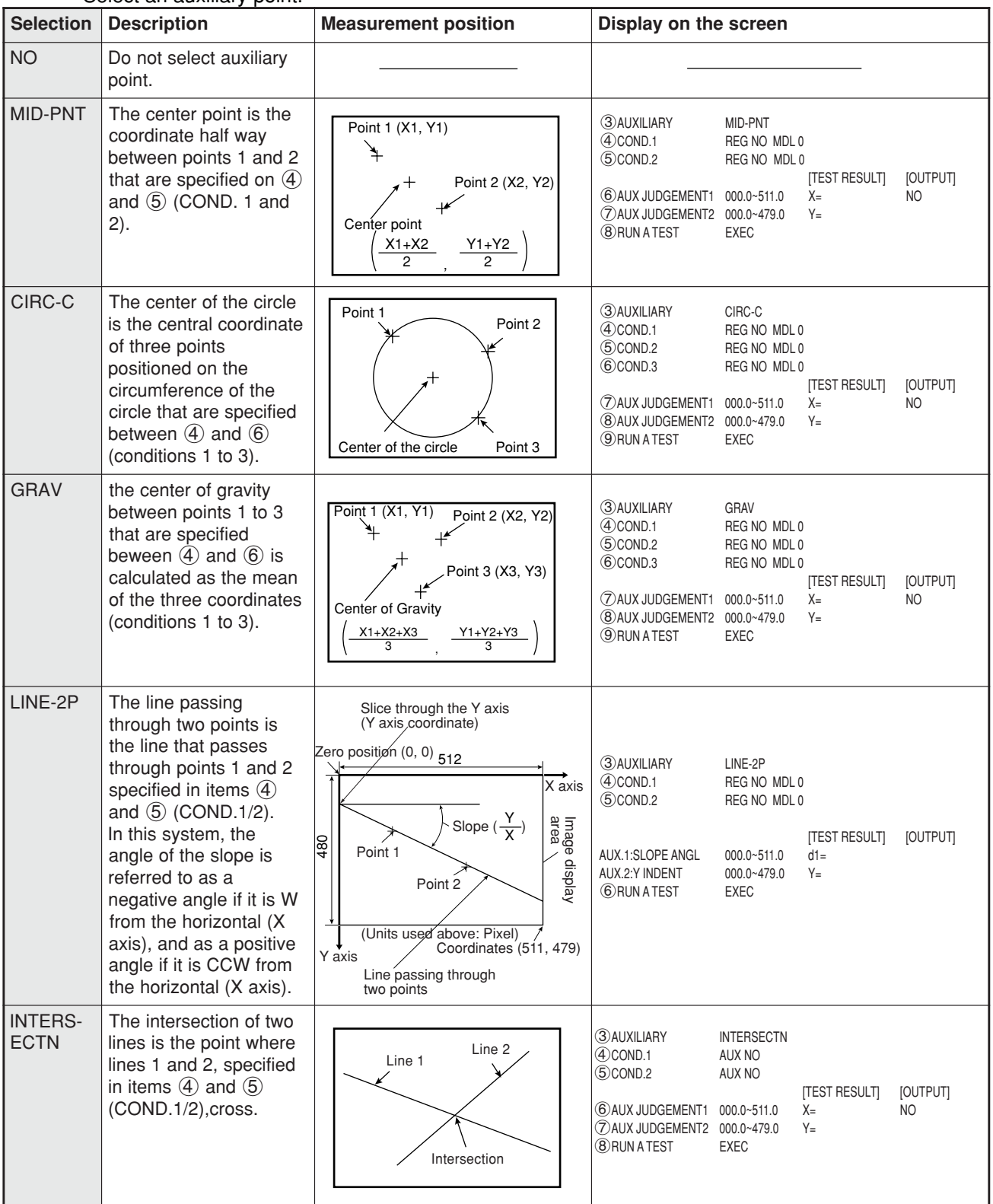

#### **(4) COND. 1, ⑤COND. 2, (⑥ COND.3)** Specify conditions for the auxiliary points that were selected in the " $(3)$ AUXILIARY" item.

How to enter COND.1 and COND.2.

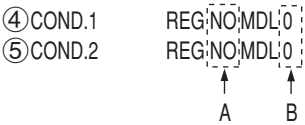

A: Enter a register number from one of the measurement programs already registered. B: Select a model: 0 or 1.

## **(7) AUX JUDGEMENT1, 8 AUX JUDGEMENT2**

Specify judgment conditions for X and Y.

[TEST RESULT]: When executing a test from the " @RUN A TEST" line the result will be displayed here. [OUTPUT]: Specify a destination for the output of test results: "NO," "Y," or "C."

### **(9) RUN A TEST**

Press the SET key to execute a test.

## **[2] When "DST" is selected**

## **DISTANCE NO.**

Enter a register number. The register numbers available are 0 to 15.

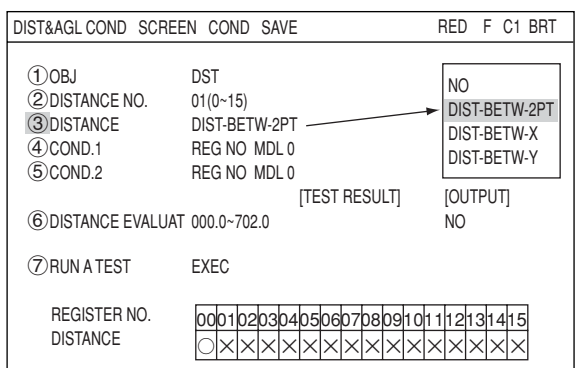

## **DISTANCE**

Select an distance.

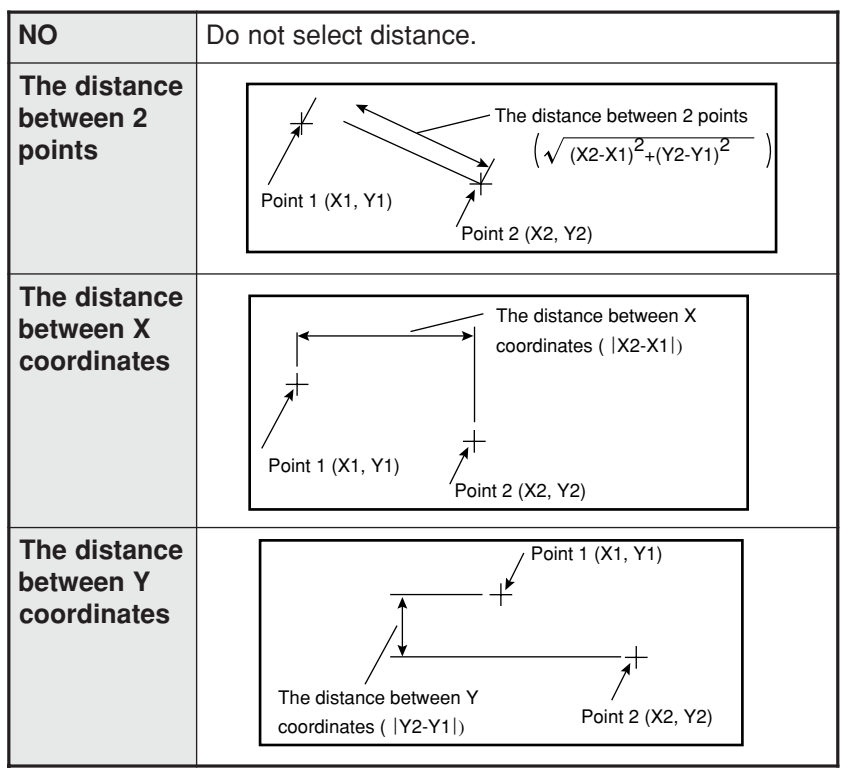

## **(4) COND. 1 (5) COND. 2**

Specify conditions for the distance that were selected in the "3DISTANCE" item.

## **DISTANCE EVALUAT**

Specify judgment conditions for distance.

- [TEST RESULT]: When executing a test from the " $(7)$ RUN A TEST" line the result will be displayed here.
- [OUTPUT]: Specify a destination for the output of test results: "NO," "Y," or "C."

## **RUN A TEST**

Press the SET key to execute a test.

# **[3] When "ANGL" is selected**

## **(2) ANGL NO.**

Enter a register number. The register numbers available are 0 to 15.

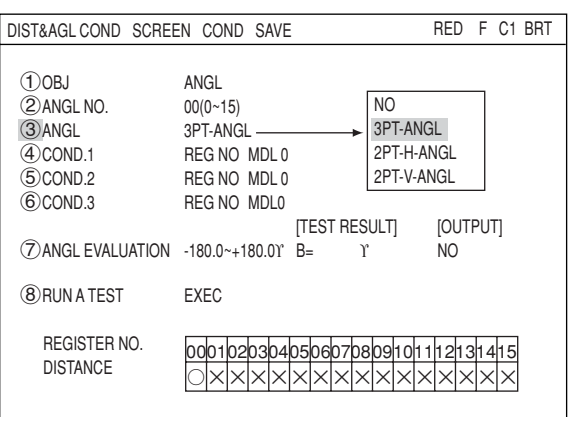

## **(3) ANGL**

Select the angle specifying method.

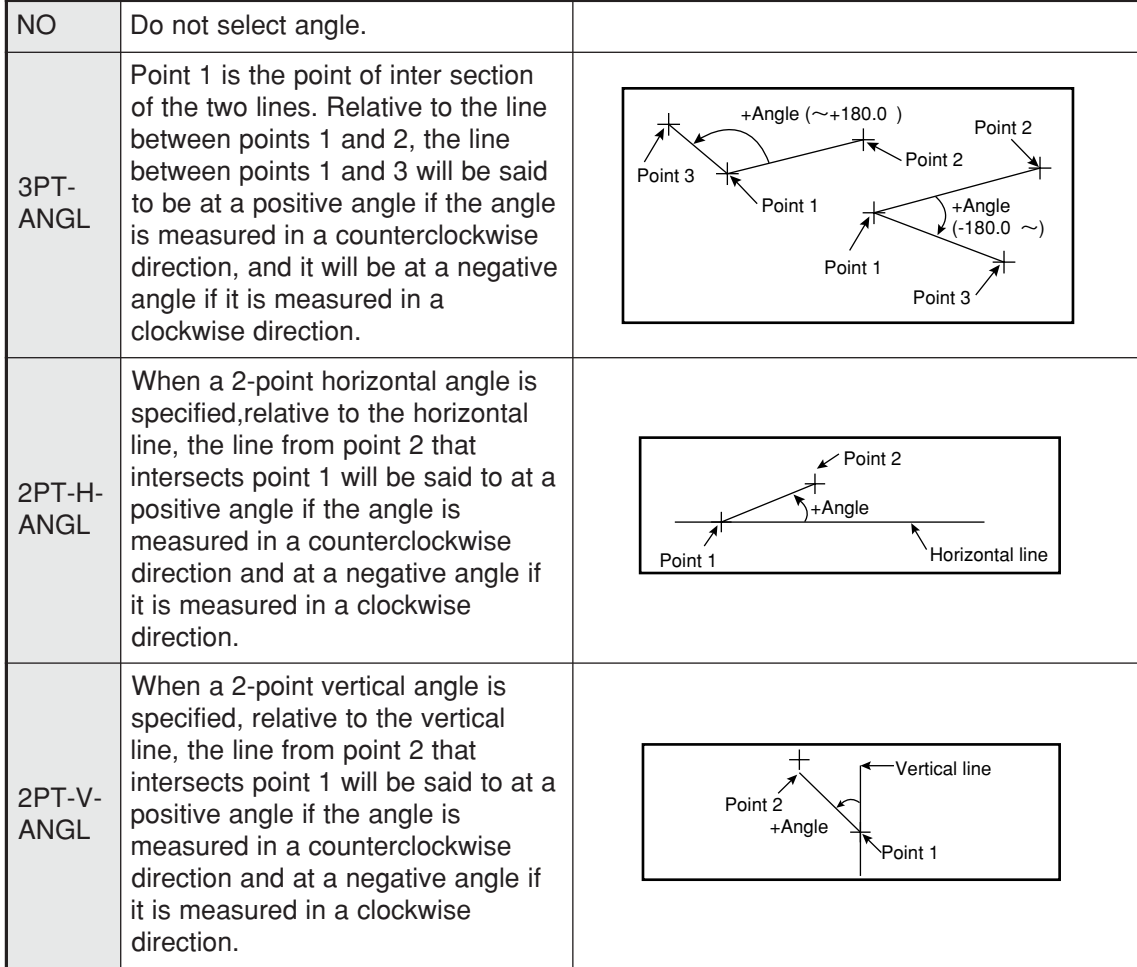

## **(4) COND. 1, (5)COND. 2, (6)COND.3**

Specify conditions for the angle that were selected in the "3)ANGL" item.

## **(7) ANGL EVALUATION**

Specify judgment conditions for angle.

[TEST RESULT]: When executing a test from the " $\widehat{\mathcal{D}}$ RUN A TEST" line the result will be displayed here.

[OUTPUT]: Specify a destination for the output of test results: "NO," "Y," or "C."

## **RUN A TEST**

Press the SET key to execute a test.

## **Numeric calculation setting**

- Press the TRG/BRT key to move the cursor to the upper function menu, and highlight "COND" using the left and right arrow keys. Press the SET key to show the popup menu. Select "NUM-CALC" from the popup menu.
- Select "NUM-CALC" on the menu tree.
- $\Rightarrow$  See "Chapter 19: Numerical calculation."

## $\blacksquare$  Output condition setting

- Press the TRG/BRT key to move the cursor to the upper function menu, and highlight "COND" using the left and right arrow keys. Press the SET key to display the popup menu. Select "OUT" from the popup menu.
- Select "OUT-COND" on the menu tree.
- $\Rightarrow$  See "Chapter 21: Setting the Input/Output Conditions."

#### **Display the measurement results**

Return to the operation screen and press the TRG/BRT key. The measurement results will be displayed on the screen.

To display the measurement results, select "COND-CHG" or "DIST&ANG COND…" on the lower menu bar and press the right arrow key. On the popup menu, select which item you want to display: "AUX," "DST," or "ANGL." Then press the SET key. On the "CHNG-REG" item, press the up and down arrow keys and the display will change.

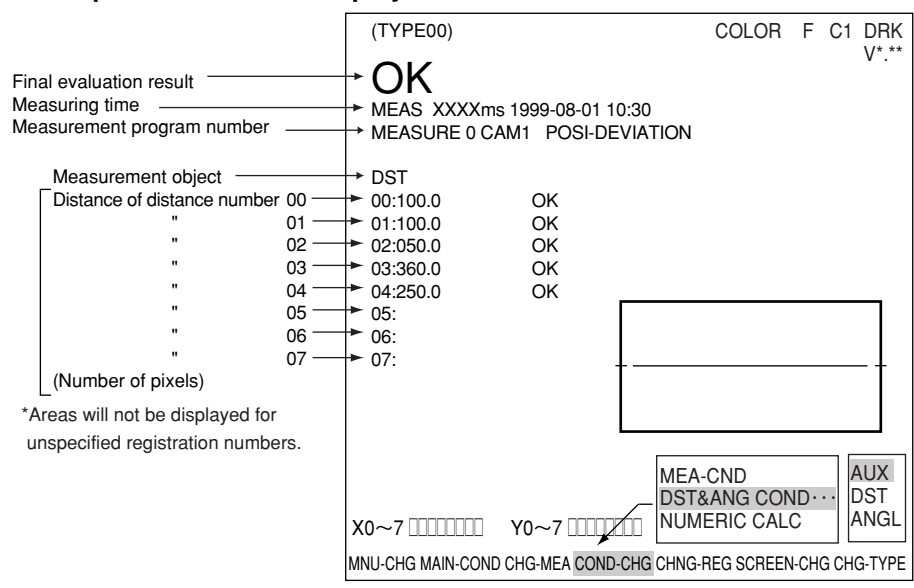

#### **Example of the results displayed for a distance measurement**

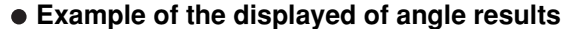

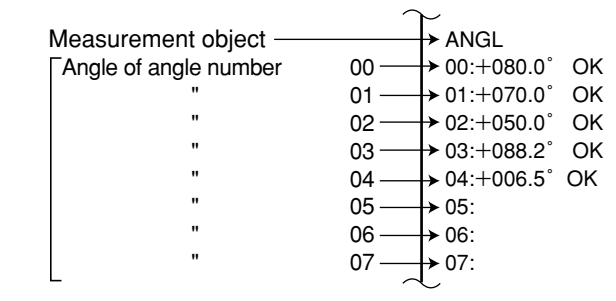

#### **Example of the displayed of auxiliary results**

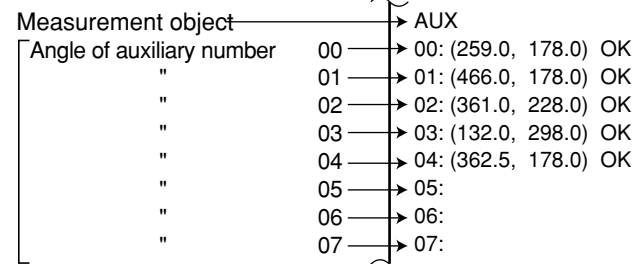

# **Chapter 19 Numerical Calculations**

## **19-1 Outline**

Numeric calculation function of the IV-C35M consists of "numeric calculations," which is set individually for each measurement program, and "final numeric calculations," which are set according to object type. The N00 to N15 results of the calculations which are set individually for each measuring program may be used according to the "TYPE" and "FORMULA" settings of the final numerical calculation.

# **19-2 The individual numerical calculations for each measuring program**

#### **How to display the numerical calculation conditions setting screen** There are two methods for displaying the numerical calculation conditions setting screen.

1) Select "MAIN COND" -> "OBJECT TYPE COND" (menu tree) -> "TYPE00" -> "MEA-CND (CAMERA1)" -> "MEAS(NEW)," in that order. On the "3MEAS SELECTION" line, select any of the measurement programs. Note: When "3MEAS SELECTION" is left set to "NO," you cannot specify a numerical calculation function.

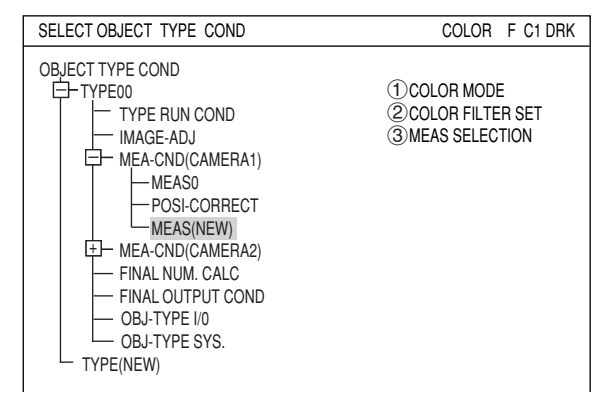

On either the MEAS CND, or REG-COND screen, press the TRG/BRT key to move the cursor to the upper function menu. Select "COND" and then from the popup menu, select the "NUM-CALC" item.

- Note: The items shown in the popup menu will vary with the measurement program selected.
- 2) Open the sub menu for "MEAS0" or "MEAS1" on the menu tree, and select "NUM-CALC." Then press the SET key.

**When the position deviation measurement is selected**

| MEASUREMENT1 SCREEN COND SAVE | RED F C1 DRK      |
|-------------------------------|-------------------|
| T COLOR MODE                  | IMG PRE-PROC      |
| <b>COLOR FILTER</b>           | <b>MEAS</b>       |
| 2 COLOR FILTER SET            | <b>EVALUATION</b> |
| (TO NEXT SUB-MENU)            | DST&ANGL          |
| 3) MEAS SELECTION             | NUM-CALC          |
| POSI-DEVIATION                | OUT               |

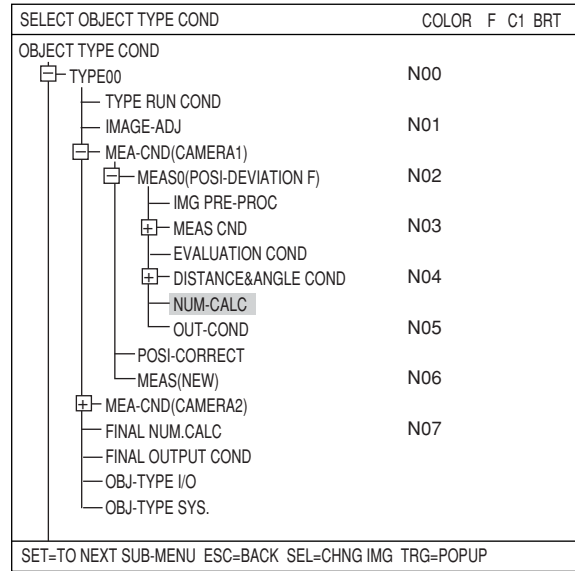

## **Note**

**- Numeric calculation errors (deviation from the exact value) after digitizing the image** Since the IV-C35M uses 64-bit, floating-point arithmetic operations in its calculations, small quantization errors may occur when converting the images into numbers.

## **Setting details**

The setting details and procedures for numerical calculations are the same for all measurement programs with the exception of the point measurement program. In this section we explain the use of the numerical calculations menu [NUMERIC CALC] for positional deviation measurement.

## **"CHG-CALC"**

Move the cursor to the "CHG-CALC" item. Each time you press the SET key the display in the left most column will alternate between "N00 to N07" and "N08 to N15."

## **RUN A TEST**

Pressing the SET key will store the setting details as well as run a test The numerical results of the tests will be displayed at position [F] and the OK or NG judgment will be displayed at position [E].

### **A: TYPE**

Select the type of data being calculated. The details displayed for each measuring program.

 $\Rightarrow$  See page 19-6 to 19-10.

#### • **"NUMERIC CALC" screen of positional deviation measurement**

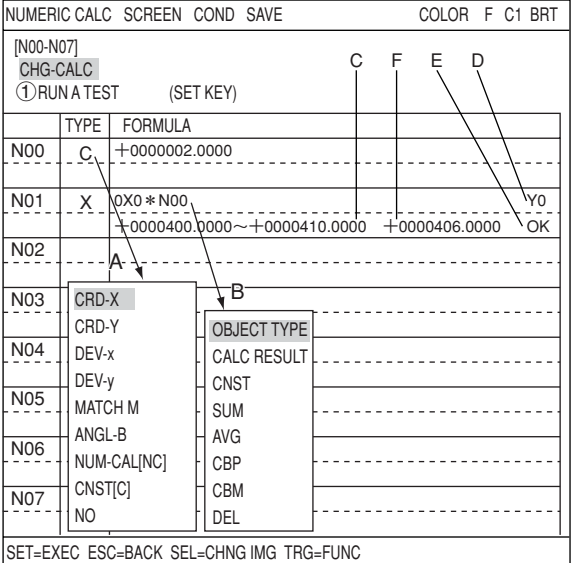

### **B: FORMULA**

Select the formula to apply. Select formula using the left and right arrow keys and enter numerical values using the up and down arrow keys.

The details displayed for "FORMULA" will depend on the "TYPE" selected.

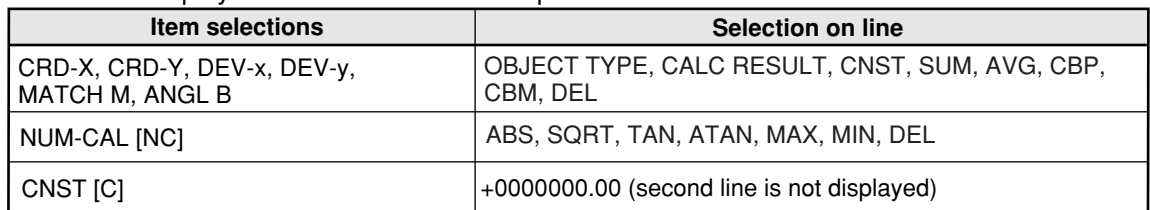

 $\Rightarrow$  For details about the items that can be selected with other measurement programs, see pages 19-6 to 19-10.

#### **C: UPR&LOW LIMIT**

Enter the upper and lower limits for making a judgment.

## **D: OUTPUT**

**19**

Setting the output of the calculation results. Select an output target: "NO," "Y," or "C." The output can be set to Y0 to Y7 or C000 to C107.

- The number of styles may be set as follows, depending on the selections made in items A and B.

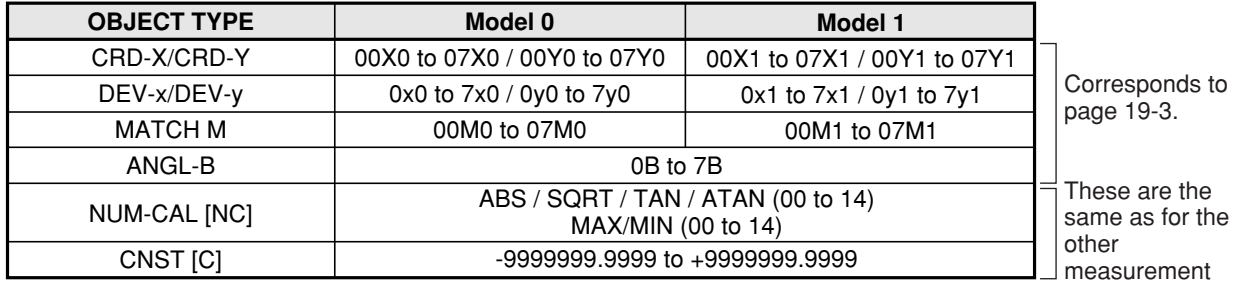

The numbers from 0 to 7 in front of the characters are registration numbers.

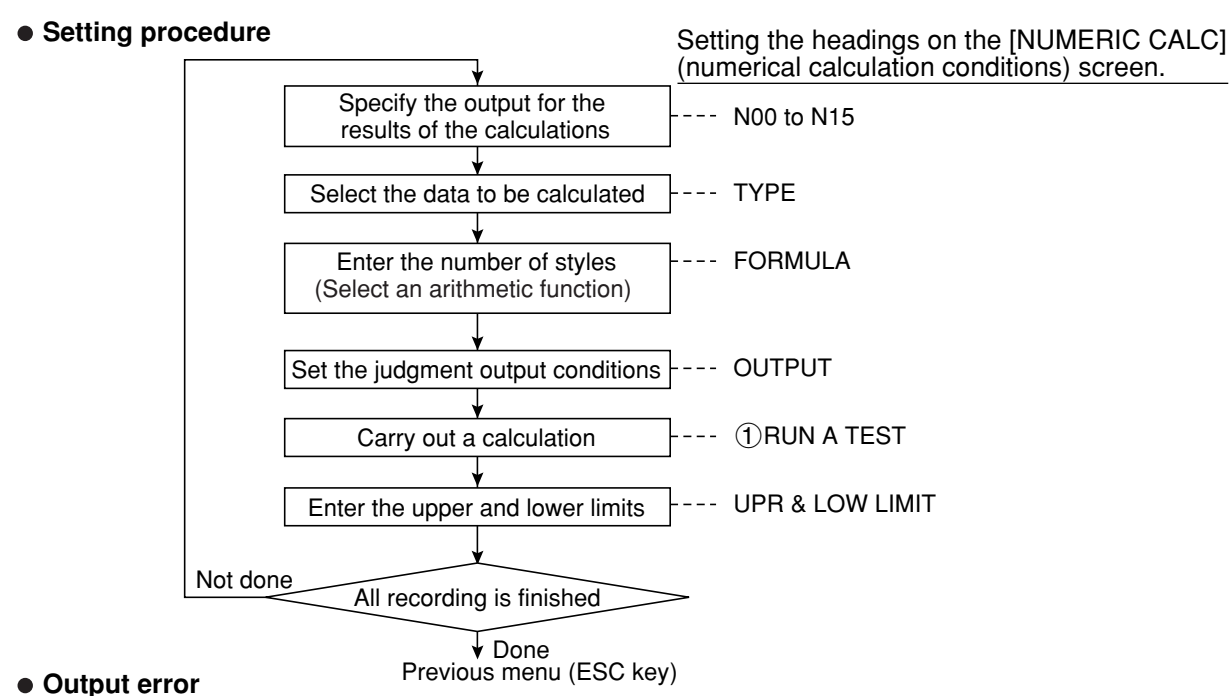

An error will be output if there are too many digits as well as if there is an attempt to divide by zero.

 **Order of calculation**

The calculation results are produced in order, from N00 to N15.

 **Parallel output based on the output conditions**

It is possible to use the parallel output for the evaluation results from the calculations by selecting the PC function in the output conditions (the final output conditions are taken from the output conditions set for each measurement program)

 **Types and number of styles of entered for each measurement program**

The table shown below contains the numeric formulas that can be assigned in "TYPE" and "FORMULA" on the "NUMERIC CALC" screen, for each measurement program.

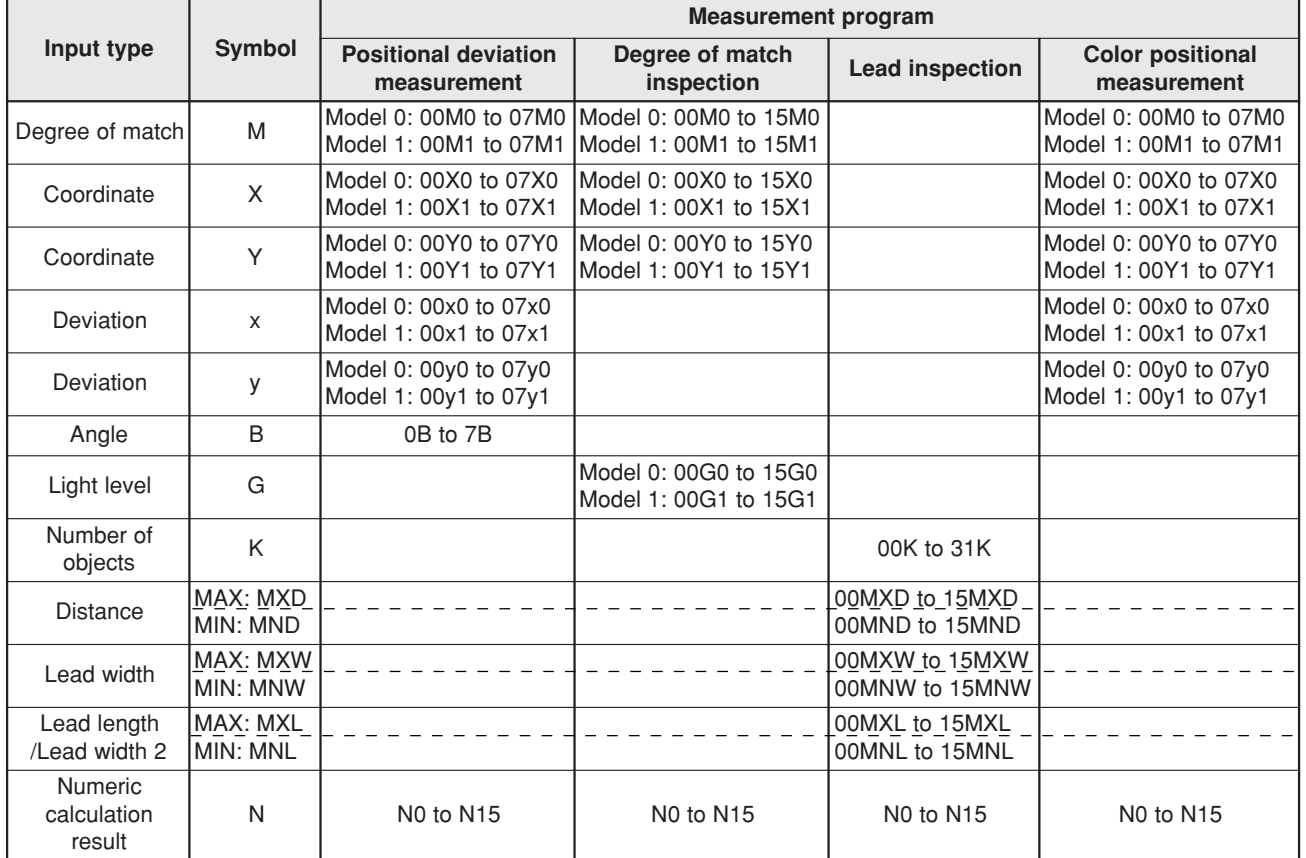
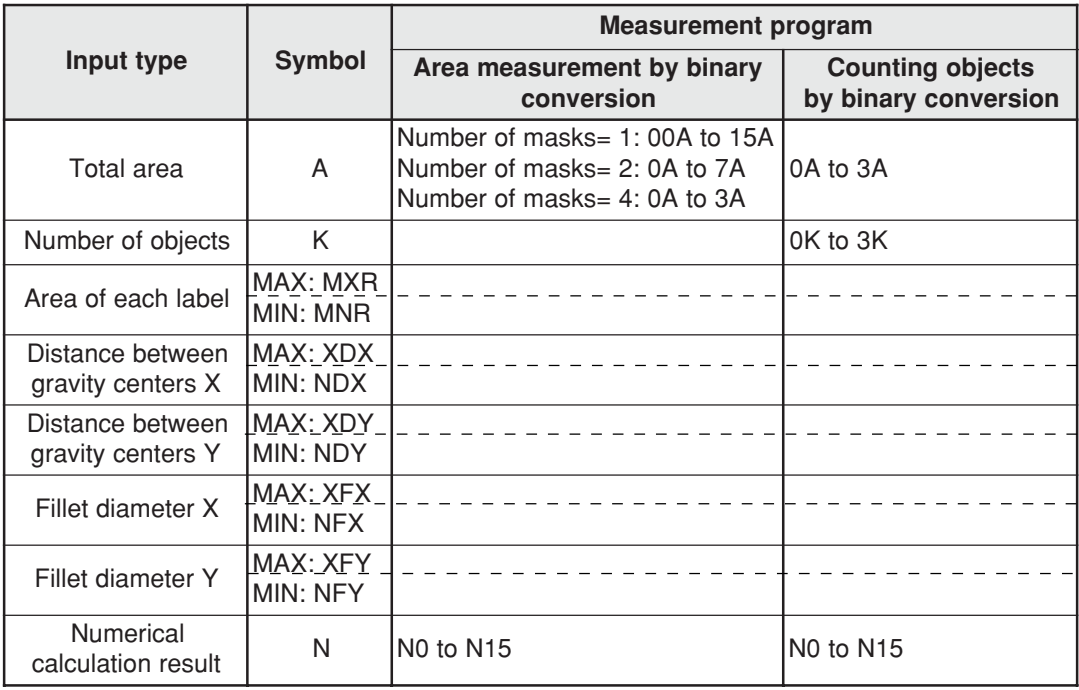

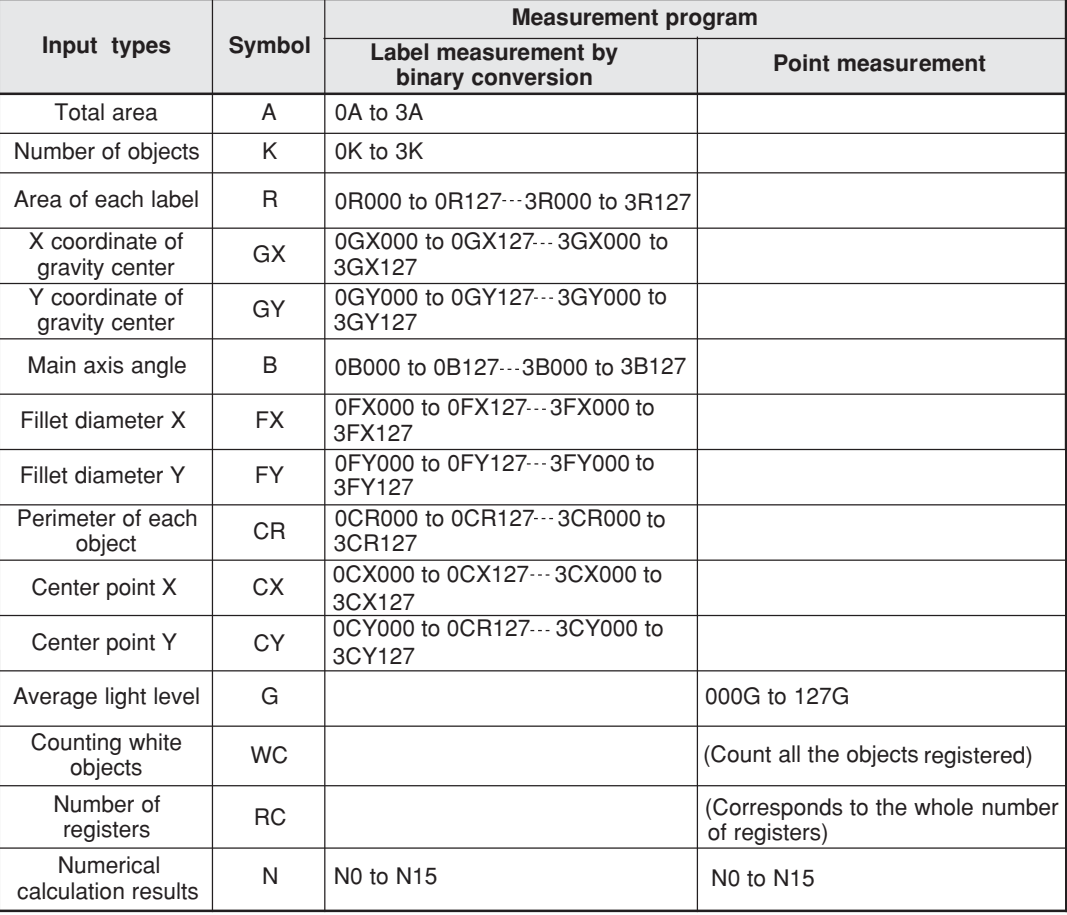

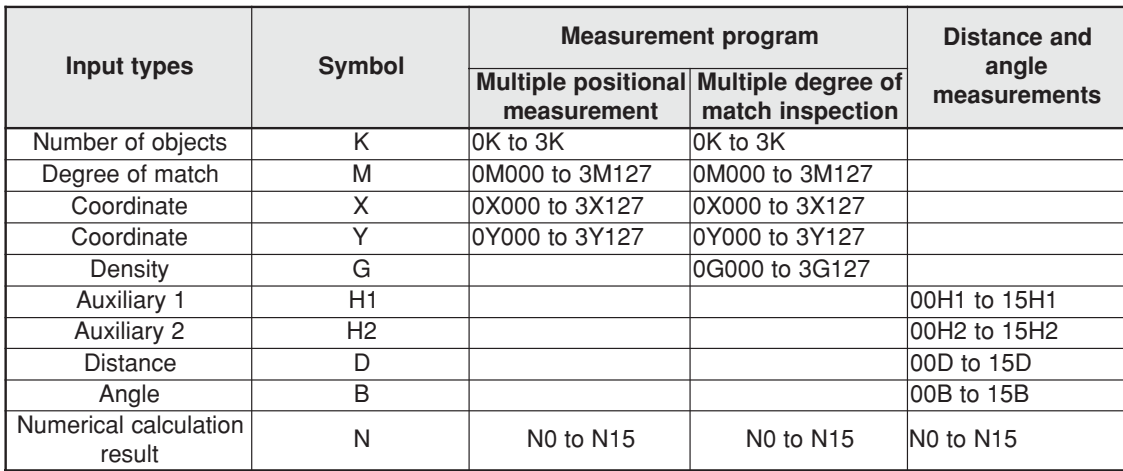

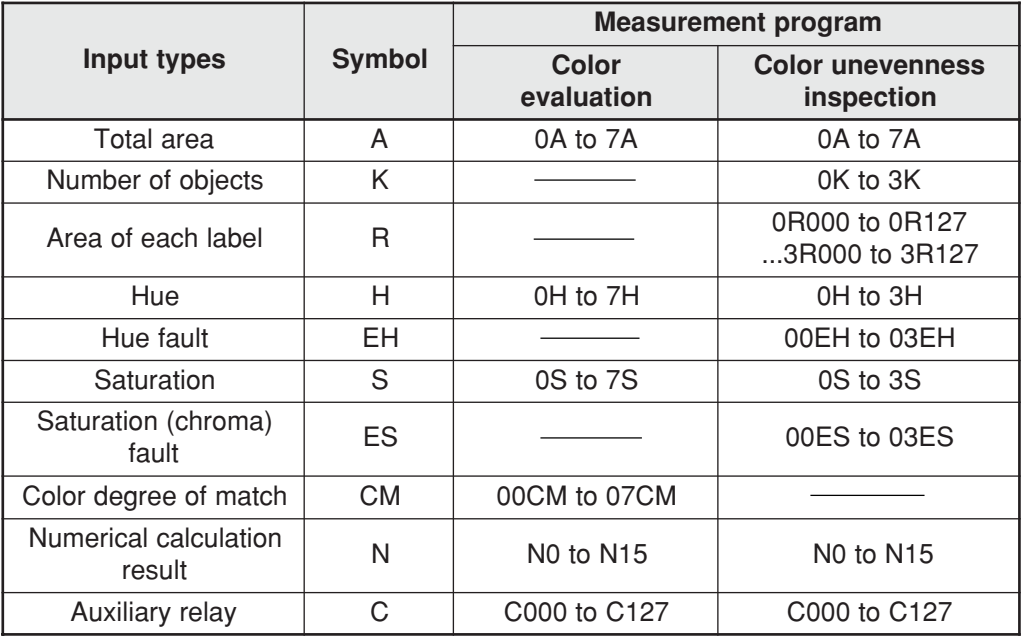

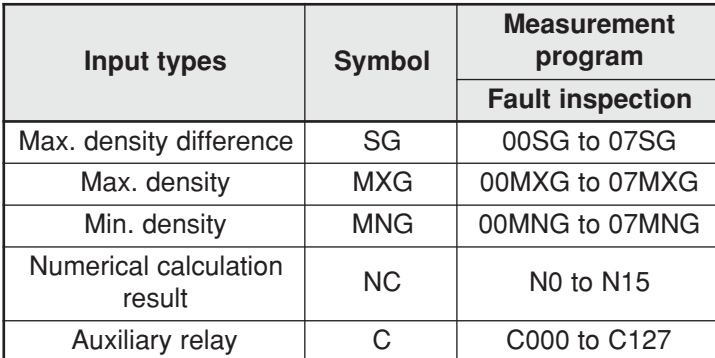

## **[1] Display lists on the "NUMERIC CALC" screen**

This section displays the "NUMERIC CALC" screen for each measuring program. The details displayed for "FORMULA" will depend on the "TYPE" selected.

## **(1) Positional deviation measurement**

See page 19-2.

## **(2) Degree of match inspection**

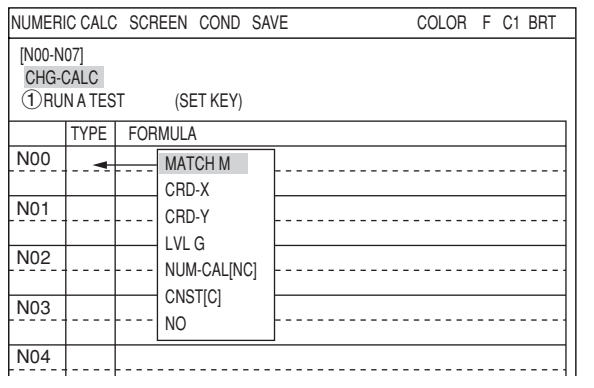

#### **(3) Lead inspection**

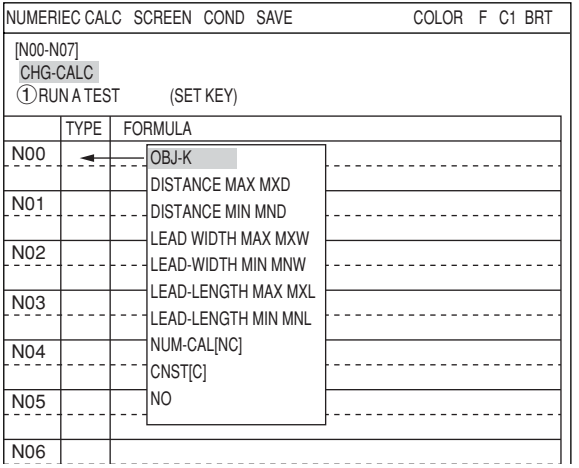

### The details displayed for "FORMULA" will depend on the "TYPE" selected.

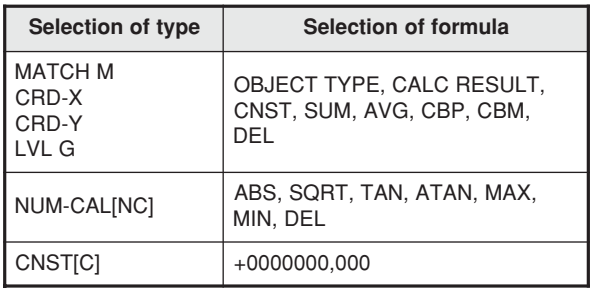

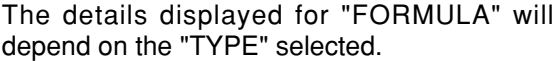

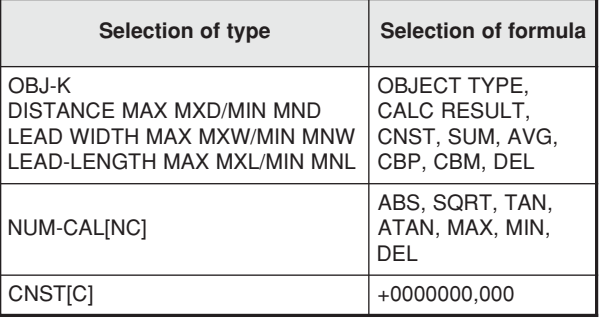

## **(4) BGA/CSP inspection**

|                                                                     |             | NUMERIC CALC SCREEN COND SAVE | COLOR F C1 BRT |  |  |  |  |  |  |  |
|---------------------------------------------------------------------|-------------|-------------------------------|----------------|--|--|--|--|--|--|--|
| [N00-N07]<br>CHG-CALC<br>1 RUN A TEST<br>(SET KEY)                  |             |                               |                |  |  |  |  |  |  |  |
|                                                                     | <b>TYPE</b> | <b>FORMULA</b>                |                |  |  |  |  |  |  |  |
| <b>N00</b>                                                          |             | TOTAL-AREA-A                  |                |  |  |  |  |  |  |  |
|                                                                     |             | OBJ-K                         |                |  |  |  |  |  |  |  |
| N01                                                                 |             | OBJECT-AREA MAX MXR           |                |  |  |  |  |  |  |  |
| N <sub>02</sub>                                                     |             | OBJECT-AREA MIN MNR           |                |  |  |  |  |  |  |  |
|                                                                     |             | X FILLET-W MAX XFX            |                |  |  |  |  |  |  |  |
| N03                                                                 |             | X FILLET-W MIN NFX            |                |  |  |  |  |  |  |  |
|                                                                     |             | Y FILLET-W MAX XFY            |                |  |  |  |  |  |  |  |
| N04                                                                 |             | Y FILLET-W MIN NFY            |                |  |  |  |  |  |  |  |
|                                                                     |             | X-PITCH MAX XDX               |                |  |  |  |  |  |  |  |
| <b>N05</b>                                                          |             | <b>X-PITCH MIN NDX</b>        |                |  |  |  |  |  |  |  |
|                                                                     |             | Y-PITCH MAX XDY               |                |  |  |  |  |  |  |  |
| N06                                                                 |             | Y-PITCH MIN NDY               |                |  |  |  |  |  |  |  |
|                                                                     |             | NUM-CAL[NC]                   |                |  |  |  |  |  |  |  |
| <b>N07</b>                                                          |             | CNST[C]                       |                |  |  |  |  |  |  |  |
|                                                                     |             | N <sub>O</sub>                |                |  |  |  |  |  |  |  |
| SET=EXEC ESC=BAG <del>ive occ=onive init</del><br><del>mu-ron</del> |             |                               |                |  |  |  |  |  |  |  |

The details displayed for "FORMULA" will depend on the "TYPE" selected.

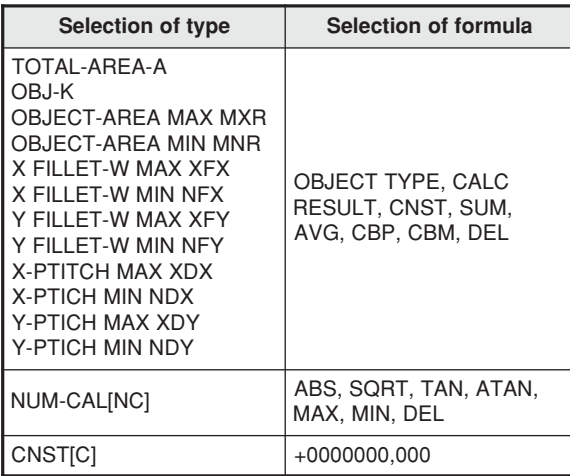

## **(5) Area measurement by binary conversion**

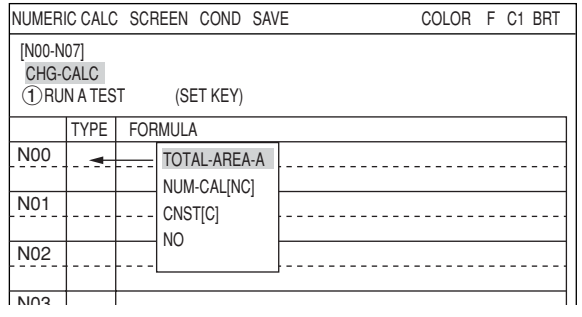

The details displayed for "FORMULA" will depend on the "TYPE" selected.

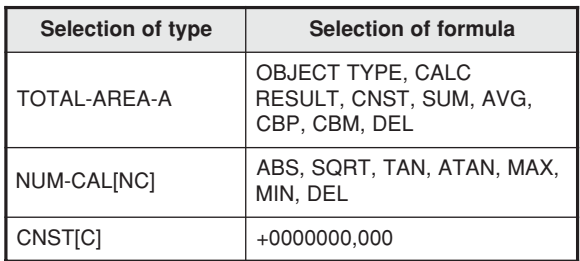

## **(6) Object counting by binary conversion**

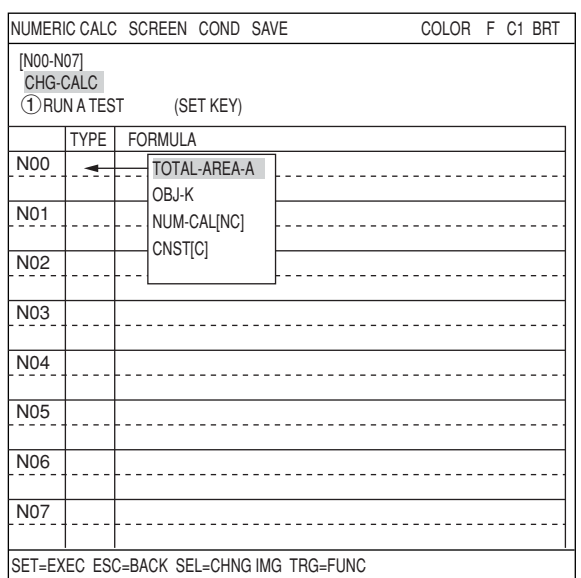

## The details displayed for "FORMULA" will depend on the "TYPE" selected.

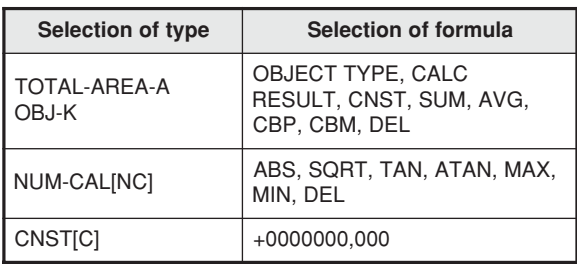

## **(7) Object identification of binary conversion**

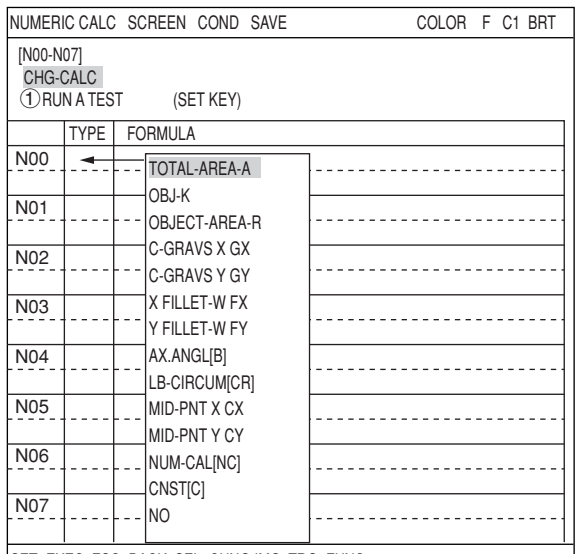

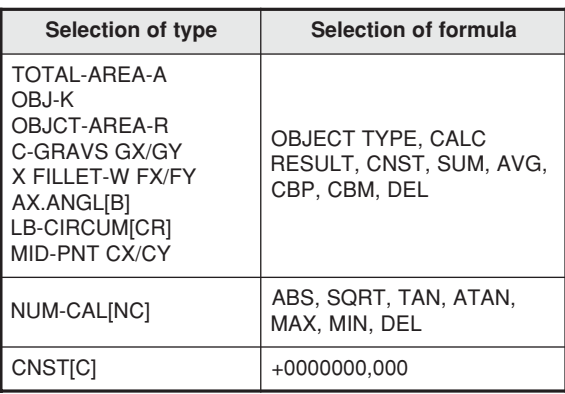

## **(8) Color evaluation**

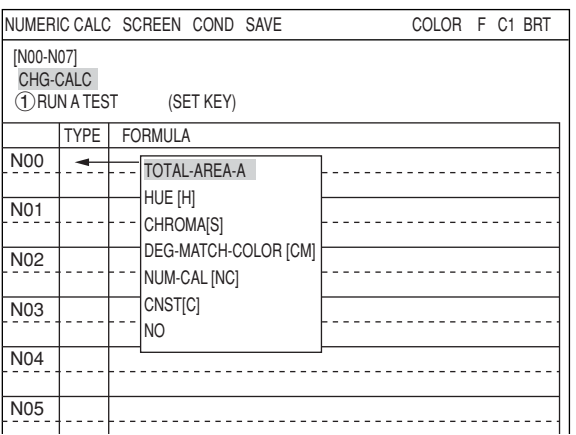

## **(9) Color unevenness inspection**

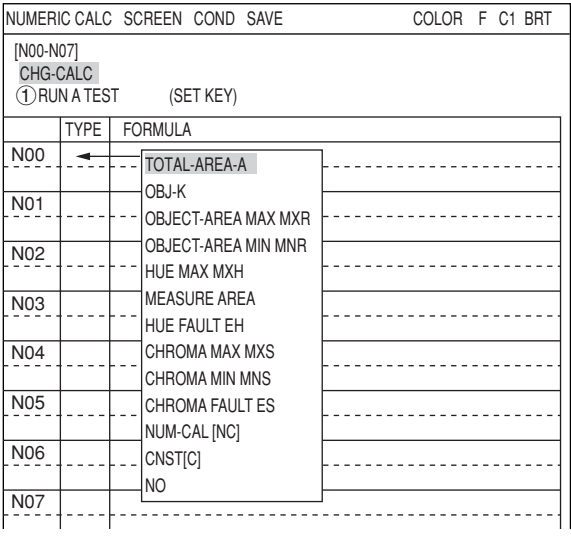

## **(10) Color position measurement**

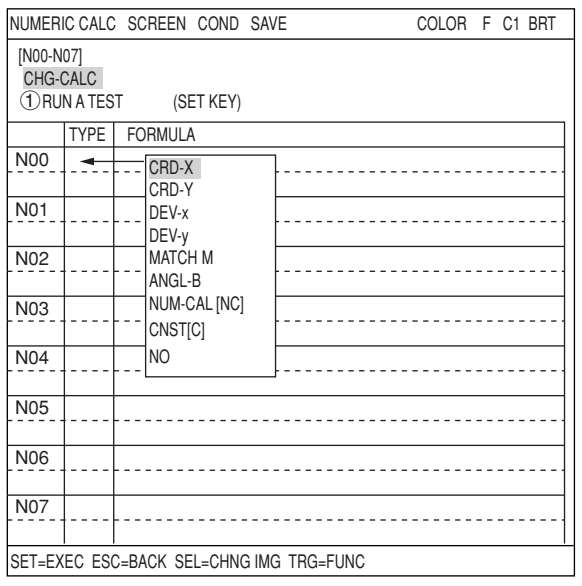

## The details displayed for "FORMULA" will depend on the "TYPE" selected.

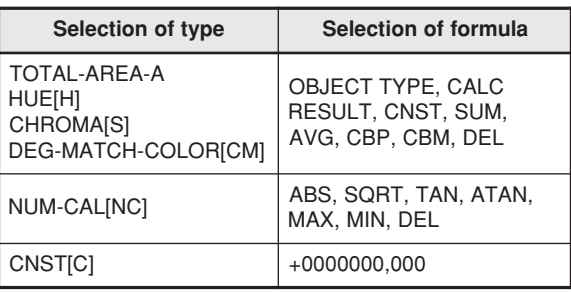

## The details displayed for "FORMULA" will depend on the "TYPE" selected.

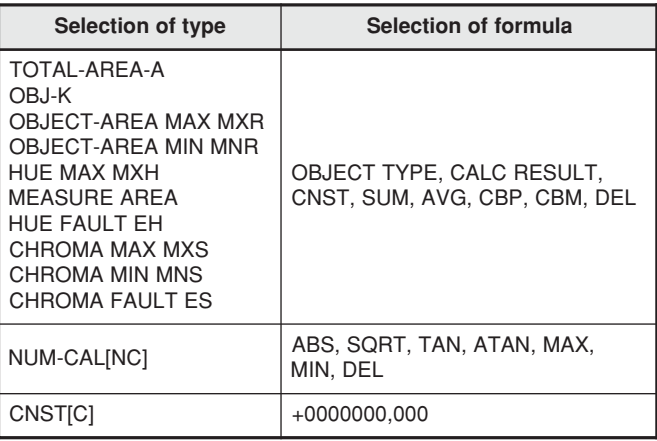

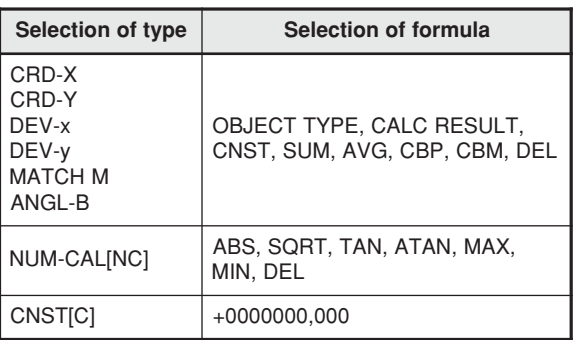

## **(11) Point measurement**

 $\bullet$  When "BINARY" is selected on the " $\textcircled{\small{1}MODE}}$ "

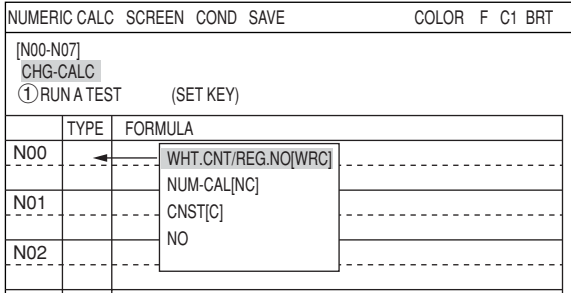

The details displayed for "FORMULA" will depend on the "TYPE" selected.

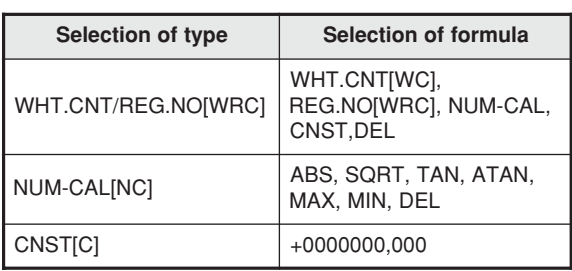

 $\bullet$  When "AVG-GRAYS" is selected on the " $(1)$ MODE"

|                                                     |             |                | INUMERIC CALC SCREEN COND SAVE                      | COLOR F C1 BRT |  |  |  |  |  |  |
|-----------------------------------------------------|-------------|----------------|-----------------------------------------------------|----------------|--|--|--|--|--|--|
| [N00-N07]<br>CHG-CALC<br>1) RUN A TEST<br>(SET KEY) |             |                |                                                     |                |  |  |  |  |  |  |
|                                                     | <b>TYPE</b> | <b>FORMULA</b> |                                                     |                |  |  |  |  |  |  |
| <b>N00</b>                                          |             |                | AVG-GRAYS[G]                                        |                |  |  |  |  |  |  |
| N01                                                 |             |                | OBJ TYPES REG.LIST<br>NUM-CAL[NC]<br><b>CNST[C]</b> |                |  |  |  |  |  |  |
| N <sub>02</sub>                                     |             |                | N <sub>O</sub>                                      |                |  |  |  |  |  |  |
| N <sub>03</sub>                                     |             |                |                                                     |                |  |  |  |  |  |  |

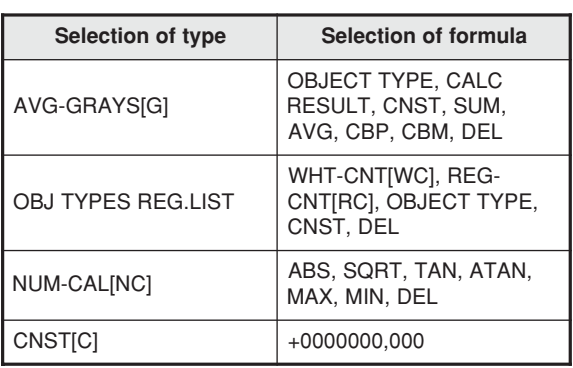

## **(12) Multiple positional measurement**

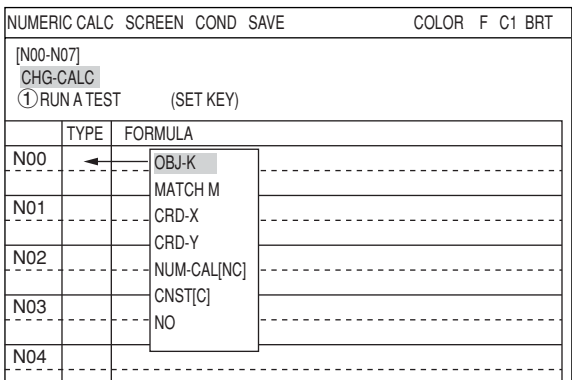

## **(13) Multiple degree of match inspection**

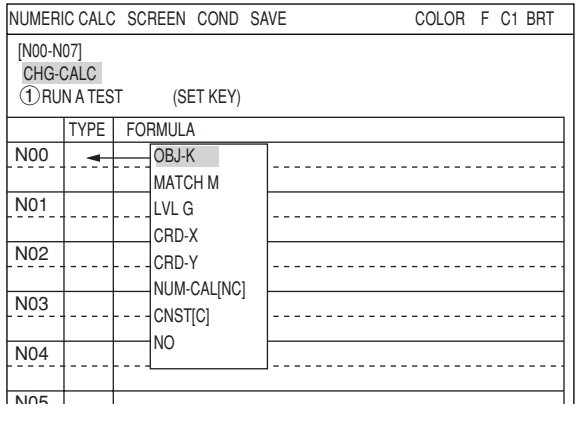

The details displayed for "FORMULA" will depend on the "TYPE" selected.

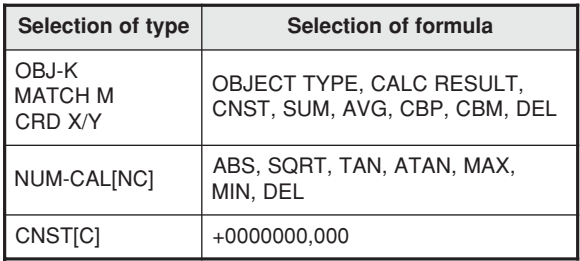

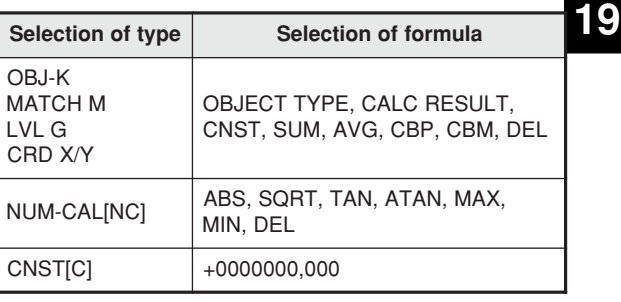

## **(14) Fault inspection**

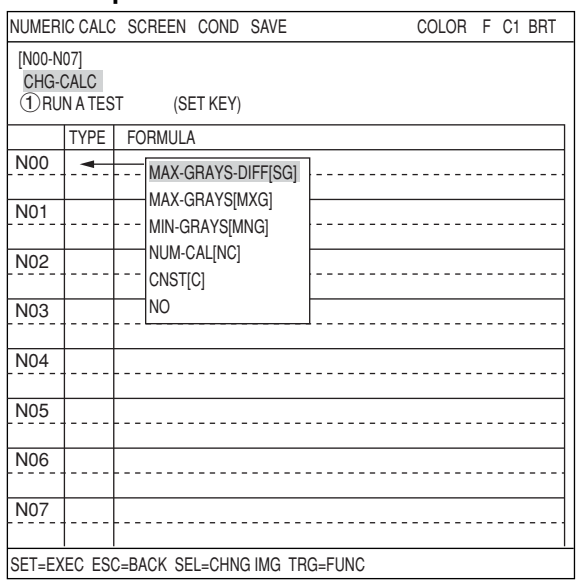

## **(15) Distance and angle measurement**

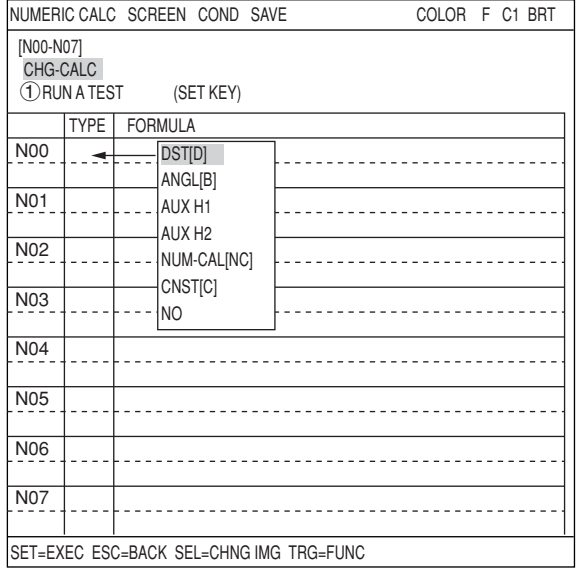

## The details displayed for "FORMULA" will depend on the "TYPE" selected.

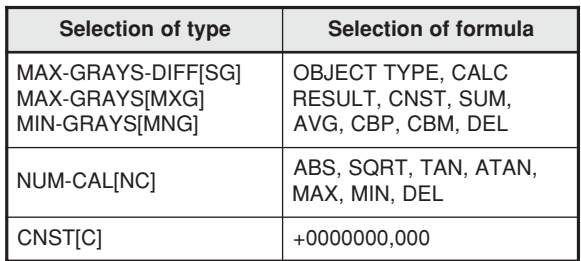

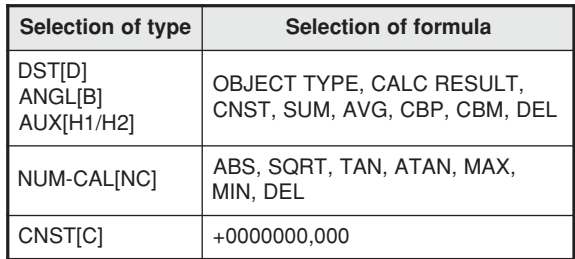

## **19-3 Final numerical calculations**

Final numerical calculations can be set at item "FINAL NUM-CALC" on the menu tree. The setting procedure, error output settings, calculation sequence and parallel output based on the output conditions are exactly the same as those used for item "19-2 The individual numerical calculations for each measuring program."

## **How to display the final numerical calculation screen**

Open the sub menu for "TYPExx" on the menu tree and select "FINAL NUM. CALC." Then press the SET key.

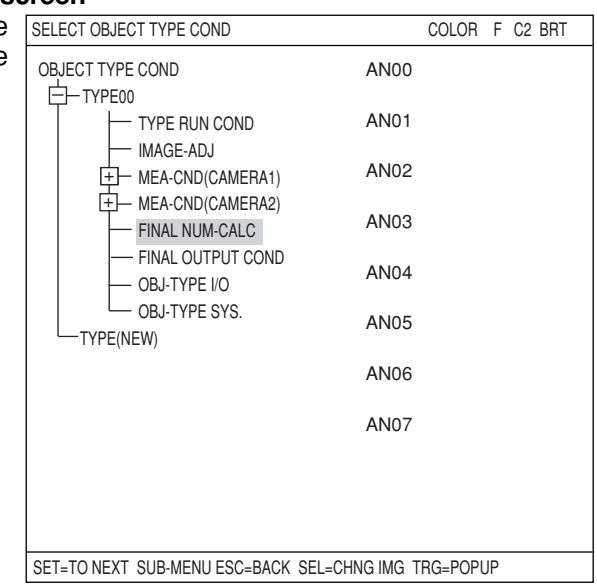

**Settings on the final numerical calculation screen**  $\bullet$ The display positions of each item selected are the same as in section "19-2 The individual numerical calculation for each measurement program."  $\Rightarrow$  See the next page for the display details.

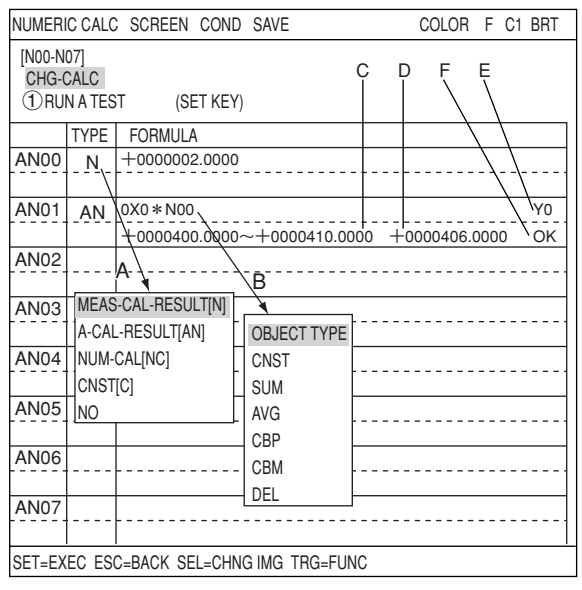

## **"CHG-CALC"**

Move the cursor to the "CHG-CALC" item. Each time you press the SET key the display in the left most column will alternate between "N00 to N07" and "N08 to N15."

## **RUN A TEST**

Pressing the SET key will store the setting details as well as run a test The numerical results of the tests will be displayed at position [F] and the OK or NG judgment will be displayed at position [E].

### **A: TYPE**

Select the type of data being calculated.

### **B: FORMULA**

A number of style settings are used. The style type is selected using the left and right keys and the numerical values are entered using the up and down keys.

The details displayed for "FORMULA" will depend on the "TYPE" selected.

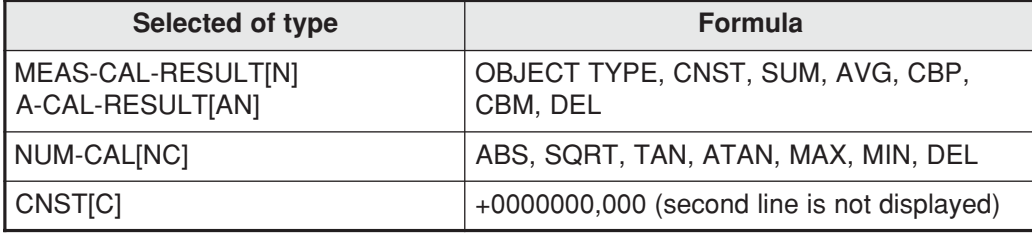

Note: When "SUM" (total) or "AVG" (average) is selected for calculating the results, specify the range from 0 to 15.

#### **C: UPR&LOW LIMIT**

Enter the upper and lower limits for making a judgment

### **D: OUTPUT**

Setting the output of the calculation results.

Based on the settings at items "TYPE" and "FORMULA," the number of styles may be entered as follows.

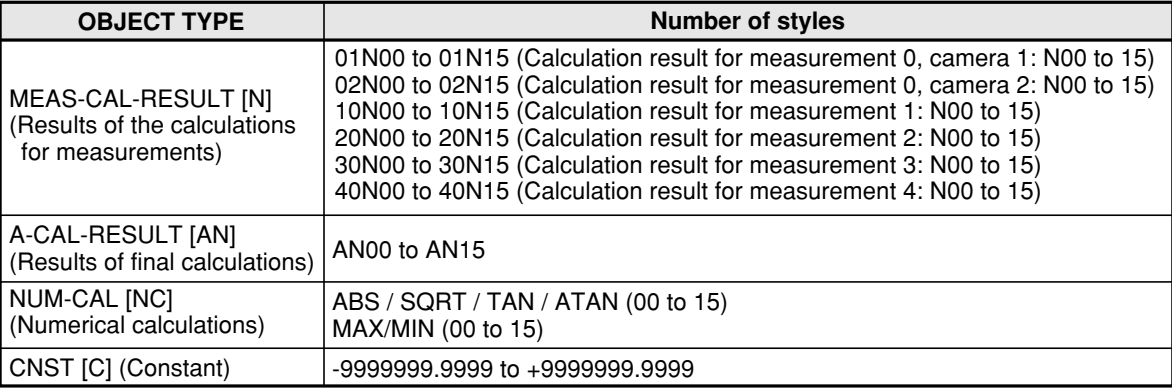

## **19-4 Setting examples**

The example below shows the settings used to evaluate and output the X-Y coordinates (differences) of the detection points in images 0 and 1, using the evaluation calculation. (Degree of match inspection  $\Rightarrow$  See Chapter 5; Output  $\Rightarrow$  See Chapter 20: PC Function.)

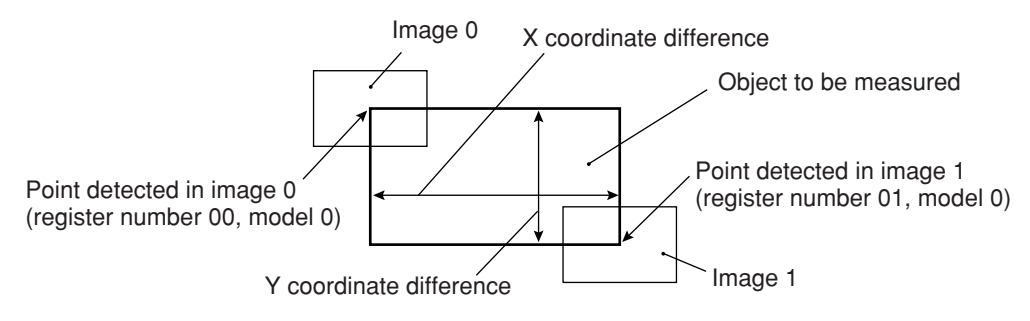

## **(1) Image setting**

After specifying the images, return to the "MEA-CND" screen for the degree of match inspection.

## **(2) Operations on the "MEA-CND" screen**

Press the TRG/BRT key to move the cursor to the upper function menu. Select "COND" and press the SET key. Select "NUM-CALC" from the popup menu and then press the SET key.

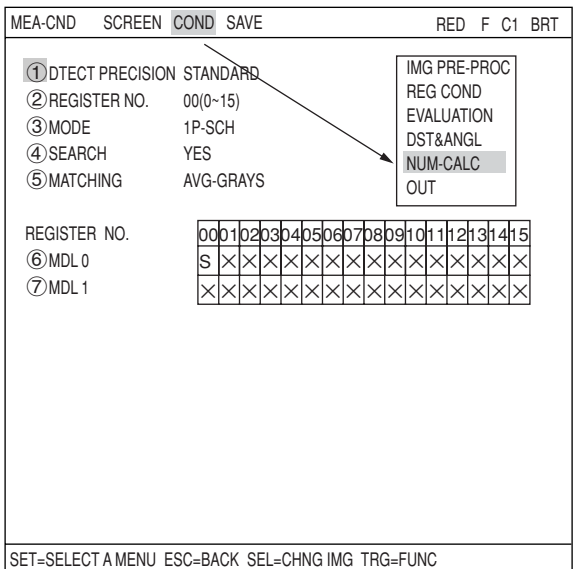

## **(3) Operations on the "NUMERIC CALC" screen**

- 1. Select position "A" (2nd cell in the "TYPE" column) on the "N00" line using the up and down arrow keys. Select "CRD-X" from the popup menu and then press the SET key.
- 2. Move the cursor to position "B" (2nd cell in the "FORMULA" column) and press the SET key. "00X0" will be displayed in the "FORMULA" column. Select a digit using the left and right arrow keys. Press the SET key. Then change the selected digit "01X0" by using the up and down keys.

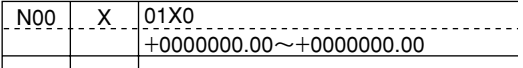

"01X0" is referring to the X coordinate of register number 01 (image 1) and model 0.

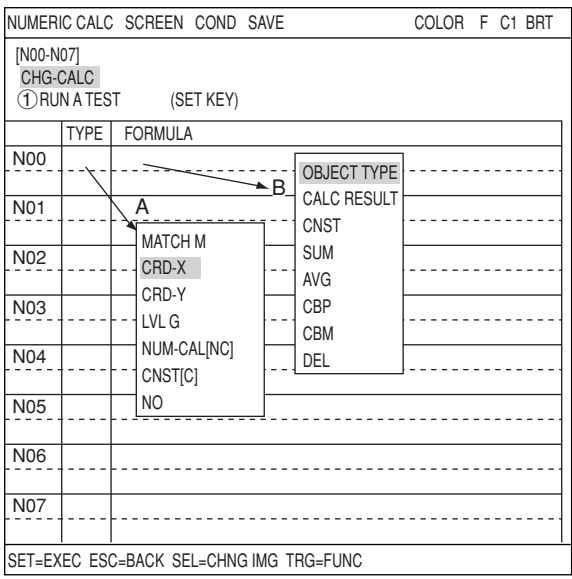

Press the SET key, the cursor will move to the right. Press the SET key again and a popup menu will appear. Select the "-" and press the SET key.

- The cursor will appear to the right of the "-." Press the SET key and a popup menu will appear. Select a "TYPE" and press the SET key.

 $\Rightarrow$  00X0 will be displayed in the formula field.

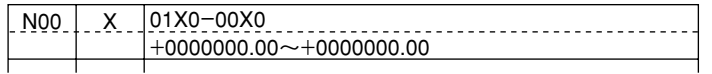

00X0 refers to the X coordinate of the detection point in model 0, stored in register NO.00 (image 0).

3. Move the cursor to the 2nd line using the up and down arrow keys and set the upper limit value using the left and right arrow keys. Then press the SET key. Then select a digit to change using the left and right arrow keys. Repeat this procedure to set the value to +160.0000 and then press the SET key.

+0000000.0000~+0000160.0000

Upper limit

Move the cursor to the lower limit using the left and right keys, and press the SET key. Select a digit using the left and right keys Enter the number +140.0000 using the up and down keys, and press the SET key.

+0000140.0000~+0000160.0000

Lower limit

 $\Rightarrow$  +0000140.0000 to +0000160.0000 will be displayed in the lower and upper limit fields.

- 4. Move the cursor to the "N01" line and the "TYPE" column using the up/down keys.
	- As described in steps 2 to 3, enter 01Y0 to 00Y0 in the formula field, and inter +0000090.0000 to +0000095.0000 in the upper and lower limit fields.

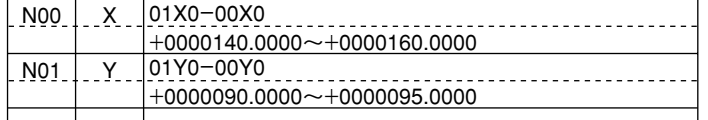

5. Move the cursor to the "1. RUN A TEST" item using the up and down keys, and press the SET key.

Press the SET key once more. Then the settings will be stored, and the test will be executed.  $\Rightarrow$  The evaluation result (OK/NG) of the calculations will be displayed.

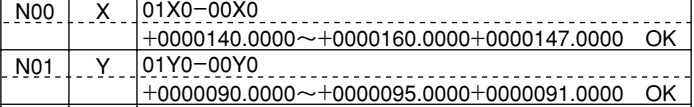

OK: When the test result based on the calculations is within the specified range NG: When the test result based on the calculations is outside of the specified range

6. Press the ESC key to return to the "MEA-CND" setting screen.

## **(4) Operation on the "OUTPUT COND" screen**

- 1. On the "MEA-CND" setting screen, press the TRG/BRT key to move the cursor to the upper function menu. Select the "COND" item and then select the "OUT" item and press the SET key.
- 2. Select the "INPUT00" line and row 0. Then press the SET key. Select "NUM-CAL[NC]" from the popup menu and press the SET key.

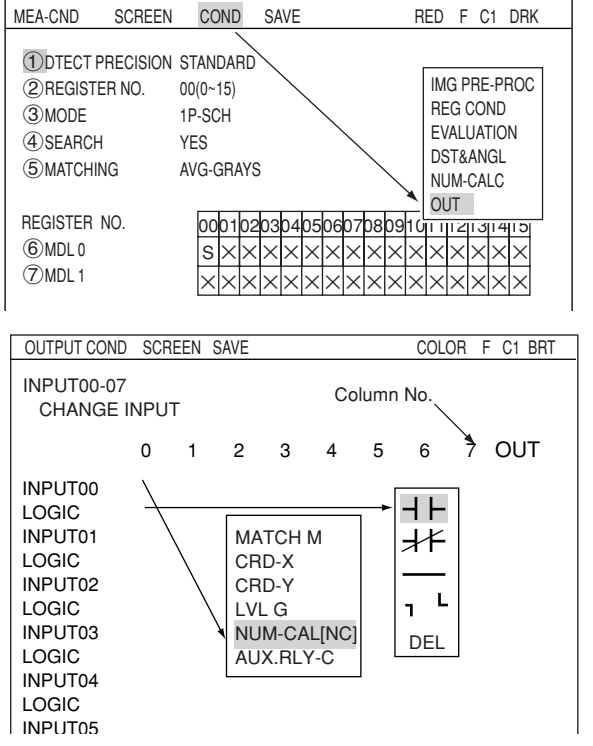

3. Move the cursor to the "LOGIC" line on the same row and press the SET key. Select " $+$ " from the popup menu and press the SET key.

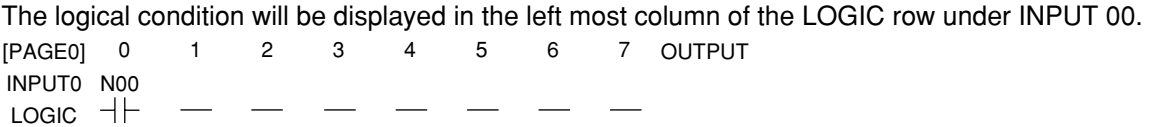

- N00 refers to the N00 calculation result, that was entered on the "NUMERIC CALC" screen.

- 4. Select the "INPUT00" line and row 1. Then press the SET key. Set "NUM-CAL[NC]" using the same procedures as in Steps 2 and 3 above. Since "N00" will appear first, press the SET key and change "N00" to "N01," using the up/down/left/right arrow keys. 01234567 INPUT0 N00 N01  $[PAGE0]$   $0$   $1$   $2$   $3$   $4$   $5$   $6$   $7$  OUTPUT  $LOGIC$   $-|$
- 5. Move the cursor to the "OUT" row using the left and right arrow keys, and press the SET key. Select "AUX-RLY" from the popup menu and press the SET key.
- 6. A list of auxiliary relays will be displayed. Select "C000" using the up and down arrow keys and press the SET key.

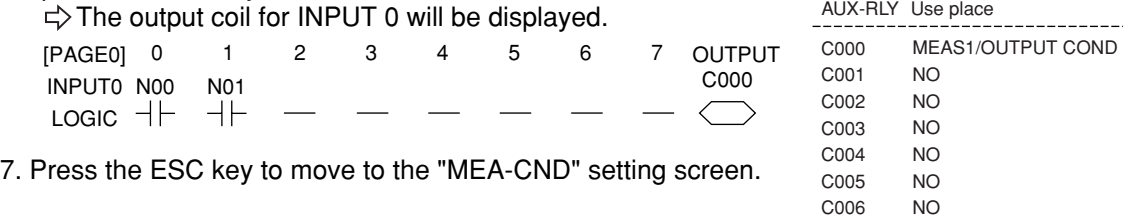

C007 NO \_\_\_\_\_\_\_\_\_\_\_\_\_\_\_\_\_\_\_\_\_\_

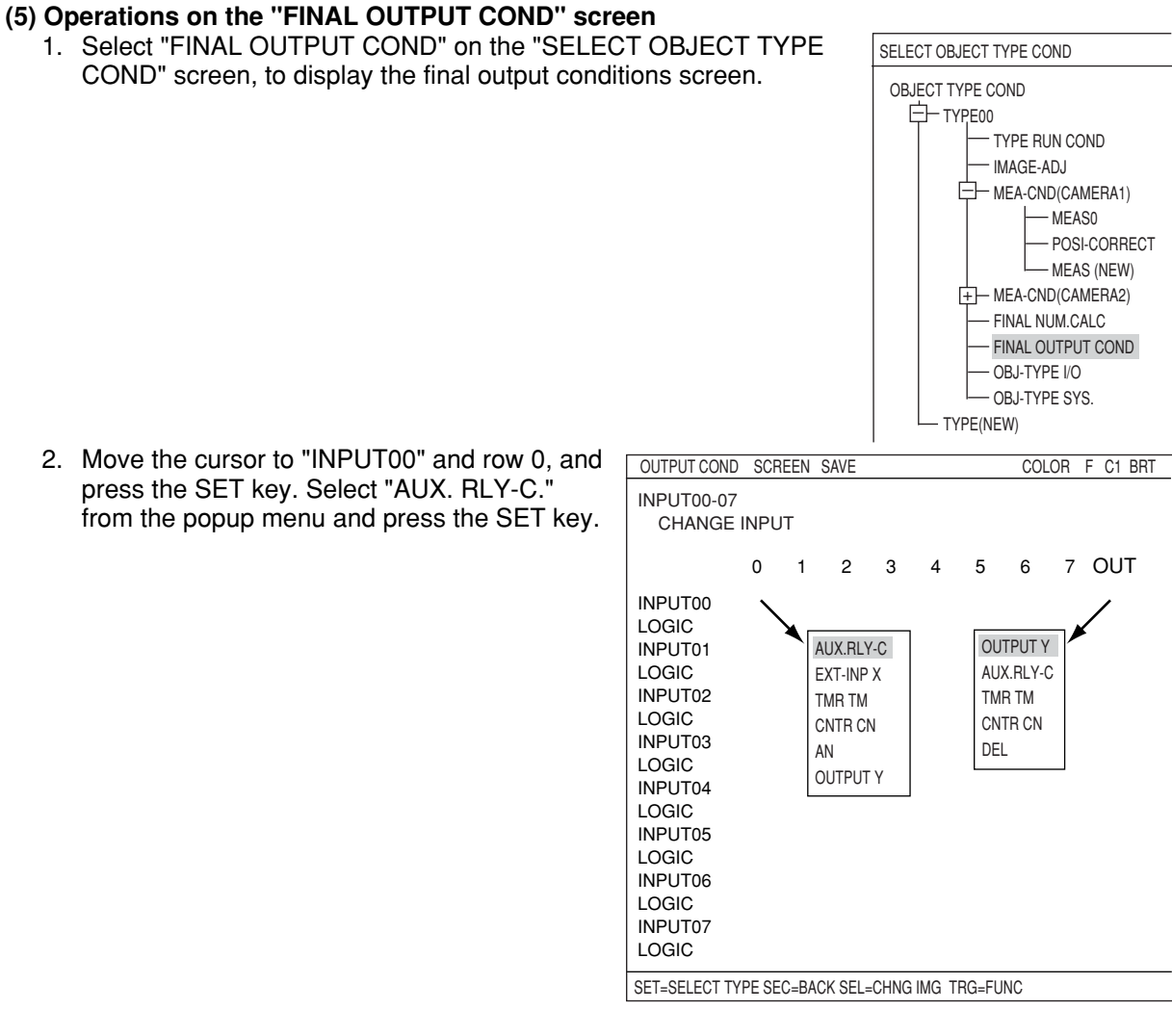

 $\Rightarrow$  The following logical symbol will be displayed in the left most column of INPUT 0. [PAGE0] 0 1 2 3 4 5 6 7 OUTPUT 01234567 INPUT0 C000  $+$ LOGIC

3. Move the cursor to the "OUT" row using the left and right arrow keys, and press the SET key. Select "OUTPUT Y" from the popup menu and press the SET key.

 $\Rightarrow$  The output coil for INPUT 0 will be displayed.

4. Now, a list of the Y outputs will be displayed. Select "Y0" using the up and down arrow keys, and press the SET key.

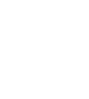

**19**

[PAGE0] 0 1 2 3 4 5 6 7 OUTPUT 01234567 Y OUTPUT Use place Y00 INPUT0 C000 Y0 FINAL OUTPUT COND LOGIC  $+$ Y1 NO Y2  $N<sub>O</sub>$ 5. Press the TRG/BRT key to move the cursor to the upper function Y3 NO menu. Then select "SCREEN" and press the SET key. Select "OPS-Y4 NO Y5 NO MENU" from the popup menu and press the SET key. Y6 NO  $\Rightarrow$  Select the operation screen. Y7  $N<sub>O</sub>$ 

## **(6) Degree of match inspection**

Press the TRG/BRT key, and the will calculate the X-Y coordinates of the detection points in images 0 and 1, and then evaluate and output the results.

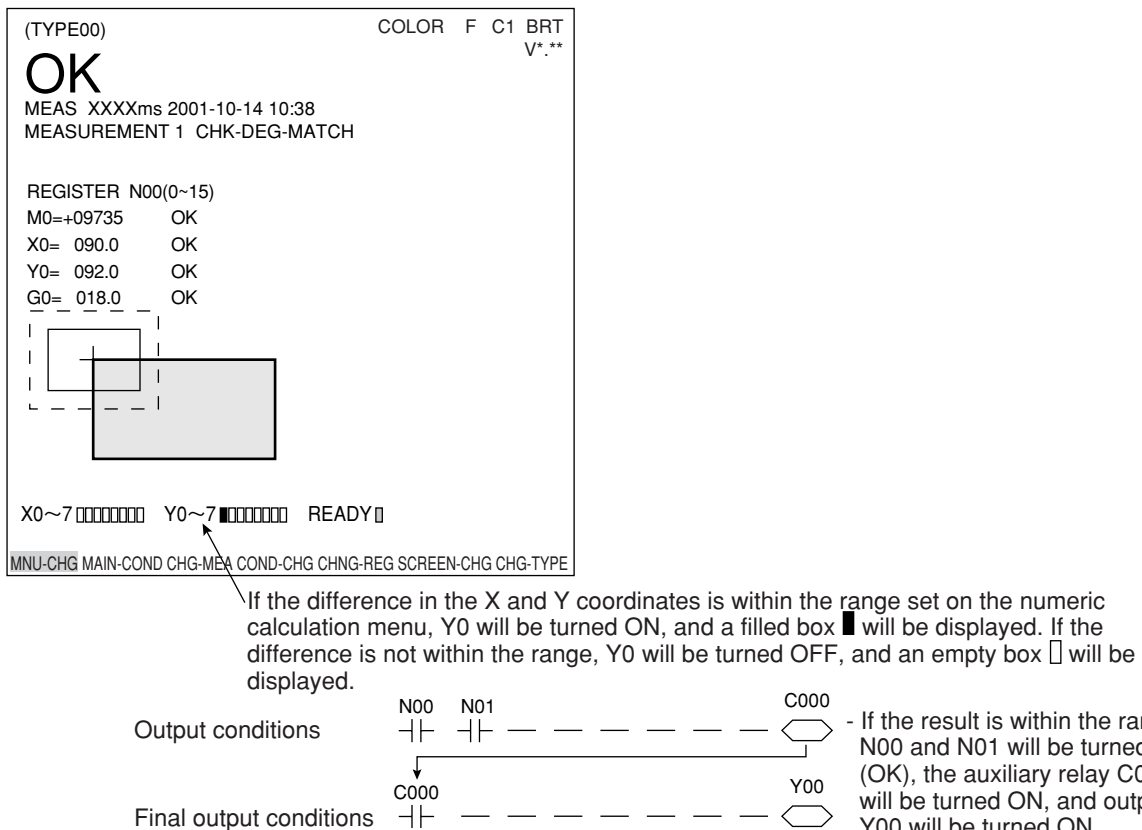

Final output conditions

- If the result is within the range, N00 and N01 will be turned ON (OK), the auxiliary relay C000 will be turned ON, and output Y00 will be turned ON.

 $\bigodot$ 

# **Chapter 20: PC Function**

## **20-1 Outline**

The PC function is designed to create a ladder circuit program based on the data (coordinates, distance, degree of match, and results of numerical calculations) obtained from the measurements and calculations made by the IV-C35M. Then it outputs the results of the calculations performed by the circuit.

Use of the PC function enables the IV-C35M to output measurement results to an external equipment such as a lamp by itself, without the need for an external PC.

## **20-2 Operation cycle**

The operation cycle of the IV-C35M is outlined below. This flowchart contains only the operations related to the PC function, and does not show communications with external devices.

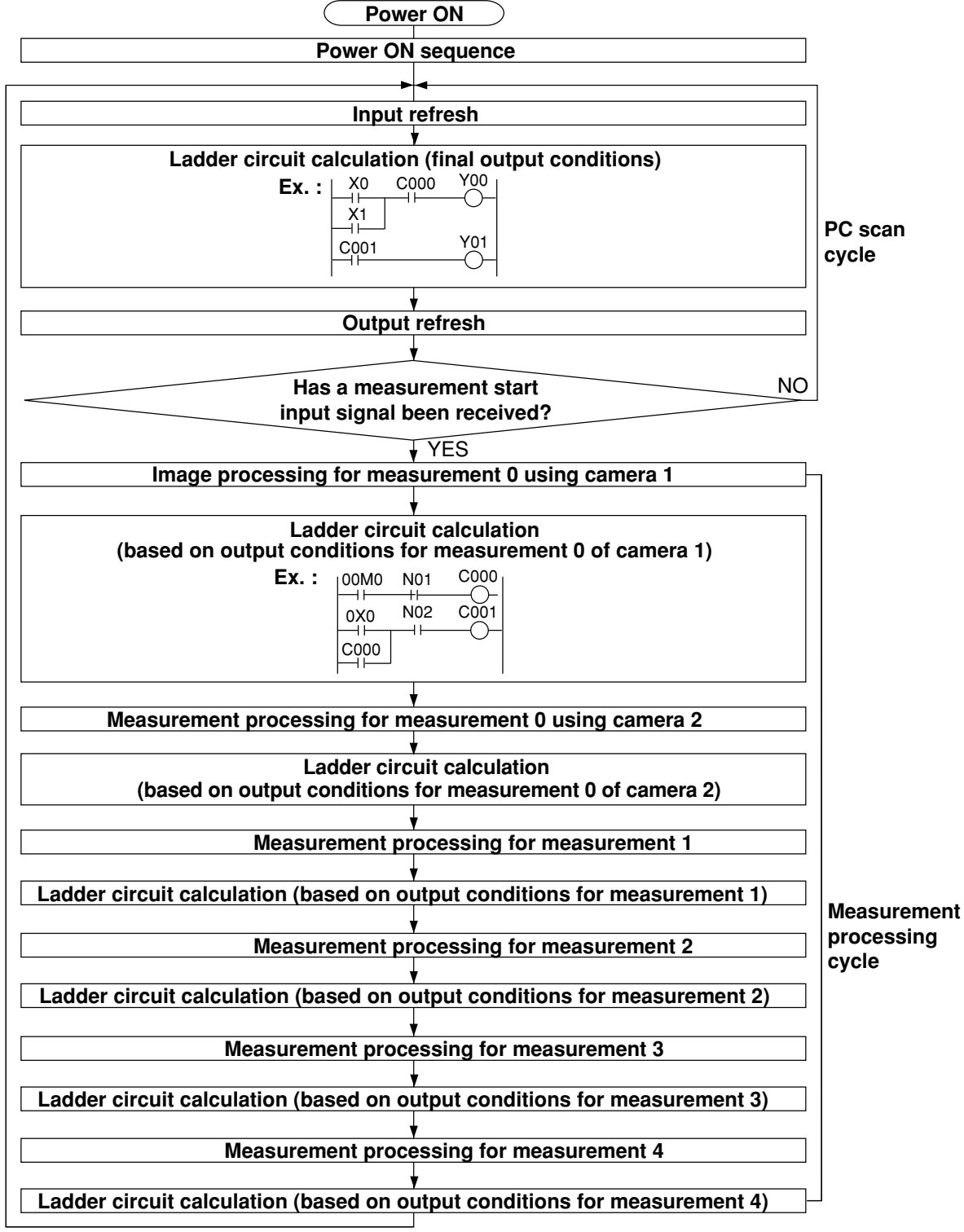

## **[1] Power ON sequence**

The parallel output terminals (Y0 to Y7) are reset, and the data memories (input relays, output relays, auxiliary relays, timer and counter) are cleared.

## **[2] PC scan cycle**

In the PC scan cycle, the following three operations (1) to (3) are repeated cyclically.

## **(1) Input refresh**

The ON/OFF data from the parallel input terminals (X0 to X7) is written into the data memory (input relays).

## **(2) Ladder circuit calculation (final output conditions)**

The calculations are executed by the ladder circuit program which contains the data from input relays, output relays, auxiliary relays (incl. output which are obtained by the ladder circuit program calculation in the measurement processing cycle), timer and counter.

## **(3) Output refresh**

The ON/OFF data of the output relays, obtained in calculation (2), is output to the parallel output terminals (Y0 to Y7).

The processing time for the three steps described above is called "1PC scan time," and ranges from 0.3 to 3.0 ms, depending on the settings.

## **[3] Measurement processing cycle**

When the measurement start input signal is given, the measurement processing is carried out, and the calculations of the ladder circuit program for measurements 0 to 3 are executed.

## **(1) Measurement processing (measurement 0 to 4)**

- The coordinates, distance, and degree of match are determined by the measurement programs. If the numerical calculation conditions have been set, calculations will be executed.
- Each measurement obtained is judged to be OK or NG, based on the criteria entered by the user. If it is OK, 1 (ON) will be used as the input condition for the following calculation on the ladder circuit, and if it is NG, 0 (OFF) will be used.

## **(2) Ladder circuit calculation (based on output conditions for measurements 0 to 4)**

The values obtained from the measurement processing are used as the input conditions for the ladder circuit. Calculations will be executed by a ladder circuit. The output relays are the auxiliary relays that will be used for calculation by the ladder circuit in the PC scan cycle.

## **The relationship between the ladder circuit in the measurement processing cycle and the ladder circuit in the PC scan cycle**

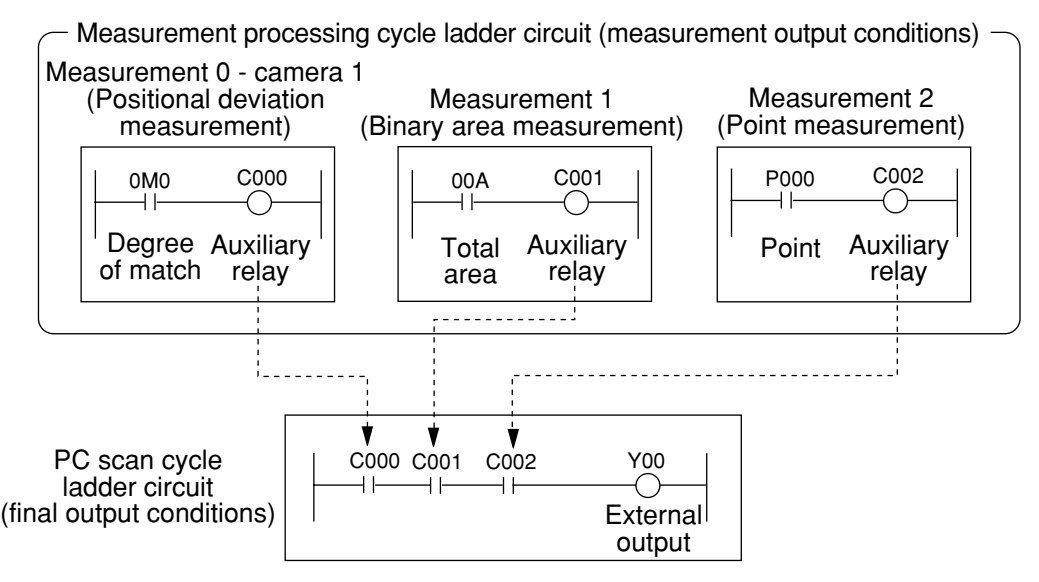

## **Notes**

- 128 auxiliary relays, C000 to C127, can be set. However, identical auxiliary relay numbers cannot be used for measurement 0 using camera 1, and measurement 0 using camera 2, or for measurement 1, measurement 2, measurement 3 and measurement 4.
- The auxiliary relays C110 to C127 are special relays. The special relays are used on the PC scan cycle ladder circuit. Do not use them for the measurement processing cycle ladder circuit.

## **20-3 Ladder circuit program creation**

## **[1] Procedure for creating measurement output condition and a ladder circuit**

A separate ladder circuit can be created for positional deviation measurement, degree of match inspection, lead inspection, BGA/CSP inspection, area measurement by binary conversion, object counting by binary conversion, object identification by binary conversion, color evaluation, color unevenness inspection, color positional measurement, point measurement, multiple positional measurement, multiple degree of match inspection, and fault inspection.

The procedure for creating a ladder circuit for positional deviation measurement is given below. A ladder circuit can be created the same way for other measurement just change the input contact point setting.

## **(1) How to display the output conditions setting screen.**

There are two methods for displaying the output conditions setting screen, as follows.

1. On the menu tree, open the sub menu at "MEAS01(POSI-DEVIATION)." Press the SET key on the "OUT-COND" line.

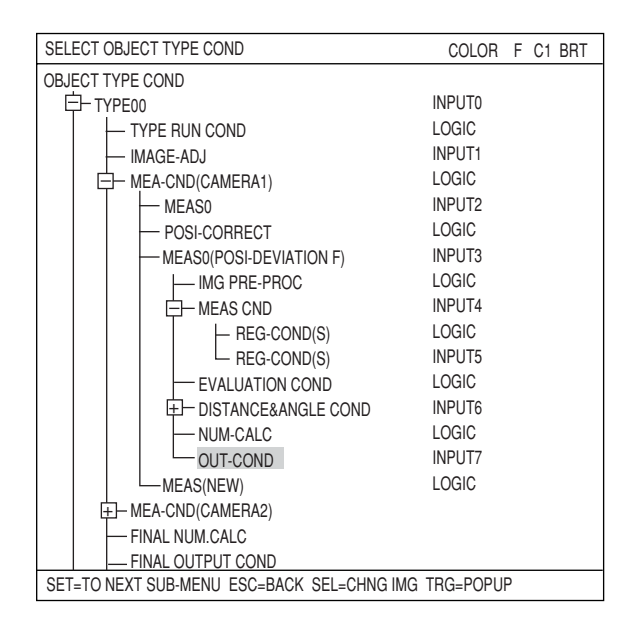

2. On the screen used for selecting the measurement program, or on the screens used for setting the measurement conditions or the register conditions, press the TRG/BRT key to move the cursor to the upper function menu. Then, move the cursor to the "COND" and press the SET key. Select "OUT" from the popup menu.

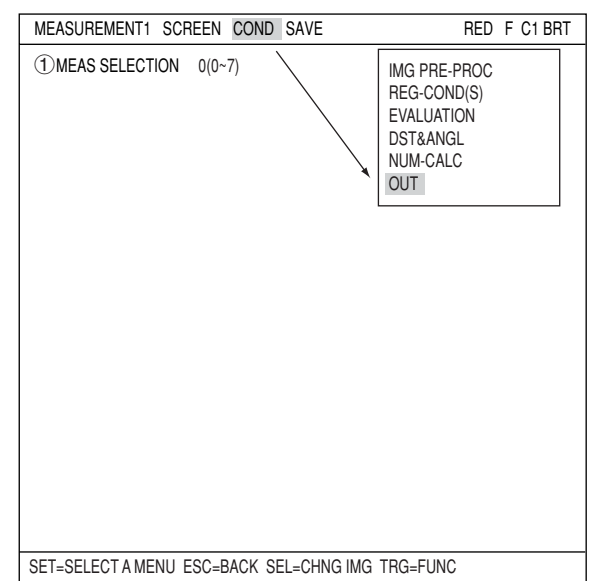

## **(2) How to specify the input conditions for ladder circuit diagrams**

- 1. While "CHANGE INPUT" is selected, each press of the SET key will change the display in the left most row. The display will cycle through the following choices: "INPUT00 to INPUT07," "INPUT08 to INPUT15," and "INPUT16 to INPUT19." When the input group you want is displayed, press the down arrow key to move the cursor to the ladder circuit display section.
- 2. Move the cursor to a line number (INPUTxx) and a row using the up/down/left/right arrow keys, and press the SET key. Select a type to input from the popup menu.
	- $\Rightarrow$  The input types for each measurement program are shown on pages 20-6 to 20-7.

Note: "00M0" means the following:

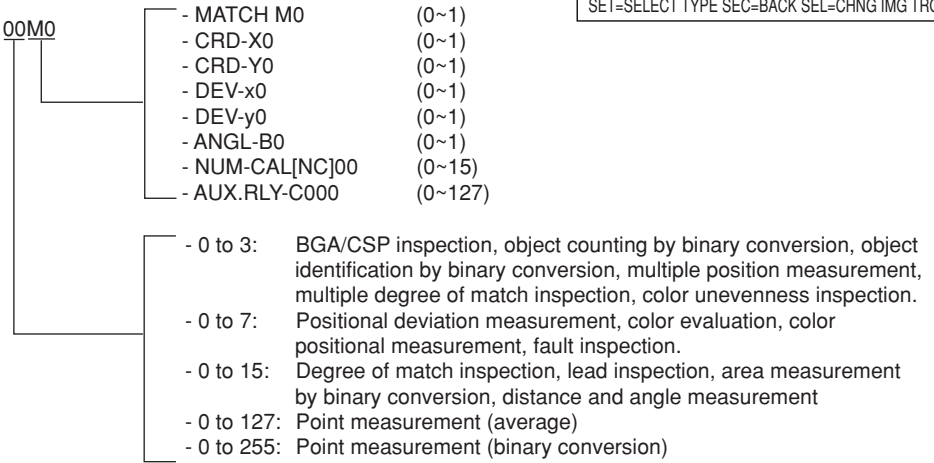

3. After selecting an input type, press the SET key and move the cursor to a logic line.

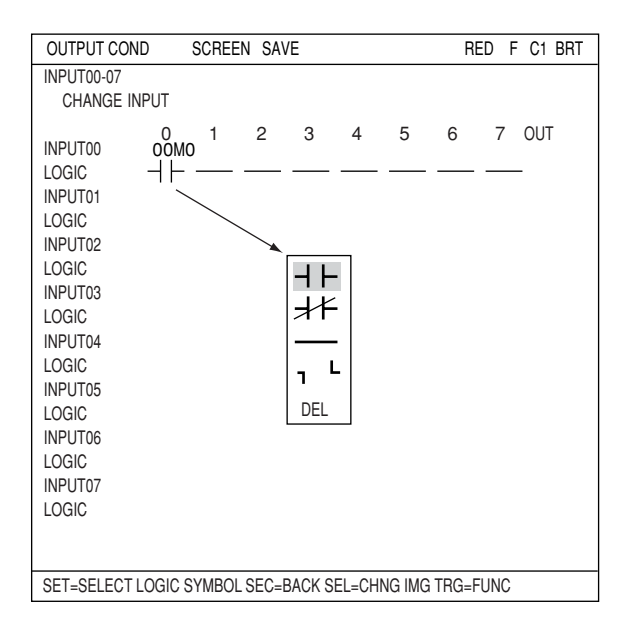

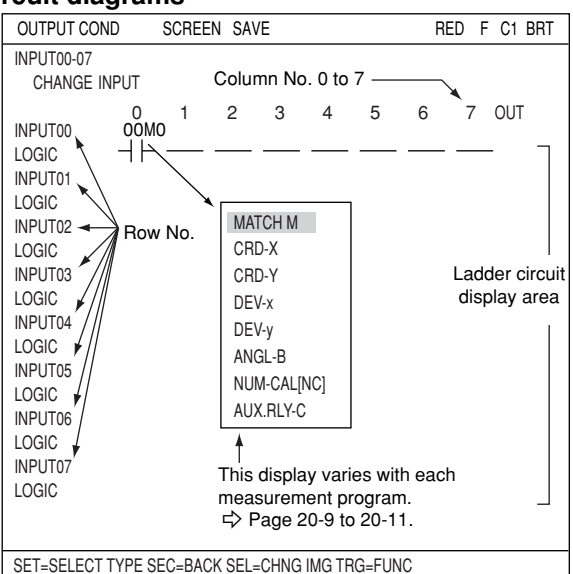

4. Press the SET key and select a logic symbol from the popup menu.

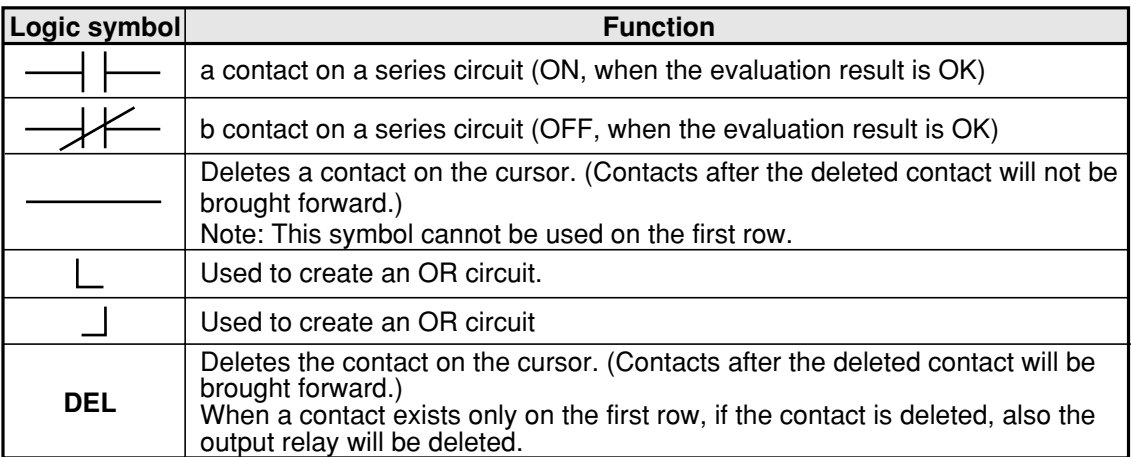

## **(3) How to specify the output conditions for ladder circuit diagrams**

Move the cursor to the "OUT" row for the desired line number and press the SET key. Press the SET key while the cursor is on "AUX-RLY" and select the auxiliary relays you want to use from the table that is displayed.

Note: Only the lines which have a specified input signal can be selected for output.

## **Creation example:**

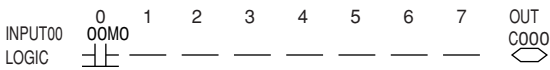

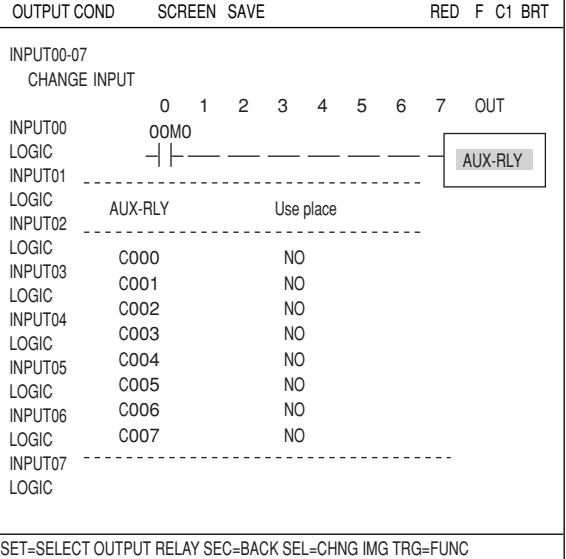

## **(4) Creating a ladder circuit is complete**

Create a ladder circuit for the page numbers registered in step (1), repeating the operations in steps (2) and (3).

## **Creation example:**

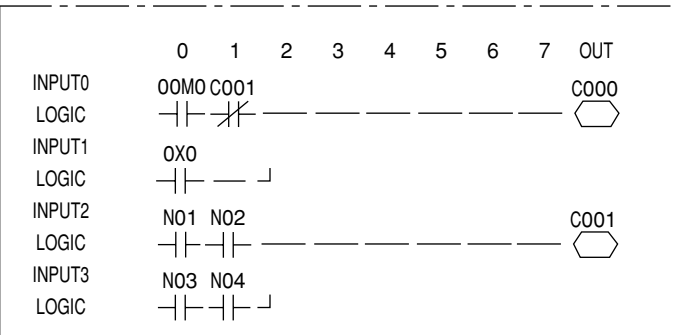

Note: Output relays cannot be used in series on a ladder circuit. Change circuit a to circuit b.

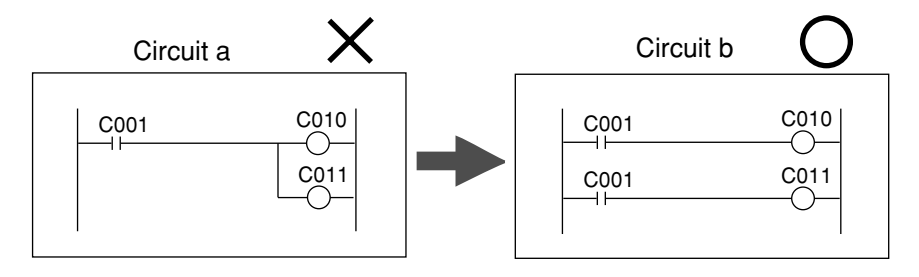

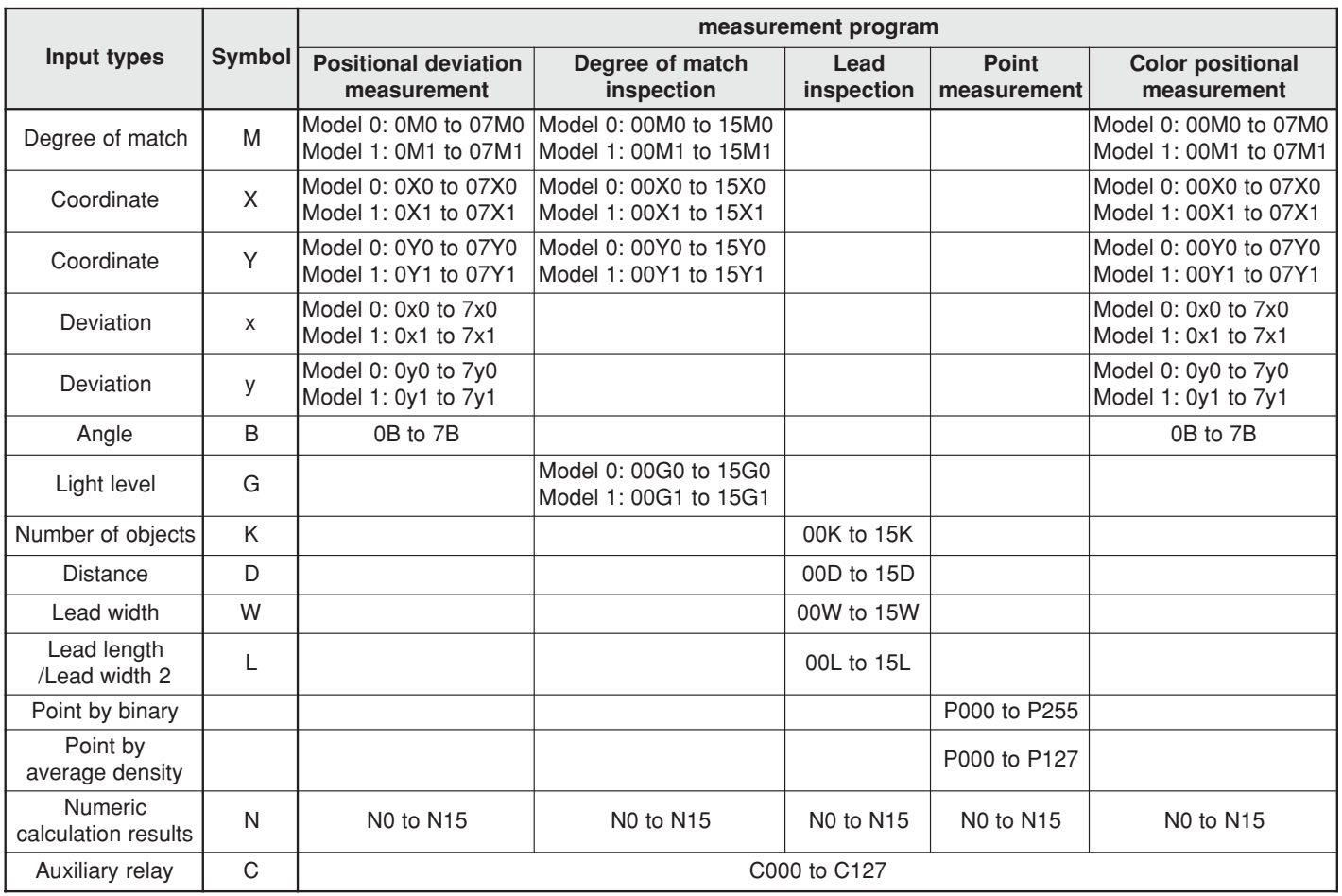

## **Kinds of input signals in each measurement program**

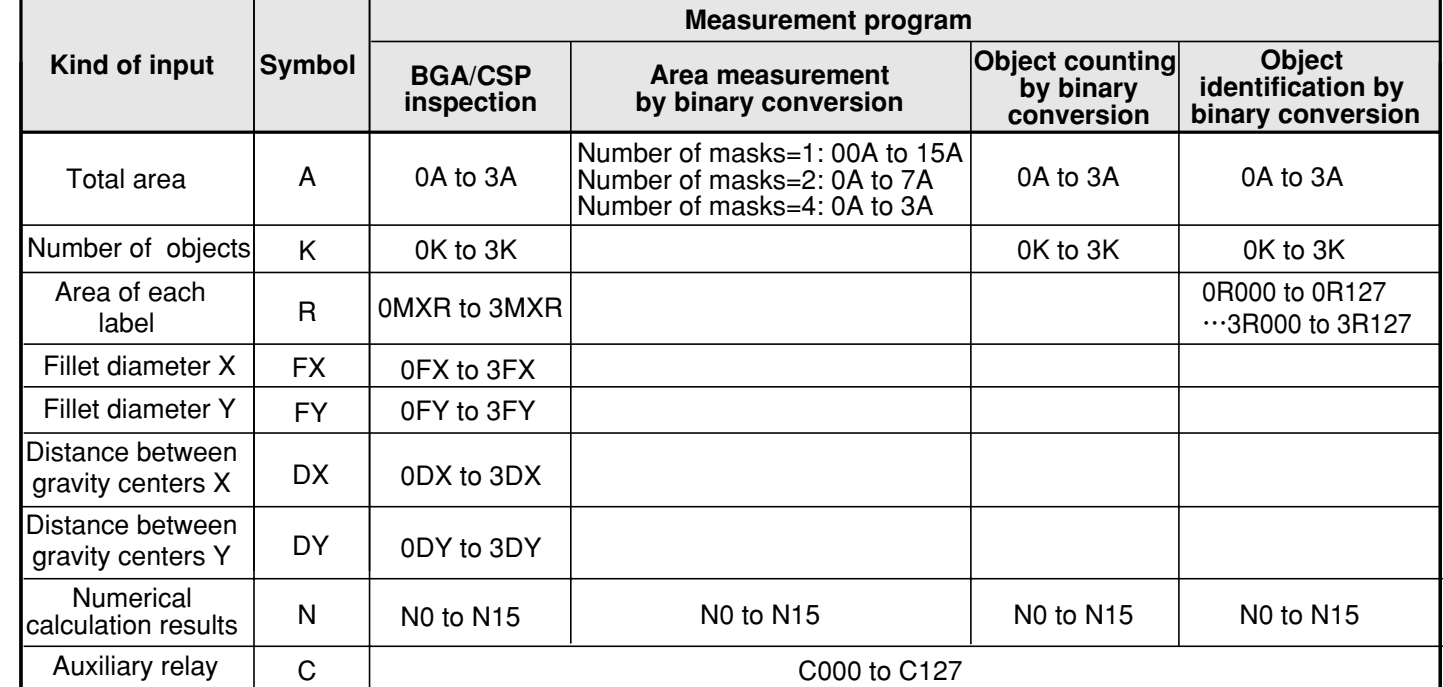

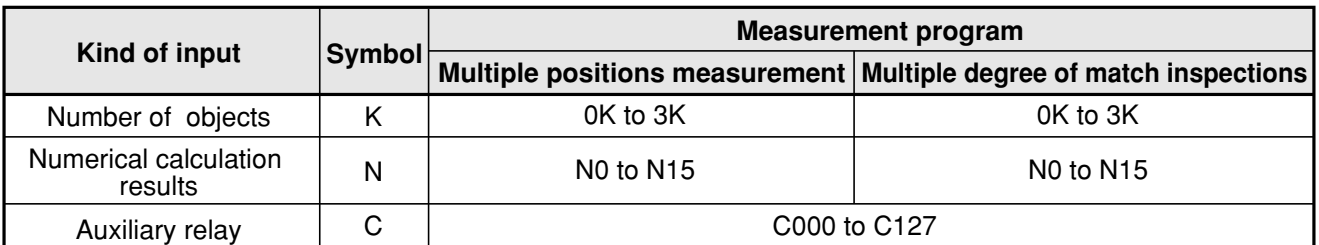

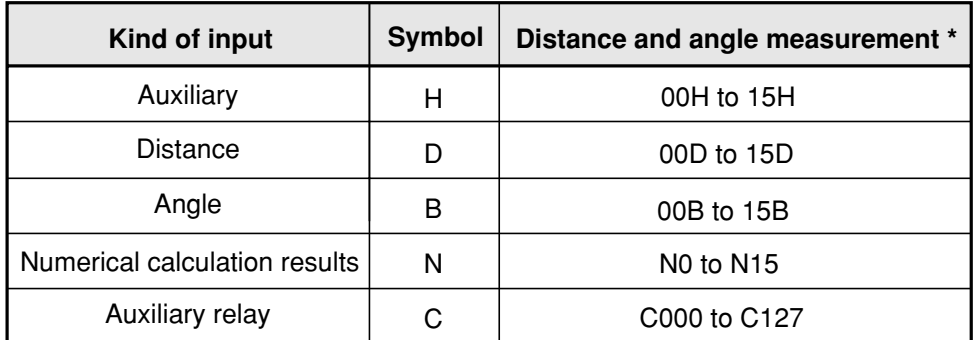

\* The measurement programs that can use these inputs are the positional deviation measurement, degree of match measurement, object identification by binary conversion (center of gravity: YES) multiple positional measurement, and multiple degree of match inspections.

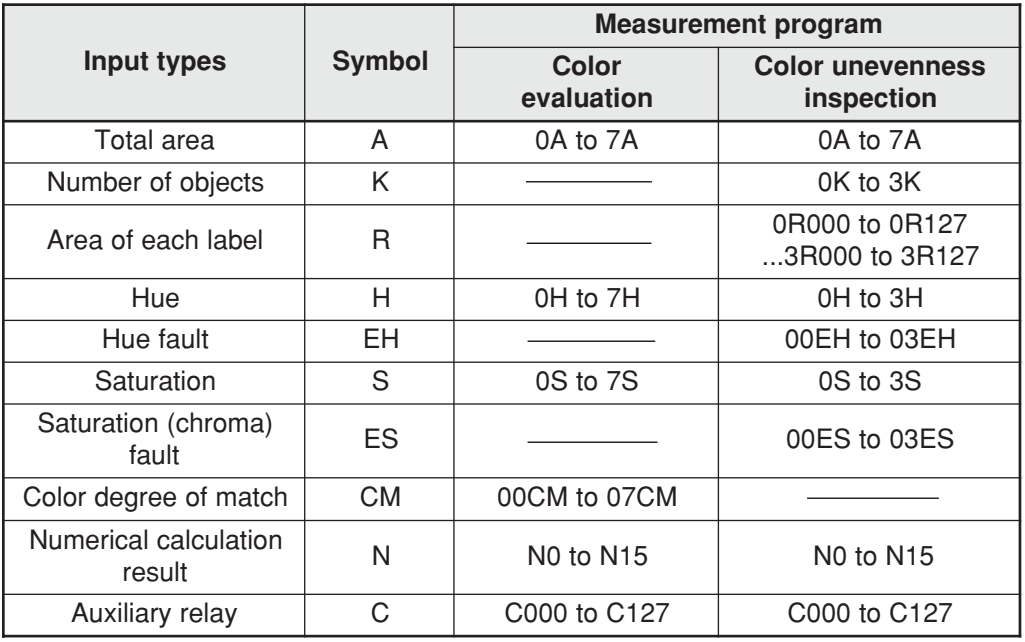

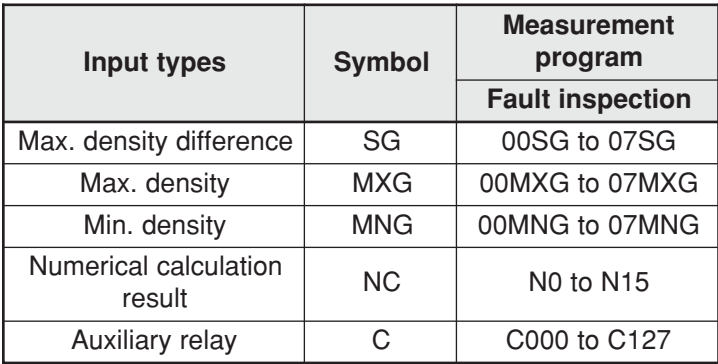

## **Auxiliary relay C000 to C127**

The functions of the auxiliary relays (C000 to C127), which can be used for input and output signals, are explained below.

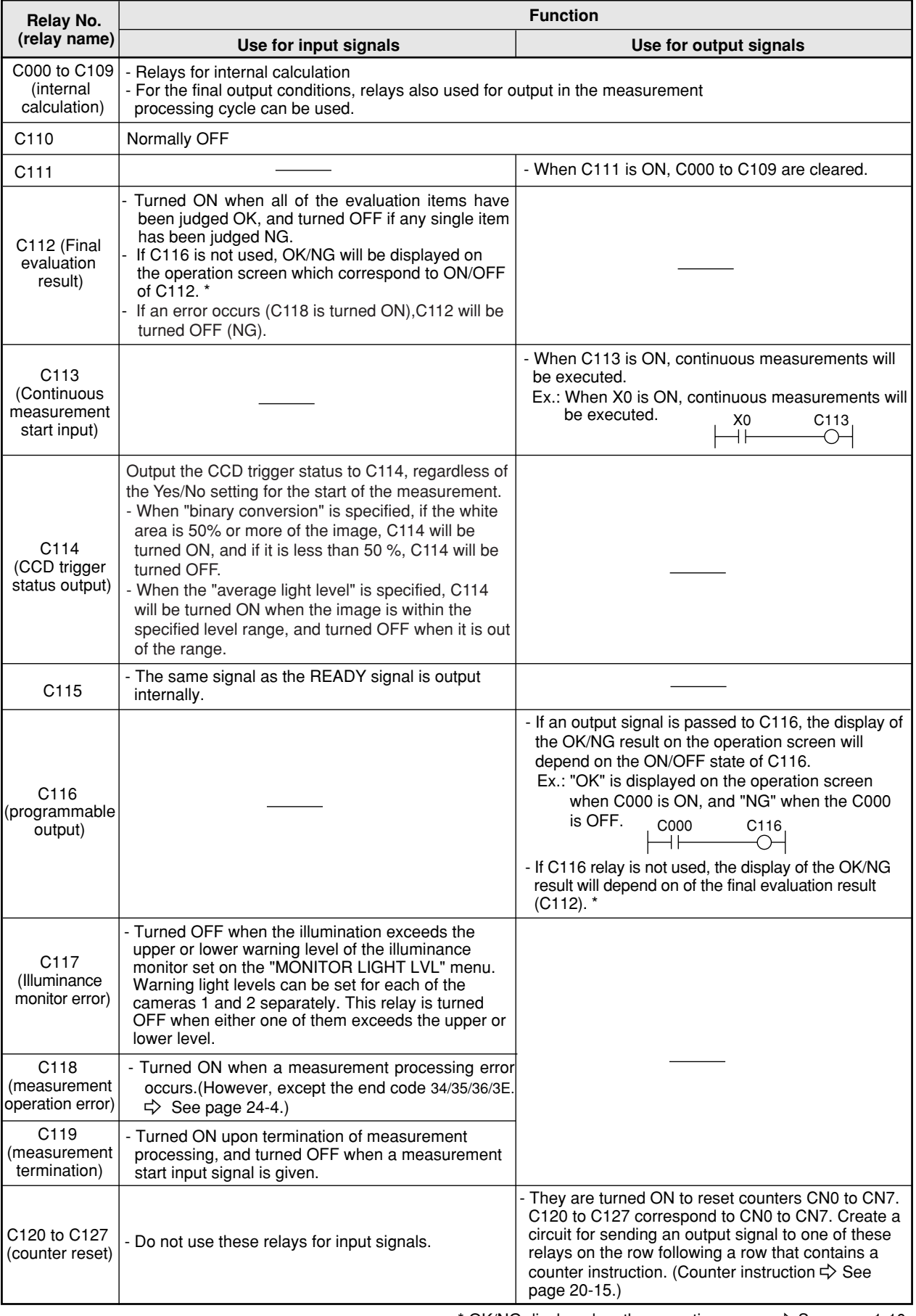

\* OK/NG displayed on the operation screen  $\Rightarrow$  See page 1-10.

## **[2] A list of the "OUTPUT COND" screen displays**

Shown below are the "OUTPUT COND" screen displays for each program.

## **(1) Positional deviation measurement**

 $\Rightarrow$  See page 20-4.

## **(2) Degree of match inspection (3) Lead inspection**

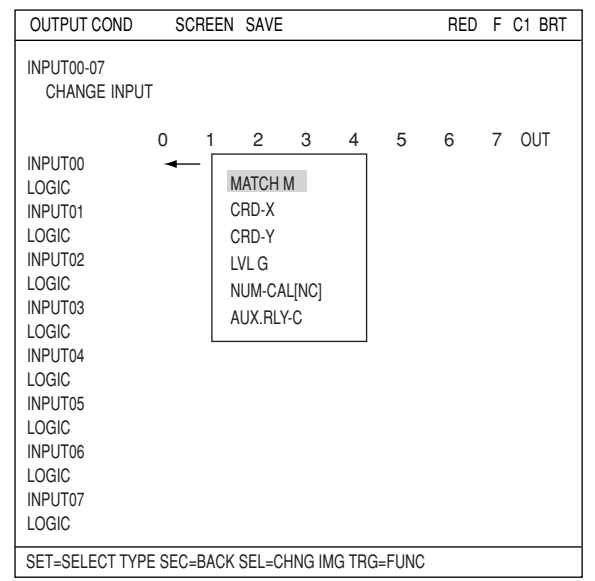

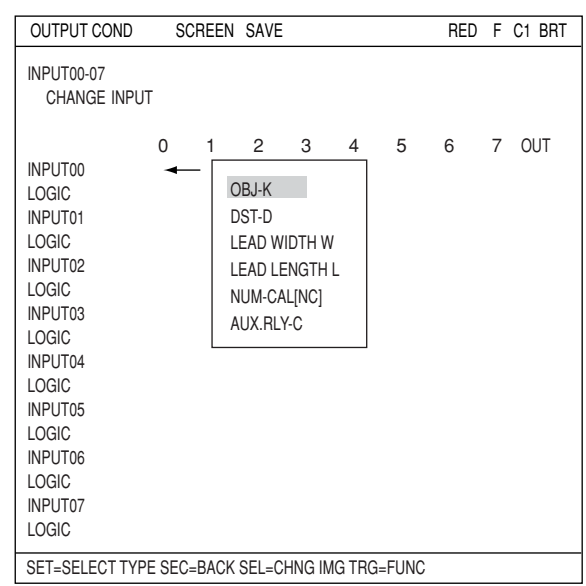

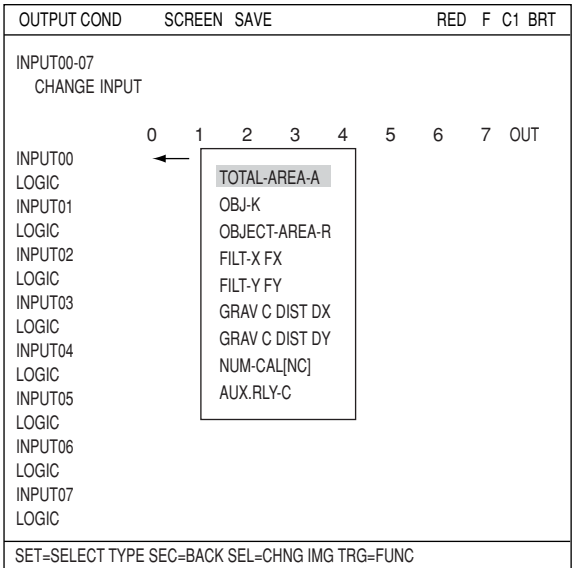

## **(4) BGA/CSP inspection (5) Area measurement by binary conversion**

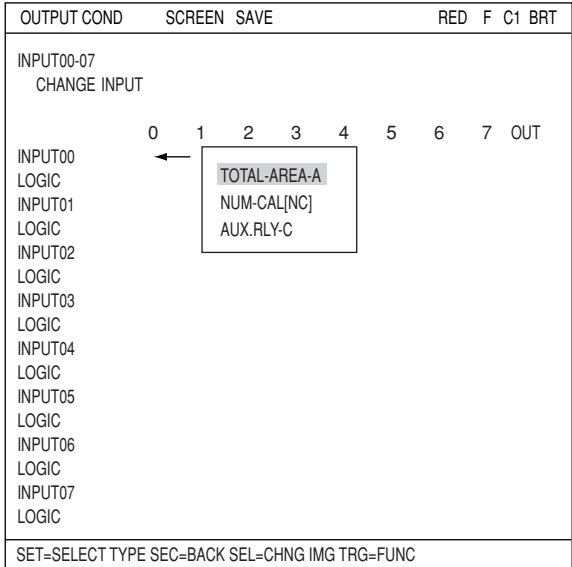

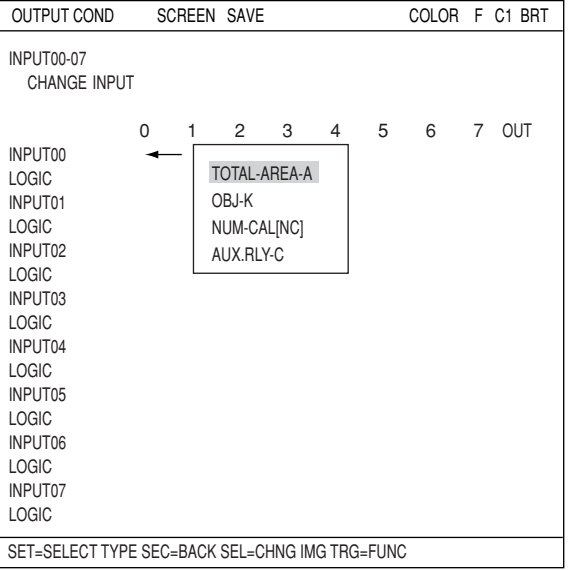

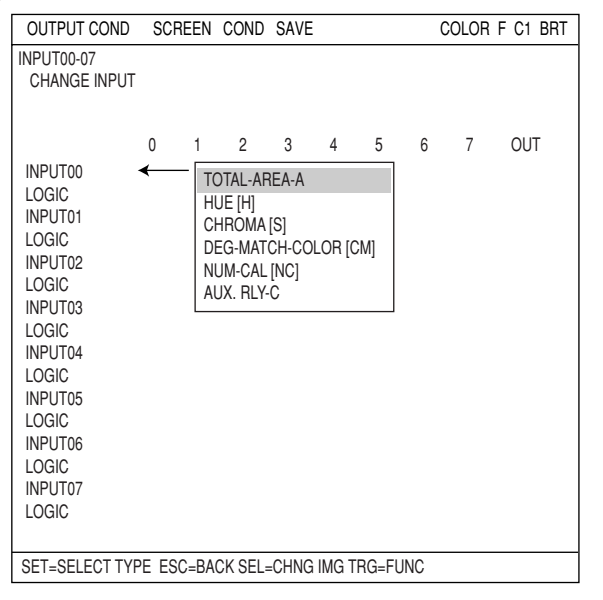

## **(10) Color positional measurement**

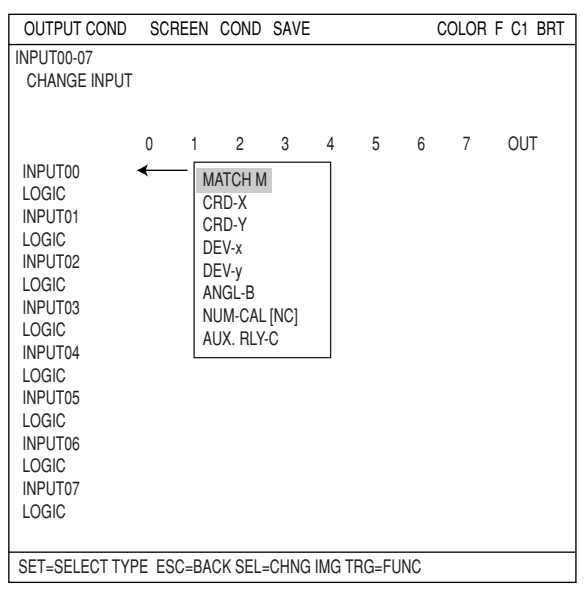

## **(6) Object counting by binary conversion (7) Object identification by binary conversion**

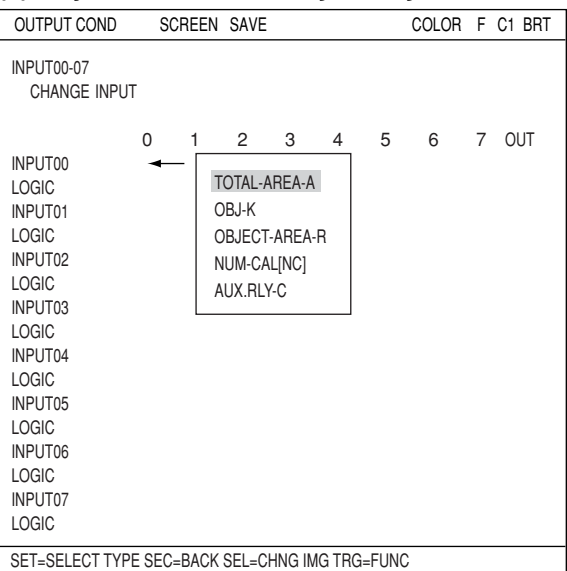

## **(8) Color evaluation (9) Color unevenness inspection**

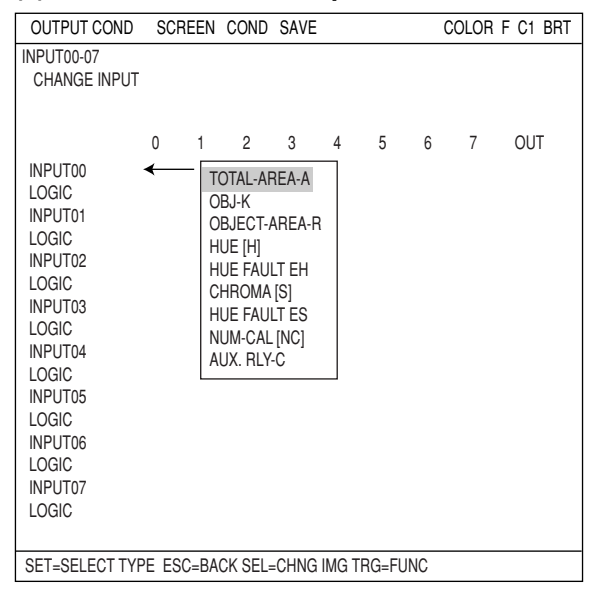

# **(11) Point measurement**

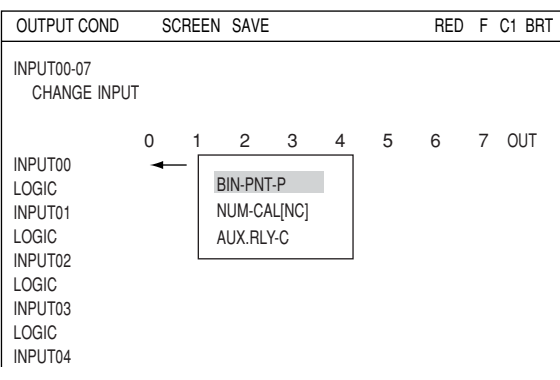

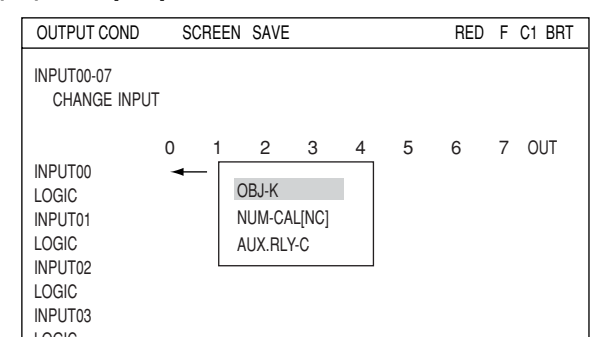

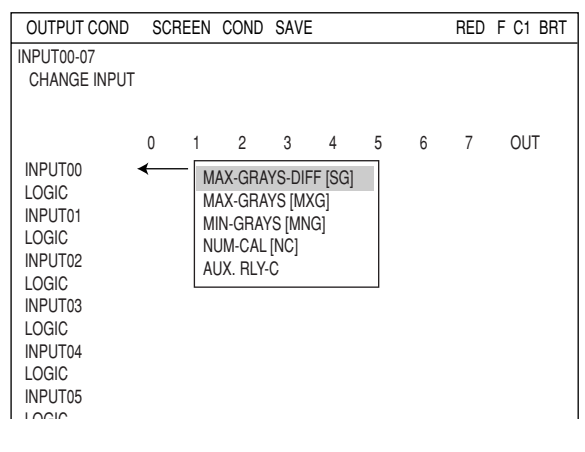

## ● When "BINARY" is selected in "MODE" line. ● When "AVG-GRAY" is selected in "MODE" line.

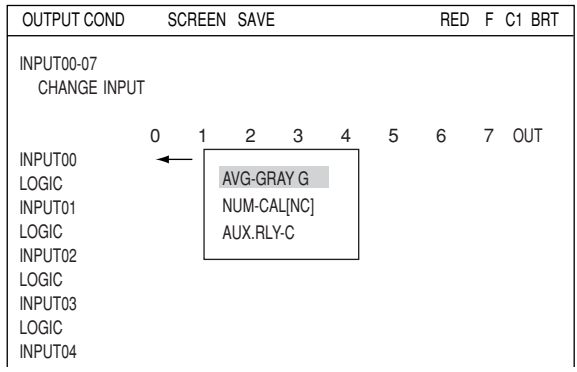

## **(12) Multiple positional measurement (13) Multiple degree of match inspecti**ons

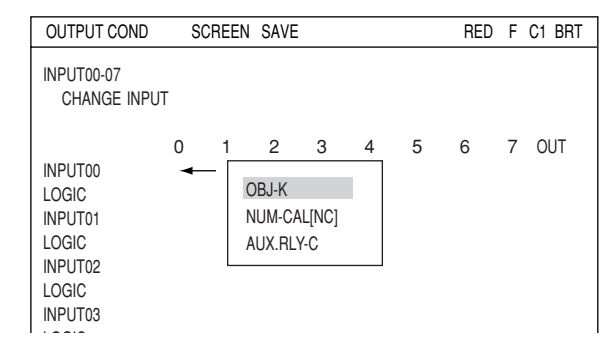

## **(14) Fault inspection (15) Distance and angle measurement**

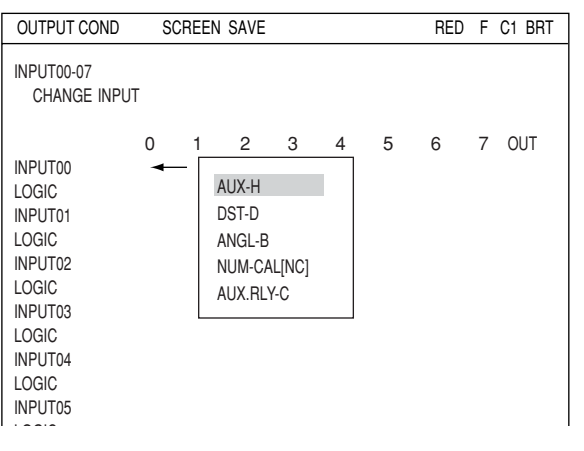

## **[3] Procedure for creating the final output conditions in a ladder circuit**

This section describes the ladder circuit creation procedures for each object type number.

## **(1) How to display the final output conditions setting screen**

1. Select an object type from 00 to 15 on the menu tree and then move the cursor to "FINAL OUTPUT COND." Press the SET key.

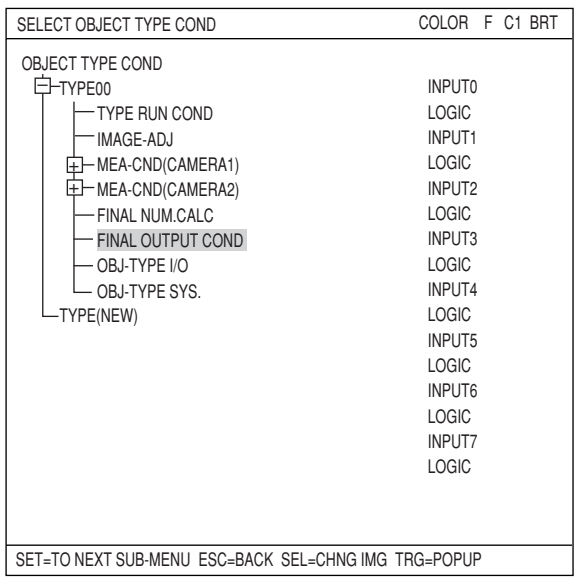

2. The "OUTPUT COND" screen will appear.

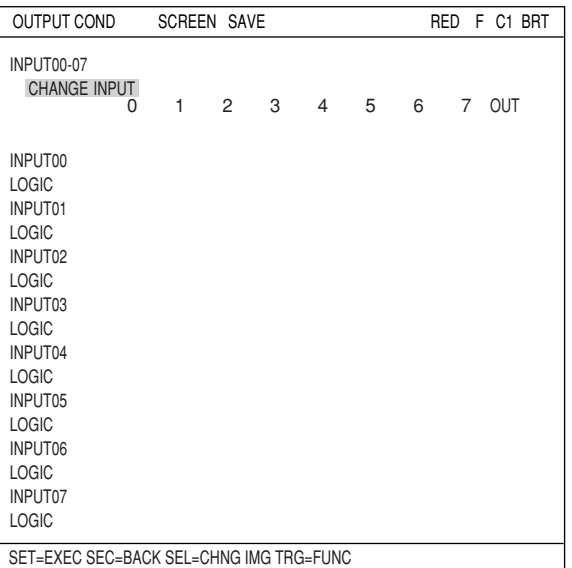

## **(2) How to specify the input conditions for ladder circuit diagrams**

- 1. While "CHANGE INPUT" is selected, each press of the SET key will change the display in the left most row. The display will cycle through the following choices: "INPUT00 to INPUT07," "INPUT08 to INPUT15," "INPUT16 to INPUT23," and "INPUT24 to INPUT31." When the input group you want is displayed, press the down arrow key to move the cursor to the ladder circuit display section.
- 2. Move the cursor to a line number (INPUTxx) and a row using the up/down/left/right arrow keys, and press the SET key. Select a type to input from the popup menu.

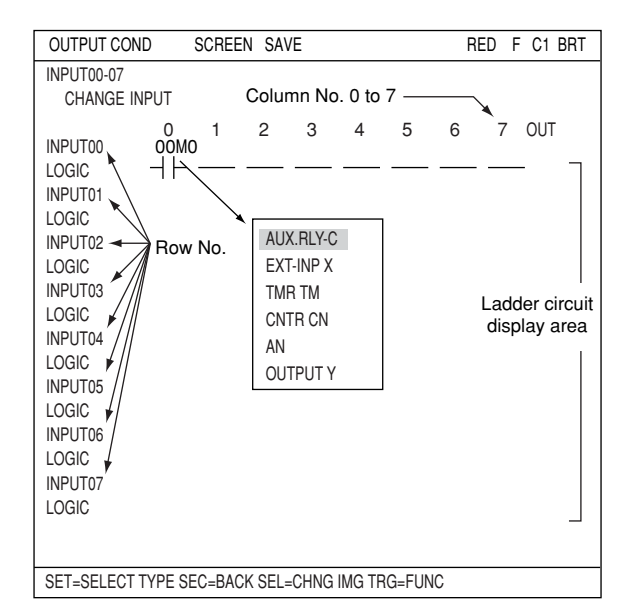

- 3. After selecting an input type, press the SET key and move the cursor to a logic line.
- 4. Press the SET key and select a logic symbol from the popup menu.

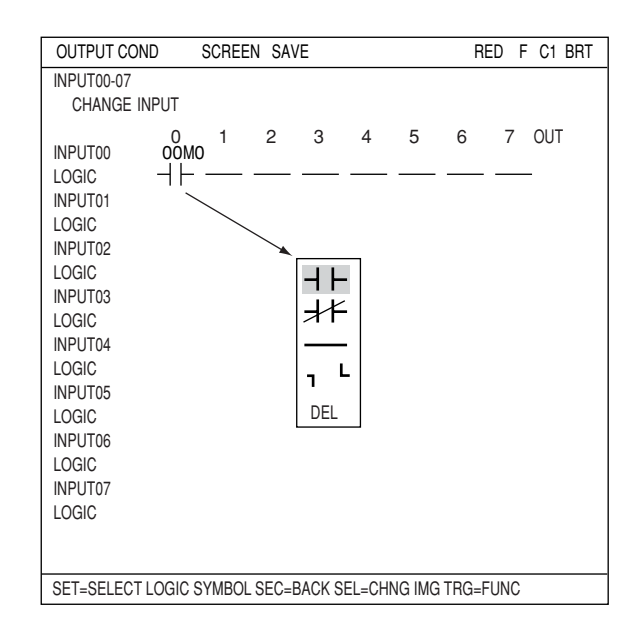

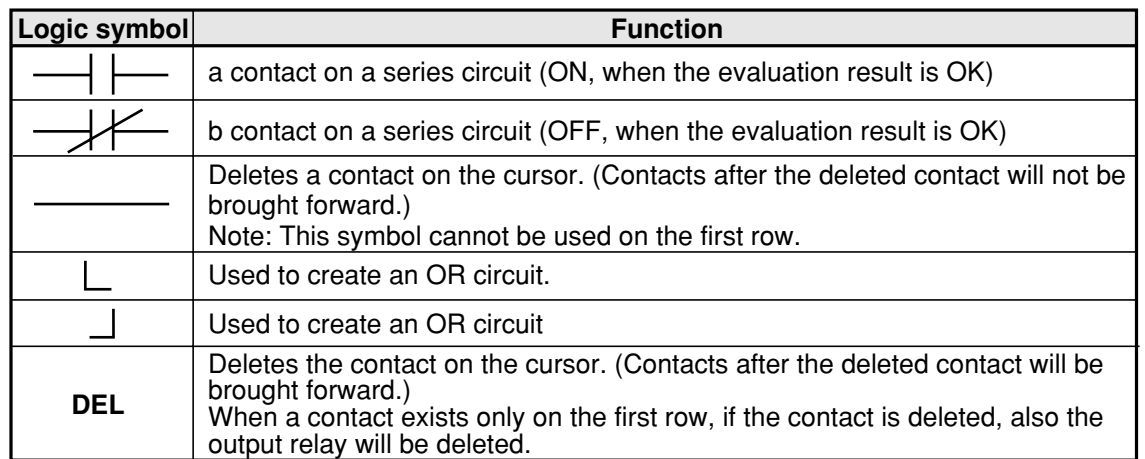

## **(3) How to specify the output conditions for ladder circuit diagrams**

Move the cursor to "OUT" and press the SET key. Select a target for the output signals from the popup menu. Detail of the registration table that will appear varies, depending on the target selected for output.

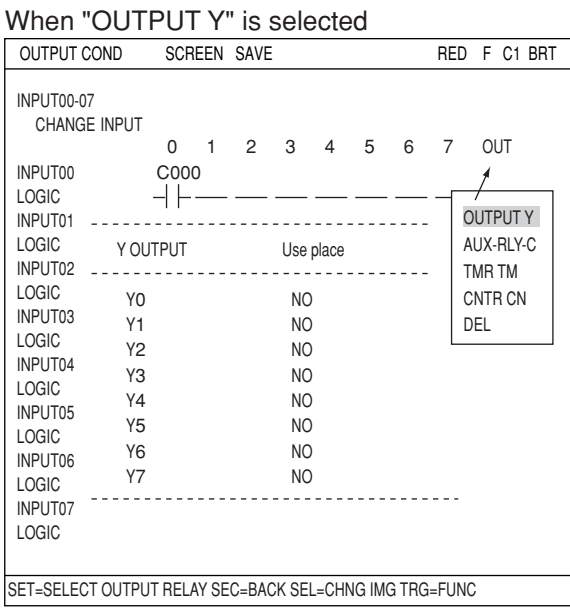

### When "TMR TM" is selected

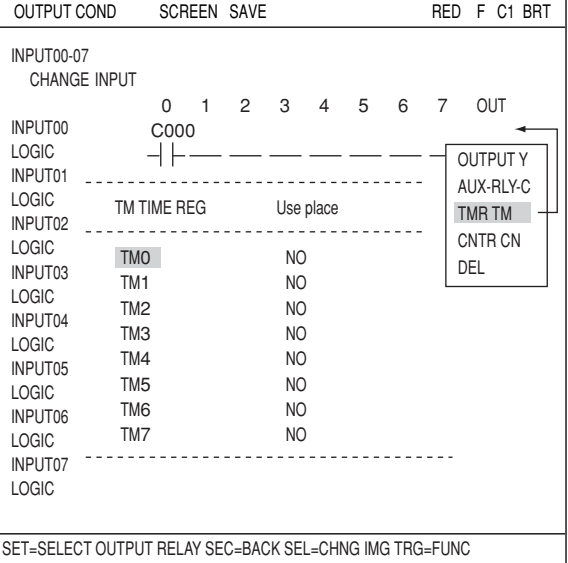

## **Creation example:**

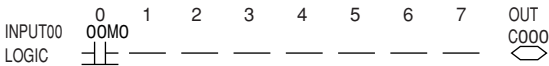

## When "AUX.RLY-C" is selected

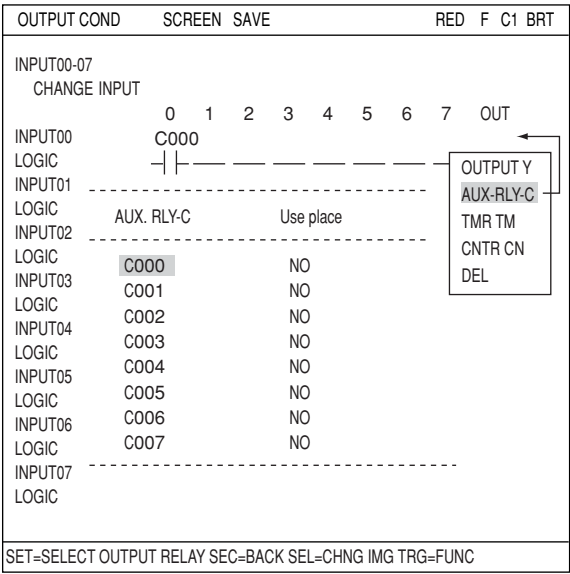

## When "CNTR CN" is selected

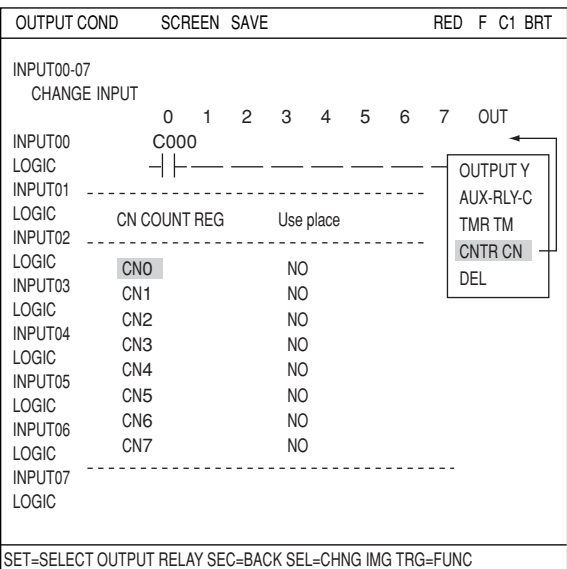

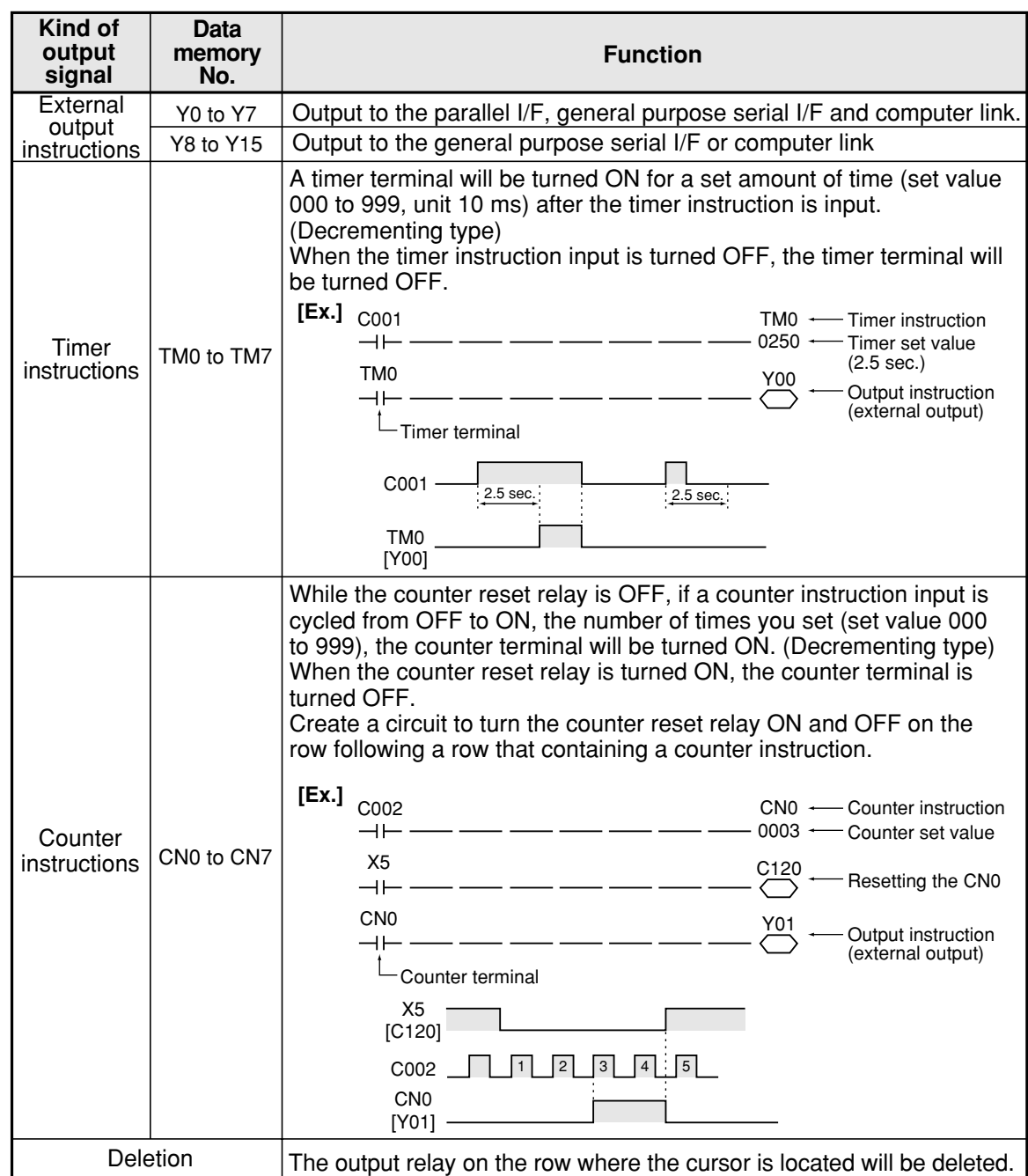

 $\Rightarrow$  See page 20-8 for details about the auxiliary relays C000 to C127.

## **(4) Creating a ladder circuit is complete**

Create a ladder circuit for the page numbers registered in step (1), repeating the operations in steps (2) and (3).

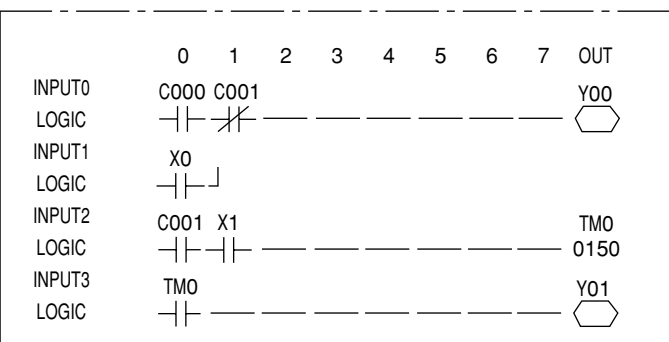

Note: Output relays cannot be used in series on a ladder circuit. Change circuit a to circuit b.

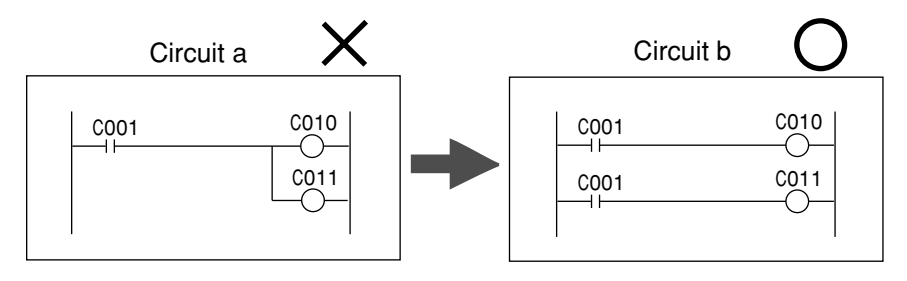

## **20-4 Program examples (shape and positional deviation inspection)**

## **(1) Outline**

The positional deviation measurement (one point search) in measurement 0 allows the degree of match and coordinates to be measured, and the result, OK or NG, is output.

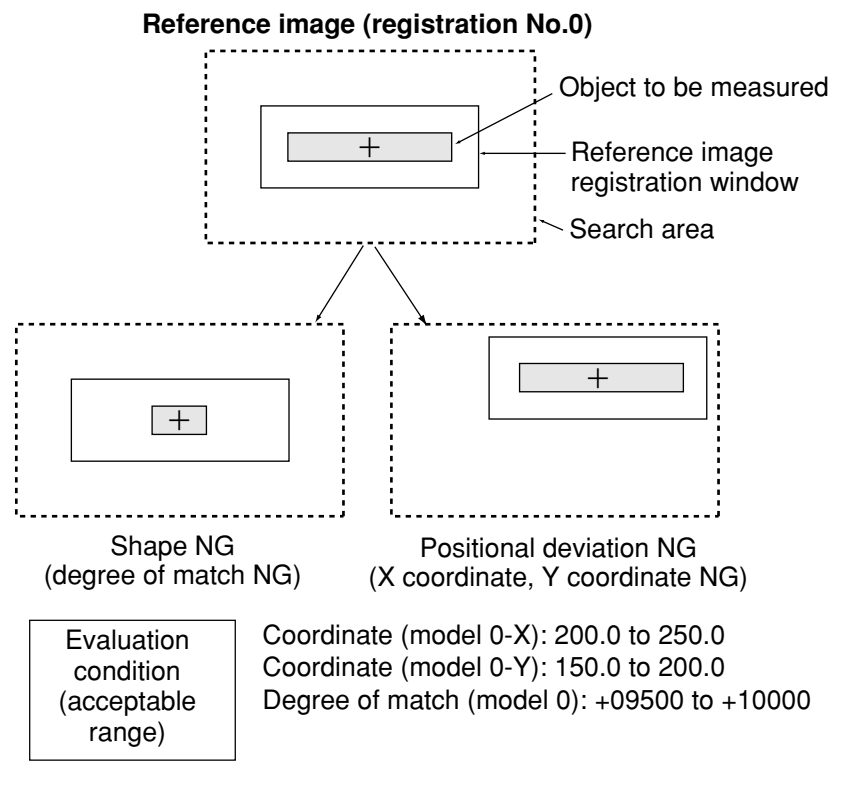

## **(2) Output conditions and ladder circuit for measurement 0 using camera 1**

When the X coordinate, Y coordinate and degree of match are within acceptable ranges, the auxiliary relay C000 is turned ON.

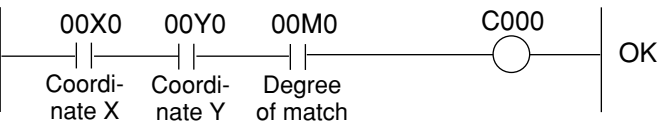

## **(3) Final output conditions and ladder circuit**

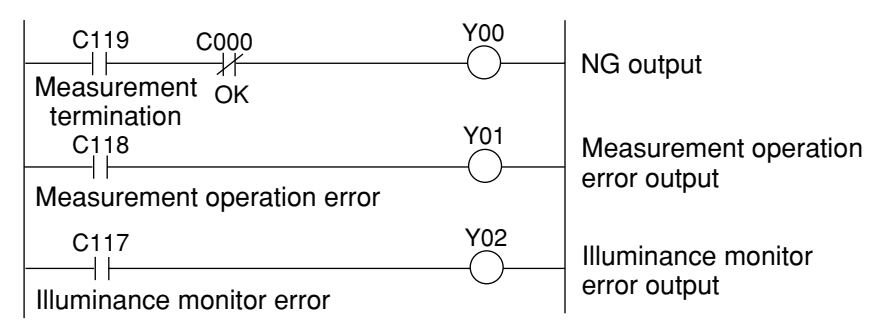

## **20-5 Examples of a final output conditions ladder circuit**

**(1) Circuit for keeping the external output ON until the next external trigger is received**

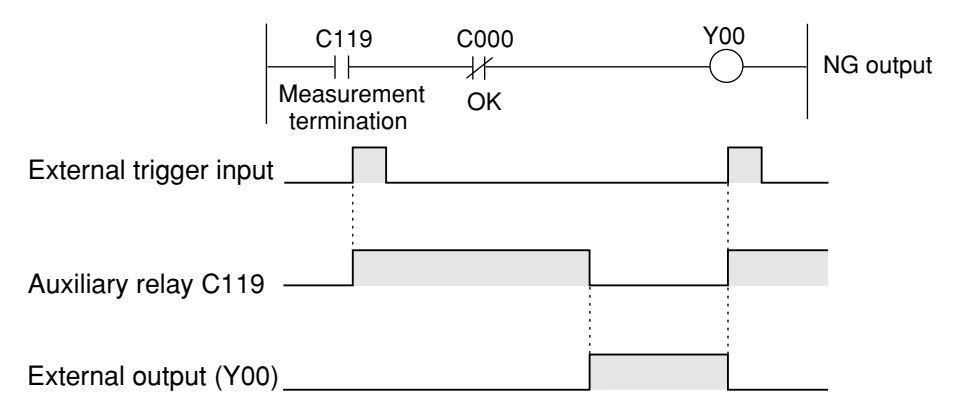

## **(2) Circuit for controlling the ON time of the external output using the timer**

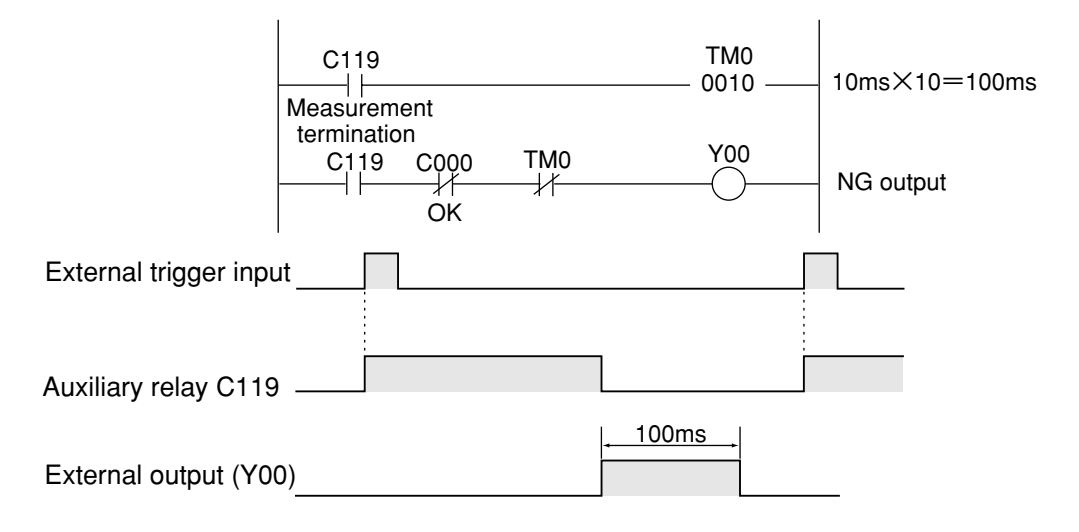

**(3) An example of a circuit that can output a signal when the IV-C35M is operating normally.**

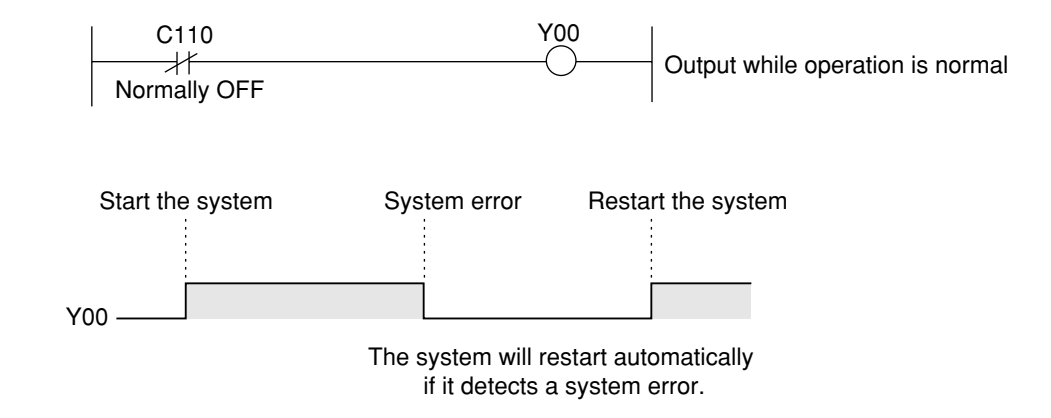

## **20-6 PC monitor screen**

Move the cursor to "SCREEN-CHG" on the operation screen and press the SET key. A popup menu will appear and you can select "PC-MNTR" or "PC-MNTR 2", and press the SET key. Then the PC monitor screen will be displayed.

However, before you can display this screen, you have to set "YES" on the "<sup>(9)</sup>PC-MNTR" on the "TYPE RUN COND" screen.  $\Rightarrow$  See page 2-11.

- $(1)$  The ON ( $\blacksquare$ ) or OFF  $(\square)$  status of the input relays (X00 to X07) is displayed.
- $(2)$ The ON ( $\blacksquare$ ) or OFF  $(\square)$  status of the output relays (Y00 to Y15) is displayed.
- $(3)$  The ON ( $\blacksquare$ ) or OFF ( $\Box$ ) status of the auxiliary relays (C000 to C127) is displayed.
- The results (AN00 to AN15) of the final numerical calculations are displayed.
- (5) The current timer value is displayed.
- The current counter value is displayed.
- Menu bar

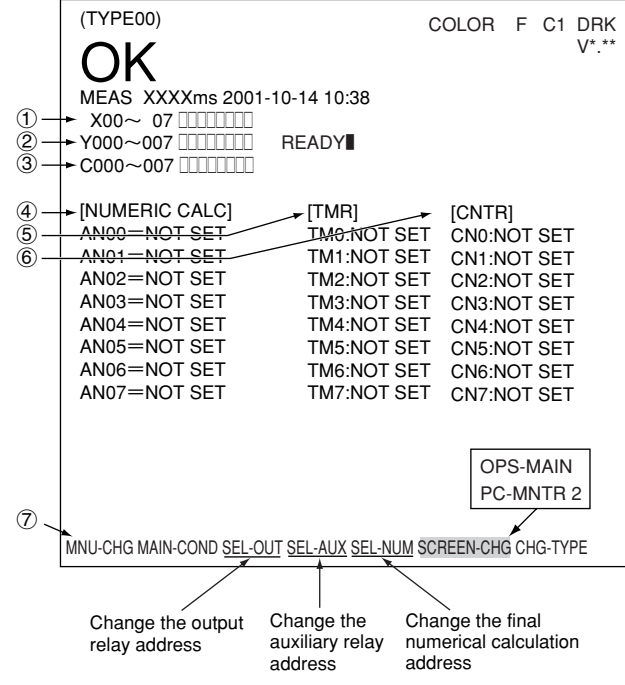

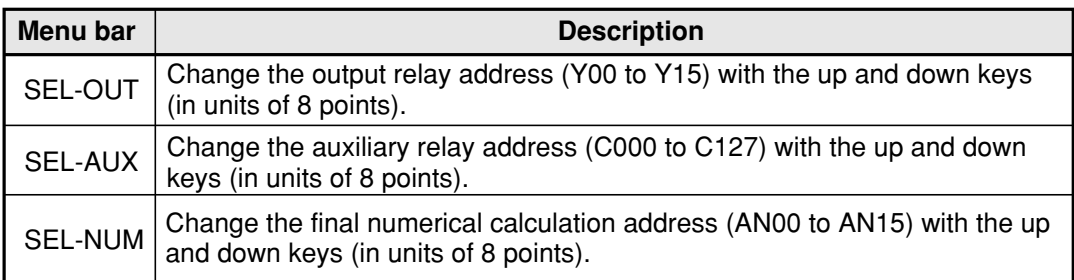

The other data displayed is the same as on the operation screen.  $\Rightarrow$  See page 1-10.

# **Chapter 21: Setting the Input/Output Conditions**

## **21-1 Outline**

This section describes the input and output settings on the IV-C35M when connecting it for communication with other equipment (a personal computer or a programmable controller).

## **How to display the "I/O CONDITIONS" setting screen**

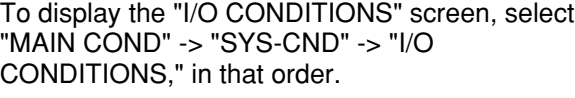

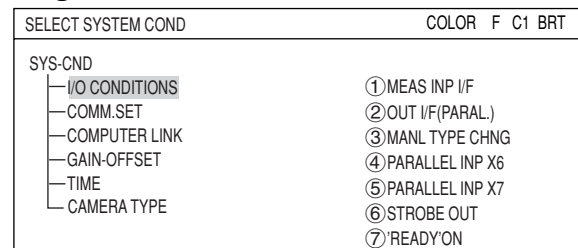

## ■ How to set the input and output conditions

The items you will need to set depend on whether you selected "PARALLEL+SERIAL+USB" or "TRIG CCD START" on the "(1)MEAS INP I/F" line.

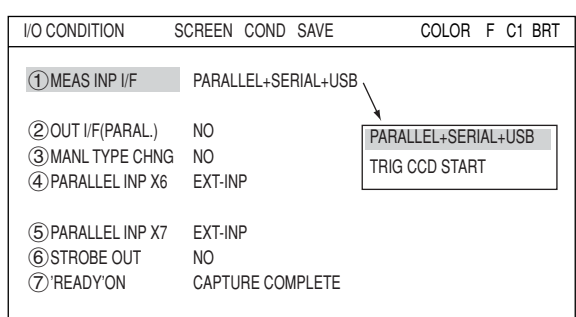

## **When you want to select the " PARALLEL +SERIAL+USB" on the "MEAS INP I/F" line.**

## **MEAS INP I/F**

Select "PARALLEL+SERIAL+USB" for the interface, in order to allow an external device to provide trigger signals for the IV-C35M.

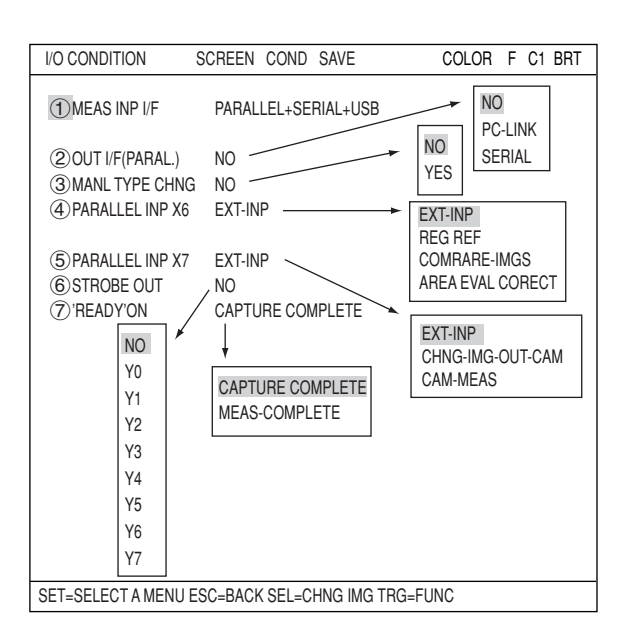

## **OUT I/F(PARAL.)**

Select a signal output interface, in order to output the measured results externally. The choices are: "NO," "PC-LINK" or "SERIAL."

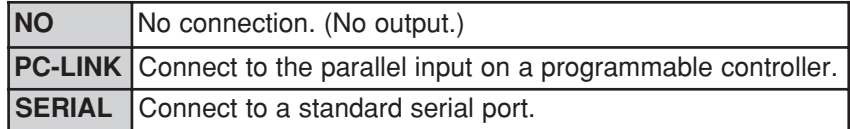

## **MANL TYPE CHNG**

The object type can be changed manually using the remote keypad

on the operation screen.

**NO** Means that you cannot change the object type manually on the operation screen.

**YES** Means that you will be allowed to change the object type manually on the operation screen. Move the cursor to the "CHG-TYPE" item on the operation screen, and select the object type No., displayed on the upper part of the screen, using the up and down keys.  $\Rightarrow$  See page 1-10.

## **PARALLEL INP X6**

Select the type of input terminal (INPUT) X6.

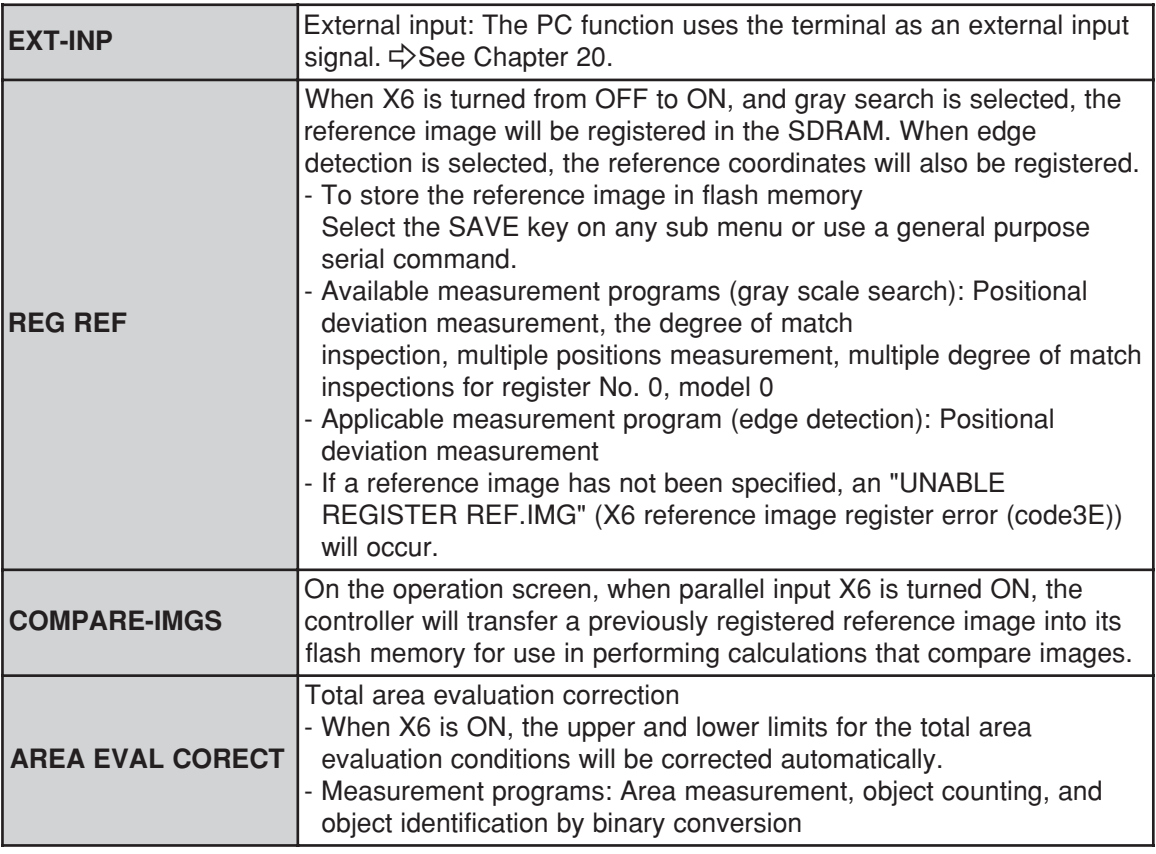

## **PARALLEL INP X7**

Select the type of input terminal (INPUT) X7.

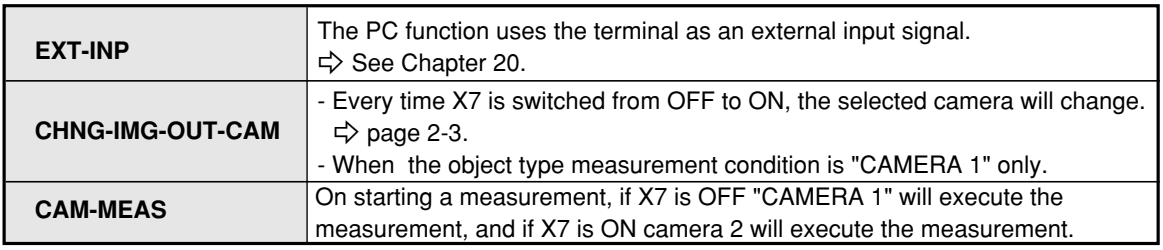

## **STROBE OUT**

When the strobe output setting is specified as "Y\*" and the shutter is opened, the output (Y\*) will be turned ON. When the shutter is closed, the output will be turned OFF.  $Y^* = Y0$  to  $Y7$ 

Note: When you want to use the strobe output, specify a shutter speed between 1/30 and 1/250 seconds.

## **Exercise Strobe output timing**

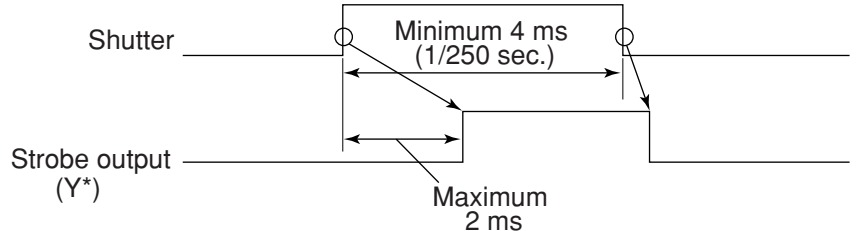

## **'READY'ON**

Set the time to turn ON the READY output signal.

(When the measurement start input source is set to parallel, the object type change signal will also be parallel, and results will be output as parallel signals.)

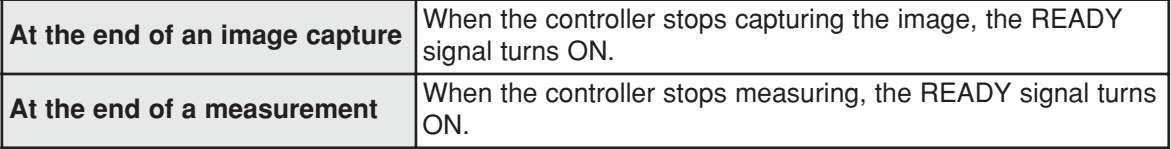
- **When you want to select the "TRIG CCD START" on the "MEAS INP I/F" line.** The display details and items offered for selection on line 3 will depend on the selections made on the "2START CCD SAMPL" line.
	- **When "AUTO(EDGE or LEVEL)" is selected**

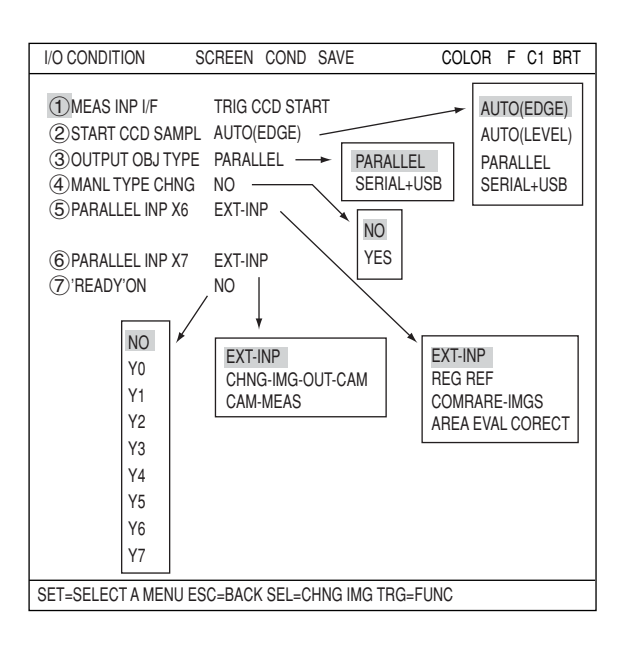

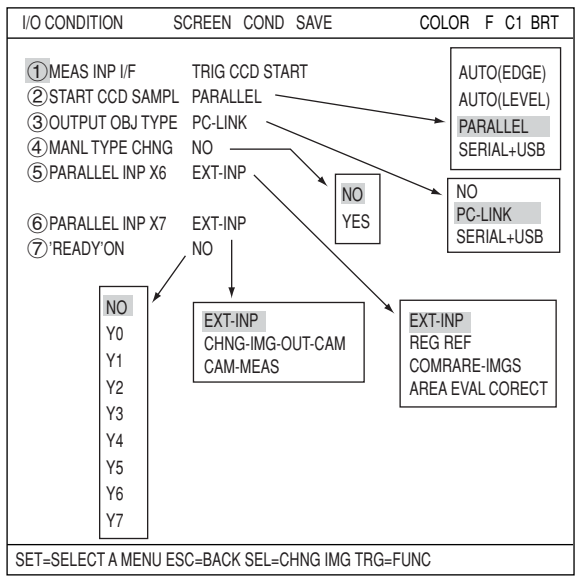

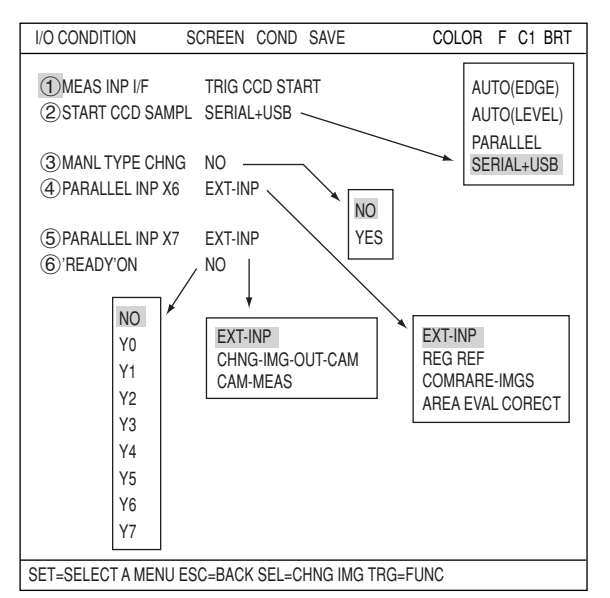

The details of the individual items on the "I/O CONDITIONS" menu are the same as described on pages 21-1 to 21-3.

**When "PARALLEL" is selected**

**When "SERIAL+USB" is selected**

# **21-2 Measurement start input and result output settings**

The combinations of various settings for item " $\bigcirc$ MEAS INP I/F," item " $\oslash$ START CCD SAMPL," and item " $(2)(3)$ OUT I/F (PARAL.)" on the "I/O CONDITIONS" screen (page 21-1 to 4) are explained below.

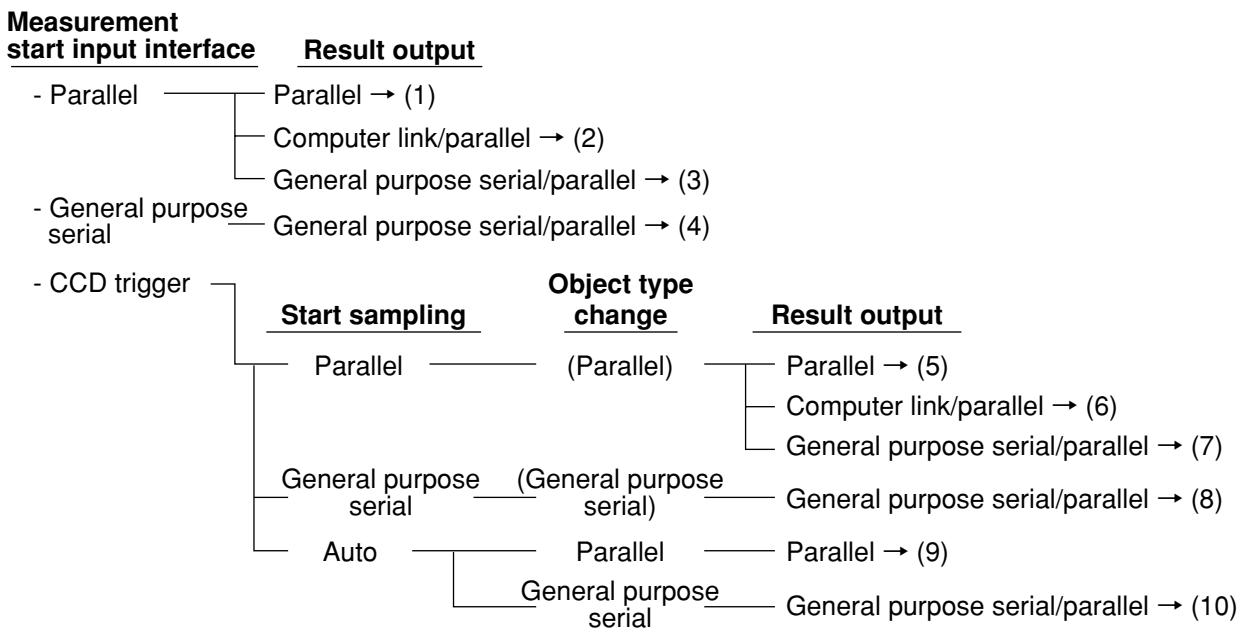

The time required to change object types is calculated differently according to the type of measurement start input I/O, as follows:

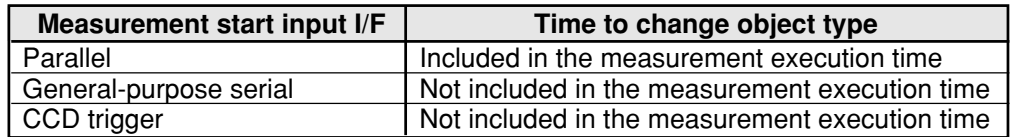

### **Object type select switch (object type input)**

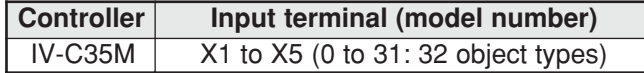

**(1) Measurement start input = parallel, object type change = parallel, result output = parallel**

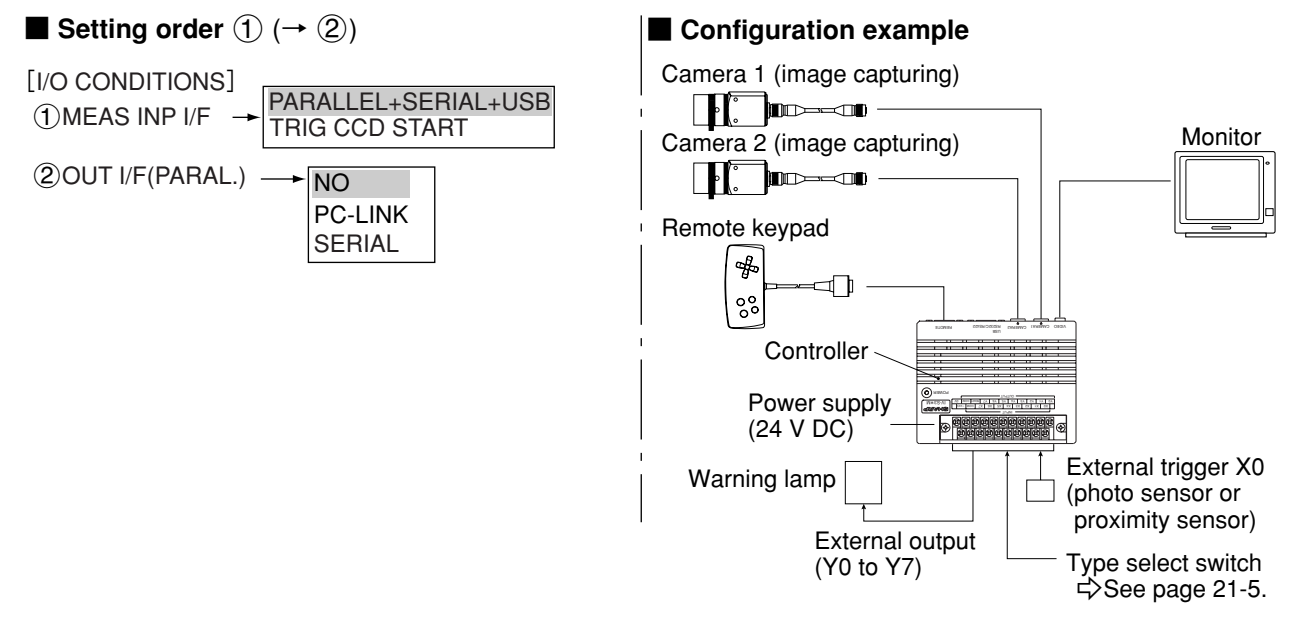

- The conditions for outputting the results to the output signals Y0 to Y7 are set by the PC function. (See "Chapter 20: PC Function.")

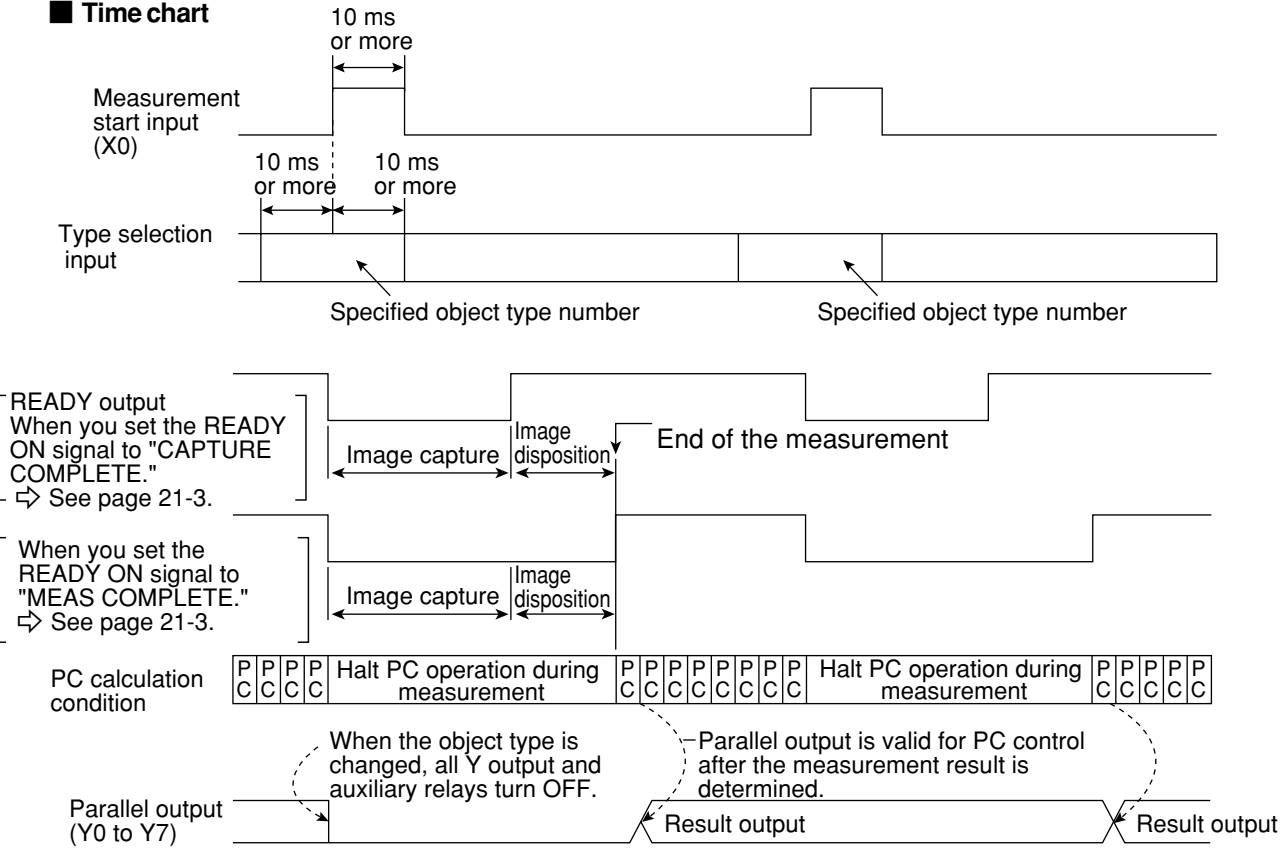

**21**

Note: When the READY signal is turned ON, the measurement start input will be enabled. To detect the end of the measurement, you have to create a ladder circuit pointing at the Y output for auxiliary relay C119 (end of the measurement).

Custom: Final output condition

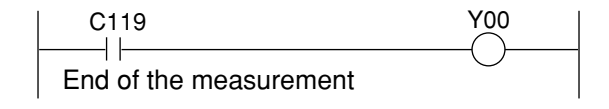

**21**

**Iink/parallel B** Setting order  $(1)$  ( $\rightarrow$   $(2)$ ) ■ Configuration example Camera 1 (image capturing) [I/O CONDITIONS] PARALLEL+SERIAL+USB  $\Gamma$  be  $\sim$ 1MEAS INP I/F TRIG CCD START Camera 2 (image capturing) **Monitor**  $\blacksquare$ 2OUT I/F(PARAL.) NO PC-LINK Remote keypad Data (Computer link) SERIAL ♣ ೲ REMOTE REMOTE CAMERA2 CAMERA2 CAMERA **Controller** POWER COM Y7 Y0 Y1 Y1 Y1 Y1 Y1 Y1 Y1 Y1 Y1 Y1 Power supply 0V READY Programmable (24 VDC) controller Object type change (parallel IF) External trigger X0 -See page 21-5. (photo sensor or proximity sensor)

**(2) Measurement start input = parallel, object type change = parallel, result output = computer**

- The data in a specified block No., set in item " (6) SET SERIAL BLOCK" on the "OBJ-TYPE I/O" screen, will be output through the computer link.  $\Rightarrow$  See page 21-27.

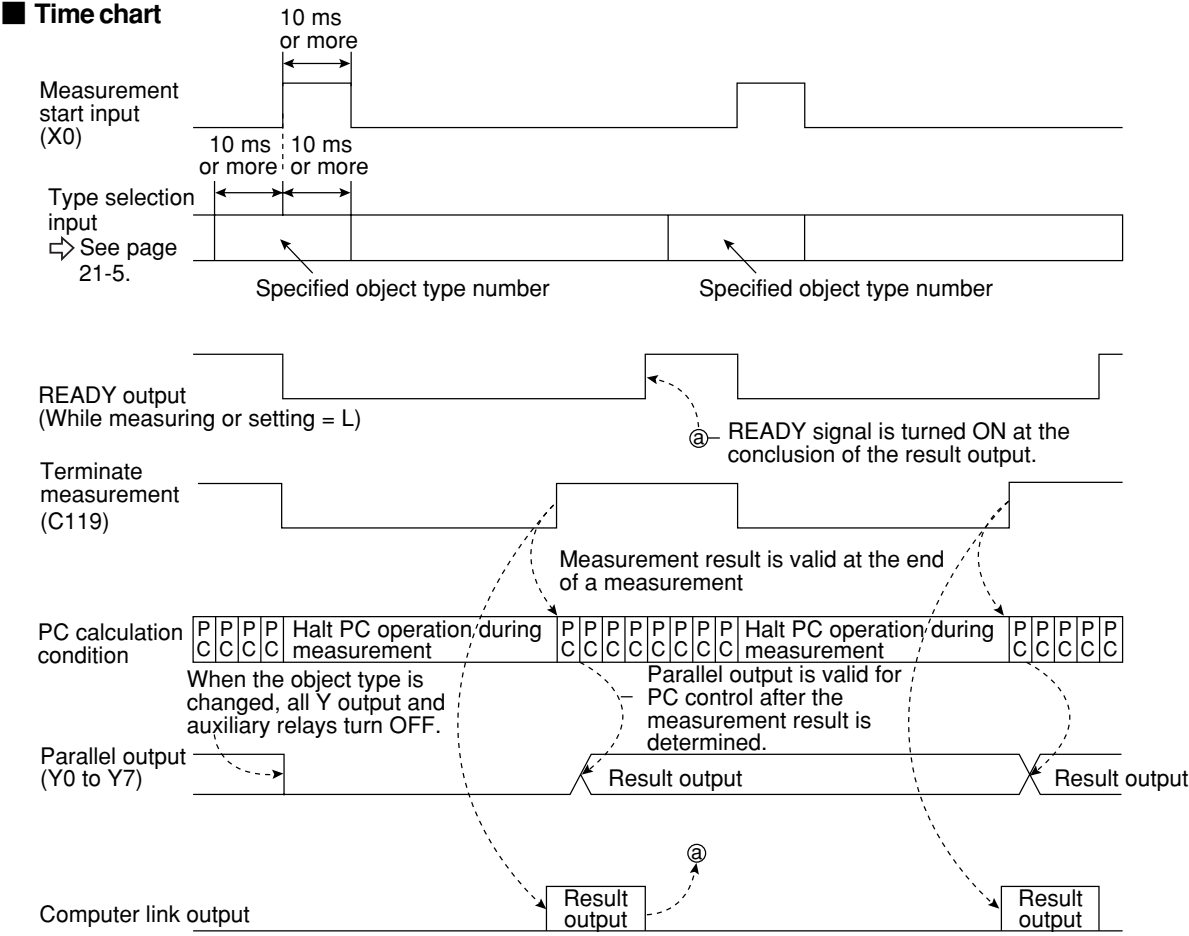

When a Sharp PC is used, a write enable command (EWR) is transmitted from the IV-C35M to the PC in the following cases.

- When the power is applied to the IV-C35M.
- When a write mode nonconformity error (code  $10_{(H)}$ ) occurs after a result write command (WRG) is transmitted (when the power is disconnected from the PC).
- When the output method is changed from the "OUT I/F (PARAL.)" to the "COMPUTER LINK."

**(3) Measurement start input = parallel, object type change = parallel, result output = general purpose serial/parallel**

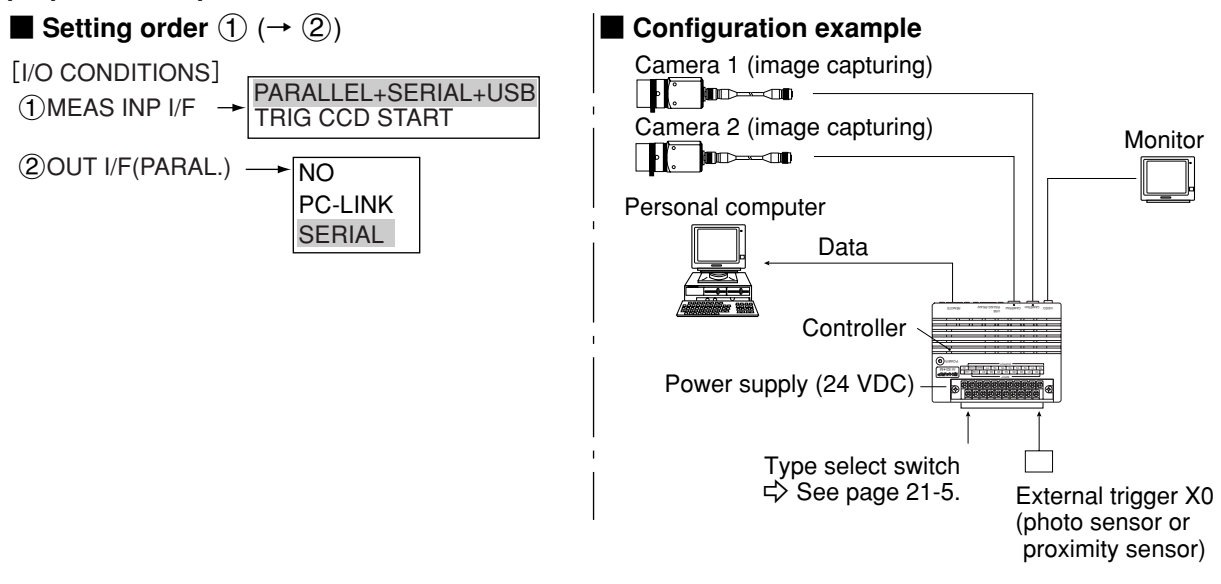

- The data in a block No., set in item " (6) SET SERIAL BLOCK" on the "OBJ-TYPE I/O" screen, will be output from the IV-C35M to the personal computer.  $\Rightarrow$  See page 21-27.

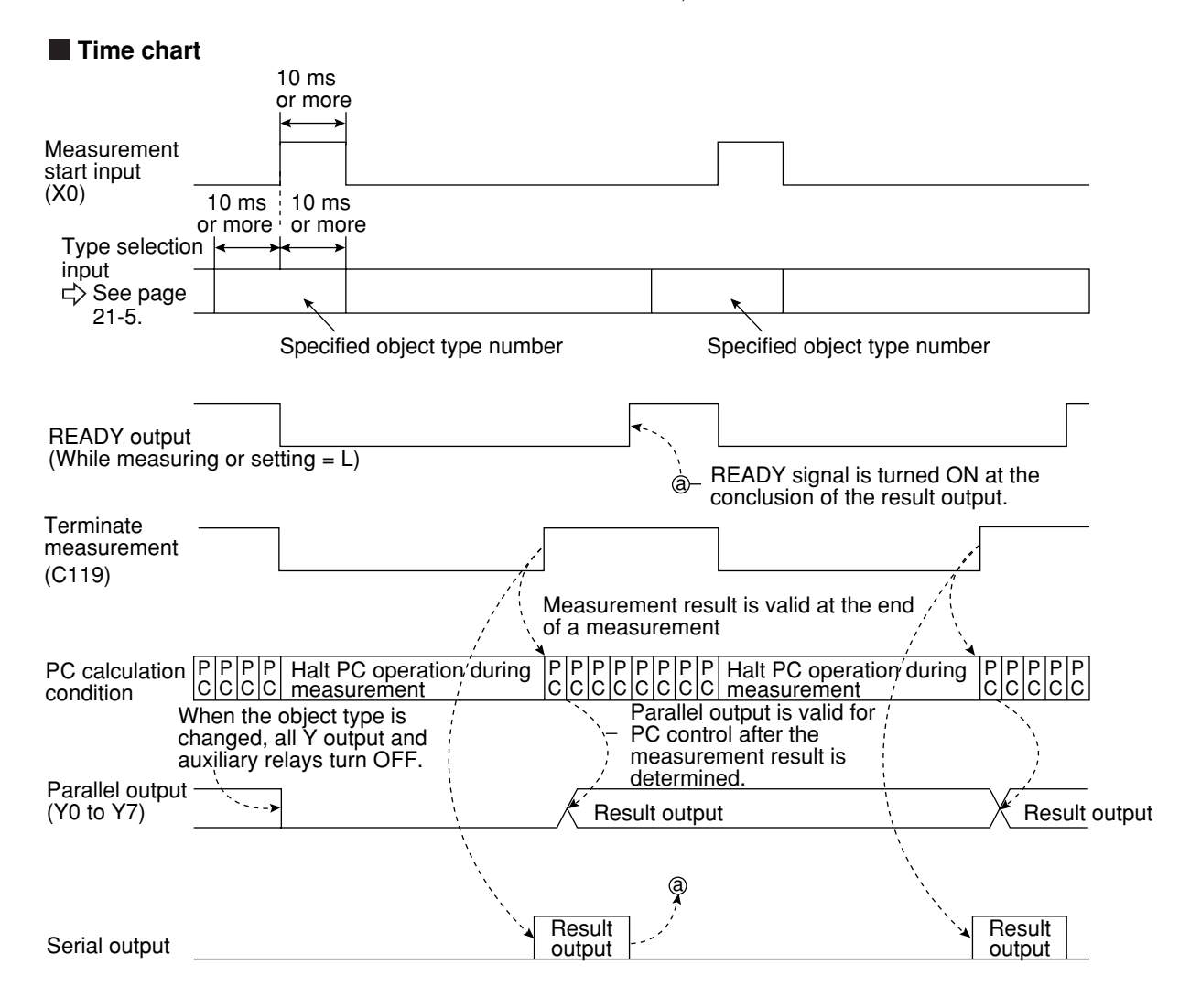

Note: Result output; The data to be sent to the personal computer will be response of general-purpose serial command (code 11(H)).

**(4) Measurement start input = general-purpose serial, object type change = general-purpose serial, result output = general-purpose serial/parallel**

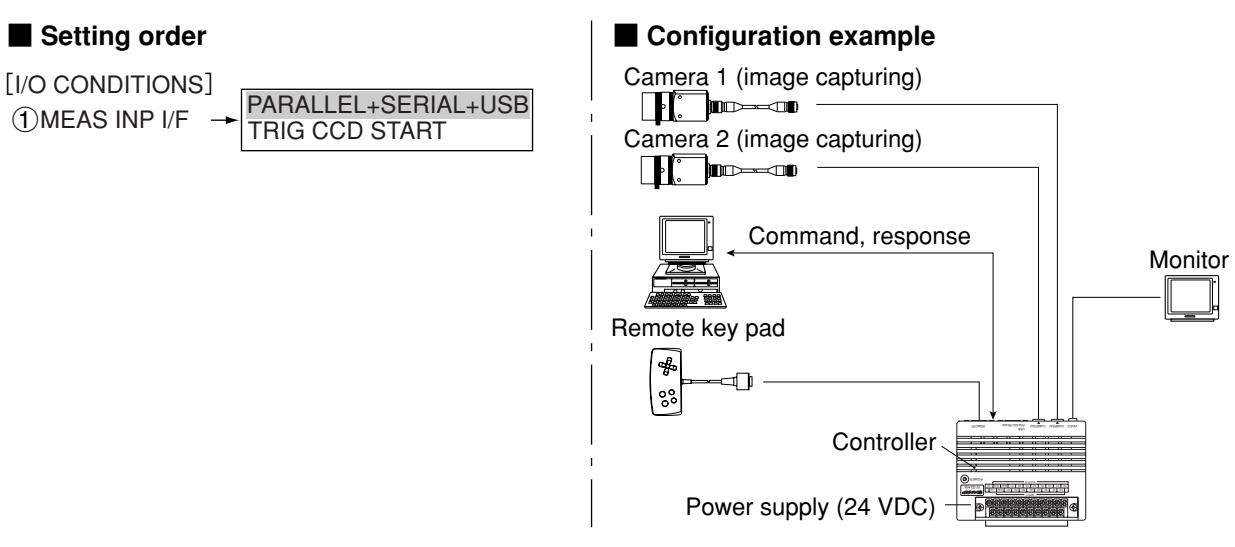

- See Chapter 18: Communications (General Purpose Serial Interface for details about the measurement execution commands (codes 10,11,12 and 14 $(H)$ ).

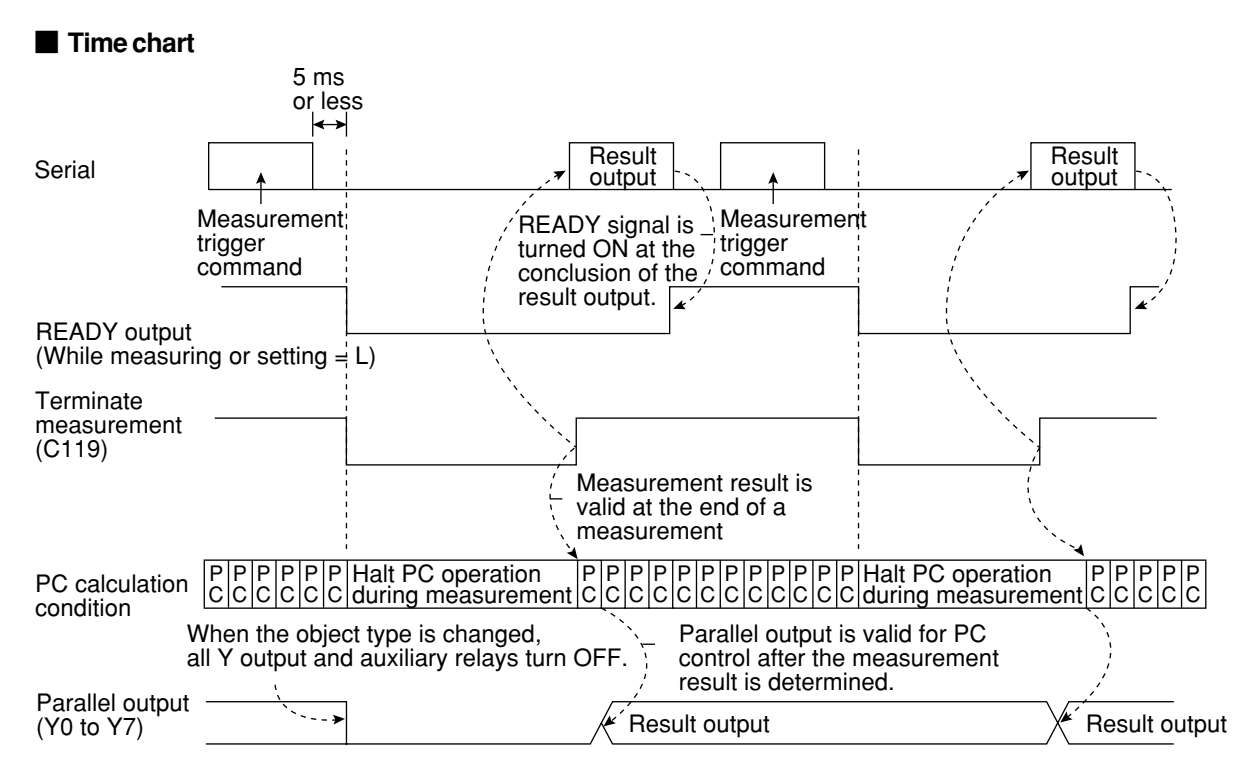

**(5) Measurement start input = CCD trigger, start sampling = parallel, object type change = parallel, result output = parallel**

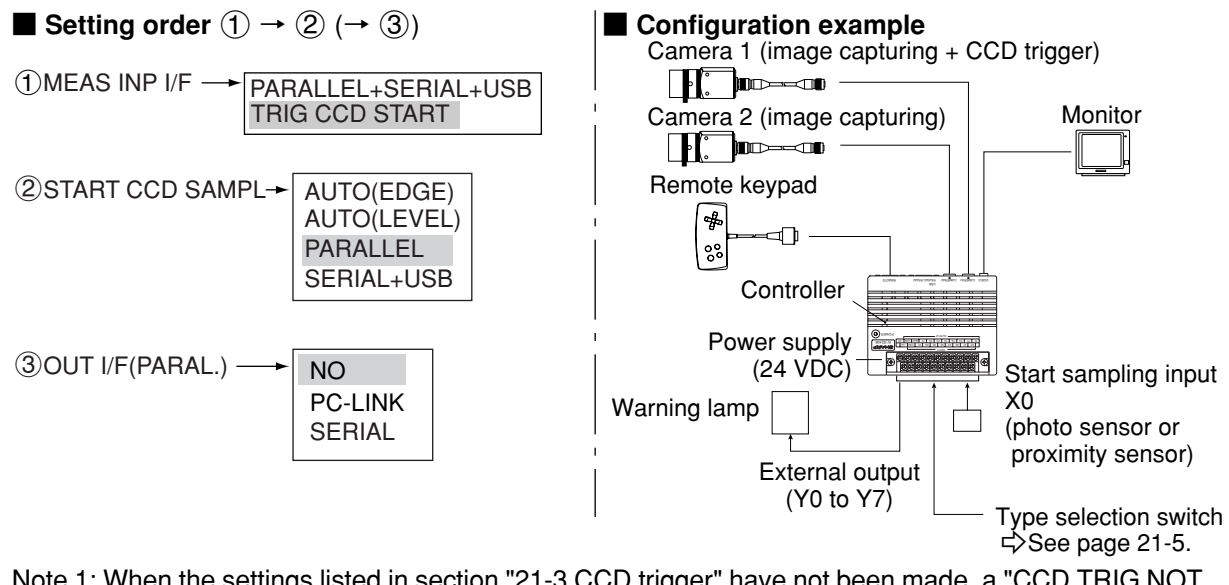

- Note 1: When the settings listed in section "21-3 CCD trigger" have not been made, a "CCD TRIG NOT SET. (error 34)" will occur.
- Note 2: Start sampling input (X0)
	- 1. Sampling will be performed while this terminal is ON. When it is turned OFF, the sampling will stop.
		- During sampling, O will flash in the upper right corner of the operation screen.
	- 2. After the measurement is terminated, the sampling will be restarted when the X0 terminal is changed from OFF to ON.

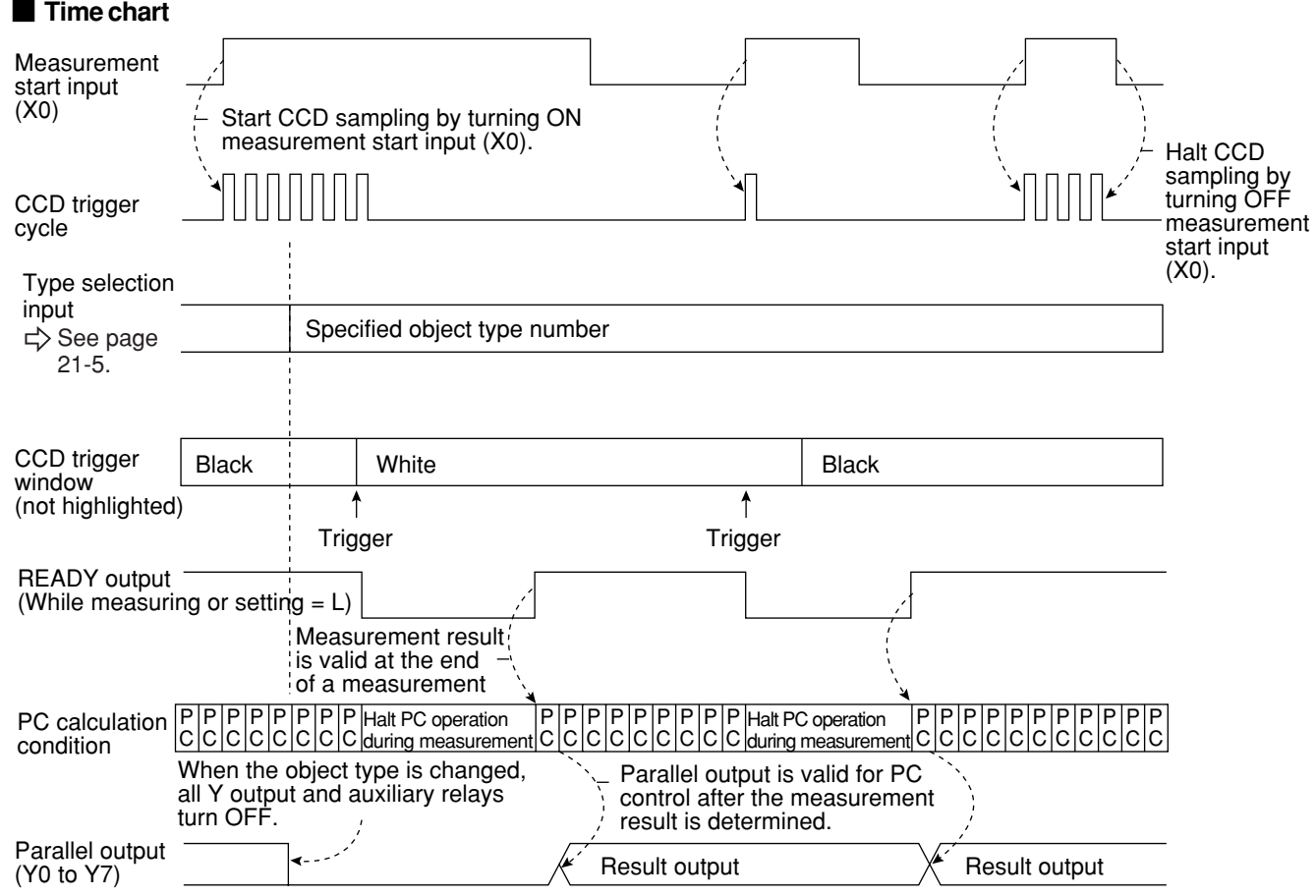

**21**

**(6) Measurement start input = CCD trigger, start sampling = parallel, object type change = parallel, result output = computer link/parallel**

When the start sampling input (X0) is turned ON, the CCD trigger is enabled. (Sampling starts)

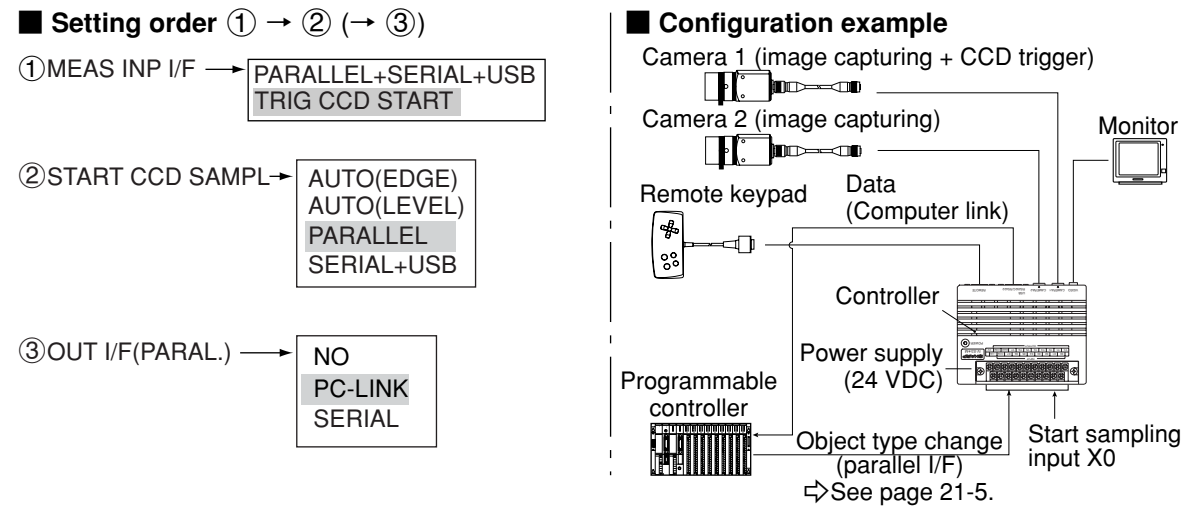

- Note 1: When the settings listed in section "21-3 CCD trigger" have not been made, a "CCD TRIG NOT SET. (error 34)" will occur.
- Note 2: Start sampling input (X0)
	- 1. Sampling will be performed while this input terminal is ON. When it is turned OFF, the sampling will stop. During sampling, O will flash in the upper right corner of the operation screen.
	- 2. After the measurement is terminated, the sampling will be restarted when the X0 terminal is changed from OFF to ON.

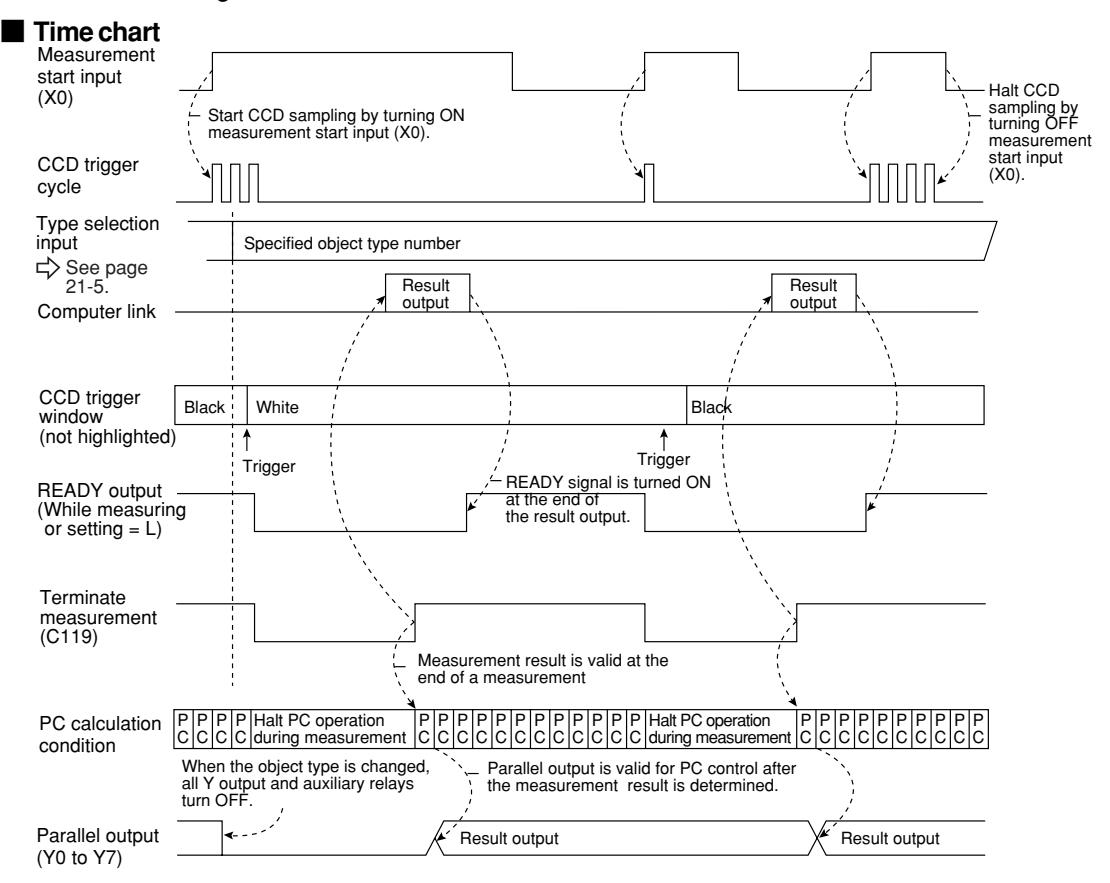

When a Sharp PC is used, a write enable command (EWR) is transmitted from the IV-C35M to the PC in the following cases.

- When the power is applied to the IV-C35M.
- When a write mode nonconformity error (code  $10<sub>(H)</sub>$ ) occurs after a result write command (WRG) is transmitted (when the power is disconnected from the PC).
- When the output method is changed from the "OUT I/F (PARAL.)" to the "COMPUTER LINK."

**(7) Measurement start input = CCD trigger, start sampling = parallel, object type change = parallel, result output = general purpose serial/parallel**

When the start sampling input (X0) is turned ON, the CCD trigger is enabled. (Sampling starts)

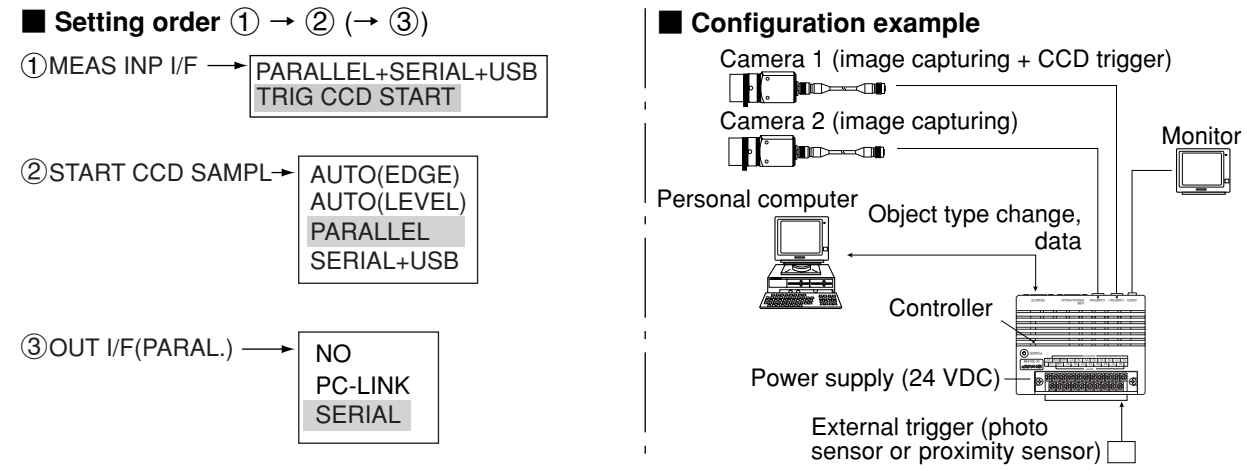

- Note 1: When the settings listed in section "21-3 CCD trigger" have not been made, a "CCD TRIG NOT SET. (error 34)" will occur.
- Note 2: Start sampling input (X0)
	- 1. Sampling will be performed while this input terminal is ON. When it is turned OFF, the sampling will stop.
		- During sampling, O will flash in the upper right corner of the operation screen.
	- 2. After the measurement is terminated, sampling will be restarted when the X0 terminal is changed from OFF to ON.

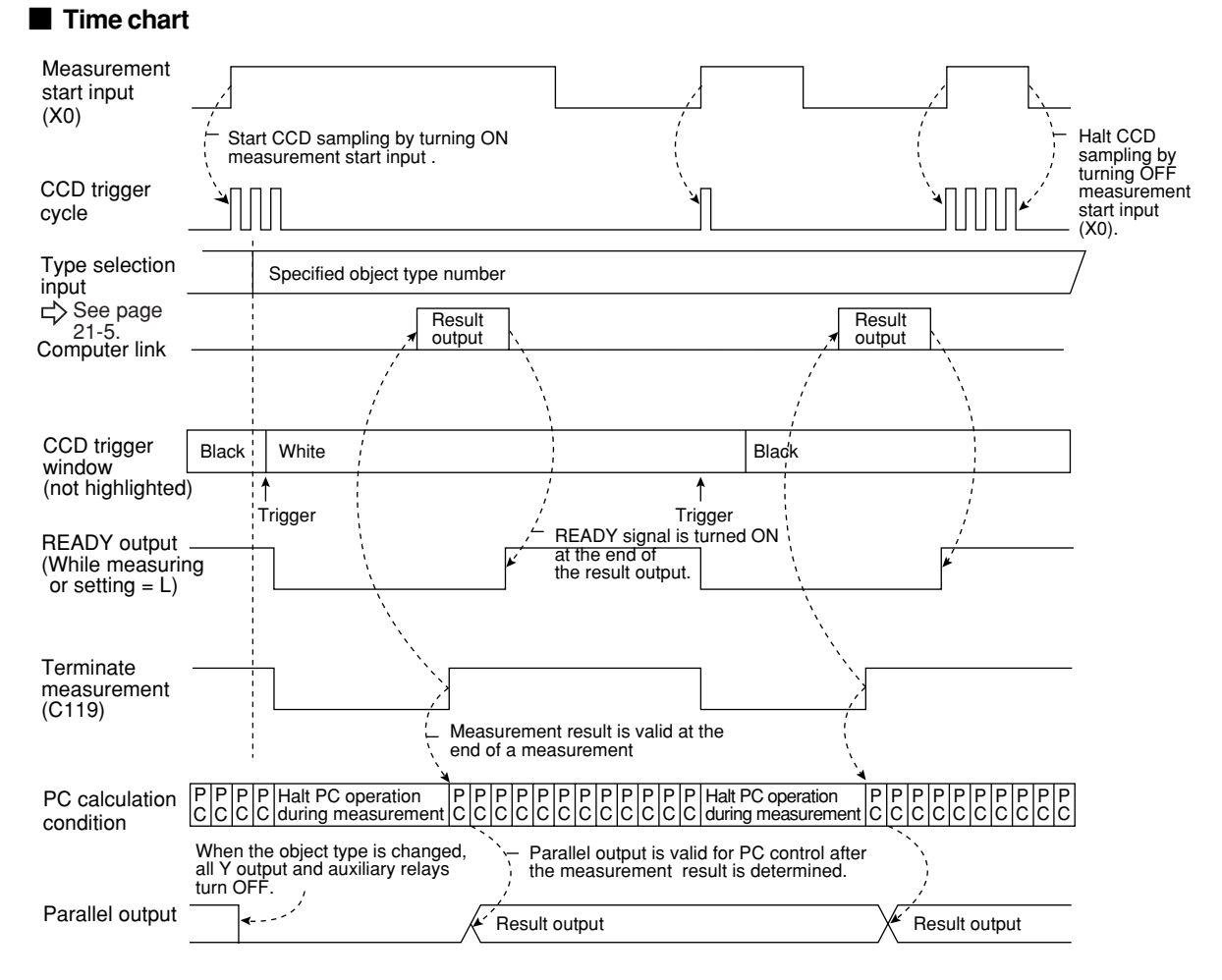

Note: Result output: The data in the block No., set in item " (6) SET SERIAL BLOCK" on the "OBJ-TYPE I/O" screen, will be transmitted to the personal computer.  $\Rightarrow$  See page 21-27.

**(8) Measurement start input = CCD trigger, start sampling, object type change = general purpose serial, result output = general purpose serial/parallel**

The CCD trigger is enabled after a measurement execution command is entered.

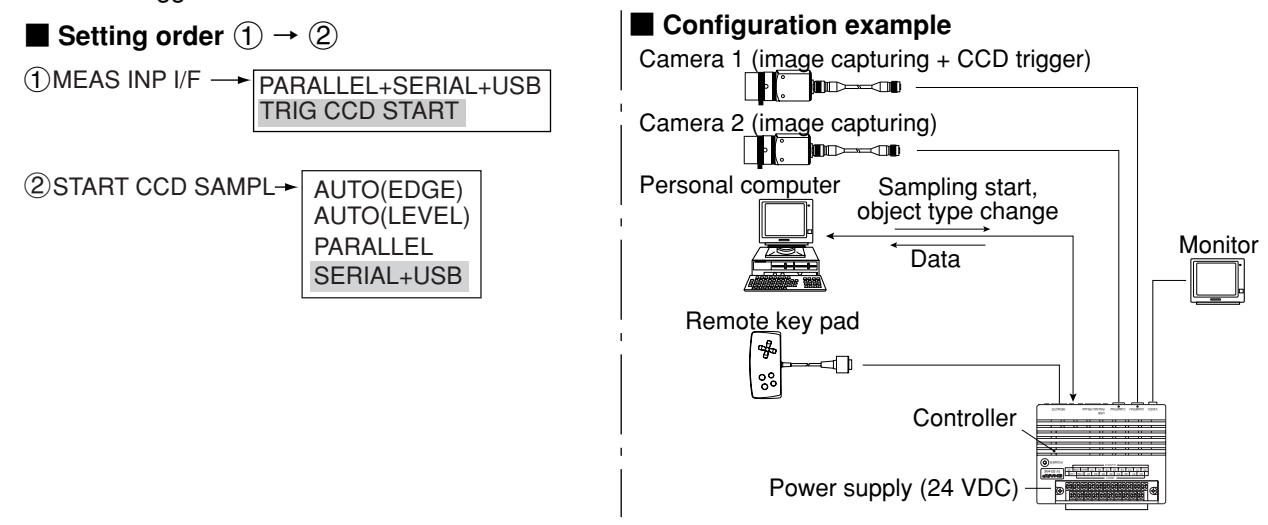

- See Chapter 22 for details about the measurement execution commands (codes 10, 11, 12 and  $14(h)$ ).
- When one of the measurement execution commands (codes 10, 11, 12 and 14 $(H)$ ) is normally received during sampling, the sampling will stop.
	- Note: When the settings listed in section "21-3 CCD trigger" have not been made, a "CCD TRIG NOT SET. (error 34)" will occur.

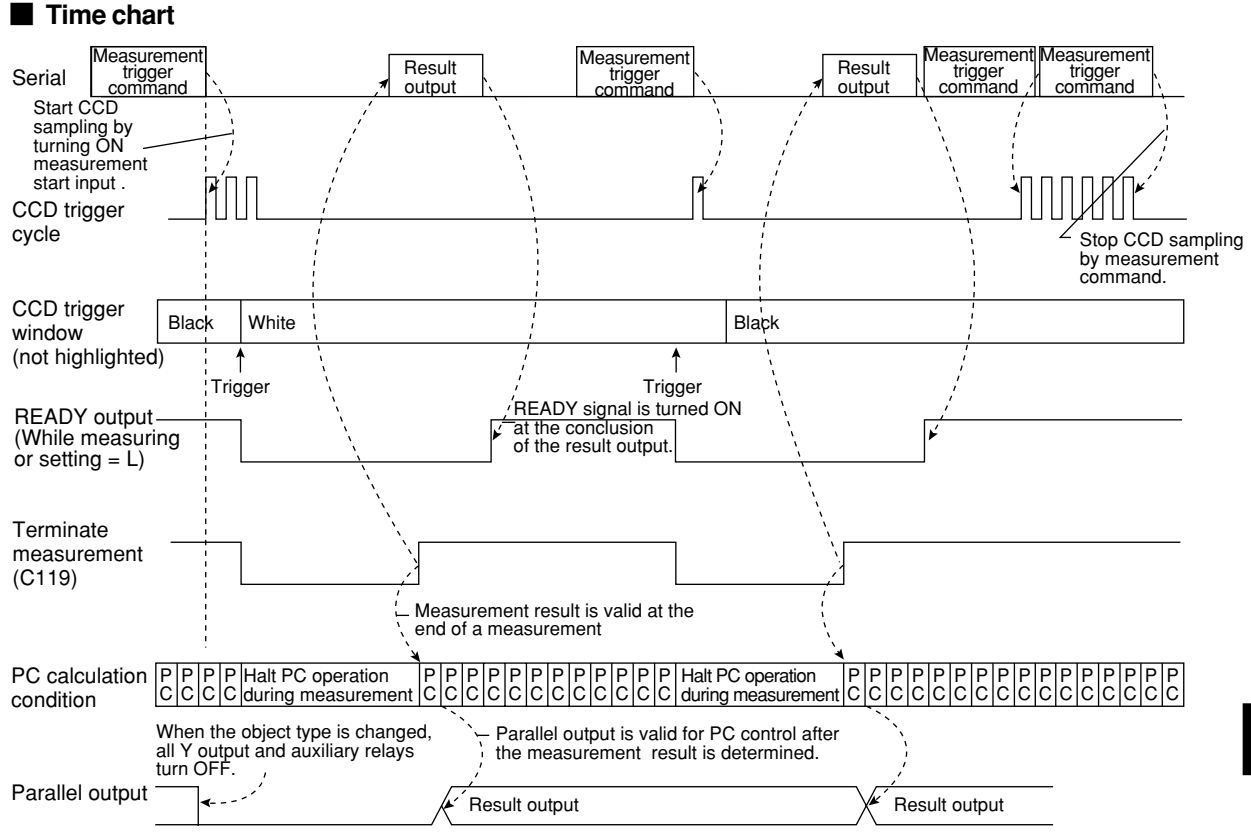

Note: Result output: The data in the block No., set in item " (6) SET SERIAL BLOCK" on the "OBJ-TYPE I/O" screen, will be transmitted to the personal computer.  $\Rightarrow$  See page 21-27.

**(9) Measurement start input = CCD trigger, start sampling = auto, object type change, result output = parallel**

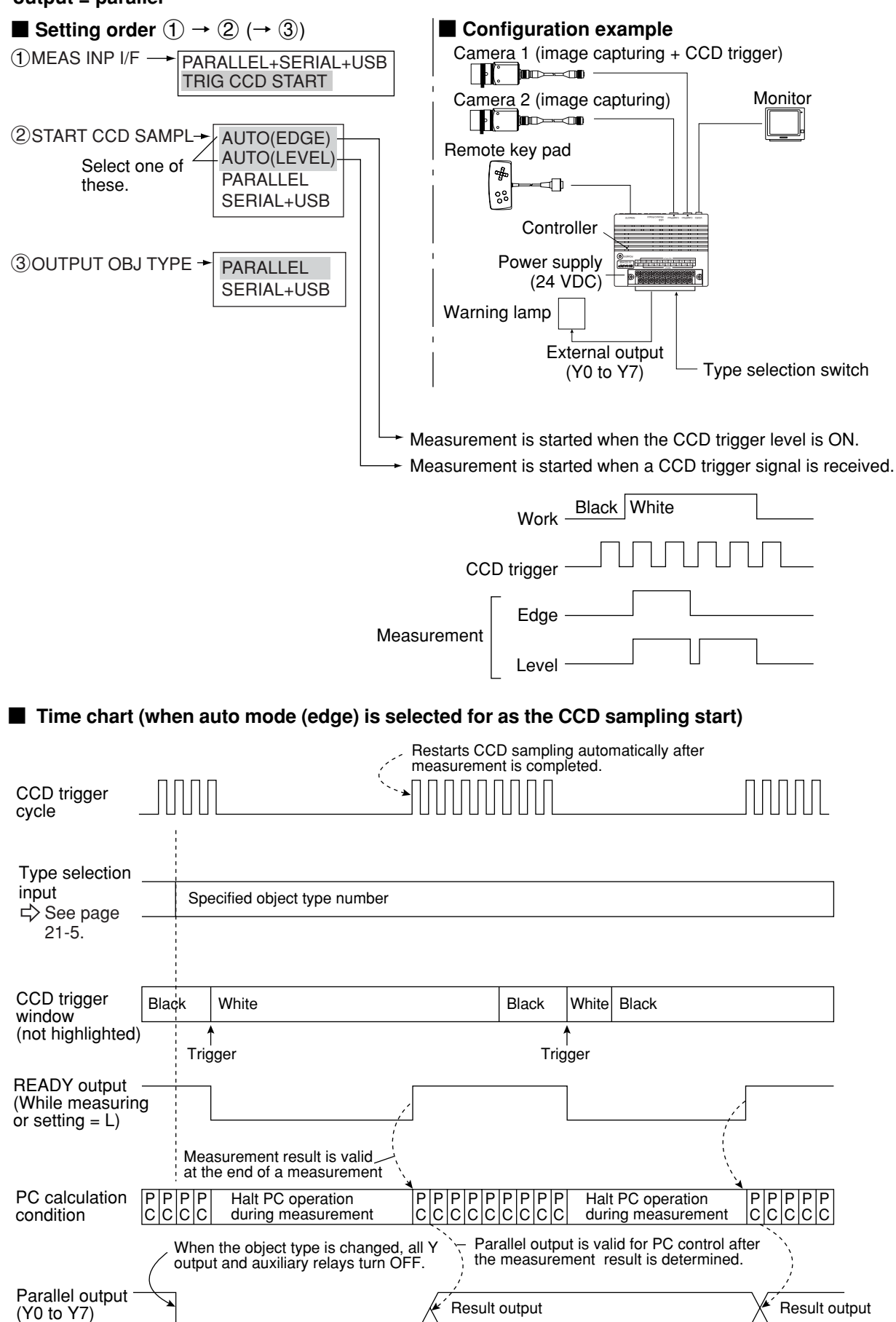

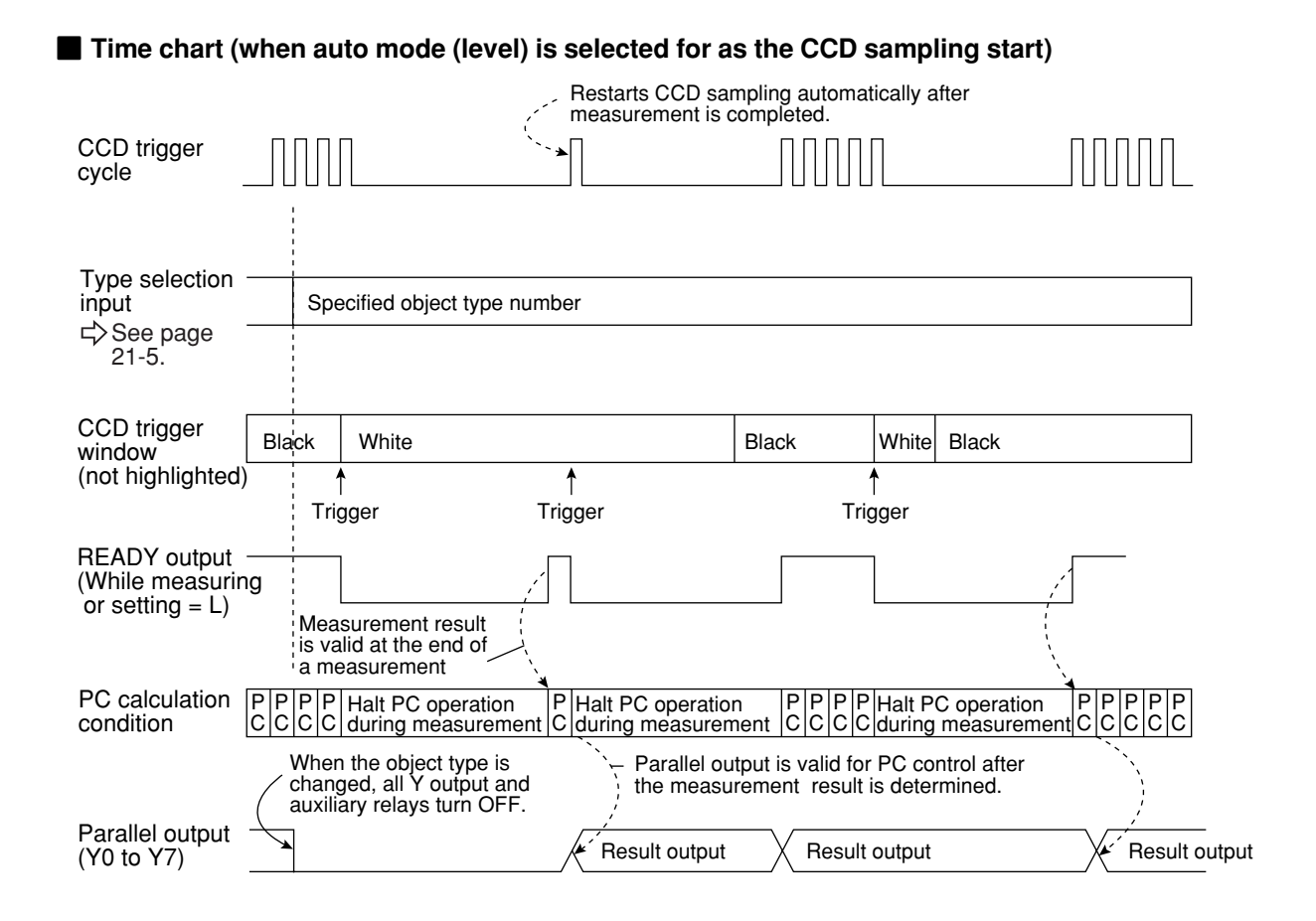

**(10) Measurement start input = CCD trigger, start sampling = auto, object type change = general purpose serial, result output = general purpose serial/parallel**

The general purpose serial command (code  $55<sub>(H)</sub>$ ) is used to change the object type.

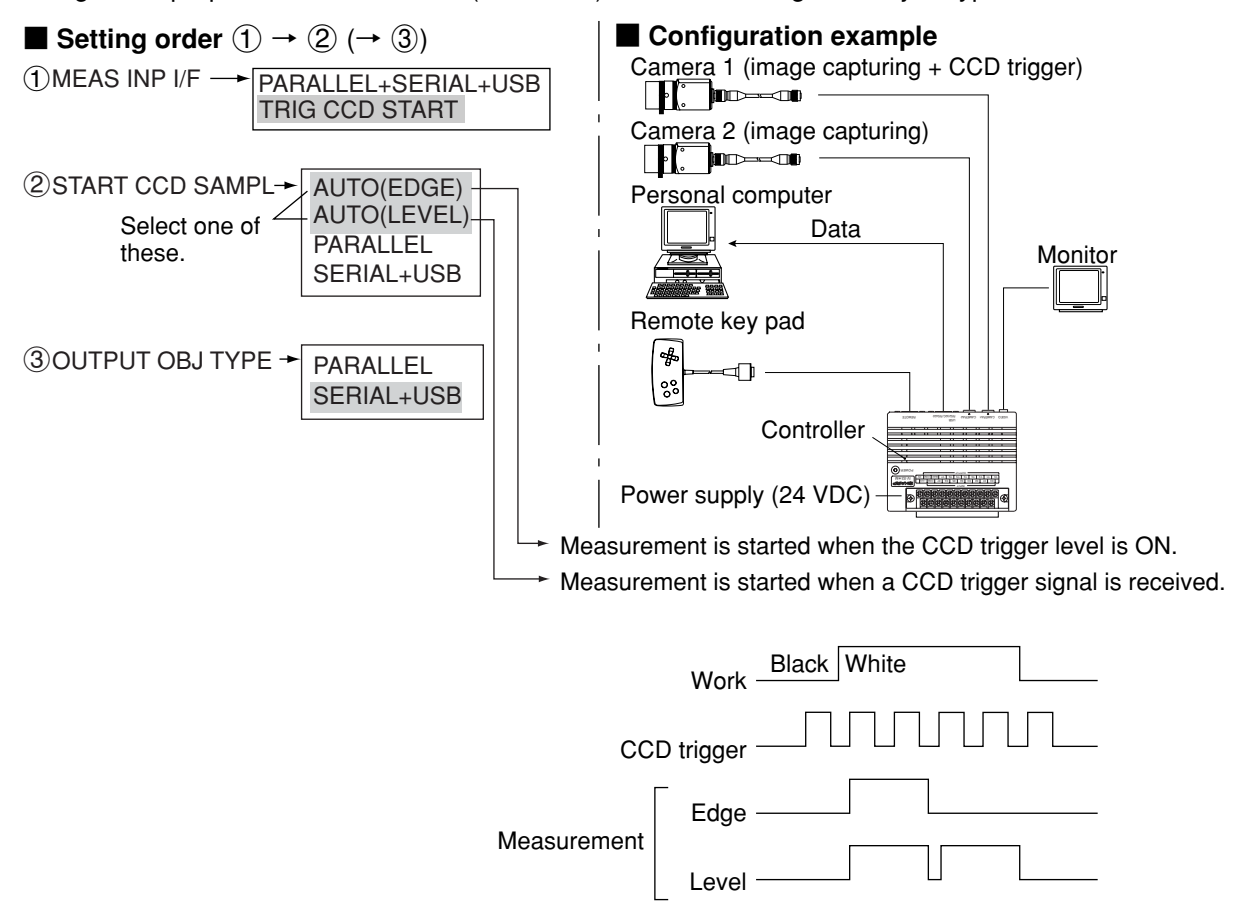

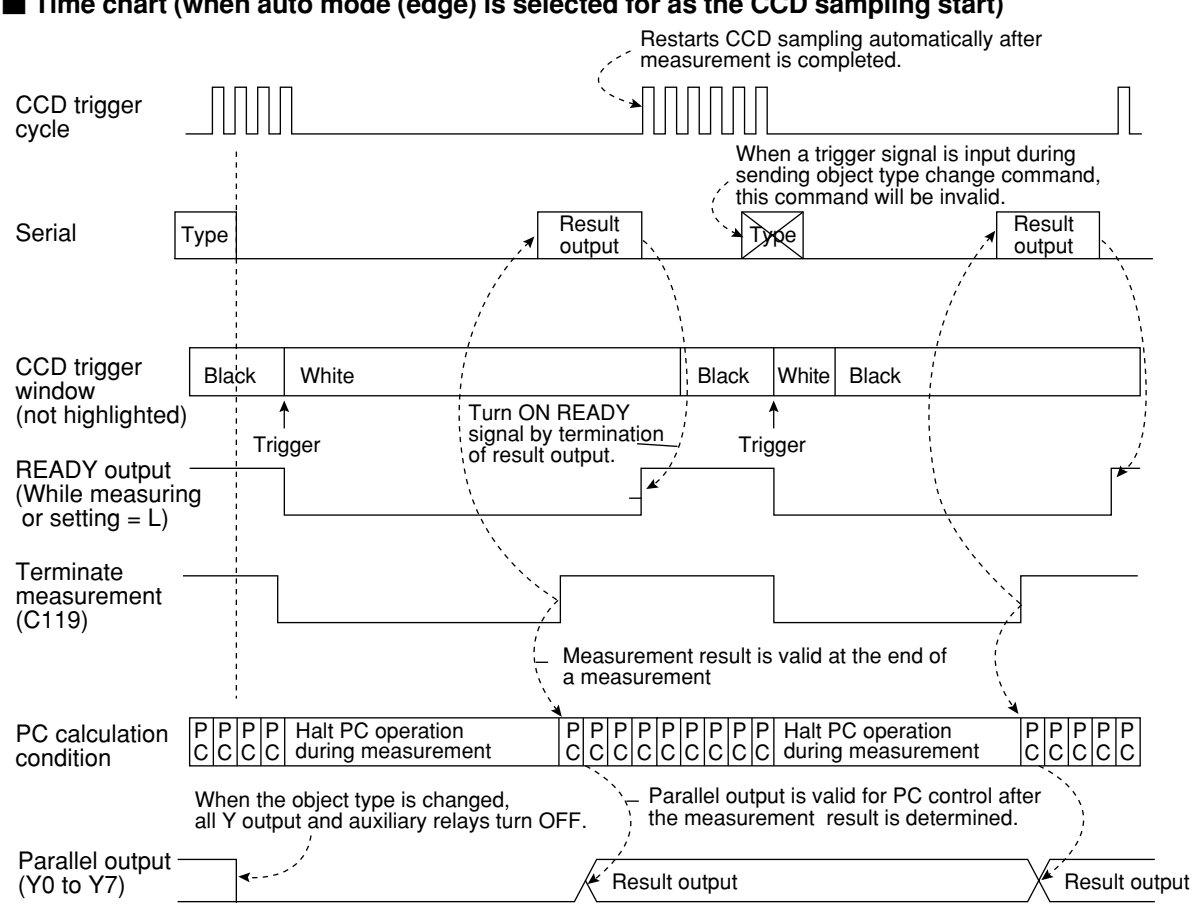

Note: Result output; The data in the block No., set in item "6 SET SERIAL BLOCK" on the "OBJ-TYPE I/O" screen, will be transmitted to the personal computer.  $\Rightarrow$  See page 21-27.

### ■ **Time chart** (when auto mode (level) is selected for as the CCD sampling start)

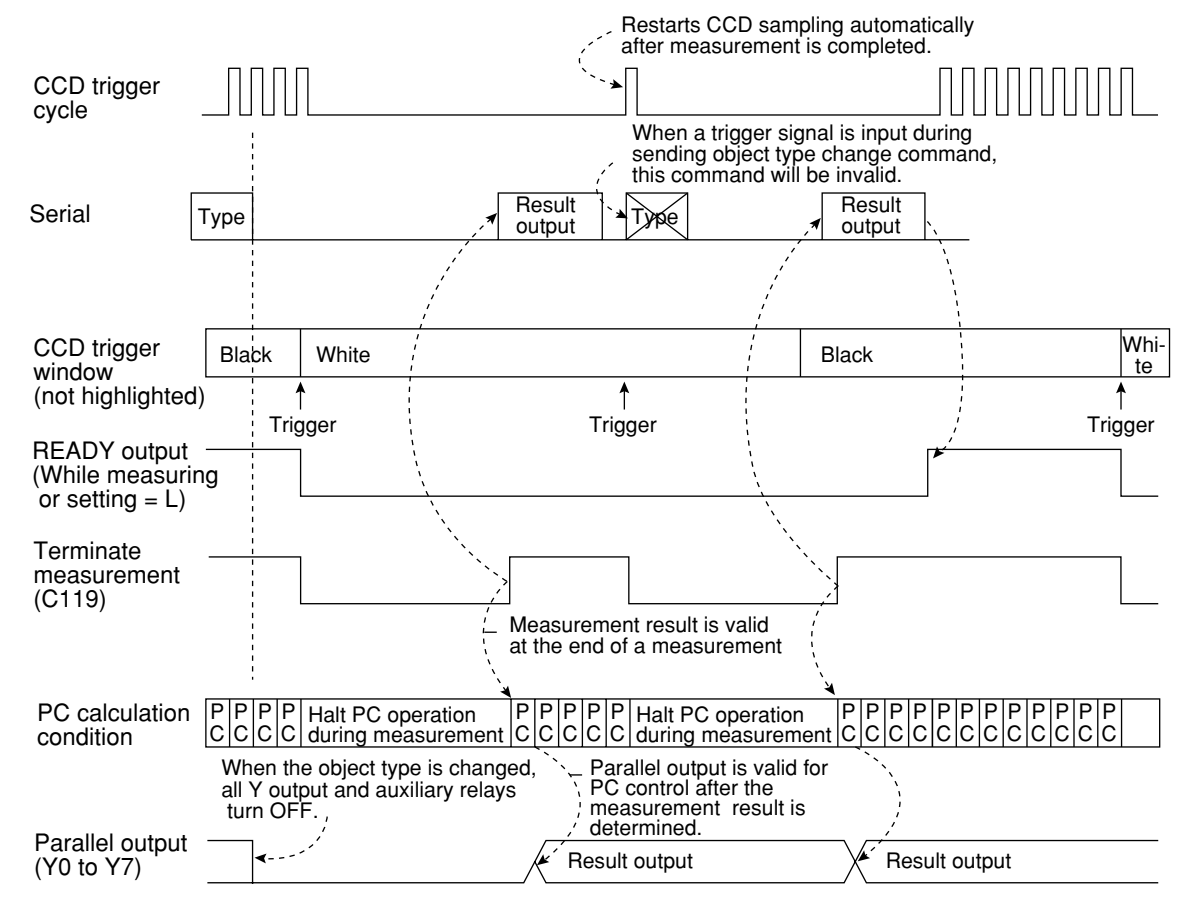

#### ■ **Time chart (when auto mode (edge) is selected for as the CCD sampling start)**

# **21-3 CCD trigger**

# **[1] Outline**

This function samples a specified part (trigger window) of an image captured by the CCD camera at a high rate, and starts the measurement when the sampled image changes. Therefore, moving objects can be measured without requiring an external trigger, such as a photo sensor.

To use this function, set the input/output the CCD trigger on the "I/O CONDITIONS" menu (pages 21-1 to 21-17), and set item " $T$ TRIG CCD START" and item " $Q$ CCD TRIG COND" on the "OBJ-TYPE I/O" screen.

- There are five methods for starting the measurement when there is a change in a sampled image, i.e. a "BIN" (binary method), an "AVG-GRAYS" (average light level method), "GRAY-SRC" (gray search) and "EDGE DTECT" (edge detection), "COLOR DETECT" (color detection.)

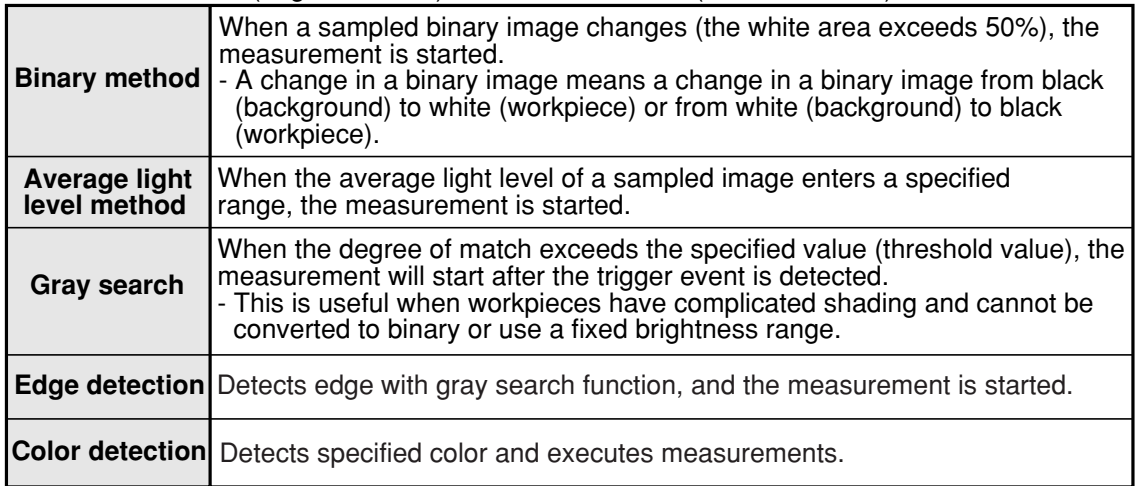

- The trigger window can be set in any position for each object type.

In the past, the position of an external sensor had to be adjusted every time the object type was changed. However, since this function eliminates the necessity of physical position adjustments, the changeover time can be reduced.

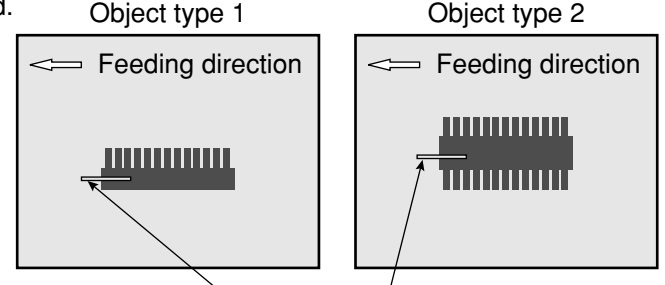

Trigger window

- The internal CCD trigger can be used with camera 1. (It cannot be used with camera 2.)
- An image that can be used to set the sample window conditions is obtained when the display mode is switched from the through mode to the freeze mode.

# **[2] Setting procedure**

- **How to display the setting screen**
	- On the menu tree, select "TYPE00" and then "OBJ-TYPE I/O," to display the OBJ-TYPE I/O screen.

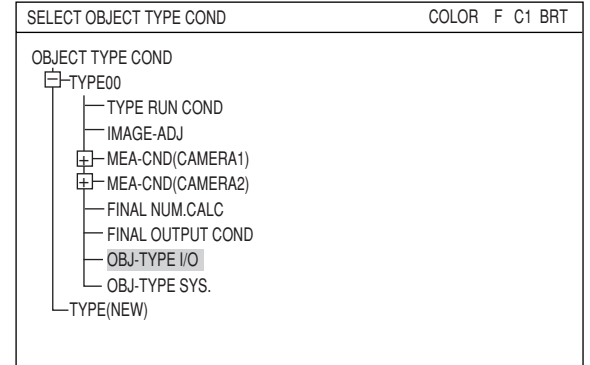

NO BIN AVG-GRAYS GRAY-SRC EDGE DTECT COLOR DETECT

OBJ-TYPE I/O SCREEN SAVE COLOR F C1 BRT

# **Setting methods**

### **TRIG CCD START**

Select a triggering method for the CCD camera used to capture images. The choices are: "BIN," "AVG-GRAYS," "GRAY-SRC," "EDGE DTECT," and "COLOR DETECT."  $\Rightarrow$  For details, see page 21-18. Then the "2CCD TRIG COND" line will appear.

# **CCD TRIG COND**

Select the trigger conditions from the sub menu on this line. The items in the sub menu will depend on the selection made on the " $(1)$ TRIG CCD START" line.

# **(1) When "BIN" or "AVG-GRAYS" is selected on the " TRIG CCD START" line** Capture an image

Press the SEL key to move the cursor to the "F" position on the upper function menu. Then press the up or down arrow key to change the image mode from "T" to "F", to capture an image.

## **SIZE**

Specify the size of the window used for the CCD trigger.

While " $(1)$ SIZE" is selected, press the SET key. The three digits for the X-axis will be

highlighted. Change the X-axis value using the up and down arrow keys.

To change value for an individual digit, press the SET key again. The cursor will move to the left most digit. Adjust each digit using the up/down/ left/right arrow keys.

When the value is correct, press the SET key. Now all three digits will be highlighted again. Next, press the left or right arrow key to move the cursor to the next three digits for the Y-axis. Adjust this value the same way you adjusted the X-axis value.

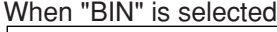

1 TRIG CCD START NO -

3 SERIAL OUTPUT ANY 4 CAM NO 1(1-2)<br>(5 CALIBRATION NO

 $\overline{5}$ CALIBRATION

2SHUTTER SPEED 1/00060(1/30-1/10000)

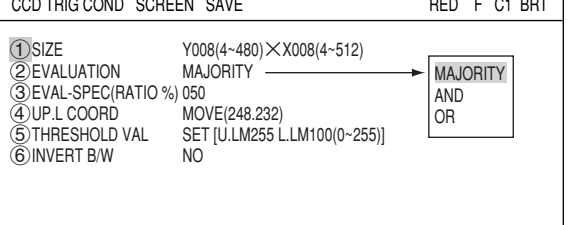

### When "AVG-GRAYS" is selected

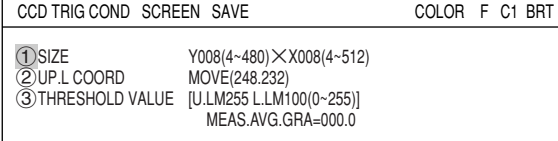

# **EVALUATION**

Select an evaluation condition, "MAJORITY", "AND," or "OR," from the popup menu.

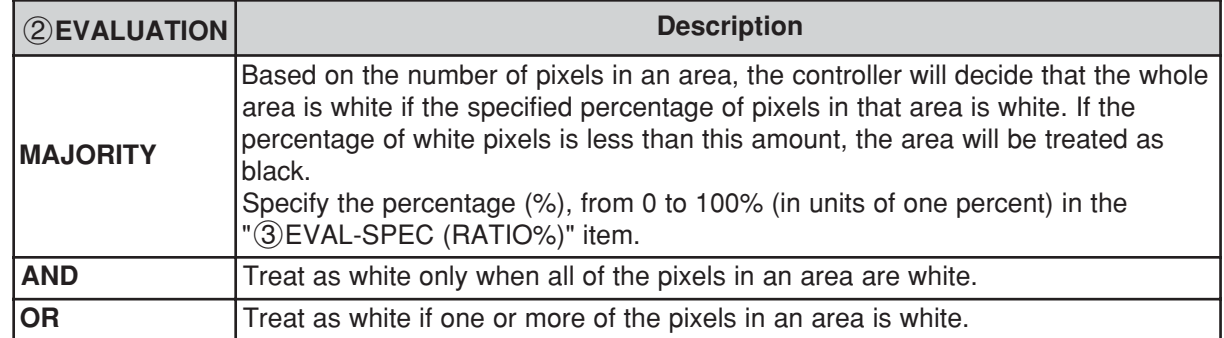

### **EVAL-SPEC(RATIO %)**

when "MAJORITY" is selected on the "2 EVALUATION" line, enter the ratio % used to determine the color of an area.

# **UP.L COORD**

Specify the upper left corner coordinates of the CCD trigger window. By changing these values, the position of the CCD trigger window will be moved.

### **THRESHOLD VAL**

Specify the threshold value for binary conversion. Select this line and press the SET key. The "THRESHOLD VAL" setting screen will appear.  $\Rightarrow$  For details, see pages 3-21, 3-39.

#### **INVERT B/W**

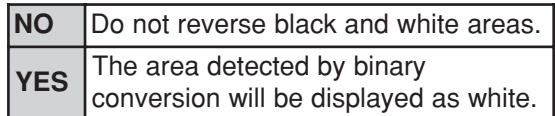

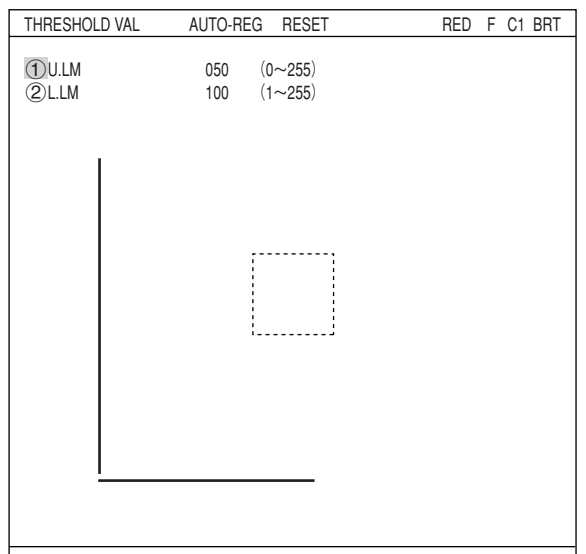

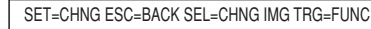

- **(2) When "GRAY-SRC" is selected on the " TRIG CCD START" line.**
	- **REF-IMG AREA**
	- **SEARCH AREA**
	- **DETECT CRD**
	- **CONTR. PIXEL**
- $\Rightarrow$  For details, see pages 5-5 to 5-7.

## **MATCH LEVEL**

Specify the range for the degree of match. While " (5) MATCH LEVEL" is selected, press the SET key. The five digits for the lower limit will be highlighted. Change the number using the up and down arrow keys.

To change the value of individual digits, press the SET key again. The cursor will move to the left most digit. Adjust the value of each digit using the up/down/left/right arrow keys.

When the value is correct, press the SET key. All five digits will be highlighted again.

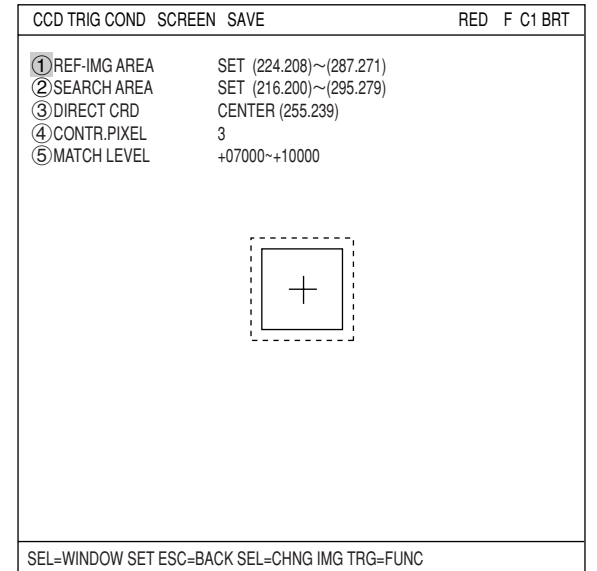

Then, press the left or right arrow key to move the cursor to the next five digits, which are the upper limit. Adjust this number the same way.

#### **(3) When "EDGE DTECT" is selected on the " TRIG CCD START" line.**

- **SEARCH AREA**
- **DTECT MODE**
- **SEARCH DIRECT**
- **THRESHOLD VAL**
- For details, see pages 15-8 to 15-9.

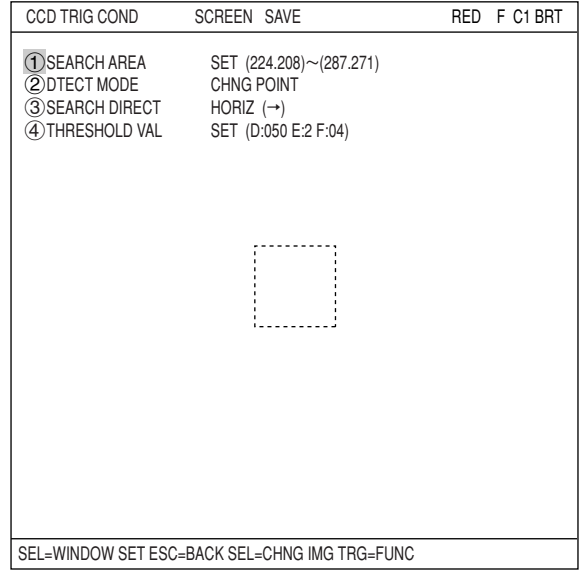

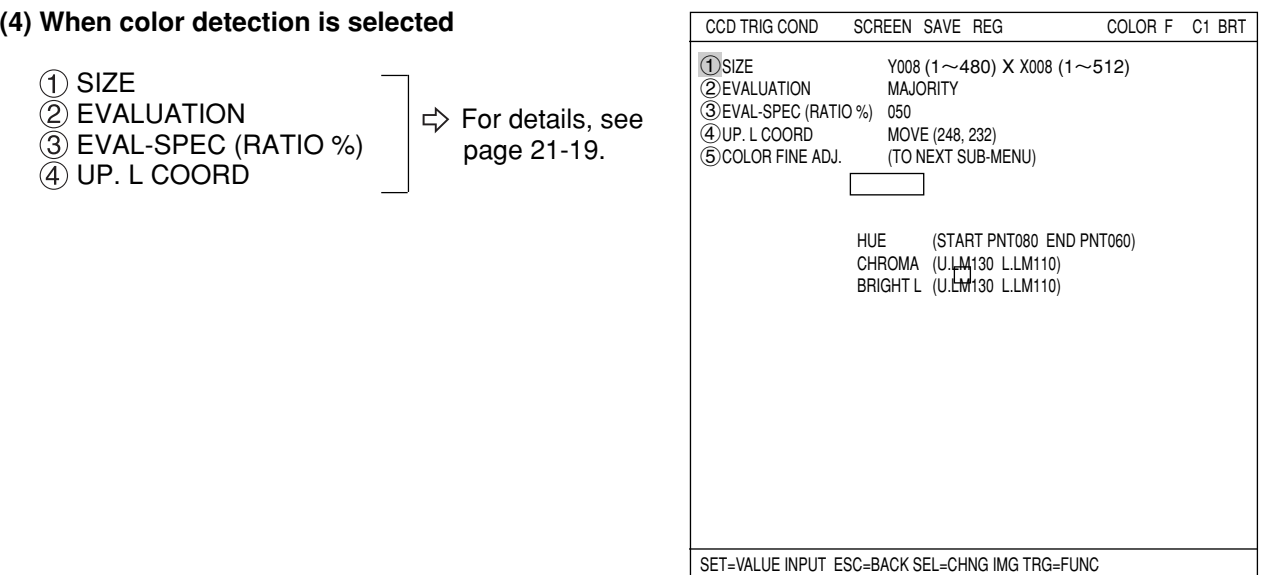

#### **COLOR FINE ADJ.**

On "3)FINE ADJUSTMENT" line, press the SET key to enter the sub-menu screen. The screen shows "HUE," "CHROMA," (color saturation) and "BRIGHT LEV" of the registered extracted color with numeric values and graphs.

Dotted lines on each graph are upper and lower limits, and the solid line is the center value.

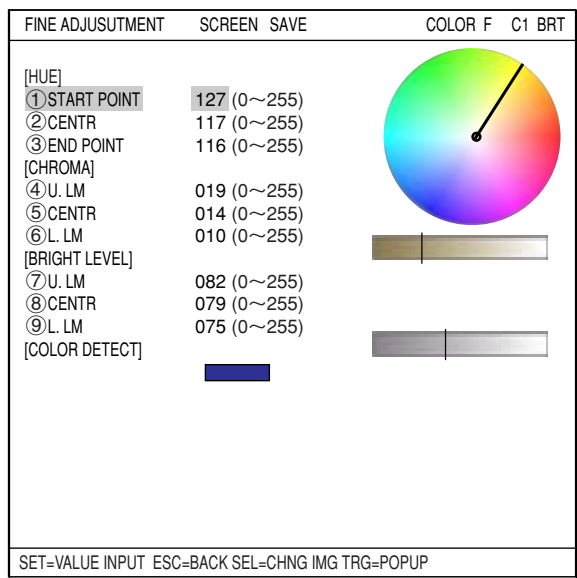

## **Ex.: Change "2START POINT" of hue.**

Increase value of the "2 START POINT" of hue and the start point of the hue and chroma (saturation) graph moves. The center value also changes accordingly.

Select " 3CENTR" and <sup>"</sup> 4 END POINT" and change numeric values so that each position can be shifted.

By moving "3CENTR," both start and end points slide accordingly.

Note: To extract and covert to binary wider range hue, set start and end points of hue wider.

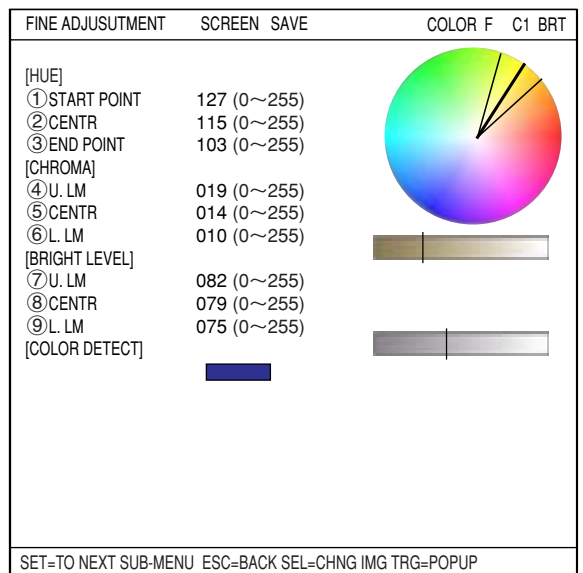

#### **Ex.: Change upper and lower limits of saturation (chroma).**

 $increases$  or decrease values of " $&0$ U.LM" and " [DL.LM" for saturation, the upper and lower limit range on the bar graph can be widen or narrowed.

Moving the " CCENTR," both upper and lower limits slides accordingly.

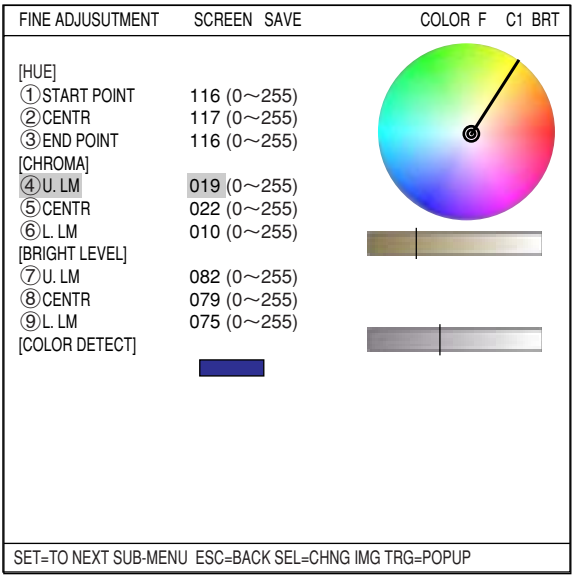

# **21-4 Setting for serial communications**

When "PARALLEL+SERIAL+USB" (general purpose serial) has been specified in item " 1MEAS INP I/F" on the "I/O CONDITIONS" menu (page 17-1), and when "SERIAL" or "PC-LINK" has been specified in item "  $\oslash$  OUT I/F (PARAL.)" the serial communication conditions must be set on the "COMM.SET" screen.

## **Set the items to match the communication conditions of the other device.**

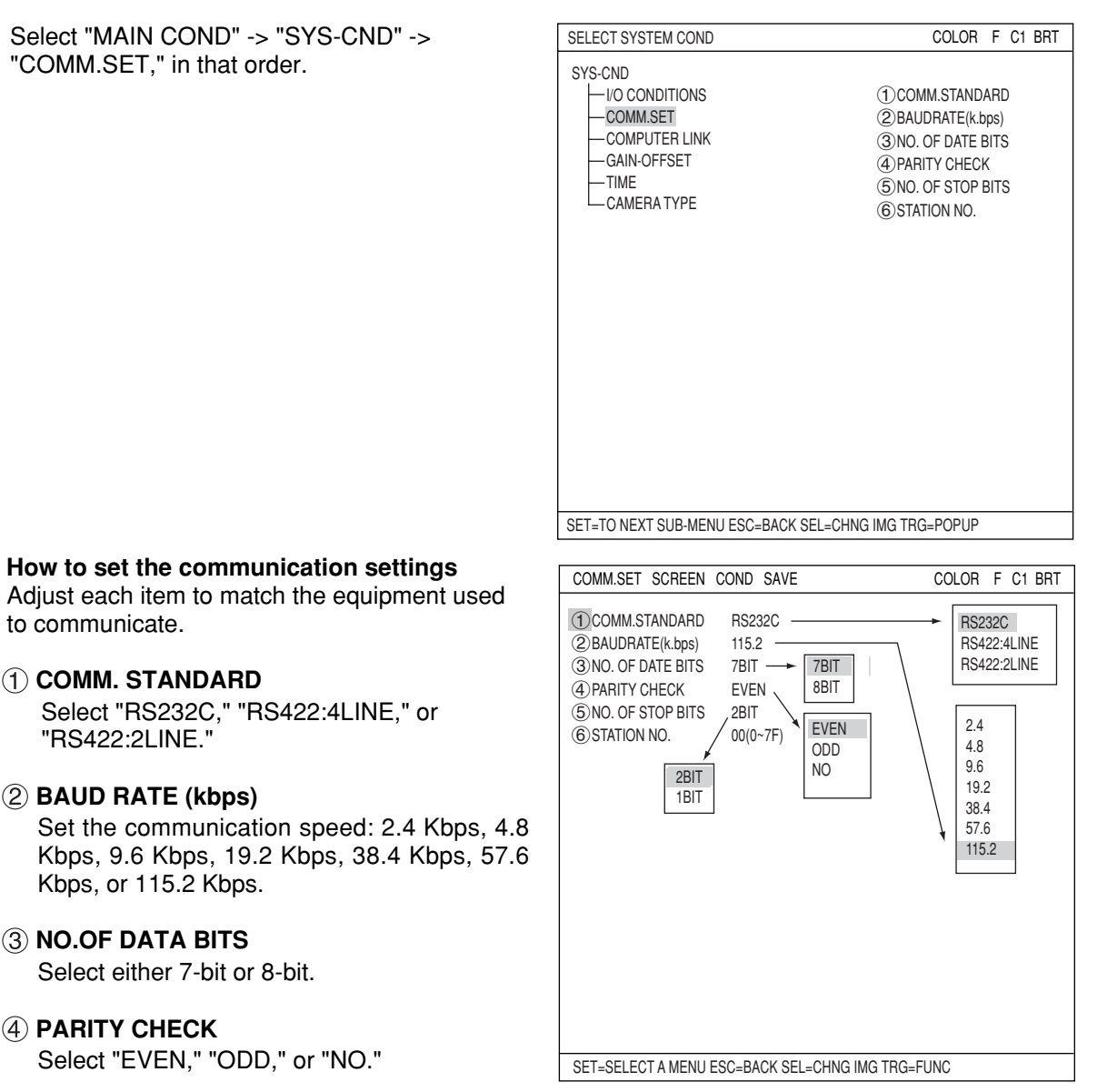

- **NO.OF STOP BITS** Set it to 1-bit or 2-bits.
- **STATION NO.**

 $\bullet$ 

Select the station number for communication using the up and down arrow keys.

# **21-5 Computer link**

When "PC-LINK" has been specified in item "20UT I/F (PARAL.)" on the "I/O CONDITIONS" screen (page 17-1), the computer link conditions must be set on the "COMPUTER LINK" screen.

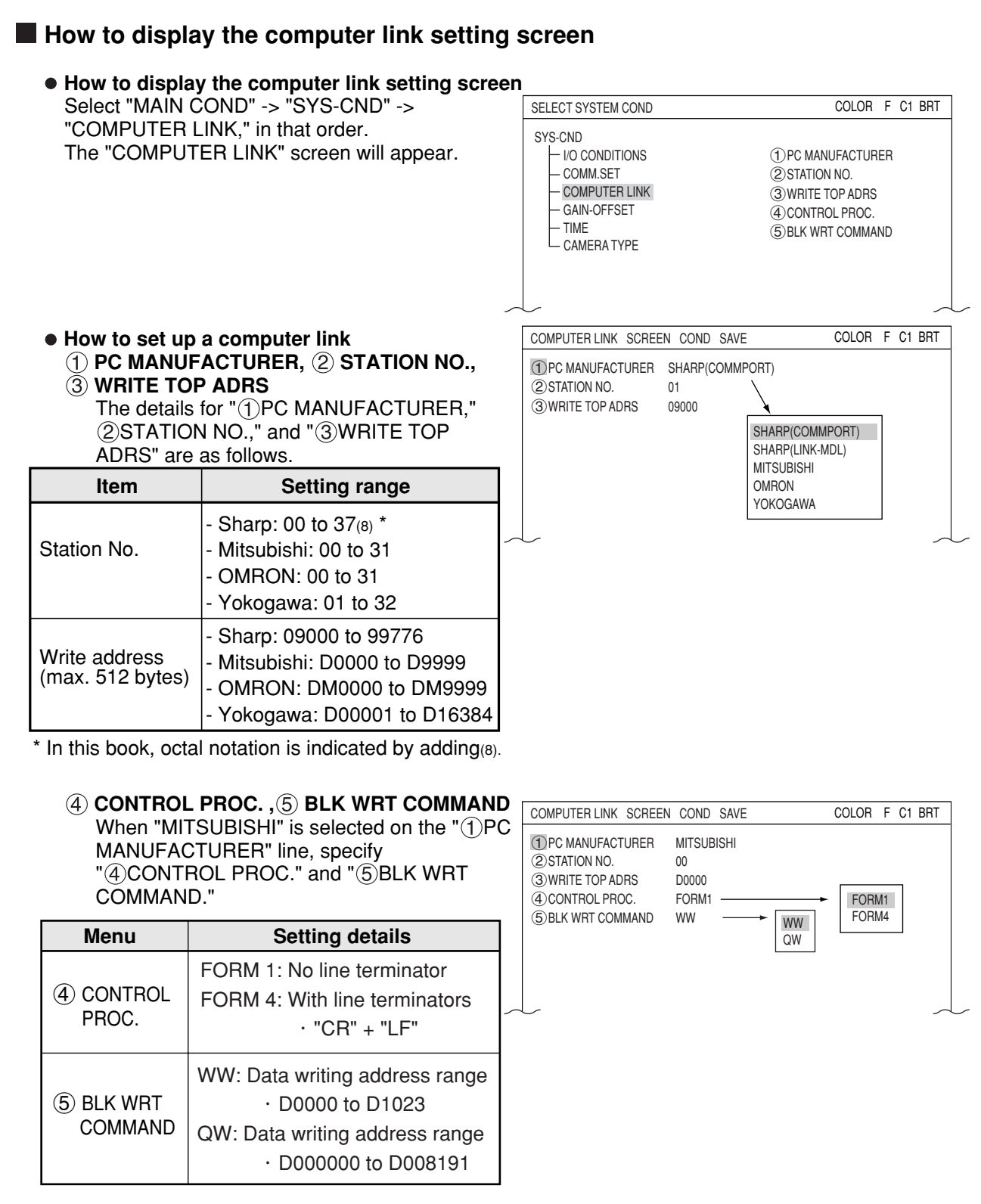

See "Chapter 23: Computer Link" for applicable models made by these manufacturers.

Note 1: Use an even address as the write start address.

Note 2: When 512 bytes are used for a write register on a Sharp model, select a write start address from the following addresses.

09000, 19000, 29000, 39000, 49000, 59000, 69000, 79000, 89000 , 99000

# **21-6 Output block assignment (Computer link output and general purpose serial output)**

When measurement is controlled by a computer link or a communication interface (general purpose serial IF: \* 1), in addition to other block 0, blocks can be specified whose measurement data will be output from the IV-C35M to a programmable controller or a personal computer.

\* 1 In the case of a communication interface (general purpose serial IF), output blocks can be specified only when the measurement is started by a CCD trigger or a parallel IF signal and the results are set by a general purpose serial IF signal.  $\Rightarrow$  See page 22-3. Specify the settings above on the "OBJ-TYPE I/O" screen  $\Rightarrow$  See the next page.

# **[1] Data in specified blocks**

## **(1) In the case of a computer link**

Data in the specified blocks will be output after the data (block 0) from measurement numbers 0 to 4 is output by the write register of the PC.  $\Rightarrow$  See page 23-3.

## $\blacksquare$  Write register map

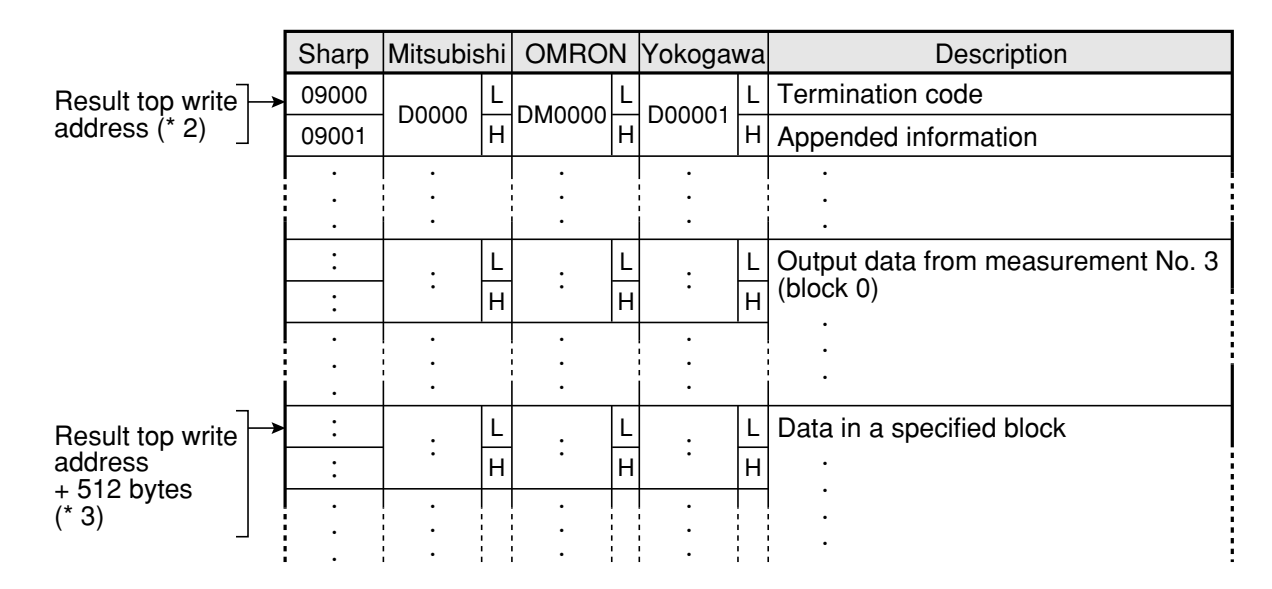

- \* 2 Set the result top write address in item " 3 WRITE TOP ADRS" on the "COMPUTER LINK" screen.  $\Rightarrow$  See the preceding page.
- \* 3 The top address to which the data in the specified blocks will be written is obtained by adding 512 bytes to the result top write address.

#### **- Setting examples for various manufacturers**

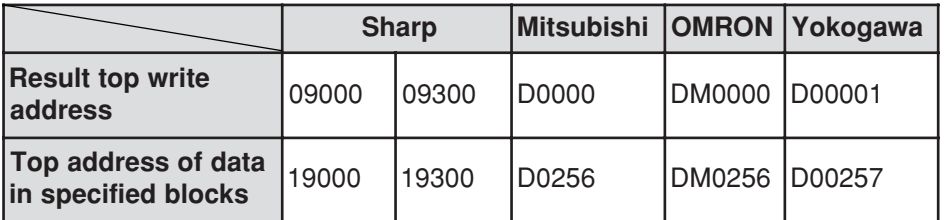

**(2) When the measurement is started by a CCD trigger or a parallel I/F signal and the results are output by a general purpose serial I/F signal**

When the IV-C35M responds, data in a specified block is output after the output data (block 0) from the measurement No. 0 to 4, in response to the measurement run command 2 (processing code 11 $_{(H)}$ ).

■ Response

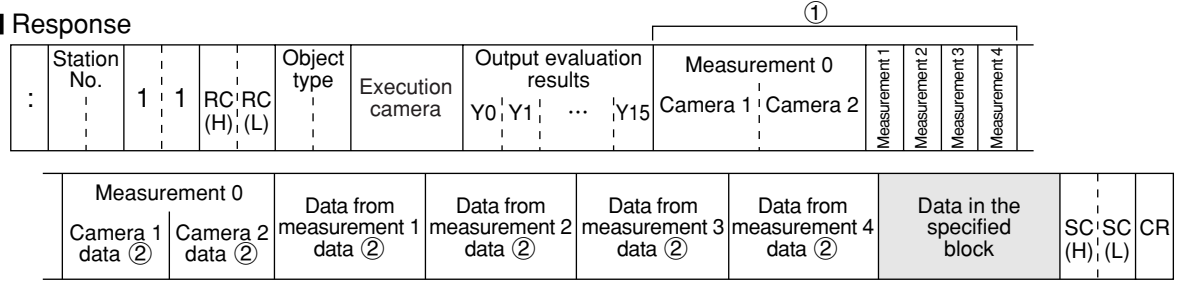

 $\Rightarrow$  See page 22-7 for details about  $(1)$  and  $(2)$ .

Note: The response returned by the measurement run command 2 (processing code 11 $_{(H)}$ ) will not contain the specified block.

# **[2] Setting (operating) procedure**

## $\blacksquare$  **Setting (operating) procedure**

1. Select "MAIN COND" -> "OBJECT TYPE COND" -> "TYPE00" -> "OBJ-TYPE I/O" in that order.

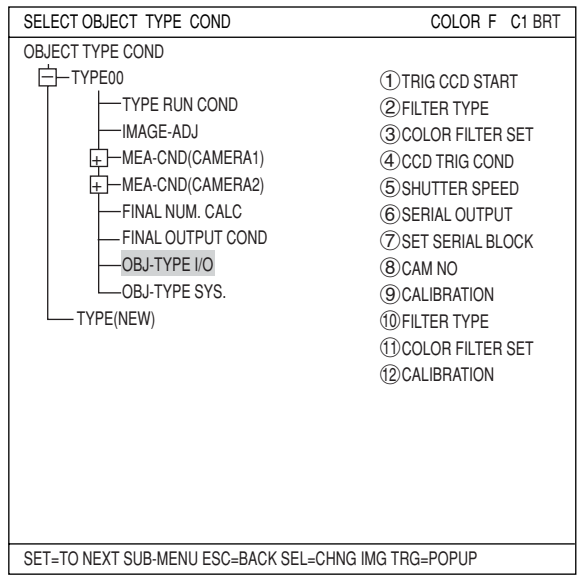

2. The "OBJ-TYPE I/O" screen will appear. Move the cursor to "**6**SERIAL OUTPUT" and press the SET key. A popup menu will appear. Select "BLOCK-ASSIGN" and press the SET key.

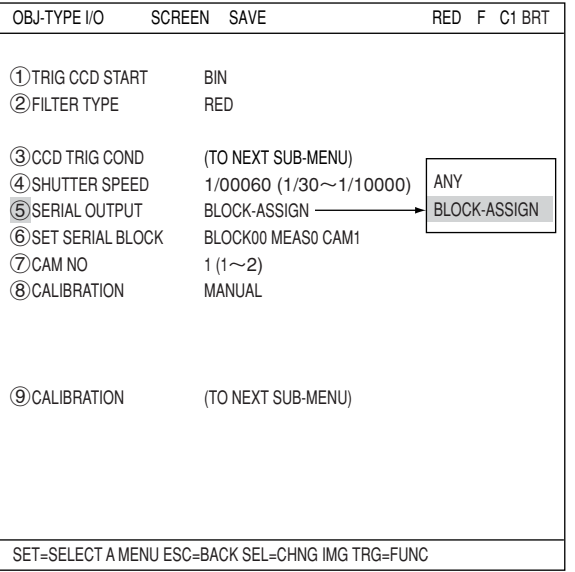

- 3. The " 6 SET SERIAL BLOCK" line will appear. Select this line and press the SET key. Enter the block No., measurement No. and camera No. of the measurement data to be output, using the left, right, up and down keys.
	- Specify a block number to be returned in addition to block 0 (00). If block 00 is specified, data from block 00 will not be returned a second time. After the settings are complete, press the SET key.

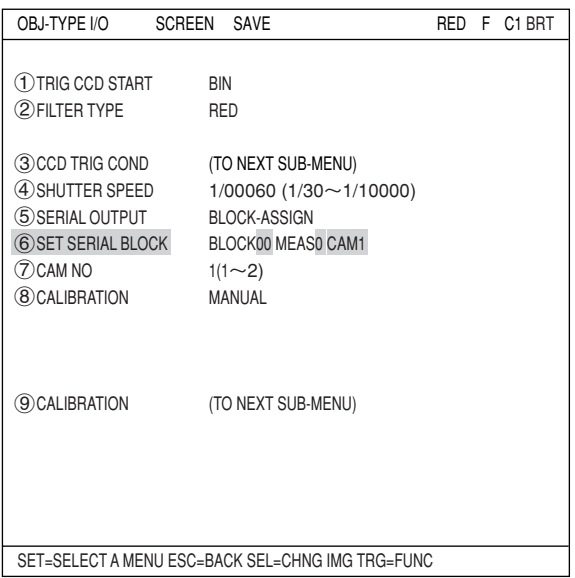

# **21-7 Setting the data output**

When you communicate with the IV-C35M using a computer link or a serial communication interface (general purpose serial IF) in the following conditions, perform steps (1) and (2) below to enable serial output.

- Computer link: When outputting any data  $\Rightarrow$  Pages 23-3 and 23-4.
- Communication interface (general purpose serial IF): When executing a measurement run command 4 (processing code 14<sup>(H)</sup>) and 4 (processing code  $24_{(H)} \right) \Rightarrow$  Pages 22-8 and 22-10.

# **[1] Select "ANY" for the serial output**

Select "ANY" in the " (5) SERIAL OUTPUT" item on the "OBJECT TYPE I/O" screen.

### **B** Setting (operating) procedure

1. Select "MAIN COND" -> "OBJECT TYPE COND" -> "TYPE00" -> "OBJ-TYPE I/O" in that order.

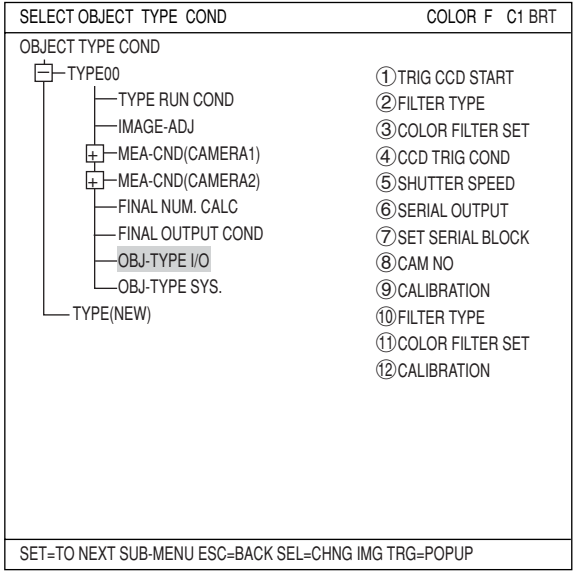

2. The "OBJ-TYPE I/O" screen will appear. Move the cursor to "3SERIAL OUTPUT" and press the SET key. A popup menu will appear. Select "ANY" and press the SET key.

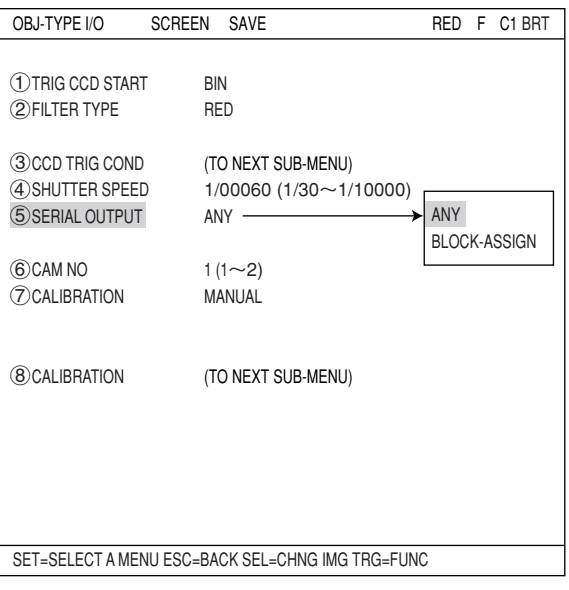

#### **[2] Select "YES" or "NO" for output data** Select "YES" or "NO" on the following menu screens that are displayed as "locked" screens to output serial data. See the next page for instructions about how to lock the screen. On any evaluation setting screen, press the TRG/ BRT key and the cursor will move to the upper

function menu. Select "SCREEN" and press the SET key. A popup menu will appear. Select "SERIAL OUTPUT" and press the SET key.

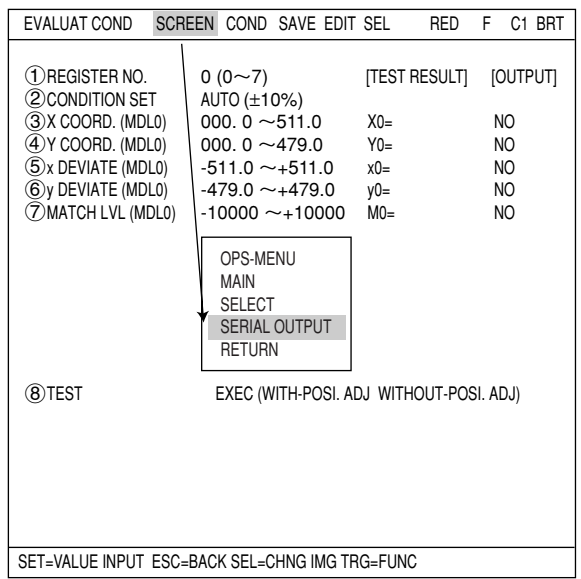

# **- The "EVALUATION COND" screen for individual measurement program**

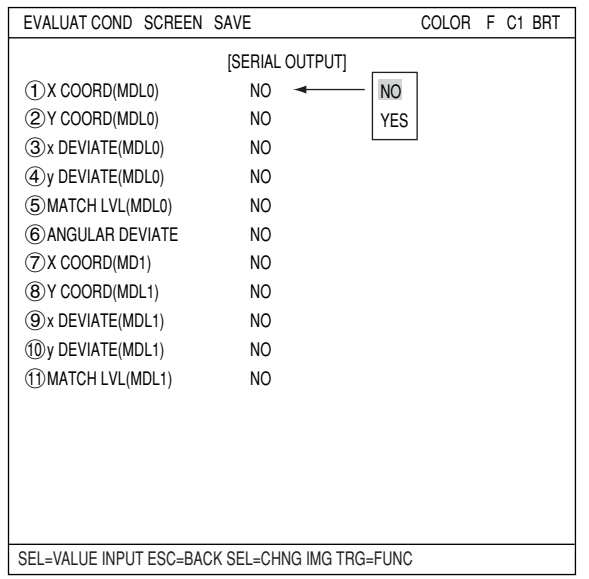

(When measuring positional deviation)

### **- The "DIST&AGL COND" screen**

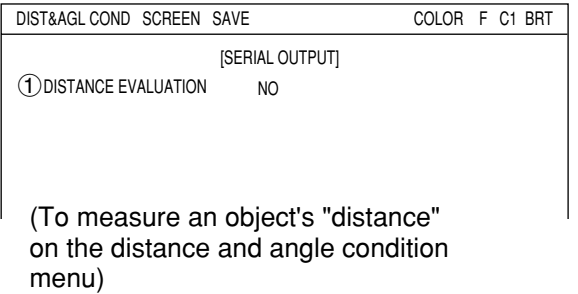

### **- The "NUMERIC CALC" or "FINAL NUM. CALC" screen for individual measurement program**

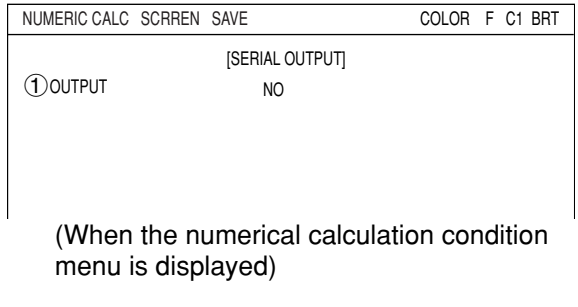

- When the serial output setting is "NO," no data (block 0) will be output (the space will be filled by the next item).

# **21-8 Calibrating the IV-C35M**

The IV-C35M calibration can be adjusted, e.g. "1 pixel = 1 mm", and the data can be displayed as actual dimensions.

### **How to display the CALIBRATION setting screen**

1) Select "MAIN COND" and then "OBJECT TYPE COND."

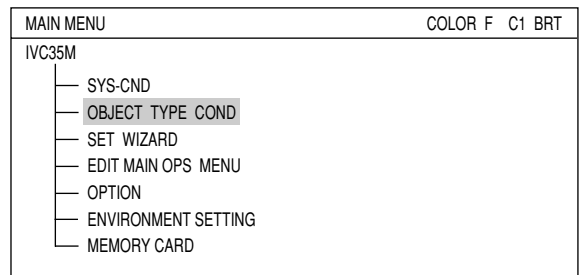

- 2) On the "OBJECT TYPE COND" screen, move the cursor to any "TYPExx" that you want to calibrate, and press the SET key.
- 3) Move the cursor to the "OBJ-TYPE I/O" line and press the SET key.

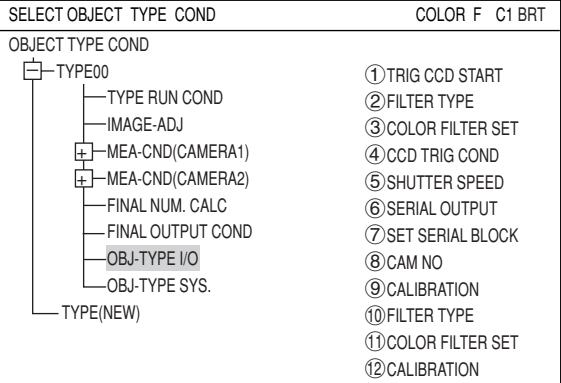

OBJ-TYPE I/O SCREEN SAVE RED F C1 BRT

4) On the "OBJ-TYPE I/O" screen, move the cursor to the  $\sqrt{8}$ CALIBRATION" line and from the popup menu, select "MANUAL." Then, while the cursor is on the " **OCALIBRATION"** line, press the SET key twice to display a sub menu.

Note: Depending on settings for the " $(1)$ TRIG CCD START" and " (5) SERIAL OUTPUT" items, the number of the "CALIBRATION" line will vary between  $\circledS$  and  $\circledS$ .

- CALIBRATION SCREEN SAVE COLOR F C1 BRT 1CURSOR1-COORD SET (256.240) 4SHUTTER SPEED 1/00060 (1/30~1/10000) 5SERIAL OUTPUT BLOCK-ASSIGN 6SET SERIAL BLOCK BLOCK00 MEAS0 CAM1  $\bigcirc$ CAM NO 1 (1~2) 8CALIBRATION MANUAL 9CALIBRATION (TO NEXT SUB-MENU) NO MANUAL EDGE DTECT
- 5) Set the calibration details on the "CALIBRATION" setting screen. Put a ruler in the camera's field of view .

2CURSOR2-COORD SET (256.240) 3SCALE 000.00 4SCALE(UNIT) mm 5 REG EXEC<br>1 PIXEL CBP 0 CBP 000.0000 mm 1mm CBM 000.0000 PIXEL

1TRIG CCD START BIN 2FILTER TYPE RED

3CCD TRIG COND (TO NEXT SUB-MENU)

# **When "MANUAL" is selected on the "CALIBRATION" line**

1. Move the cursor to "1. CURSOR1-COORD" and press the SET key.

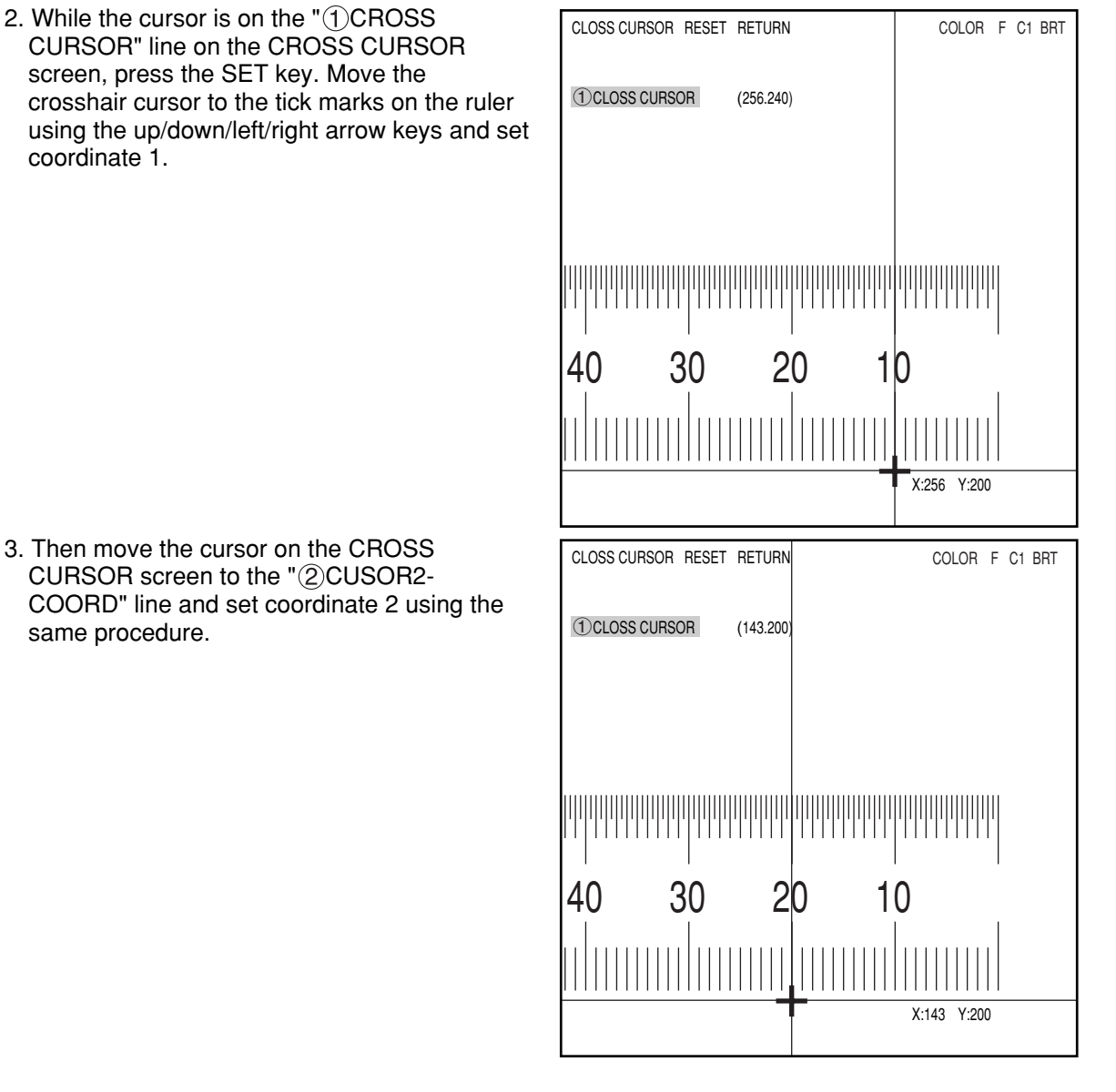

- 4. Select the "3 SCALE" line and enter the actual value of the distance between coordinates 1 and 2. In this example, the distance is 10 mm. Therefore, enter "10."
- 5. Select the "@SCALE(UNIT)" line and select the unit of distance between coordinates 1 and 2. In this example, select "mm."
- 6. Select the " $\Im$ REG" (register) line and while the cursor is on "EXEC" (execute) press the SET key again. The controller will be calibrated to read "1 pixel = 1 mm."

#### **Setting the register conditions for edge detection**

### **SEARCH AREA**

Select " (1) SEARCH AREA (MDL0)" and press the SET key to go to the setting screen.

#### **DTECT MODE**

Select an image processing method for the edges.

#### **SEARCH DIR**

Specify a search direction.  $\Rightarrow$  For details, see page 3-25.

#### **THRESHOLD**

Specify a threshold value for binary conversion.

 $\Rightarrow$  For details, see page 3-21.

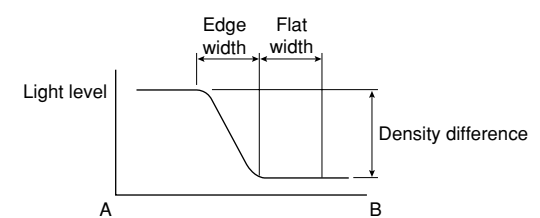

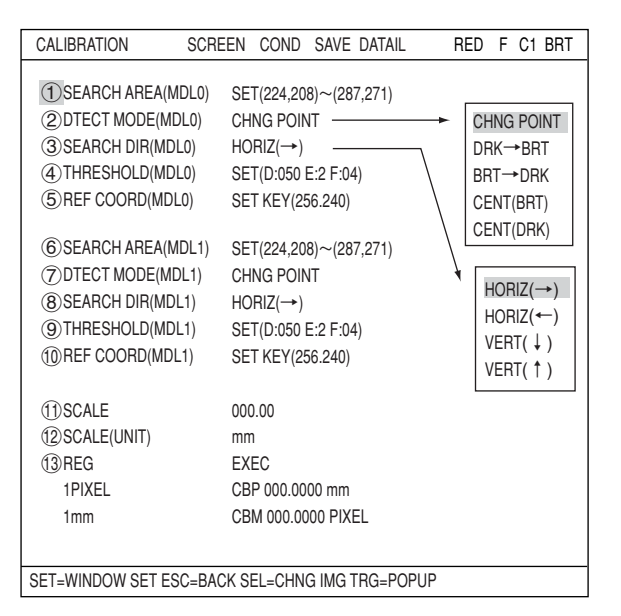

# **Automatic setting**

Select "AUTO-REG" from the upper function menu on the THRESHOLD setting screen. The controller will set the optimum value automatically.

### **REF COORD (reference coordinates)**

You can change the reference coordinates to any desired position.

#### **SCALE**

Enter the actual value of the distance between coordinates 1 and 2. In this example, the distance is 10 mm. Therefore, enter "10."

#### **SCALE (UNIT)**

Select unit of distance between coordinates 1 and 2. In this example, select "mm."

#### **REG (register)**

While the cursor is on "EXEC" (execute) press the SET key again. The controller will be calibrated to treat 1 pixel = 1 mm.

- 6) Using the CBP value that was set in the calibration function, you can execute numeric calculations.
	- 1. Press the ESC key twice to show the menu tree. Select the "NUM-CALC" line for the same object type and measurement number, and press the SET key.

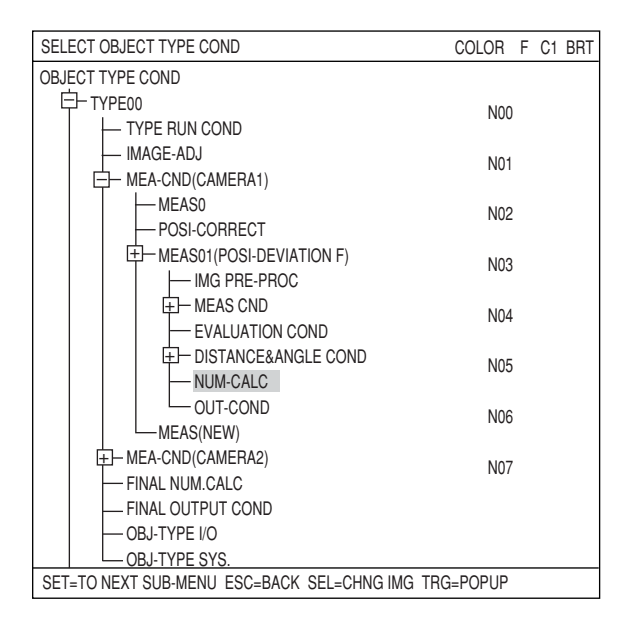

2. Relay numbers N00 to N07 are displayed on the first screen. To display relay numbers N08 to N15, press the SET key while the cursor is on the "CHG-CALC" item.

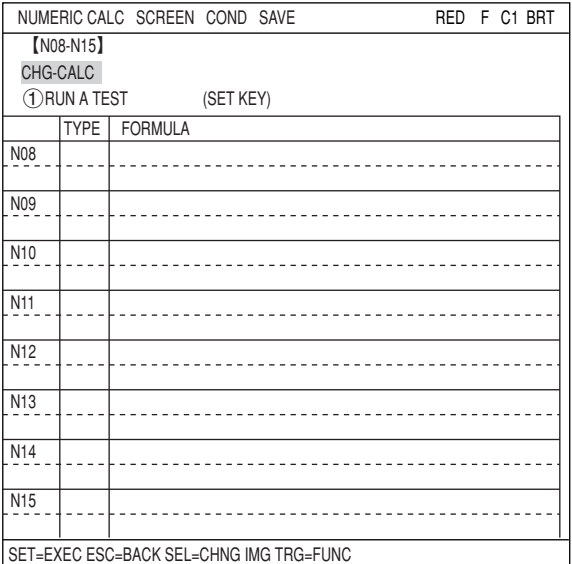

3. On the "NUMERIC CALC" screen, use the up and down arrow keys to move the cursor to a cell in the "TYPE" column on the desired relay number line. Press the SET key. A popup menu will appear and you can select the calculation result you want to output. In this example, select "DEV-x" (deviation on the X-axis)

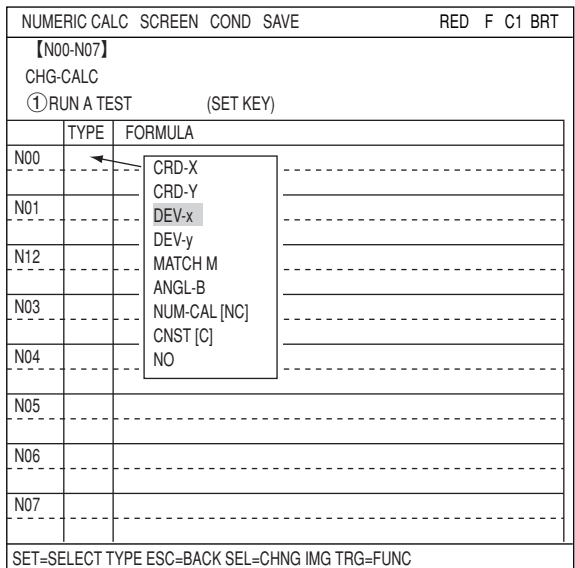

4. Next, move the cursor to the "FORMULA" column and press the SET key. Another popup menu will appear allowing you to select the type of formula you want to use for calculations. In this case, select "CBP."

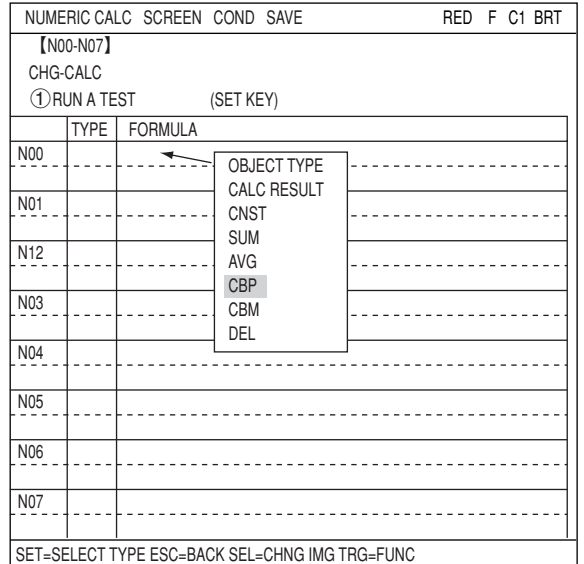

5. After completing these settings, deviation on X-axis will be output as a CBP value (in unit of mm).

# **Chapter 22: Communication (General Purpose Serial Interface)**

The IV-C35M can communicate with a personal computer that transmits commands and receives responses to measurement execution commands.

# **22-1 List of processing functions**

The following functions can be used for communication between the IV-C35M and a personal computer (using the general-purpose serial interface).

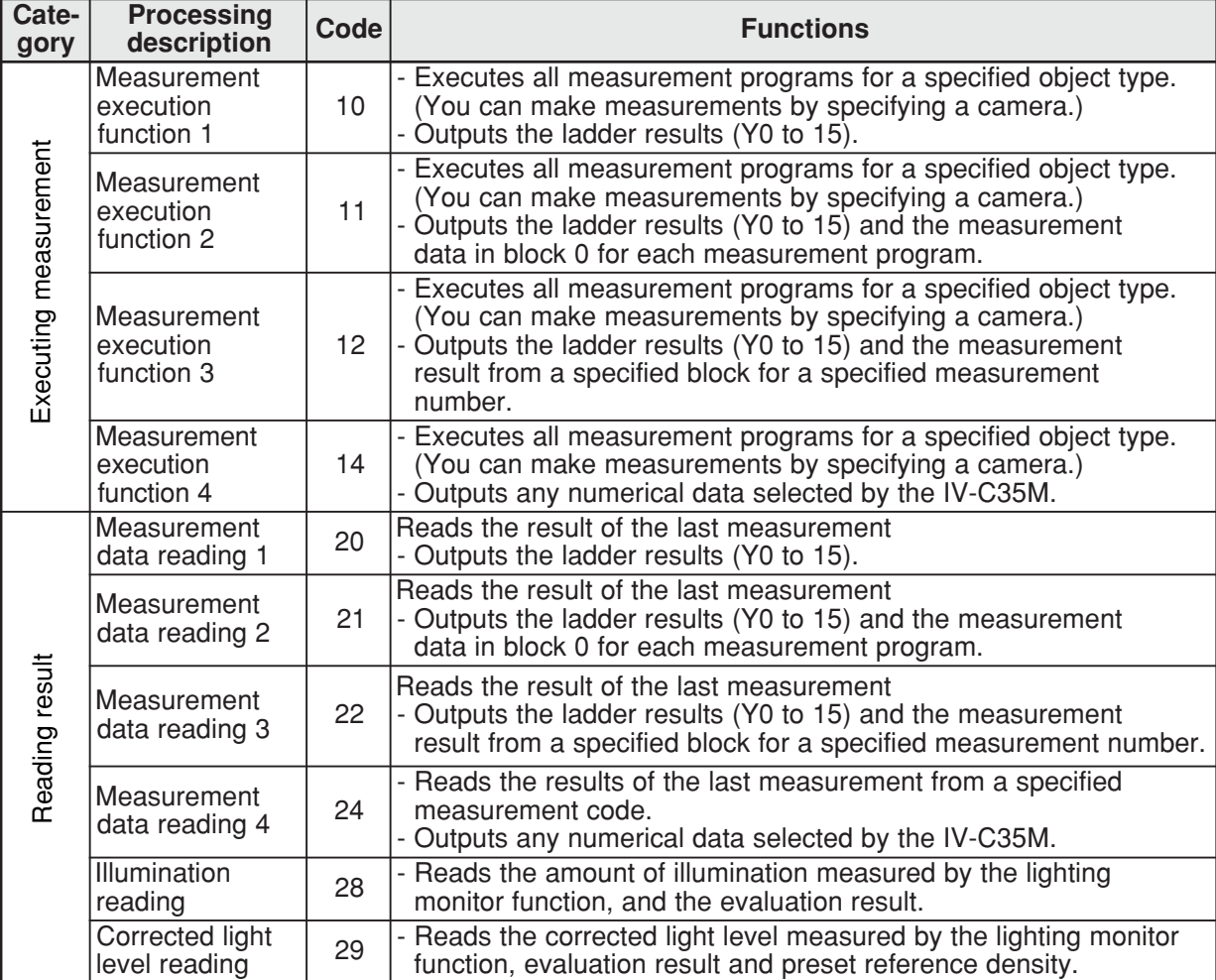

Shown below is the relationship of each selection when code 10 to 14 are specified is shown below. The conditions below are what is shown when the "PARALLEL+SERIAL+USB" is selected on the "(1) MEAS INP I/F" on the "I/O CONDITIONS" selection screen.

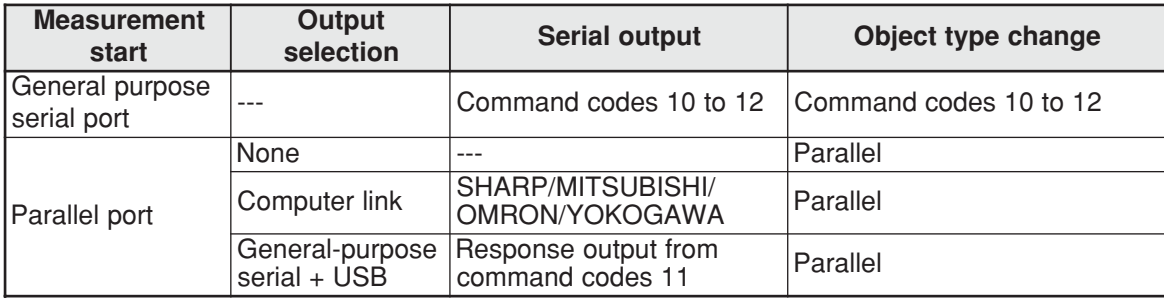

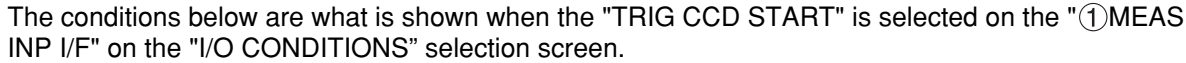

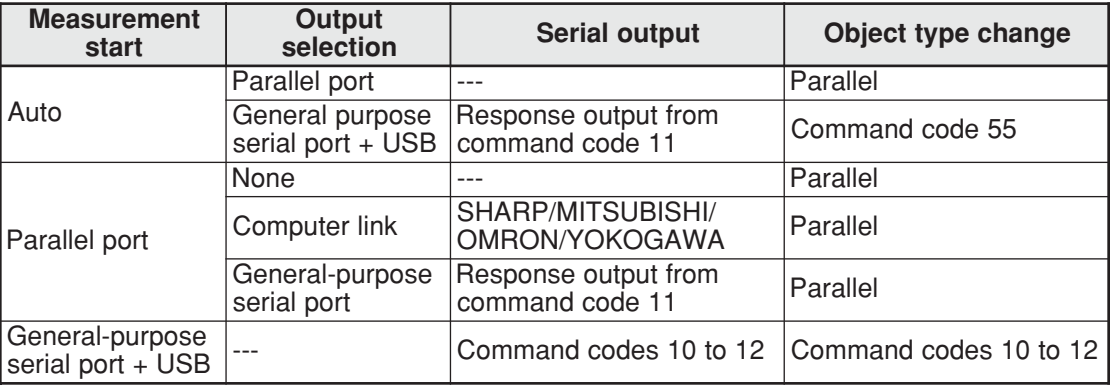

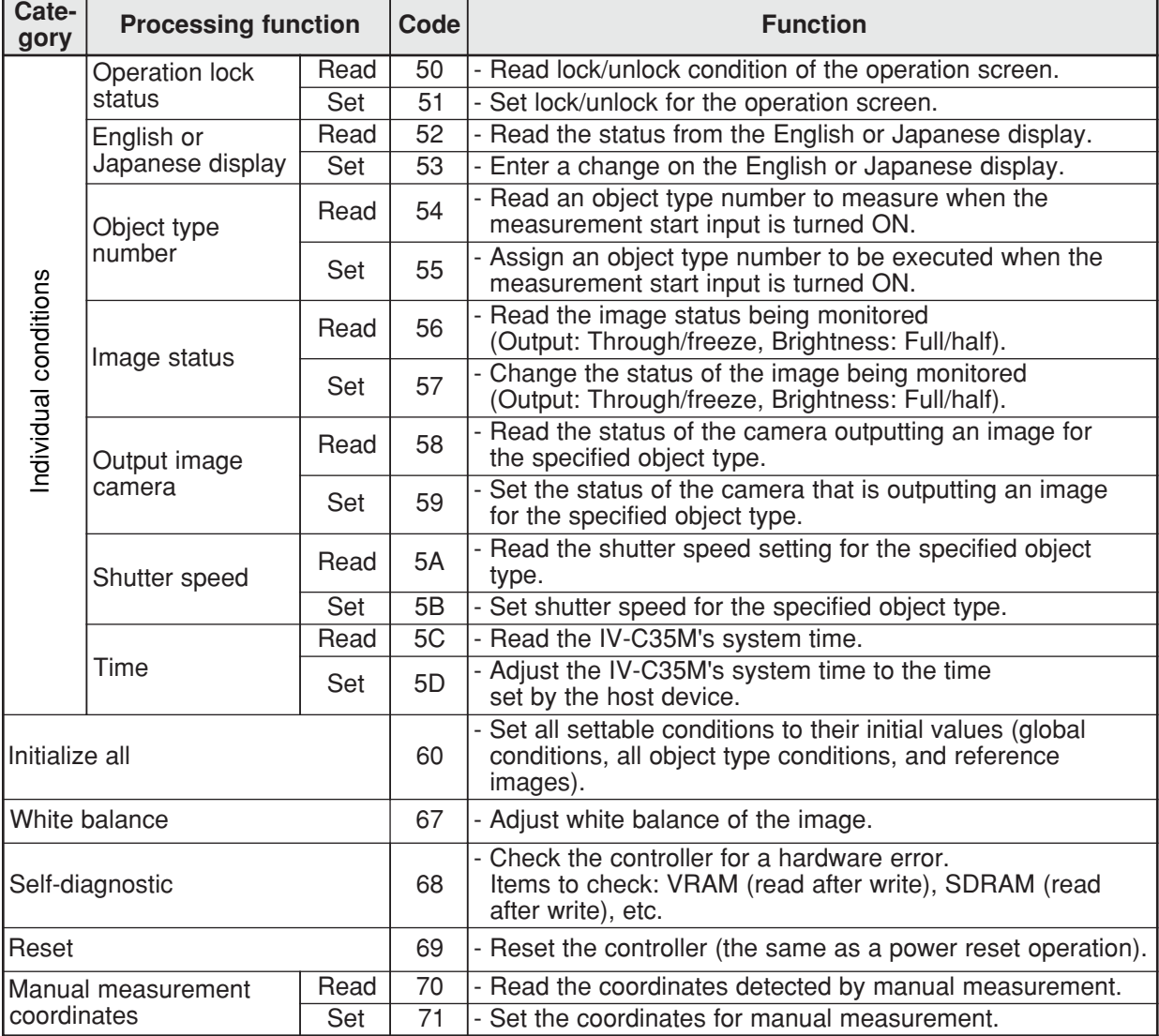

# **22-2 Data flow**

The data flow between the IV-C35M and a personal computer is shown below.

- **[1] Measurement execution 1: Command codes 10, 11, or 12**
	- æ **Select the measurement start input source = general purpose serial and parallel port**

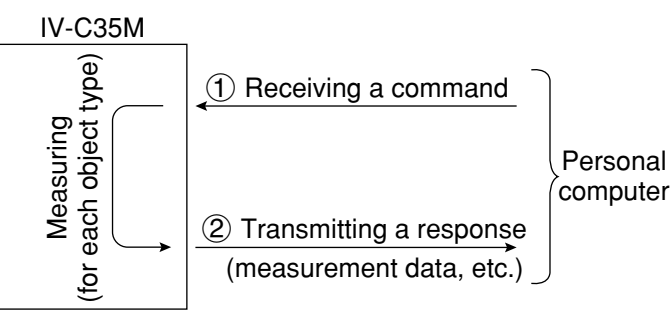

**[2] Measurement execution 2: Response processing for command 11** æ **Select the measurement start method = CCD trigger, parallel or serial output = general purpose serial**

Note: When a CCD trigger is chosen as the measurement start input, the sample start must be set to parallel or auto.

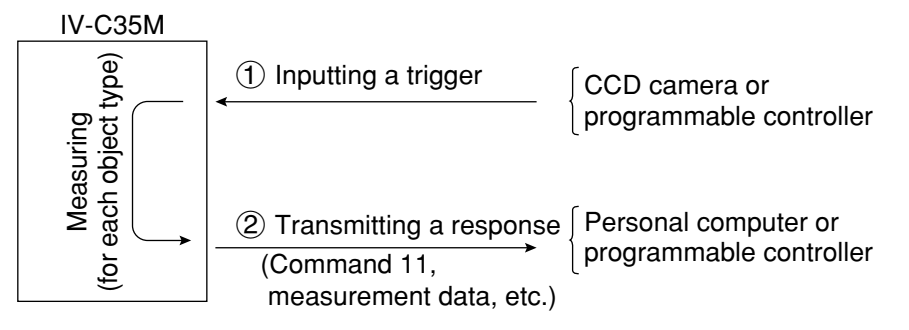

- You can specify the response block on the "OBJECT TYPE I/O" screen  $\Rightarrow$  see page 21-25.
- æ **Select the measurement start method = CCD trigger, start sampling & output results = general purpose serial**

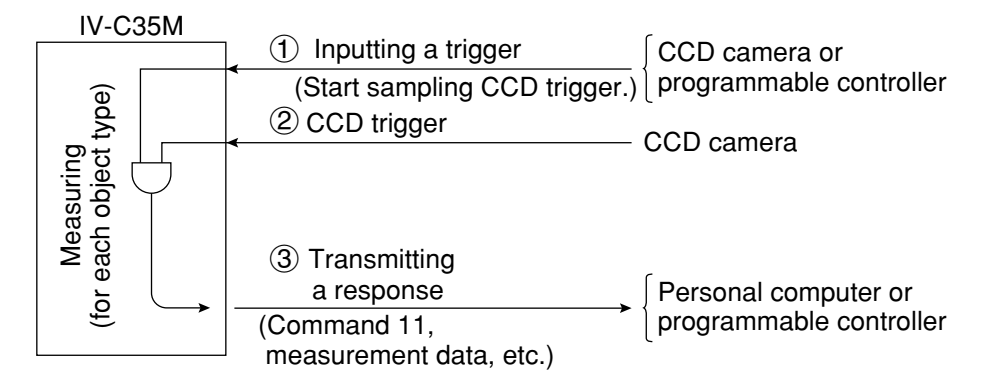

# **[3] Measurement execution 3: Command 14**

### æ **Select measurement start input source = general purpose serial and parallel port**

- **[Procedure]** (1) Send packet number  $0 \rightarrow$  After measuring, send back the measurement code for the first register and any specified data.
	- (2) Send the other packets, starting from number  $1\rightarrow$ 
		- Send back the measurement code for the next register and any specified data.
		- When there are no more measurement registers, send back the end code "F."

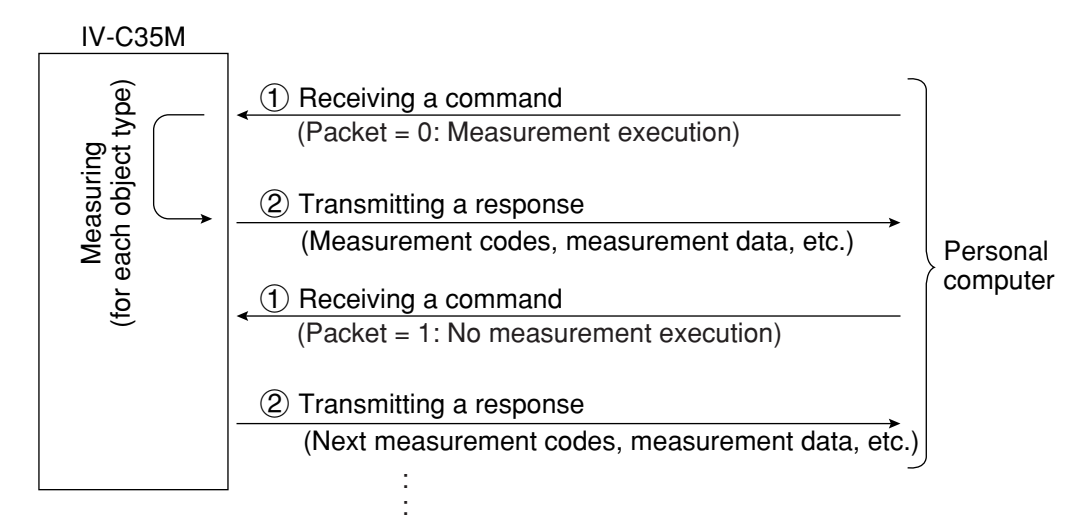

### **[(Response) measurement code]**

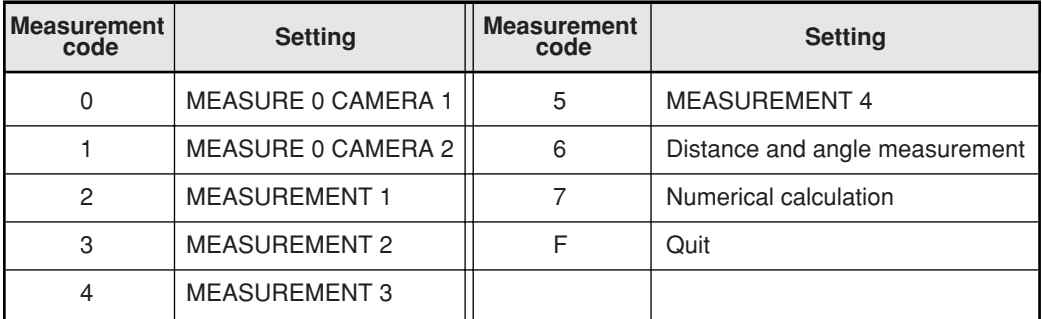

# **[4] Processing other than measurement execution processing**

- Operation screen: Any command can be processed, regardless of the measurement I/O settings (measurement start, result output).
- Setting screens: Reading/writing a display image (commands 30, 31) and reading a binary image (command 34) are available.

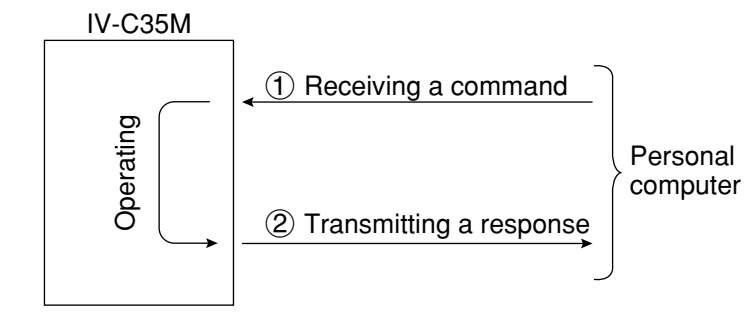

# **22-3 Communication format**

The communication formats of the commands and responses between the IV-C35M and a personal computer are outlined below.

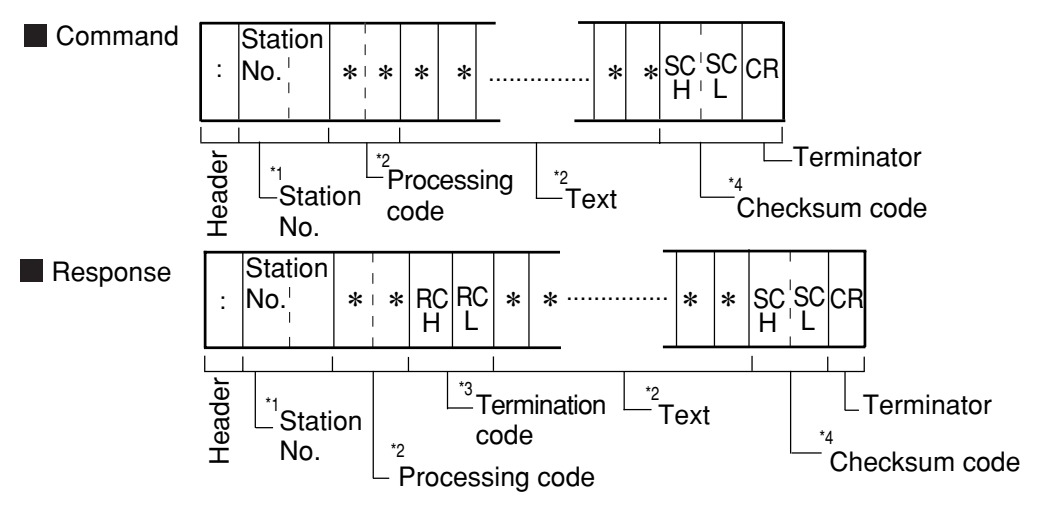

\*1 Station No.: 00 to 7F(H)

- \*2 Processing code and text
	- They depend on the contents of communication.  $\Rightarrow$  See pages 22-1, 22-2 to 22-17.
	- On abnormal termination, no text is provided.
- \*3 Termination code(H)
	- The termination code is a 2-digit hexadecimal number.
	- When an output is sent through the general purpose serial  $I/F$ ,  $O O(H)$  is sent on normal termination.
- On abnormal termination, a code other than  $00_{(H)}$  is sent.  $\Rightarrow$  See page 24-3.
- \*4 Checksum code (SC $H$  and SC $L$ )

To improve the reliability of the transmitted data, in addition to a parity check, error detection by a checksum is used for error detection.

When the IV-C35M does not need to complete a checksum for error detection, use an  $\omega$  (at sign: ASCII code  $40_{(H)}$ ) in each of the checksum codes SC<sub>H</sub> and SC<sub>L</sub> included in the command.

### **[Error detection using a checksum]**

The ASCII code for each data byte, from the processing code to the end of text (prior to the checksum code), is added. The final value is compared to the checksum code which is treated the same way. If the two values are identical, the command is considered to be valid. I/F they are not identical, an error has occurred during transmission.

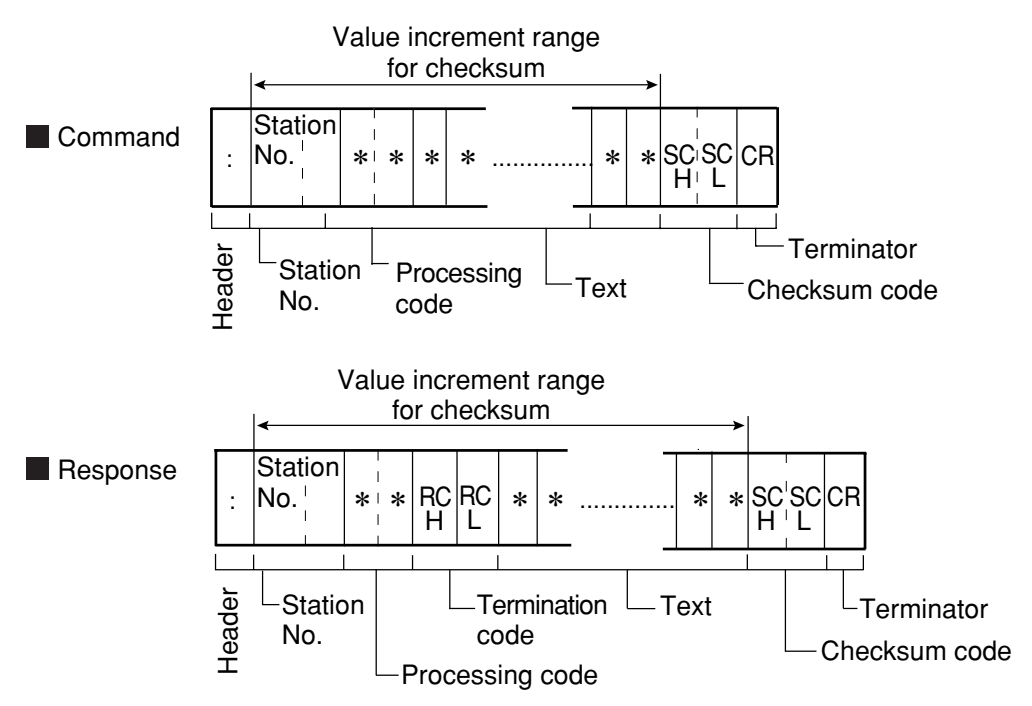
## **[Method for creating a checksum code]**

The ASCII code for each byte of data, from the processing code to the end of text (prior to the checksum code) is added together. The lower 1 byte of this sum is divided into the upper 4 bits and the lower 4 bits. The hex character (0 to F) is converted to the ASCII code for that character and sent as one byte. Thus the checksum code consists of two bytes.

- Ex. 1 Command for the measurement execution function 1 (code 10(H))
- Ex. 2 Command for the measurement execution function 7 (code 1A(H))

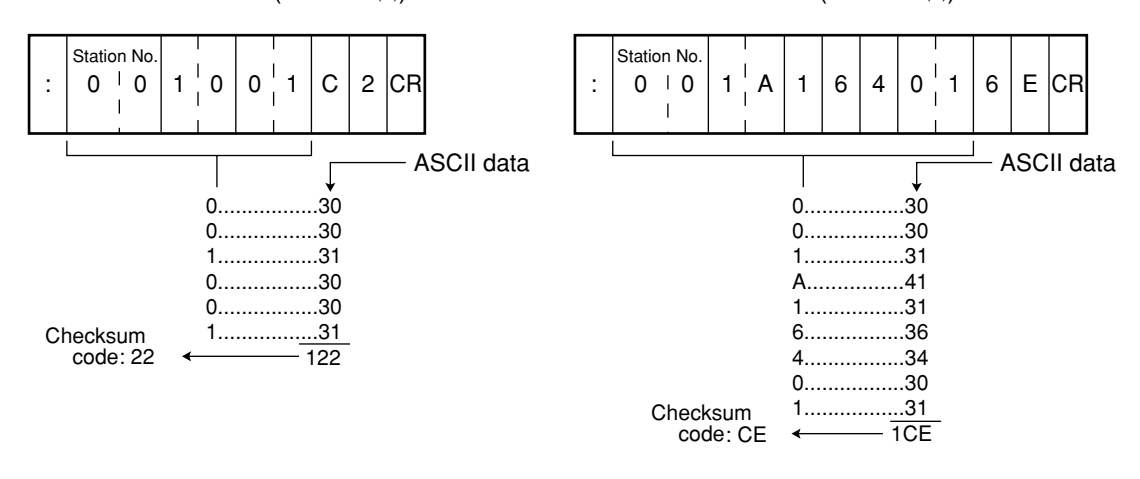

#### **Note**

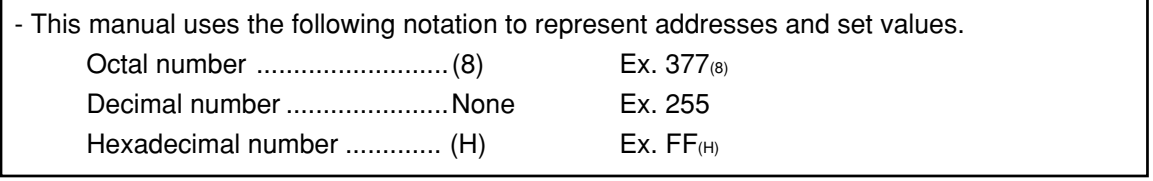

# **22-4 Processing functions**

## **[1] Measurement execution functions**

## **(1) Measurement execution function 1: code 10(H)**

This command will cause the IV-C35M to execute all of the measurement programs for a specified object type. (You can specify the camera to use for measurements.)

The results in the ladder outputs (Y00 to 15) will be sent back as the response.

On page 22-1 you can see how each command affects the various inputs and outputs.

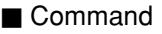

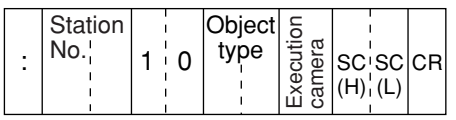

#### ■ Response

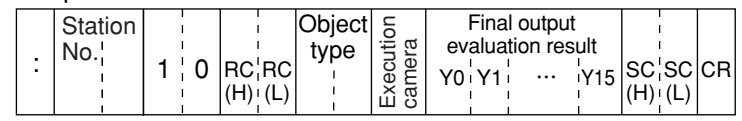

- Object type  $\rightarrow$  Object type to measure: 00 to 3F
- Execution camera number  $\rightarrow$  0: Both cameras 1 and 2; 1: Camera 1 only; 2: Camera 2 only
- Final output evaluation result (Y0 to Y15)  $\rightarrow$  0: NG or unspecified, 1: OK
- Data flow  $\Rightarrow$  See page 22-3.

## **(2) Measurement execution function 2: code 11(H)**

This command will cause the IV-C35M to execute all of the measurement programs for a specified object type. (You can specify the camera to use for measurements.)

The results in the ladder outputs (Y00 to 15) and the measurement data in block 0 of each measurement will be sent back as the response.

On page 22-1 you can see how each command affects the various inputs and outputs.

#### ■ Command

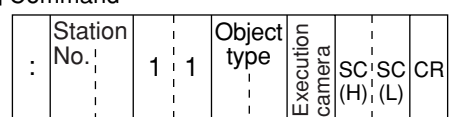

#### Ë Response

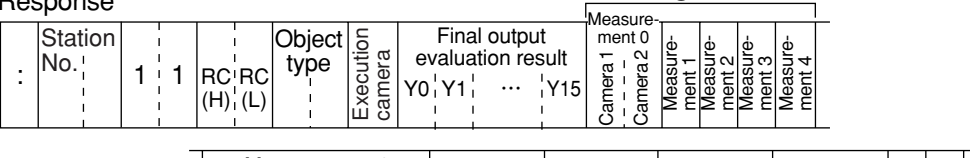

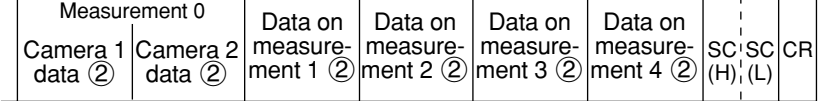

 $\bigcirc$ 

- Object type  $\rightarrow$  Object type to measure: 00 to 3F
- Execution camera number  $\rightarrow$  0: Both camera 1 and 2; 1: Camera 1 only; 2: Camera 2 only
- Final Output evaluation result (Y0 to Y15)  $\rightarrow$  0: NG or unspecified, 1: OK
- $(1) \rightarrow Measurement programs 0 to 4$ 
	- $0 =$  none,  $1 =$  positional deviation measurement,  $2 =$  degree of match inspection,
	- $3 =$  lead inspection,  $4 =$  BGA/CSP inspection,  $5 =$  area measurement by binary conversion,

 $6 =$  object counting by binary conversion,  $7 =$  object identification by binary conversion,  $8 =$  point measurement,  $9 =$  multiple positional measurement,  $A =$  multiple degree of match inspections,  $B =$  fault inspection,  $C =$  color evaluation,  $D =$  color unevenness inspection,  $E =$  color positional measurement

 $-$  (2)  $\rightarrow$  Measurement data

Only the data in block 0 of a measurement program is output. (For details about the data arrangement in a block, see the section "Measurement data blocks" in Chapter 23, "Computer link.")

- Data flow  $\overrightarrow{\mathcal{D}}$  See page 22-3.

## **(3) Measurement execution function 3 : code 12(H)**

This command will cause the IV-C35M to execute all of the measurement programs for a specified object type. (You can specify the camera to use for measurements.)

The results in the ladder outputs (Y00 to 15) and the results from a specified block in a specified measurement will be sent back as the response.

On page 22-1 you can see how each command affects the various inputs and outputs.

#### ■ Command

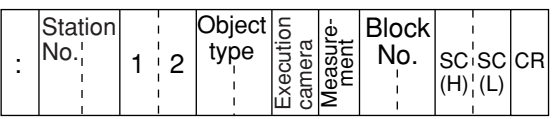

 $-$  Measurement Number  $\rightarrow$  A measurement number that outputs numerical data (MEASURE 0 CAMERA 1: 0, MEASURE 0 CAMERA 2: 1, and MEASUREMENT 1 to 4: 2 to 5) Block  $\rightarrow$  Specified block from which the data of a

specified measurement function will be output.

■ Response

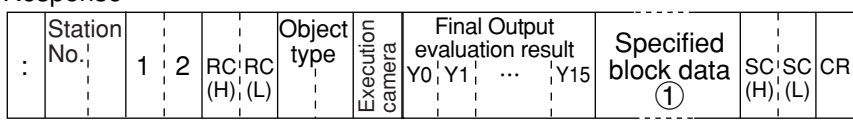

- Object type  $\rightarrow$  Object type to measure: 00 to 3F

- Execution camera number  $\rightarrow$  0: Both camera 1 and 2; 1: Camera 1 only; 2: Camera 2 only

- Final output evaluation result (Y0 to Y15)  $\rightarrow$  0: NG or unspecified, 1: OK
- $(1)$   $\rightarrow$  Specified block data (For details about the data arrangement in a block, see the section "Measurement data blocks" in Chapter 23, "Computer link.")
- Data flow  $\Rightarrow$  See page 22-3.

## **(4) Measurement execution function 4: code 14(H)**

This command will cause the IV-C35M to execute all of the measurement programs for a specified object type. (You can specify the camera to use for measurements.)

Any numerical data selected by the IV-C35M can be output as the response.

 $\Rightarrow$  See page 21-28.

On page 22-1 you can see how each command affects the various inputs and outputs.

#### ■ Command

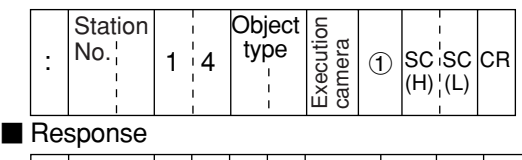

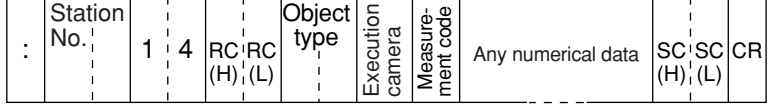

 $-(1) \rightarrow 0$ : Execute/read, 1: Read

- Object type  $\rightarrow$  Object type to measure: 00 to 3F

- Execution camera number  $\rightarrow$  0: Both camera 1 and 2; 1: Camera 1 only; 2: Camera 2 only

- Measurement code (response)

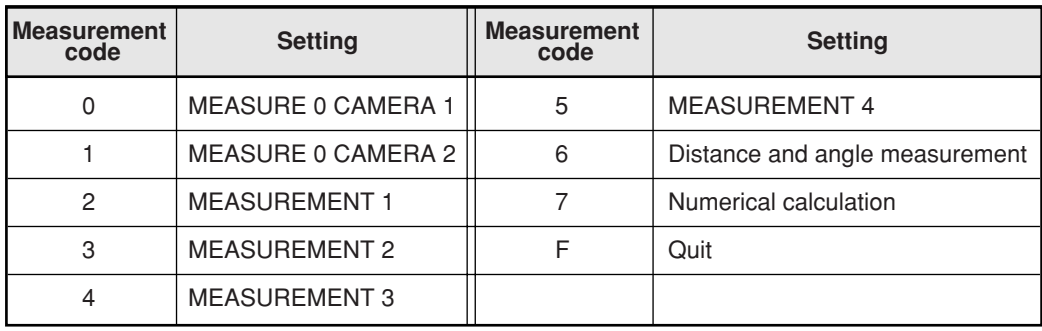

- Specifications for any output data  $\Rightarrow$  See page 22-16.

- Data flow  $\Rightarrow$  See page 22-3.

## **[2] Result reading**

Data from the last measurement is read. (No instruction is sent to execute an operation.) For details about the measurement data blocks, see the section "Measurement data blocks" in "Chapter 23: Computer link."

#### **(1) Measurement data reading function 1: code 20(H)**

This command will cause the IV-C35M to read the results of the last measurement. The results in the ladder outputs (Y00 to 15) will be sent back as the response. This command is effective regardless of the measurement input specified.

#### ■ Command

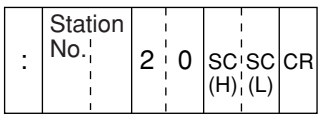

■ Response

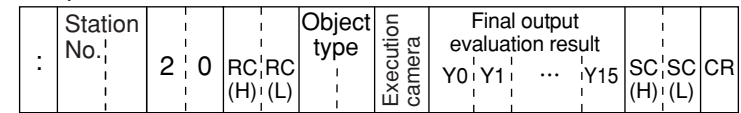

- Object type  $\rightarrow$  Object type for which the measurement was executed: 00 to 3F

- Executed camera number  $\rightarrow$  0: Both camera 1 and 2; 1: Camera 1 only; 2: Camera 2 only
- Final output evaluation result (Y0 to Y15)  $\rightarrow$  0: NG or unspecified, 1: OK

## **(2) Measurement data reading function 2: code 21(H)**

This command will cause the IV-C35M to read the results of the last measurement. The results in the ladder outputs (Y00 to 15) and the measurement data in block 0 of each measurement will be sent back as the response.

This command is effective regardless of the measurement input specified.

#### ■ Command

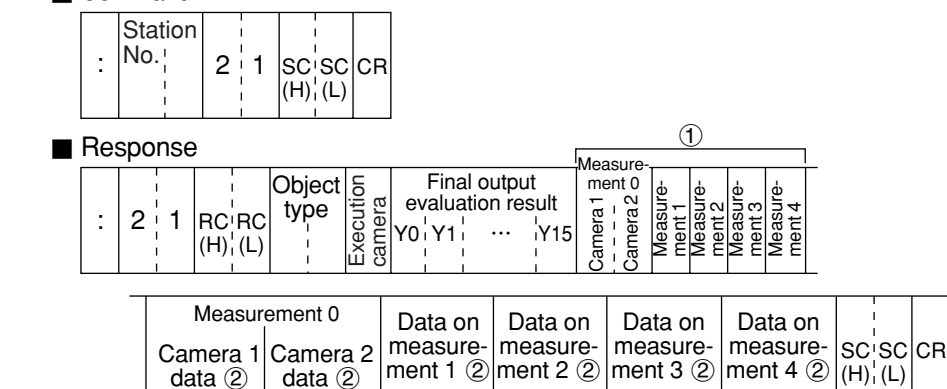

- Object type → Object type for which the measurement was executed: 00 to 3F

- Executed camera number  $\rightarrow 0$ : Both camera 1 and 2; 1: Camera 1 only; 2: Camera 2 only
- Final Output evaluation result (Y0 to Y15)  $\rightarrow$  0: NG or unspecified, 1: OK
- $-$  1  $\rightarrow$  Measurement programs 0 to 4

 $0 =$  none,  $1 =$  positional deviation measurement,  $2 =$  degree of match inspection,  $3 =$  lead inspection,  $4 =$  BGA/CSP inspection,  $5 =$  area measurement by binary conversion,  $6 =$  object counting by binary conversion,  $7 =$  object identification by binary conversion,  $8 =$  point measurement,  $9 =$  multiple positional measurement,  $A =$  multiple degree of match inspections,  $B =$  fault inspection,  $C =$  color evaluation,  $D =$  color unevenness inspection,  $E =$  color positional measurement.

 $-$  (2)  $\rightarrow$  Measurement data

Only the data in block 0 of a measurement program is output.

## **(3) Measurement data reading function 3: code 22(H)**

This command will cause the IV-C35M to read the results of the last measurement. The results in the ladder outputs (Y00 to 15) and the measurement data in block 0 of each measurement will be sent back as the response.

This command is effective regardless of the measurement input specified.

■ Command

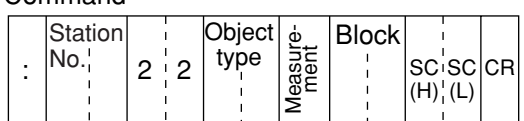

■ Response

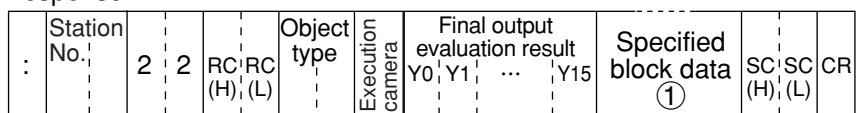

- Object type → Object type for which the measurement was executed: 00 to 0F
- Executed camera number  $\rightarrow$  0: Both camera 1 and 2; 1: Camera 1 only; 2: Camera 2 only
- Final Output evaluation result (Y0 to Y15)  $\rightarrow$  0: NG or unspecified, 1: OK
- $-$  1  $\rightarrow$  Specified block data

## **(4) Measurement data reading function 4: code 24(H)**

This command will cause the IV-C35M to read the results of the last measurement. Any numeric value data will be output as a response.  $\Rightarrow$  See page 21-28. This command is effective regardless of the measurement input specified.

#### ■ Command

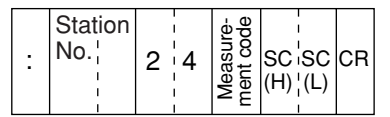

- Measurement Number  $\rightarrow$  A measurement number that outputs numerical data (MEASURE 0 CAMERA 1: 0, MEASURE 0 CAMERA 2: 1, and MEASUREMENT 1 to 4: 2 to 5)
- Block  $\rightarrow$  Specified block from which the data of a specified measurement function will be output.

■ Response

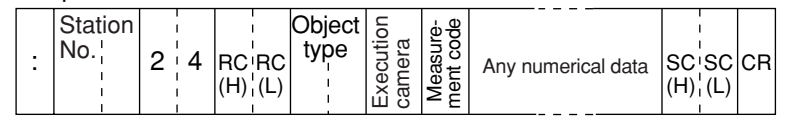

- Object type  $\rightarrow$  Object type for which the measurement was executed: 00 to 0F

- Executed camera number  $\rightarrow$  0: Both camera 1 and 2; 1: Camera 1 only; 2: Camera 2 only

## **[(Response) measurement code]**

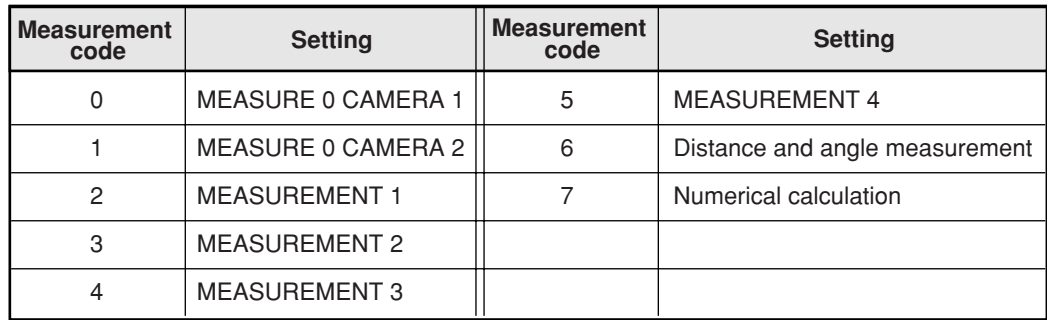

- Specification for any output data  $\Rightarrow$  See page 22-16.

## **(5) Illuminance level reading: code 28(H)**

The illuminance level measured by the illuminance monitor function and the evaluation result are read.

#### ■ Command

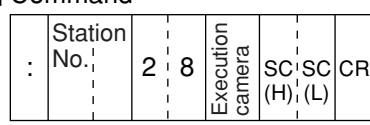

■ Response

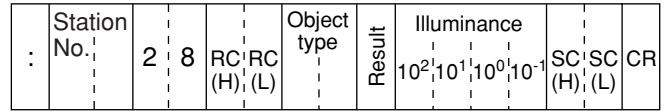

- Camera No. → 0: camera 1, 1: camera 2

- Object type  $\rightarrow$  Object type for which the measurement was executed: 00 to 0F<br>- Result  $\rightarrow$  0: NG. 1: OK
- $\rightarrow$  0: NG, 1: OK
- Illuminance  $\rightarrow$  000.0 to 255.0

## **(6) Corrected light level reading: code 29(H)**

The corrected light level measured by the illuminance monitor function, the evaluation result and preset reference light level are read.

■ Command

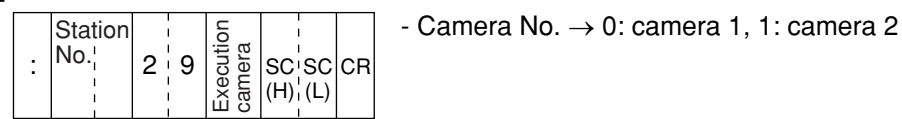

■ Response

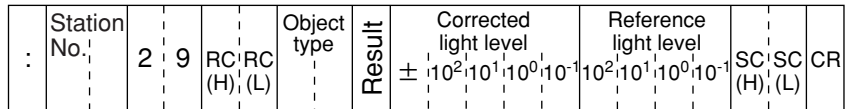

- Object type → Object type for which the measurement was executed: 00 to 0F

 $-$  Result  $\rightarrow$  0: NG, 1: OK

- Corrected light level  $\rightarrow$  Corrected light level ( $\Delta$ ) to 255.0)

- Reference light level  $\rightarrow$  Light level used as the criterion (0 to 255.0)

## **[3] Setting, initialization, and diagnosis of the operation screen**

Shown below are only the commands and responses of these processing functions.

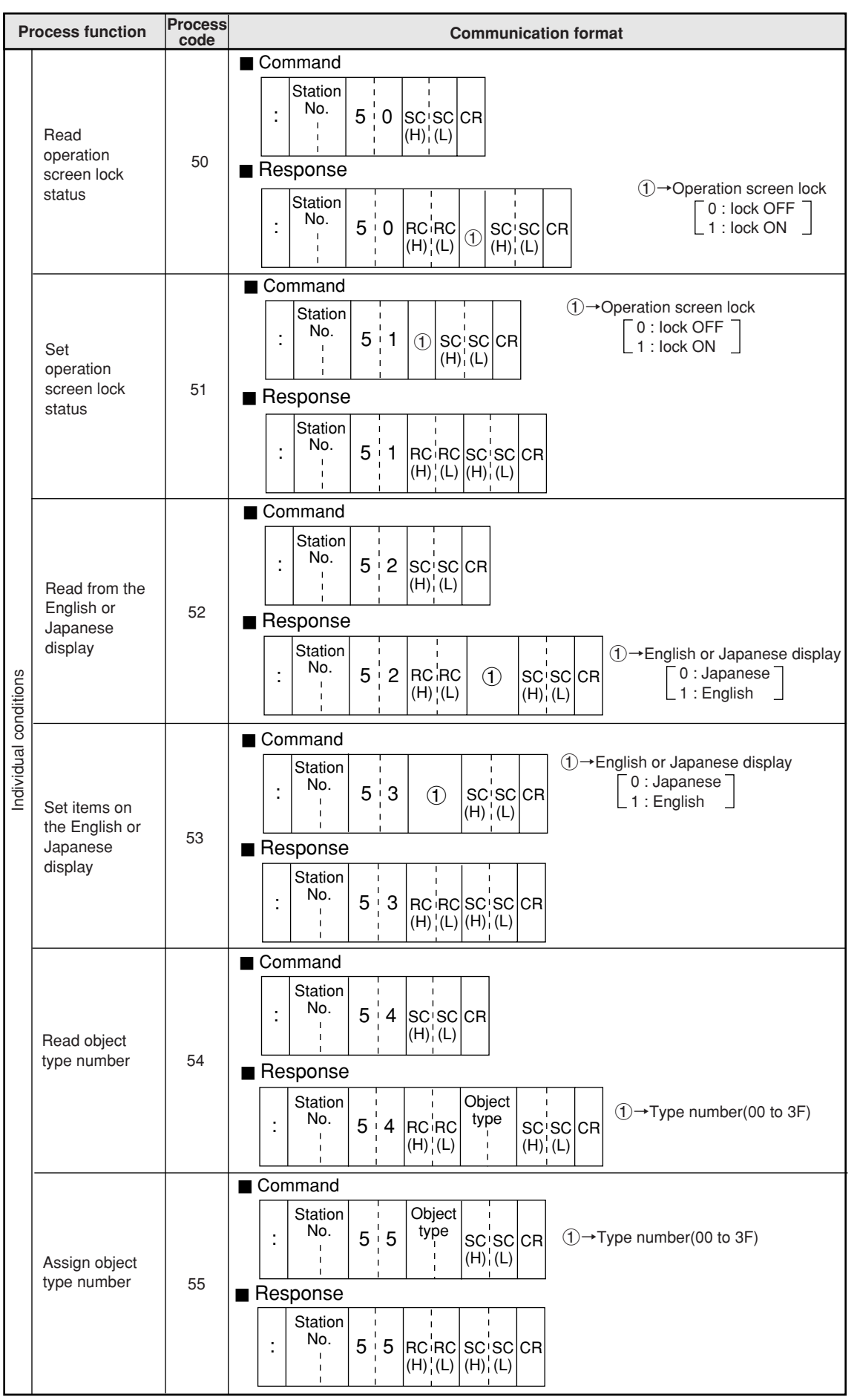

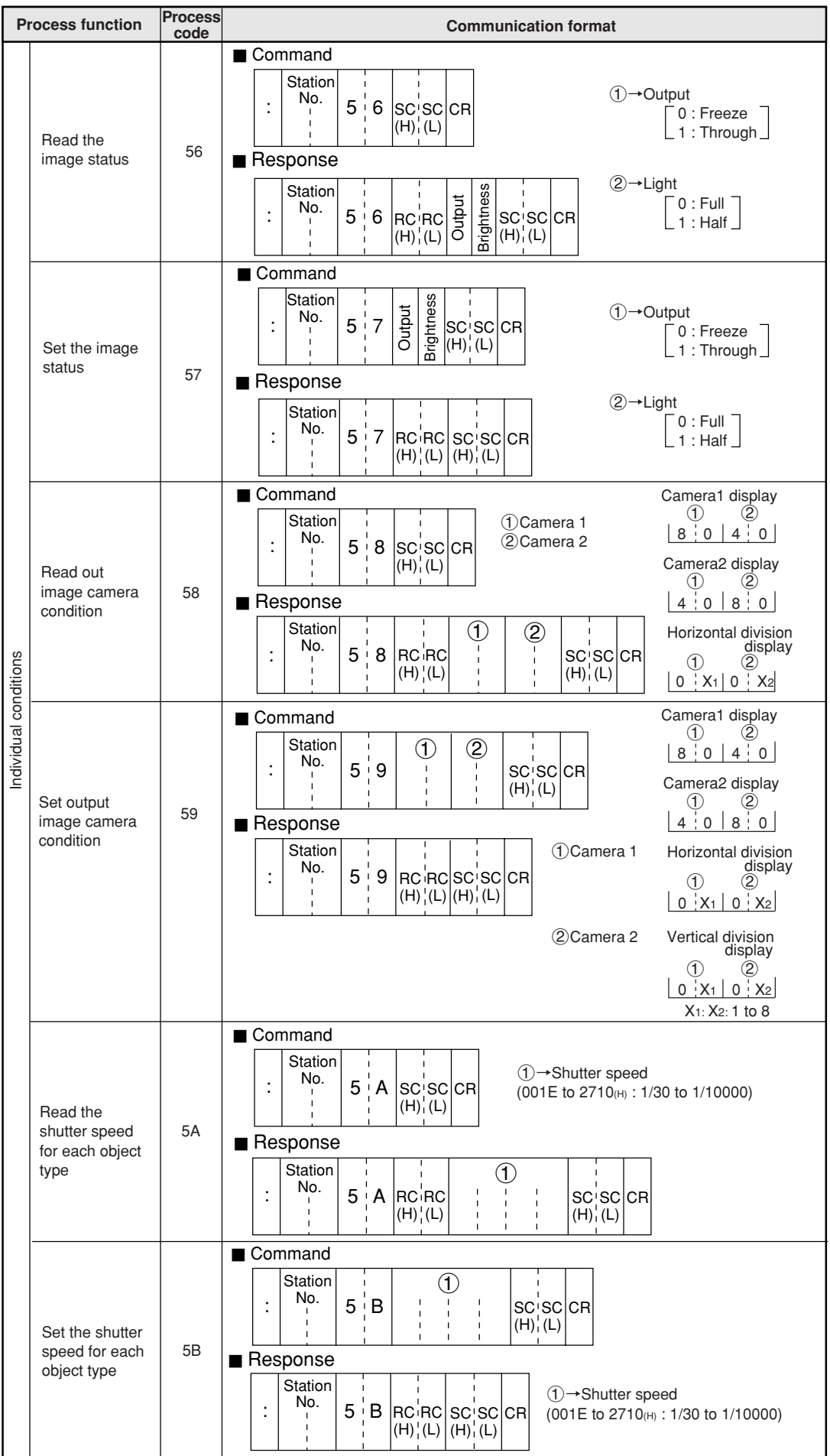

**22**

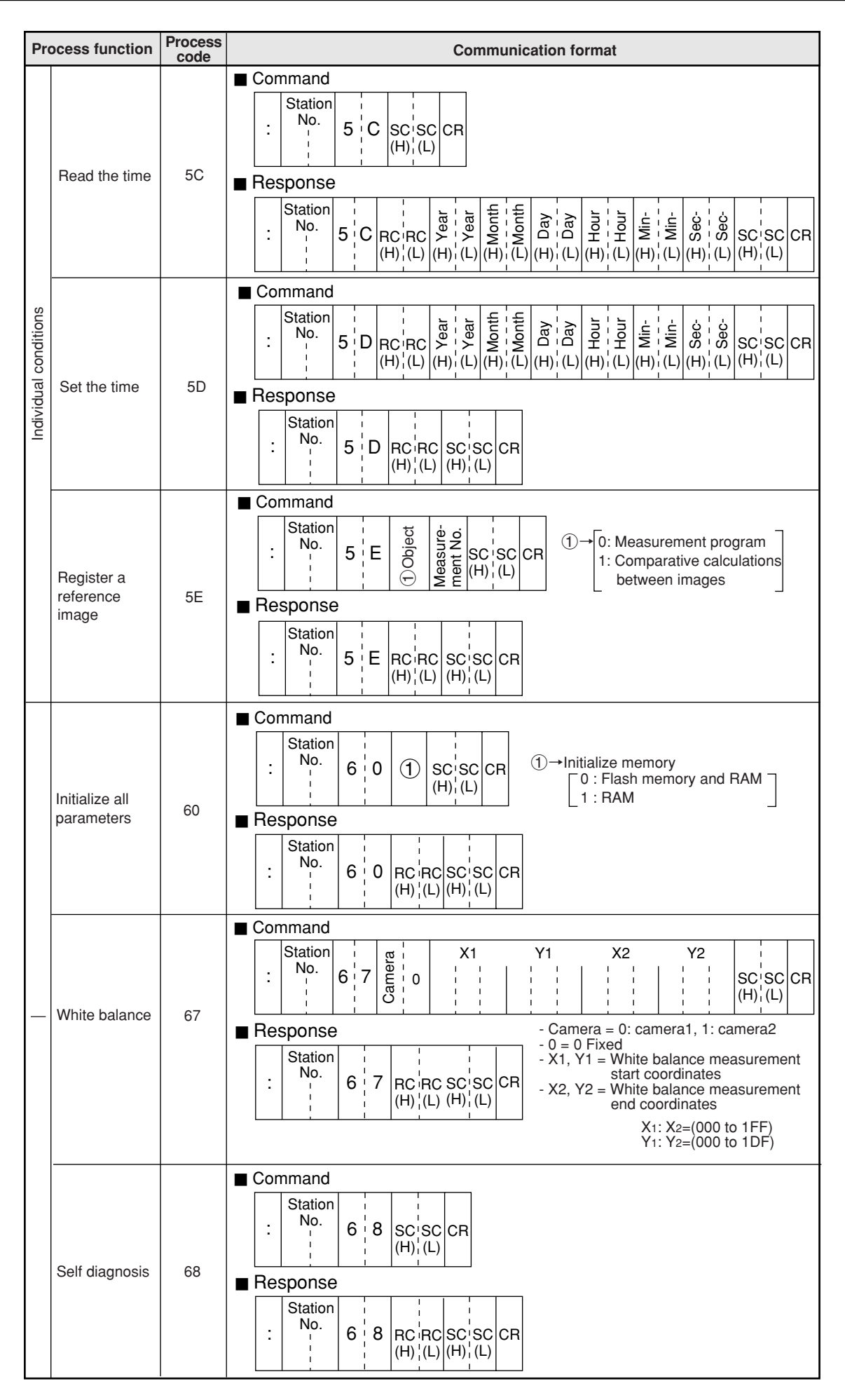

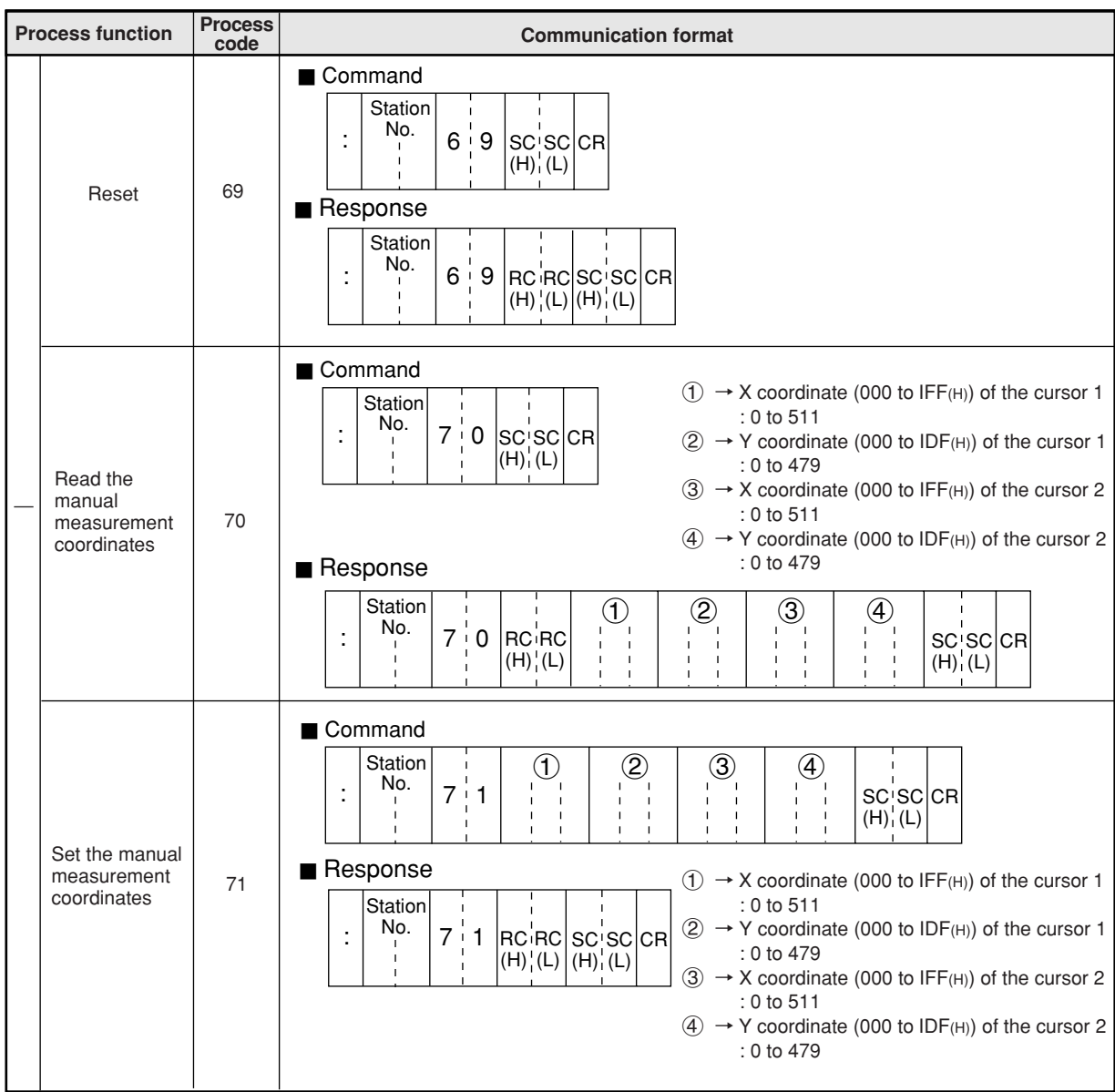

## **[4] Setting numerical data of the any output measuring**

Numerical data of the any setting of the response at measuring (code  $14<sub>(H)</sub>$ : page 22-8) and reading measurement data 4 (code  $24$ (H): page 22-10) is as follows.

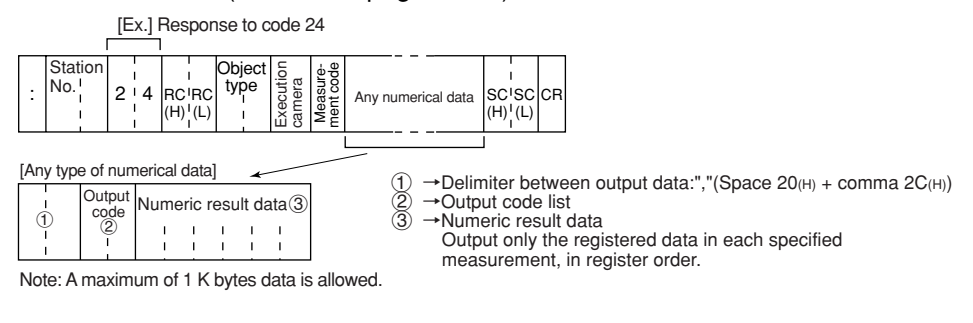

[Ex.] A numerical data of the any setting when outputting coordinate X and coordinate Y with the positional deviation measurements.

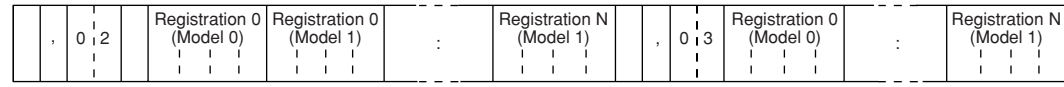

## **Codes and number of bytes of output data**

**1. Result of each measurement program**

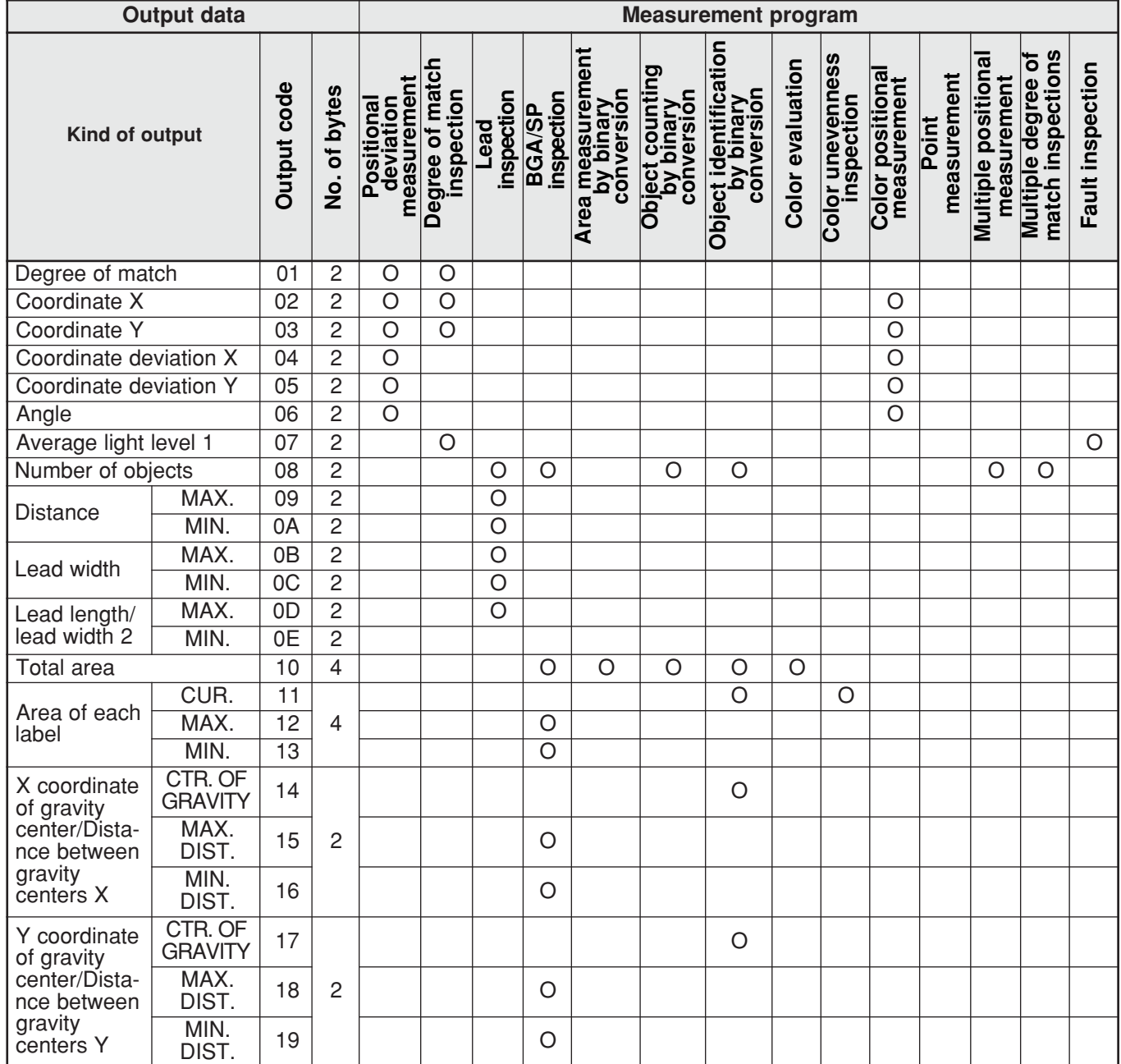

# **Communication (General Purpose Serial Interface)**

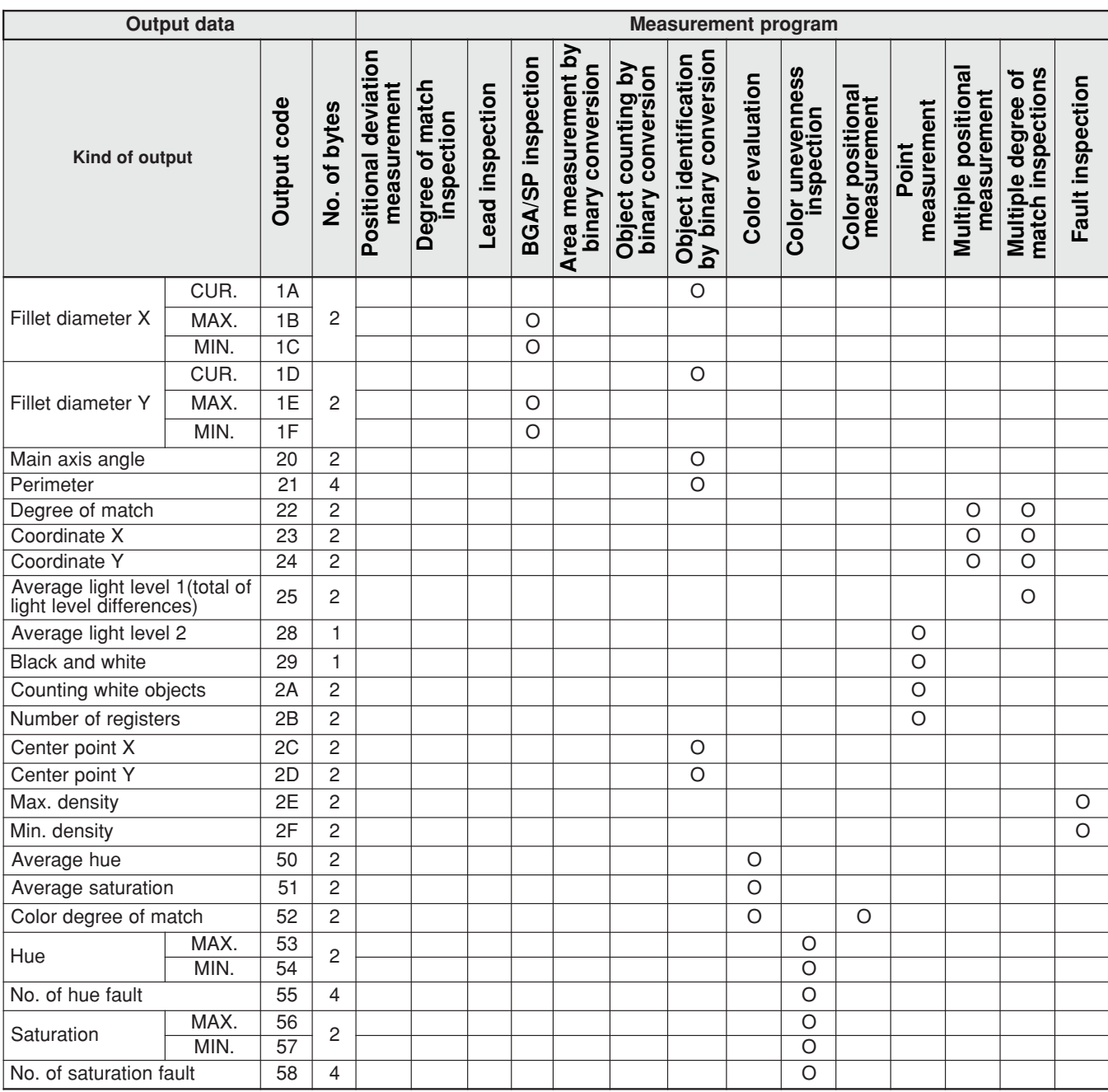

## **2. Results of the distance and angle measurement**

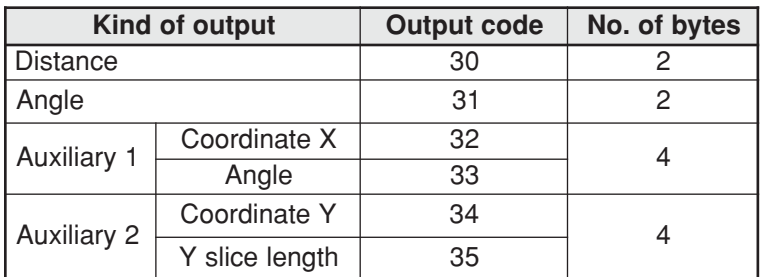

# **3. Numeric calculation results**

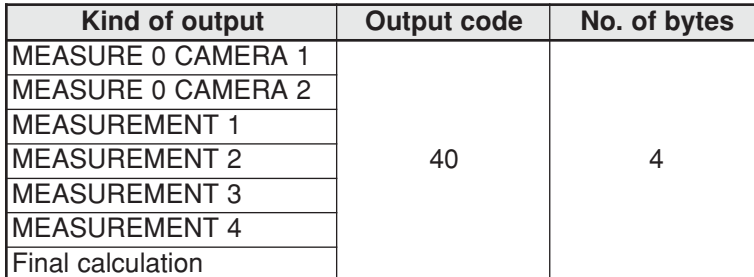

**22**

# **Chapter 23: Computer Link**

A programmable controller (hereafter referred to as a PC) can be connected to the IV-C35M, so that the computer link can be used to have the IV-C35M execute measurements.

# **23-1 Compatible models**

The IV-C35M is applicable with the computer links for the following models of Sharp, Mitsubishi, OMRON, and Yokogawa.

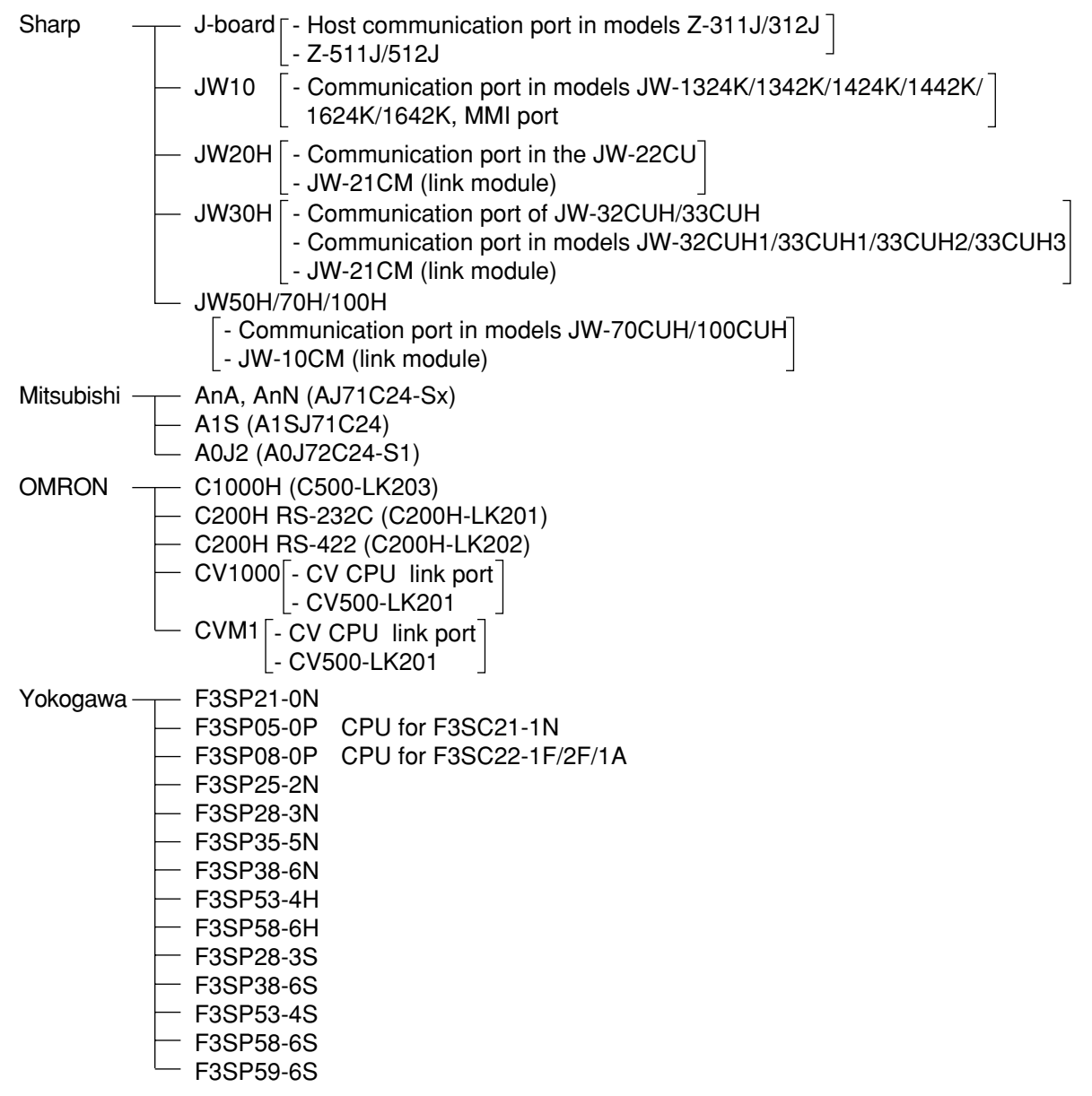

**23**

# **23-2 Data flow**

Specify the CCD-TRIG (camera 1) or the PARALLEL (parallel interface) as the source of the MEAS INP I/F (measurement start input) signal.

See Chapter 21 "Setting the Input/Output Conditions."

The data flow for a measurement start input (CCD trigger/parallel) signal and an object type change command (parallel) is shown below.

## IV-C35M

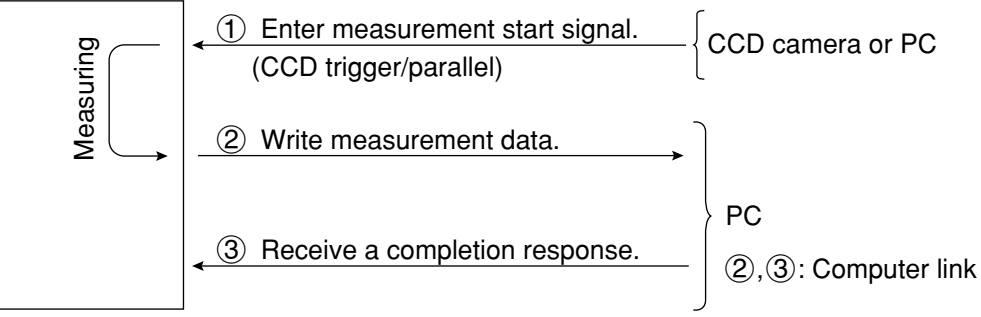

The block of measurement data to be written from the IV-C35M to the PC, in step  $(2)$ , can be specified on the "OBJ-TYPE I/O" screen.

 $\Rightarrow$  See page 21-25.

## **When a Sharp PC is connected**

The IV-C35M sends write enable command (EWR) to the PC in the following cases.

- When the power is applied to the IV-C35M.
- When a Sharp PC is selected.
- When a write mode nonconformity error (code  $10<sub>(H)</sub>$ ) occurs after a result write command (WRG) is transmitted (when the power is disconnected from the PC).

## **When a Mitsubishi, OMRON, or Yokogawa PC is connected**

The data in items  $(2)$  and  $(3)$  are divided into packets for transmission.

# **23-3 Register setting**

Use PC register (writing: up to 512 bytes) to provide the IV-C35M with a computer link.

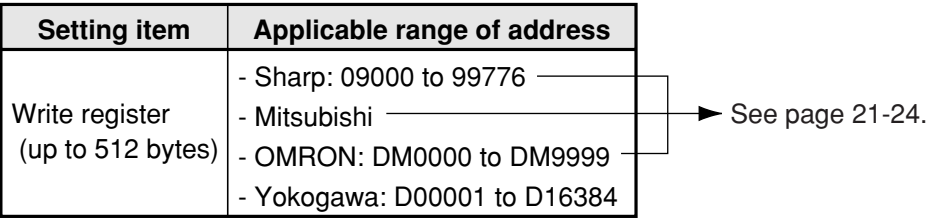

Enter the write start address in item " $(3)$ WRITE TOP ADRS," on the "COMPUTER LINK" screen, under the "SELECT SYSTEM COND" screen.

Note 1: When a Sharp PC is used, specify an even address for the write start address.

Note 2: When 512 bytes are used for the write register in a Sharp PC, use one of the following write start addresses.

09000, 19000, 29000, 39000, 49000, 59000, 69000, 79000, 89000, 99000

## **Write register map**

The write register contains the following data.

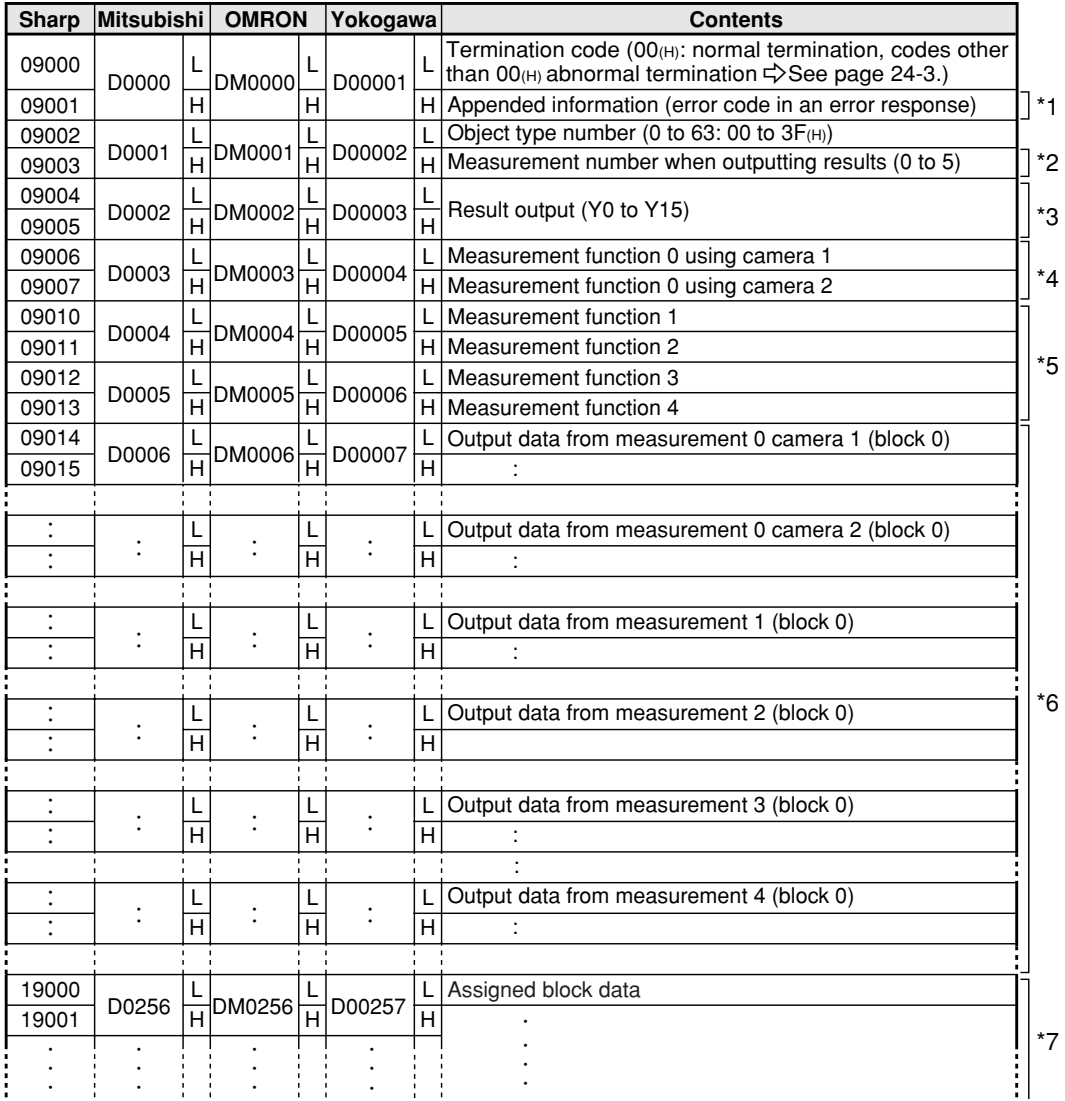

\*1 to  $*7 \Leftrightarrow$  See the next page. The register map shown above is established when the write start addresses have been set as shown below.

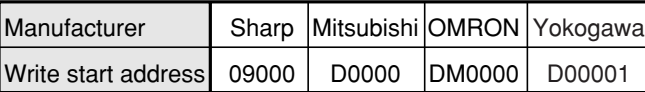

## **Computer Link**

- \*1 When the termination code is  $08<sub>(H)</sub>$  (received an error response), the error code is contained in the appended information. (Example:  $0A_{(H)}$  on a Sharp PC = parity error)
- \*2 Measurement number when outputting the results  $00_{(H)}$  = Measurement 0, Camera 1, 01 $_{(H)}$  = Measurement 0, Camera 2, 02 $_{(H)}$  = Measurement 1,  $03<sub>(H)</sub>$  = Measurement 2,  $04<sub>(H)</sub>$  = Measurement 3,  $05<sub>(H)</sub>$  = Measurement 4
- \*3 Result output (Y0 to Y15)

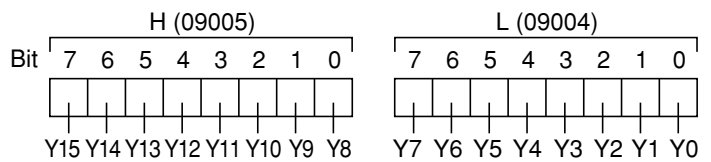

- \*4 Measurement program for measurement 0
	- $00_{\text{H}}$  = none,  $01_{\text{H}}$  = positional deviation measurement
- \*5 Measurement programs for measurements 1 to 4

 $00_{(H)}$  = none,  $01_{(H)}$  = positional deviation measurement,  $02_{(H)}$  = degree of match inspection,  $03_{(H)}$  = lead inspection,  $04_{(H)} = BGA/CSP$  inspection,  $05_{(H)} =$  area measurement by binary conversion,  $06_H$  = object counting by binary conversion,  $07_H$  = object identification by binary conversion,  $08_H$ = point measurement,  $09_{(H)}$  = multiple positional measurement,  $0A_{(H)}$  = multiple degree of match inspections,  $0B_{(H)}$  = fault inspection,  $0C_{(H)}$  = color evaluation,  $0D_{(H)}$  = color unevenness inspection,  $0E_{(H)} =$  color positional measurement.

- \*6 Output data from measurements 0 to 4 (block 0) The data output will vary according to whether "ANY" or "BLOCK-ASSIGN" was selected on the SERIAL OUTPUT item.  $\Rightarrow$  Pages 21-25 to 21-29.
- **When a block is specified**
	- The measurement data from measurement numbers 0 to 4 in block 0 is output. (Max. 496 bytes).
	- Measurement numbers that have not been specified will not output any data. (The space will be filled by the next item. Max. 500 bytes.)
	- See pages 23-6 to 23-17, for details about the measurement data in block 0.

#### **When "ANY" is selected for the output**

- $\Rightarrow$  See page 23-18.
- \*7 Assigned block data

When the SERIAL OUTPUT item is set to "BLOCK-ASSIGN," the IV-C35M will output the measurement result data in the specified block number. When the SERIAL OUTPUT item is set to "ANY," the nature of the output will depend on the output settings.

 $\Rightarrow$  For details about how to specify measurement output, see pages 21-25 and 21-27.

- No data is output if block 0 (00) is specified.
- $\Rightarrow$  For details about the measurement data block, see pages 23-5 to 23-17.
- The top address where the specified block of data is written will be an address made by adding 512 bytes to the top address for writing results.

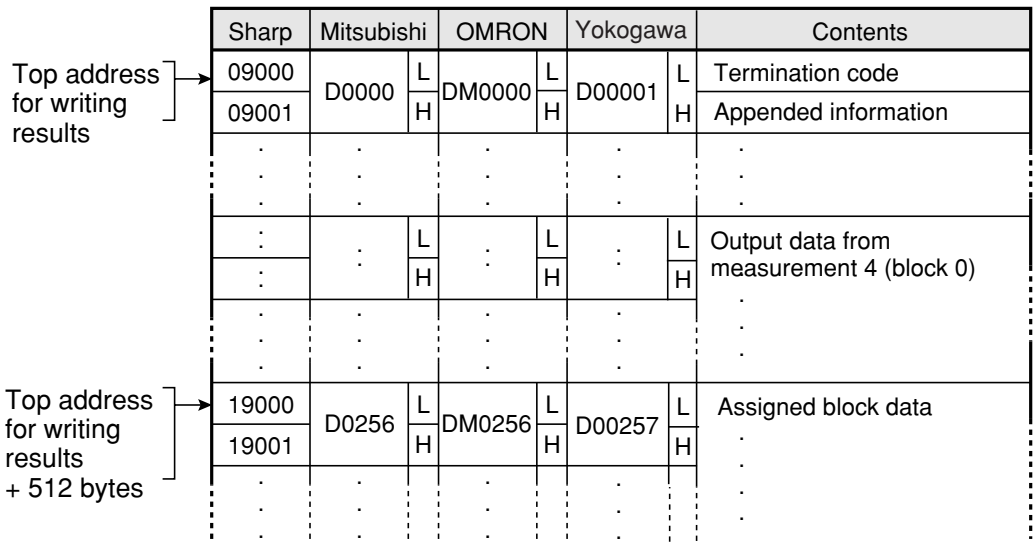

# **23-4 Measurement data blocks**

## **[1] Number of blocks**

The measurement functions vary in the number of measurement data blocks they use.

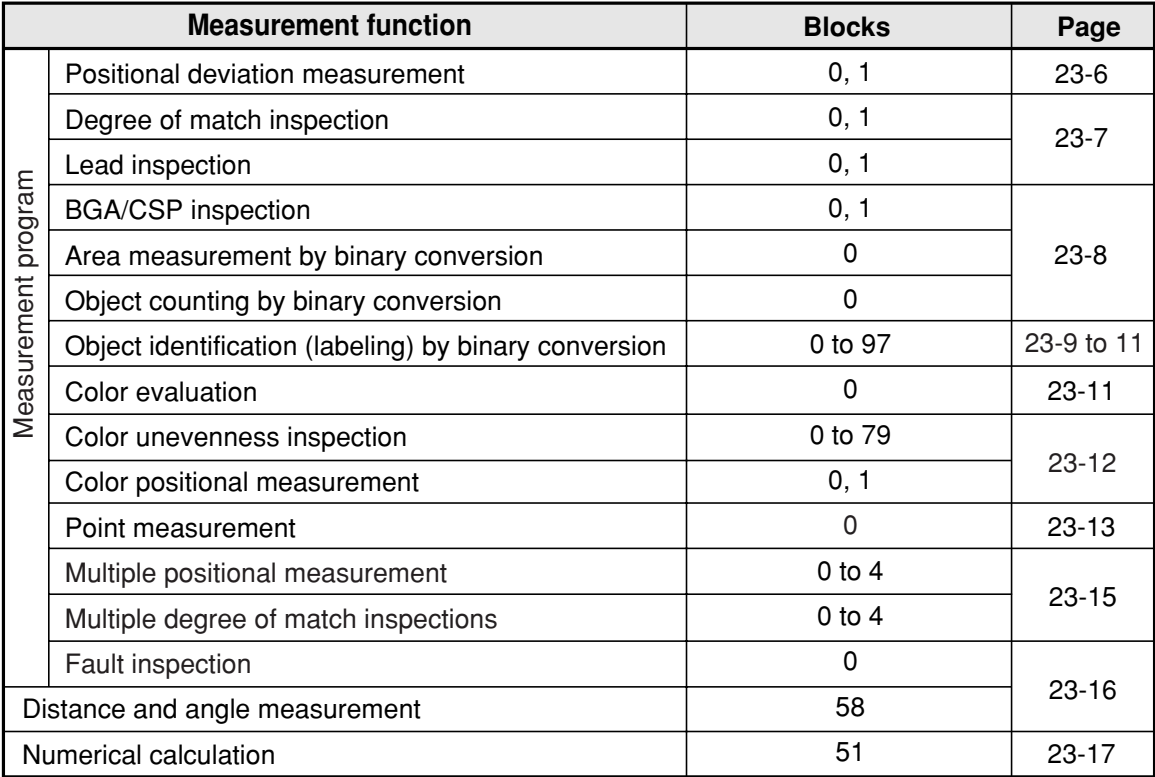

**23**

## **[2] Contents of the measurement result block (for each measurement function) (1) Positional deviation measurement**

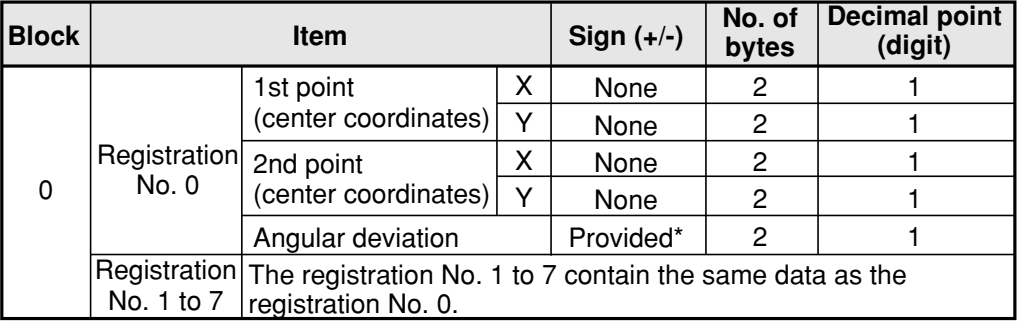

 \* When a sign is provided, if the highest-order bit of the data is ON (1), a "-" minus sign is used, and if the bit is OFF (0), a "+" plus sign is used. The value (decimal) is expressed two's complement notation. (A two's complement number is obtained by inverting the 0s and 1s in a binary number and adding 1.)

Note: If a registration number has not been used yet, the data for the next registered number will be brought forward.

## **Example of the data in block 0: Only registration No. 0**

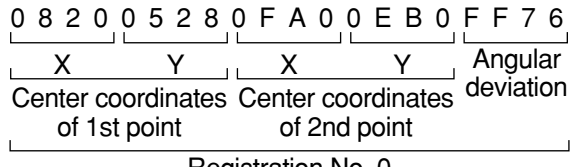

Registration No. 0

 These data are in hexadecimal. They are converted to the actual decimal measurements as shown below.

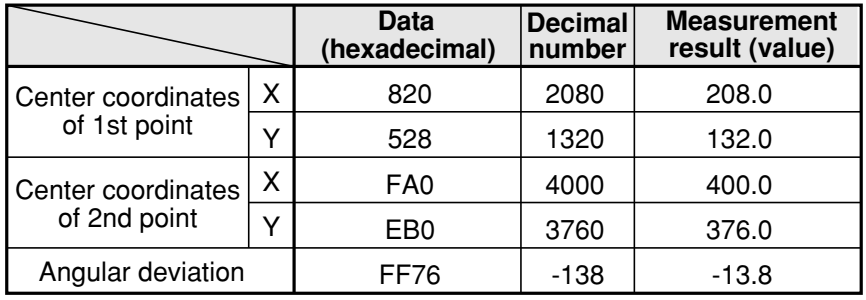

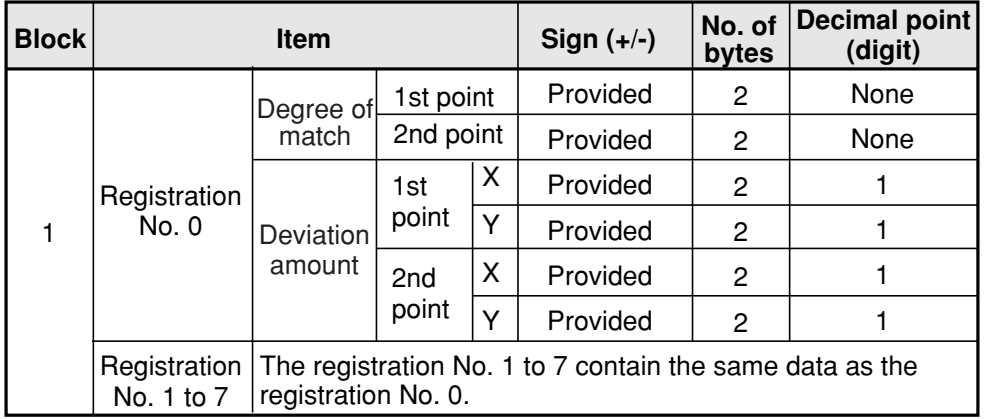

**23** Note: If a registration number has not been used yet, the data for the next registered number will be brought forward.

## **(2) Degree of match inspection**

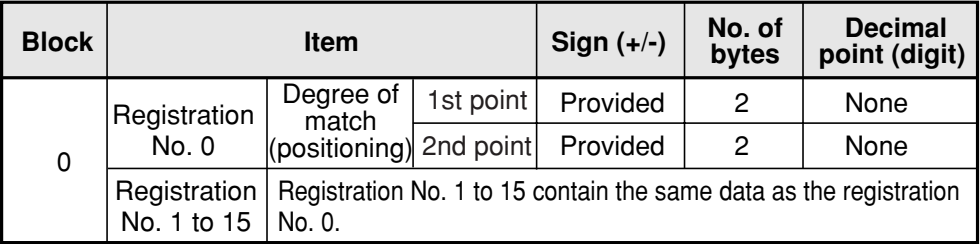

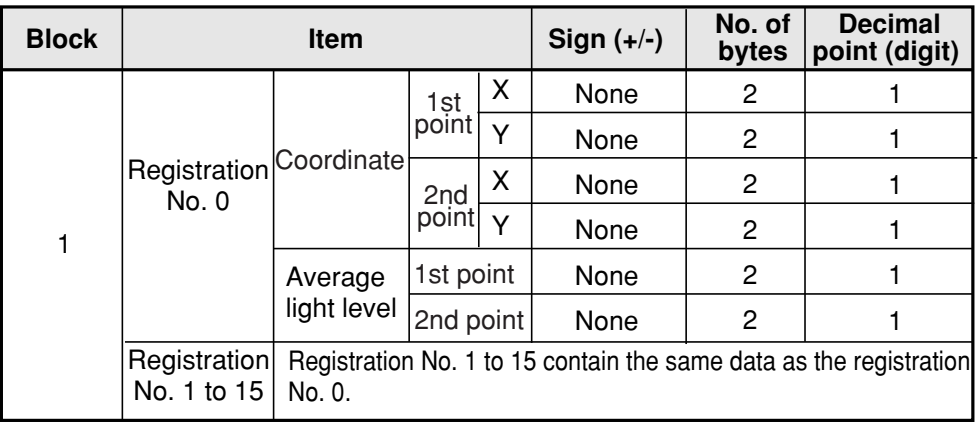

## **(3) Lead inspection**

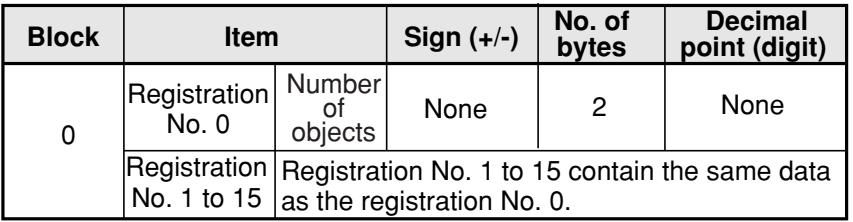

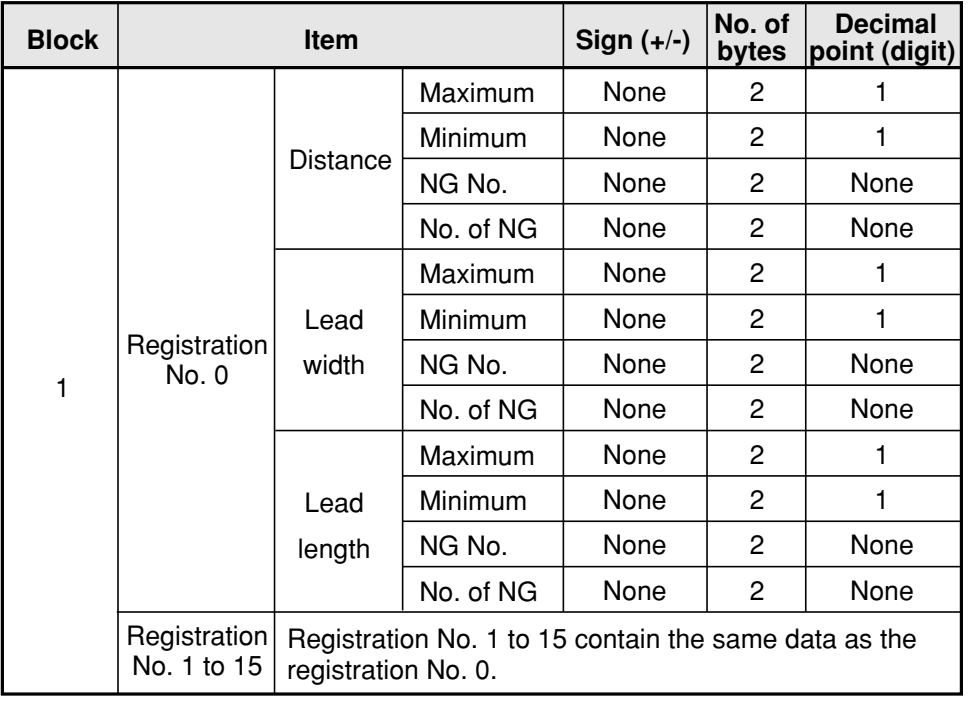

## **Computer Link**

## **(4) BGA/CSP inspection**

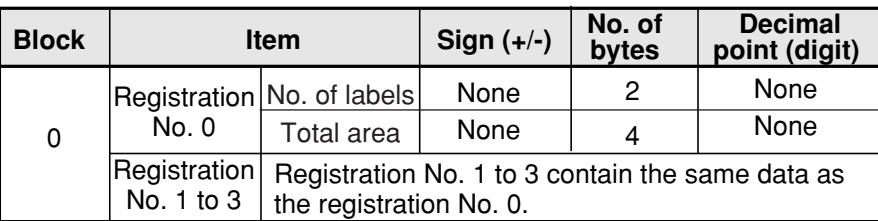

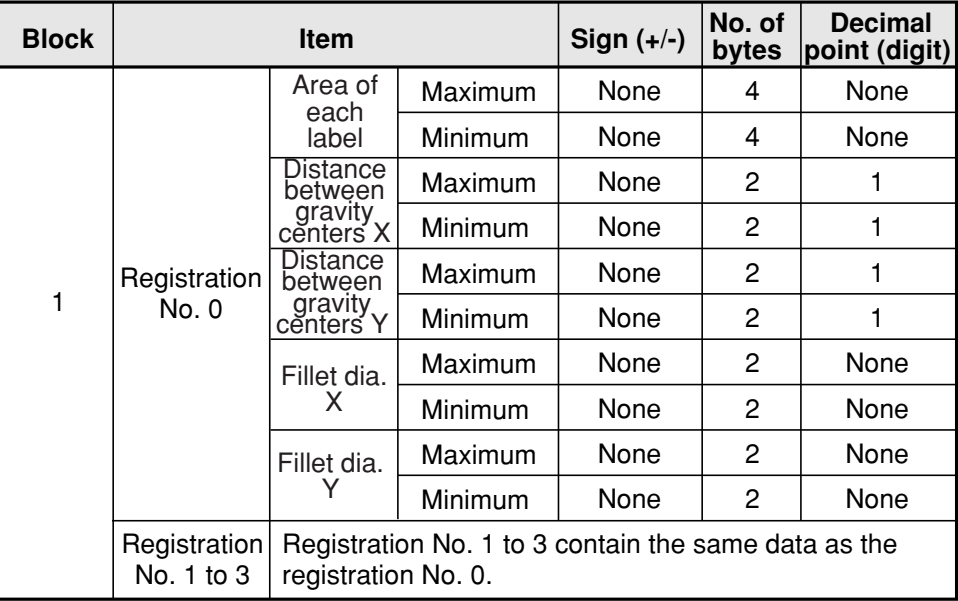

## **(5) Area measurement by binary conversion**

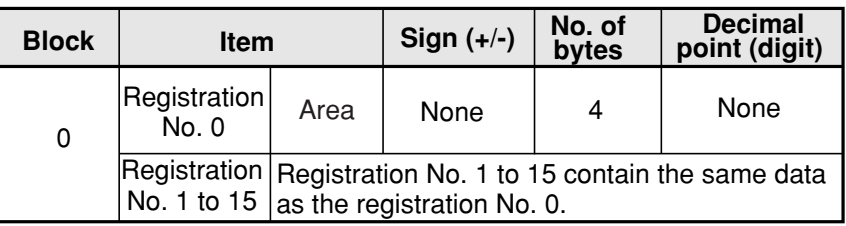

## **(6) Object counting by binary conversion**

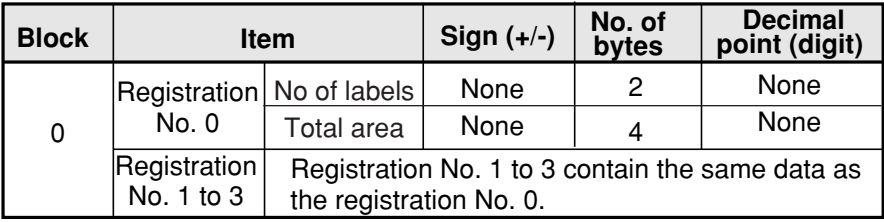

## **(7) Object identification by binary conversion**

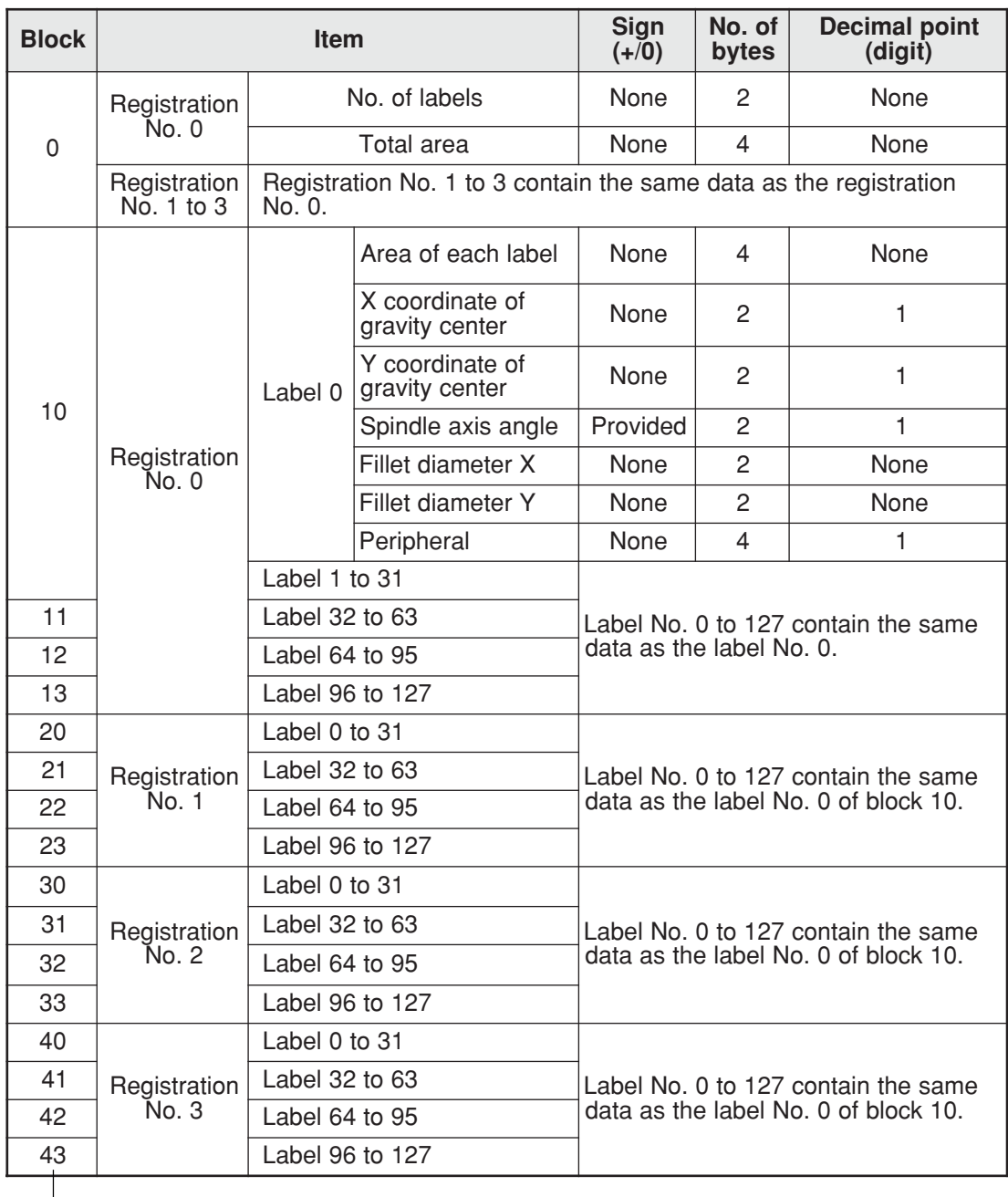

To the next page

**23**

## **Computer Link**

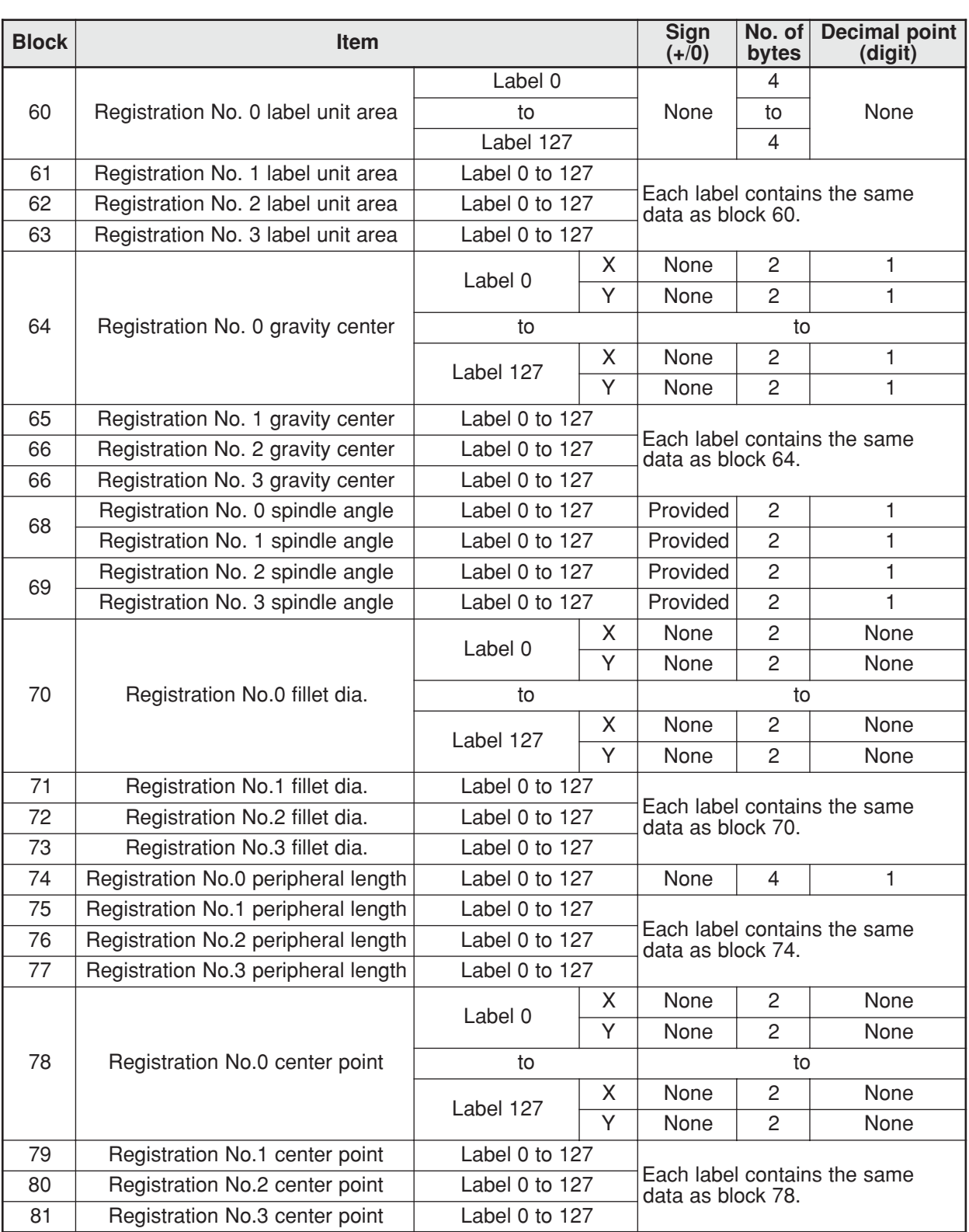

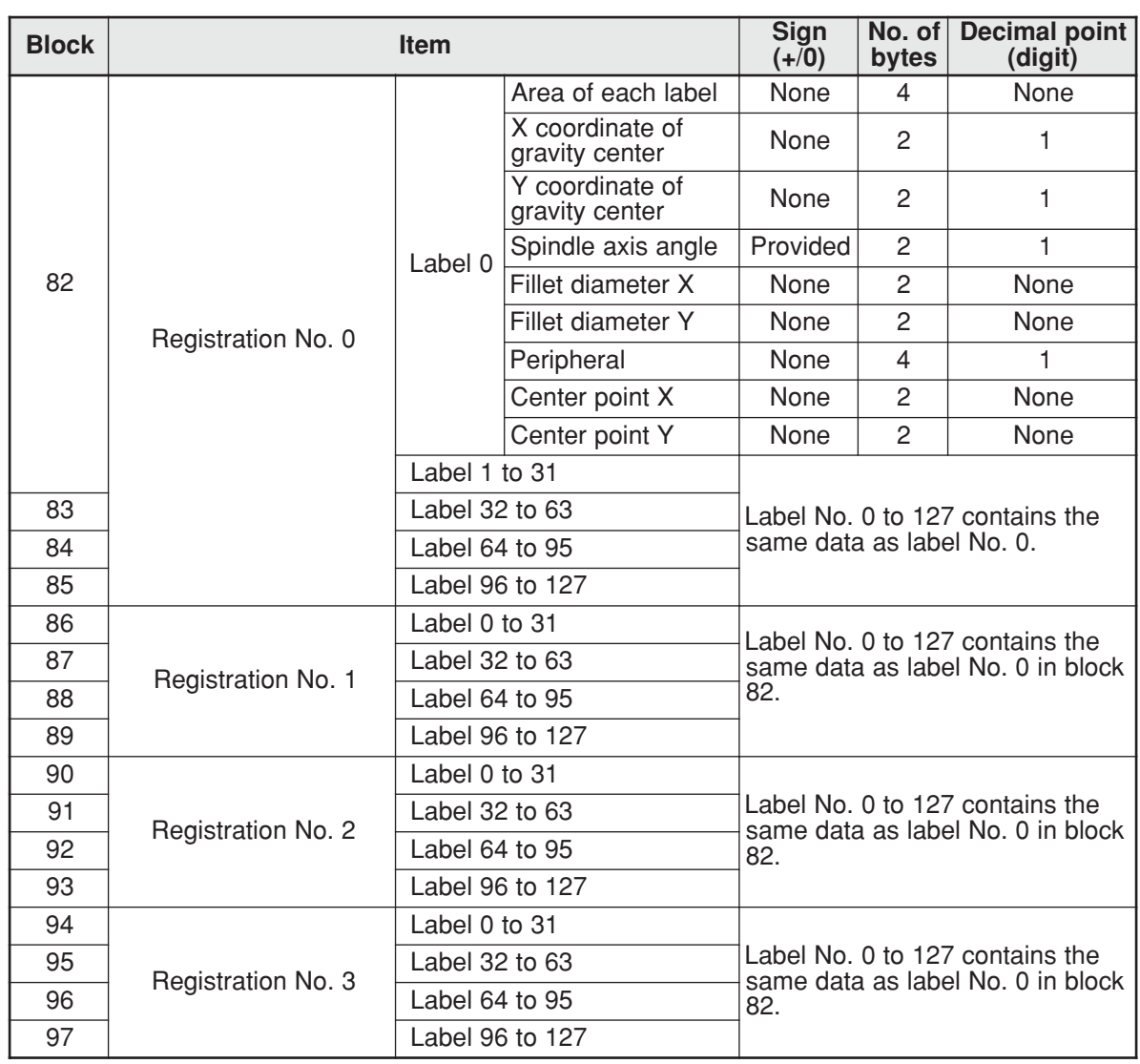

## **(8) Color evaluation**

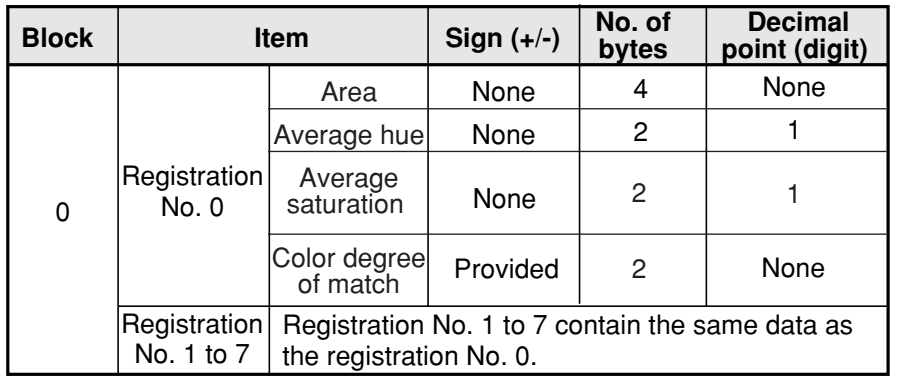

# **Computer Link**

## **(9) Color unevenness inspection**

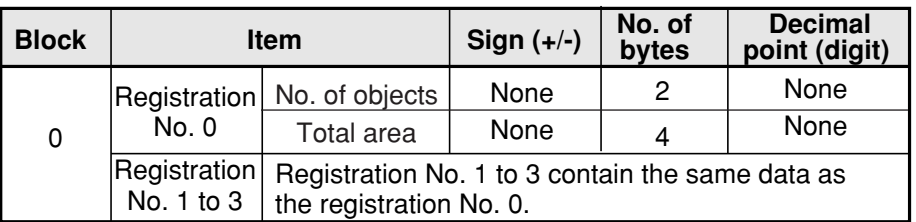

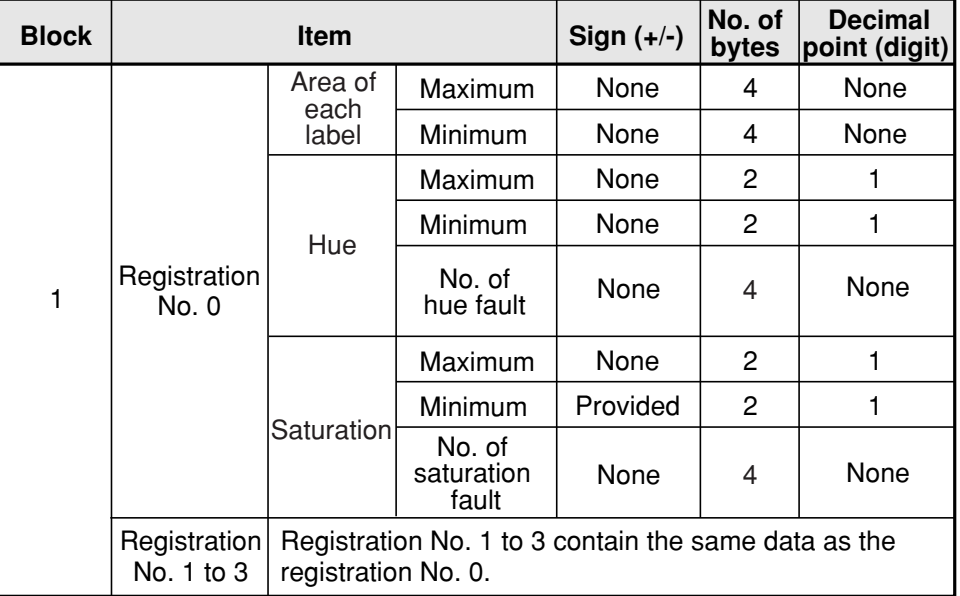

## **(10) Color positional measurement**

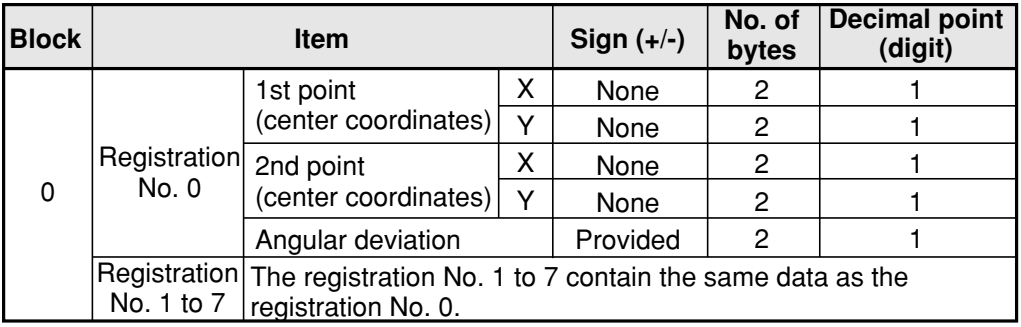

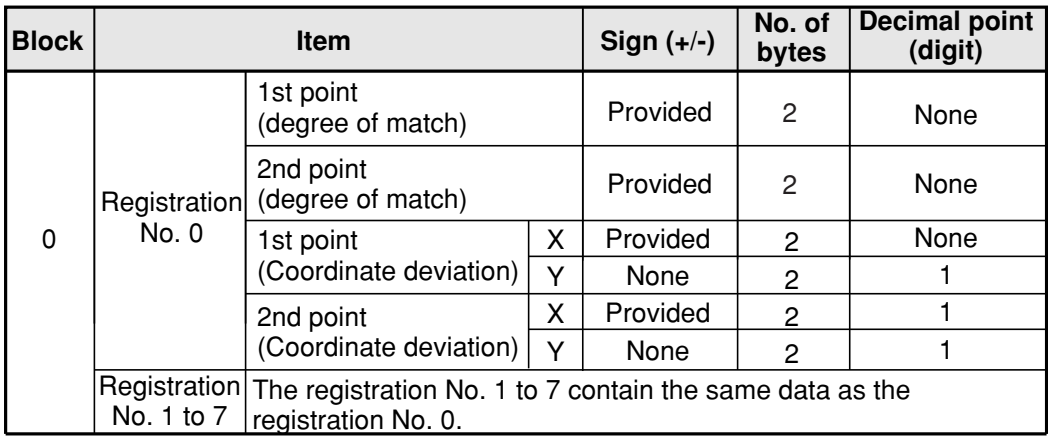

#### **(11) Point measurement 1. In the binary mode**

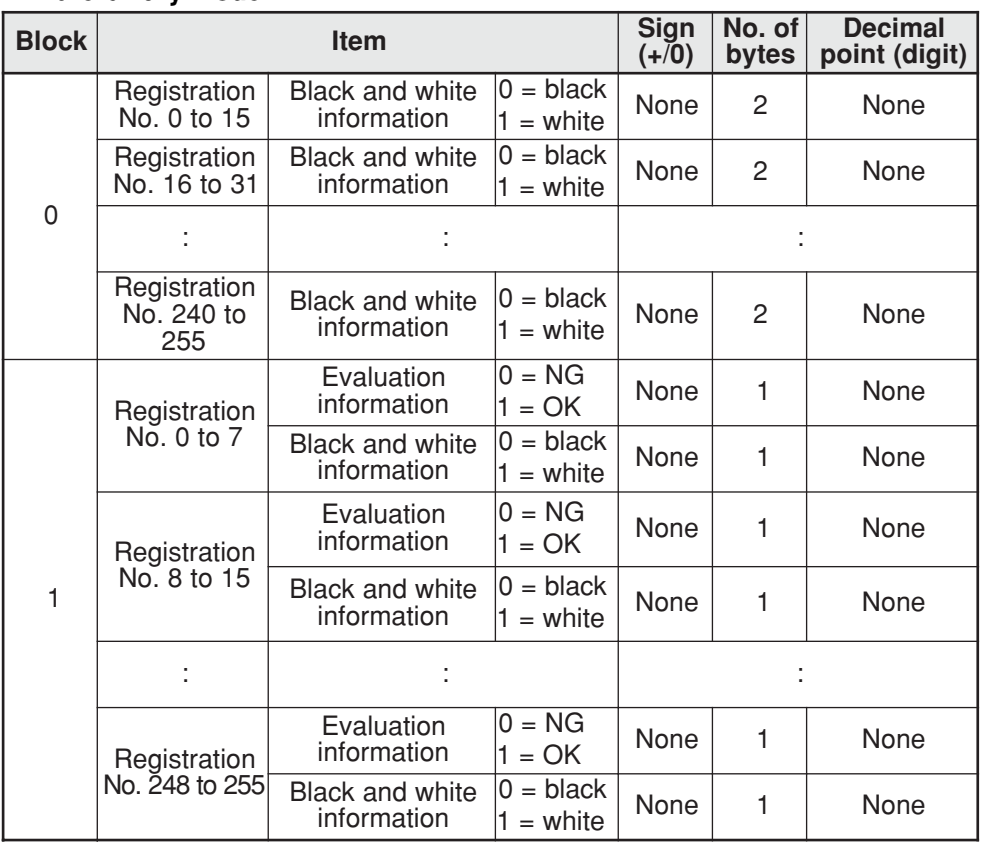

Note: If a point number has not been used yet, the data for the next registered number will be brought forward.

- When an item does not have data in 2 byte units, the data will be increment (scrolled up) in units of two bytes.

[Ex.] When "NO" data is registered at memory locations 16 to 31, the data at memory locations 32 and on are moved down to locations 16 and on.

## **Data example: Only point No. 0 to 7 in block 0**

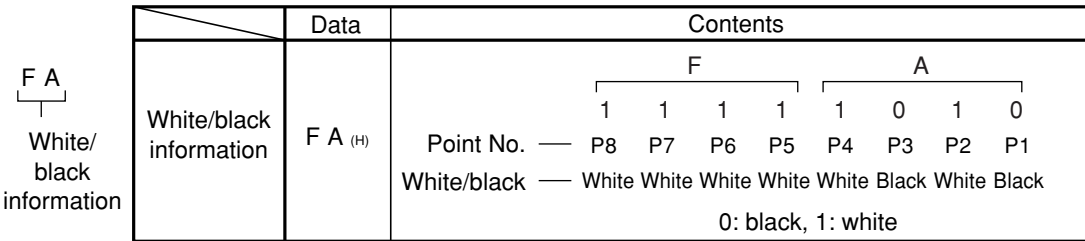

## **2. In the average density mode**

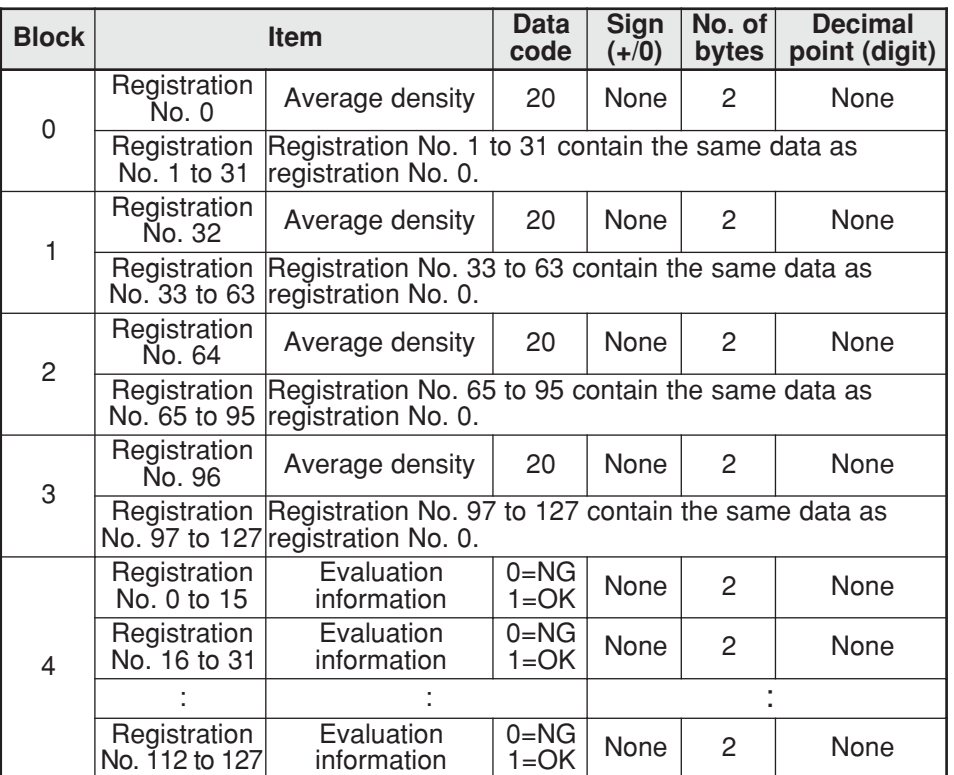

Note: If a point number has not been used yet, the data for the next registered number will be brought forward.

## **(12) Multiple positional measurement**

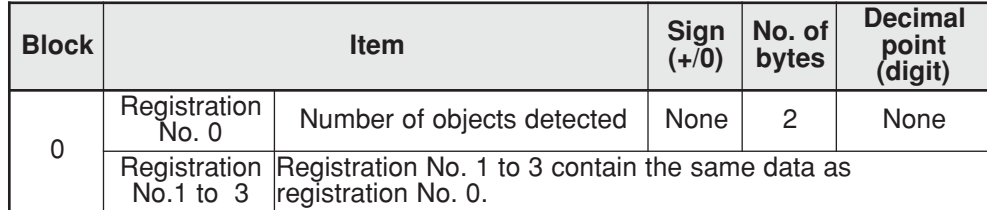

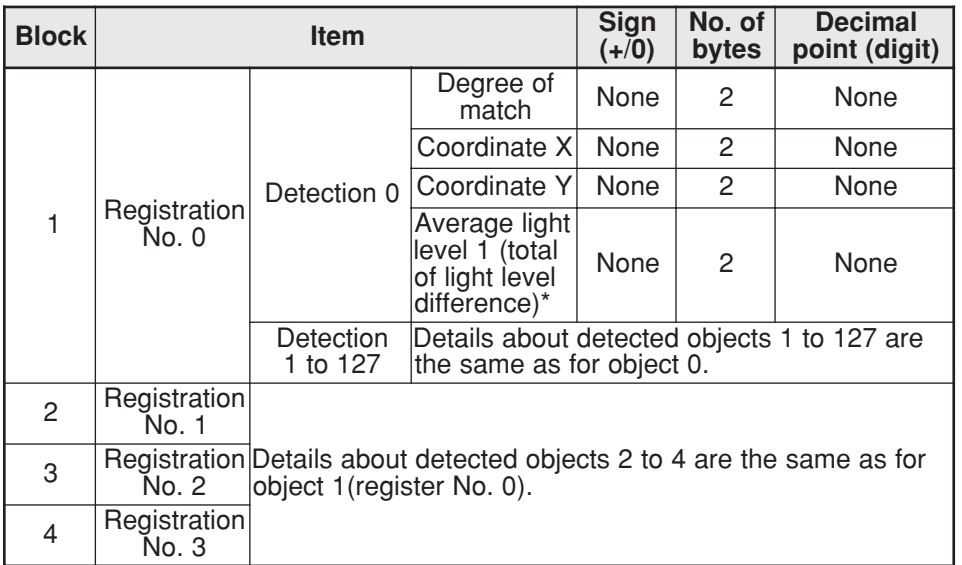

## **(13) Multiple degree of match inspections**

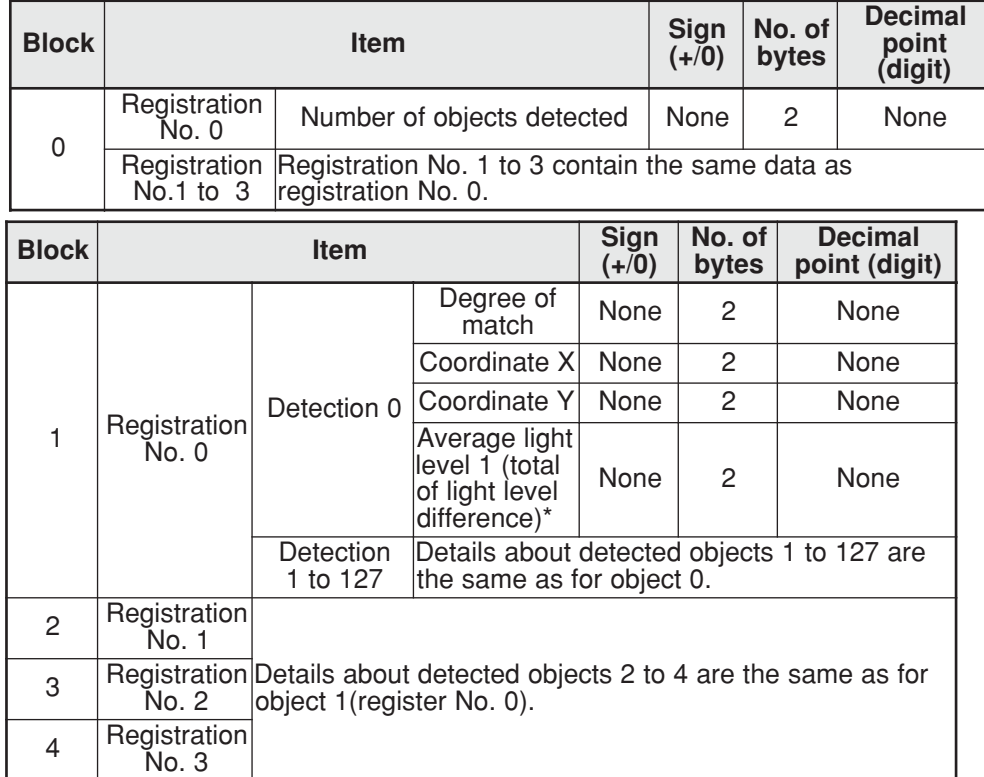

\* When density matching is executed, the total difference in light level is output.

## **(14) Fault inspection**

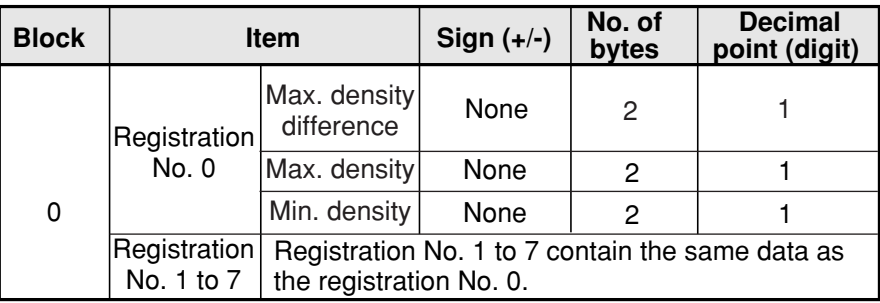

## **(15) Distance and angle measurement**

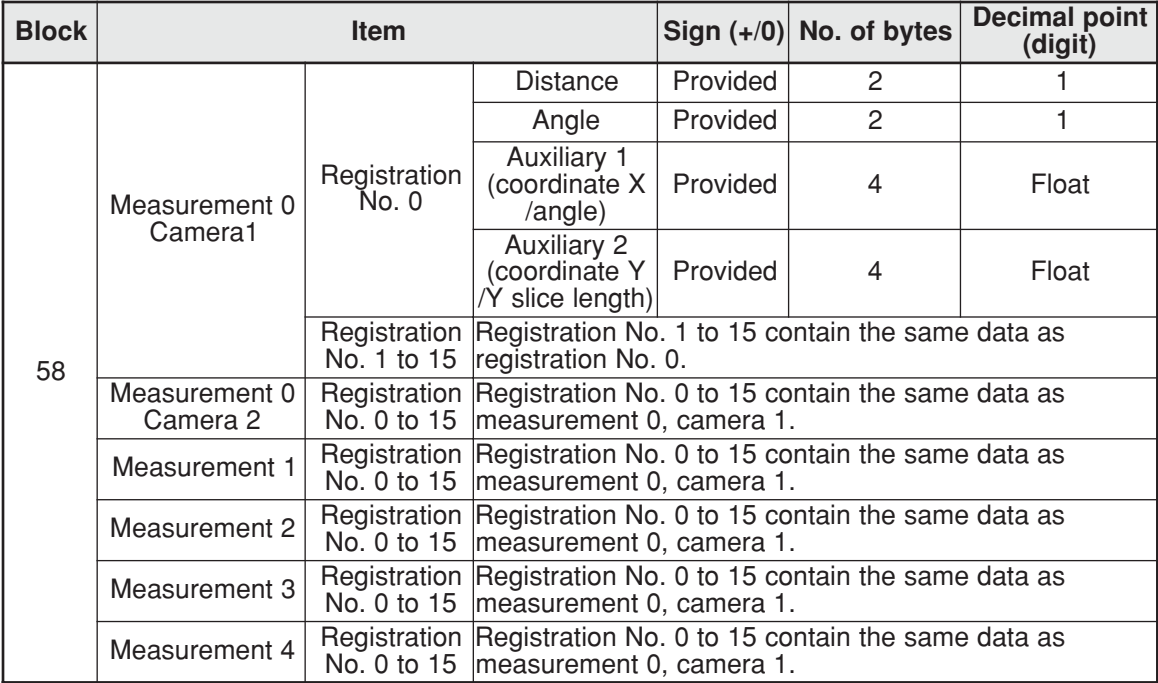

Note: Blank items are omitted and the remaining lines are moved up.

## **(16) Numerical calculation**

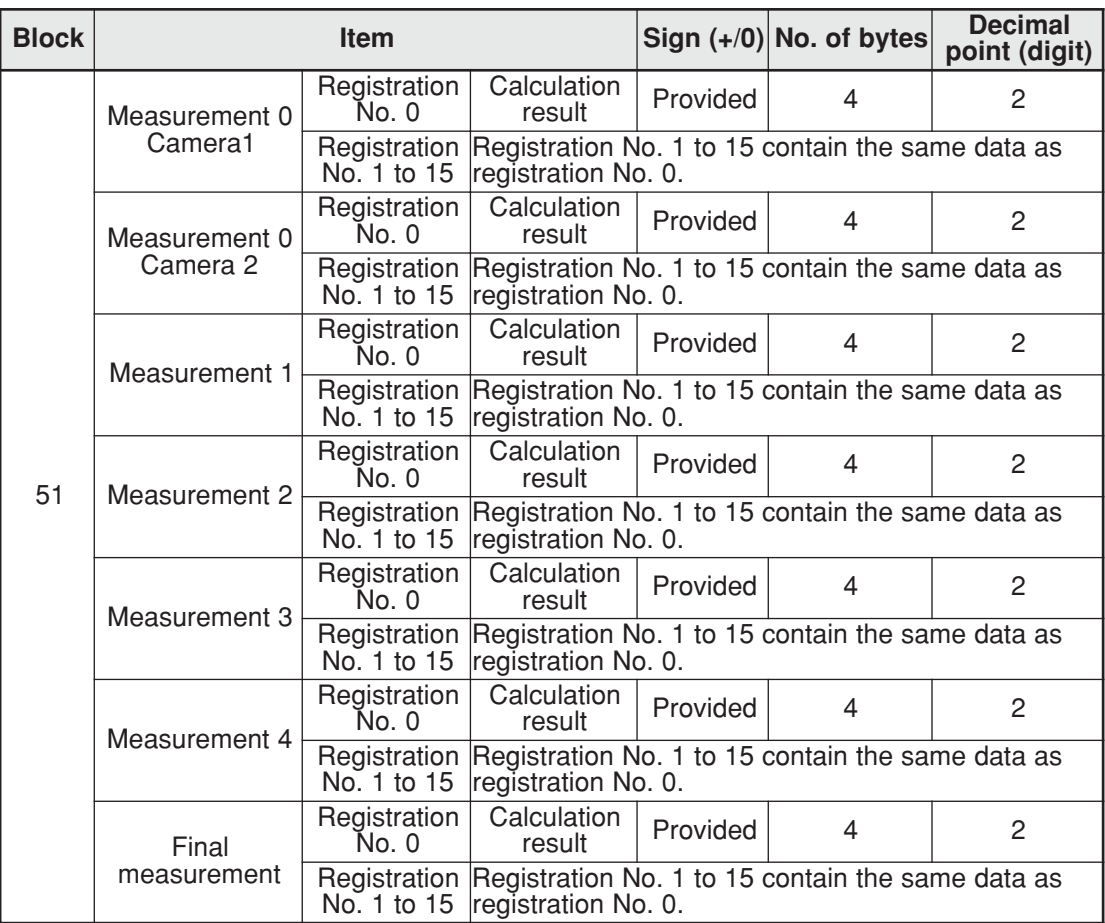

Note: Blank items are omitted and the remaining lines are moved up.

**23**

# **23-5 Specifications for any output data**

When the serial output is set to "ANY" (page 21-28), the measurement results for the output data that is set to "YES" (page 21-28) will be written into the write register map "output data from measurements 0 to 4 (block 0): \*6 on page 23-3," in output-code order.

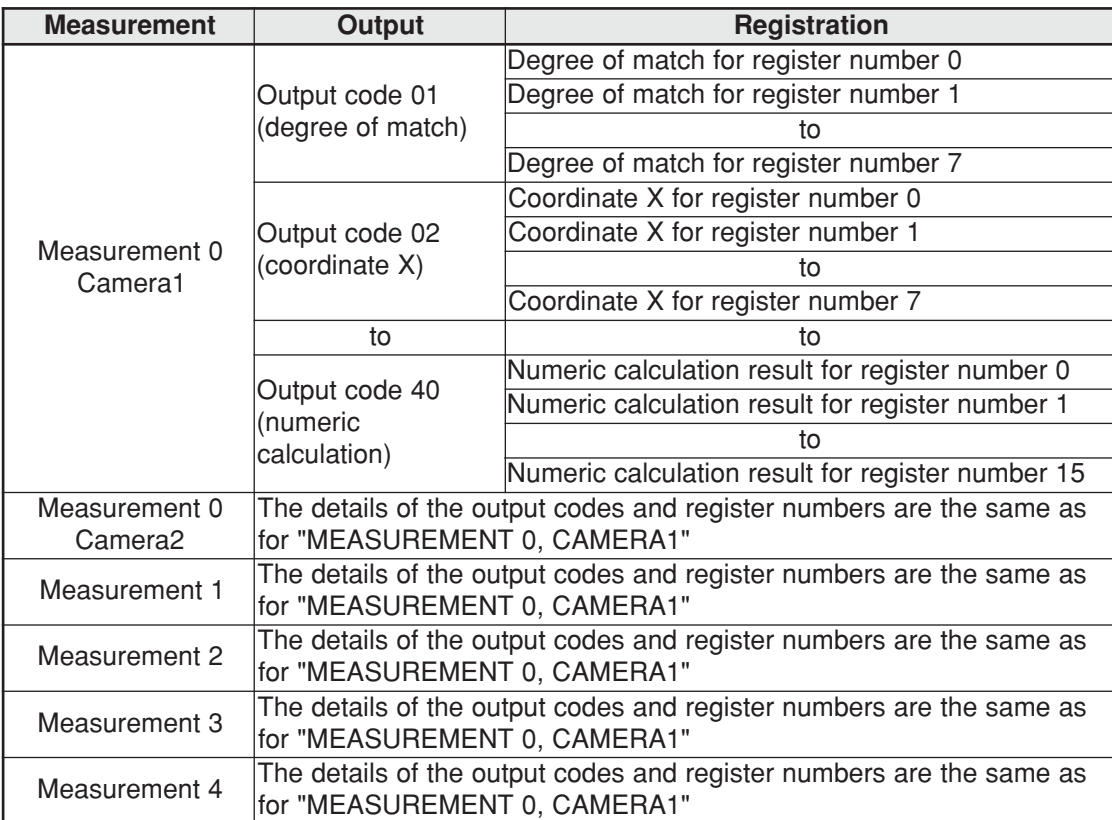

- Data that are set to "NO" output do not output any signal (scrolled up).

- Set the next page for details about the output codes (type, number of bytes, related measurement programs)

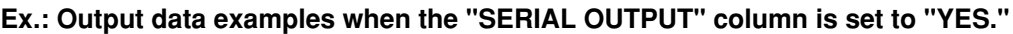

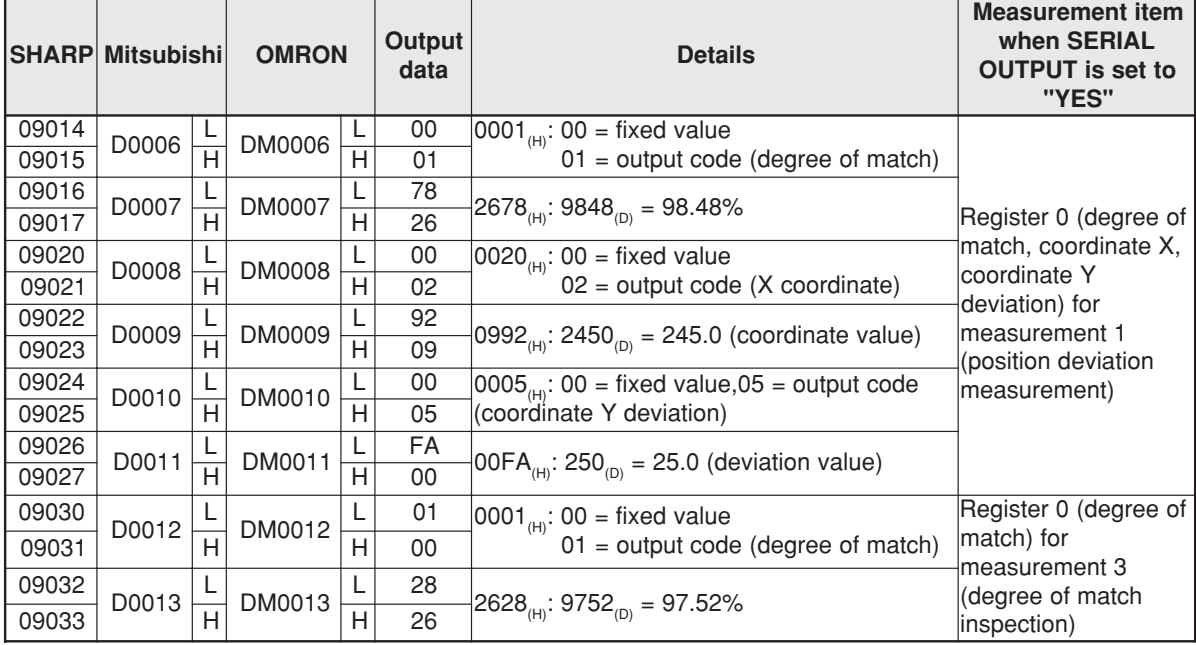

#### **Codes and number of bytes of output data 1. Result of each measurement program**

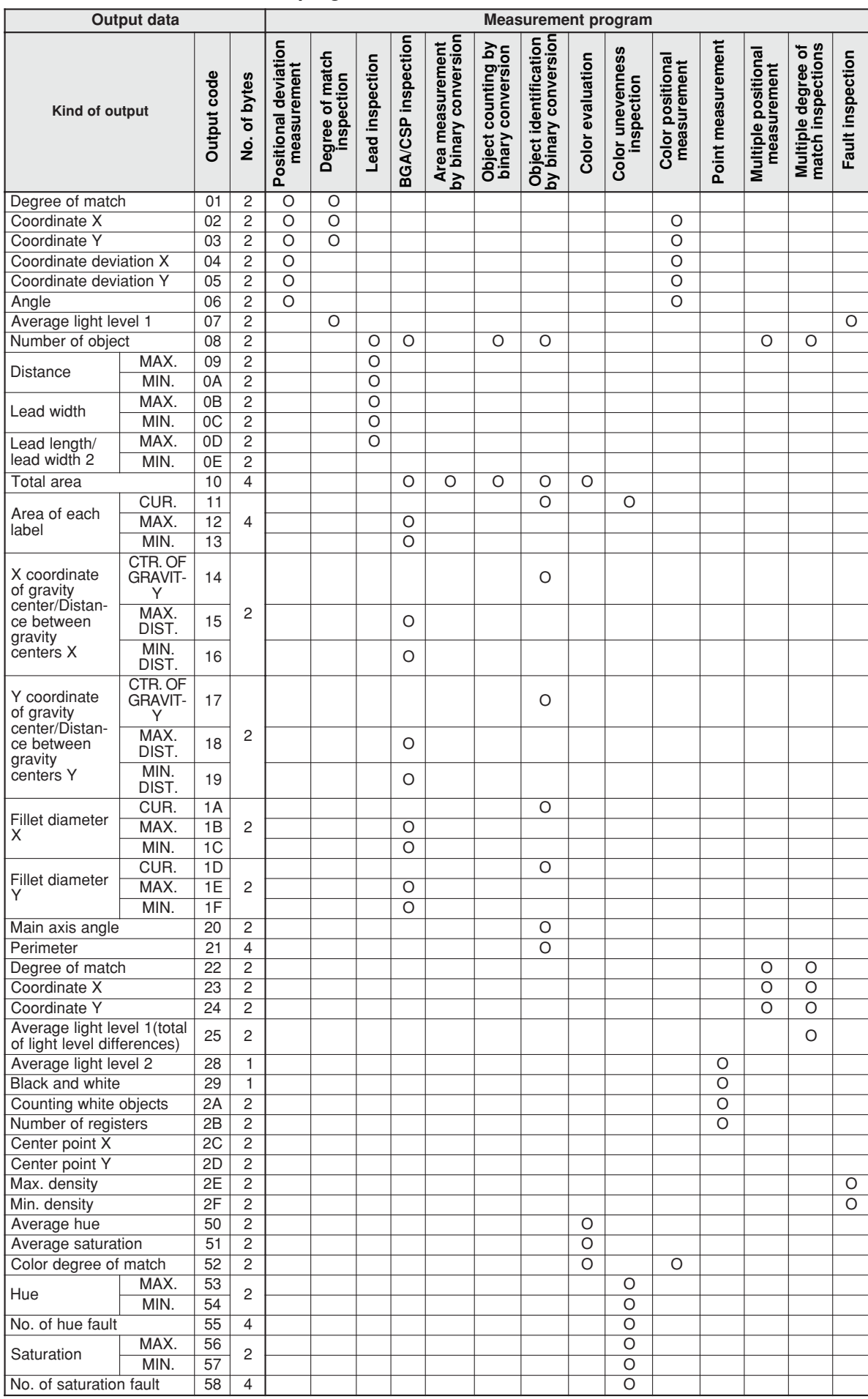

## **Computer Link**

## **2. Results of distance and angle measurement**

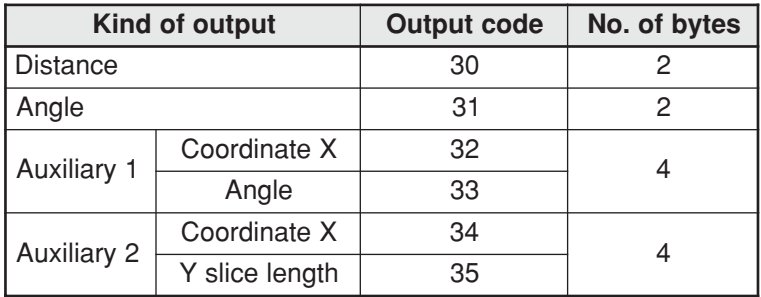

## **3. Results of numerical calculations**

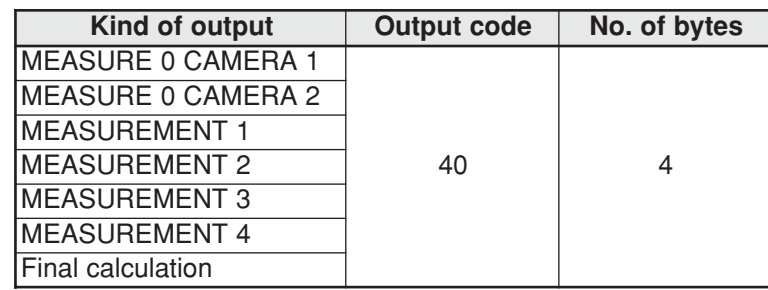

# **23-6 Interface**

The interface between the IV-C35M and a programmable controller from each manufacturer is described below.

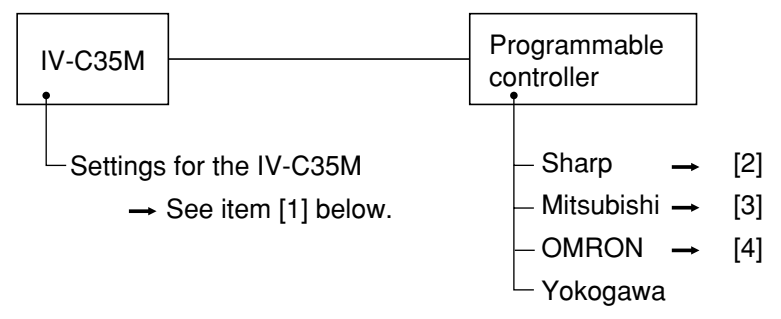

# **[1] Setting items for the IV-C35M**

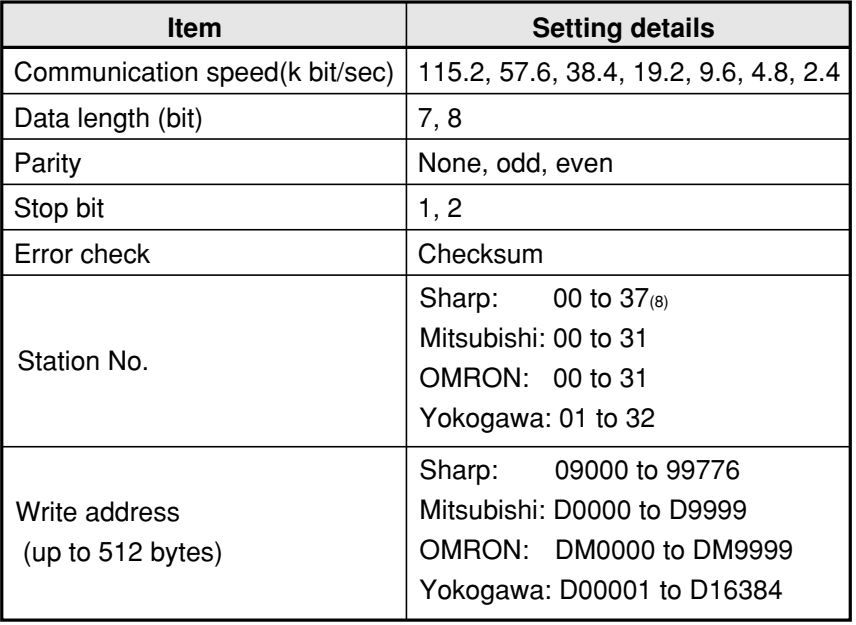

# **[2] Connection with a Sharp PC**

## **Applicable models**

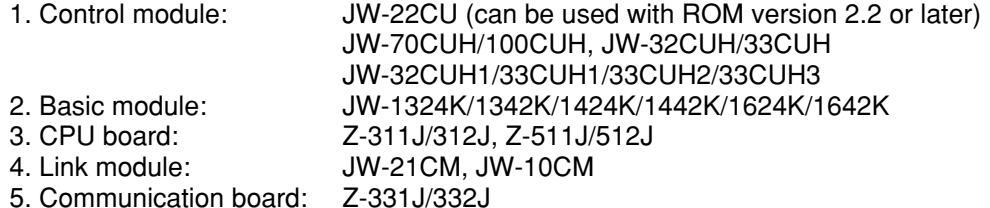

#### **(1) Module setting**

#### **When a JW-22CU or a JW-70CUH/100CUH and Z-311J/312J are used**

Store the communication port conditions in system memory addresses #236 and #237. Bits  $D_0$  to  $D_5$  are stored in memory address #236.

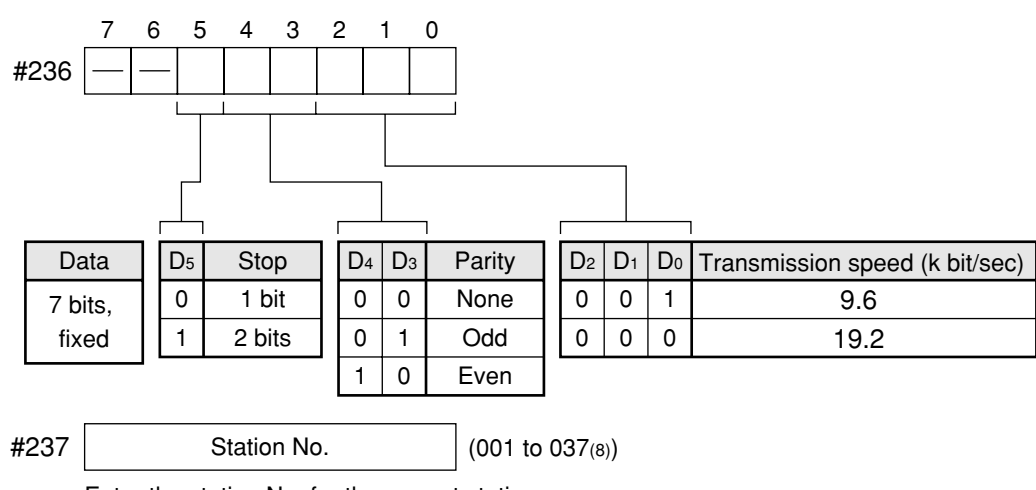

Enter the station No. for the current station.

In the initial state, addresses #236 and #237 are set to 000.

#### **When a JW-32CUH/33CUH or a JW-32CUH/33CUH1/33CUH2/33CUH3 is used 1. When communication port 1 (PG/COMM1 port) is used**

Store the communication conditions in system memory addresses #234 and #235. Set bits  $D_0$  to D<sub>5</sub> in memory address #234. Only an RS-422 cable can be connected to the PG/COMM1 port.

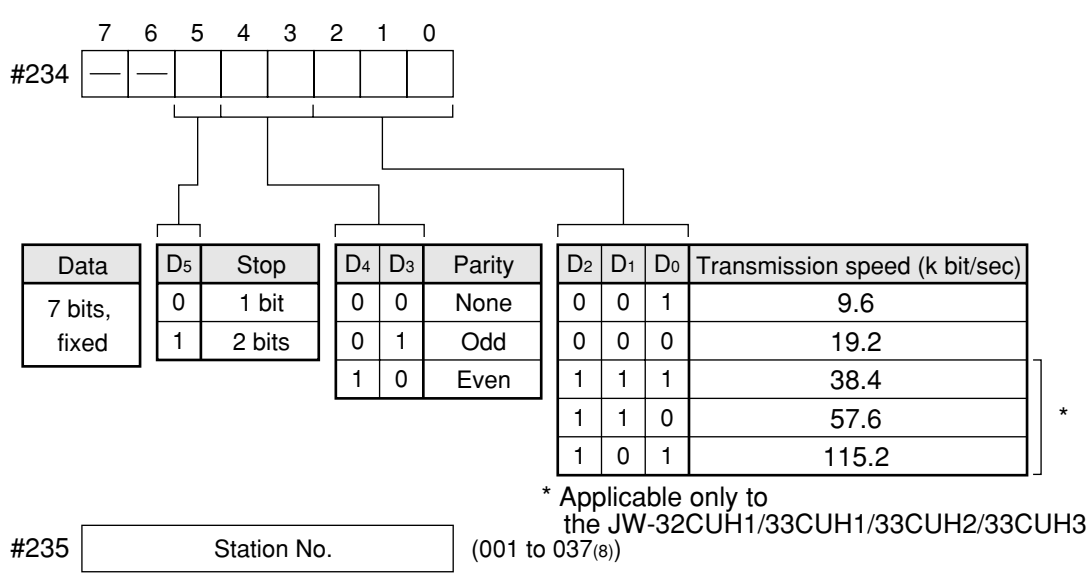

Enter the station No. for the current station.

In the initial state, addresses #234 and #235 are set to 000.

\*

#### **2. When communication port 2 (PG/COMM2 port) is used.**

Store the communication conditions in system memory addresses #222, #236 and #237. Either RS-232 or RS-422 cable can be connected to the PG/COMM2 port.

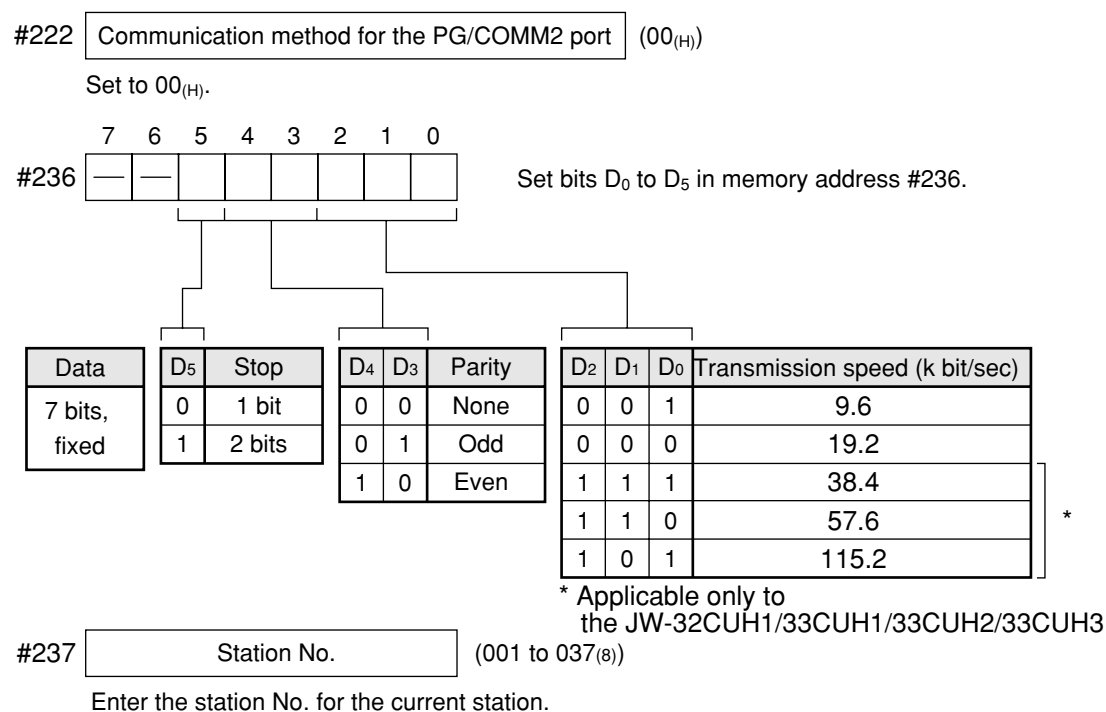

In the initial state, addresses #222, #236 and #237 are set to 000.

#### **When a JW-1324K/1342K/1424K/1442K/1624K/1642K is used**

#### **1. When the communication port is used**

Store the communication conditions in system memory addresses #234, #236 and #237.

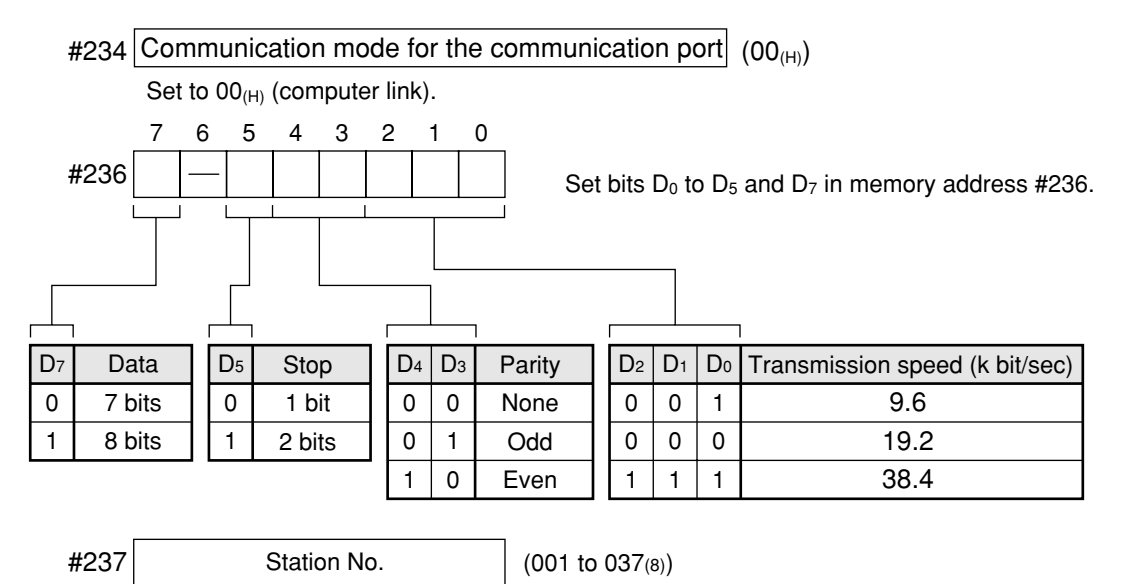

Enter the station No. for the current station.

In the initial state, addresses #234, #236 and #237 are set to 000.

## **2. When the MMI port is used**

Store the communication conditions in system memory addresses #226 and #227. Set bits  $D_0$  to D<sub>5</sub> in memory address #226.

Use of the MMI port ensures a one-to-one connection between the IV-C35M and the JW10.

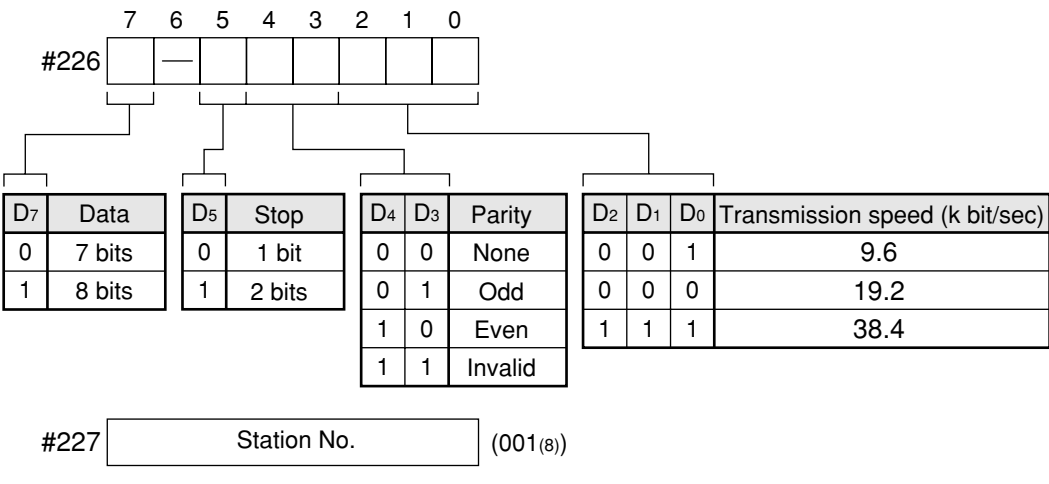

Set to (001(8))

In the initial state, addresses #226 and #227 are set to 000.

#### **When a JW-21CM or JW-10CM is used**

Set the switches (SW0 to SW4 and SW7) on the module as shown below.

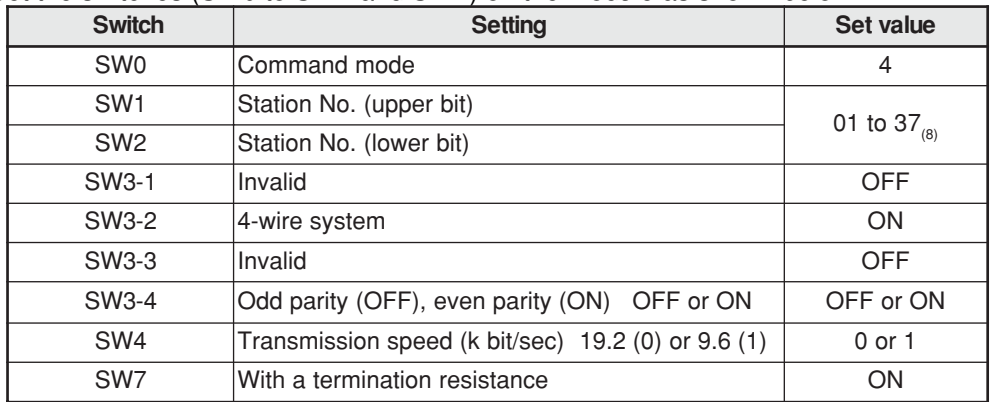

## **When a Z-331J/332J is used**

Set the switches (SW0 to SW4 and SW7) on the board as shown below.

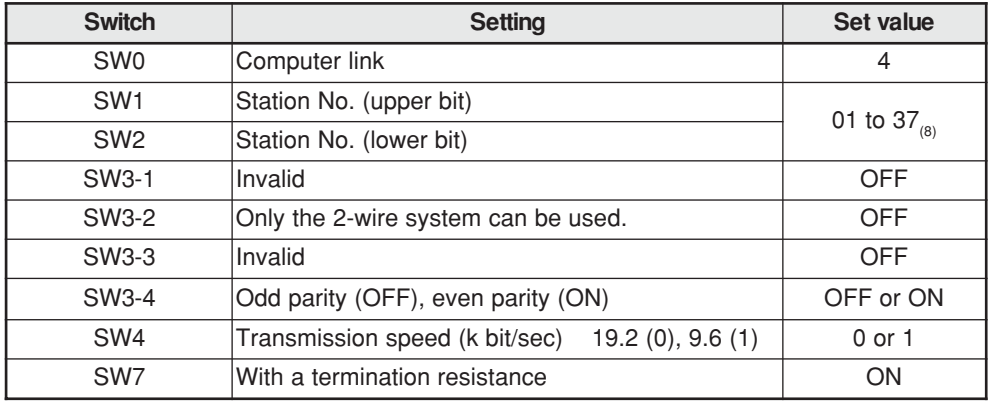

#### **(2) Using memory**

To allow the memory to be used by the IV-C35M, enter a result write start address in the following range.

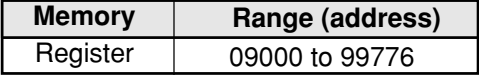

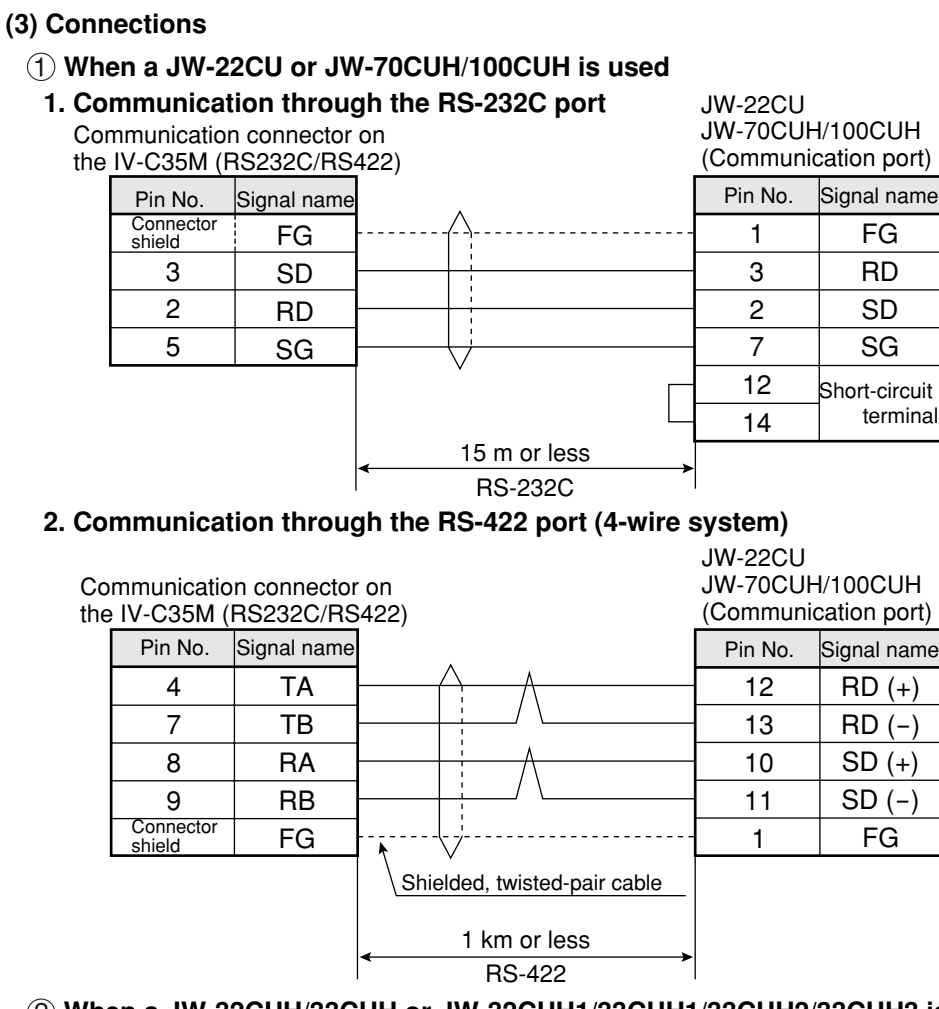

#### **When a JW-32CUH/33CUH or JW-32CUH1/33CUH1/33CUH2/33CUH3 is used 1. Communication through the RS-232C port** JW-32CUH/33CUH

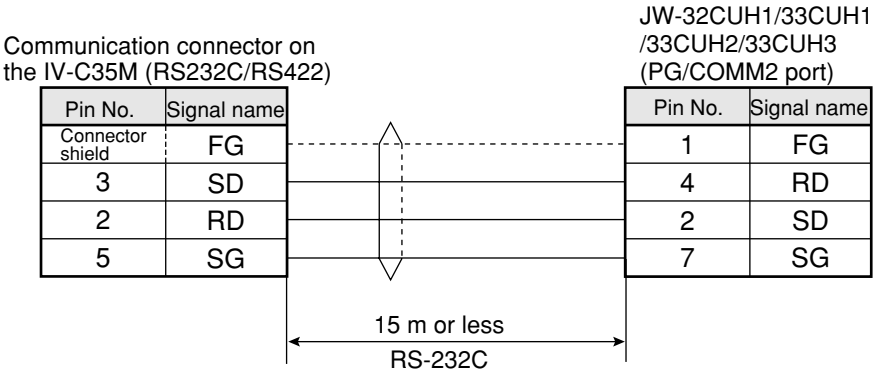

## **2. Communication through the RS-422 port (4-wire system)**

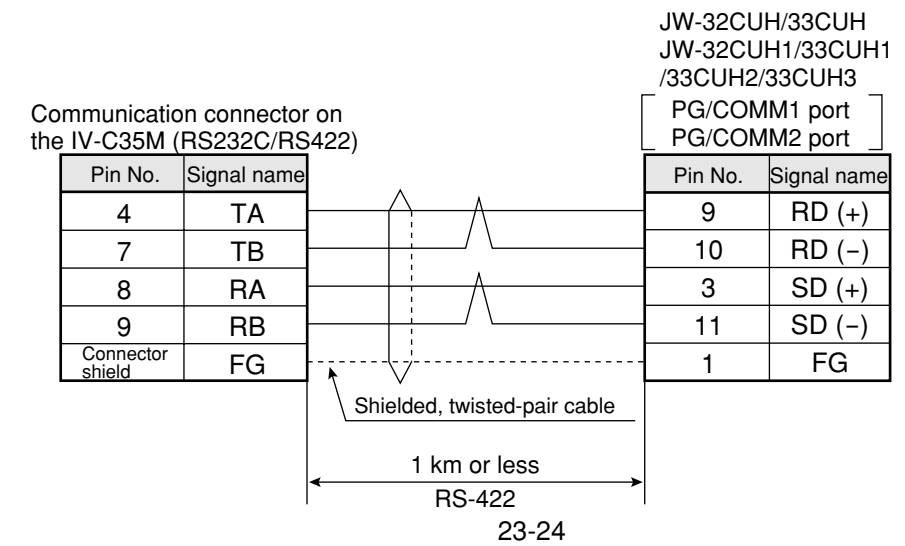
#### **When a JW-1324K/1342K/1424K/1442K/1624K/1642K is used**

The IV-C35M can only be connected to the RS-422 port. When the communication port is used, provide a 2-wire RS-422 system. When the MMI port is used, provide a 4-wire RS-422 system.

RA RB FG

8 9

**Connector** shield

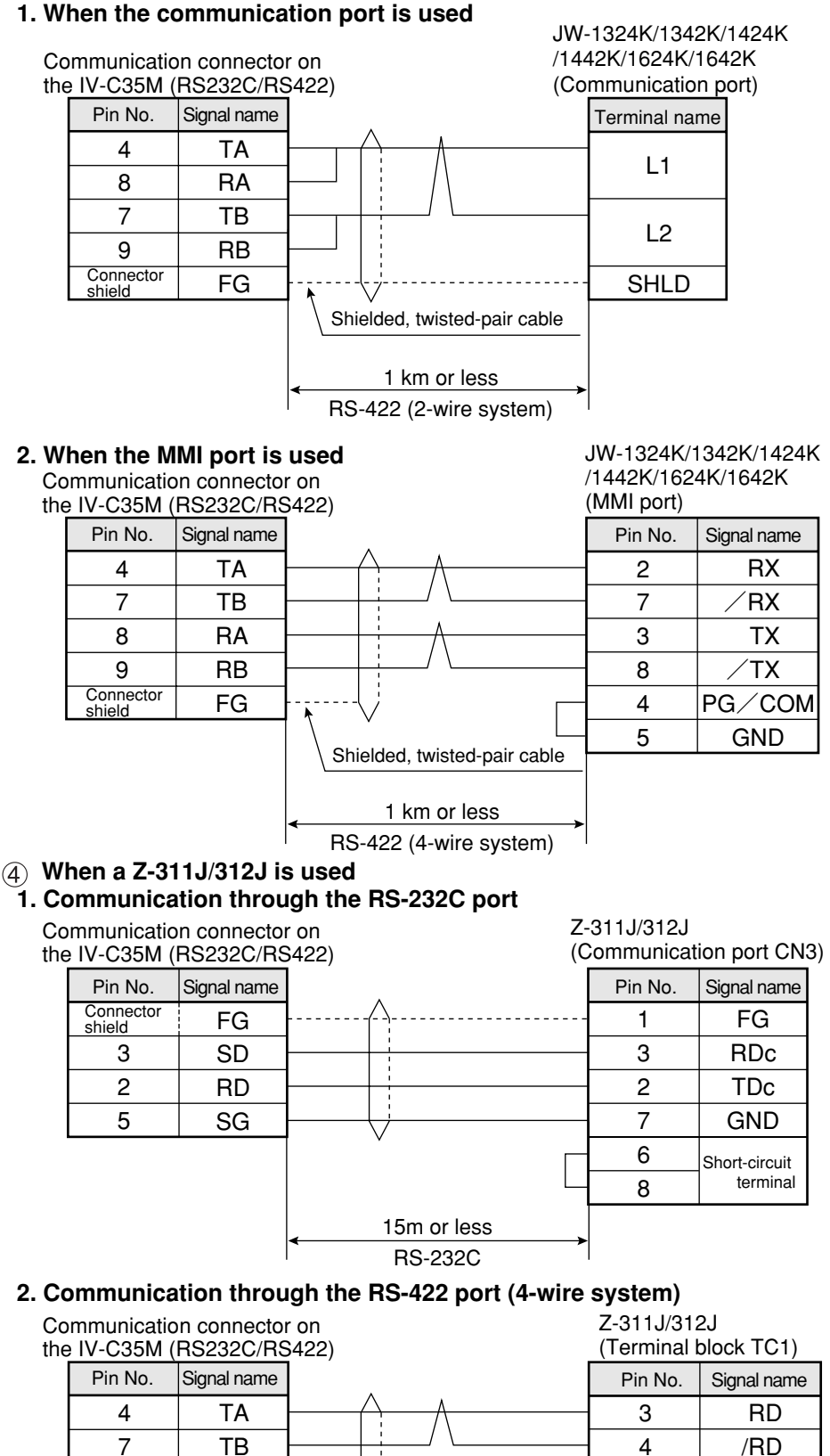

23-25

1 km or less RS-422

Shielded, twisted-pair cable

TD /TD FG

1 2 5

#### **When a JW-21CM or JW-10CM is used - Communication through the RS-422 port (4-wire system)**

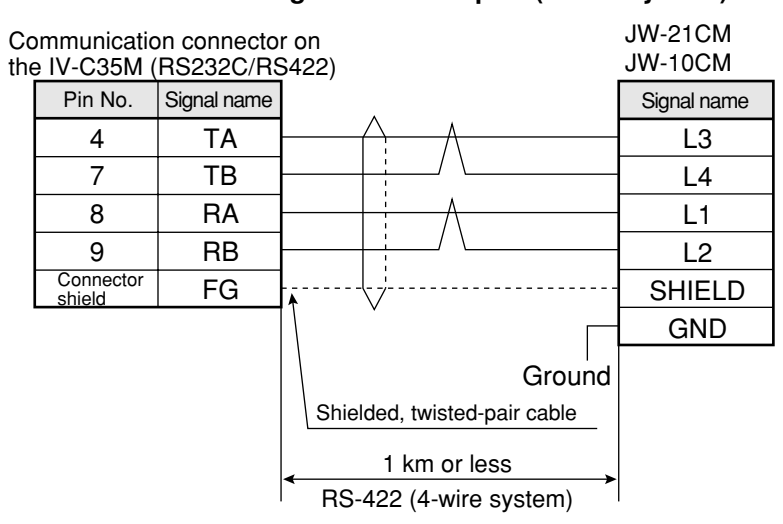

#### **When a Z-331J/332J is used - Communication through the RS-422 port (2-wire system)**

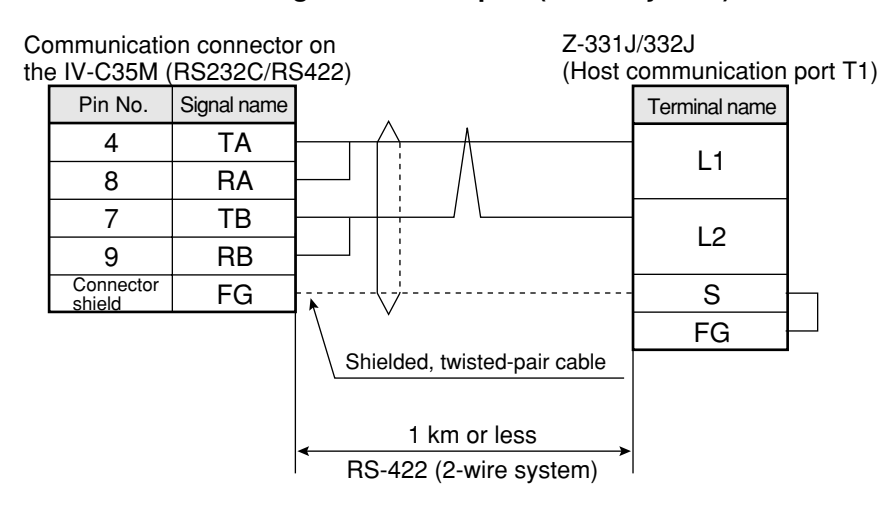

### **[3] Connection with a Mitsubishi PC**

#### **Applicable models**

A series computer link modules

- 1. AJ71C24-Sx (AnA or AnN)
	- In the case of the AnA, a computer link can be created if a CPU from the AnA series is used and the link module version is S6 or later.
- 2. A1SJ71C24(A1S)
	- When the A1SJ71C24-R2 is used, the station number is fixed at 00 because it does not have a station number switch.
- 3. A0J72C24S1(A0J2)

#### **(1) Module setting**

#### **Example using an AJ71C24-Sx module**

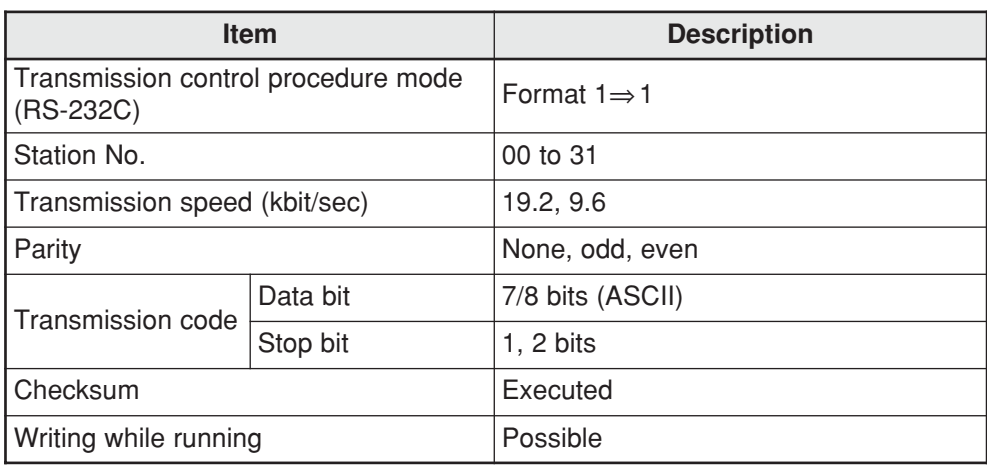

#### **Switch setting**

Ex.: To set as shown below: Mode: RS-232C, Station No.: 00, Transmission speed: 19.2 k bits/sec. Parity: Even, Data bit: 7 bits, Stop bit: 2 bits

#### **- 3 rotary DIP switches**

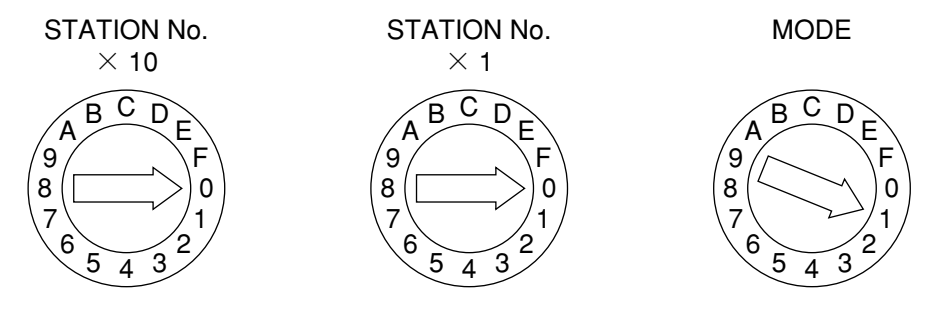

#### **- DIP switches**

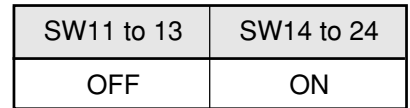

#### **Example using an A1SJ71UC24-R4 module**

#### **Switch setting**

Ex.: To set as below: Mode: RS-422, Transmission speed: 19.2 k bits/sec. Parity: Even, Stop bit: 2 bits

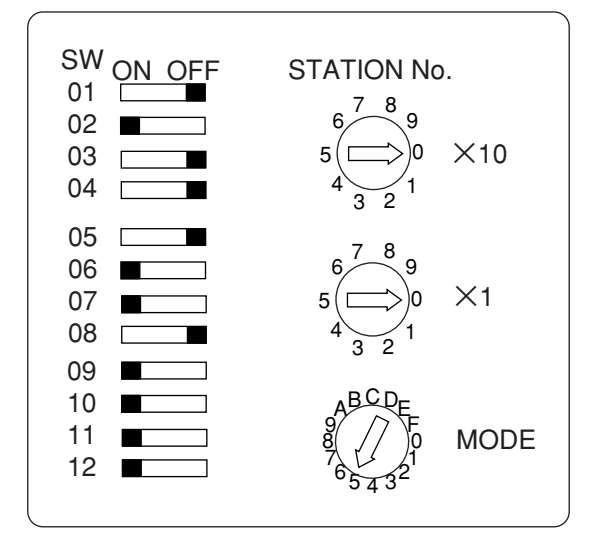

#### **(2) Using memory**

To allow the memory to be used by the IV-C35M, use a result write start address within the following range.

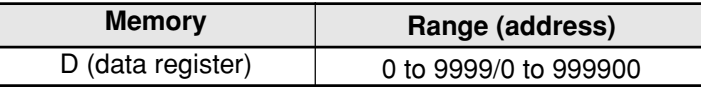

Note: To write data from the IV-C35M to a Mitsubishi PC, use the WW/QW write command. The range that can be written using the write command WW/QW is D0000 to D1023/D000000 to D008191, due to the limitation of Mitsubishi PCs. The write all address can be set within the range of limitation for Mitsubishi PCs.  $\Rightarrow$  See page 21-24.

#### **(3) Connections**

Shown below are the connections with a calculator link module.

#### **Example of RS-232C connection**

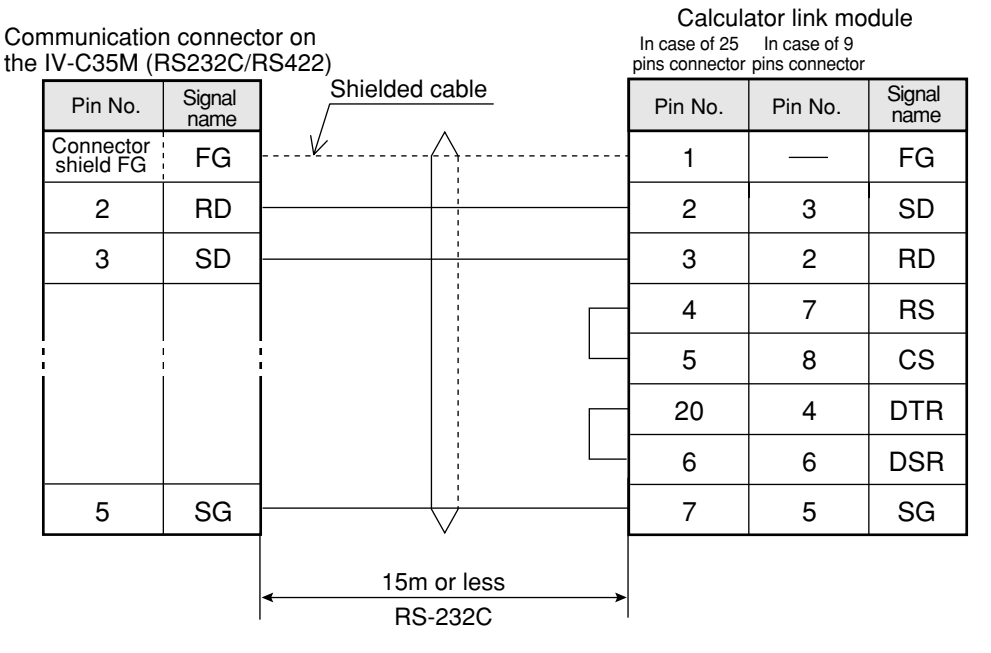

Note: Jumper the RS, CS, DR and CD lines.

Do not jumper the SG.

**Remarks**

 $TOP \mid n1 \mid H10B \mid K1 \mid K1$ Xn7 - For RS-232C communications, create the sequence program shown below in order to set "**no CD terminal check**" for the CD terminal check setting. For details, see the instruction manual for Mitsubishi's calculator link module.

#### **Example of RS-422 communication**

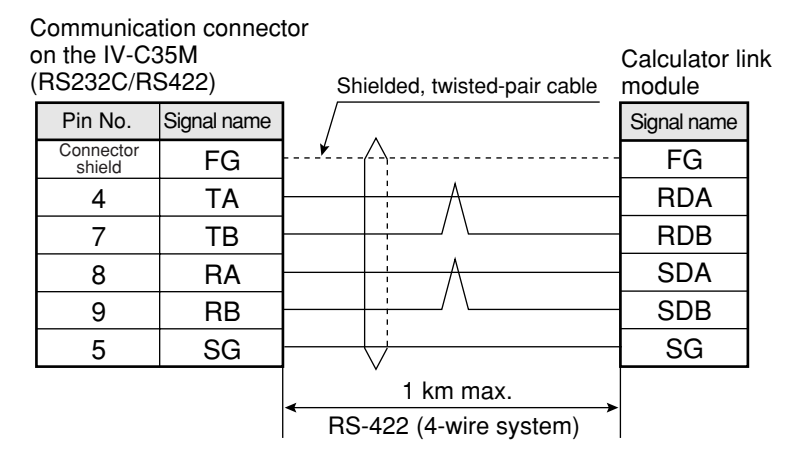

#### **[4] Connection with an OMRON PC Applicable models**

### Host link modules

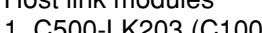

- 
- 

1. C500-LK203 (C1000H) 4. CV CPU link port (CV1000, CVM1)

- 2. C200-LK201 (C200H RS-232C) 5. CV500-LK201 (CV1000, CVM1)
- 3. C200-LK202 (C200H RS-422) 6. CS1W-SCU21

#### **Remarks**

- Start the OMRON PC in the monitor mode when turning ON the power. If the OMRON PC is started in any other mode, a computer link error will occur. The operation mode is specified using the following items for each support tool: The initial mode setting switch on the memory module, or the monitor mode rising bits of the system setting (FUN49) instruction.

> #A302 000 000

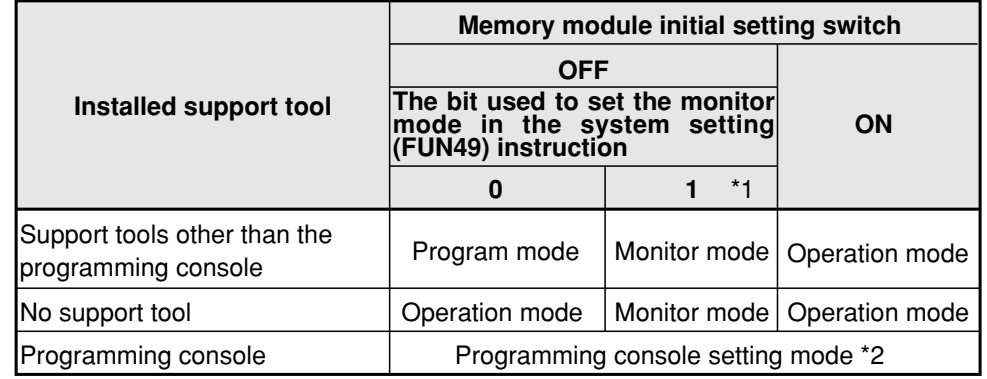

\*1 Insert the ladder program step shown below at address 000000.

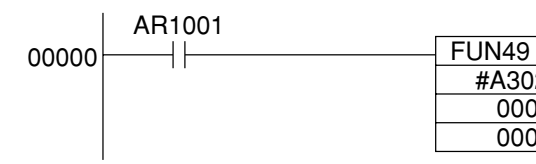

\*2 When the programming console is used, set the PC to the "monitor mode" using the switch.

For details, see the user's manual for the OMRON PLC module.

#### **(1) Module setting**

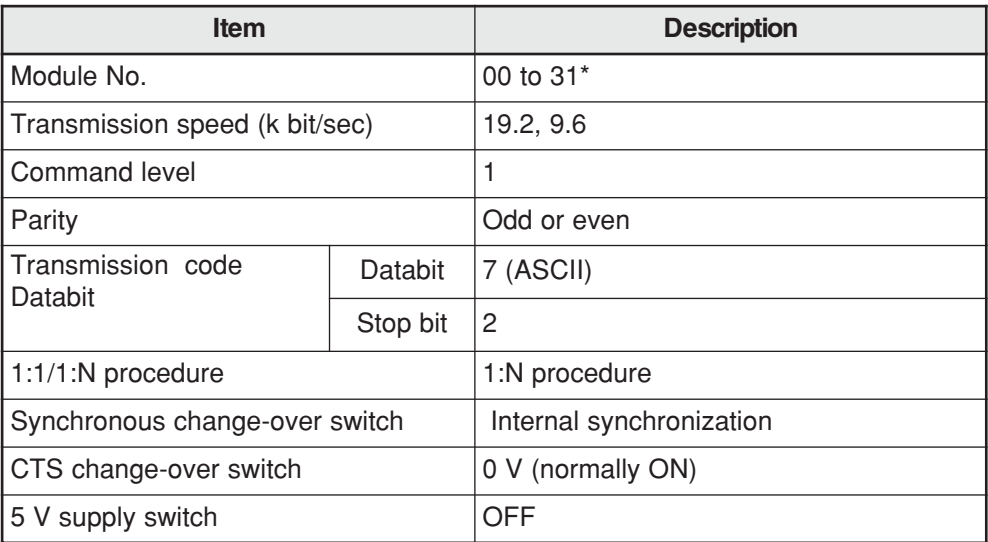

\* Enter the unit number of the IV-C35M, as a component of CV500-LK201 system. When communication port 1 is used, the unit number is fixed at 00, and when communication port 2 is used, any number (00 to 31) can be used.

#### **(2) Using memory**

To allow the memory to be used by the IV-C35M, enter a result write start address within the following setting range.

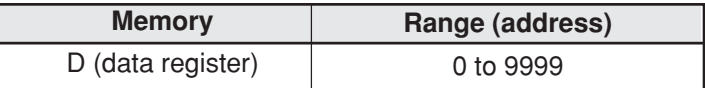

Note: The IV-C35M uses [DM area write] command of C mode command. Concerning the limitation of address settings, see OMRON's PC manual.

#### **(3) Connections**

**Example of RS-232C communication**

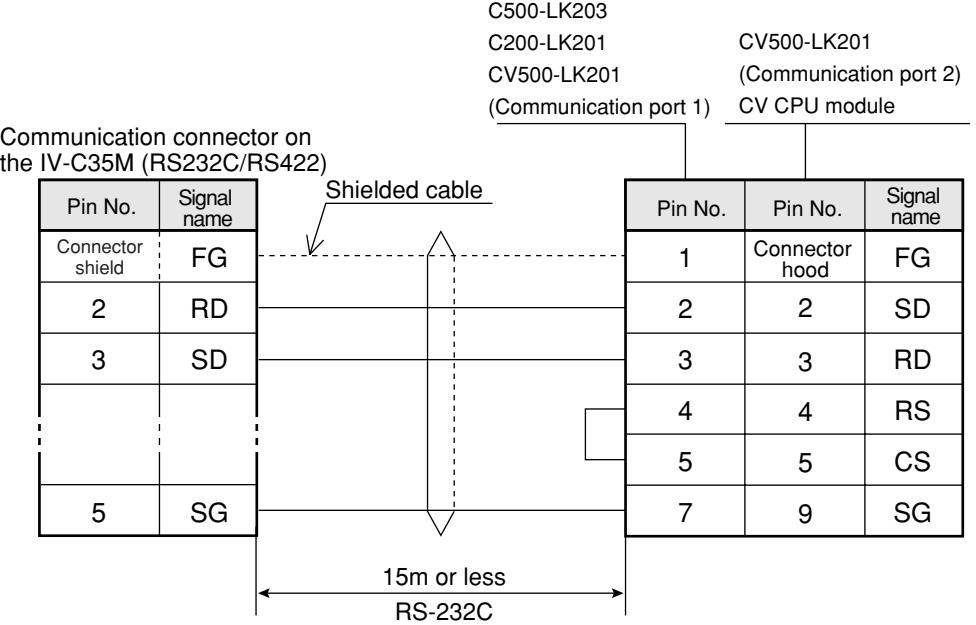

#### **Example of RS-422 communication**

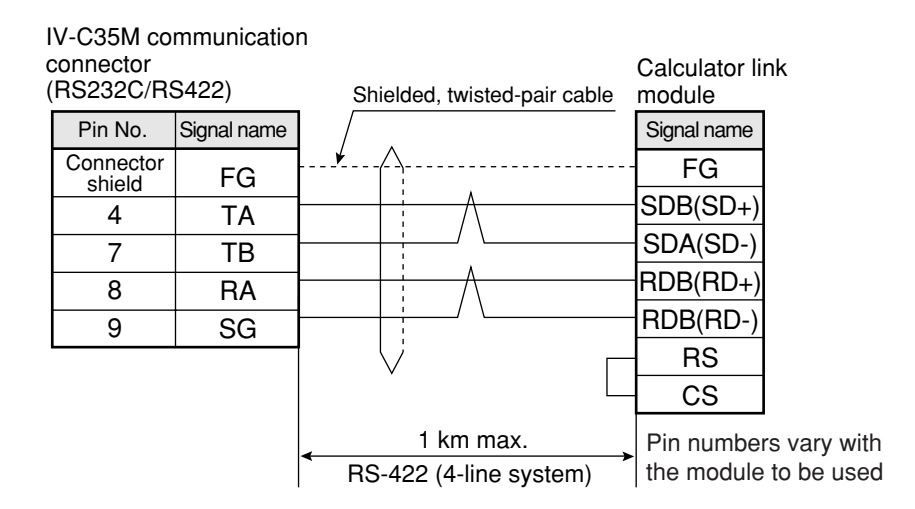

### **23-7 Program examples**

An example of measurements using the IV-C35M and a Sharp PC (JW70H) (2-point search for positional deviation measurement) is explained below, using data flow, a flowchart and a timing chart.

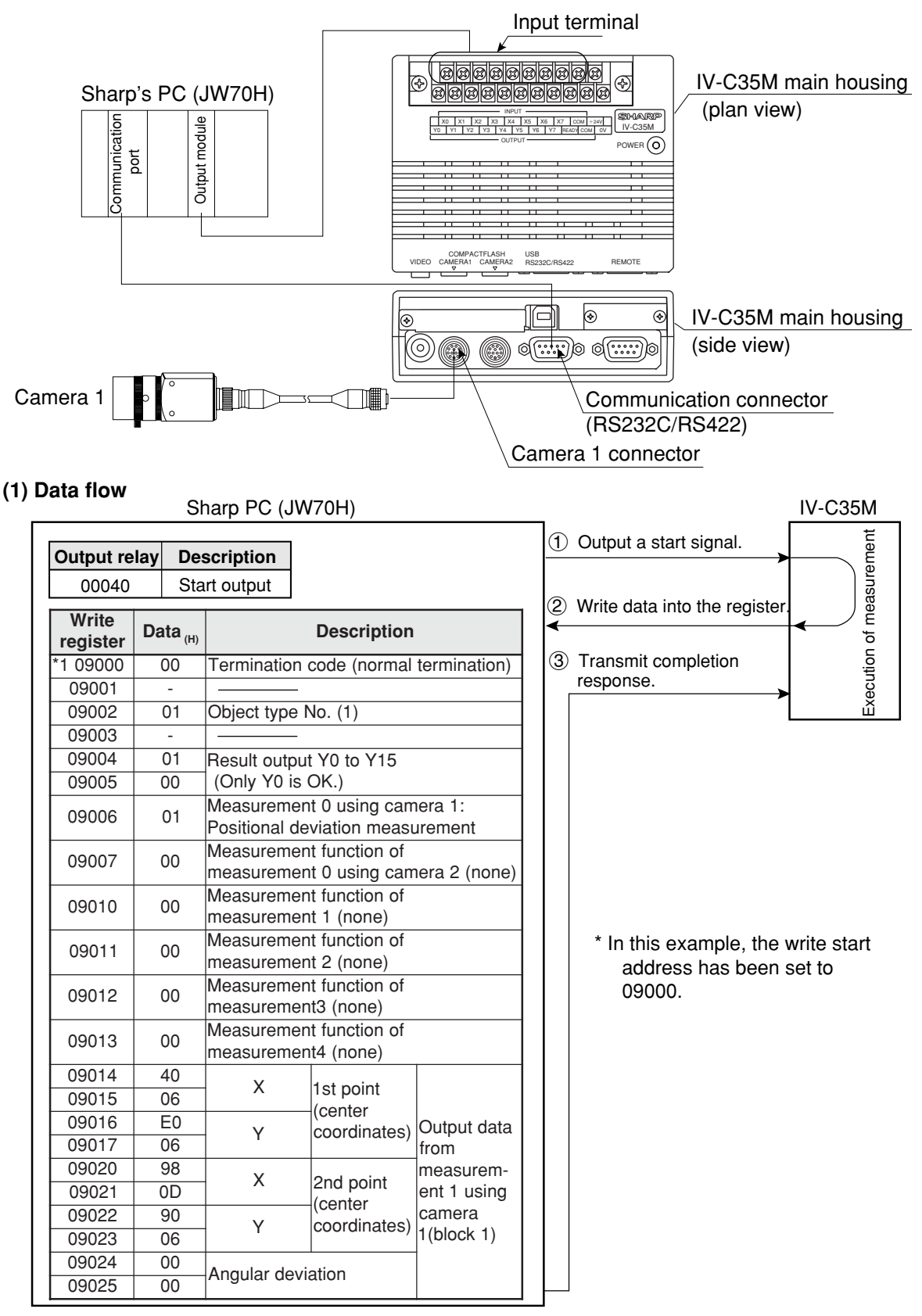

Note 1: The PC must be write enabled. A Mitsubishi, OMRON, or Yokogawa PC will operate in the same manner, but use different PC register and relay addresses.

Note 2: If the PC has not been connected to the object type input (parallel) on the IV-C35M, the object type No. is set to 0. To set different types, first enter the object type numbers (parallel) using the type input terminals on the IV-C35M.

**(2) Flow chart**

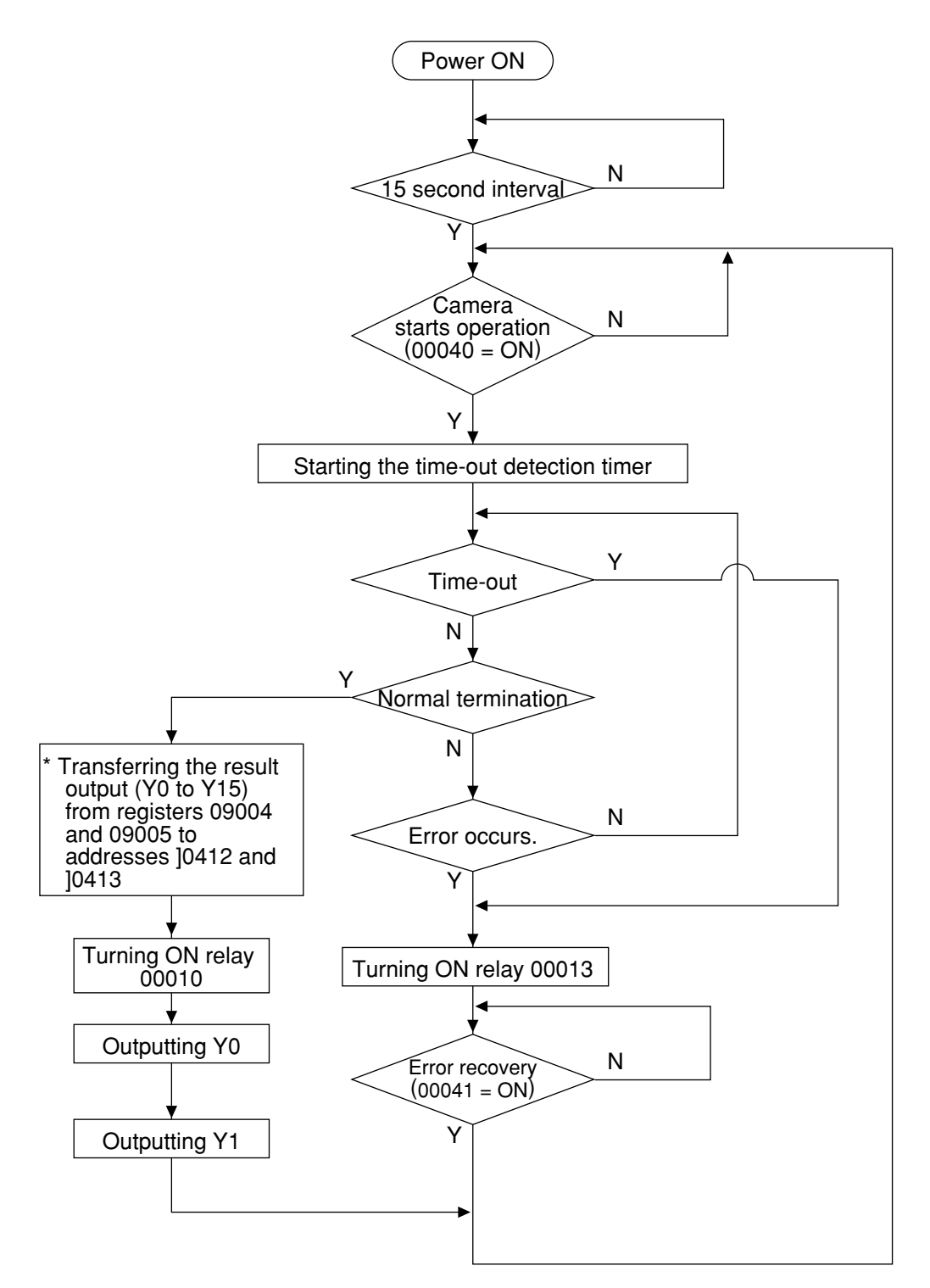

### **(3) Program**

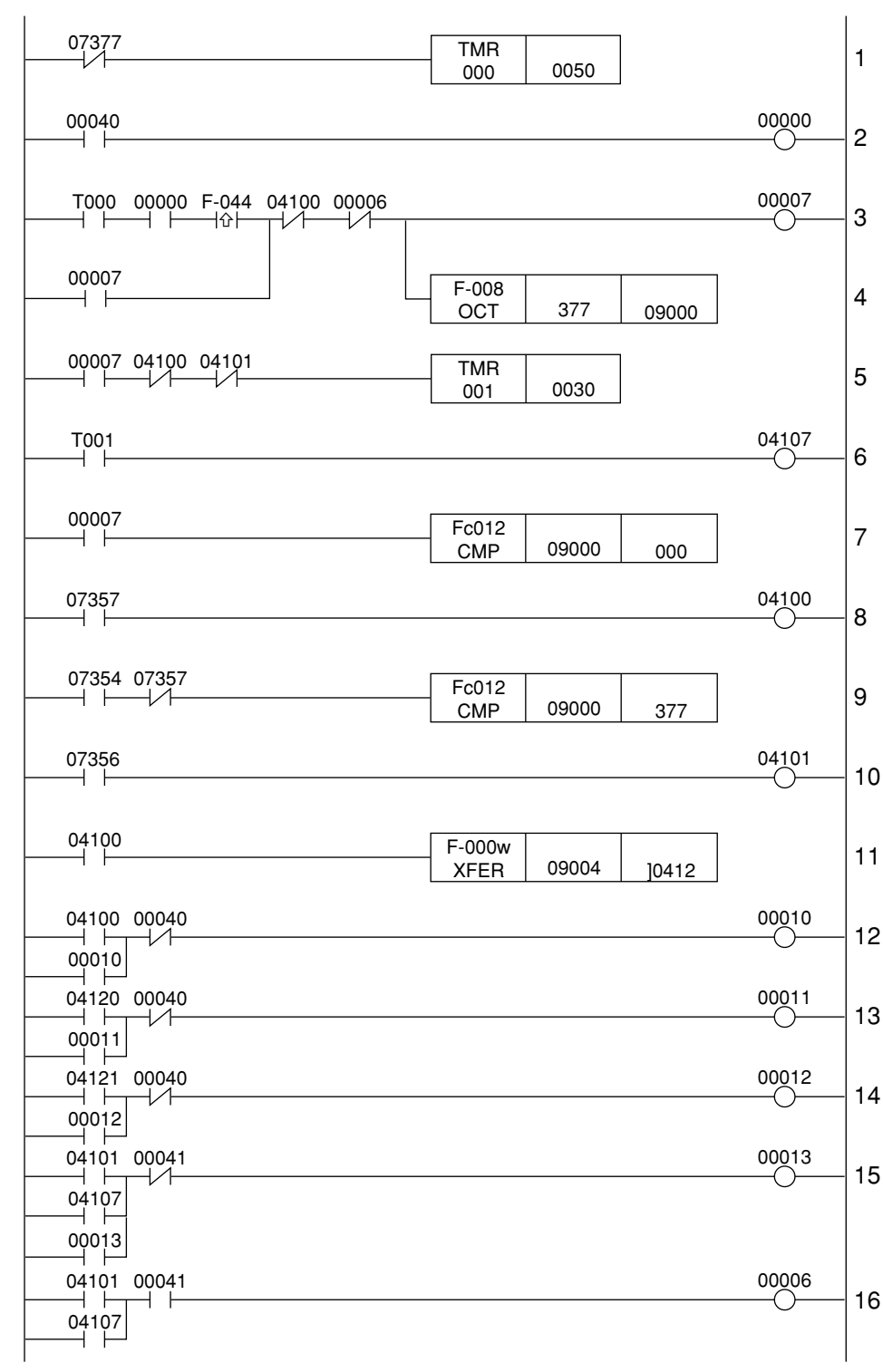

#### **Explanation of the program**

The numbers 1 to 16 below correspond to the same numbers on the preceding page.

- 1. Turn on the power, and wait for 5 sec. (07377 is kept ON for only 1 scan after the power is turned ON.)
- 2. The camera is started. (00040 enters a measurement trigger.)
- 3. The trigger input (00007) is self-latched when the operation start has begin (00000 = ON).
- 4. The termination code of the write register is cleared.
- 5. The time-out detection timer monitoring the computer link is started.
- 6. Time-out error
- 7. A check is made for normal termination.
- 8. Normal termination  $(09000 = 000_{(8)})$
- 9. A check is made for errors.
- 10. Occurrence of an error (09000 = 001 to  $376(8)$ )
- 11. The data in the result output relays Y0 to Y15 (16 points) on the IV-C35M is transferred from registers 09004 to 09005 to addresses ]0412 and ]0413.
- 12. A normal termination signal is output.
- 13. The judgment (OK/NG) of the result output relay Y0 is output.
- 14. The judgment (OK/NG) of the result output relay Y1 is output.
- 15. When a time-out or an error occurs, it is output.
- 16. When a time-out or an error occurs, it is reset.

#### **(4) Timing chart**

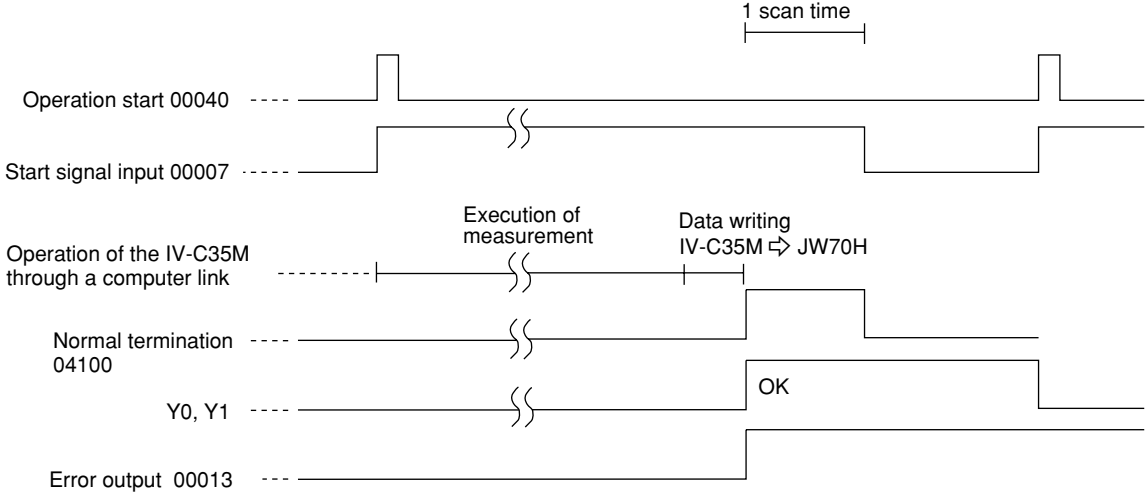

### **Chapter 24: Troubleshooting**

Item [1] shows problems which may occur when the IV-C35M measurement system is started. If any error (the termination code is not 00<sub>(H)</sub>) occurs during image processing on the IV-C35M, take the steps described in item [2].

Perform the recommended daily inspection following the maintenance procedures listed in item [3].

#### **[1] Symptoms and checks**

The following symptoms may not be malfunctions. Before asking us to repair your equipment, check the recommended parts.

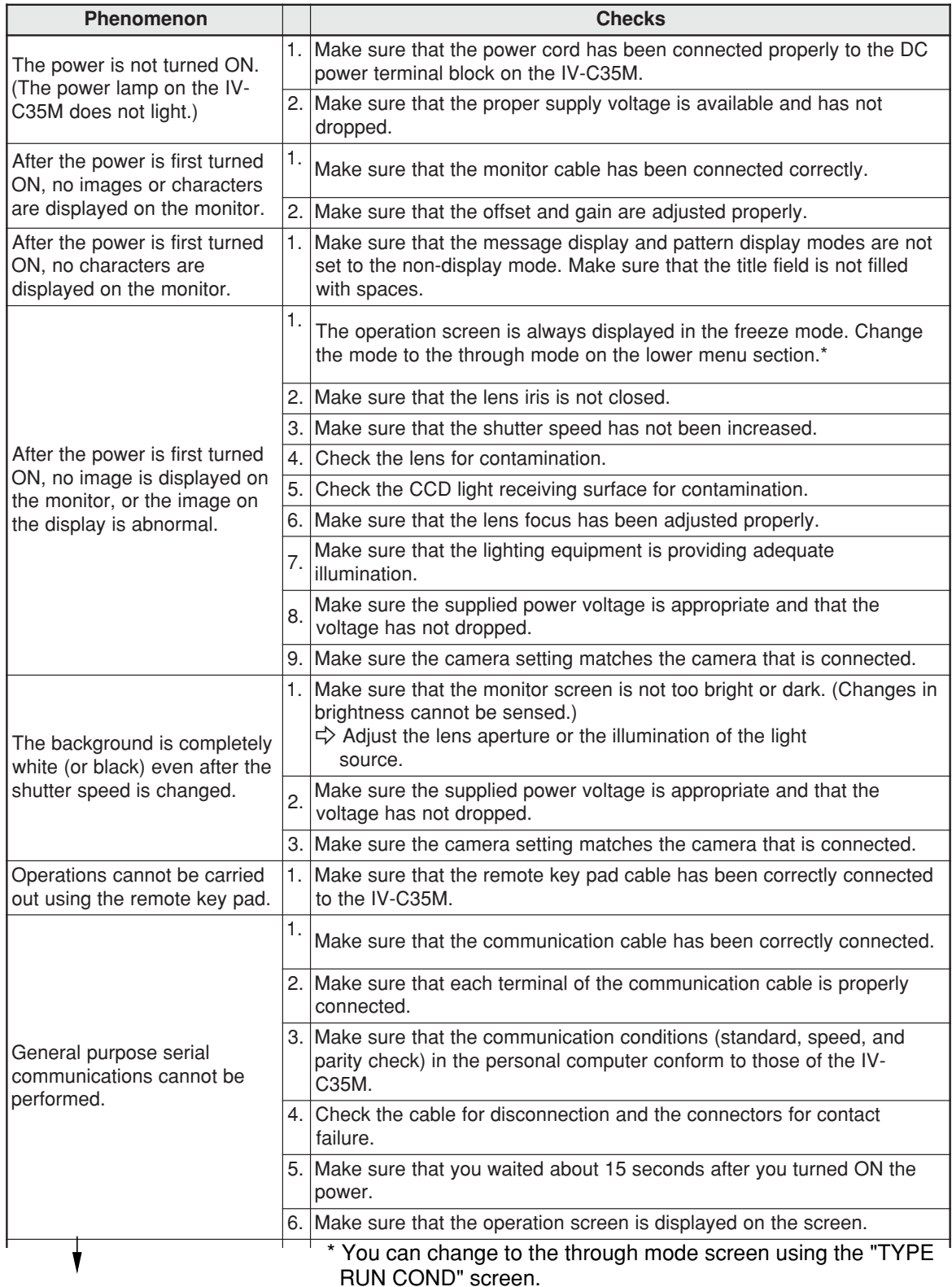

- Continued on the following page -

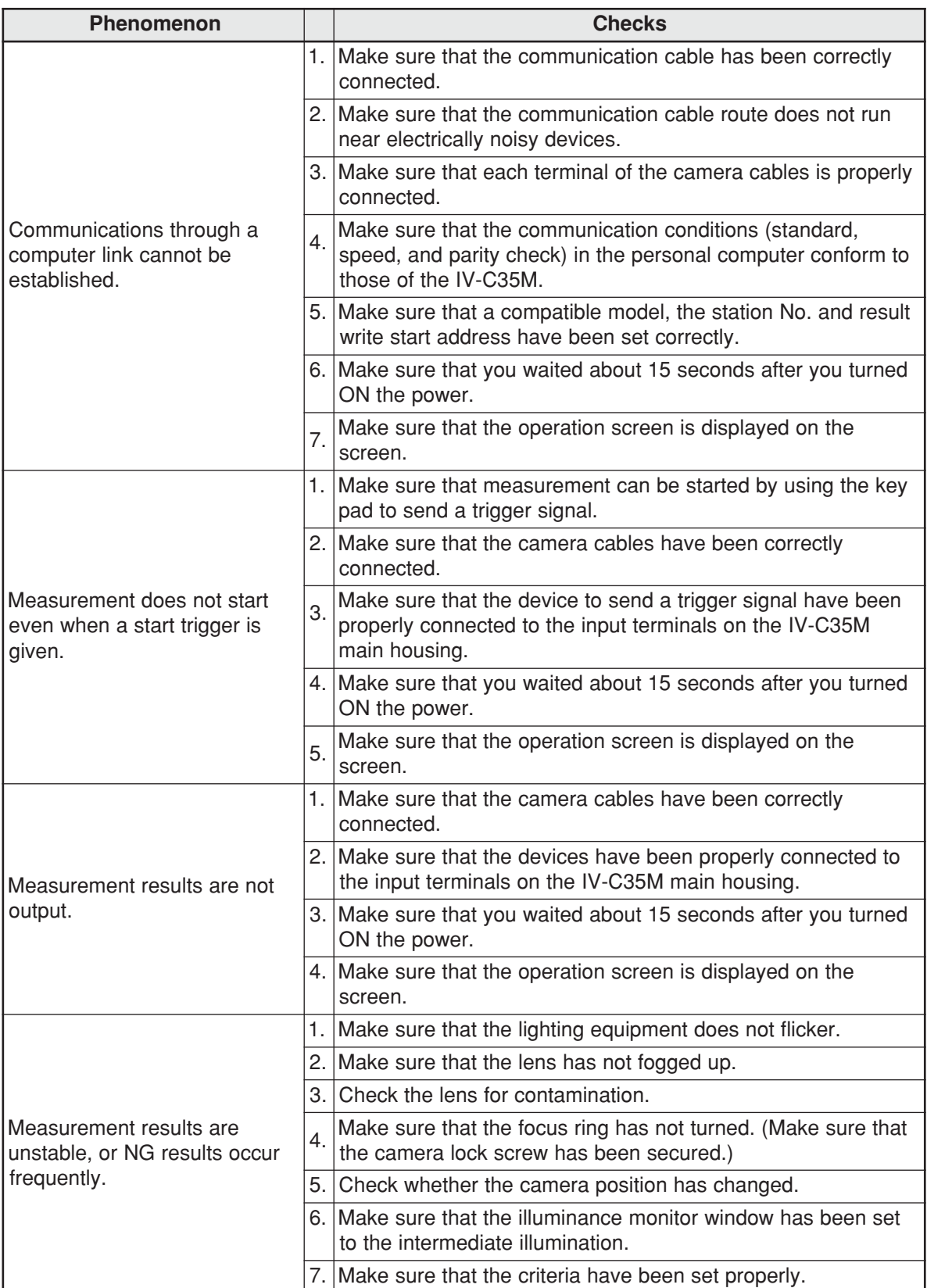

**24**

### **[2] Causes of termination codes (when an error occurs) and remedies**

When an abnormal termination code (other than  $00$  $\scriptstyle\rm(H)$ ) is received, take the following measures.

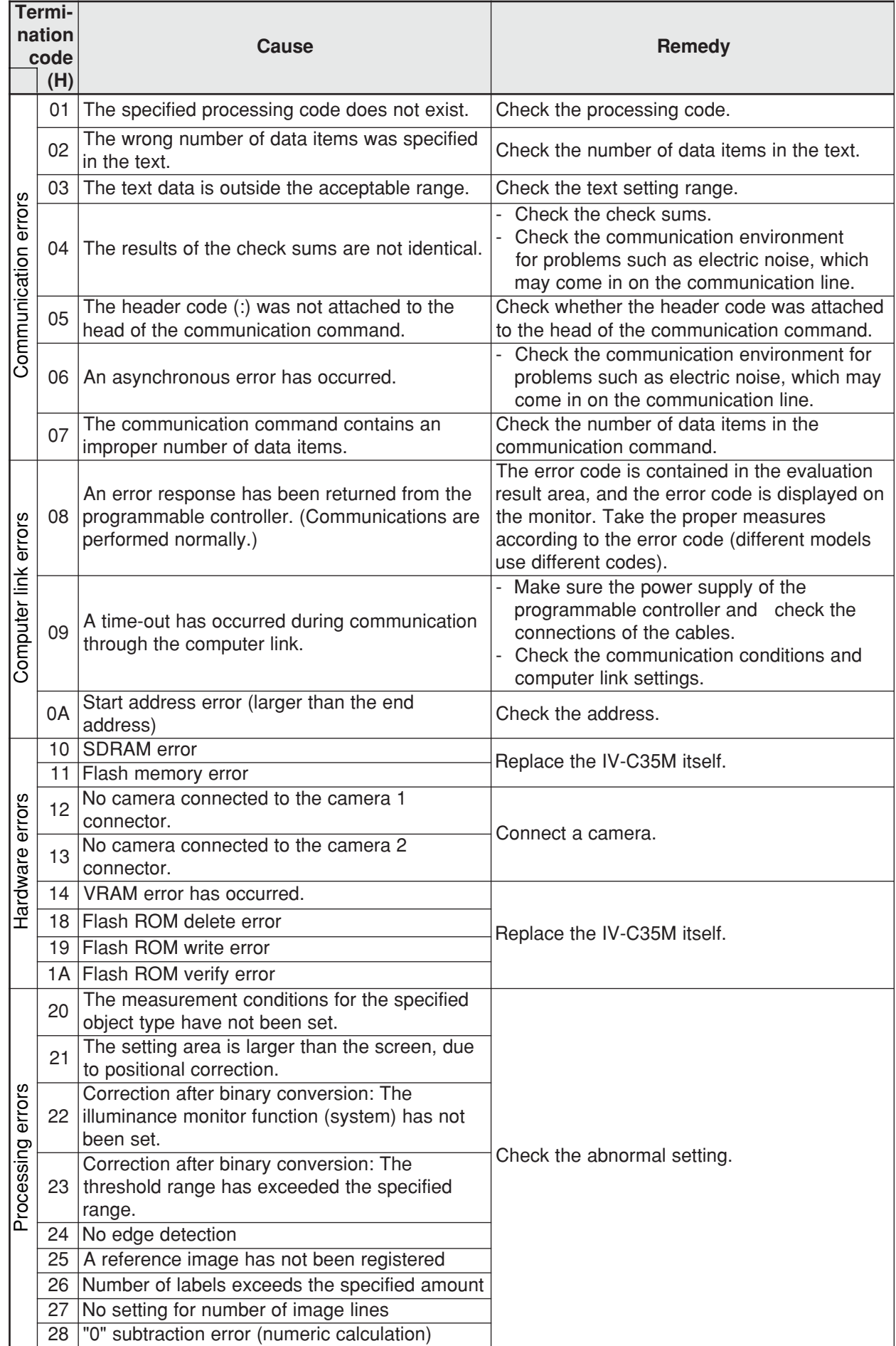

### **Troubleshooting**

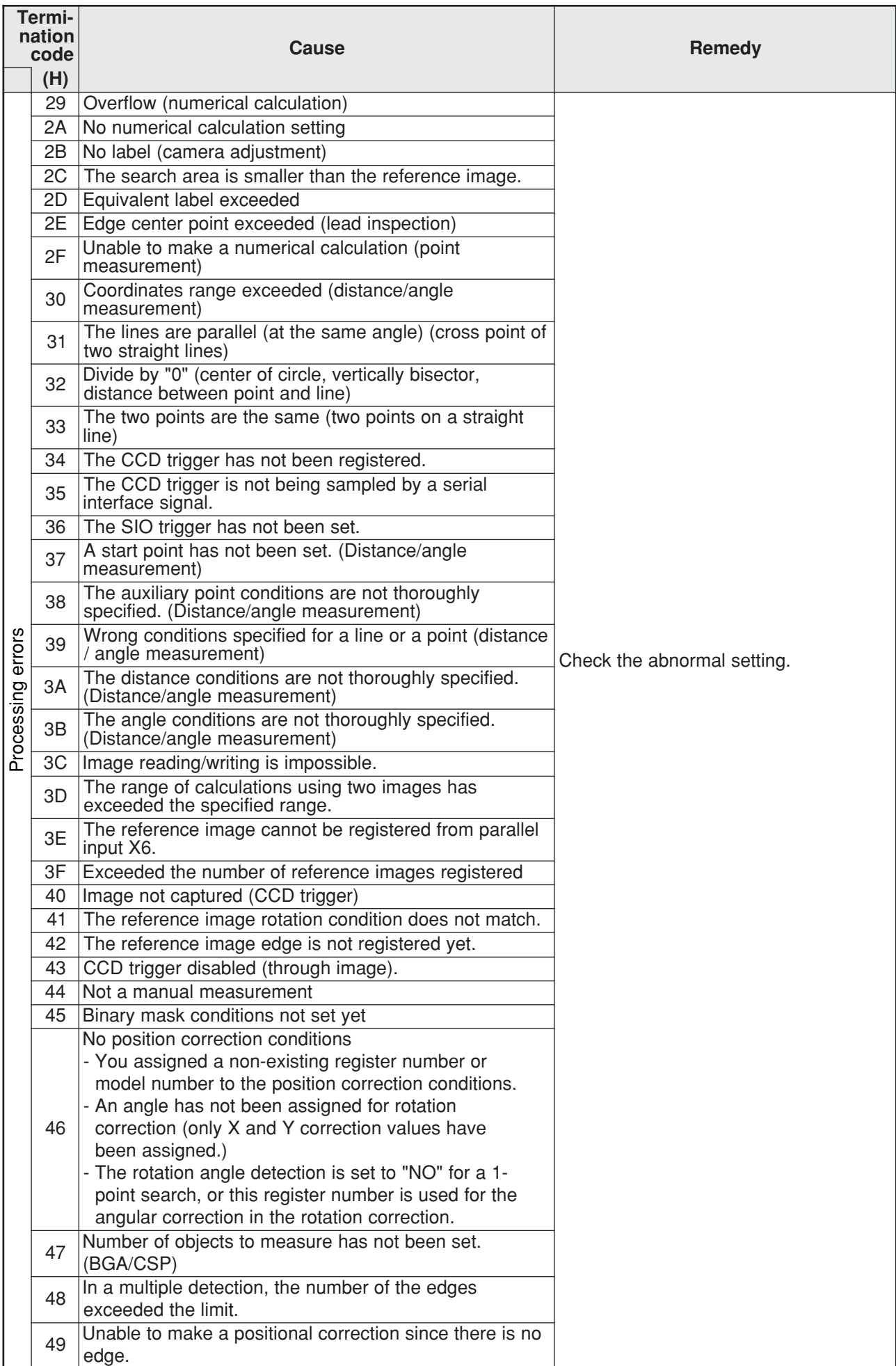

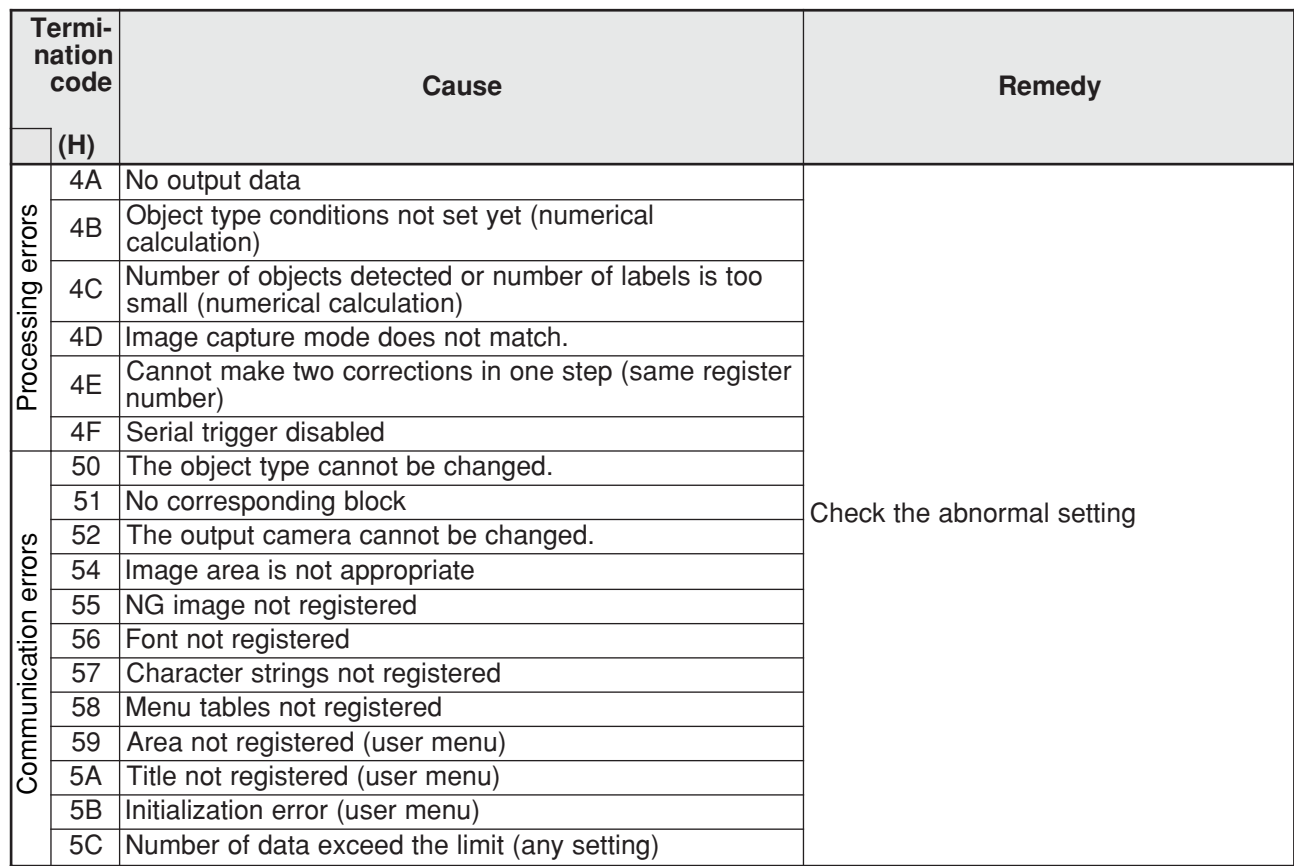

#### **[3] Causes and treatments for error messages**

When the error message "RTC NG" appears on the screen, take the following measure.

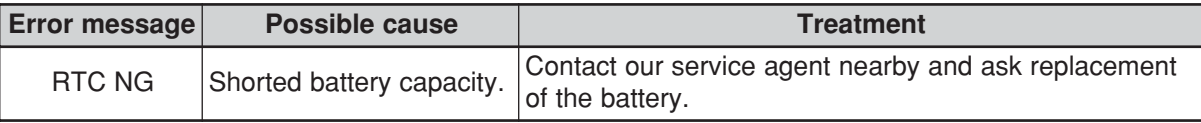

#### **[4] Maintenance**

Check the equipment for the following items.

#### **(1) Operation check**

- Change the measurement number on the operation screen, and change the monitor screen to the freeze or through mode. Then, make sure that the image is normally displayed.

#### **(2) Checks**

- Check the illumination from the lighting equipment.
- Make sure that the monitor screen is in focus and that the aperture setting is proper.
- Check the cable insulation for breaks, and make sure that the cable connectors are not loose.
- Carefully wipe dust off the lens with a soft, dry cloth.
- If dust has landed on the CCD surfaces of this camera, wipe them with a clean cotton swab soaked in isopropyl alcohol. Move the cotton swab lightly and slowly in one direction. Change cotton swabs frequently. Do not clean more than one CCD surface with one cotton swab.

#### **Procedure for checking after cleaning**

- 1 Mount the lens (mirror tube) on this camera.
- 2 Close the lens iris all the way.
- 3 Point the lens toward the light source, and check the monitor screen to make sure that there are no spots on the screen. (If the iris is open even a little, then even if spots exist, they will not be visible on the monitor screen. Fine adjustments to the iris are required.)

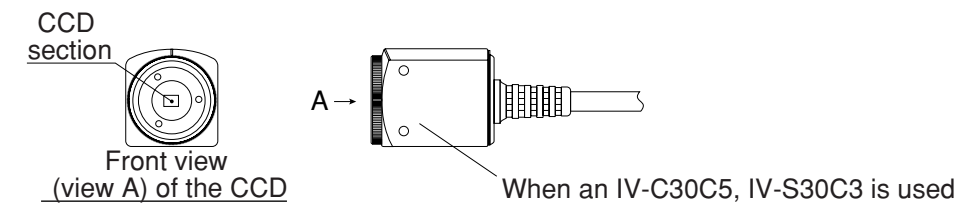

#### **(3) When measurement errors and/or evaluation errors occur frequently, check:**

- The illumination of the lighting equipment and lamps.
- The inspection object is within the window.
- The cables for looseness or disconnection.
- The lens for dirt and dust.
- The lens focus and aperture have not changed.
- The power is being supplied normally, and
- The parameters you set have been stored.

(If the parameters have changed, reset the parameters from the beginning.)

# **Alphabetical Index**

# $[{\mathsf A}]$

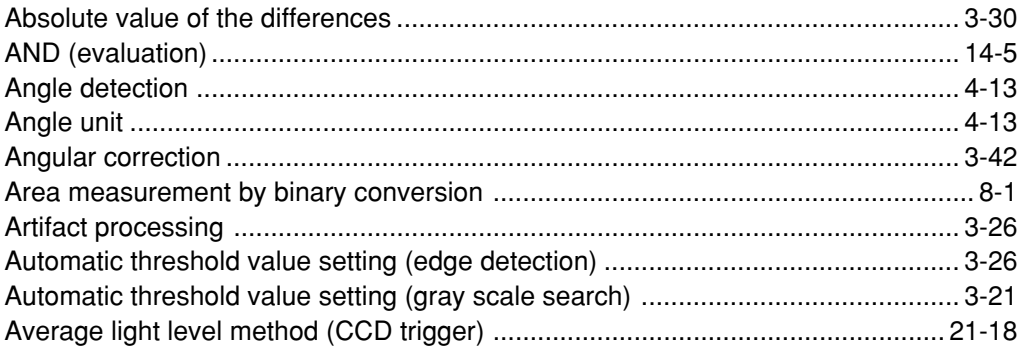

## $[{\mathsf B}]$

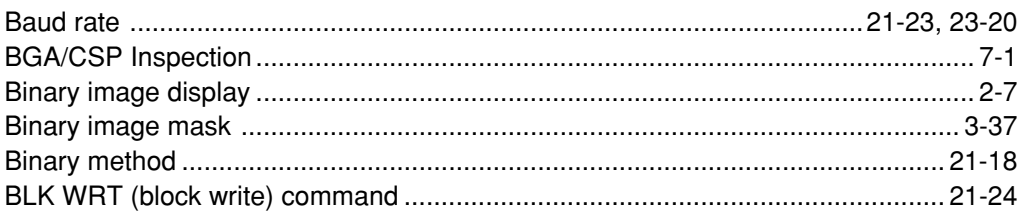

## $[C]$

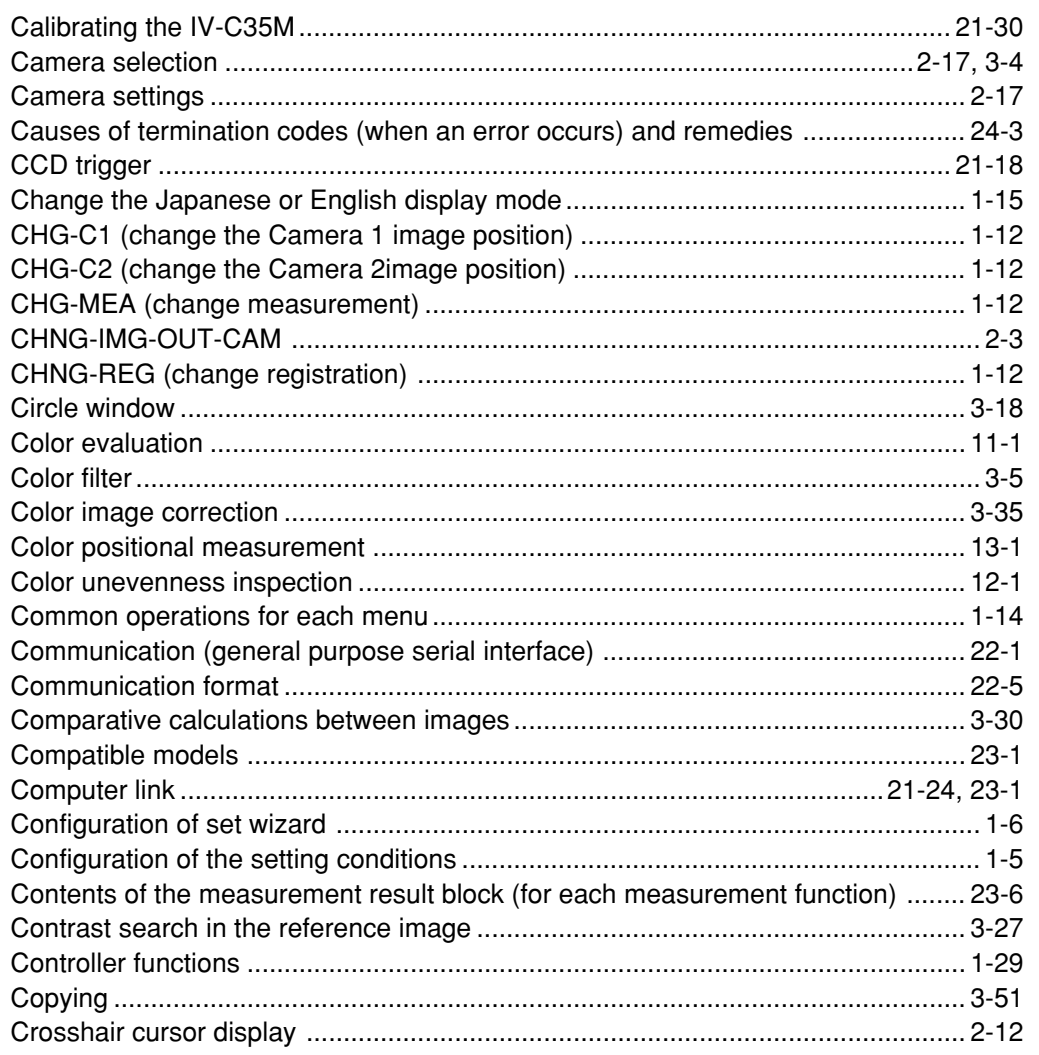

# $[{\mathsf{D}}] % \centering \includegraphics[width=0.9\textwidth]{images/Traj_2.pdf} \caption{The figure shows the number of parameters of the estimators in the right panel. The left panel shows the number of parameters in the right panel.} \label{fig:Traj_2.pdf}$

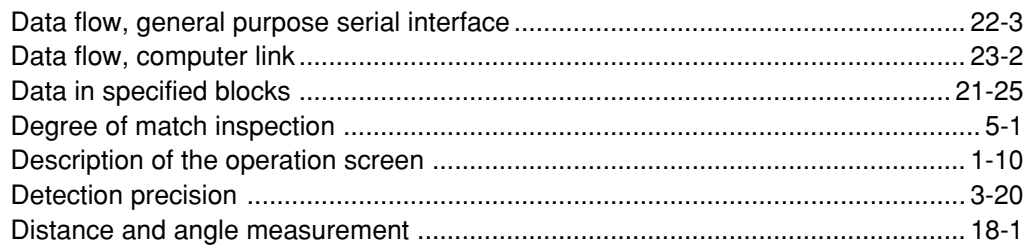

### $[{\sf E}]$

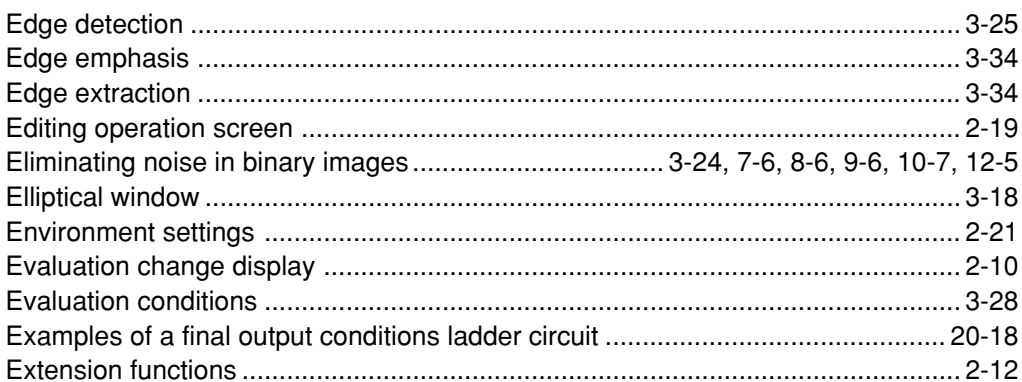

# $[{\mathsf F}]$

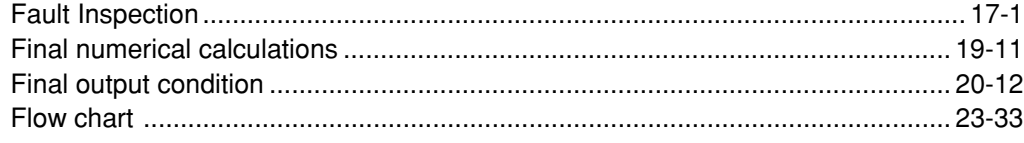

## 

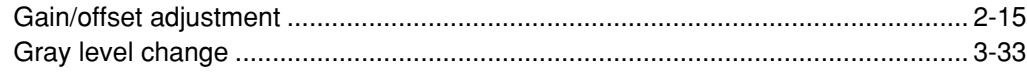

### $[H] \centering% \includegraphics[width=1.0\textwidth]{Figures/PN1.png} \caption{The 3D (M) is a function of $M$ with $M=100$~GeV. The 3D (M) is the number of~\textit{N}~GeV. The 3D (M) is the number of~\textit{N}~GeV. The 3D (M) is the number of~\textit{N}~GeV. The 3D (M) is the number of~\textit{N}~GeV. The 3D (M) is the number of~\textit{N}~GeV. The 3D (M) is the number of~\textit{N}~GeV. The 3D (M) is the number of~\textit{N}~GeV. The 3D (M) is the number of~\textit{N}$

 $\mathbf{I}$ 

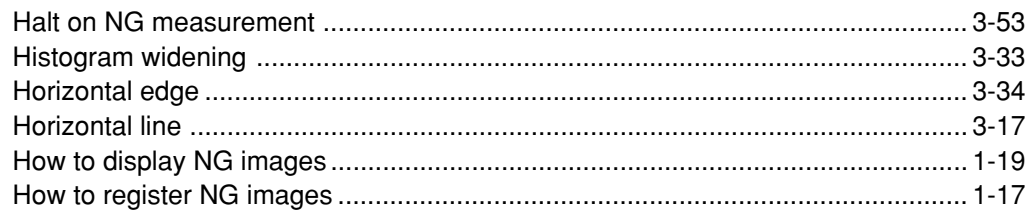

# $[1] % \centering \includegraphics[width=0.9\textwidth]{images/TrDiS/NR-Architecture.png} \caption{The first two different values of $N$ in the left (upper) and the second (lower) and the third (lower) and the third (lower) and the$

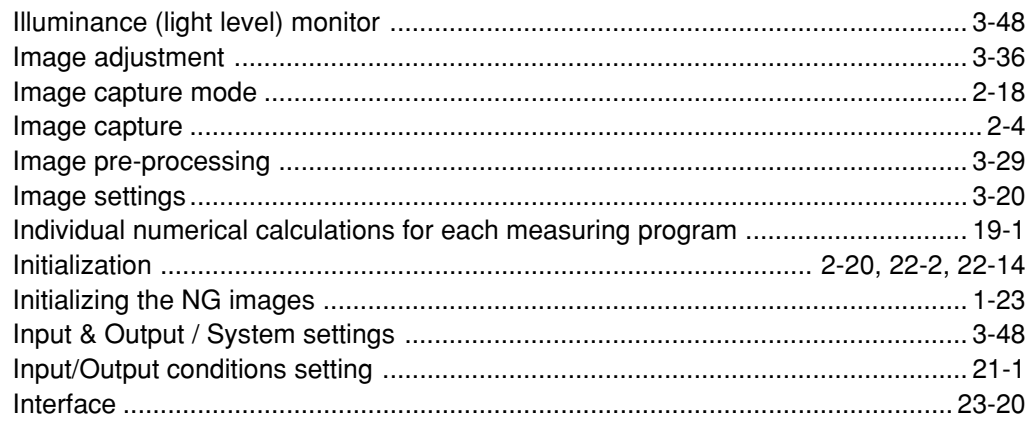

# $[{\mathsf L}]$

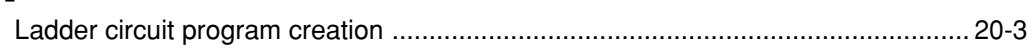

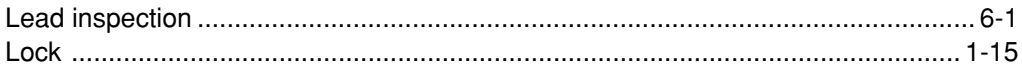

### $[{\sf M}]$

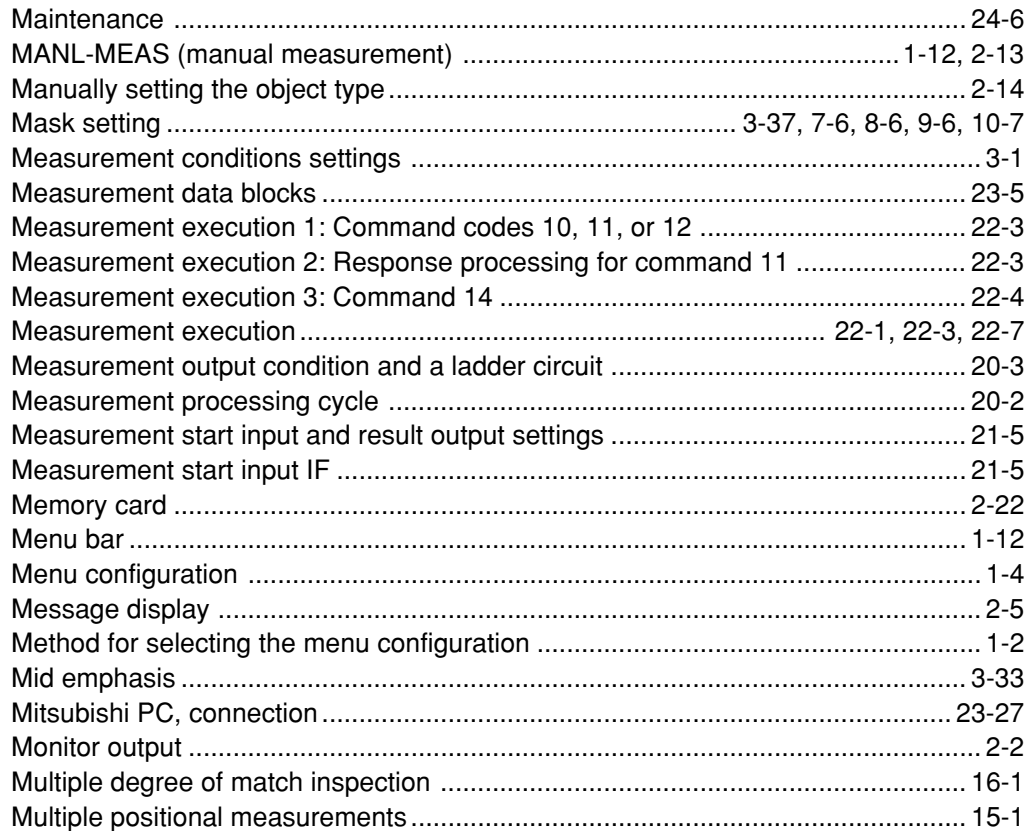

### $[{\sf N}]$

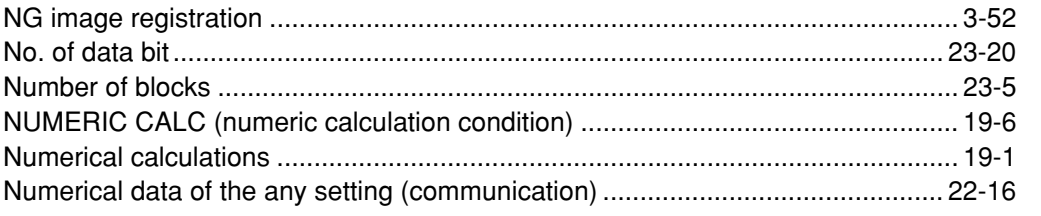

# $[O]$

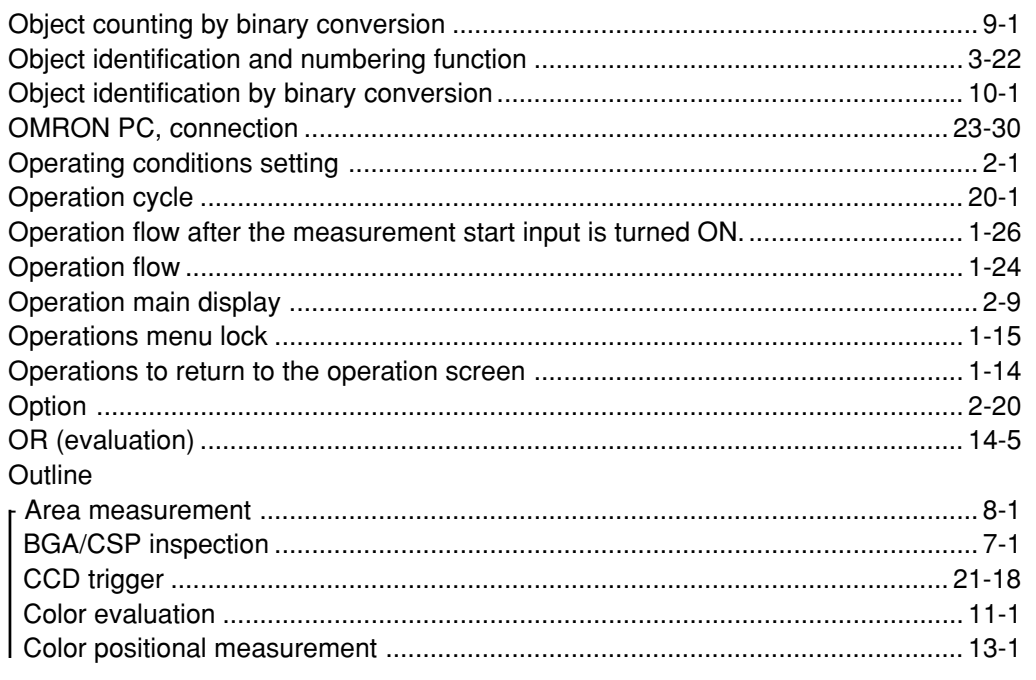

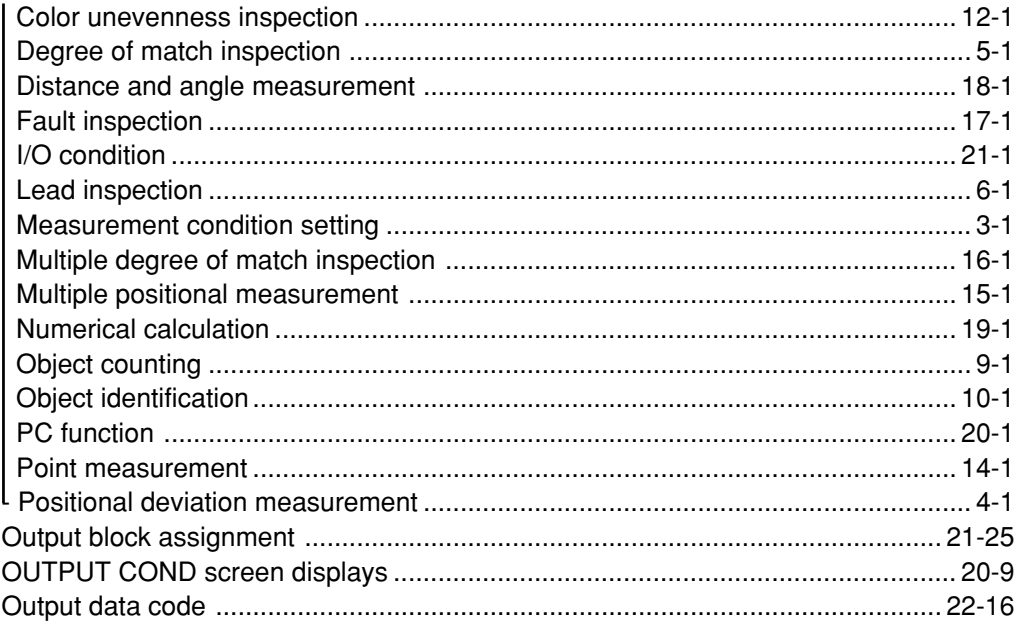

### $[{\mathsf P}]$

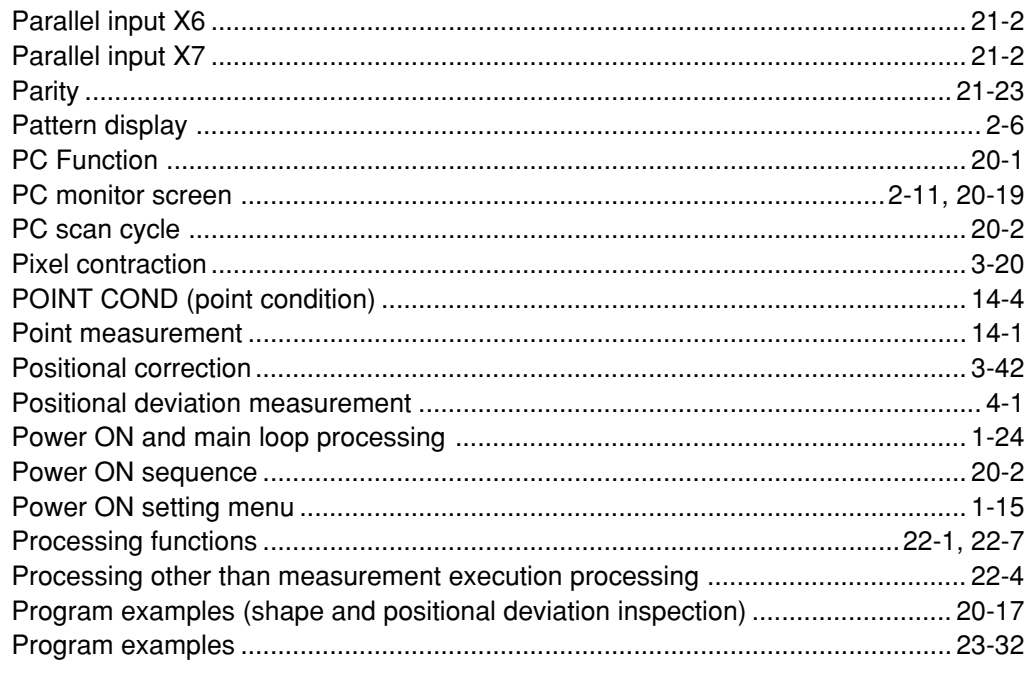

## $[{\mathsf R}]$

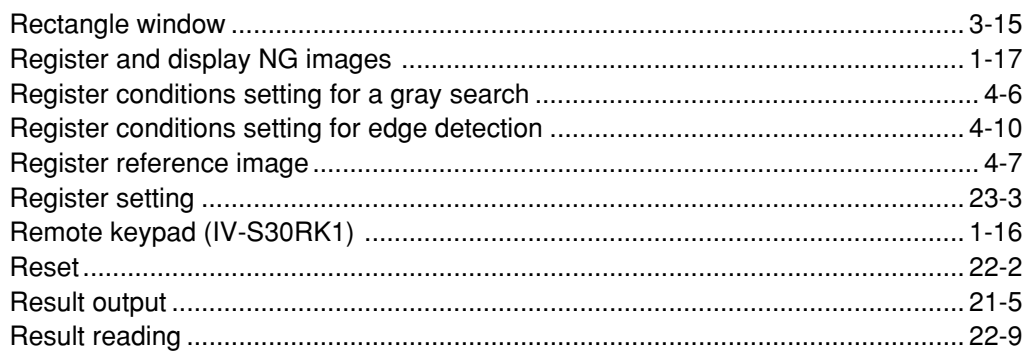

## **[S]**

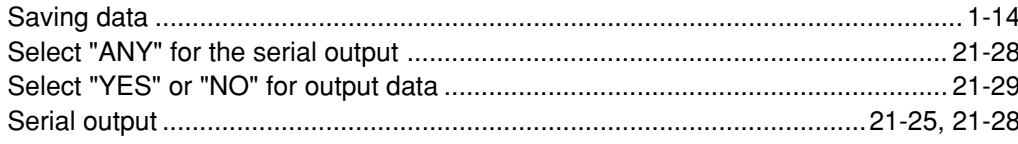

 $I-4$ 

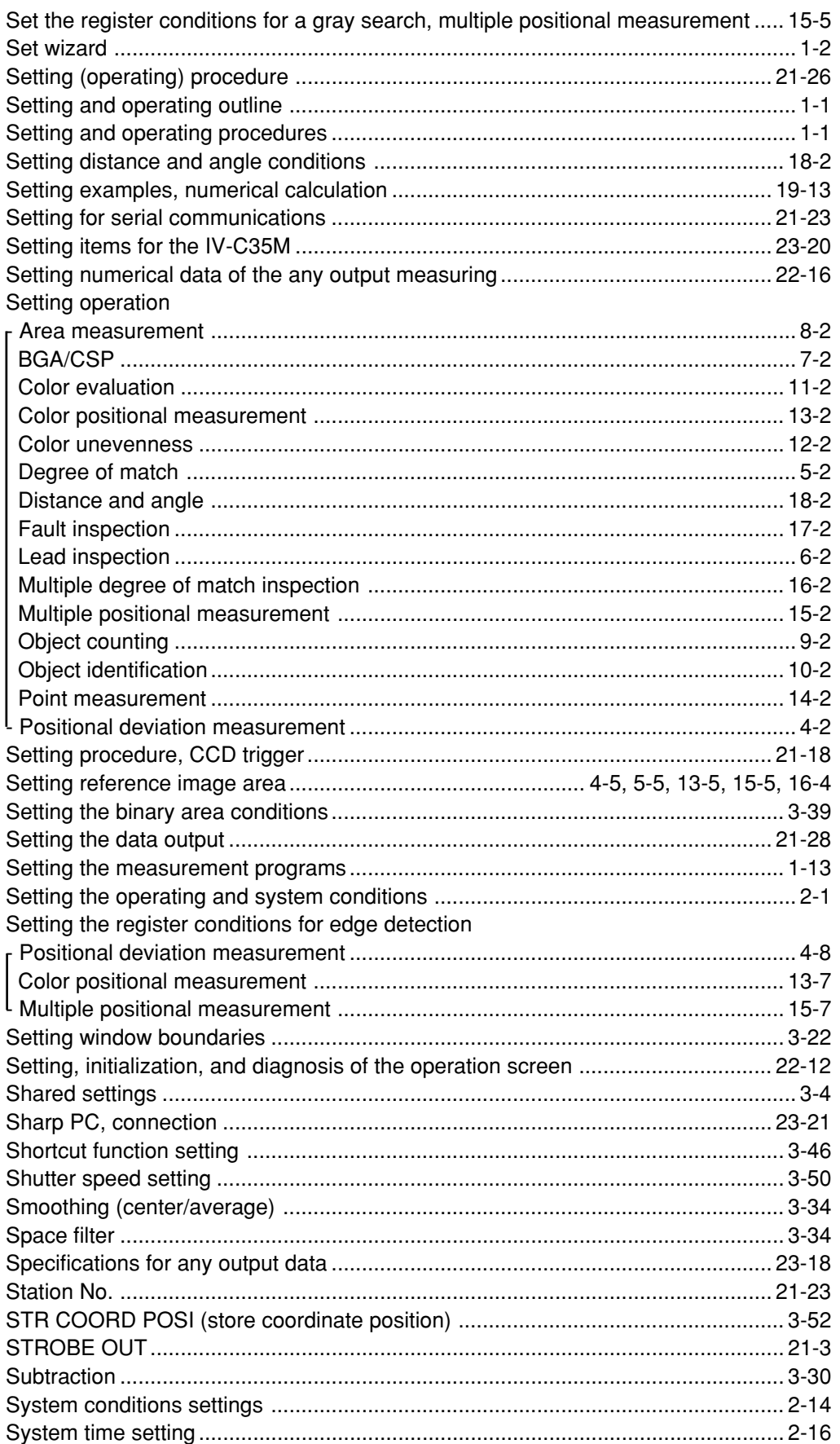

# 

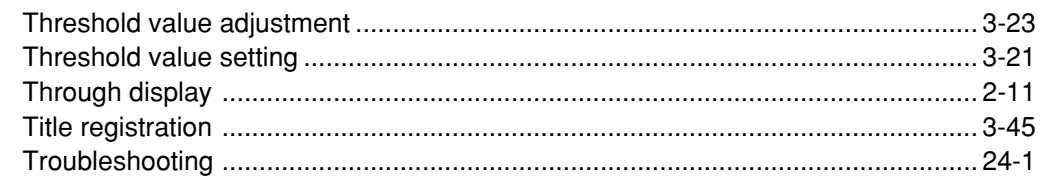

## $[{\mathsf{V}}]$

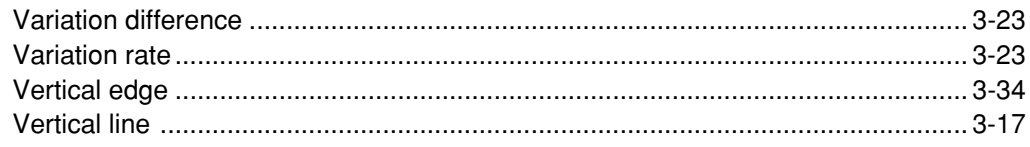

## $[W]$

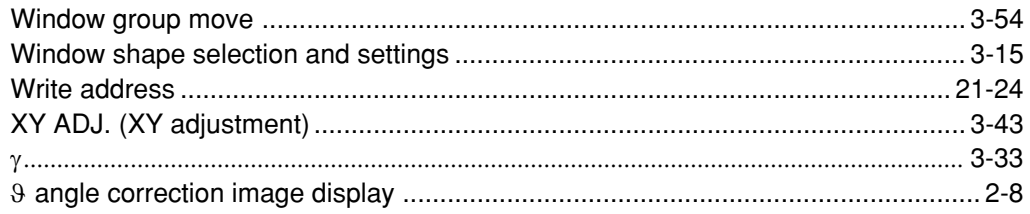